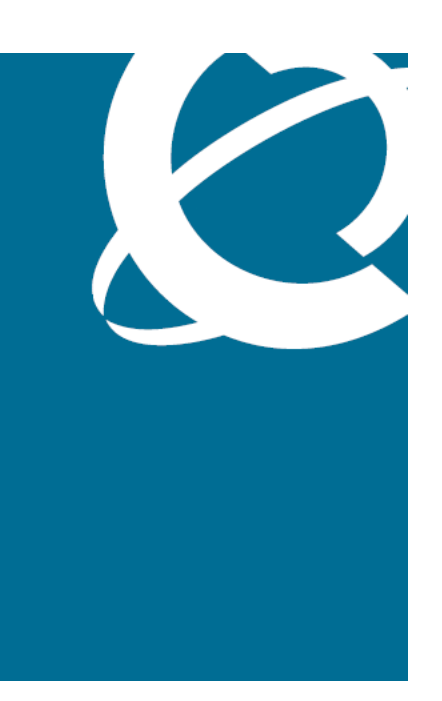

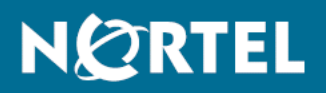

# Nortel Communication Server 1000 IP Phones Fundamentals

Release: 5.x and 6.0 Document Revision: 06.03

www.nortel.com

NN43001-368 .

Nortel Communication Server 1000 Release: 5.x and 6.0 Publication: NN43001-368 Document release date: 16 December 2009

Copyright © 2003-2009 Nortel Networks. All Rights Reserved.

While the information in this document is believed to be accurate and reliable, except as otherwise expressly agreed to in writing NORTEL PROVIDES THIS DOCUMENT "AS IS" WITHOUT WARRANTY OR CONDITION OF ANY KIND, EITHER EXPRESS OR IMPLIED. The information and/or products described in this document are subject to change without notice.

Nortel, Nortel Networks, the Nortel logo, and the Globemark are trademarks of Nortel Networks.

The *Bluetooth®* word mark and logos are owned by the Bluetooth® SIG, Inc. and any use of such marks by Nortel Networks is under license.

All other trademarks are the property of their respective owners.

# **Contents**

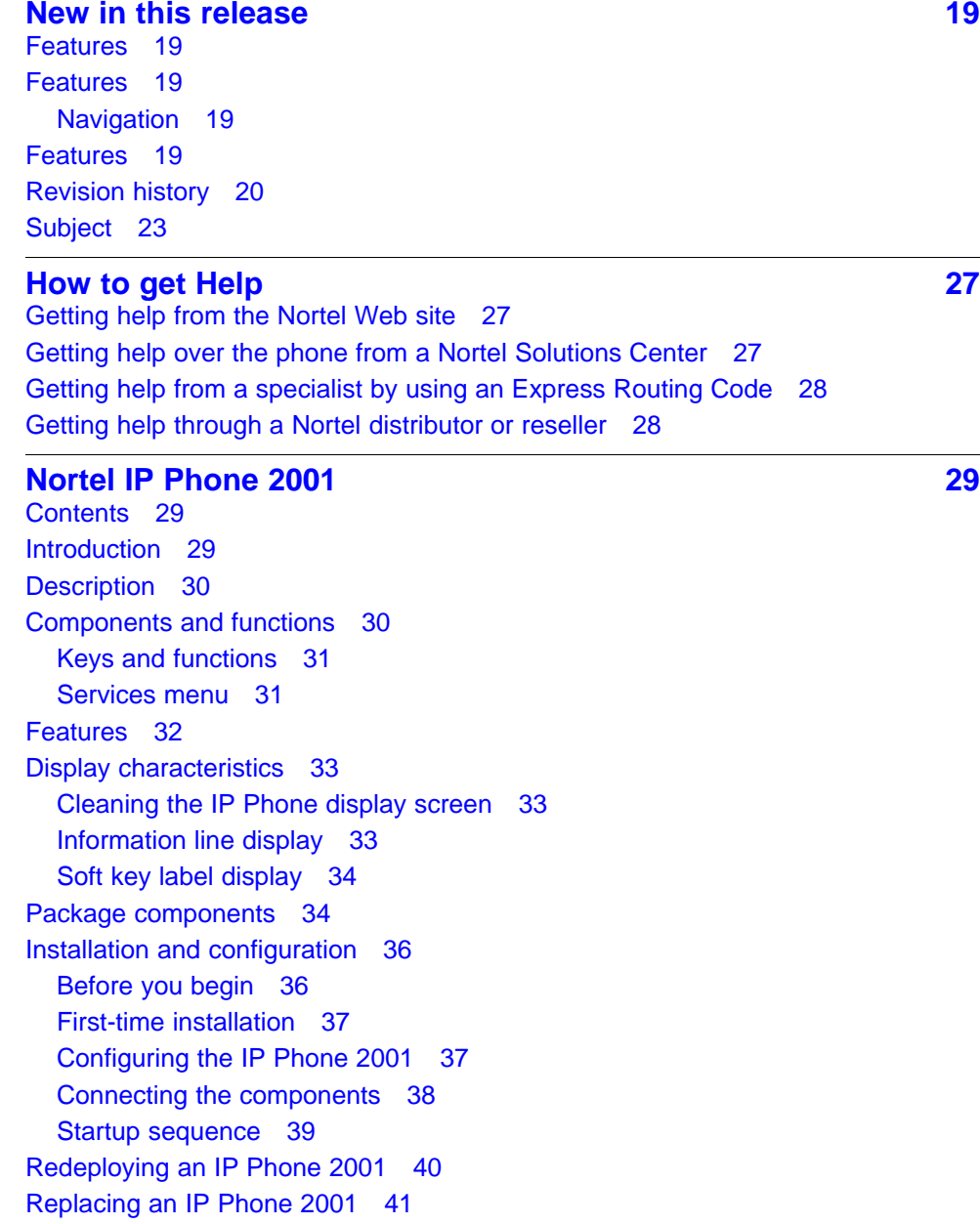

Nortel Communication Server 1000 IP Phones Fundamentals NN43001-368 06.03 16 December 2009

Copyright © 2003-2009 Nortel Networks. All Rights Reserved.

**[Nortel IP Phone 2002 43](#page-42-0)** [Contents 43](#page-42-0) [Introduction 43](#page-42-0) [Description 44](#page-43-0) [Components and functions 45](#page-44-0) [Keys and functions 45](#page-44-0) [Services menu 46](#page-45-0) [Features 47](#page-46-0) [Display characteristics 48](#page-47-0) [Cleaning the IP Phone display screen 48](#page-47-0) [Programmable line \(DN\)/feature key label display 49](#page-48-0) [Information line display 49](#page-48-0) [Soft key label display 49](#page-48-0) [Package components 50](#page-49-0) [Installation and configuration 52](#page-51-0) [Before you begin 52](#page-51-0) [First-time installation 52](#page-51-0) [Configuring the IP Phone 2002 53](#page-52-0) [Connecting the components 53](#page-52-0) [Startup sequence 55](#page-54-0) [Redeploying an IP Phone 2002 55](#page-54-0) [Replacing an IP Phone 2002 56](#page-55-0) [Removing an IP Phone 2002 from service 57](#page-56-0)

### **[Nortel IP Phone 2004 59](#page-58-0)**

[Contents 59](#page-58-0) [Introduction 59](#page-58-0) [Description 60](#page-59-0) [Components and functions 61](#page-60-0) [Keys and functions 61](#page-60-0) [Services menu 62](#page-61-0) [Features 63](#page-62-0) [Central Answering Position 64](#page-63-0) [Display characteristics 64](#page-63-0) [Cleaning the IP Phone display screen 65](#page-64-0) [Programmable line \(DN\)/feature key label display 65](#page-64-0) [Information line display 65](#page-64-0) [Soft key label display 66](#page-65-0) [Package components 66](#page-65-0) [Installation and configuration 68](#page-67-0) [Before you begin 69](#page-68-0) [First-time installation 69](#page-68-0) [Configuring the IP Phone 2004 69](#page-68-0)

[Connecting the components 70](#page-69-0) [Startup sequence 72](#page-71-0) [Redeploying an IP Phone 2004 72](#page-71-0) [Replacing an IP Phone 2004 73](#page-72-0) [Removing an IP Phone 2004 from service 74](#page-73-0)

#### **[IP Phone Key Expansion Module \(KEM\) 75](#page-74-0)**

[Contents 75](#page-74-0) [Description 75](#page-74-0) [Features 76](#page-75-0) [Display characteristics 76](#page-75-0) [Key number assignments 77](#page-76-0) [Package components 77](#page-76-0) [Configuration 77](#page-76-0) [Installation 80](#page-79-0) [IP Phone KEM startup initialization 81](#page-80-0) [Operating parameters 82](#page-81-0) [General 82](#page-81-0) [IP Phone 2002 82](#page-81-0) [IP Phone 2004 83](#page-82-0) [Virtual Office 83](#page-82-0) [Firmware 83](#page-82-0)

### **Nortel IP Audio Conference Phone 2033** 85 [Contents 85](#page-84-0) [Introduction 85](#page-84-0) [Description 86](#page-85-0) [Extension microphones 87](#page-86-0) [Components and functions 88](#page-87-0) [Keys and functions 88](#page-87-0) [Services menu 89](#page-88-0) [Features 90](#page-89-0) [Display characteristics 91](#page-90-0) [Cleaning the IP Phone display screen 91](#page-90-0) [Information line display 92](#page-91-0) [Soft key label display 92](#page-91-0) [Package components 93](#page-92-0) [Installation and configuration 95](#page-94-0) [Before you begin 95](#page-94-0) [First-time installation 96](#page-95-0) [Configuring the IP Audio Conference Phone 2033 96](#page-95-0) [Connecting the components 97](#page-96-0) [Startup sequence 99](#page-98-0) [Redeploying an IP Audio Conference Phone 2033 99](#page-98-0) [Replacing an IP Audio Conference Phone 2033 100](#page-99-0)

[Removing an IP Audio Conference Phone 2033 from service 101](#page-100-0) [Connecting an extension microphone 101](#page-100-0)

### **Nortel IP Phone 2007** 103 [Contents 103](#page-102-0) [Introduction 103](#page-102-0) [Description 104](#page-103-0) [Components and functions 104](#page-103-0) [Keys and functions 105](#page-104-0) [Services menu 106](#page-105-0) [Local Tools menu 107](#page-106-0) [Features 108](#page-107-0) [Touch panel 108](#page-107-0) [Calibrate the touch panel 109](#page-108-0) [Stylus 109](#page-108-0) [Dialpad entry 110](#page-109-0) [Cleaning the IP Phone display screen 111](#page-110-0) [Display characteristics 111](#page-110-0) [Phone mode 112](#page-111-0) [Application area 113](#page-112-0) [Tools/Navigation area 115](#page-114-0) [Package components 116](#page-115-0) [Installation and configuration 117](#page-116-0) [Before you begin 117](#page-116-0) [First-time installation 118](#page-117-0) [Configuring the IP Phone 2007 118](#page-117-0) [Connecting the components 119](#page-118-0) [Startup sequence 119](#page-118-0) [Redeploying an IP Phone 2007 119](#page-118-0) [Replacing an IP Phone 2007 120](#page-119-0) [Removing an IP Phone 2007 from service 121](#page-120-0)

### **[Nortel IP Phone 1210 123](#page-122-0)** 123

[Contents 123](#page-122-0) [Introduction 123](#page-122-0) [Description 124](#page-123-0) [Components and functions 125](#page-124-0) [Keys and functions 125](#page-124-0) [Services menu 127](#page-126-0) [Local Tools menu 128](#page-127-0) [Features 129](#page-128-0) [Display characteristics 129](#page-128-0) [Cleaning the IP Phone display screen 130](#page-129-0) [Information line display 130](#page-129-0) [Soft key label display 130](#page-129-0)

[Configuring the IP Phone 1210 133](#page-132-0) [Connecting the components 133](#page-132-0) [Startup sequence 136](#page-135-0) [Redeploying an IP Phone 1210 136](#page-135-0) [Replacing an IP Phone 1210 137](#page-136-0) [Removing an IP Phone 1210 from service 138](#page-137-0)

### **[Nortel IP Phone 1220 139](#page-138-0)**

[Before you begin 132](#page-131-0)

[Contents 139](#page-138-0) [Introduction 139](#page-138-0) [Description 140](#page-139-0) [Components and functions 141](#page-140-0) [Keys and functions 141](#page-140-0) [Services menu 143](#page-142-0) [Local Tools menu 144](#page-143-0) [Features 145](#page-144-0) [Display characteristics 146](#page-145-0) [Cleaning the IP Phone display screen 146](#page-145-0) [Programmable line \(DN\)/feature key label display 147](#page-146-0) [Information line display 147](#page-146-0) [Soft key label display 147](#page-146-0) [Package components 148](#page-147-0) [Installation and configuration 149](#page-148-0) [Before you begin 149](#page-148-0) [First-time installation 150](#page-149-0) [Configuring the IP Phone 1220 150](#page-149-0) [Connecting the components 151](#page-150-0) [Startup sequence 153](#page-152-0) [Redeploying an IP Phone 1220 154](#page-153-0) [Replacing an IP Phone 1220 155](#page-154-0) [Removing an IP Phone 1220 from service 155](#page-154-0)

#### **[Nortel IP Phone 1230 157](#page-156-0)**

[Contents 157](#page-156-0) [Introduction 157](#page-156-0) [Description 158](#page-157-0) [Components and functions 159](#page-158-0) [Keys and functions 159](#page-158-0) [Services menu 161](#page-160-0) [Local Tools menu 162](#page-161-0) [Features 163](#page-162-0)

[Display characteristics 164](#page-163-0) [Cleaning the IP Phone display screen 164](#page-163-0) [Programmable line \(DN\)/feature key label display 165](#page-164-0) [Information line display 165](#page-164-0) [Soft key label display 165](#page-164-0) [Package components 166](#page-165-0) [Installation and configuration 167](#page-166-0) [Before you begin 167](#page-166-0) [First-time installation 168](#page-167-0) [Configuring the IP Phone 1230 168](#page-167-0) [Connecting the components 169](#page-168-0) [Startup sequence 171](#page-170-0) [Redeploying an IP Phone 1230 172](#page-171-0) [Replacing an IP Phone 1230 173](#page-172-0) [Removing an IP Phone 1230 from service 173](#page-172-0)

#### **Nortel IP Softphone 2050** 175

[Contents 175](#page-174-0) [Introduction 175](#page-174-0) [Description 176](#page-175-0) [Features 176](#page-175-0) [Additional features 178](#page-177-0) [Language support 179](#page-178-0) [Components 179](#page-178-0) [Call Control window 179](#page-178-0) [Display characteristics 182](#page-181-0) [Information display area 183](#page-182-0) [System Tray 183](#page-182-0) [USB audio adapters 184](#page-183-0) [USB Headset Adapter 184](#page-183-0) [Registration 184](#page-183-0) [GIPS 184](#page-183-0) [Echo cancellation 186](#page-185-0) [Clock synchronization 186](#page-185-0) [Jitter buffer 186](#page-185-0) [QoS 186](#page-185-0) [i2050QosSvc.exe 188](#page-187-0) [DiffSERV \(DSCP\) 189](#page-188-0) [802.1p 189](#page-188-0) [Ethereal traces 189](#page-188-0) [GXAS 189](#page-188-0) [Licenses 189](#page-188-0) [Check out license 190](#page-189-0) [Cached license 190](#page-189-0)

> Nortel Communication Server 1000 IP Phones Fundamentals NN43001-368 06.03 16 December 2009

Copyright © 2003-2009 Nortel Networks. All Rights Reserved.

[Evaluation period 190](#page-189-0) [License restrictions 190](#page-189-0) [License types 191](#page-190-0) [License Server 191](#page-190-0) [How to configure ports for licensing 192](#page-191-0) [License Server components 193](#page-192-0) [Provisioning a License Server 193](#page-192-0) [Starting the License Server Manager 195](#page-194-0) [Server Redundancy 196](#page-195-0) [License file 196](#page-195-0) [FLEXnet licensing error codes 197](#page-196-0) [Troubleshooting 197](#page-196-0) [Key number assignments 206](#page-205-0) [Minimum system requirements 207](#page-206-0) [System components 208](#page-207-0) [Before you begin 209](#page-208-0) [First-time installation 210](#page-209-0) [Installing the IP Softphone 2050 for the first time 210](#page-209-0) [Installing or upgrading the IP Softphone 2050 211](#page-210-0) [Remote installation 212](#page-211-0) [Silent installation 217](#page-216-0) [Upgrading 218](#page-217-0) [Windows QoS Packet Scheduler 220](#page-219-0) [Running the IP Softphone 2050 for the first time 221](#page-220-0) [Redeploying the IP Softphone 2050 221](#page-220-0) [Removing an IP Softphone 2050 from service 222](#page-221-0) [Maintenance 222](#page-221-0) [System data 223](#page-222-0) [User data 223](#page-222-0) [Ethernet statistics 224](#page-223-0) [IP Networking Statistics 225](#page-224-0) [ICMP Statistics 226](#page-225-0) [Audio Connection Data 226](#page-225-0) [USB Headset Data 228](#page-227-0) [Telchemy VQMon 228](#page-227-0) [PC System Information 229](#page-228-0) [Personal Call Recording Data 230](#page-229-0) [Duplicate Media Stream Call Recording Data 230](#page-229-0) [Licensing Data 230](#page-229-0)

## **[Nortel Mobile Voice Client 2050 231](#page-230-0)**

[Contents 231](#page-230-0) [Introduction 231](#page-230-0) [Description 232](#page-231-0)

**10**

[System requirements 232](#page-231-0) [Supported features 232](#page-231-0) [Application software 233](#page-232-0) [ClearType 234](#page-233-0) [MVC 2050 components 234](#page-233-0) [Compatible PDAs 234](#page-233-0) [Headsets 234](#page-233-0) [Automatic Gain Control and feedback 234](#page-233-0) [Audio quality 235](#page-234-0) [MVC 2050 Call Handling screen 235](#page-234-0) [Display 235](#page-234-0) [Dialpad 235](#page-234-0) [Soft keys \(self-labeled\) 235](#page-234-0) [Programmable line/feature keys 236](#page-235-0) [Menus 236](#page-235-0) [MVC 2050 graphical interface \(skins\) components 238](#page-237-0) [Icons 239](#page-238-0) [Operation 241](#page-240-0) [MVC 2050 installation 242](#page-241-0) [MVC 2050 installation method 242](#page-241-0) [MVC 2050 removal 243](#page-242-0) [Configuration 244](#page-243-0) [Settings 244](#page-243-0) [802.1p and DiffServ 251](#page-250-0) [Global Packet Loss Concealment algorithm 251](#page-250-0) [MVC 2050 and WLAN 251](#page-250-0) [802.11b wireless ethernet networking 251](#page-250-0) [Wireless Fidelity 252](#page-251-0) [Roaming and handover 252](#page-251-0)

**[Expansion Module for IP Softphone 2050 253](#page-252-0)** [Contents 253](#page-252-0) [Description 253](#page-252-0) [Features 254](#page-253-0) [Display characteristics 254](#page-253-0) [Configuration 255](#page-254-0)

[Installation 256](#page-255-0) [Operation 256](#page-255-0)

#### **Nortel IP Phone 1110** 257 [Contents 257](#page-256-0)

[Introduction 257](#page-256-0) [Description 258](#page-257-0) [Components and functions 259](#page-258-0) [Keys and functions 259](#page-258-0)

[Services menu 260](#page-259-0) [Local Tools menu 261](#page-260-0) [Features 261](#page-260-0) [Display characteristics 262](#page-261-0) [Context-sensitive soft key label display 262](#page-261-0) [Information line display 263](#page-262-0) [Cleaning the IP Phone display screen 263](#page-262-0) [Package components 263](#page-262-0) [Installation and configuration 265](#page-264-0) [Before you begin 265](#page-264-0) [First-time installation 265](#page-264-0) [Configuring the IP Phone 1110 265](#page-264-0) [Connecting the components 266](#page-265-0) [Startup sequence 271](#page-270-0) [TFTP firmware upgrade 271](#page-270-0) [Redeploying an IP Phone 1110 271](#page-270-0) [Replacing an IP Phone 1110 272](#page-271-0) [Removing an IP Phone 1110 from service 273](#page-272-0)

#### **Nortel IP Phone 1120E** 275

[Contents 275](#page-274-0)

[Introduction 275](#page-274-0) [Description 276](#page-275-0) [Components and functions 277](#page-276-0) [Keys and functions 277](#page-276-0) [Services menu 279](#page-278-0) [Local Tools menu 280](#page-279-0) [Features 280](#page-279-0) [Dialpad entry 281](#page-280-0) [Display characteristics 282](#page-281-0) [Self-labeled line/programmable feature key label display 283](#page-282-0) [Information line display 283](#page-282-0) [Context-sensitive soft key label display 284](#page-283-0) [Cleaning the IP Phone display screen 284](#page-283-0) [Package components 284](#page-283-0) [Installation and configuration 286](#page-285-0) [Before you begin 286](#page-285-0) [First-time installation 287](#page-286-0) [Configuring the IP Phone 1120E 287](#page-286-0) [Connecting the components 287](#page-286-0) [Startup sequence 292](#page-291-0) [TFTP firmware upgrade 293](#page-292-0) [Redeploying an IP Phone 1120E 293](#page-292-0) [Replacing an IP Phone 1120E 294](#page-293-0)

[Removing an IP Phone 1120E from service 294](#page-293-0)

**Nortel IP Phone 1140E** 297 [Contents 297](#page-296-0) [Introduction 297](#page-296-0) [Description 298](#page-297-0) [Components and functions 299](#page-298-0) [Keys and functions 299](#page-298-0) [Services menu 301](#page-300-0) [Local Tools menu 302](#page-301-0) [Features 302](#page-301-0) [Dialpad entry 303](#page-302-0) [Display characteristics 304](#page-303-0) [Self-labeled line/programmable feature key label display 305](#page-304-0) [Information line display 305](#page-304-0) [Context-sensitive soft key label display 306](#page-305-0) [Cleaning the IP Phone display screen 306](#page-305-0) [Package components 306](#page-305-0) [Installation and configuration 308](#page-307-0) [Before you begin 308](#page-307-0) [First-time installation 308](#page-307-0) [Configuring the IP Phone 1140E 308](#page-307-0) [Connecting the components 309](#page-308-0) [Startup sequence 314](#page-313-0) [TFTP firmware upgrade 314](#page-313-0) Bluetooth® [wireless technology 314](#page-313-0) [Redeploying an IP Phone 1140E 314](#page-313-0) [Replacing an IP Phone 1140E 315](#page-314-0) [Removing an IP Phone 1140E from service 316](#page-315-0) **Nortel IP Phone 1150E** 317 [Contents 317](#page-316-0) [Introduction 317](#page-316-0) [Description 318](#page-317-0) [Components and functions 320](#page-319-0) [Services menu 323](#page-322-0) [Local Tools menu 324](#page-323-0) [Features 325](#page-324-0) [Dialpad entry 327](#page-326-0) [Display characteristics 328](#page-327-0) [Self-labeled line/programmable feature key label 328](#page-327-0)

[Information line display 329](#page-328-0)

- [Context-sensitive soft key label 329](#page-328-0)
- [Cleaning the IP Phone display screen 329](#page-328-0)
- [Headset support 329](#page-328-0)

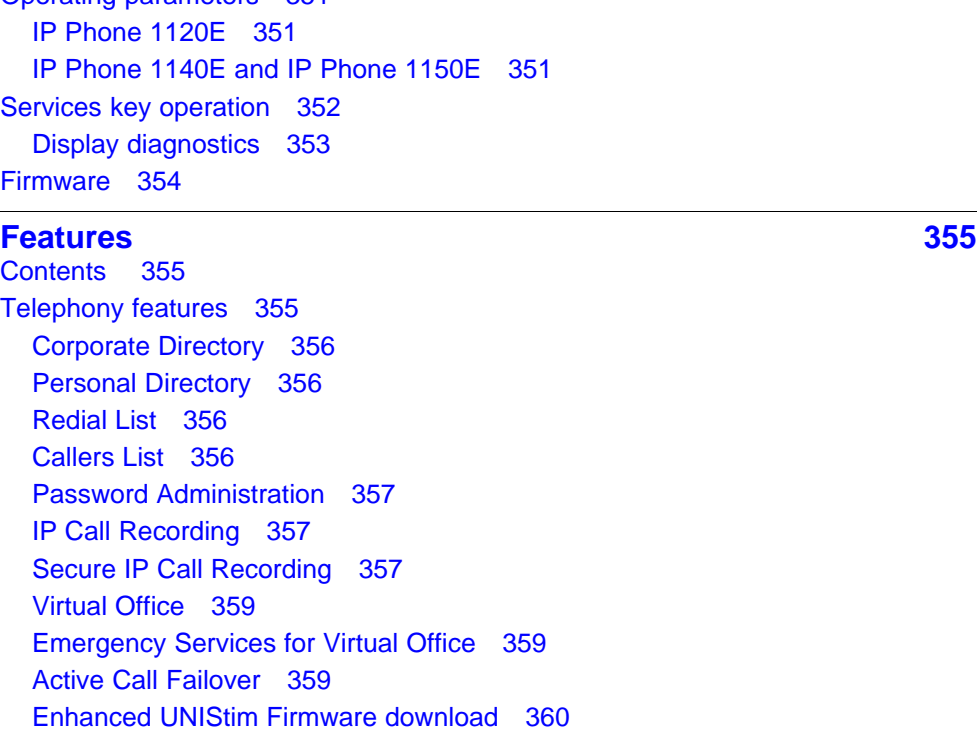

Nortel Communication Server 1000 IP Phones Fundamentals

[Package components 330](#page-329-0) [Installation and configuration 331](#page-330-0) [Before you begin 331](#page-330-0) [First-time installation 332](#page-331-0) [Configuring the IP Phone 1150E 332](#page-331-0) [Connecting the components 333](#page-332-0) [Startup sequence 338](#page-337-0) [TFTP firmware upgrade 338](#page-337-0) Bluetooth® [wireless technology 338](#page-337-0) [Redeploying an IP Phone 1150E 339](#page-338-0) [Replacing an IP Phone 1150E 340](#page-339-0) [Removing an IP Phone 1150E from service 340](#page-339-0)

## **[IP Phones with SIP firmware 341](#page-340-0)**

## **[Expansion Module for IP Phone 1100 Series 343](#page-342-0)**

[Contents 343](#page-342-0) [Description 343](#page-342-0) [Features 344](#page-343-0) [Display characteristics 345](#page-344-0) [Package components 345](#page-344-0) [Configuration 345](#page-344-0) [Installation 346](#page-345-0) [Expansion Module startup initialization 350](#page-349-0) [Operating parameters 351](#page-350-0) [Services key operation 352](#page-351-0)

NN43001-368 06.03 16 December 2009

[Media security 360](#page-359-0) [UNIStim Security DTLS 366](#page-365-0) [UNIStim signalling security 367](#page-366-0) [Live Dialpad 368](#page-367-0) [Normal Mode Indication 368](#page-367-0) [Caller ID display order 368](#page-367-0) [Languages 369](#page-368-0) [Screen Saver Slideshow IP Phone 2007 370](#page-369-0) [Screen Saver Slideshow for IP Phone 1165E 373](#page-372-0) [Background image for IP Phone 1165E 377](#page-376-0) [Key number assignments 380](#page-379-0) [Network features 382](#page-381-0) [Full Duplex 382](#page-381-0) [802.1x Port-based network access control 388](#page-387-0) [802.1ab Link Layer Discovery Protocol 390](#page-389-0)

[Dynamic Host Configuration Protocol 391](#page-390-0) [Gratuitous Address Resolution Protocol 416](#page-415-0) [Automatic QoS 416](#page-415-0)

#### **[X.509 Certificates 419](#page-418-0)**

[Certificate management 419](#page-418-0) [Root certificate 419](#page-418-0) [Device certificate 419](#page-418-0) [Certificate installation 419](#page-418-0) [Root certificates 419](#page-418-0) [Certificates on redeployed IP Phones 434](#page-433-0) [Security log 435](#page-434-0)

#### **[Regulatory and safety information 437](#page-436-0)** [Warnings: 438](#page-437-0)

[Other compliancies 439](#page-438-0)

[For those devices equipped with Bluetooth](#page-438-0)<sup>®</sup> wireless technology 439 [DenAn regulatory notice for Japan 440](#page-439-0)

### **[Local Tools menu 441](#page-440-0)**

[Contents 441](#page-440-0) [Introduction 441](#page-440-0) [Local Tools menu password protection 441](#page-440-0) [Local Tools menu password feature limitations 443](#page-442-0) [Controlling the menu lock 443](#page-442-0) [Controlling the menu lock for IP Phone 2007 443](#page-442-0) [Controlling the menu lock for IP Phone 1165E 443](#page-442-0) [Controlling the menu lock for other IP Phones 444](#page-443-0) [Configuring Secure Local Menu using Network provisioning 445](#page-444-0) [Accessing the Local Tools menu 445](#page-444-0)

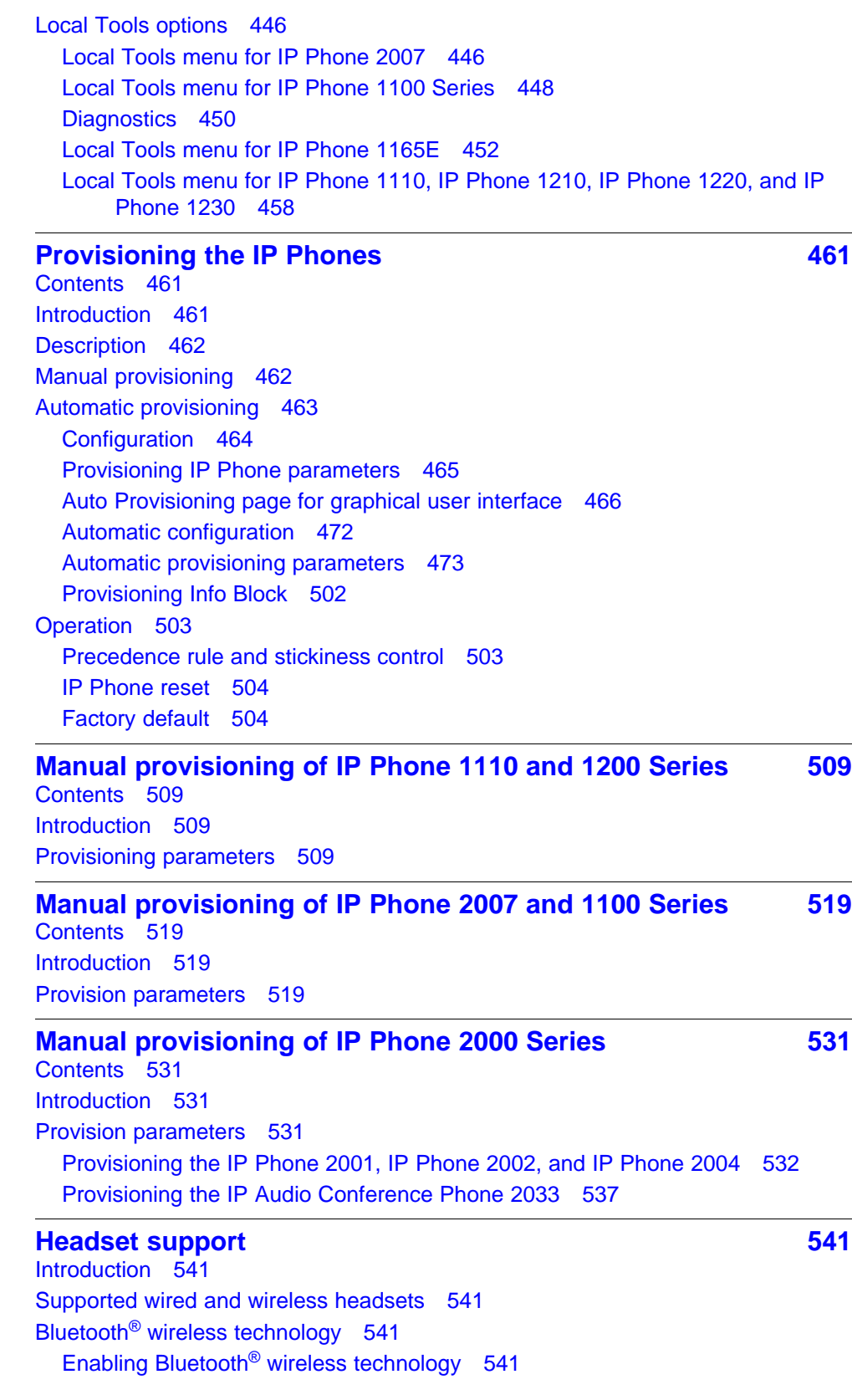

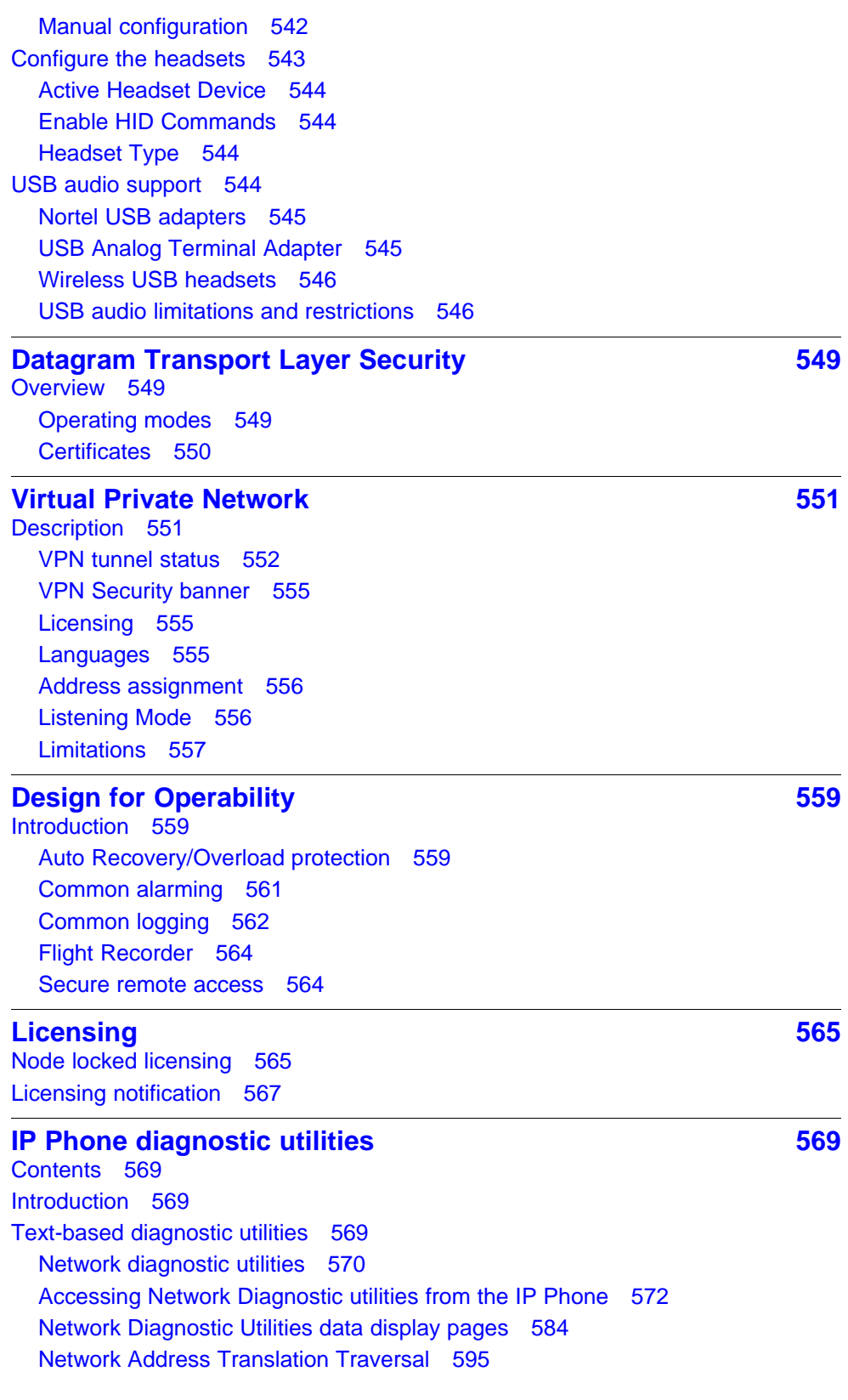

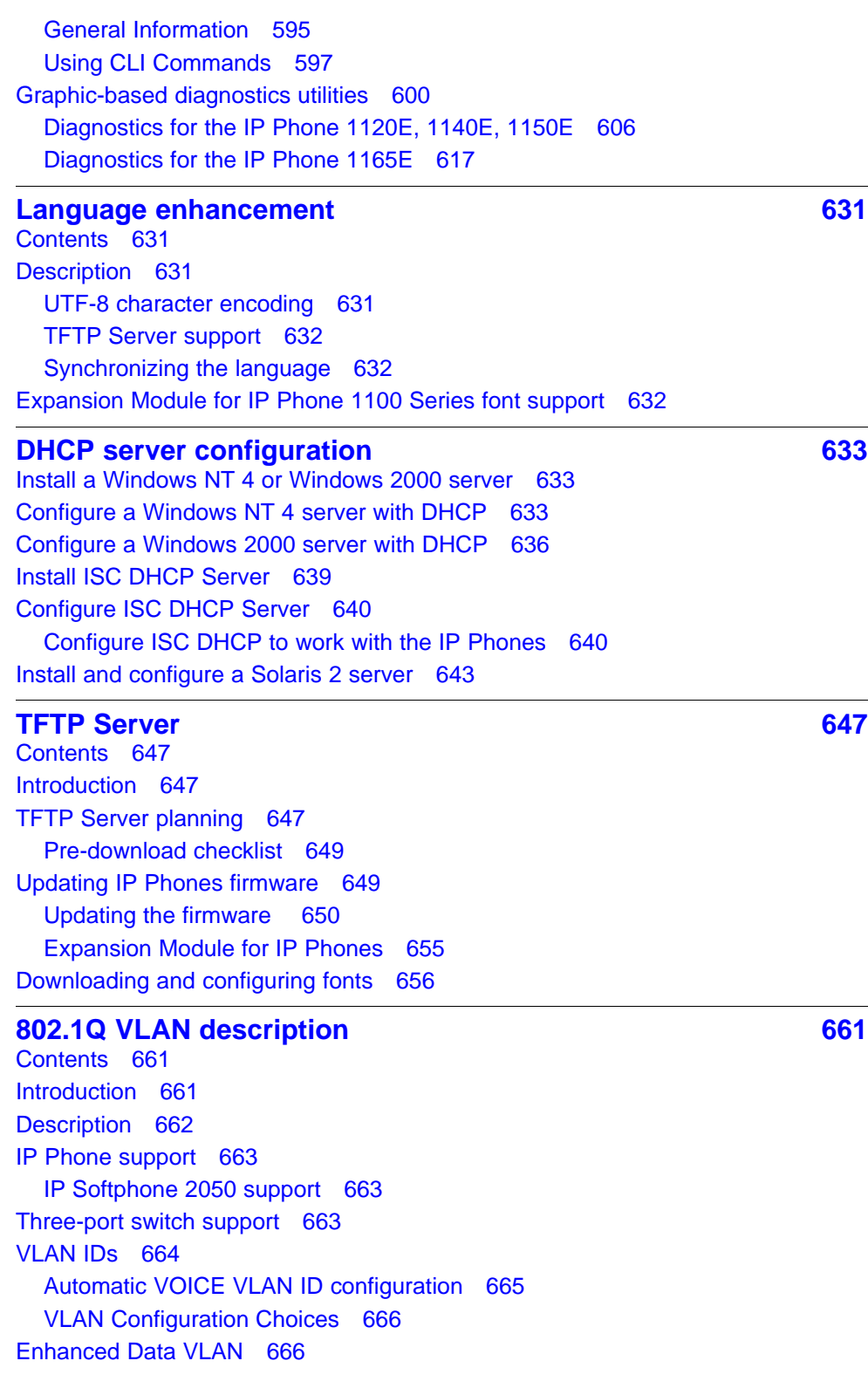

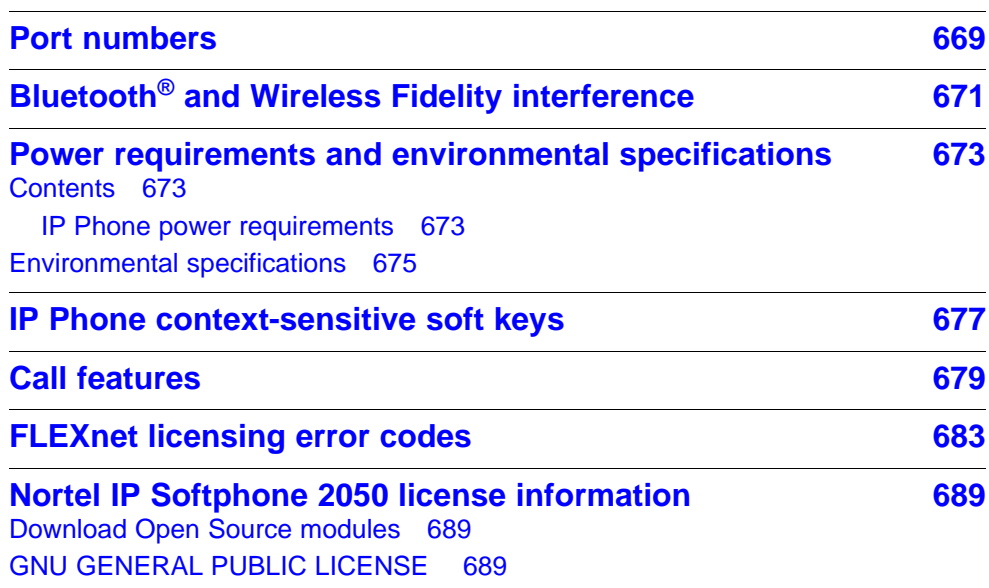

# <span id="page-18-0"></span>**New in this release**

The following sections detail what's new in *IP Phones Fundamentals* (NN43001-368) for Nortel Communication Server 1000 (CS 1000).

### **Features**

This document contains a Screen Saver Slideshow feature for the IP Phone 2007. This feature allows you to download images onto the phone for sequential display after the screen saver activates. For more information about the Screen Saver Slideshow feature, see ["Screen Saver](#page-369-0) [Slideshow IP Phone 2007" \(page 370\)](#page-369-0).

### **Features**

#### **Navigation**

- ["Virtual Private Network" \(page 551\)](#page-550-0)
- ["Licensing" \(page 565\)](#page-564-0)
- ["Design for Operability" \(page 559\)](#page-558-0)
- ["Datagram Transport Layer Security" \(page 549\)](#page-548-0)
- ["Secure IP Call Recording" \(page 357\)](#page-356-0)

### **Features**

Communication Server Release 6.0 includes the following additions:

- Two-line mode for IP Phones 1110 and 1210
- Dynamic IP Line localization with support of 25 languages. Dynamic localization means that prompt translations can be easily updated and new translations can be added. New translations are regionally controlled.
- New telephony features: Caller ID display order and Normal Mode Indication (with configurable Normal Mode Display)
- Support of the Datagram Transport Layer Security (DTLS) protocol to encrypt UNIStim signaling

- <span id="page-19-0"></span>• Record on Demand feature
- Screen Saver Slideshow feature with the IP Phone 2007. This feature allows you to download images onto the phone for sequential display after the screen saver activates.

Nortel IP Softphone 2050 license information is a new section added to support IP Softphone 2050 Release 3.3. For more information, see ["Nortel](#page-688-0) [IP Softphone 2050 license information" \(page 689\).](#page-688-0)

## **Revision history**

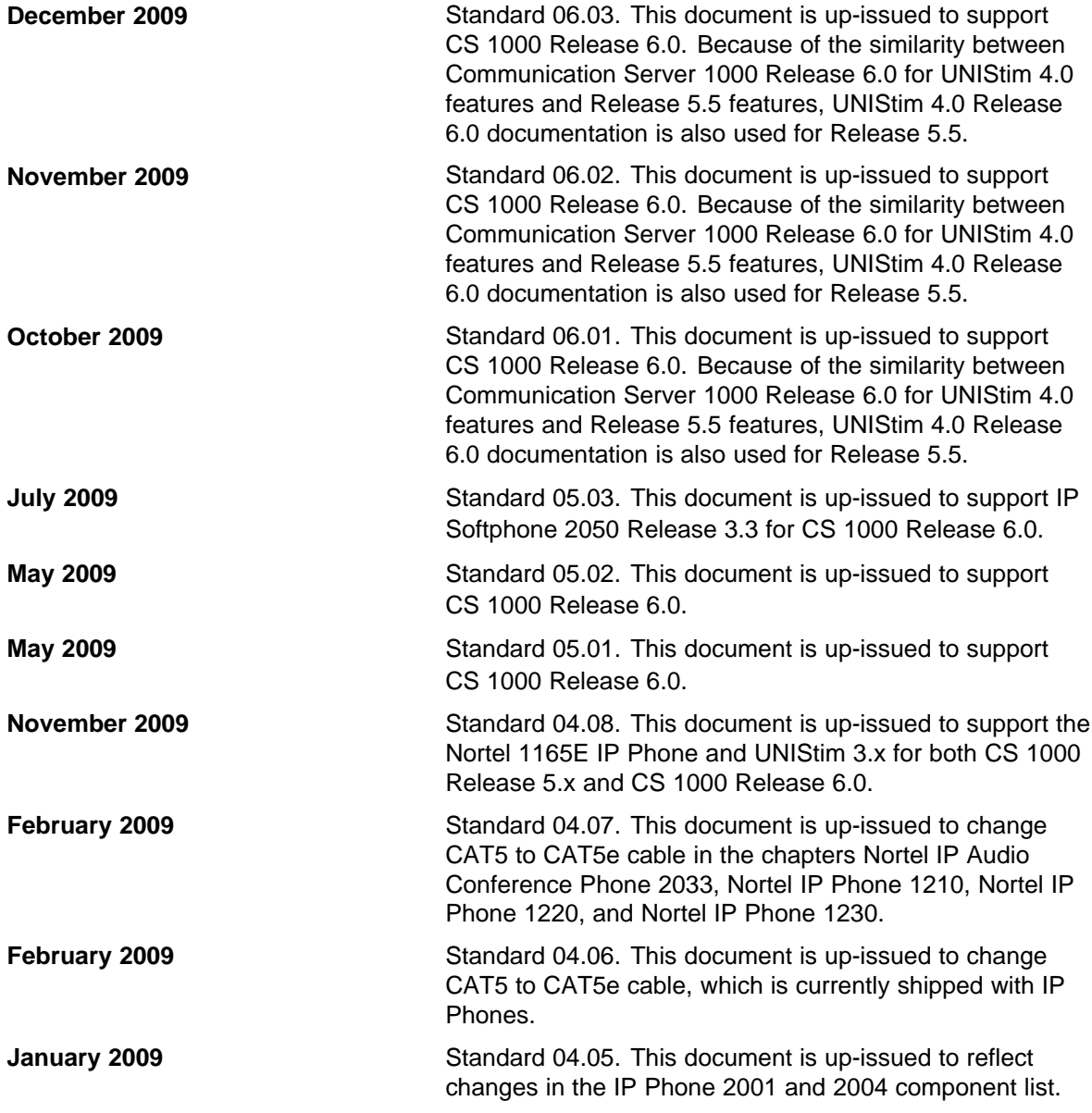

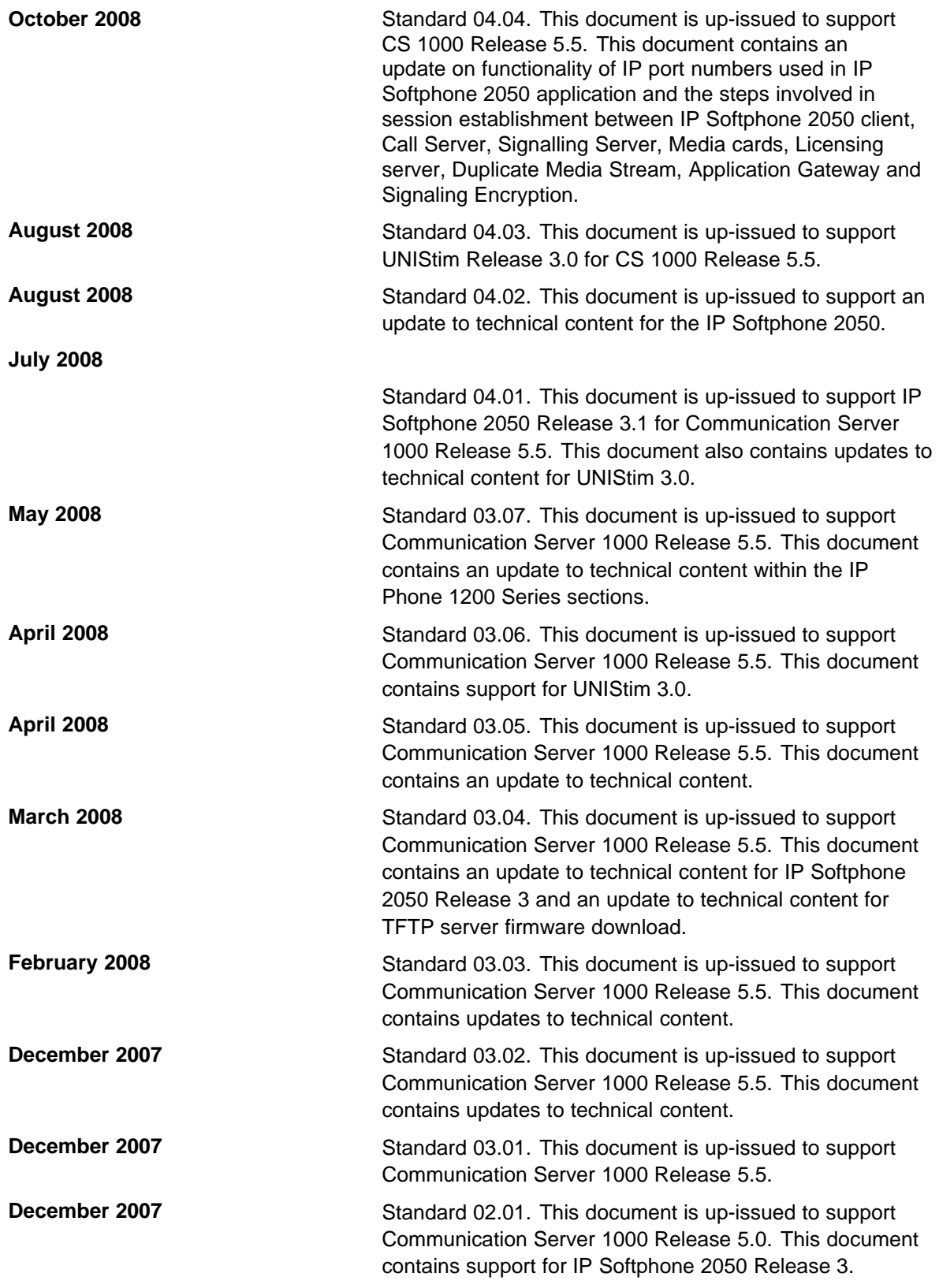

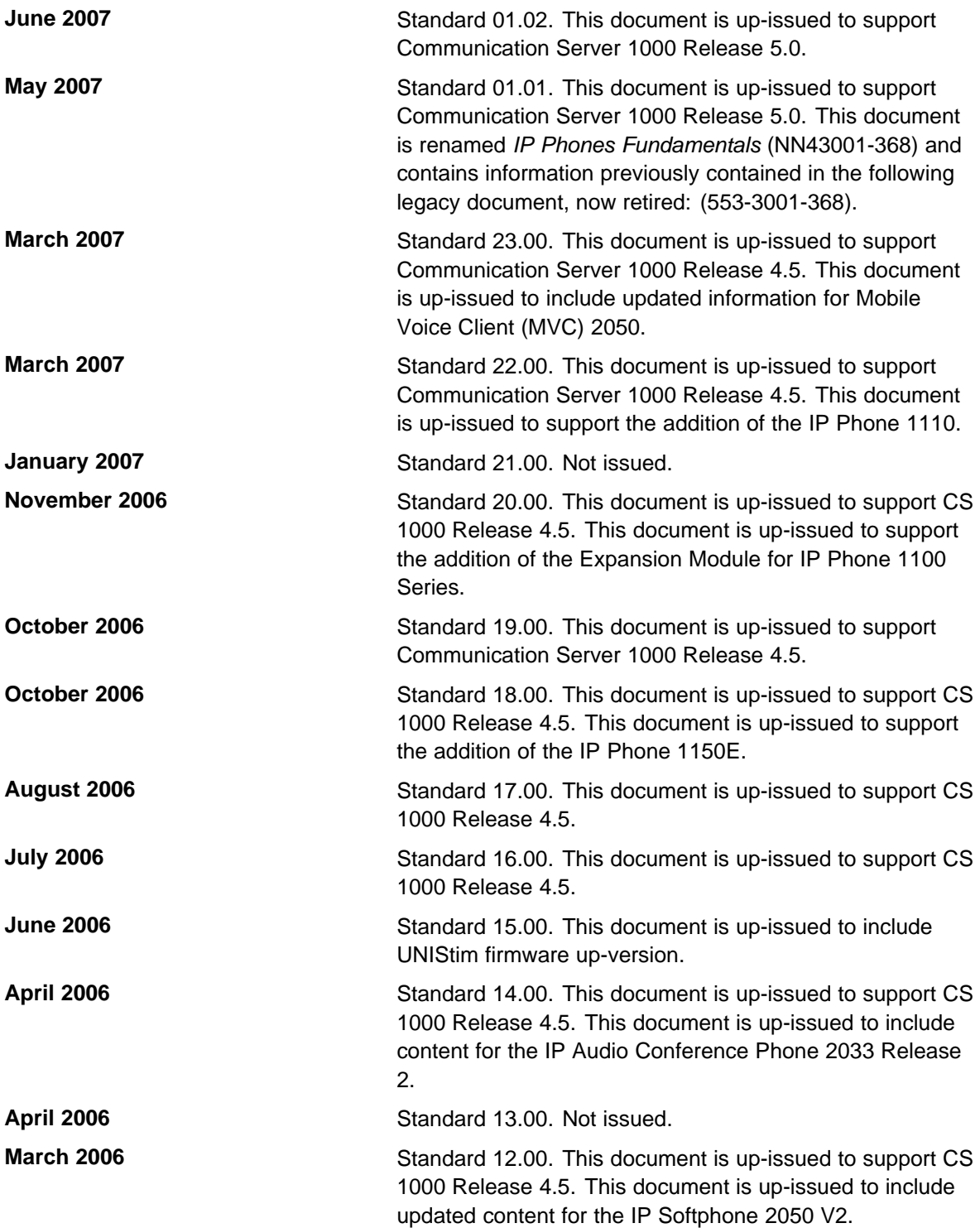

<span id="page-22-0"></span>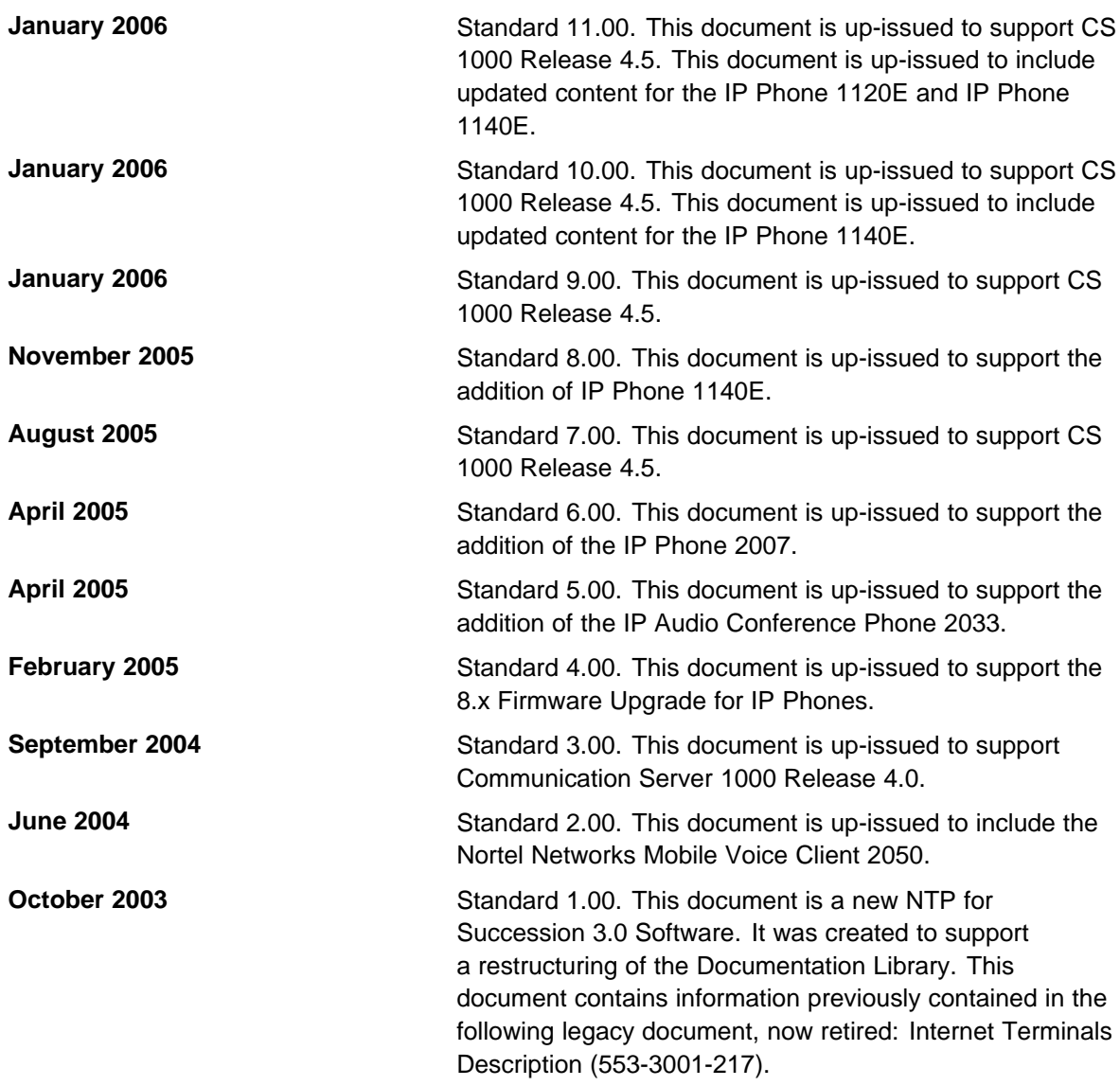

### **Subject**

This document contains description, installation, and administration information for the following:

- Nortel IP Audio Conference Phone 2033
- Nortel IP Phone 2001, IP Phone 2002, IP Phone 2004, and IP Phone 2007
- Nortel IP Phone Key Expansion Module (KEM)
- Nortel IP Softphone 2050
- Nortel Mobile Voice Client 2050 for Personal Digital Assistants (PDA)

- Nortel IP Phone 1110
- Nortel IP Phone 1120E
- Nortel IP Phone 1140E
- Nortel IP Phone 1150E
- Nortel IP Phone 1165E
- Expansion Module for IP Phone 1100 Series
- Nortel IP Phone 1210
- Nortel IP Phone 1220
- Nortel IP Phone 1230
- Nortel IP Phone 1200 Series Expansion Module (EM)

#### **Note on legacy products and releases**

This NTP contains information about systems, components, and features that are compatible with Nortel Communication Server 1000 Release 6.0 software. For more information about legacy products and releases, click the **Technical Documentation** link under **Support** on the Nortel home page:

#### [www.nortel.com](http:\\www.nortel.com)

## **NTPs, User Guides, and other document references**

This document references the following:

- *Features and Services Fundamentals* (NN43001-106)
- *Signaling Server IP Line Applications Fundamentals* (NN43001-125)
- *Converging the Data Network with VoIP Fundamentals* (NN43001-260)
- *IP Peer Networking Installation and Commissioning* (NN43001-313)
- *Secure Multimedia Controller Implementation Guide* (NN43001-325)
- *Automatic Call Distribution Fundamentals* (NN43001-551)
- *Security Management Fundamentals* (NN43001-604)
- *Software Input Output Reference Administration* (NN43001-611)
- *Emergency Service Access Fundamentals* (NN43001-613)
- *Element Manager System Reference Administration* (NN43001-632)
- *Software Input Output Reference Maintenance* (NN43001-711)
- *Central Answering Position Implementation Guide* (NN43011-501)
- *IP Phone 1110 User Guide* (NN43110-101)

- *IP Phone 1110 Getting Started Card* (NN43110-300)
- *IP Phone 1120E Getting Started Card* (NN43112-100)
- *IP Phone 1120E User Guide* (NN43112-103)
- *IP Phone 1140E Getting Started Card* (NN43113-103)
- *IP Phone 1140E User Guide* (NN43113-106)
- *IP Phone 1150E Getting Started Card* (NN43114-103)
- *IP Phone 1150E User Guide* (NN43114-100)
- *IP Phone 2001 User Guide* (NN43115-102)
- *IP Phone 2002 User Guide* (NN43116-104)
- *IP Phone 2004 User Guide* (NN43117-102)
- *IP Phone 2007 User Guide* (NN43118-100)
- *IP Phone Audio Conference Phone 2033 User Guide* (NN43111-100)
- *IP Softphone 2050 User Guide* (NN43119-101)
- *IP Phone Key Expansion Module User Guide* (NN43119-102)
- *Mobile Voice Client 2050 User Guide* (NN43119-103)
- *Expansion Module for IP Phones 1100 Series User Guide* (NN43130-101)
- *IP Phone 1210 User Guide* (NN43140-101)
- *IP Phone 1220 User Guide* (NN43141-101)
- *IP Phone 1230 User Guide* (NN43142-101)
- *Nortel Application Gateway 1000/2000 Administration Guide* (NN42360-600)

For information about WLAN Handset 2210, WLAN Handset 2211, WLAN Handset 2212, WLAN Handset 6120, and WLAN Handset 6140, see WLAN IP Telephony Installation and Commissioning (NN43001-504).

#### **Online**

To access Nortel documentation online, click the **Technical Documentation** link under **Support** on the Nortel home page:

#### [www.nortel.com](http://www.nortel.com)

#### **CD-ROM**

To obtain Nortel documentation on CD-ROM, contact your Nortel customer representative.

# <span id="page-26-0"></span>**How to get Help**

This chapter explains how to get help for Nortel products and services.

### **Getting help from the Nortel Web site**

The best way to get technical support for Nortel products is from the Nortel Technical Support Web site:

#### [www.nortel.com/support](http://www.nortel.com/support)

This site provides quick access to software, documentation, bulletins, and tools to address issues with Nortel products. From this site, you can:

- download software, documentation, and product bulletins
- search the Technical Support Web site and the Nortel Knowledge Base for answers to technical issues
- sign up for automatic notification of new software and documentation for Nortel equipment
- open and manage technical support cases

### **Getting help over the phone from a Nortel Solutions Center**

If you do not find the information you require on the Nortel Technical Support Web site, and you have a Nortel support contract, you can also get help over the telephone from a Nortel Solutions Center.

In North America, call 1-800-4NORTEL (1-800-466-7835).

Outside North America, go to the following Web site to obtain the telephone number for your region:

[www.nortel.com/callus](http://www.nortel.com/callus)

## <span id="page-27-0"></span>**Getting help from a specialist by using an Express Routing Code**

To access some Nortel Technical Solutions Centers, you can use an Express Routing Code (ERC) to quickly route your call to a specialist in your Nortel product or service. To locate the ERC for your product or service, go to:

[www.nortel.com/erc](http://www.nortel.com/erc)

### **Getting help through a Nortel distributor or reseller**

If you purchased a service contract for your Nortel product from a distributor or authorized reseller, contact the technical support staff for that distributor or reseller.

# <span id="page-28-0"></span>**Nortel IP Phone 2001**

### **Contents**

This section contains the following topics:

- "Introduction" (page 29)
- ["Description" \(page 30\)](#page-29-0)
- ["Components and functions" \(page 30\)](#page-29-0)
- ["Features" \(page 32\)](#page-31-0)
- ["Display characteristics" \(page 33\)](#page-32-0)
- ["Package components" \(page 34\)](#page-33-0)
- ["Installation and configuration" \(page 36\)](#page-35-0)
- ["Redeploying an IP Phone 2001" \(page 40\)](#page-39-0)
- ["Replacing an IP Phone 2001" \(page 41\)](#page-40-0)
- ["Removing an IP Phone 2001 from service" \(page 41\)](#page-40-0)

### **Introduction**

This section explains how to install and maintain the IP Phone 2001. For information about using the IP Phone 2001, see the *IP Phone 2001 User Guide* (NN43115-102).

This section contains the following procedures:

- [Procedure 1 "Configuring the IP Phone 2001" \(page 37\)](#page-36-0)
- [Procedure 2 "Connecting the components" \(page 38\)](#page-37-0)
- [Procedure 3 "Changing the TN of an existing IP Phone 2001" \(page](#page-39-0) [40\)](#page-39-0)
- [Procedure 4 "Replacing an IP Phone 2001" \(page 41\)](#page-40-0)
- [Procedure 5 "Removing an IP Phone 2001 from service" \(page 41\)](#page-40-0)

If power to the phone is interrupted after you install and configure an IP phone, you are not required to reenter the IP Parameters, Node Numbers, or Terminal Number (TN). There is also no need to again acquire the firmware.

### <span id="page-29-0"></span>**Description**

The IP Phone 2001 is a multi-line professional-level deskset with a high-resolution, fully-backlit, QVGA color LCD display. The enhanced configuration menus and USB peripheral support provide a superior navigation experience. The integrated Bluetooth® Audio gateway offers greater freedom and mobility. The set includes an integrated phone switch with Gigabit Ethernet LAN and PC ports. When the phone is idle users fully experience the personalized background images and capabilities, as well as the Digital Picture Frame mode.

#### Figure 1 "IP Phone 2001" (page 30) shows the IP Phone 2001.

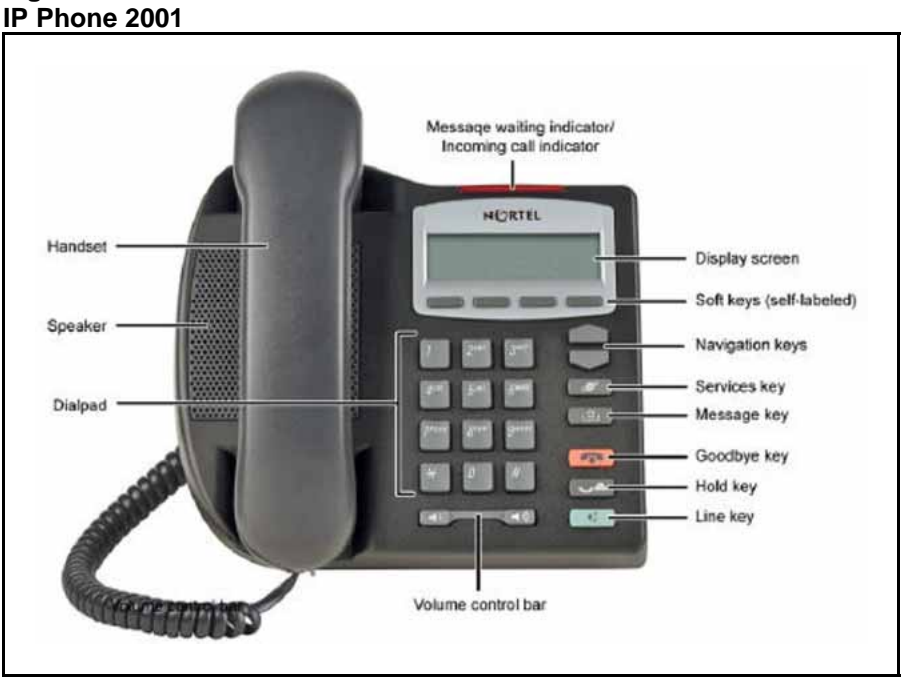

**Figure 1**

### **Components and functions**

This section describes the following components and functions of the IP Phone 2001:

- ["Keys and functions" \(page 31\)](#page-30-0)
- ["Services menu" \(page 31\)](#page-30-0)

### <span id="page-30-0"></span>**Keys and functions**

Table 1 "IP Phone 2001 keys and functions" (page 31) describes the IP Phone 2001 keys and functions.

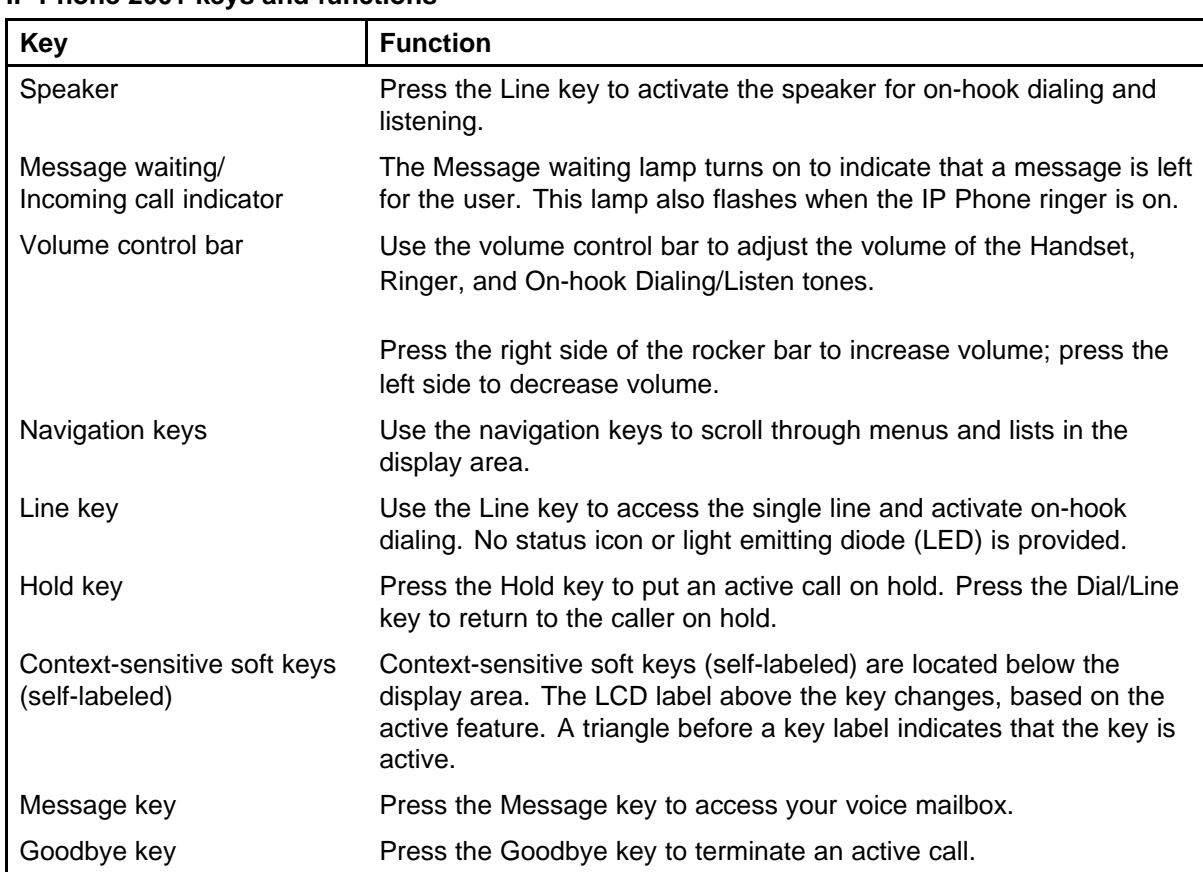

#### **Table 1 IP Phone 2001 keys and functions**

#### **Services menu**

Table 2 "Services menu" (page 31) shows the Services menu.

#### **Table 2 Services menu**

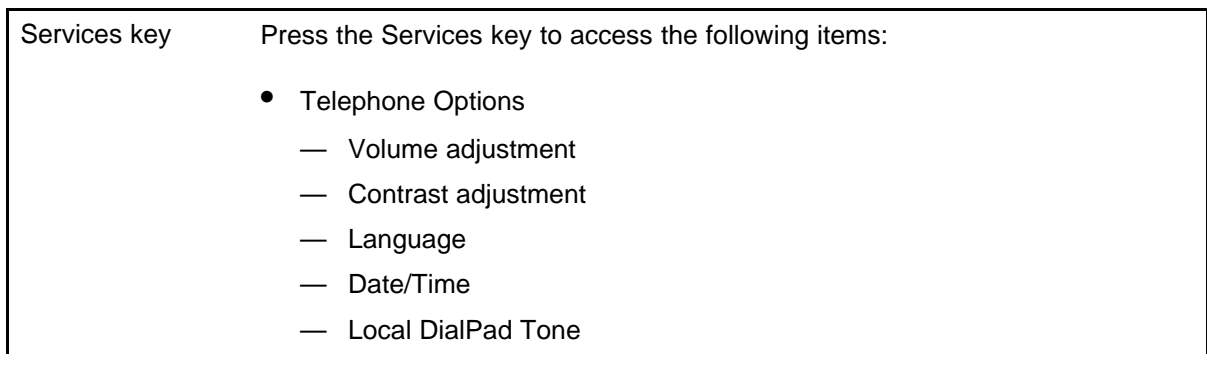

- <span id="page-31-0"></span>— Set Info
- Diagnostics
- Ring type
- Call Timer
- Live Dialpad
- Normal Mode indication
- Caller ID display order
- Password Admin
	- Station Control Password
- Virtual Office Login and Virtual Office Logout (if Virtual Office is configured)
- Test Local Mode and Resume Local Mode (if Branch Office is configured)

Press the Services key to exit from any menu or menu item.

You can customize the IP Phone features to meet user requirements. For more information, see the *IP Phone 2001 User Guide* (NN43115-102).

Double-press the Services key to access Network diagnostic utilities. For more information about Network diagnostic utilities, see ["IP Phone diagnostic](#page-568-0) [utilities" \(page 569\)](#page-568-0).

If an incoming call is presented while you configure information in the Services menu, the phone rings. However, the display does not update with the caller ID, and the programming text is not disturbed.

While you are in the Services menu you cannot dial digits but you can use the programmable line keys, such as Redial (double-press a line key) and Auto dial key to make a call. However, the display does not update with the dialed digits or Caller ID.

### **Features**

The IP Phone 2001 supports the following telephony features:

four context-sensitive soft keys

Functions for the context-sensitive soft keys are configured in LD 11.

For more information about context-sensitive soft keys, see *Features and Services Fundamentals* (NN43001-106).

- volume control bar to adjust ringer, speaker, handset volume
- two specialized feature keys
	- Message/Inbox
	- Services
- two call-processing keys

- Goodbye
- Hold

### <span id="page-32-0"></span>**Display characteristics**

An IP Phone 2001 has two display areas:

- "Information line display" (page 33)
- ["Soft key label display" \(page 34\)](#page-33-0)

Figure 2 "IP Phone 2001 display areas" (page 33) shows these two display areas.

#### **Figure 2 IP Phone 2001 display areas**

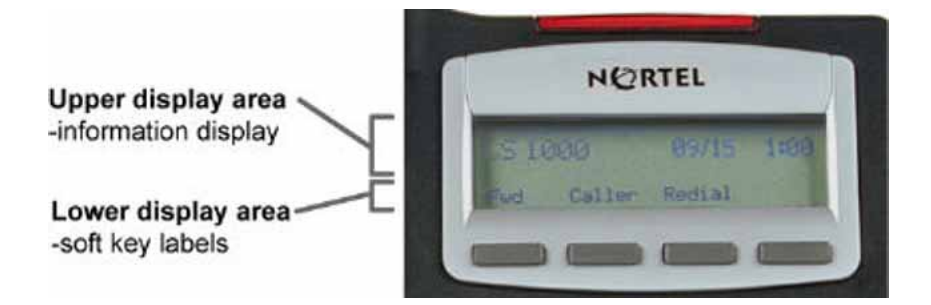

#### **Cleaning the IP Phone display screen**

Gently wipe the IP Phone display screen with a soft, dry cloth.

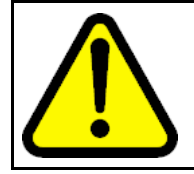

#### **CAUTION**

Do not use any liquids or powders on the IP Phone 2001. Using anything other than a soft, dry cloth can contaminate IP Phone components and cause premature failure.

#### **Information line display**

An IP Phone 2001 has a one-line information display area with the following information:

- caller number
- caller name
- feature prompt strings
- user-entered digits

- <span id="page-33-0"></span>• date and time information (if the IP Phone is in an idle state) or Call Timer (if provisioned in the Telephone options menu)
- set information

The information area changes according to the call-processing state and active features.

### **Soft key label display**

The soft key label has a maximum six characters. Each soft key includes the soft key label and an icon. When a soft key is in use, a triangle icon appears at the beginning of the soft key label, and the label shifts one character to the right. (If the label is six characters in length, the last or rightmost character is truncated.) If a feature is enabled, the icon state turns to On. The icon remains in the on state until the feature key is pressed again. This cancels the enabled feature and turns the icon off, and returns the soft key label to its original state.

Use the More soft key to navigate the layers of functions. If only four functions are assigned to the soft keys, the More key does not appear, and all four functions are displayed.

### **Package components**

The following information applies to IP Phone 2001, IP Phone 2002, and IP Phone 2004. Product codes for IP Phone 2001, IP Phone 2002, and IP Phone 2004 are different from previous IP Phones.

See the product code on the back of the phone to confirm whether it is an IP Phone 2001, IP Phone 2002, and IP Phone 2004. The product code for IP Phone 2001, IP Phone 2002, and IP Phone 2004 appears as IP Phone 200x. The product code for previous versions of the IP Phones appears with an i in front of the model number (for example, i200x).

You must order the global power supply separately if local power using the global power supply is required, because IP Phone 2001, IP Phone 2002, and IP Phone 2004 include integrated support for a number of power over LAN options, including support for IEEE 802.3af standard power.

[Table 3 "Package components" \(page 35\)](#page-34-0) lists the IP Phone 2001 package components.

#### <span id="page-34-0"></span>**Table 3 Package components**

- IP Phone 2001
- handset
- handset cord
- 2.1 m (7-ft) e Ethernet cable
- Getting Started Card
- number plate and lens

Table 4 "IP Phone 2001 components list" (page 35) lists the IP Phone 2001 components and product codes.

#### **Table 4**

#### **IP Phone 2001 components list**

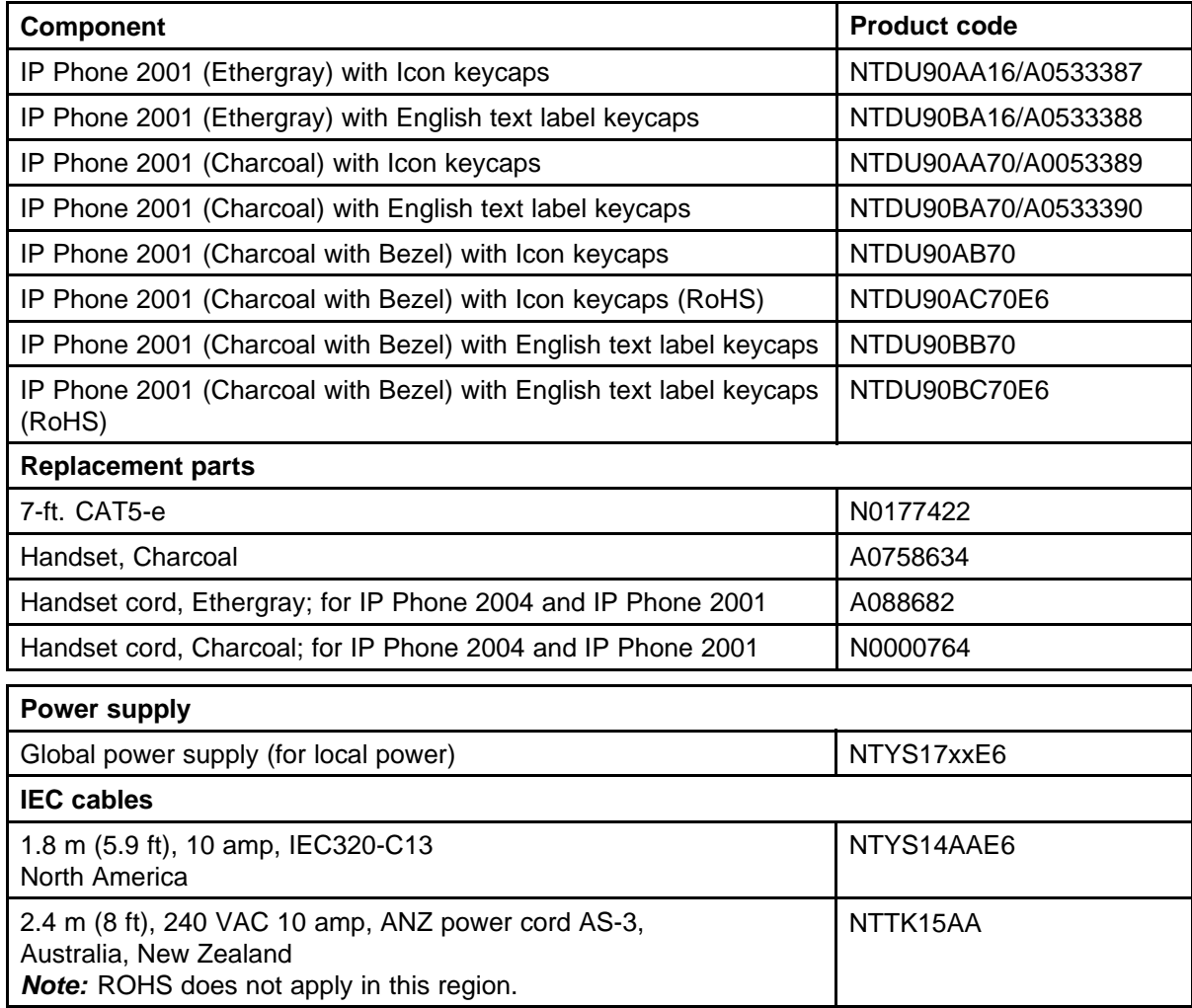

<span id="page-35-0"></span>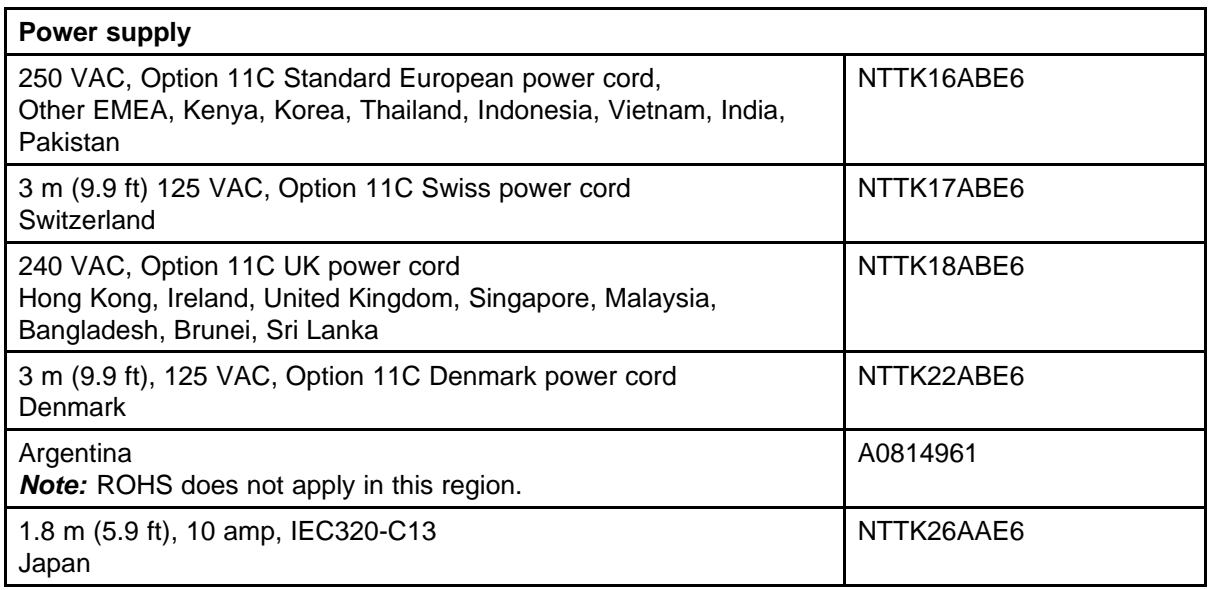

For more information, and for information about previous versions of the IP Phone, contact your Nortel representative.

### **Installation and configuration**

The following sections provide a step-by-step guide to install and configure the IP Phone 2001:

- "Before you begin" (page 36)
- ["First-time installation" \(page 37\)](#page-36-0)
- ["Configuring the IP Phone 2001" \(page 37\)](#page-36-0)
- ["Connecting the components" \(page 38\)](#page-37-0)
- ["Startup sequence" \(page 39\)](#page-38-0)

#### **Before you begin**

Before installing the IP Phone 2001, complete the following pre-installation checklist:

- Ensure one IP Phone 2001 boxed package exists for each IP Phone 2001 you install. For a list of IP Phone 2001 package components, see [Table 3 "Package components" \(page 35\).](#page-34-0)
- Ensure one Software License exists for each IP Phone 2001 you install.
- Ensure the host Call Server is equipped with a Signaling Server that runs the Line Terminal Proxy Server (LTPS) application.
- If a global power supply is required, make sure you use the correct global power supply supplied by Nortel and country specific IEC cable.
<span id="page-36-0"></span>The voltage rating of the global power supply must match the wall outlet voltage. See [Table 4 "IP Phone 2001 components list" \(page](#page-34-0) [35\)](#page-34-0).

• Ensure the latest IP Phone firmware is deployed to the IP telephony node. For more information, see *Signaling Server IP Line Applications Fundamentals* (NN43001-125).

### **First-time installation**

You must first install an IP telephony node with the Communication Server. For information about installing an IP telephony node, see *Signaling Server IP Line Applications Fundamentals* (NN43001-125).

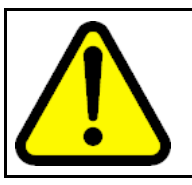

### **CAUTION**

Do not plug your IP Phone 2001 into an ISDN connection. Severe damage can result.

#### **Configuring the IP Phone 2001**

Use Procedure 1 "Configuring the IP Phone 2001" (page 37) to configure the IP Phone 2001 for the first time.

#### **Procedure 1**

**Configuring the IP Phone 2001**

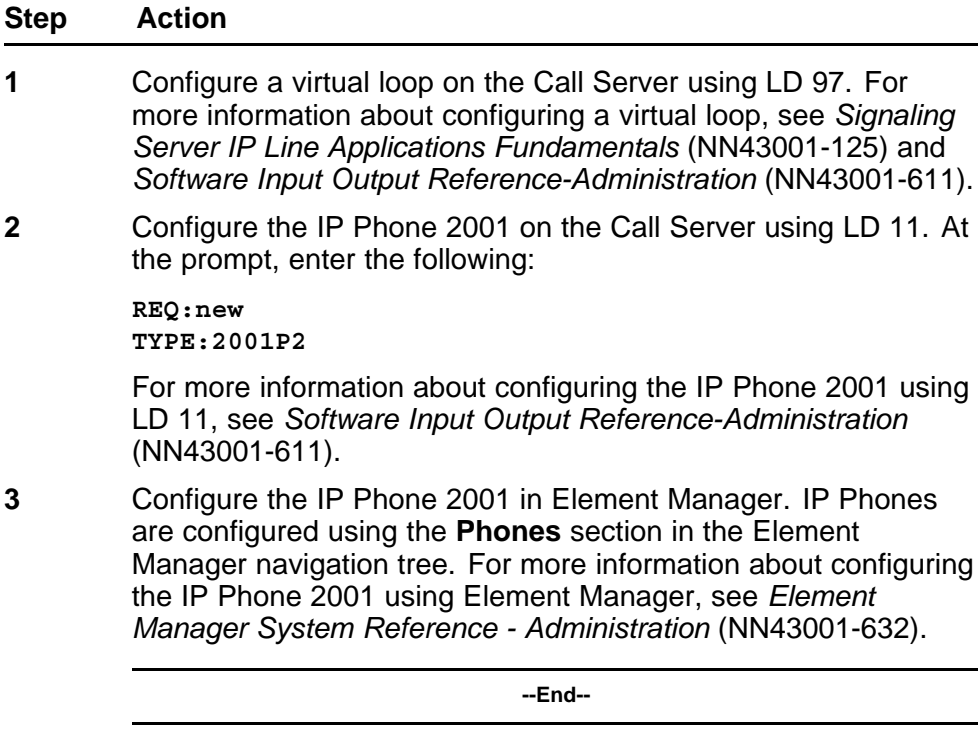

# **Connecting the components**

Use "Connecting the components" (page 38) to connect the IP Phone 2001 components.

#### **Procedure 2 Connecting the components**

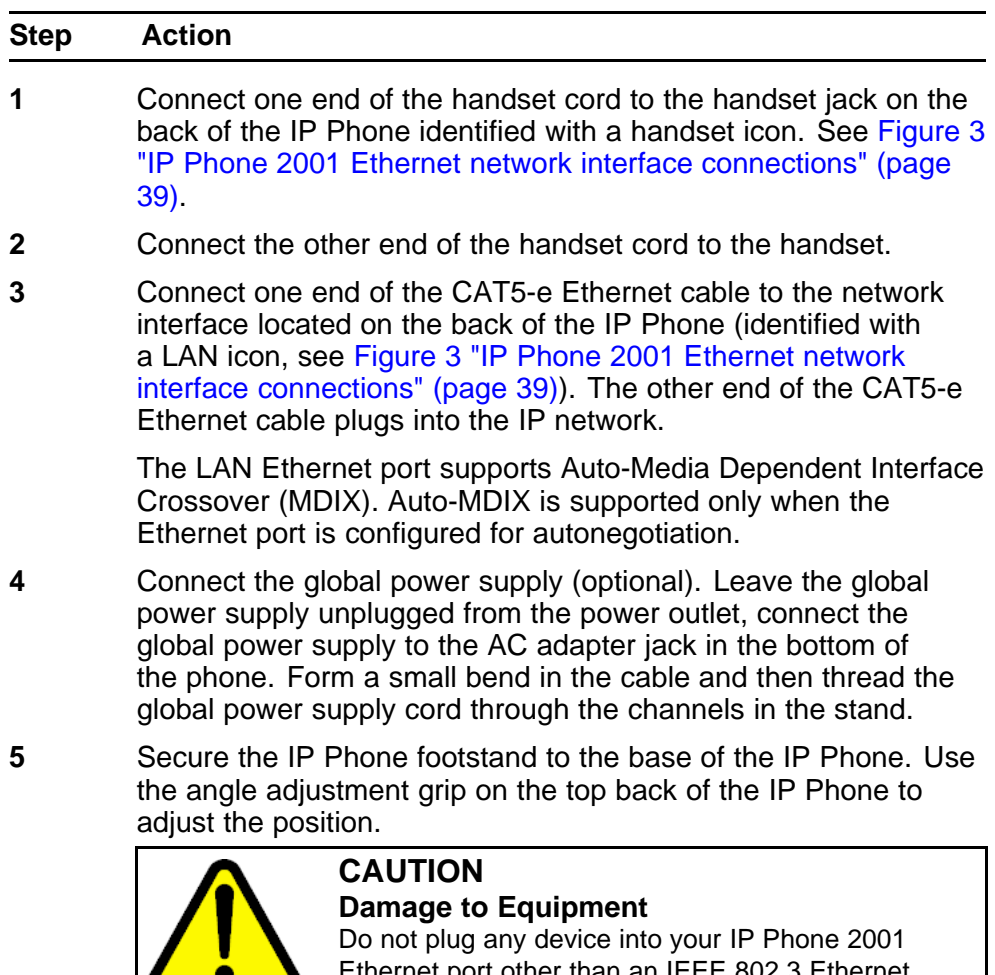

Ethernet port other than an IEEE 802.3 Ethernet network connection.

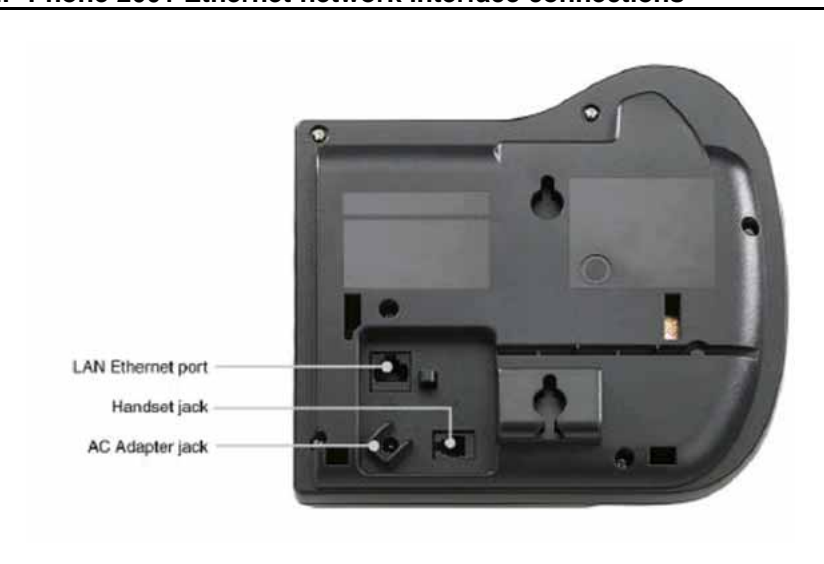

<span id="page-38-0"></span>**Figure 3 IP Phone 2001 Ethernet network interface connections**

**6** Power the IP Phone 2001 using either the Power over Ethernet or a global power supply (local power). If you are using local power, plug the a global power supply into the nearest power outlet. Make sure you use the correct global power supply supplied by Nortel and country specific IEC cable. The voltage rating of the power supply must match the wall outlet voltage. See [Table 4 "IP Phone 2001 components list" \(page 35\)](#page-34-0).

> The IP Phone 2001 supports both AC power and Power over LAN options, including IEEE 802.3af Power Classification 2. To use Power over Ethernet, where power is delivered over the CAT5-e cable, the LAN must support Power over Ethernet, and the global power supply is not required. To use local AC power, the optional global power supply can be ordered separately.

> > **--End--**

When you complete the IP Phone connection, you must connect the phone to the network. See ["Dynamic Host Configuration Protocol" \(page 391\)](#page-390-0).

#### **Startup sequence**

When an IP Phone 2001 connects to the network, it must perform a startup sequence. The elements of the startup sequence include:

- obtaining network access (if supported by the network infrastructure)
- obtaining VLAN ID (if supported by the network infrastructure)
- obtaining the IP parameters

- connecting to the Call Server
- obtaining the provisioning parameters

For information about provisioning the IP Phone, see ["Manual provisioning](#page-530-0) [of IP Phone 2000 Series" \(page 531\).](#page-530-0)

# **Redeploying an IP Phone 2001**

You can redeploy an existing previously configured IP Phone 2001 on the same system. For example, the IP Phone 2001 can be assigned to a new user (new TN) or to an existing user who moved to a new subnet by changing the TN of the IP Phone 2001. For further information, see *Converging the Data Network with VoIP Fundamentals* (NN43001-260).

# **Procedure 3**

#### **Changing the TN of an existing IP Phone 2001**

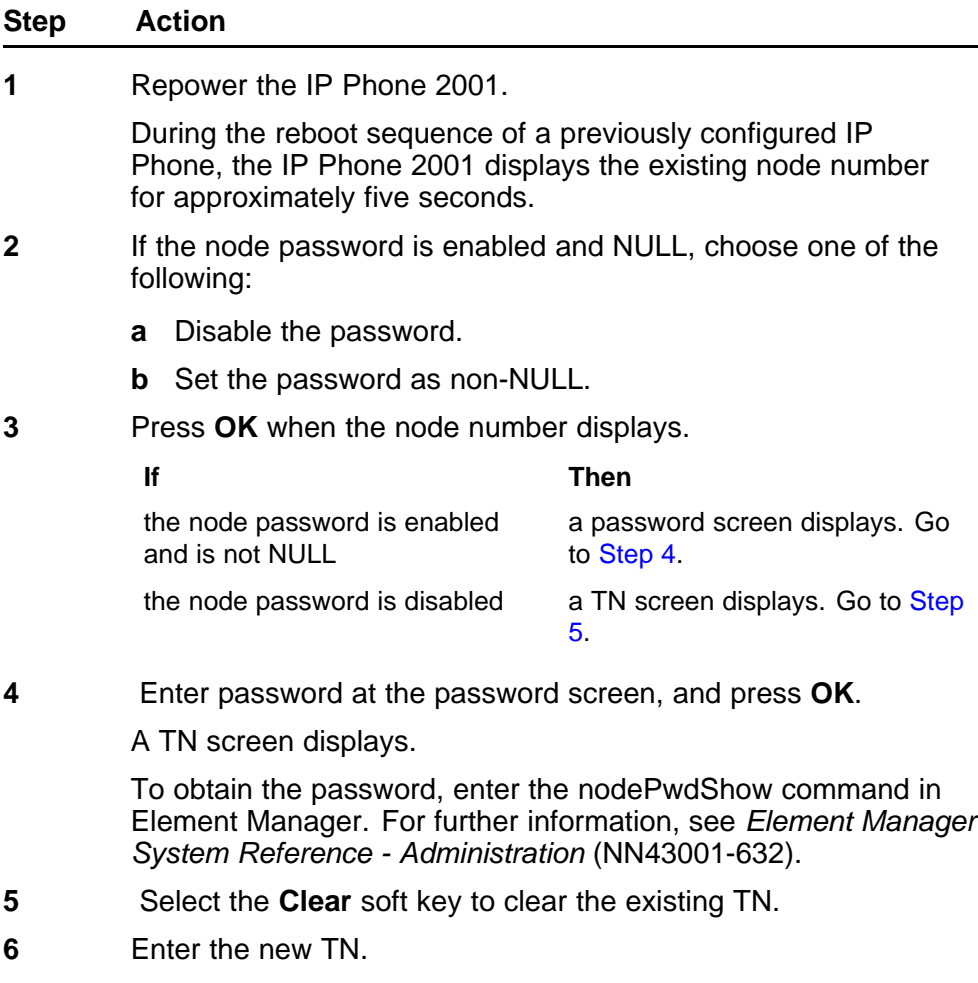

**--End--**

# **Replacing an IP Phone 2001**

# **ATTENTION**

Two IP Phones cannot share the same TN. You must remove the IP Phone 2001 that currently uses the TN.

# **Procedure 4**

**Replacing an IP Phone 2001**

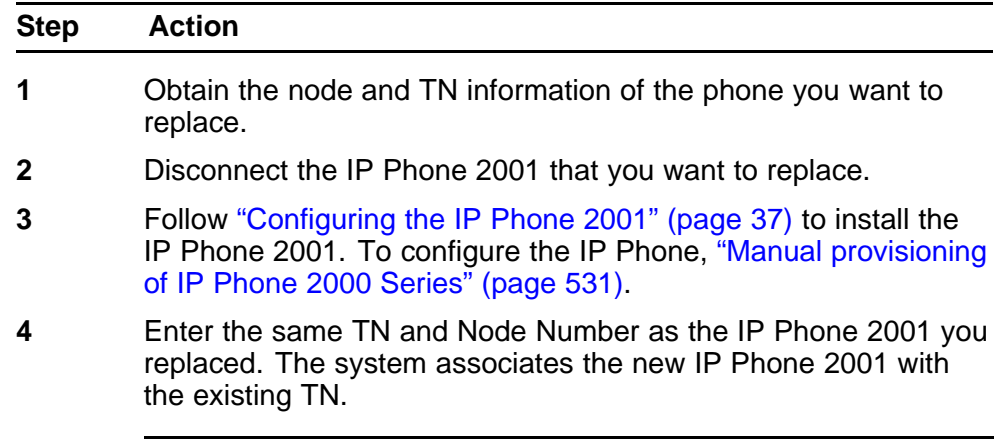

**--End--**

# **Removing an IP Phone 2001 from service**

**Procedure 5**

**Removing an IP Phone 2001 from service**

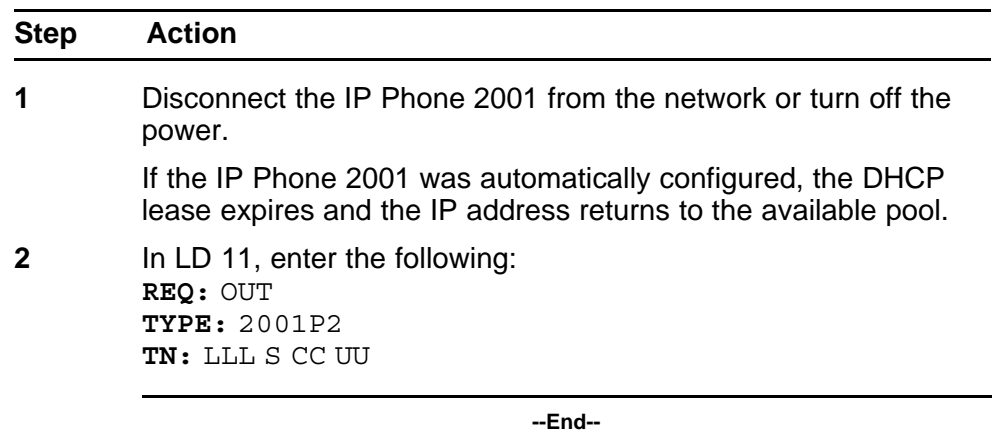

# **Nortel IP Phone 2002**

# **Contents**

This section contains the following topics:

- "Introduction" (page 43)
- ["Description" \(page 44\)](#page-43-0)
- ["Components and functions" \(page 45\)](#page-44-0)
- ["Features" \(page 47\)](#page-46-0)
- ["Display characteristics" \(page 48\)](#page-47-0)
- ["Package components" \(page 50\)](#page-49-0)
- ["Installation and configuration" \(page 52\)](#page-51-0)
- ["Redeploying an IP Phone 2002" \(page 55\)](#page-54-0)
- ["Replacing an IP Phone 2002" \(page 56\)](#page-55-0)
- ["Removing an IP Phone 2002 from service" \(page 57\)](#page-56-0)

# **Introduction**

This section explains how to install and maintain the IP Phone 2002. For information about using the IP Phone 2002, see the *IP Phone 2002 User Guide* (NN43116-104).

This section contains the following procedures:

- [Procedure 6 "Configuring the IP Phone 2002" \(page 53\)](#page-52-0)
- [Procedure 7 "Connecting the components" \(page 53\)](#page-52-0)
- [Procedure 8 "Changing the TN of an existing IP Phone 2002" \(page](#page-54-0) [55\)](#page-54-0).
- [Procedure 9 "Replacing an IP Phone 2002" \(page 56\).](#page-55-0)
- [Procedure 10 "Removing an IP Phone 2002 from service" \(page 57\).](#page-56-0)

If power to the phone is interrupted after you install and configure an IP phone, you are not required to reenter the IP Parameters, Node Numbers, or Terminal Number (TN). There is also no need to again acquire the firmware.

# <span id="page-43-0"></span>**Description**

The IP Phone 2002 is a multi-line professional-level deskset with a high-resolution, fully-backlit, QVGA color LCD display. The enhanced configuration menus and USB peripheral support provide a superior navigation experience. The integrated Bluetooth® Audio gateway offers greater freedom and mobility. The set includes an integrated phone switch with Gigabit Ethernet LAN and PC ports. When the phone is idle users fully experience the personalized background images and capabilities, as well as the Digital Picture Frame mode.

#### Figure 4 "IP Phone 2002" (page 44) shows the IP Phone 2002.

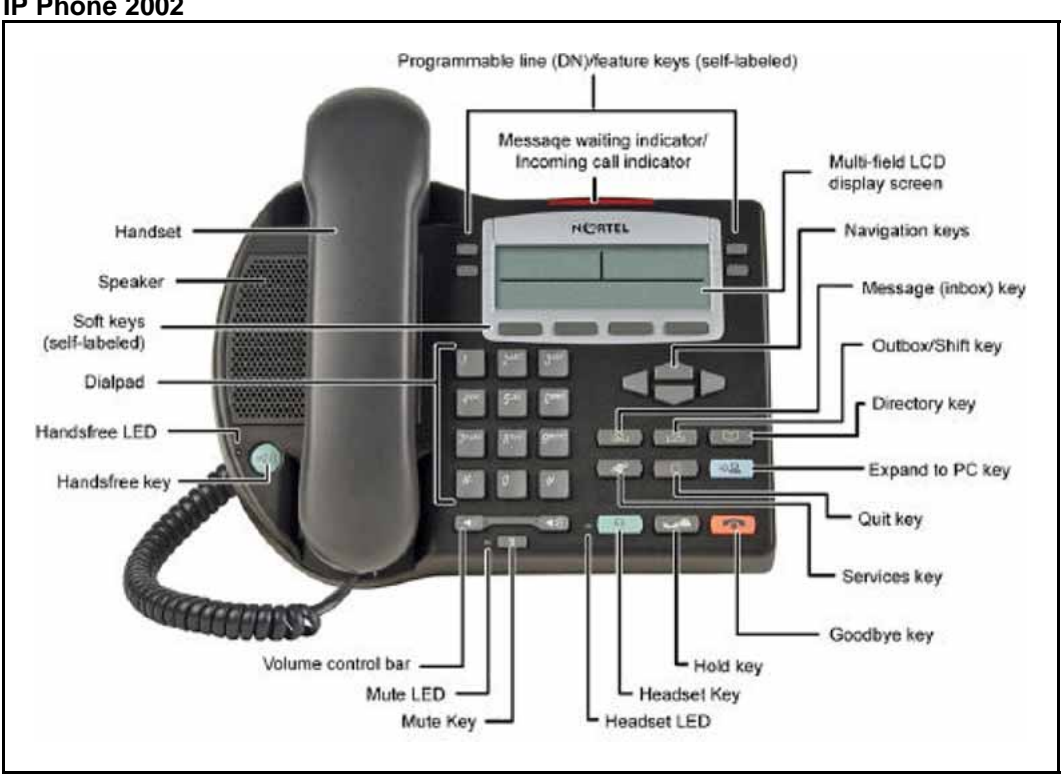

**Figure 4 IP Phone 2002**

# <span id="page-44-0"></span>**Components and functions**

This section describes the following components and functions of the IP Phone 2002:

- "Keys and functions" (page 45)
- ["Services menu" \(page 46\)](#page-45-0)

# **Keys and functions**

Table 5 "IP Phone 2002 keys and functions" (page 45) describes the IP Phone 2002 keys and functions.

# **Table 5**

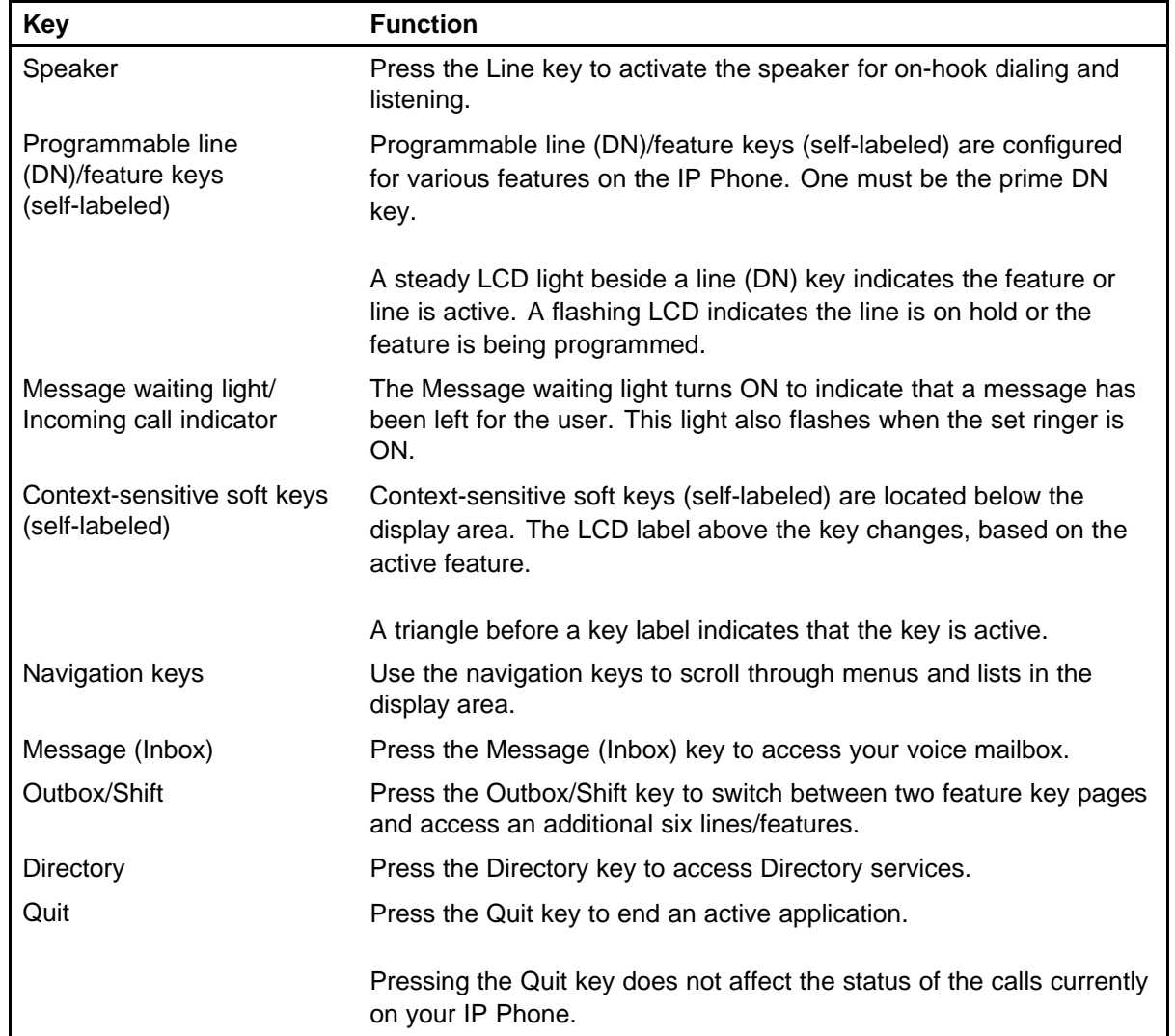

# **IP Phone 2002 keys and functions**

# <span id="page-45-0"></span>**46** Nortel IP Phone 2002

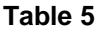

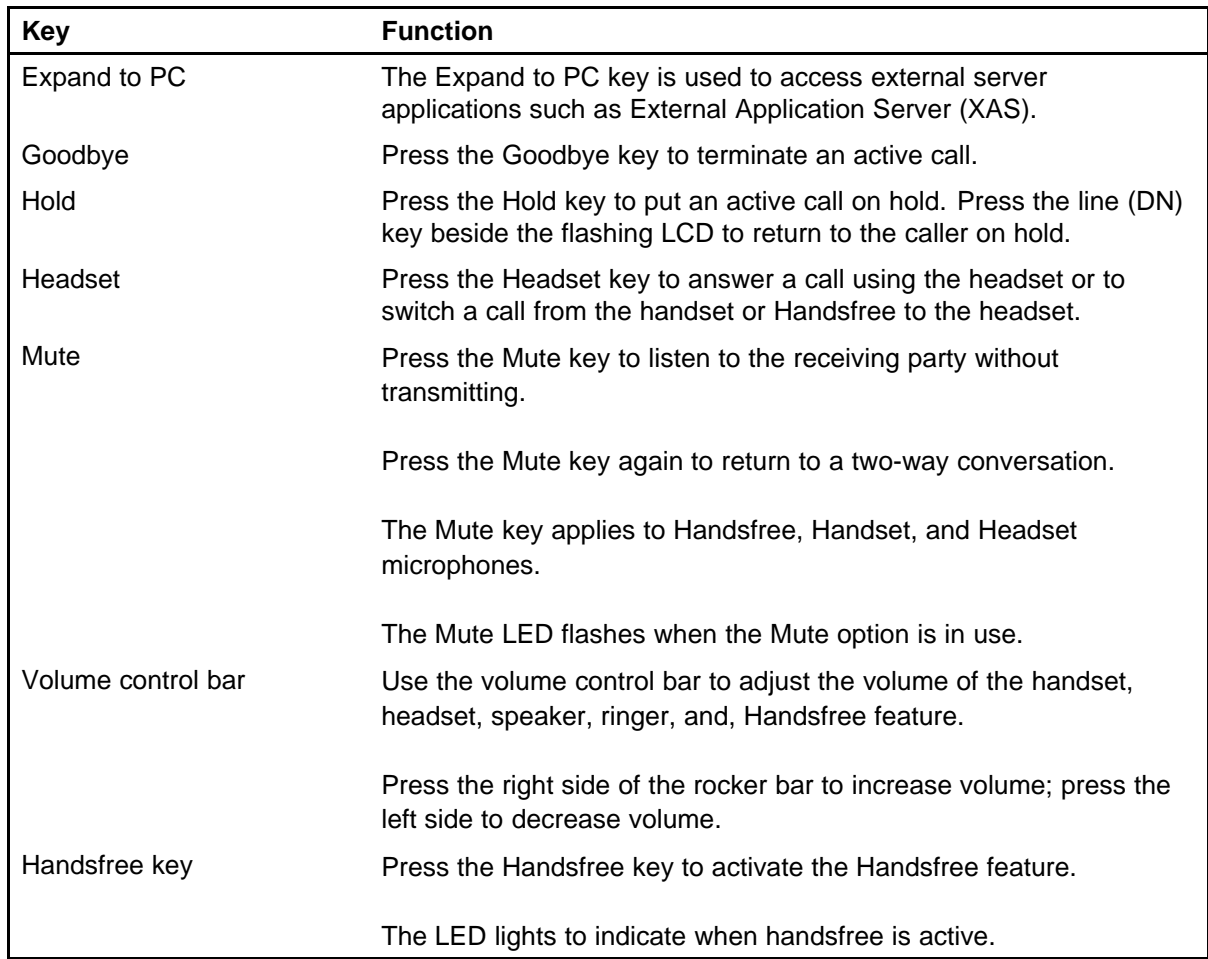

# **IP Phone 2002 keys and functions (cont'd.)**

# **Services menu**

Table 6 "Services menu" (page 46) shows the Services menu.

#### **Table 6 Services menu**

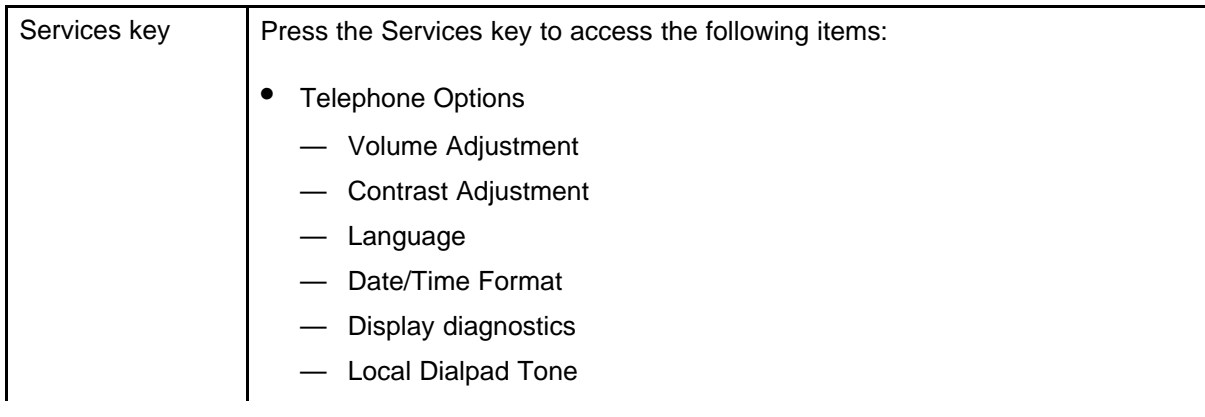

- <span id="page-46-0"></span>— Set Info
- Ring type
- OnHook Default Path
- Change Feature key label
- Call Timer
- Live Dialpad
- Normal Mode indication
- Caller ID display order
- Password Administration
- Virtual Office Login and Virtual Office Logout (if Virtual Office is configured)
- Test Local Mode and Resume Local Mode (if Branch Office is configured)

You can customize the IP Phone features to meet user requirements. For more information, see the *IP Phone 2002 User Guide* (NN43116-104).

Double-press the Services key to access Network diagnostic utilities. For more information about Network diagnostic utilities, see ["IP Phone diagnostic utilities" \(page 569\)](#page-568-0).

If an incoming call is presented while you configure information in the Services menu, the phone rings. However, the display does not update with the caller ID, and the programming text is not disturbed.

While you are in the Services menu you cannot dial digits but you can use the programmable line keys, such as Redial (double-press a line key) and Auto dial key to make a call. However, the display does not update with the dialed digits or Caller ID.

# **Features**

The IP Phone 2002 supports the following telephony features:

- four programmable line (DN)/feature keys (self-labeled)
- four context-sensitive soft keys (self-labeled)

Functions for the context-sensitive soft keys are configured in LD 11.

For more information about context-sensitive soft keys, see *Features and Services Fundamentals* (NN43001-106).

- volume control bar to adjust ringer, speaker, handset, handsfree, and headset volume
- ability to change the programmable line (DN)/feature key labels
- six specialized feature keys
	- Quit
	- Directory
	- Message/Inbox

- <span id="page-47-0"></span>— Shift/Outbox
- Services
- Expand to PC
- five call-processing fixed keys:
	- Mute
	- Handsfree
	- Goodbye
	- Headset
	- Hold

For more information about IP Phone features, see ["Features" \(page 355\)](#page-354-0).

# **Display characteristics**

An IP Phone 2002 has three major display areas:

- ["Programmable line \(DN\)/feature key label display" \(page 49\)](#page-48-0)
- ["Information line display" \(page 49\)](#page-48-0)
- ["Soft key label display" \(page 49\)](#page-48-0)

Figure 5 "IP Phone 2002 display areas" (page 48) shows these three display areas.

#### **Figure 5 IP Phone 2002 display areas**

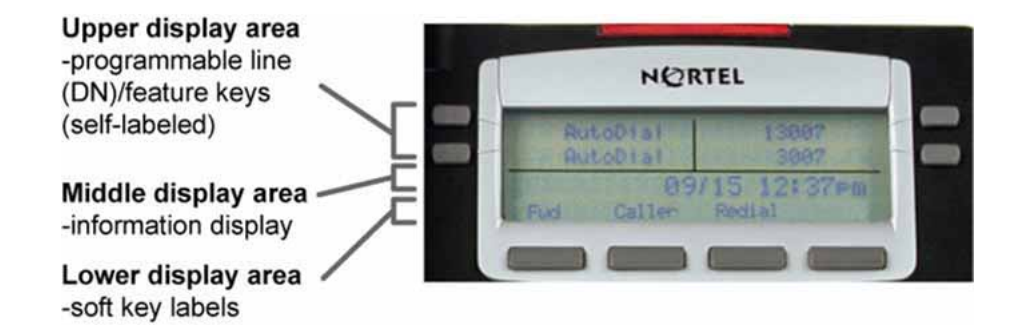

### **Cleaning the IP Phone display screen**

Gently wipe the IP Phone display screen with a soft, dry cloth.

<span id="page-48-0"></span>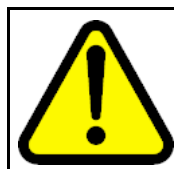

#### **CAUTION**

Do not use any liquids or powders on the IP Phone. Using anything other than a soft, dry cloth can contaminate IP Phone components and cause premature failure.

# **Programmable line (DN)/feature key label display**

The feature key label area displays a 10-character string for each of the four feature keys. Each feature key includes the key label and an icon. The icon state can be on, off, or flashing. A telephone icon displays the status of the configured DN. Key labels are left-aligned for keys on the left side of the screen, and right-aligned for keys on the right side of the screen.

If a label is longer than 10 characters, the last 10 characters are displayed and the excess characters are deleted from the beginning of the string.

# **Information line display**

An IP Phone 2002 has a one-line information display area with the following information:

- caller number
- caller name
- feature prompt strings
- user-entered digits
- date and time information (if the IP Phone is in an idle state) or Call Timer (if provisioned in the Telephone options menu)

The information in the display area changes, according to the call-processing state and active features.

Because the IP Phone 2002 only has a one-line information display area, you are prompted to scroll through any additional lines of information.

# **Soft key label display**

The soft key label has a maximum six characters. Each soft key includes the soft key label and an icon. When a soft key is in use, a triangle icon appears at the beginning of the soft key label, and the label shifts one character to the right. (If the label is six characters in length, the last or rightmost character is truncated.) If a feature is enabled, the icon state turns to On. The icon remains in the on state until the feature key is pressed again. This cancels the enabled feature and turns the icon off, and returns the soft key label to its original state.

Use the More soft key to navigate the layers of functions. If only four functions are assigned to the soft keys, the More key does not appear, and all four functions are displayed.

### <span id="page-49-0"></span>**Package components**

The following information applies to IP Phone 2001, IP Phone 2002, and IP Phone 2004. Product codes for these IP Phones are different from previous sets.

See the product code on the back of the phone to confirm whether it is an IP Phone 2001, IP Phone 2002, and IP Phone 2004. The product code for IP Phone 2001, IP Phone 2002, and IP Phone 2004 appears as IP Phone 200x. The product code for previous versions of the IP Phone appears with an i in front of the model number (for example, i200x).

You must order the global power supply separately if local power using the global power supply is required, because IP Phone 2001, IP Phone 2002, and IP Phone 2004 include integrated support for a number of power over LAN options, including support for IEEE 802.3af standard power.

Table 7 "Package components" (page 50) lists the IP Phone 2002 package components.

# **Table 7 Package components**

- IP Phone 2002
- handset
- handset cord
- 2.1 m (7-ft) CAT5-e Ethernet cable
- Getting Started Card
- number plate and lens

Table 8 "IP Phone 2002 components list" (page 50) lists the IP Phone 2002 components and product codes.

#### **Table 8 IP Phone 2002 components list**

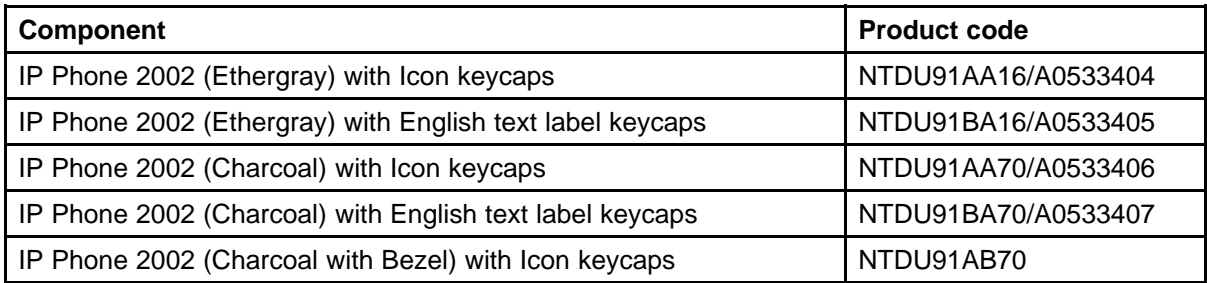

#### **Table 8 IP Phone 2002 components list (cont'd.)**

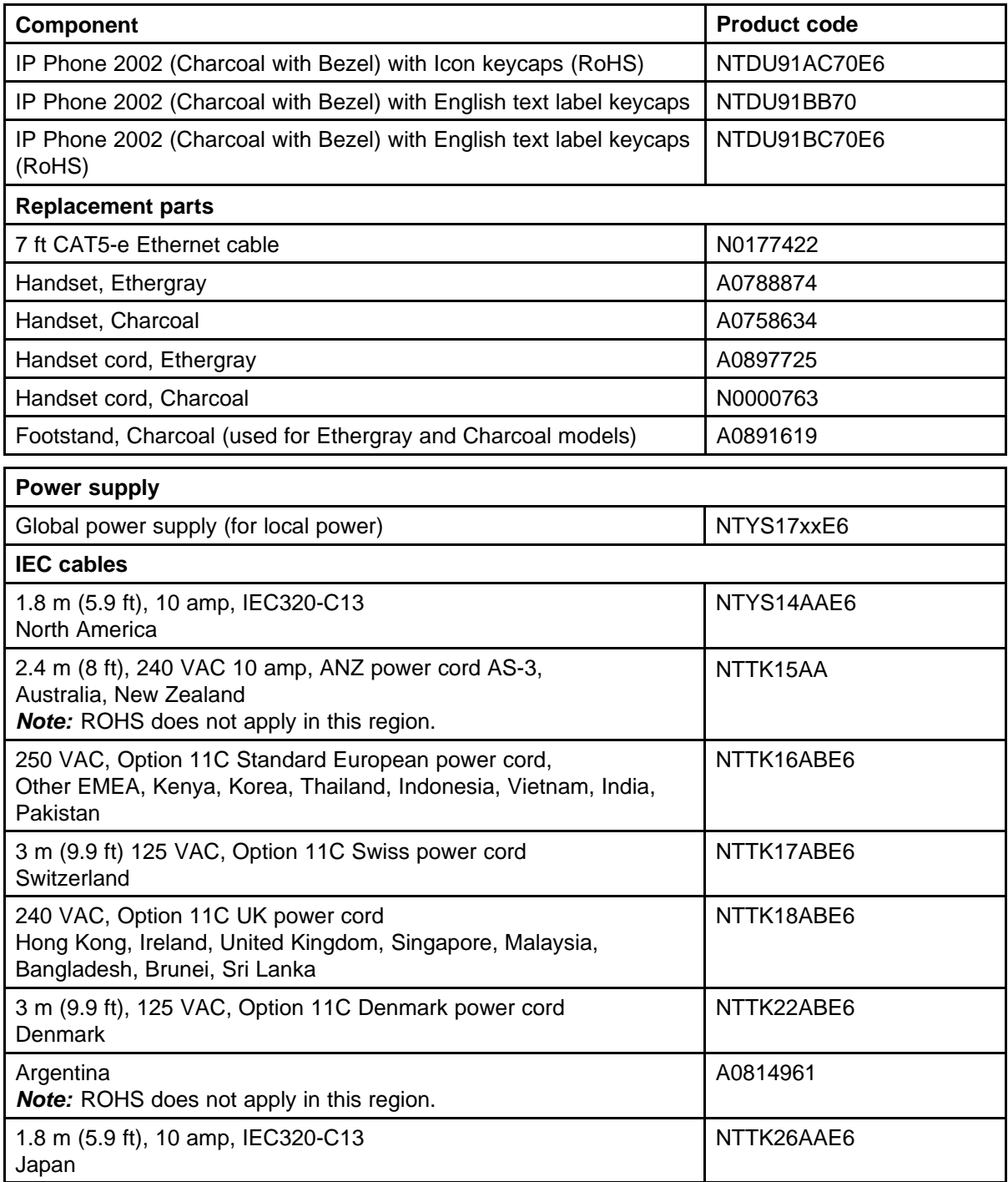

For more information, and for information about previous versions of the IP Phone, contact Nortel.

# <span id="page-51-0"></span>**Installation and configuration**

The following sections provide a step-by-step guide to install and configure the IP Phone 2002:

- "Before you begin" (page 52)
- "First-time installation" (page 52)
- ["Configuring the IP Phone 2002" \(page 53\)](#page-52-0)
- ["Connecting the components" \(page 53\)](#page-52-0)
- ["Startup sequence" \(page 55\)](#page-54-0)

#### **Before you begin**

Before installing the IP Phone 2002, complete the following pre-installation checklist:

- Ensure one IP Phone 2002 boxed package exists for each IP Phone 2002 you install. For a list of IP Phone 2002 package components, see [Table 7 "Package components" \(page 50\).](#page-49-0)
- Ensure one Software License exists for each IP Phone 2002 you install.
- Ensure the host Call Server is equipped with a Signaling Server that runs the Line Terminal Proxy Server (LTPS) application.
- If a global power supply is required, make sure you use the correct global power supply supplied by Nortel and country specific IEC cable. The voltage rating of the global power supply must match the wall outlet voltage. See [Table 8 "IP Phone 2002 components list" \(page](#page-49-0) [50\)](#page-49-0).
- Ensure the latest IP Phone firmware is deployed to the IP telephony node. For more information, see *Signaling Server IP Line Applications Fundamentals* (NN43001-125).

### **First-time installation**

You must first install an IP telephony node with the Communication Server. For information about installing an IP telephony node, see *Signaling Server IP Line Applications Fundamentals* (NN43001-125).

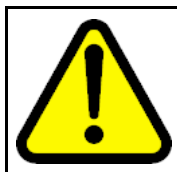

#### **CAUTION**

Do not plug your IP Phone 2002 into an ISDN connection. Severe damage can result.

# <span id="page-52-0"></span>**Configuring the IP Phone 2002**

Use Procedure 6 "Configuring the IP Phone 2002" (page 53) to configure the IP Phone 2002.

#### **Procedure 6 Configuring the IP Phone 2002**

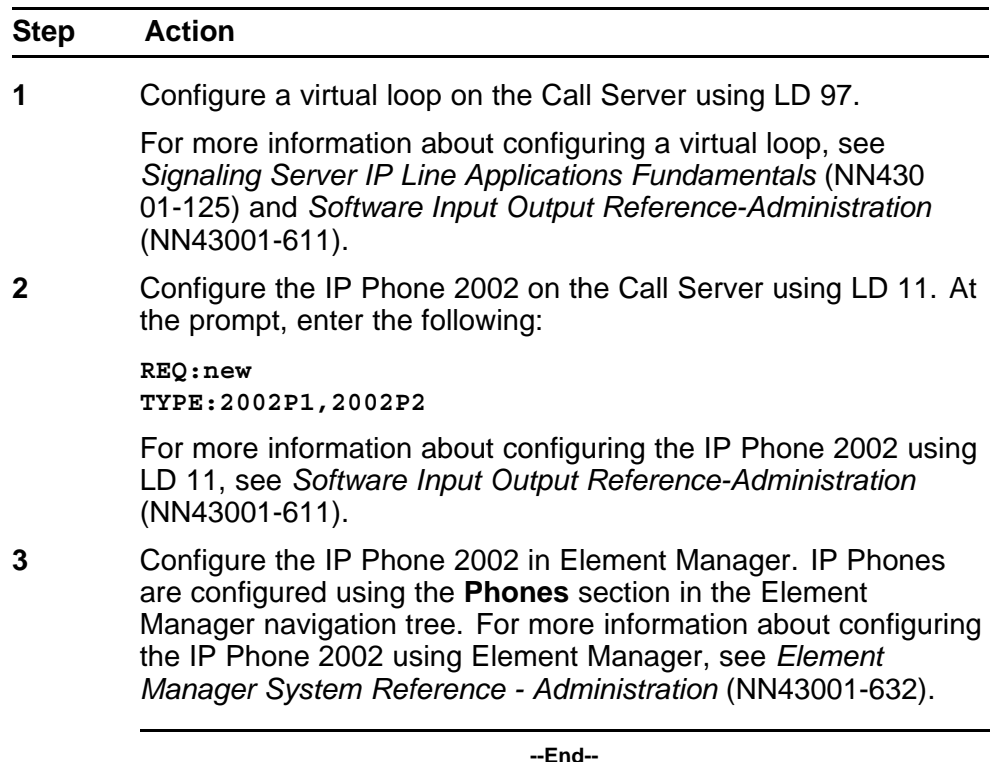

# **Connecting the components**

Use Procedure 7 "Connecting the components" (page 53) to connect the components for the IP Phone.

#### **Procedure 7 Connecting the components**

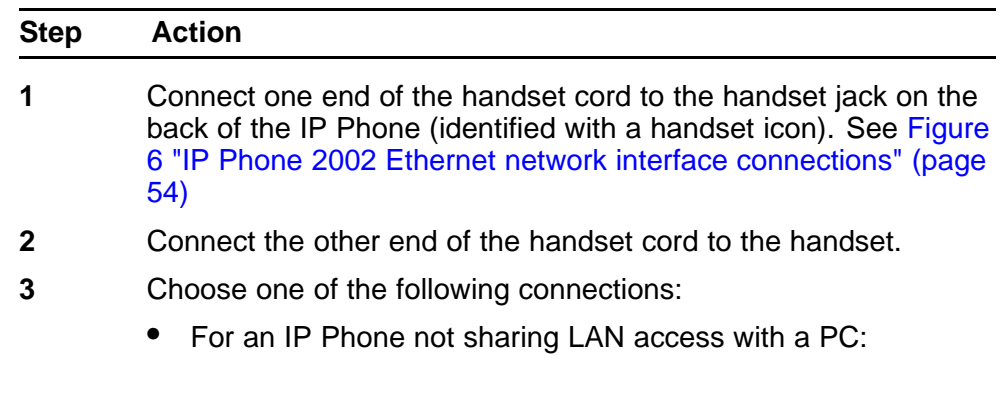

<span id="page-53-0"></span>Connect one end of the CAT5-e Ethernet cable to the network interface located on the back of the IP Phone (identified with a LAN icon). The other end of the CAT5-e Ethernet cable plugs into the IP network.

• For an IP Phone sharing LAN access with a PC: Connect one end of the CAT5-e Ethernet cable to the network interface located on the back of the IP Phone (identified with a LAN icon) and the other end to the IP network. Insert on end of a second CAT5-e Ethernet cable into the PC network interface located on the back of the IP Phone (identified with a PC icon) and the other end into the computer.

See Figure 6 "IP Phone 2002 Ethernet network interface connections" (page 54).

The LAN Ethernet port supports Auto-Media Dependent Interface Crossover (MDIX). Auto-MDIX is supported only when the Ethernet port is configured for autonegotiation. The PC Port does not support Auto-MDIX.

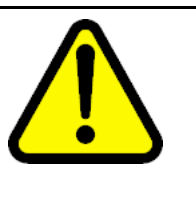

### **CAUTION Damage to Equipment**

Do not plug any device into your IP Phone 2002 Ethernet port other than an IEEE 802.3 Ethernet network connection. The IP Phone 2002 does not support multiple devices connected through the PC Ethernet port.

# **Figure 6**

**IP Phone 2002 Ethernet network interface connections**

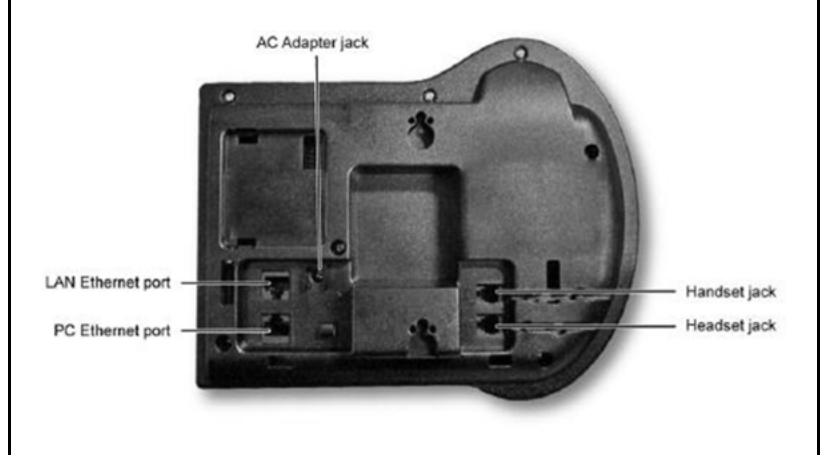

**4** Connect the global power supply (optional). Leave the global power supply unplugged from the power outlet, connect the global power supply to the AC adapter jack in the bottom of the phone. Form a small bend in the cable and then thread the adapter cord through the channels in the stand.

- <span id="page-54-0"></span>**5** Secure the IP Phone footstand to the base of the IP Phone. Use the angle adjustment grip on the top back of the IP Phone to adjust the position.
- **6** Power the IP Phone 2002 using either the Power over Ethernet or the global power supply (local power). If you are using local power, plug the global power supply into the nearest power outlet. Make sure you use the correct global power supply supplied by Nortel and country specific IEC cable. The voltage rating of the global power supply must match the wall outlet voltage. See [Table 8 "IP Phone 2002 components list" \(page](#page-49-0) [50\)](#page-49-0).

The IP Phone 2002 supports both AC power and Power over LAN options, including IEEE 802.3af Power Classification 2. To use Power over Ethernet, where power is delivered over the CAT5-e cable, the LAN must support Power over Ethernet, and a global power supply is not required. To use local AC power, the optional global power supply can be ordered separately.

**--End--**

When you complete the IP Phone connection, you must connect the phone to the network. See ["Dynamic Host Configuration Protocol" \(page 391\)](#page-390-0).

#### **Startup sequence**

When an IP Phone 2002 connects to the network, it must perform a startup sequence. The elements of the startup sequence include:

- obtaining network access (if supported by the network infrastructure)
- obtaining VLAN ID (if supported by the network infrastructure)
- obtaining the IP parameters
- connecting to the Call Server
- obtaining provisioning parameters

For information about provisioning the IP Phone, see ["Manual provisioning](#page-530-0) [of IP Phone 2000 Series" \(page 531\).](#page-530-0)

# **Redeploying an IP Phone 2002**

You can redeploy an existing previously configured IP Phone 2002 on the same Call Server. For example, the IP Phone 2002 can be assigned to a new user (new TN) or to an existing user who moved to a new subnet by changing the TN of the IP Phone 2002. For further information, see *Converging the Data Network with VoIP Fundamentals* (NN43001-260).

#### **Procedure 8 Changing the TN of an existing IP Phone 2002**

<span id="page-55-0"></span>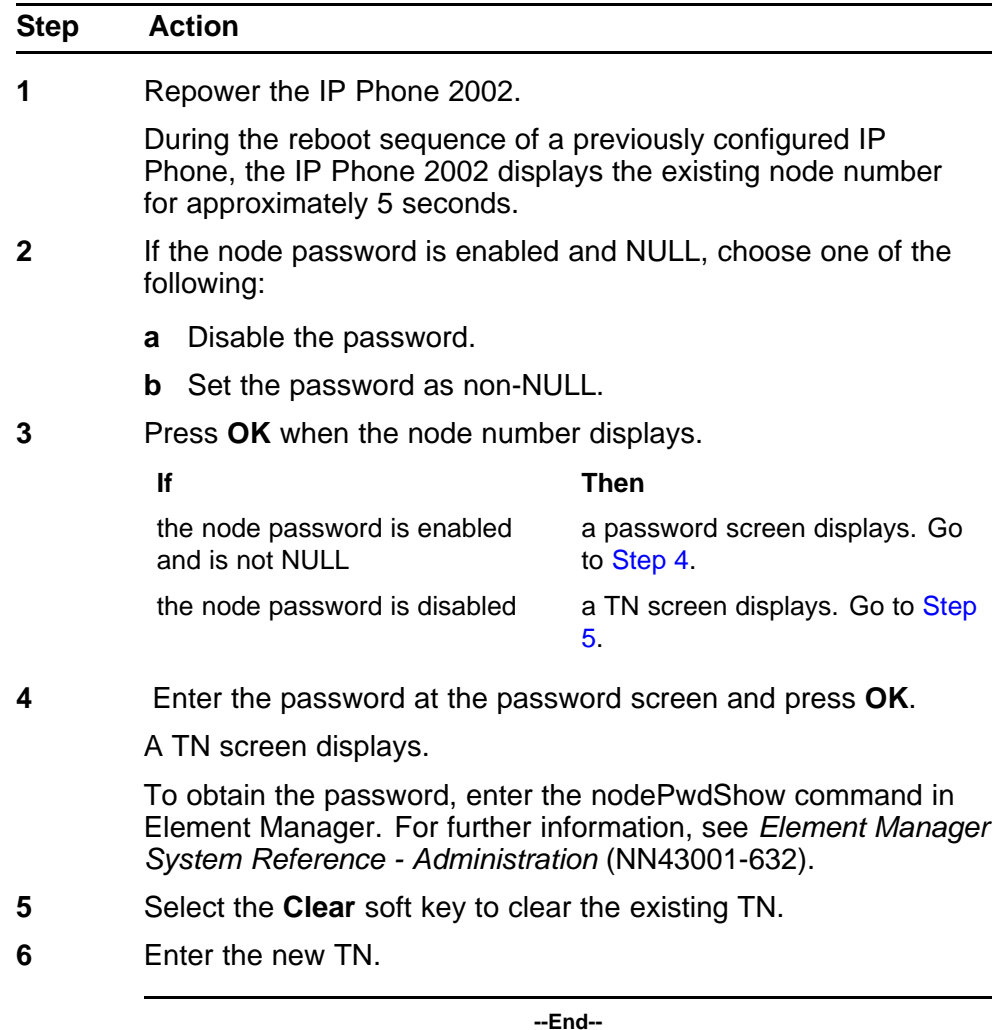

# **Replacing an IP Phone 2002**

# **ATTENTION**

Two IP Phones cannot share the same TN. You must remove the IP Phone 2002 that currently uses the TN.

#### **Procedure 9**

**Replacing an IP Phone 2002**

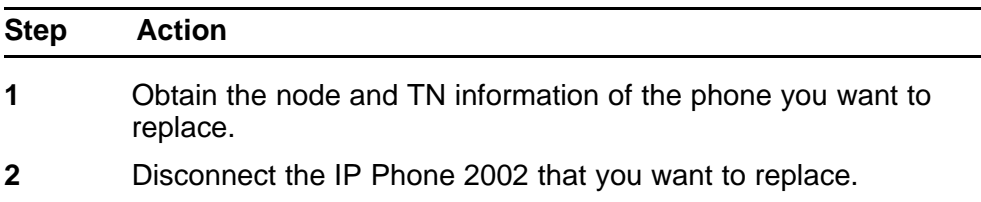

- <span id="page-56-0"></span>**3** Follow ["Configuring the IP Phone 2002" \(page 53\)](#page-52-0) to install the IP Phone 2002. To configure the IP Phone, see ["Manual](#page-530-0) [provisioning of IP Phone 2000 Series" \(page 531\)](#page-530-0).
- **4** Enter the same TN and Node Number as the IP Phone 2002 you replaced. The Call Server associates the new IP Phone 2002 with the existing TN.

**--End--**

# **Removing an IP Phone 2002 from service**

# **Procedure 10**

**Removing an IP Phone 2002 from service**

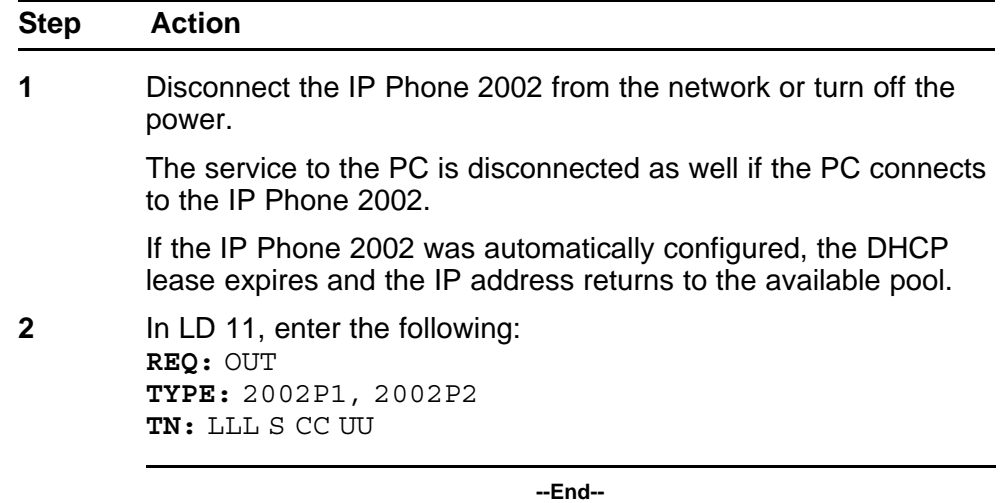

# **Nortel IP Phone 2004**

# **Contents**

This section contains the following topics:

- "Introduction" (page 59)
- ["Description" \(page 60\)](#page-59-0)
- ["Components and functions" \(page 61\)](#page-60-0)
- ["Features" \(page 63\)](#page-62-0)
- ["Package components" \(page 66\)](#page-65-0)
- ["Installation and configuration" \(page 68\)](#page-67-0)
- ["Redeploying an IP Phone 2004" \(page 72\)](#page-71-0)
- ["Replacing an IP Phone 2004" \(page 73\)](#page-72-0)
- ["Removing an IP Phone 2004 from service" \(page 74\)](#page-73-0)

# **Introduction**

This section explains how to install and maintain the IP Phone 2004. For information about using the IP Phone 2004, see the *IP Phone 2004 User Guide* (NN43117-102).

This section contains the following procedures:

- [Procedure 11 "Configuring the IP Phone 2004" \(page 69\)](#page-68-0)
- [Procedure 12 "Connecting the components" \(page 70\)](#page-69-0)
- [Procedure 13 "Changing the TN of an existing IP Phone 2004" \(page](#page-71-0) [72\)](#page-71-0).
- [Procedure 14 "Replacing an IP Phone 2004" \(page 73\)](#page-72-0).
- [Procedure 15 "Removing an IP Phone 2004 from service" \(page 74\).](#page-73-0)

If power to the phone is interrupted after you install and configure an IP phone, you are not required to reenter the IP Parameters, Node Numbers, or Terminal Number (TN). There is also no need to again acquire the firmware.

# <span id="page-59-0"></span>**Description**

The IP Phone 2004 is a multi-line professional-level deskset with a high-resolution, fully-backlit, QVGA color LCD display. The enhanced configuration menus and USB peripheral support provide a superior navigation experience. The integrated Bluetooth® Audio gateway offers greater freedom and mobility. The set includes an integrated phone switch with Gigabit Ethernet LAN and PC ports. When the phone is idle users fully experience the personalized background images and capabilities, as well as the Digital Picture Frame mode.

#### Figure 7 "IP Phone 2004" (page 60) shows the IP Phone 2004.

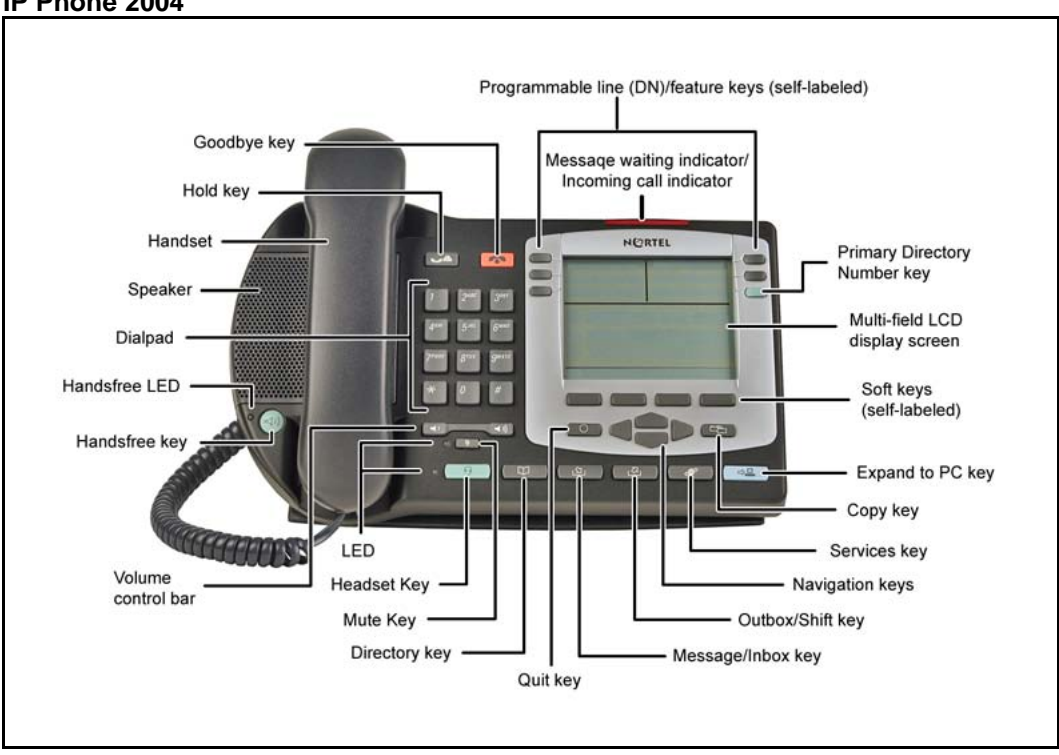

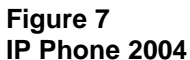

# <span id="page-60-0"></span>**Components and functions**

This section describes the following components and functions of the IP Phone 2004:

- "Keys and functions" (page 61)
- ["Services menu" \(page 62\)](#page-61-0)

# **Keys and functions**

Table 9 "IP Phone 2004 keys and functions" (page 61) shows the IP Phone 2004 keys and functions.

### **Table 9 IP Phone 2004 keys and functions**

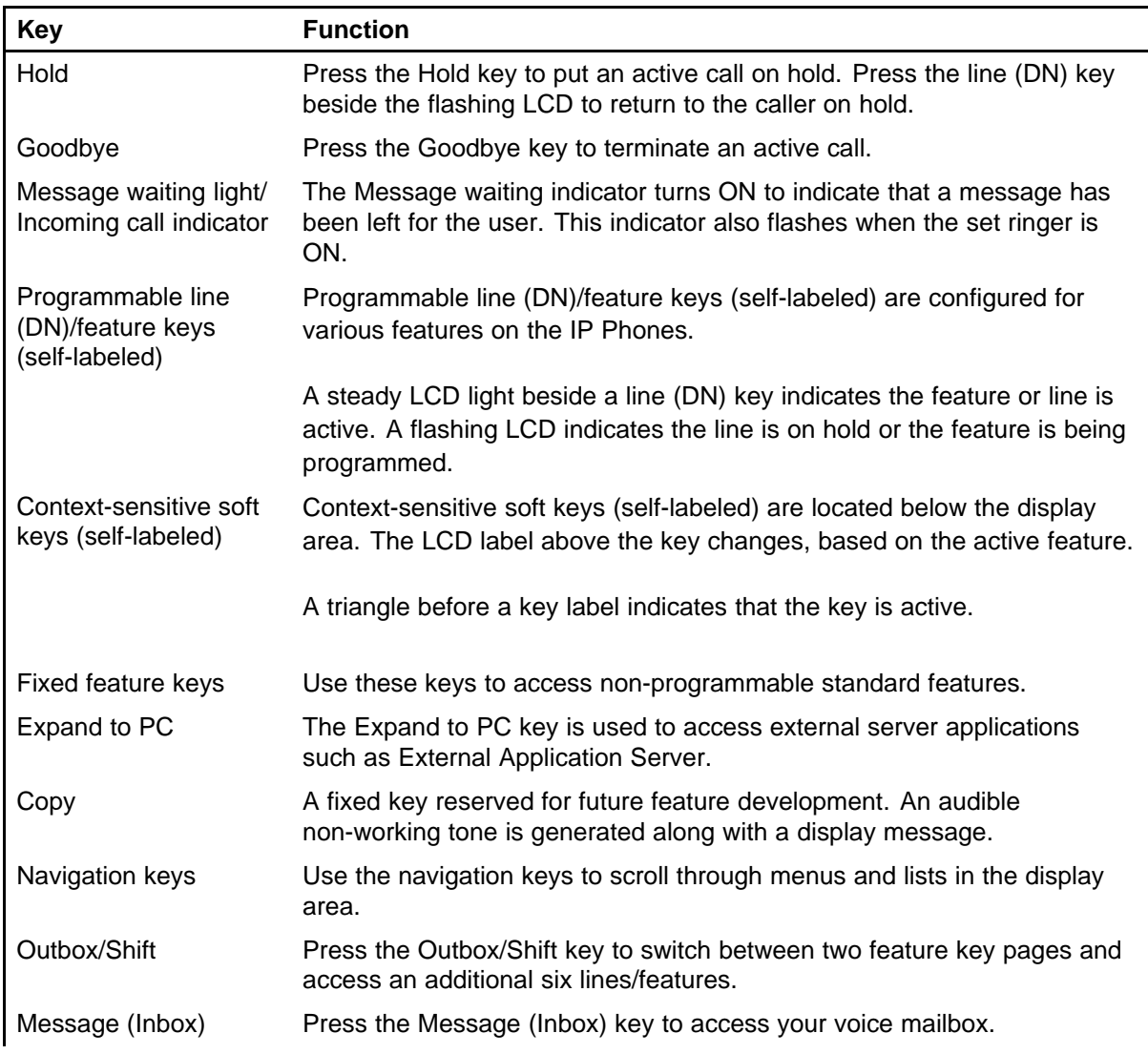

### <span id="page-61-0"></span>**Table 9**

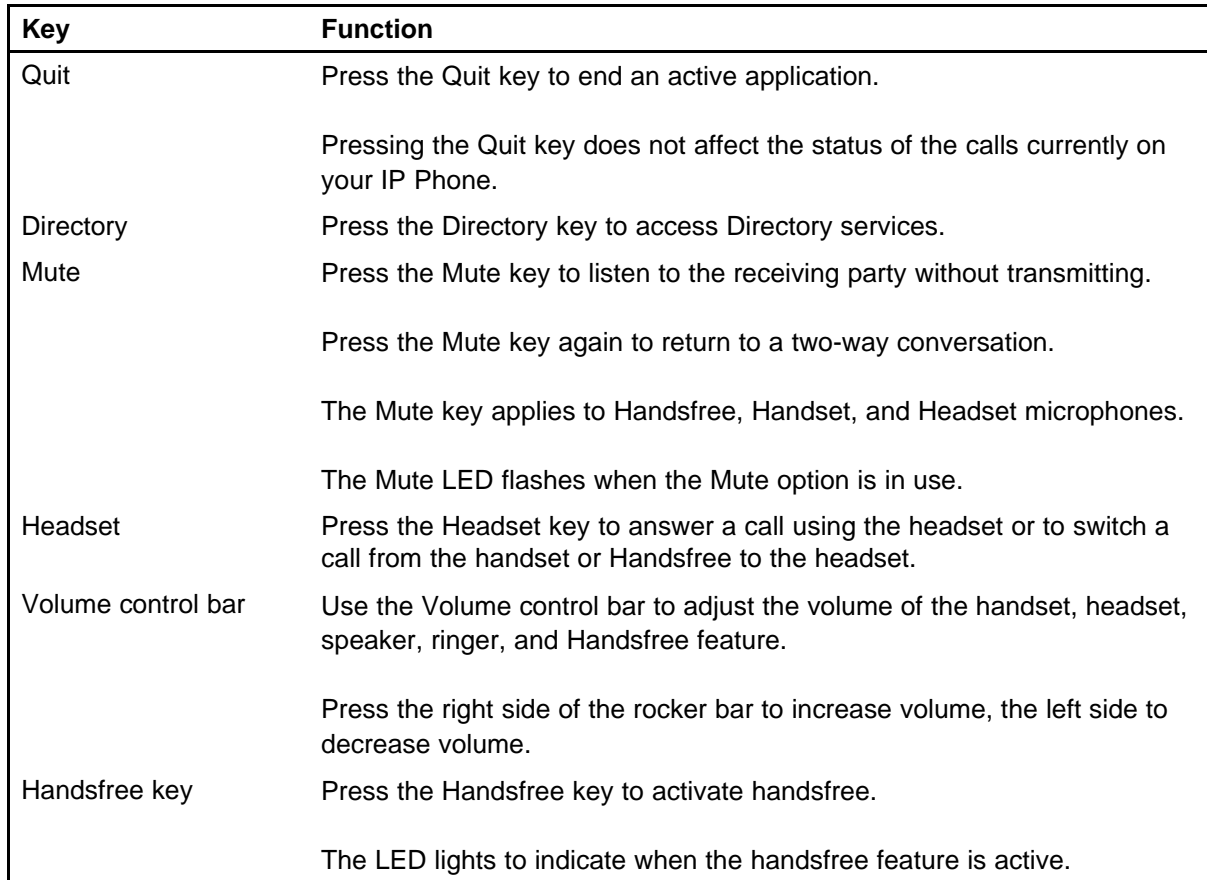

# **IP Phone 2004 keys and functions (cont'd.)**

# **Services menu**

Table 10 "Services menu" (page 62) shows the Services menu.

### **Table 10 Services menu**

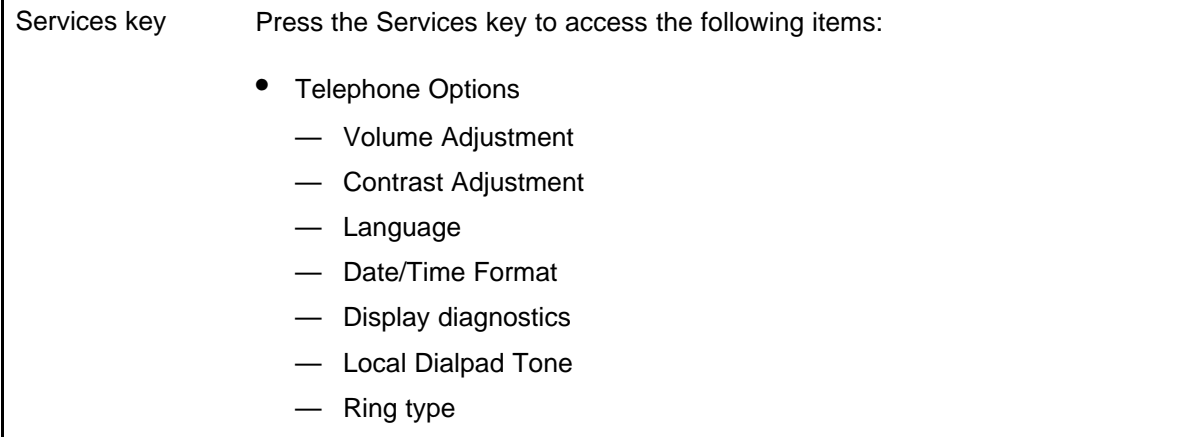

- <span id="page-62-0"></span>— Call Timer
- OnHook Default Path
- Change Feature Key Label
- Set Info
- Live Dialpad
- Password Administration
- Virtual Office Login and Virtual Office Logout (if Virtual Office is configured)
- Test Local Mode and Resume Local Mode (if Branch Office is configured)

You can customize the IP Phone features to meet user requirements. For more information, see the *IP Phone 2004 User Guide* (NN43117-102).

Double-press the Services key to access Network diagnostic utilities. For more information about Network diagnostic utilities, see ["IP Phone diagnostic utilities" \(page 569\)](#page-568-0).

If an incoming call is presented while you configure information in the Services menu, the phone rings. However, the display does not update with the caller ID, and the programming text is not disturbed.

While you are in the Services menu you cannot dial digits but you can use the programmable line keys, such as Redial (double-press a line key) and Auto dial key to make a call. However, the display does not update with the dialed digits or Caller ID.

During an incoming call, if the selected feature page does not contain the flashing DN line key, the display reverts to the active feature key page. This enables the user to answer the call without pressing the Shift key.

# **Features**

The IP Phone 2004 supports the following telephony features:

- six programmable line (DN)/feature keys (self-labeled)
- four context-sensitive soft keys (self-labeled)

Functions for the context-sensitive soft keys are configured in LD 11.

For more information about context-sensitive soft keys, see *Features and Services Fundamentals* (NN43001-106).

- volume control bar to adjust ringer, speaker, handset, handsfree, and headset volume
- ability to change the programmable line (DN)/feature key labels
- seven specialized feature keys
	- Quit
	- Directory
	- Message/Inbox

- Shift/Outbox
- Services
- Copy
- Expand to PC
- five call-processing fixed keys
	- Mute
	- Handsfree
	- Goodbye
	- Headset
	- Hold

For more information about IP Phone features, see ["Features" \(page 355\)](#page-354-0).

# **Central Answering Position**

The Central Answering Position (CAP) operates as an Automatic Call Distribution (ACD) agent on the IP Phone 2004. A CAP provides call-handling features, such as transferring a call, parking a call, and answering a call. You can add an IP Phone Key Expansion Module (KEM) to provide additional lines and features, Direct Station Select, and Busy Lamp Field functionality.

For further information about Central Answering Position, see *Central Answering Position Implementation Guide* (NN43011-501).

# **Display characteristics**

An IP Phone 2004 has three major display areas:

- ["Programmable line \(DN\)/feature key label display" \(page 65\)](#page-64-0)
- ["Information line display" \(page 65\)](#page-64-0)
- ["Soft key label display" \(page 66\)](#page-65-0)

[Figure 8 "IP Phone 2004 display areas" \(page 65\)](#page-64-0) shows display areas.

#### <span id="page-64-0"></span>**Figure 8 IP Phone 2004 display areas**

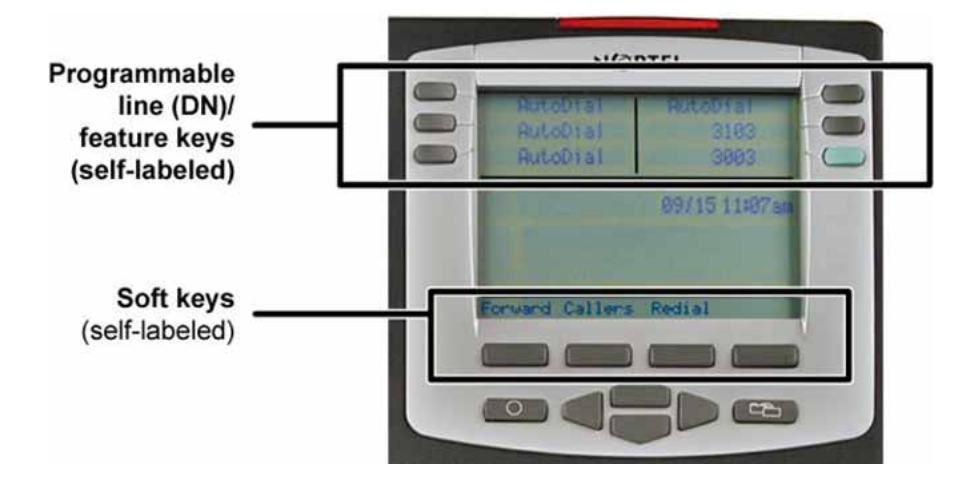

# **Cleaning the IP Phone display screen**

Gently wipe the IP Phone display screen with a soft, dry cloth.

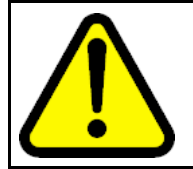

#### **CAUTION**

Do not use any liquids or powders on the IP Phone. Using anything other than a soft, dry cloth can contaminate IP Phone components and cause premature failure.

# **Programmable line (DN)/feature key label display**

The feature key label area displays a 10-character string for each of the six feature keys. Each feature key includes the key label and an icon. The icon state can be on, off, or flashing. A telephone icon displays the status of the configured DN. Key labels are left-aligned for keys on the left side of the screen, and right-aligned for keys on the right side of the screen.

If a label is longer than 10 characters, the last 10 characters are displayed, and the excess characters are deleted from the beginning of the string.

# **Information line display**

An IP Phone 2004 has a three-line information display area with the following information:

- caller number
- caller name
- feature prompt strings

- <span id="page-65-0"></span>user-entered digits
- date and time information (if the IP Phone is in an idle state) or Call Timer (if provisioned in the Telephone options menu)

The information in the display area changes, according to the call-processing state and active features.

#### **Soft key label display**

The soft key label has a maximum six characters. Each soft key includes the soft key label and an icon. When a soft key is in use, a triangle icon appears at the beginning of the soft key label, and the label shifts one character to the right. (If the label is seven characters in length, the last or rightmost character is truncated.) If a feature is enabled, the icon state turns to On. The icon remains in the on state until the feature key is pressed again. This cancels the enabled feature and turns the icon off, and returns the soft key label to its original state.

Use the More soft key to navigate the layers of functions. If there are only four functions assigned to the soft keys, the More key does not appear, and all four functions are displayed.

### **Package components**

The following information applies to IP Phone 2001, IP Phone 2002, and IP Phone 2004. Product codes for these IP Phones are different from previous sets.

See the product code on the back of the phone to confirm whether it is a IP Phone 2001, IP Phone 2002, or IP Phone 2004. The product code for IP Phone 2001, IP Phone 2002, and IP Phone 2004 appears as IP Phone 200x. The product code for previous versions of the IP Phone appears with an i in front of the model number (for example, i200x).

You must order the global power supply separately if local power using the global power supply is required, because IP Phone 2001, IP Phone 2002, and IP Phone 2004 include integrated support for a number of power over LAN options, including support for IEEE 802.3af standard power.

[Table 11 "Package components" \(page 67\)](#page-66-0) lists the IP Phone 2004 package components.

### <span id="page-66-0"></span>**Table 11 Package components**

- IP Phone 2004
- handset
- handset cord
- 2.1 m (7-ft) CAT5-e Ethernet cable
- Getting Started Card
- number plate and lens

Table 12 "IP Phone 2004 component list" (page 67) lists the IP Phone 2004 components and product codes.

# **Table 12**

### **IP Phone 2004 component list**

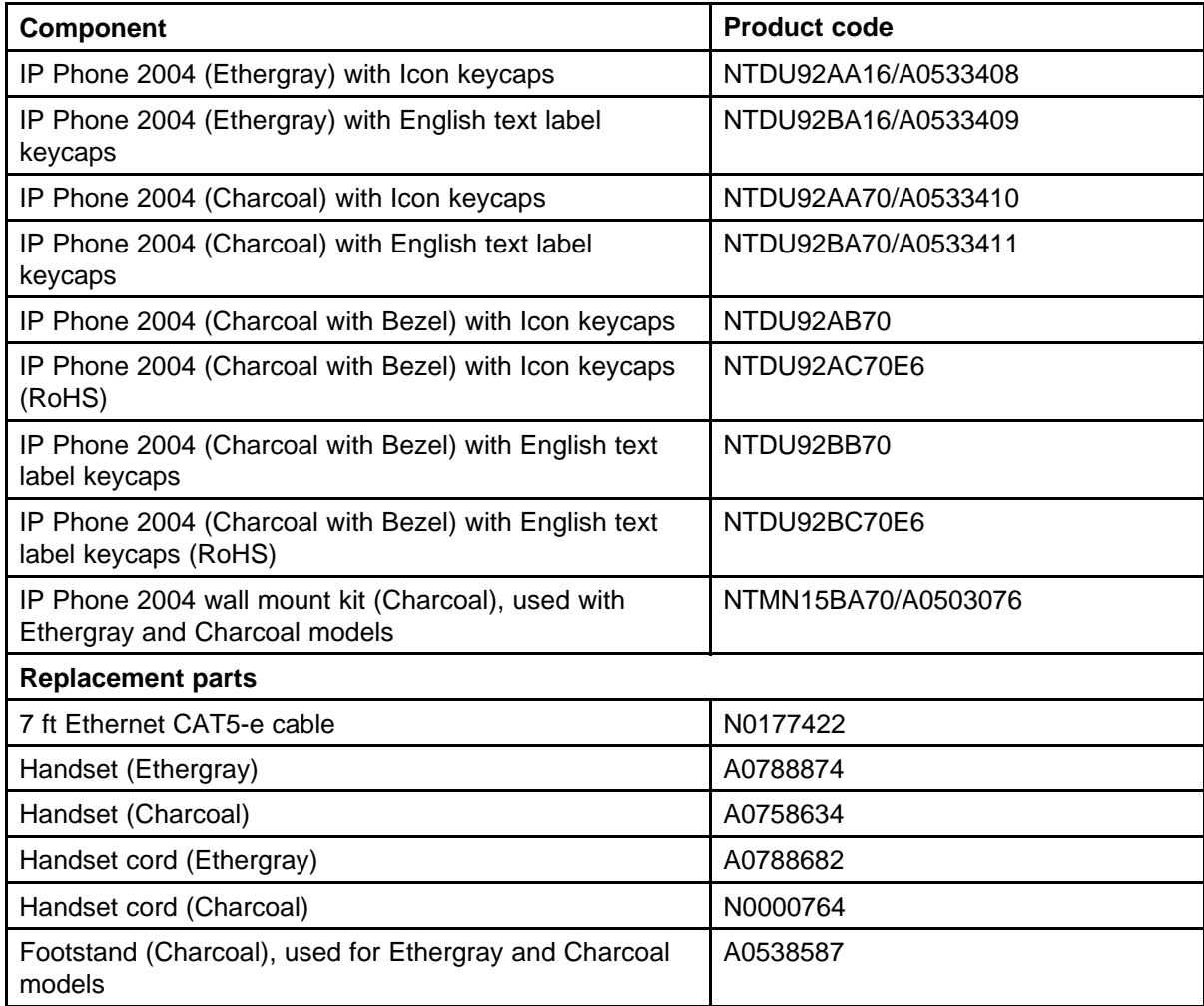

<span id="page-67-0"></span>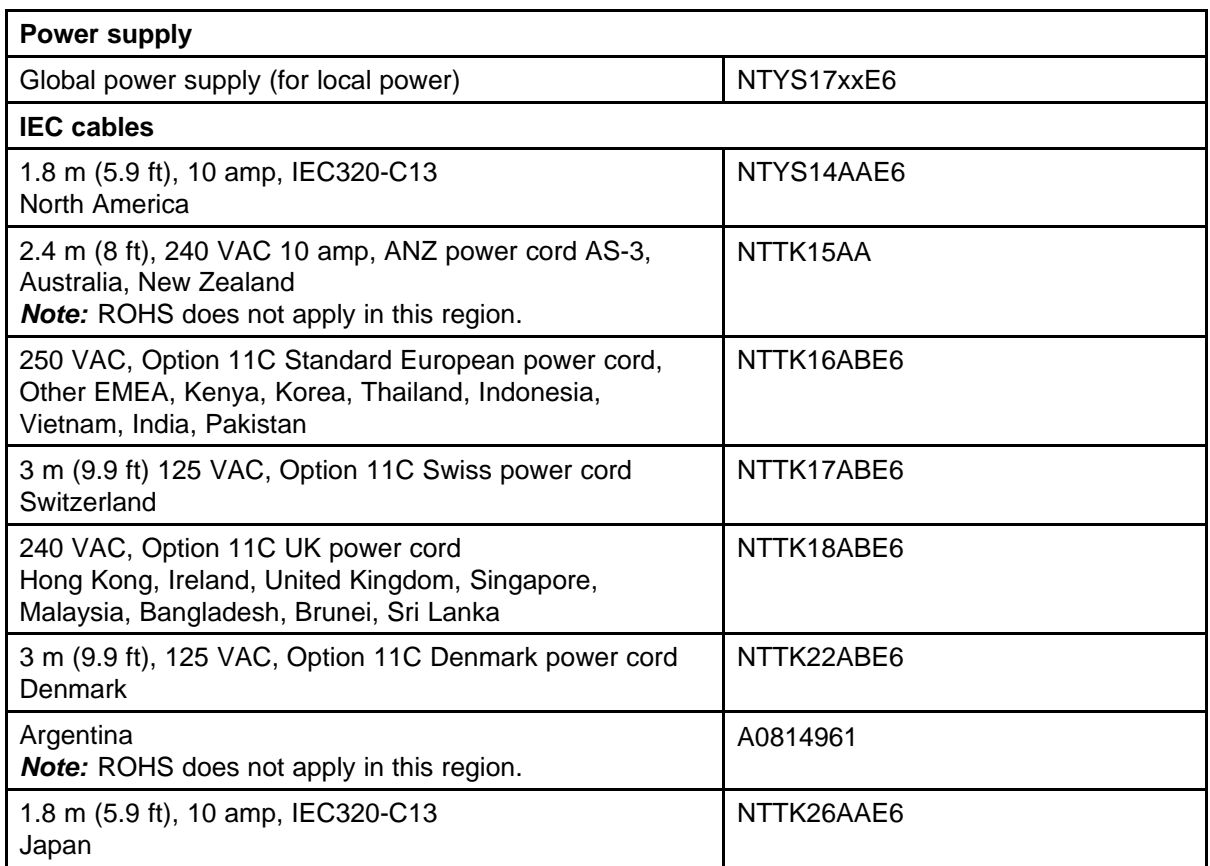

For more information, and for information about previous versions of the IP Phone, contact your Nortel representative.

# **Installation and configuration**

The following sections provide a step-by-step guide to install and configure the IP Phone 2004:

- ["Before you begin" \(page 69\)](#page-68-0)
- ["First-time installation" \(page 69\)](#page-68-0)
- ["Configuring the IP Phone 2004" \(page 69\)](#page-68-0)
- ["Connecting the components" \(page 70\)](#page-69-0)
- ["Startup sequence" \(page 72\)](#page-71-0)

#### <span id="page-68-0"></span>**Before you begin**

Before installing the IP Phone 2004, complete the following pre-installation checklist:

- Ensure one IP Phone 2004 boxed package exists for each IP Phone 2004 you install. For a list of IP Phone 2004 package components, see [Table 11 "Package components" \(page 67\).](#page-66-0)
- Ensure one Software License exists for each IP Phone 2004 you install.
- Ensure the host Call Server is equipped with a Signaling Server that runs the Line TPS application.
- If a global power supply is required, ensure you use the correct global power supply supplied by Nortel and country specific IEC cable. The voltage rating of the global power supply must match the wall outlet voltage. See [Table 12 "IP Phone 2004 component list" \(page 67\).](#page-66-0)
- Ensure the latest IP Phone firmware is deployed to the IP telephony node. For more information, see *Signaling Server IP Line Applications Fundamentals* (NN43001-125).

### **First-time installation**

You must first install an IP telephony node with the Communication Server. For information about installing an IP telephony node, see *Signaling Server IP Line Applications Fundamentals* (NN43001-125).

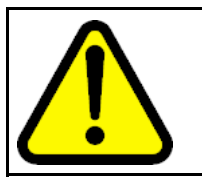

#### **CAUTION**

Do not plug your IP Phone 2004 into an ISDN connection. Severe damage can result.

### **Configuring the IP Phone 2004**

Use Procedure 11 "Configuring the IP Phone 2004" (page 69) to configure the IP Phone 2004 for the first time.

#### **Procedure 11 Configuring the IP Phone 2004**

(NN43001-611).

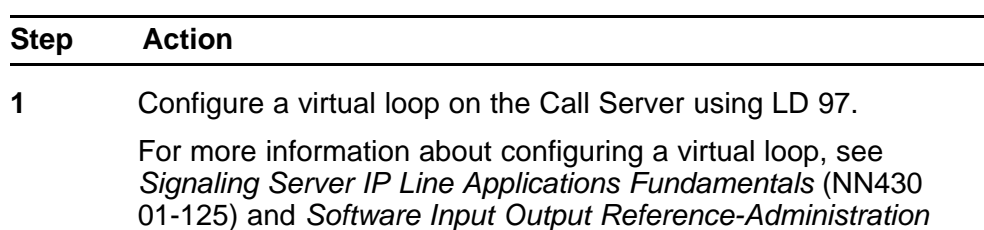

<span id="page-69-0"></span>**2** Configure the IP Phone 2004 on the Call Server using LD 11. At the prompt, enter the following:

> **REQ:new TYPE:2004P1,2004P2**

For more information about configuring the IP Phone 2004 using LD 11, see *Software Input Output Reference-Administration* (NN43001-611).

**3** Configure the IP Phone 2004 in Element Manager. IP Phones are configured using the **Phones** section in the Element Manager navigation tree. For more information about configuring the IP Phone 2004 using Element Manager, see *Element Manager System Reference - Administration* (NN43001-632).

**--End--**

#### **Connecting the components**

Use Procedure 12 "Connecting the components" (page 70) to connect the components for the IP Phone.

### **Procedure 12**

**Connecting the components**

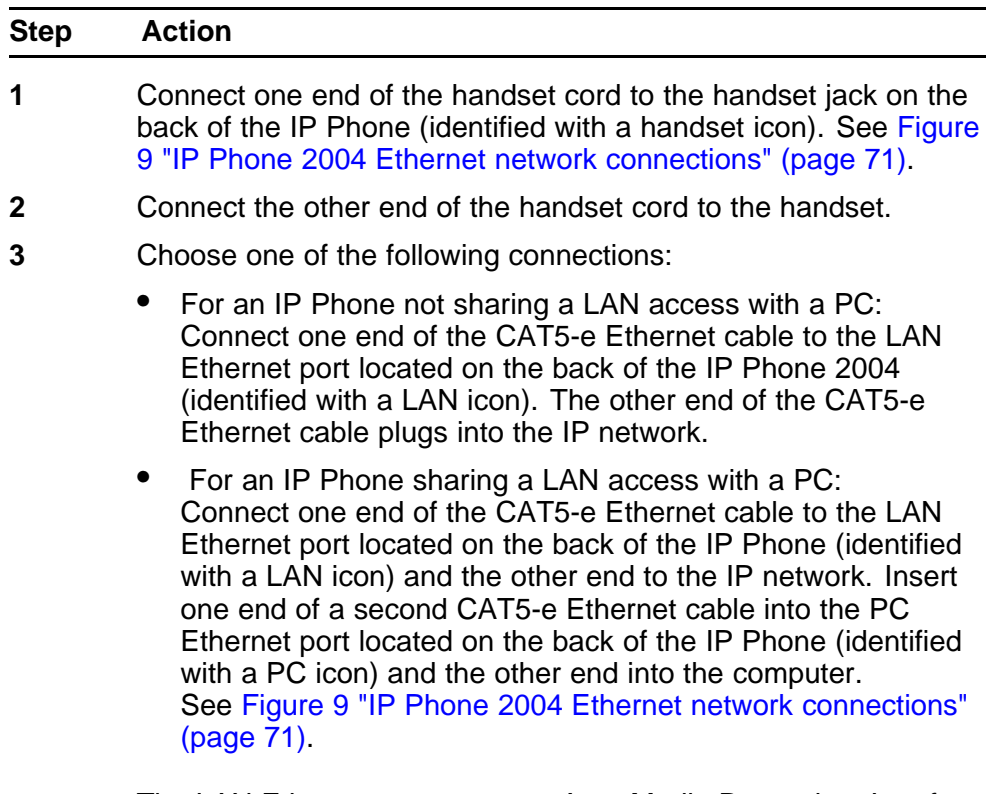

The LAN Ethernet port supports Auto-Media Dependent Interface Crossover (MDIX). Auto-MDIX is supported only when the

<span id="page-70-0"></span>Ethernet port is configured for autonegotiation. The PC Port does not support Auto-MDIX.

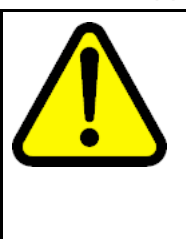

#### **CAUTION Damage to Equipment**

Do not plug any device into your IP Phone 2004 Ethernet port other than an IEEE 802.3 Ethernet network connection. The IP Phone 2004 does not support multiple devices connected through the PC Ethernet port.

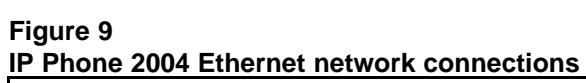

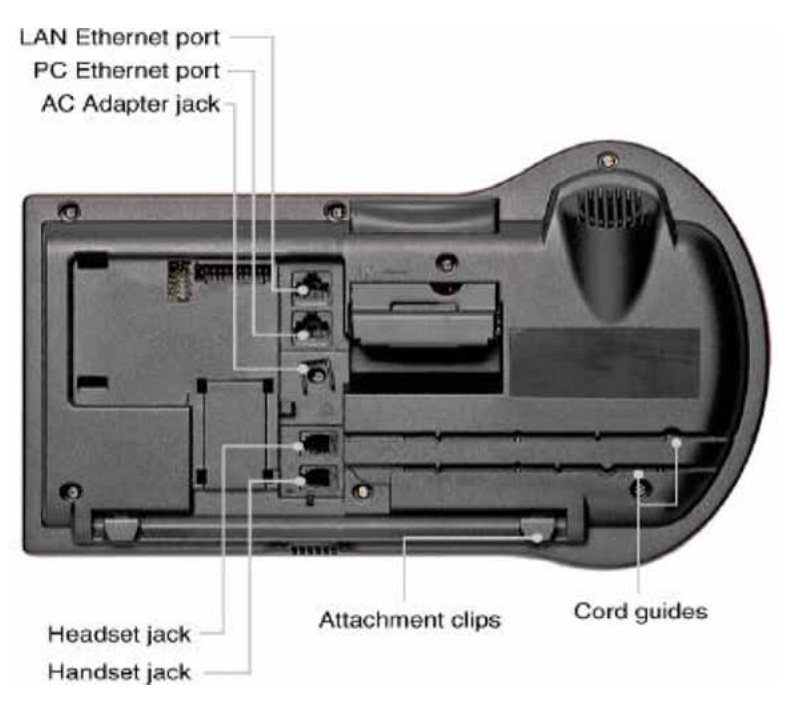

- **4** Connect the global power supply (optional). Leave the global power supply unplugged from the power outlet, connect the global power supply to the AC adapter jack in the bottom of the phone. Form a small bend in the cable and then thread the global power supply cord through the channels in the stand.
- **5** Secure the IP Phone footstand to the base of the IP Phone. Use the angle adjustment grip on the top back of the IP Phone to adjust the position.
- **6** Power the IP Phone 2004 using either the Power over Ethernet or the global power supply (local power). If you are using local power, plug the global power supply into the nearest power outlet. Make sure you use the correct global power supply supplied by Nortel and country specific IEC cable. The voltage rating of the global power supply must match the wall outlet

<span id="page-71-0"></span>voltage. See [Table 12 "IP Phone 2004 component list" \(page](#page-66-0) [67\)](#page-66-0).

The IP Phone 2004 supports both AC power and Power over LAN options, including IEEE 802.3af Power Classification 2. To use Power over Ethernet, where power is delivered over the CAT5-e cable, the LAN must support Power over Ethernet, and a global power supply is not required. To use local AC power, the optional global power supply can be ordered separately.

**--End--**

When you complete the IP Phone connection, you must connect the phone to the network. See ["Dynamic Host Configuration Protocol" \(page 391\)](#page-390-0).

#### **Startup sequence**

When an IP Phone 2004 connects to the network, it must perform a startup sequence. The elements of the startup sequence include:

- obtaining network access (if supported by the network infrastructure)
- obtaining VLAN ID (if supported by the network infrastructure)
- obtaining the IP parameters
- connecting to the Call Server
- obtaining the provisioning parameters

For information about provisioning the IP Phone, see ["Manual provisioning](#page-530-0) [of IP Phone 2000 Series" \(page 531\).](#page-530-0)

# **Redeploying an IP Phone 2004**

You can redeploy an existing previously configured IP Phone 2004 on the same Call Server. For example, the IP Phone 2004 can be assigned to a new user (new TN) or to an existing user who moved to a new subnet by changing the TN of the IP Phone 2004. For further information, see *Converging the Data Network with VoIP Fundamentals* (NN43001-260).

**Procedure 13 Changing the TN of an existing IP Phone 2004**

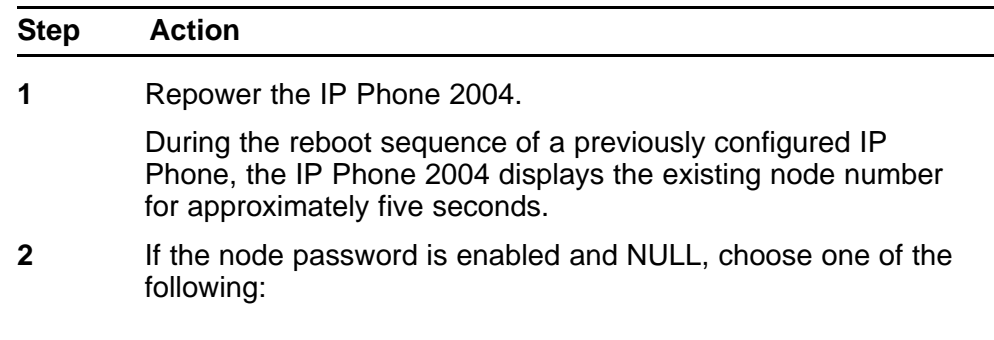
- **a** Disable the password.
- **b** Set the password as non-NULL.
- **3** Press **OK** when the node number displays.

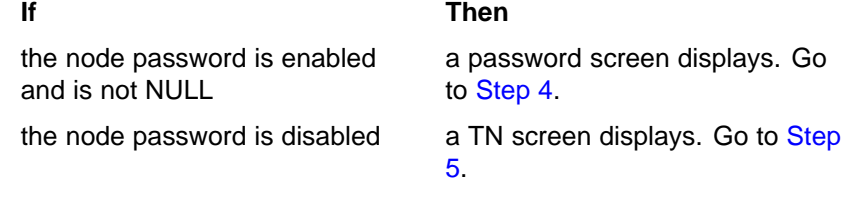

**4** Enter the password at the password screen, and press **OK**.

A TN screen displays.

To obtain the password, enter the nodePwdShow command in Element Manager. For further information, see *Element Manager System Reference - Administration* (NN43001-632).

- **5** Select the **Clear** soft key to clear the existing TN.
- **6** Enter the new TN.

**--End--**

# **Replacing an IP Phone 2004**

## **ATTENTION**

Two IP Phones cannot share the same TN. You must remove the IP Phone 2004 that currently uses the TN.

#### **Procedure 14 Replacing an IP Phone 2004**

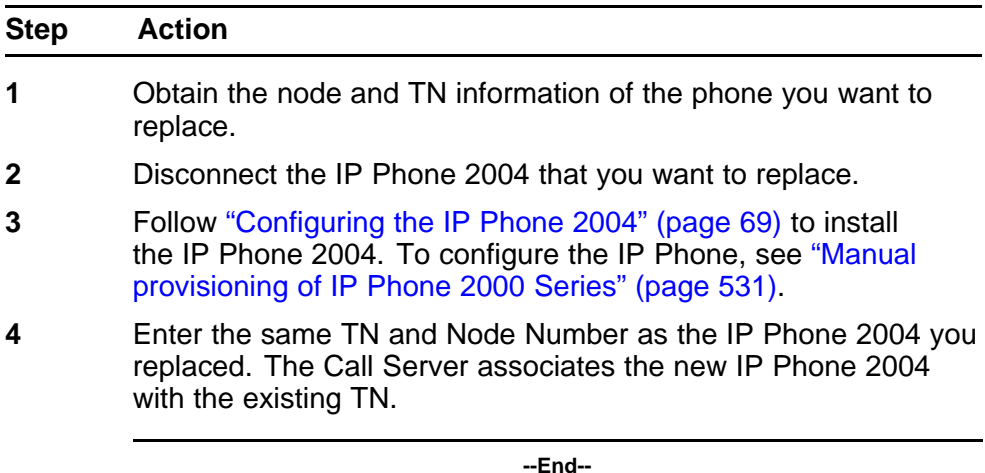

# **Removing an IP Phone 2004 from service**

# **Procedure 15**

**Removing an IP Phone 2004 from service**

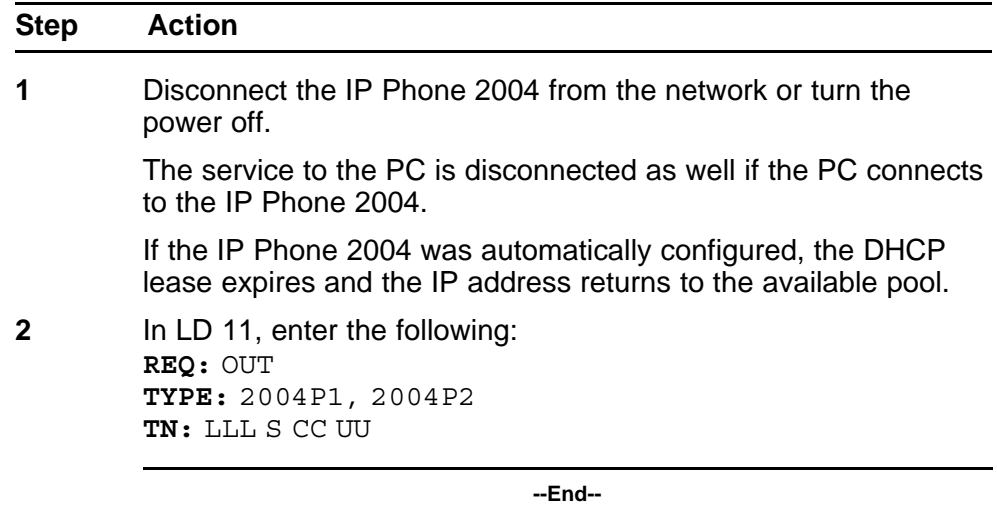

# **IP Phone Key Expansion Module (KEM)**

# **Contents**

This section contains the following topics

- "Description" (page 75)
- ["Features" \(page 76\)](#page-75-0)
- ["Display characteristics" \(page 76\)](#page-75-0)
- ["Key number assignments" \(page 77\)](#page-76-0)
- ["Package components" \(page 77\)](#page-76-0)
- ["Configuration" \(page 77\)](#page-76-0)
- ["Installation" \(page 80\)](#page-79-0)
- ["IP Phone KEM startup initialization" \(page 81\)](#page-80-0)
- ["Operating parameters" \(page 82\)](#page-81-0)

## **Description**

The Nortel IP Phone Key Expansion Module (KEM) is a hardware component that connects to IP Phone 2002 and IP Phone 2004 and provides additional line appearances and feature keys (see [Figure 10 "IP](#page-75-0) [Phone 2002 with one IP Phone KEM attached" \(page 76\)\)](#page-75-0).

Up to two IP Phone KEMs can be connected to an IP Phone 2002 or IP Phone 2004. With two IP Phone KEMs connected, the IP Phone can have up to 48 additional line/feature keys.

The IP Phone 2004 can also have up to 48 additional line/feature keys using the **Shift** key functionality and one IP Phone KEM. With two IP Phone KEMs connected, the **Shift** key functionality does not affect the IP Phone KEMs since the maximum number of line/feature keys is already available. The IP Phone 2002 does not support **Shift** key functionality.

<span id="page-75-0"></span>**Figure 10 IP Phone 2002 with one IP Phone KEM attached**

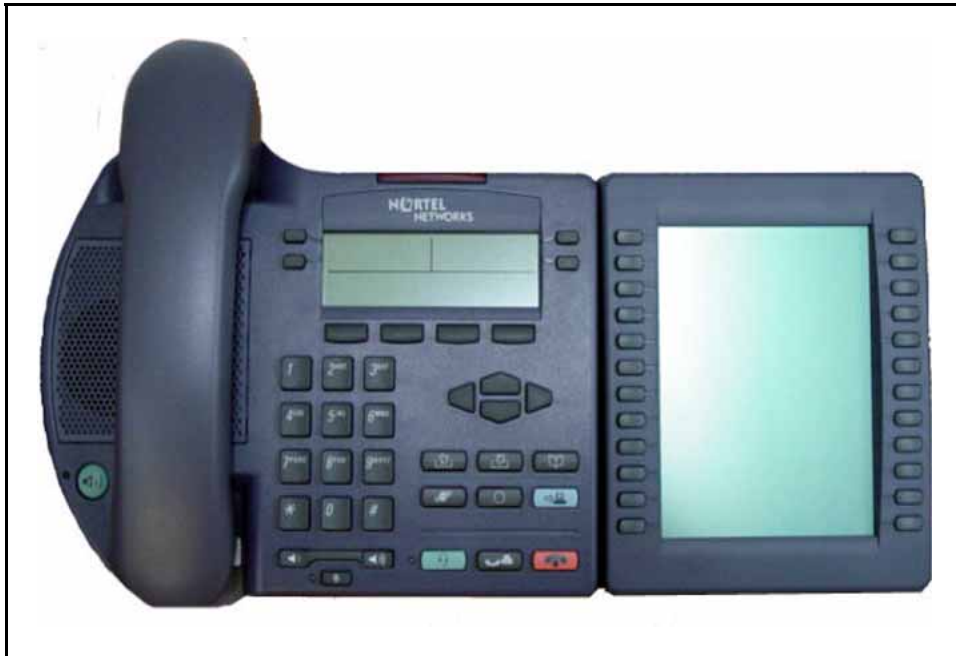

# **Features**

The IP Phone KEM has the following features:

- 12 keys on each side of an LCD provide up to 24 additional self-labeled line/feature keys. Using the **Shift** key functionality, an IP Phone 2004 can have up to 48 additional logical line/feature keys.
- A desk-mount bracket and structural baseplate connect the IP Phone KEM to an IP Phone 2002 or IP Phone 2004, or to another IP Phone KEM.
- A wall-mount bracket installs the IP Phone KEM alongside a wall-mounted IP Phone 2002 or IP Phone 2004.

# **Display characteristics**

The IP Phone KEM has one LCD between the two rows of 12 Line/feature keys (see Figure 10 "IP Phone 2002 with one IP Phone KEM attached" (page 76)). Each of the 24 physical keys on the IP Phone KEM has a 10-character display label. This label is set automatically, however, the user can edit the label using the controls on the IP Phone.

<span id="page-76-0"></span>To alter the display and contrast on the IP Phone KEM, use the **Contrast Adjustment** option under the **Telephone Options** menu on the IP Phone. Any contrast changes you make on the IP Phone affect the IP Phone KEM. The IP Phone KEM and IP Phone do not have separate contrast adjustments.

# **Key number assignments**

Since the IP Phone 2002 and IP Phone 2004 have key number assignments from 0 to 31, the IP Phone KEM key number assignments begin at 32. Therefore, the first IP Phone KEM has key number assignments from 32 to 55, and the second IP Phone KEM has key number assignments from 56 to 79.

For more information about key number assignments, see ["IP Phone](#page-676-0) [context-sensitive soft keys" \(page 677\)](#page-676-0).

# **Package components**

Table 13 "IP Phone KEM components list" (page 77) lists the IP Phone KEM package components.

## **Table 13**

#### **IP Phone KEM components list**

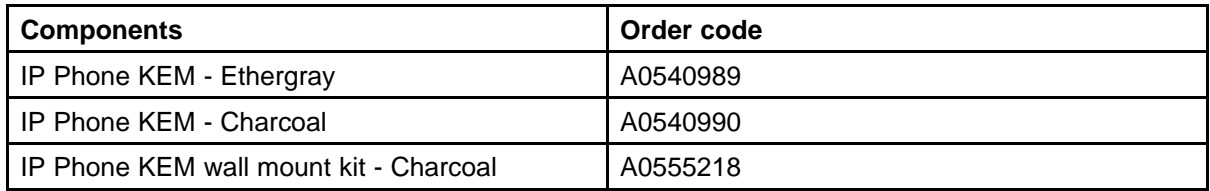

# **Configuration**

The IP Phone KEM must be configured in LD 11 before it is used.

# **Table 14**

#### **LD 11: Configure the IP Phone KEM**

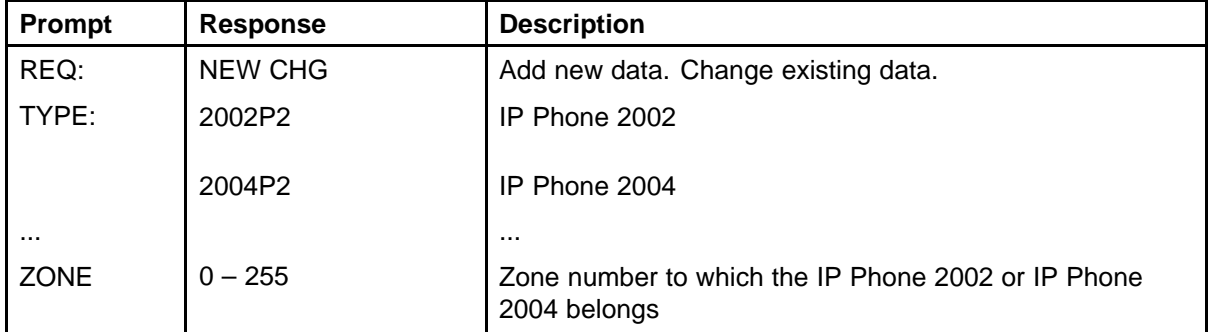

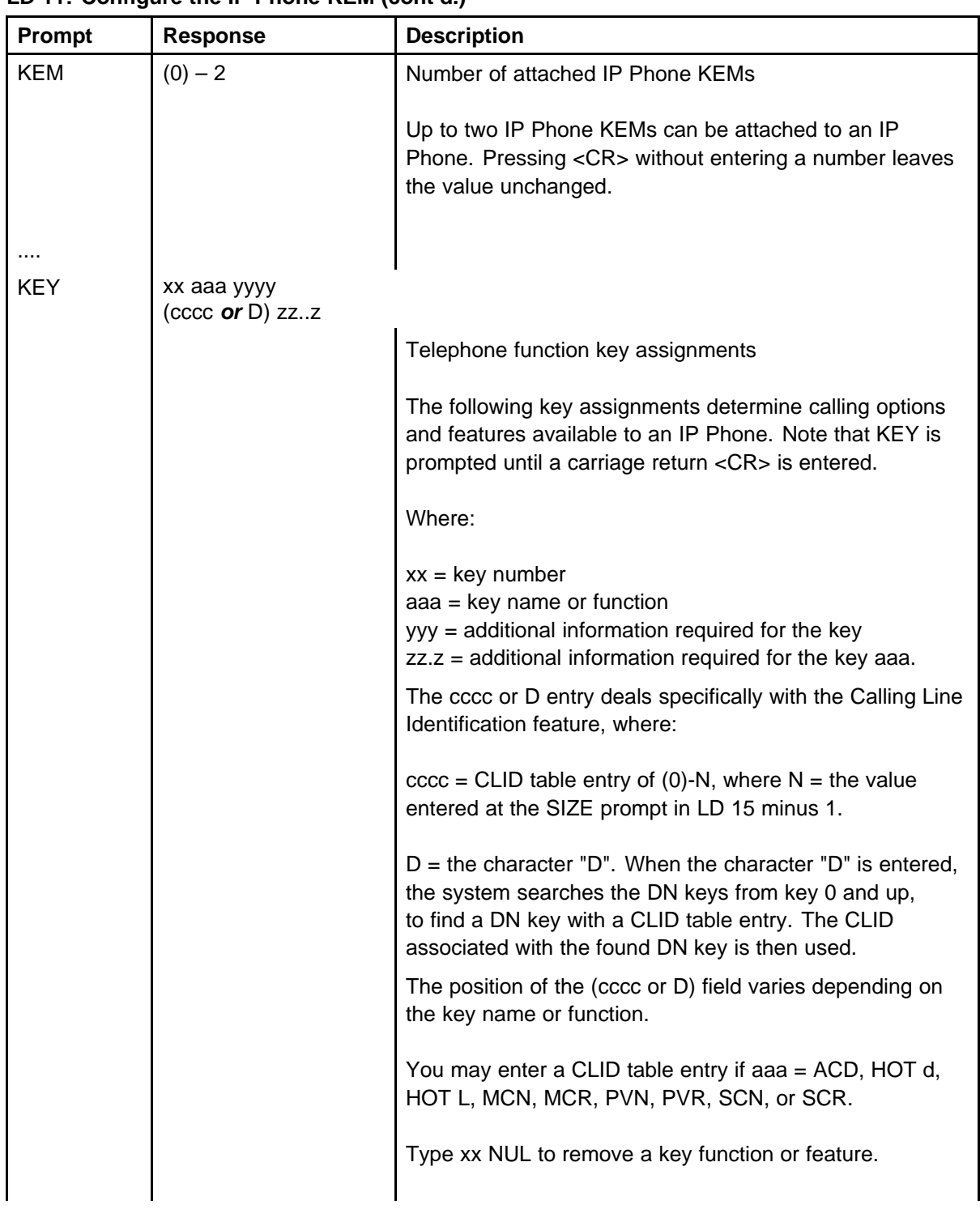

#### **Table 14 LD 11: Configure the IP Phone KEM (cont'd.)**

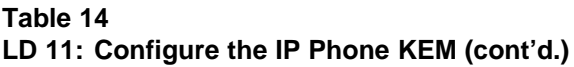

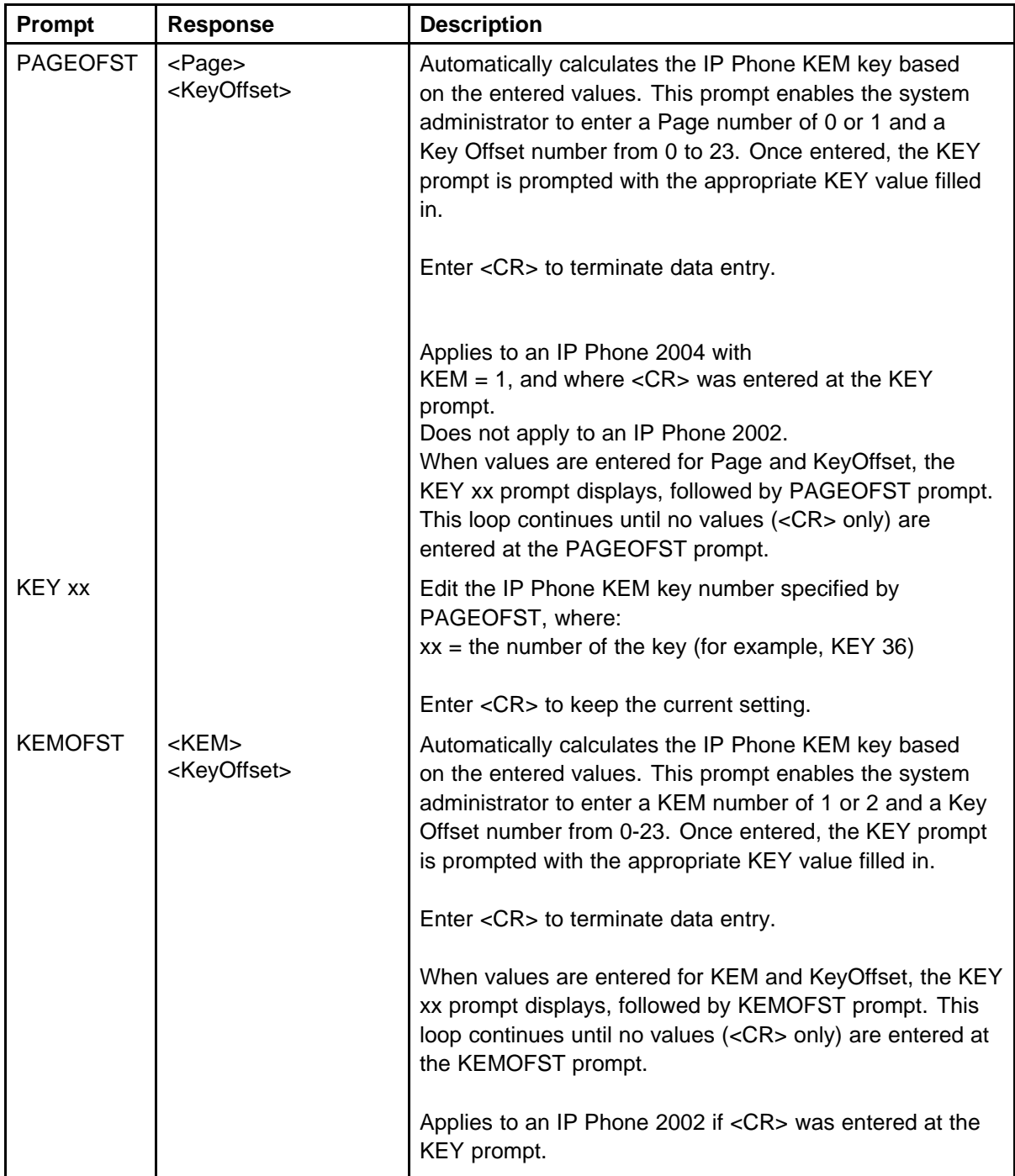

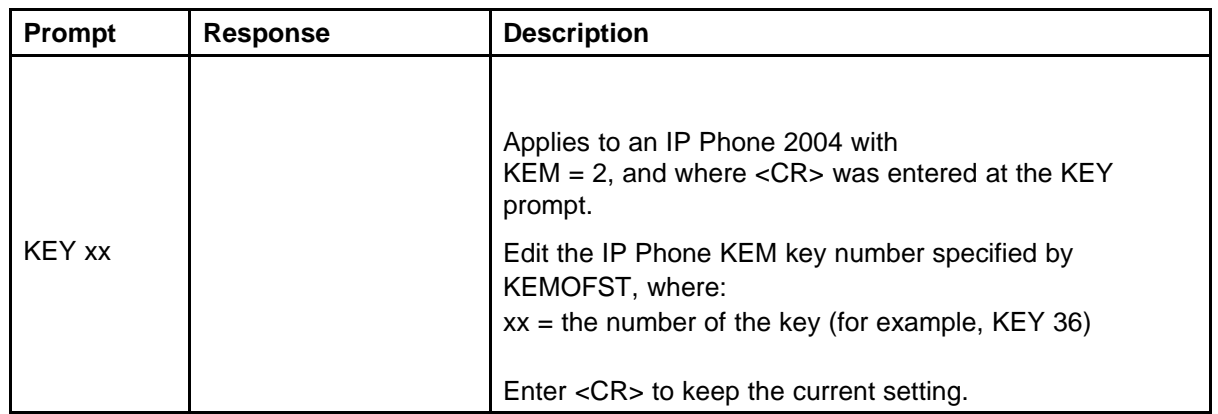

#### <span id="page-79-0"></span>**Table 14 LD 11: Configure the IP Phone KEM (cont'd.)**

# **Installation**

The IP Phone KEM mounts on the right side of an IP Phone 2002 or IP Phone 2004. The IP Phone KEM snaps into the receptacle on the back of the IP Phone using the desk-mount bracket and structural baseplate supplied with the IP Phone KEM (see Figure 11 "IP Phone KEM attached to an IP Phone 2002" (page 80)).

The IP Phone KEM connects to the IP Phone 2002 or IP Phone 2004 using the Accessory Expansion Module (AEM) port on the IP Phone.

#### **Figure 11 IP Phone KEM attached to an IP Phone 2002**

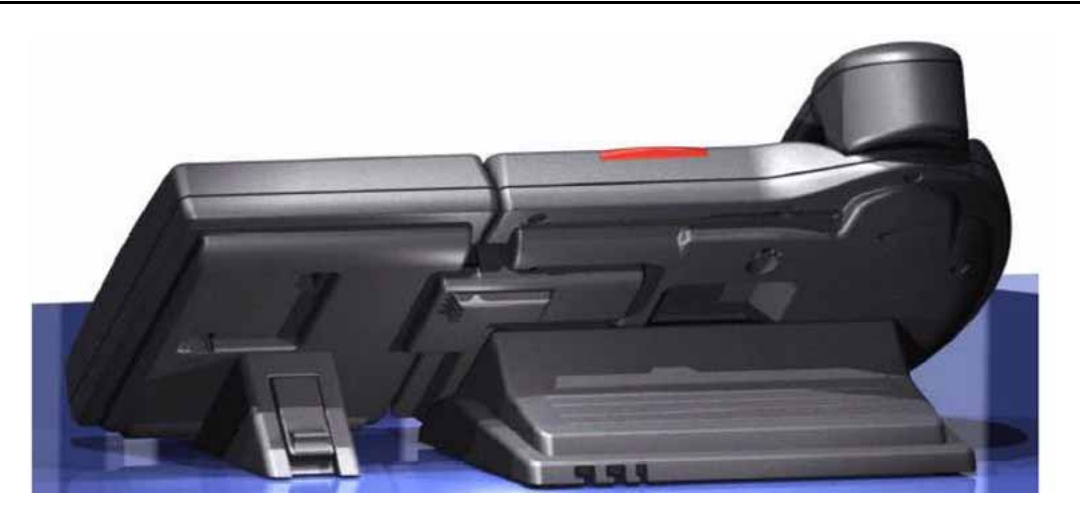

<span id="page-80-0"></span>**Procedure 16 Connecting the IP Phone KEM to an IP Phone 2002 or IP Phone 2004**

| <b>Step</b> | <b>Action</b>                                                                                                    |
|-------------|----------------------------------------------------------------------------------------------------|
| 1           | Remove the IP Phone from the stand by pressing the IP Phone<br>tilt handle, and pulling the IP Phone away from the stand.                                                                                                    |
|             | For the IP Phone 2004, you can also adjust the stand angle to<br>maximum, instead of removing the stand.                                                                                                    |
| 2           | Place the connecting arm of the IP Phone KEM behind the IP<br>Phone and align the IP Phone KEM connection plug to the AEM<br>port on the back of the IP Phone.                                                                                                    |
|             | The IP Phones 2002 with the product codes: NTDU76AB34,<br>NTDU76BB34, NTDU76AB70, and NTDU76BB70 have shorter<br>connector pins than the other IP Phone 2002. Therefore, the<br>ribbon cable connector of the IP Phone KEM must be detached<br>from the retaining clip and pressed manually into the header<br>connector before attaching the IP Phone KEM. |
| 3           | Press the IP Phone KEM and IP Phone firmly together until the<br>IP Phone KEM locks into place.                                                                                                    |
| 4           | If connecting a second IP Phone KEM, repeat steps 1 to 3.                                                                                                    |
|             | The second IP Phone KEM is attached to the right side of the<br>first IP Phone KEM.                                                                                                    |
| 5           | Attach the IP Phone stand and the IP Phone KEM stand, if<br>removed. Adjust each IP Phone KEM stand to the same angle<br>as the IP Phone.                                                                                                    |
|             | The IP Phone KEM powers up.                                                                                                    |
|             | The IP Phone KEM uses the electrical connection of the IP<br>Phone 2002 or IP Phone 2004 for power. It does not have its<br>own power source.                                                                                                    |
|             |                                                                                                    |

**--End--**

# **IP Phone KEM startup initialization**

Once the IP Phone KEM has been installed and powered up on your IP Phone 2002 or IP Phone 2004, the IP Phone KEM initializes (see [Table 15](#page-81-0) ["Startup initialization process for the IP Phone KEM" \(page 82\)](#page-81-0)).

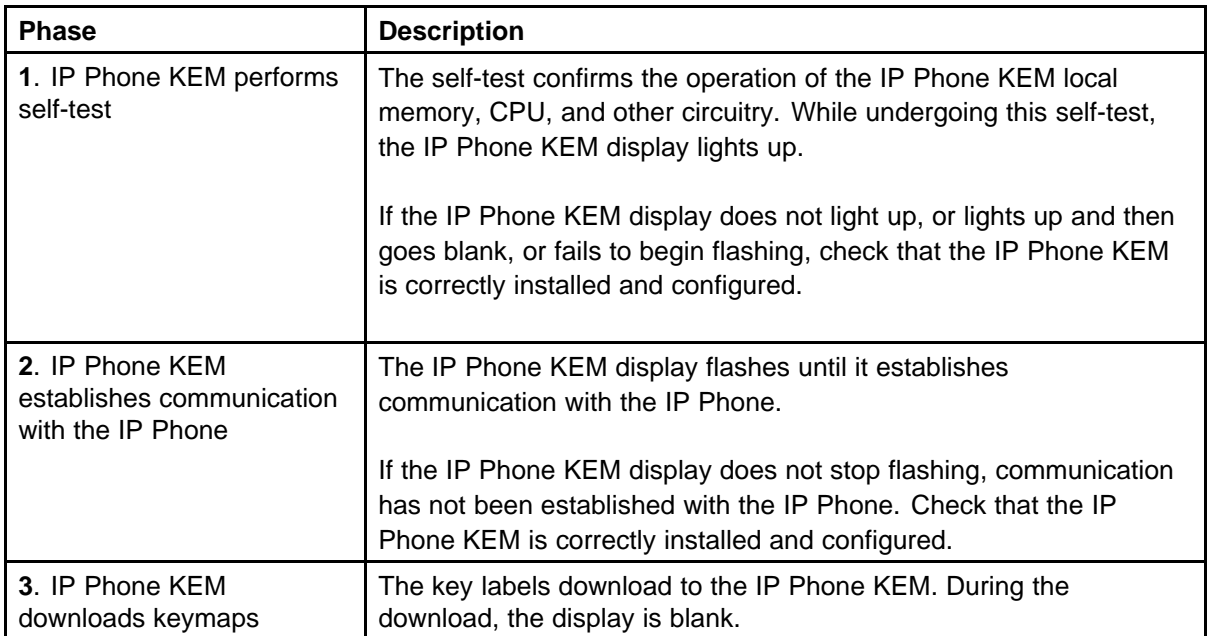

#### <span id="page-81-0"></span>**Table 15 Startup initialization process for the IP Phone KEM**

When the three phases complete successfully, you are ready to use the additional line/feature keys on your IP Phone KEM.

If you have a second IP Phone KEM installed on your IP Phone, the one to the immediate right of the IP Phone must be functional for the subsequent IP Phone KEM to work. This is because the second IP Phone KEM receives its power, and communicates with the IP Phone, through the first IP Phone KEM.

# **Operating parameters**

## **General**

If an IP Phone KEM is not responding, and lines or features are configured on keys 32 to 79, calls can be directed to those keys which the user cannot access. This means the IP Phone 2002 or IP Phone 2004 rings but the call cannot be answered. In such cases, the incoming call receives Call Forward No Answer (CFNA) treatment.

# **IP Phone 2002**

If only one IP Phone KEM is configured in LD 11, but two IP Phone KEMs are detected on an IP Phone 2002, the second IP Phone KEM is ignored. An error message displays to alert the administrator that the hardware configuration does not match the administered configuration.

If two IP Phone KEMs are configured in LD 11, but only one IP Phone KEM is responding, the keys on the second IP Phone KEM are available for call processing but are not accessible to the user. This means that

lines and features on keys 56 to 79 can cause the IP Phone 2002 to ring, but there is no way to answer it. An error message displays to alert the administrator that the hardware configuration does not match the administered configuration.

#### **IP Phone 2004**

If only one IP Phone KEM is configured in LD 11, but two IP Phone KEMs are detected on an IP Phone 2004, the Terminal Proxy Server (TPS) assigns keys 56 to 79 to the second IP Phone KEM. An error message displays to alert the administrator that the hardware configuration does not match the administered configuration.

If two IP Phone KEMs are configured in LD 11 but only one IP Phone KEM is responding, the TPS assigns keys 32 to 79 to the single IP Phone KEM (using the **Shift** key functionality). An error message displays to alert the administrator that the hardware configuration does not match the administered configuration. When a second IP Phone KEM is detected, the TPS changes the key assignments to display across both IP Phone KEMs, as expected.

#### **Virtual Office**

When a Virtual Office (VO) login occurs from an IP Phone 2002 or IP Phone 2004 that does not have the same number of IP Phone KEMs responding as configured on the IP Phone used to log in, call processing may terminate on a key that is not physically available. In other words, the IP Phone rings but the call cannot be answered.

During the VO login process, the existence of any IP Phone KEM is verified. If a mismatch is detected, the login proceeds normally; however, an error message is generated to alert the administrator of the mismatch.

#### **Firmware**

The IP Phone KEM firmware is not downloadable. If the IP Phone KEM firmware must be upgraded or changed, the IP Phone KEM must be replaced with a new IP Phone KEM containing the updated firmware.

# **Nortel IP Audio Conference Phone 2033**

# **Contents**

- "Introduction" (page 85)
- ["Description" \(page 86\)](#page-85-0)
- ["Extension microphones" \(page 87\)](#page-86-0)
- ["Components and functions" \(page 88\)](#page-87-0)
- ["Features" \(page 90\)](#page-89-0)
- ["Display characteristics" \(page 91\)](#page-90-0)
- ["Package components" \(page 93\)](#page-92-0)
- ["Installation and configuration" \(page 95\)](#page-94-0)
- ["Redeploying an IP Audio Conference Phone 2033" \(page 99\)](#page-98-0)
- ["Replacing an IP Audio Conference Phone 2033" \(page 100\)](#page-99-0)
- ["Removing an IP Audio Conference Phone 2033 from service" \(page](#page-100-0) [101\)](#page-100-0)
- ["Connecting an extension microphone" \(page 101\)](#page-100-0)

## **Introduction**

This section explains how to install and maintain the IP Audio Conference Phone 2033. For information about using the IP Audio Conference Phone 2033, see the *IP Phone Audio Conference Phone 2033 User Guide* (NN43111-100).

This section contains the following procedures:

- [Procedure 17 "Configuring the IP Audio Conference Phone 2033"](#page-95-0) [\(page 96\)](#page-95-0)
- [Procedure 18 "Connecting the components" \(page 97\)](#page-96-0)

- <span id="page-85-0"></span>• [Procedure 19 "Changing the TN of an existing IP Audio Conference](#page-99-0) [Phone 2033" \(page 100\)](#page-99-0)
- [Procedure 20 "Replacing an IP Audio Conference Phone 2033" \(page](#page-99-0) [100\)](#page-99-0)
- [Procedure 21 "Removing an IP Audio Conference Phone 2033 from](#page-100-0) [service" \(page 101\)](#page-100-0)

If power to the phone is interrupted after you install and configure an IP phone, you are not required to reenter the IP Parameters, Node Numbers, or Terminal Number (TN). There is also no need to again acquire the firmware.

#### **Description**

The IP Audio Conference Phone 2033 is a multi-line professional-level deskset with a high-resolution, fully-backlit, QVGA color LCD display. The enhanced configuration menus and USB peripheral support provide a superior navigation experience. The integrated Bluetooth® Audio gateway offers greater freedom and mobility. The set includes an integrated phone switch with Gigabit Ethernet LAN and PC ports. When the phone is idle users fully experience the personalized background images and capabilities, as well as the Digital Picture Frame mode.

[Figure 12 "IP Audio Conference Phone 2033" \(page 87\)](#page-86-0) shows the IP Audio Conference Phone 2033.

#### <span id="page-86-0"></span>**Figure 12 IP Audio Conference Phone 2033**

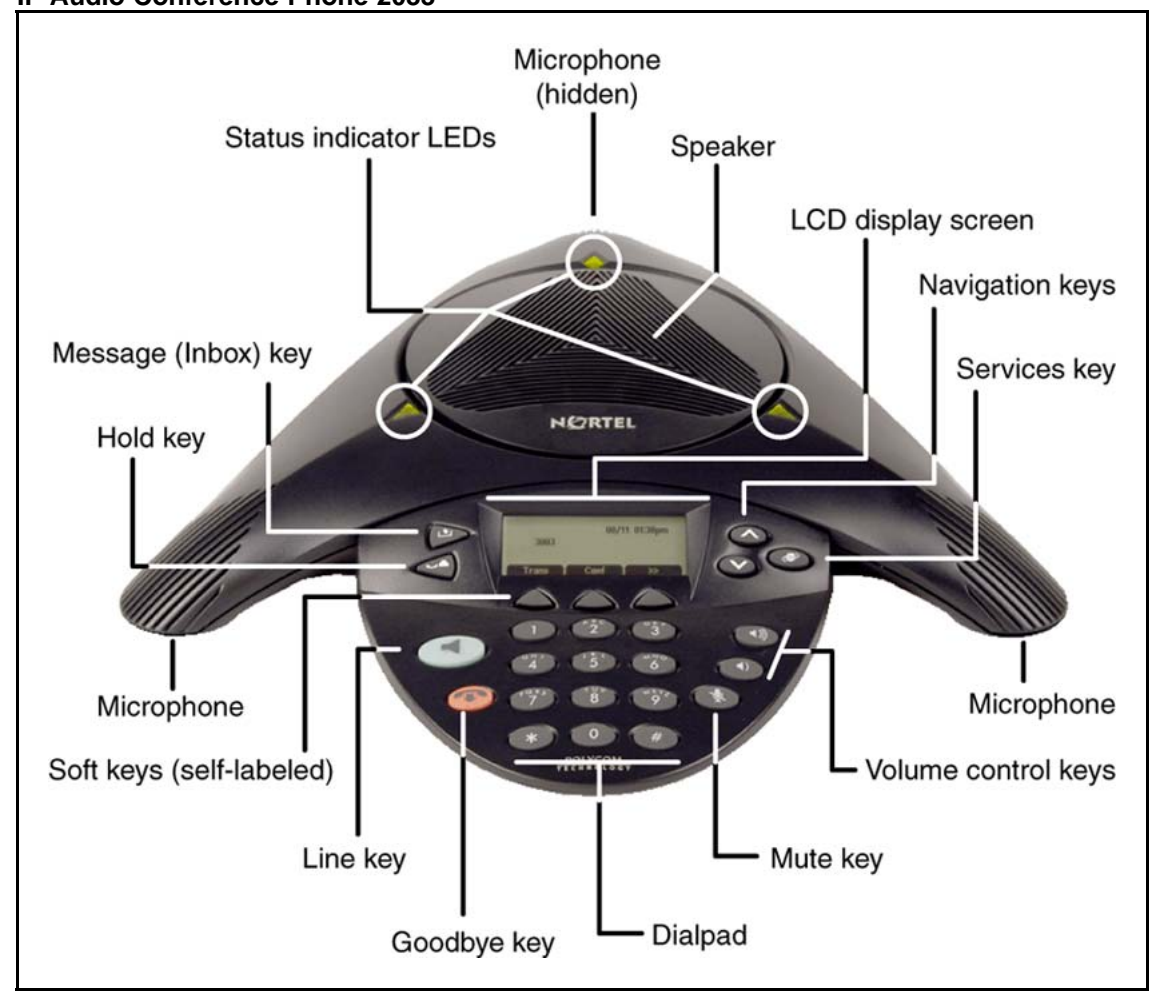

# **Extension microphones**

The IP Audio Conference Phone 2033 supports up to two extension microphones that extend the microphone range in large rooms. Each extension microphone has a Mute button and an LED indicator to indicate the current mute state.

[Figure 13 "Extension microphone" \(page 88\)](#page-87-0) shows an extension microphone.

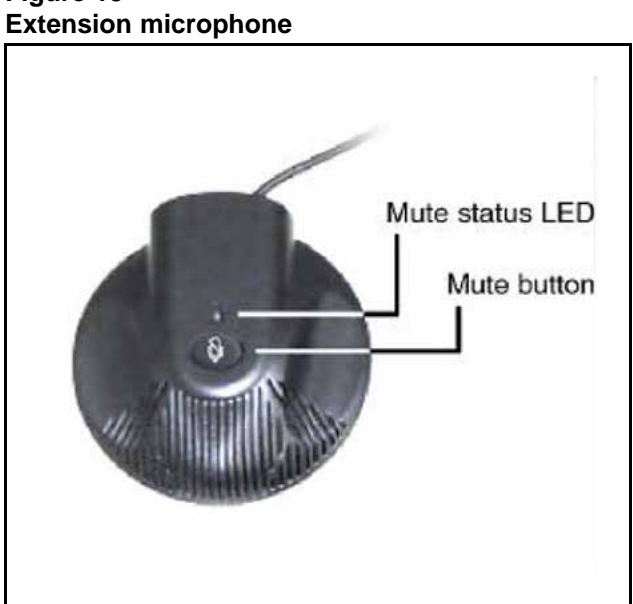

# <span id="page-87-0"></span>**Figure 13**

# **Components and functions**

This section describes the following components and functions of the IP Audio Conference Phone 2033:

- "Keys and functions" (page 88)
- ["Services menu" \(page 89\)](#page-88-0)

## **Keys and functions**

Table 16 "IP Audio Conference Phone 2033 keys and functions" (page 88) describes the IP Audio Conference Phone 2033 keys and functions.

| IP Audio Conference Phone 2033 keys and functions |                                                                                                    |  |  |  |
|---------------------------------------------------|----------------------------------------------------------------------------------------------------|--|--|--|
| <b>Key</b>                                        | <b>Function</b>                                                                                                    |  |  |  |
| Line key                                          | Use the Line key to access the single line and activate on-hook<br>dialing.                                                     |  |  |  |
| Volume control buttons                            | Use the Volume control buttons to adjust the volume of the ringer<br>and speaker.                                               |  |  |  |
| Mute button                                       | Use the Mute button on the main unit or any extension microphone<br>to mute the speaker.                                        |  |  |  |
|                                                   | Pressing the Mute button on the extension microphone toggles the<br>mute state of the entire IP Phone, not just the microphone. |  |  |  |

**Table 16**

<span id="page-88-0"></span>**Table 16**

**IP Audio Conference Phone 2033 keys and functions (cont'd.)**

| <b>Key</b>                  | <b>Function</b>                                                                                                    |
|-----------------------------|----------------------------------------------------------------------------------------------------|
| Goodbye key                 | Use the Goodbye key to terminate an active call.                                                                                                    |
| Hold key                    | Press the Hold key to put an active call on hold. Press the Line (DN)<br>key to return to the caller on hold.                                                                                                    |
| Message (Inbox) key         | Press the Message (Inbox) key to access your voice mailbox.                                                                                                    |
| Navigation keys             | Use the Navigation keys to scroll through menus and lists that<br>appear on the LCD display screen.                                                                                                    |
|                             | Arrows appear on the left side of display screen to indicate there is<br>more information to be displayed.                                                                                                    |
| Context-sensitive soft keys | Context-sensitive soft keys (self-labeled) are located below the LCD<br>screen display. The LCD screen display above the key changes,<br>based on the active feature. See "Soft key label display" (page<br>92) for further information. |
|                             | Press the Shift soft key labelled >> to access the second row of soft<br>keys.                                                                                                    |
|                             | When a triangle appears before a key label, the feature is active.                                                                                                    |

# **Services menu** Table 17 "Services menu" (page 89) shows the Services menu.

#### **Table 17 Services menu**

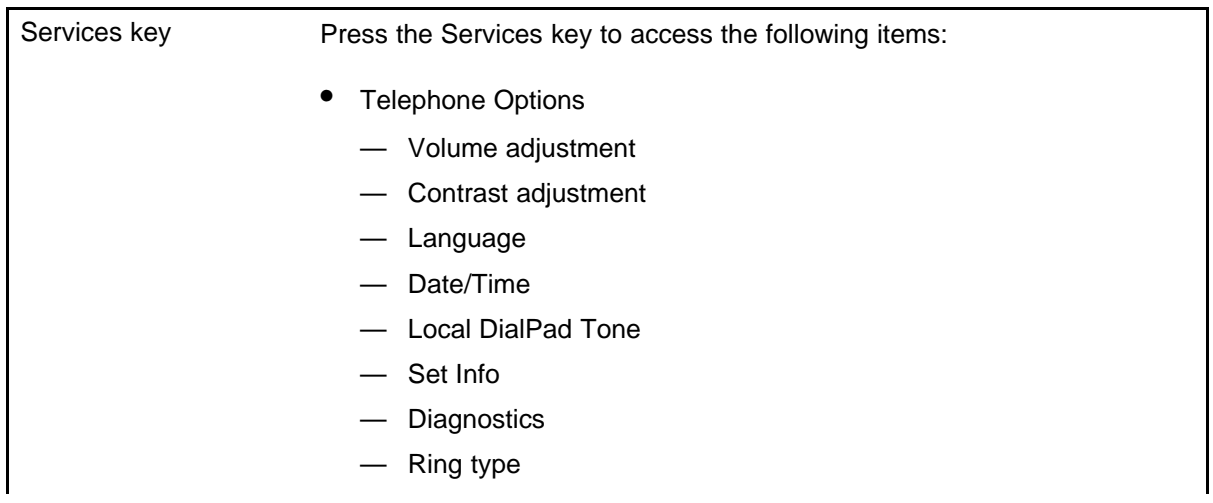

- <span id="page-89-0"></span>— Call Timer
- Live Dialpad
- Password Admin
- **Station Control Password**
- Virtual Office Login and Virtual Office Logout (if Virtual Office is configured)
- Test Local Mode and Resume Local Mode (if Media Gateway 1000B is configured)

Press the Services key to exit from any menu or menu item.

You can customize the IP Phone features to meet user requirements. For more information, see the *IP Phone Audio Conference Phone 2033 User Guide* (NN43111-100).

Double-press the Services key to access Network diagnostic utilities. For more information about Network diagnostic utilities, see ["IP Phone diagnostic utilities" \(page 569\)](#page-568-0).

Network diagnostic utilities is available in Remote Mode only.

If an incoming call is presented while you configure information in the Services menu, the phone rings. However, the display does not update with the caller ID, and the programming text is not disturbed.

While you are in the Services menu you cannot dial digits but you can use the programmable line keys, such as Redial (double-press a line key) and Auto dial key to make a call. However, the display does not update with the dialed digits or Caller ID.

# **Features**

The Nortel IP Audio Conference Phone 2033 supports the following telephony features:

• three context-sensitive soft keys

Functions for the context-sensitive soft keys are configured in LD 11.

For more information about context-sensitive soft keys, see *Features and Services Fundamentals* (NN43001-106).

- volume control keys to adjust ringer, speaker volume
- two specialized feature keys
	- Message/Inbox
	- Services
- three call processing keys

- Mute
- Goodbye
- Hold

For more information about IP Phone features, see ["Features" \(page 355\)](#page-354-0).

# <span id="page-90-0"></span>**Display characteristics**

The IP Audio Conference Phone 2033 has two display areas:

- ["Information line display" \(page 92\)](#page-91-0)
- ["Soft key label display" \(page 92\)](#page-91-0)

Figure 14 "IP Audio Conference Phone 2033 display areas" (page 91) shows the two display areas.

### **Figure 14 IP Audio Conference Phone 2033 display areas**

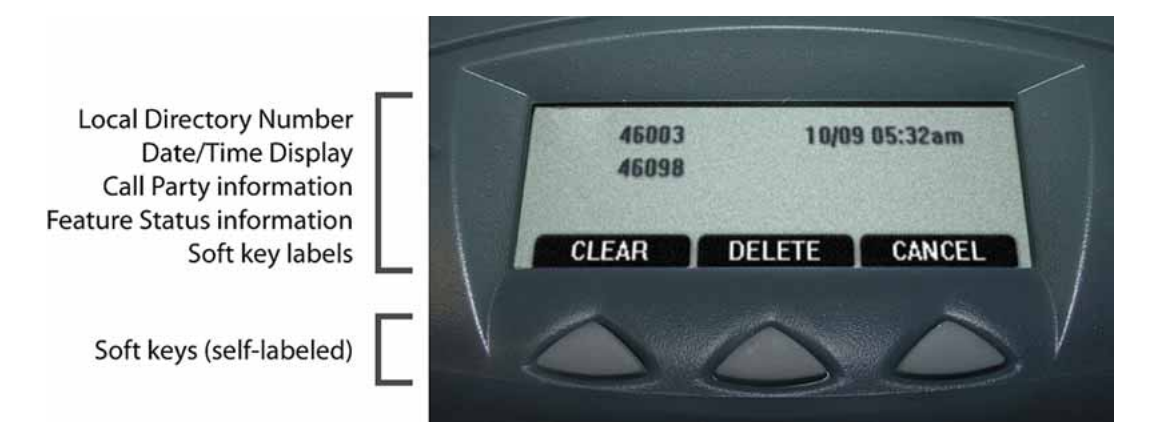

# **Cleaning the IP Phone display screen**

Gently wipe the IP Phone display screen with a soft, dry cloth.

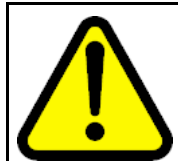

## **CAUTION**

Do not use any liquids or powders on the IP Phone. Using anything other than a soft, dry cloth can contaminate IP Phone components and cause premature failure.

#### <span id="page-91-0"></span>**Information line display**

The IP Audio Conference Phone 2033 has a one-line information display area with the following information:

- caller number
- caller name
- feature prompt strings
- user-entered digits
- date and time information (if the IP Phone is in an idle state) or Call Timer (if provisioned in the Telephone options menu)
- set information

The information in the display area changes, according to the call-processing state and active features.

#### **Soft key label display**

The soft key label has a maximum of seven characters. Each soft key includes the soft key label and an icon. When a soft key is in use, a triangle icon displays at the beginning of the soft key label, and the label shifts one character to the right. (If the label is six characters in length, the last or rightmost character is truncated.) If a soft key is enabled, the icon state changes to on. It remains in the on state until the soft key is pressed again. This cancels the enabled soft key and turns the icon off, returning the soft key label to its original state.

Use the Shift (>>) key to navigate through the layers of functions. If only three functions are assigned to the soft keys, the Shift (>>) key does not appear, and all three functions are displayed.

Figure 15 "Soft keys" (page 92) shows the soft keys on the display area.

**Figure 15 Soft keys**

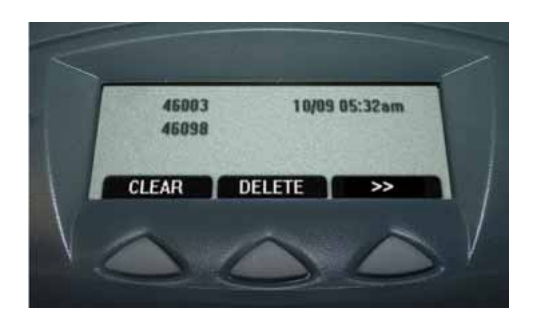

# <span id="page-92-0"></span>**Package components**

## Table 18 "Components list for US, CA, CALA, AP, and GC" (page

93) lists the components for the IP Audio Conference Phone 2033 for the Americas, Asia Pacific, and Greater China region.

#### **Table 18**

**Components list for US, CA, CALA, AP, and GC**

| Component                                                  | <b>Product code</b> |  |  |
|------------------------------------------------------------|---------------------|--|--|
| IP Audio Conference Phone 2033 package contents include    | NTEX11AA70          |  |  |
| IP Audio Conference Phone 2033 (charcoal)                  |                     |  |  |
| 7 ft CAT5-e Ethernet cable<br>$\bullet$                    |                     |  |  |
| Power Interface Module (PIM) with 25 ft. console cable     |                     |  |  |
| IP Audio Conference Phone 2033 Quick Reference Card        |                     |  |  |
| Universal power supply                                     |                     |  |  |
| IP Audio Conference Phone 2033 package contents include    | NTEX11BA70          |  |  |
| IP Audio Conference Phone 2033 (charcoal)                  |                     |  |  |
| 7ft CAT5-e Ethernet cable                                  |                     |  |  |
| Power over Ethernet (PoE) Module with 25 ft. console cable |                     |  |  |
| IP Audio Conference Phone 2033 Quick Reference Card        |                     |  |  |
| 2 Extension microphones (charcoal)                         |                     |  |  |
| Universal power supply                                     |                     |  |  |
| IP Audio Conference Phone 2033 package contents include    | NTEX11EA70          |  |  |
| IP Audio Conference Phone 2033 (charcoal)                  |                     |  |  |
| 7 ft CAT5-e Ethernet cable<br>$\bullet$                    |                     |  |  |
| Power over Ethernet (PoE) module with 25 ft. console cable |                     |  |  |
| IP Audio Conference Phone 2033 Quick Reference Card        |                     |  |  |
| Universal power supply                                     |                     |  |  |
| <b>Accessories</b>                                         |                     |  |  |
| Power accessory kit (PIM, Universal power supply, cabling) | NTEX11CA            |  |  |
| Power over Ethernet module                                 | NTEX11GAE6          |  |  |
| Extension microphone with 7-ft. cable                      | NTEX11DA70          |  |  |

[Table 19 "Components list for EMEA" \(page 94\)](#page-93-0) lists the components for Europe, Middle East and Africa (EMEA) regions.

#### <span id="page-93-0"></span>**Table 19 Components list for EMEA**

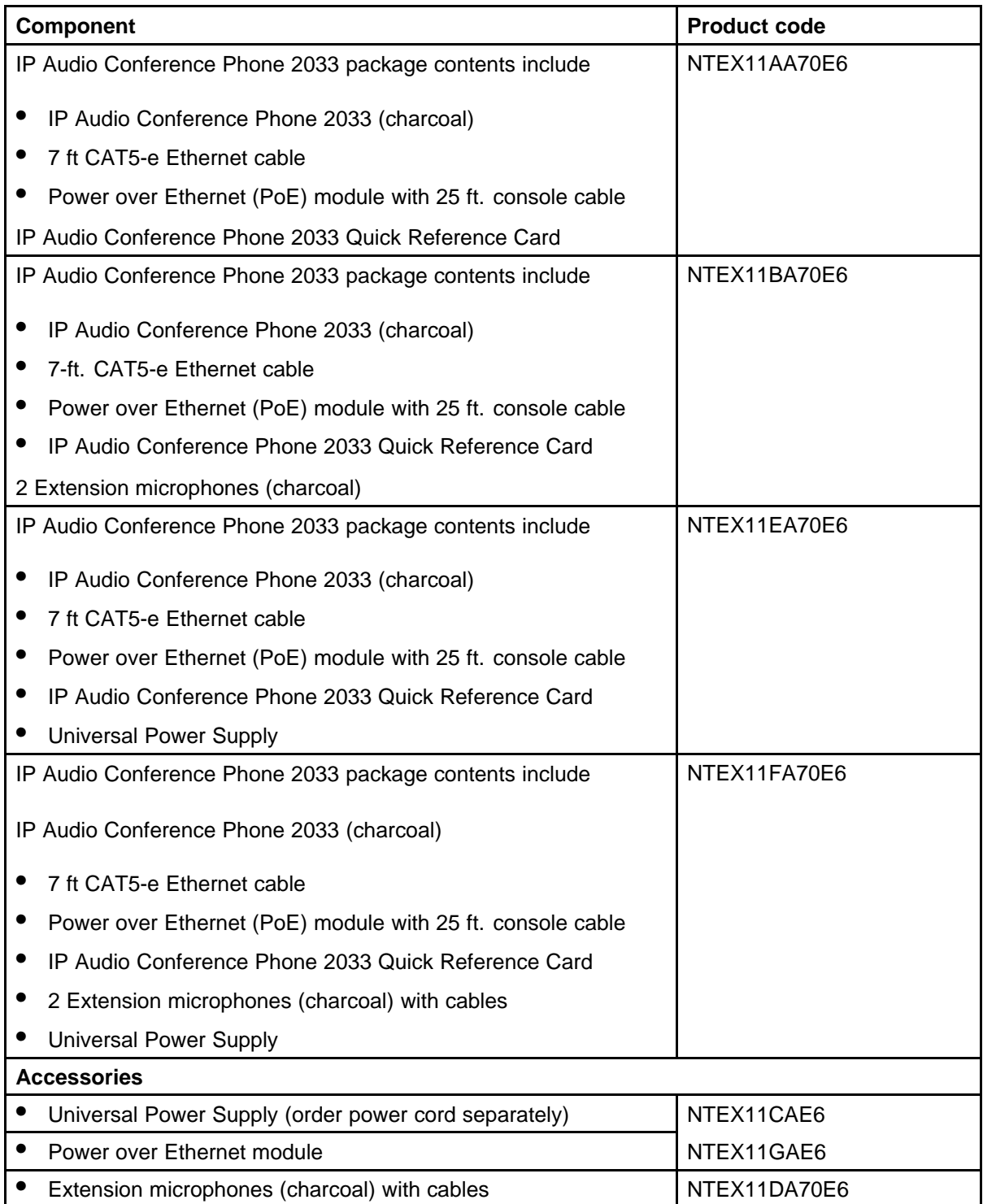

#### <span id="page-94-0"></span>**Table 19 Components list for EMEA (cont'd.)**

Table 20 "Power cords" (page 95) lists the IP Audio Conference Phone 2033 power cords.

#### **Table 20 Power cords**

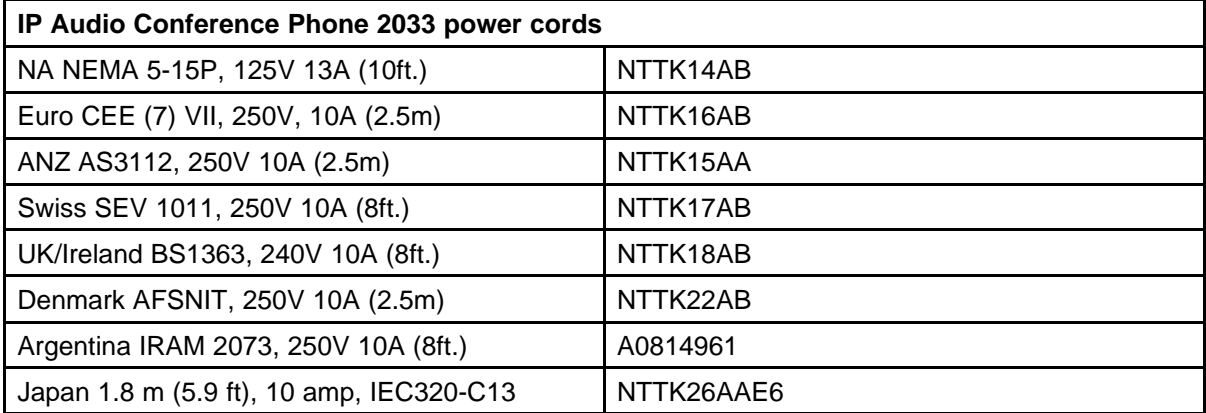

# **Installation and configuration**

The following sections provide a step-by-step guide to install and configure the IP Audio Conference Phone 2033:

- "Before you begin" (page 95)
- ["First-time installation" \(page 96\)](#page-95-0)
- ["Configuring the IP Audio Conference Phone 2033" \(page 96\)](#page-95-0)
- ["Connecting the components" \(page 97\)](#page-96-0)
- ["Startup sequence" \(page 99\)](#page-98-0)

## **Before you begin**

Before installing the IP Audio Conference Phone 2033, complete the following pre-installation checklist:

- Ensure one Software License exists for each IP Audio Conference 2033 Phone you install.
- Ensure one IP Audio Conference Phone 2033 boxed package exists for each IP Audio Conference Phone 2033 you install. See [Table](#page-92-0) [18 "Components list for US, CA, CALA, AP, and GC" \(page 93\)](#page-92-0) or [Table 19 "Components list for EMEA" \(page 94\)](#page-93-0) for a list of package contents.
- Ensure the host Call Server is equipped with a Signaling Server that runs the Line TPS application.

- <span id="page-95-0"></span>If a global power supply is required, ensure you use the correct global power supply supplied by Nortel and country specific IEC cable. The voltage rating of the global power supply must match the wall outlet voltage. See [Table 18 "Components list for US, CA, CALA, AP, and](#page-92-0) [GC" \(page 93\)](#page-92-0) or [Table 19 "Components list for EMEA" \(page 94\)](#page-93-0).
- Ensure the latest IP Phone firmware is deployed to the IP telephony node. For more information, see *Signaling Server IP Line Applications Fundamentals* (NN43001-125).

#### **First-time installation**

You must first install an IP telephony node with the Communication Server. For information about installing an IP telephony node, see *Signaling Server IP Line Applications Fundamentals* (NN43001-125).

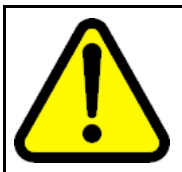

#### **CAUTION Service Interruption**

Do not plug your IP Audio Conference Phone 2033 into an ISDN connection. Severe damage can result.

#### **Configuring the IP Audio Conference Phone 2033**

Use Procedure 17 "Configuring the IP Audio Conference Phone 2033" (page 96) to configure the IP Audio Conference Phone 2033 for the first time.

#### **Procedure 17 Configuring the IP Audio Conference Phone 2033**

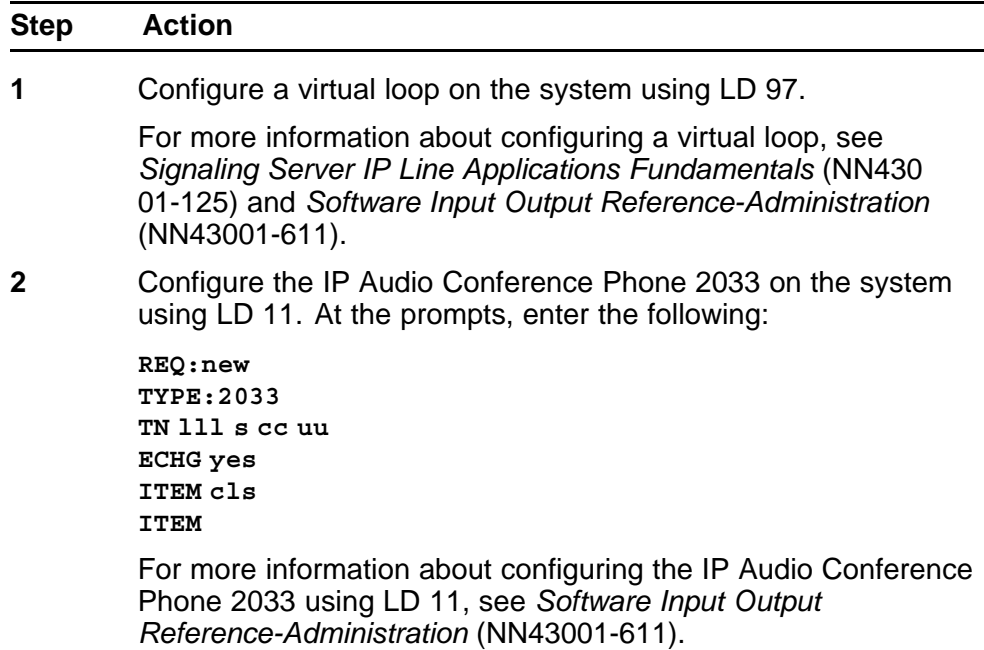

<span id="page-96-0"></span>**3** Configure the IP Audio Conference Phone 2033 in Element Manager. IP Phones are configured using the **Phones** section in the Element Manager navigation tree. For more information about configuring the IP Audio Conference Phone 2033 using Element Manager, see *Element Manager System Reference - Administration* (NN43001-632).

**--End--**

### **Connecting the components**

Use Procedure 18 "Connecting the components" (page 97) to connect the components for the IP Phone.

# **Procedure 18**

**Connecting the components**

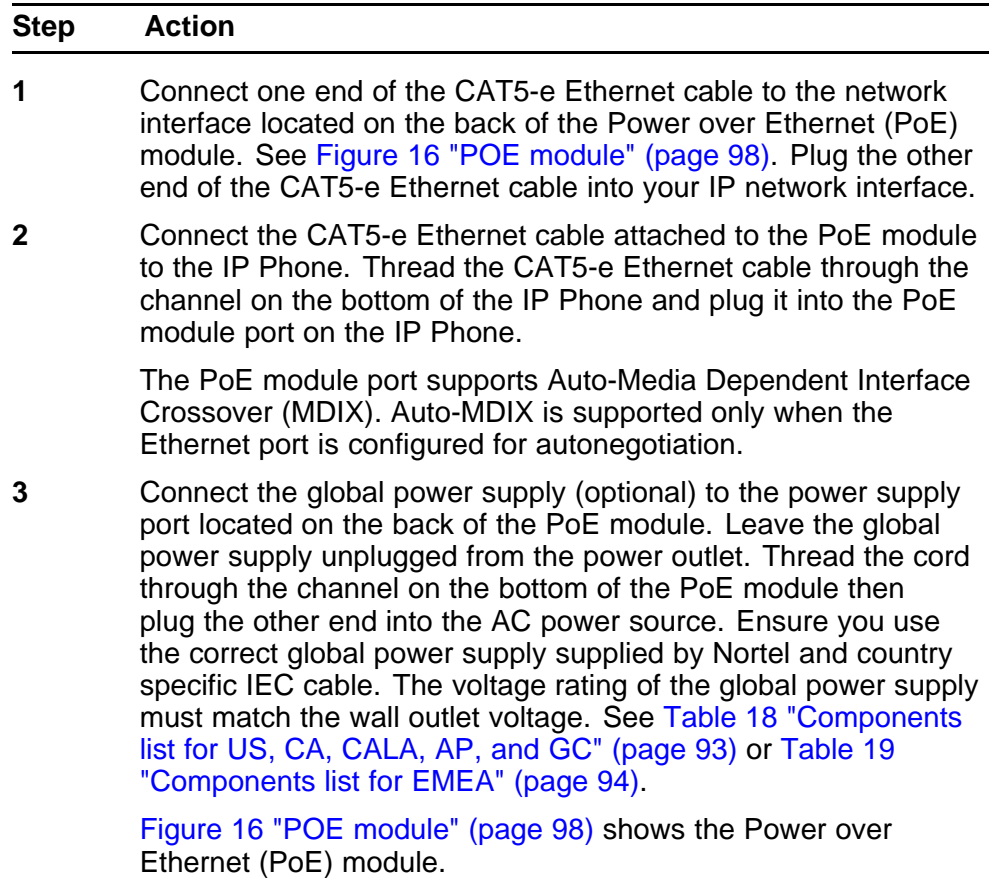

<span id="page-97-0"></span>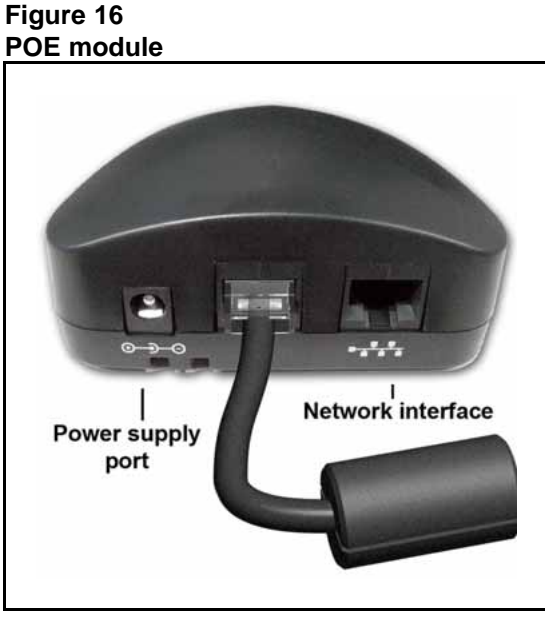

Red LEDs on the IP Audio Conference Phone 2033 indicate power. Messages indicating system start up, such as Loading, Initializing network, and Loading boot parameters appear after a short delay.

[Figure 17 "Bottom view of IP Audio Conference Phone 2033"](#page-98-0) [\(page 99\)](#page-98-0) shows the bottom view of the IP Audio Conference Phone 2033.

The IP Audio Conference Phone 2033 supports both AC power and Power over LAN options, including IEEE 802.3af Power Classification 0. To use Power over Ethernet, where power is delivered over the CAT5-e cable, the LAN must support Power over Ethernet, and a global power supply is not required. To use local AC power, the optional global power supply can be ordered separately.

<span id="page-98-0"></span>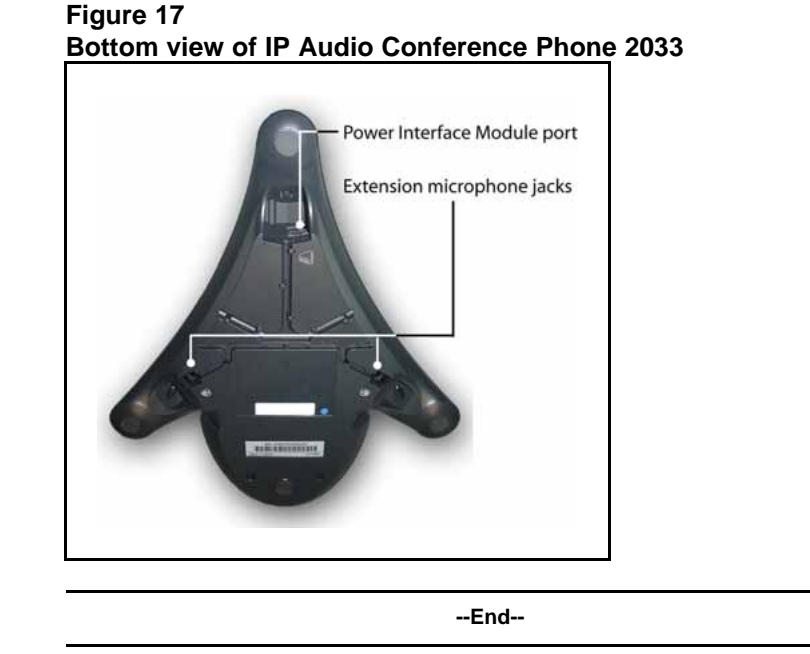

When you complete the IP Phone connection, you must connect the phone to the network. See ["Dynamic Host Configuration Protocol" \(page 391\)](#page-390-0).

#### **Startup sequence**

When an IP Audio Conference Phone 2033 connects to the network, it must perform a startup sequence. The elements of the startup sequence include:

- obtaining network access (if supported by the network infrastructure)
- obtaining VLAN ID (if supported by the network infrastructure)
- obtaining the IP parameters
- connecting to the Call Server
- obtaining provisioning parameters

For information about provisioning the IP Phone, see ["Manual provisioning](#page-530-0) [of IP Phone 2000 Series" \(page 531\).](#page-530-0)

# **Redeploying an IP Audio Conference Phone 2033**

You can redeploy an existing previously configured IP Audio Conference Phone 2033 on the same system. For example, the IP Audio Conference Phone 2033 can be assigned to a new user (new TN) or to an existing user who moved to a new subnet by changing the TN of the IP Audio Conference Phone 2033. For further information, see *Converging the Data Network with VoIP Fundamentals* (NN43001-260).

<span id="page-99-0"></span>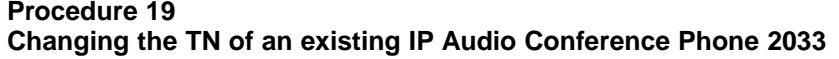

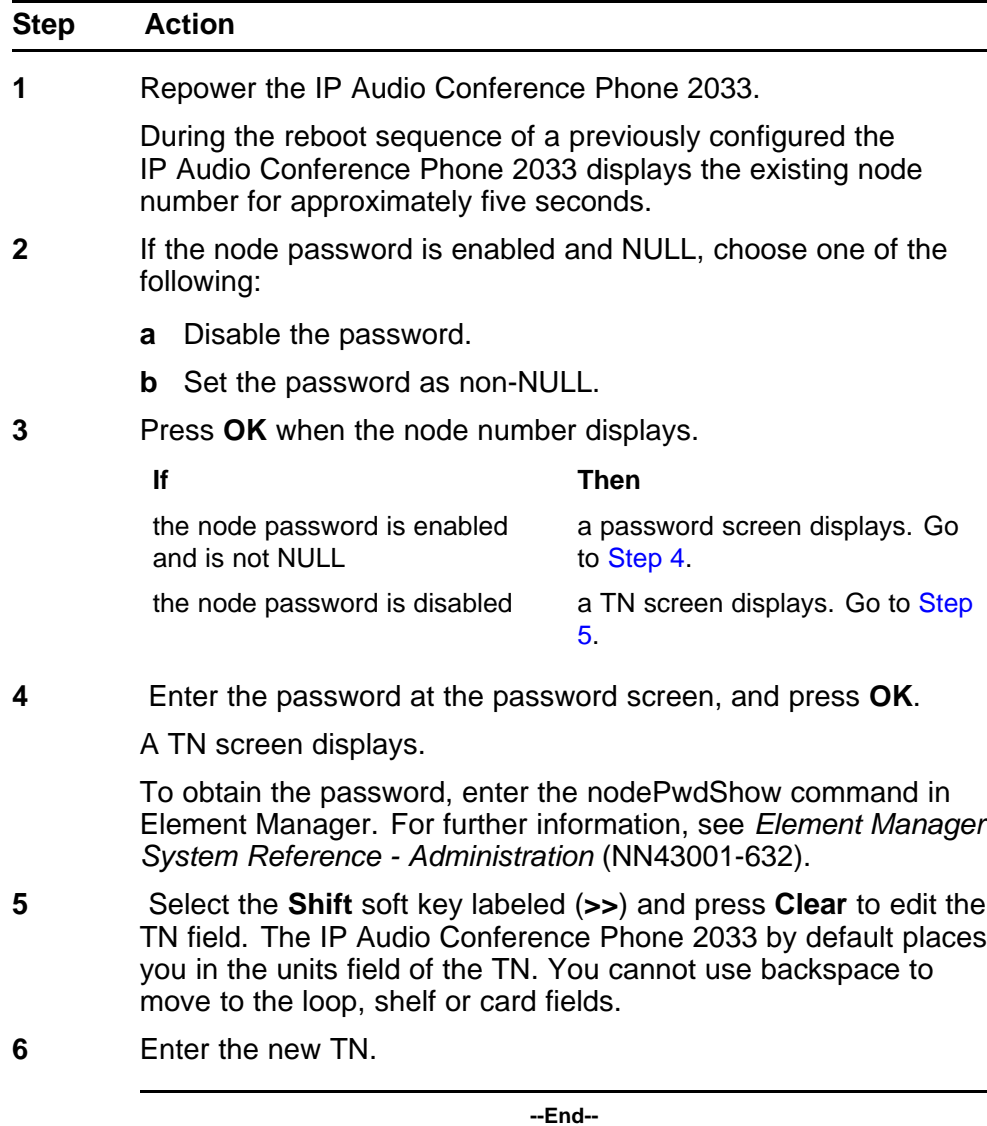

# **Replacing an IP Audio Conference Phone 2033**

## **ATTENTION**

Two IP Phones cannot share the same TN. You must remove the IP Audio Conference Phone 2033 that currently uses the TN.

**Procedure 20 Replacing an IP Audio Conference Phone 2033**

<span id="page-100-0"></span>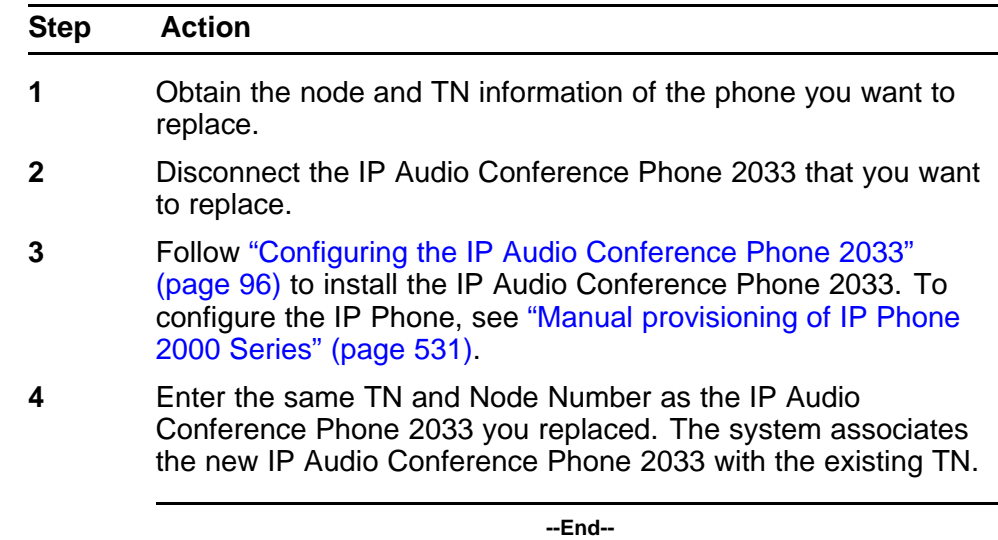

# **Removing an IP Audio Conference Phone 2033 from service**

## **Procedure 21**

**Removing an IP Audio Conference Phone 2033 from service**

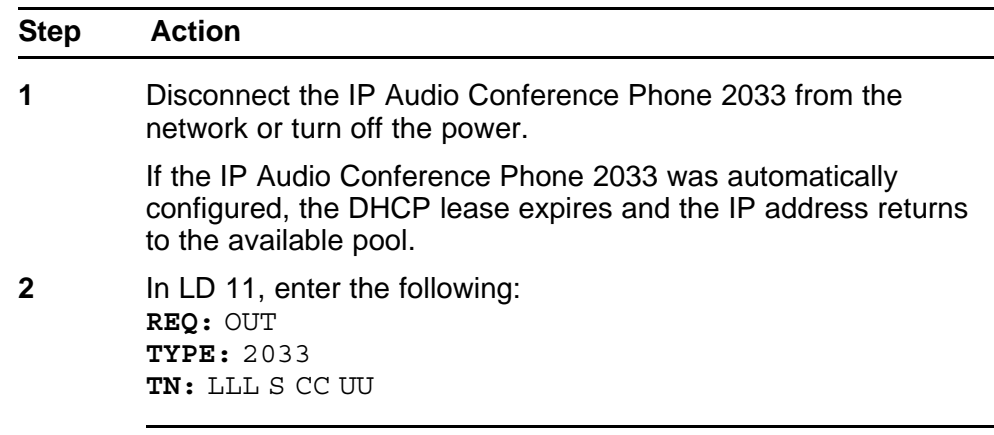

**--End--**

# **Connecting an extension microphone**

**Procedure 22**

**Connecting an extension microphone to the IP Audio Conference Phone 2033**

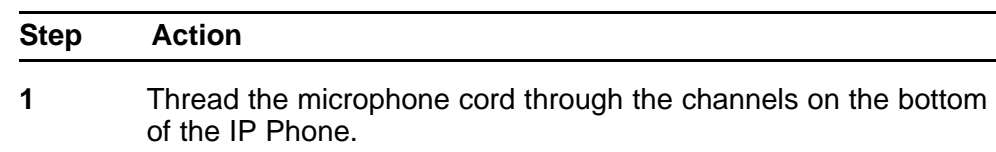

A maximum of two microphone jacks are supported on the IP Audio Conference Phone 2033.

**2** Connect the microphone cord to one of the microphone jacks on the bottom of the IP Phone.

**--End--**

# **Nortel IP Phone 2007**

# **Contents**

This section contains the following topics:

- "Introduction" (page 103)
- ["Description" \(page 104\)](#page-103-0)
- ["Components and functions" \(page 104\)](#page-103-0)
- ["Features" \(page 108\)](#page-107-0)
- ["Touch panel" \(page 108\)](#page-107-0)
- ["Dialpad entry" \(page 110\)](#page-109-0)
- ["Cleaning the IP Phone display screen" \(page 111\)](#page-110-0)
- ["Display characteristics" \(page 111\)](#page-110-0)
- ["Package components" \(page 116\)](#page-115-0)
- ["Installation and configuration" \(page 117\)](#page-116-0)
- ["Redeploying an IP Phone 2007" \(page 119\)](#page-118-0)
- ["Replacing an IP Phone 2007" \(page 120\)](#page-119-0)
- ["Removing an IP Phone 2007 from service" \(page 121\)](#page-120-0)

# **Introduction**

This section explains how to install and maintain the IP Phone 2007. For information about using the IP Phone 2007, see the *IP Phone 2007 User Guide* (NN43118-100).

This section contains the following procedures:

- [Procedure 24 "Configuring the IP Phone 2007" \(page 118\)](#page-117-0)
- ["Connecting the components" \(page 119\)](#page-118-0)
- [Procedure 25 "Changing the TN of an existing IP Phone 2007" \(page](#page-118-0) [119\).](#page-118-0)

- <span id="page-103-0"></span>• [Procedure 26 "Replacing an IP Phone 2007" \(page 120\)](#page-119-0).
- [Procedure 27 "Removing an IP Phone 2007 from service" \(page 121\)](#page-120-0).

If power to the phone is interrupted after you install and configure an IP phone, you are not required to reenter the IP Parameters, Node Numbers, or Terminal Number (TN). There is also no need to again acquire the firmware.

## **Description**

The Nortel IP Phone 2007 is an advanced multi-line IP Phone with a large color touchscreen display and integrated 10/100 switch. The IP Phone 2007 is an ideal solution for managers, executives, knowledge workers and vertical applications wishing to leverage the large color display for multimedia presentation of converged (voice and data) applications from the Nortel Applications Gateway 2000.

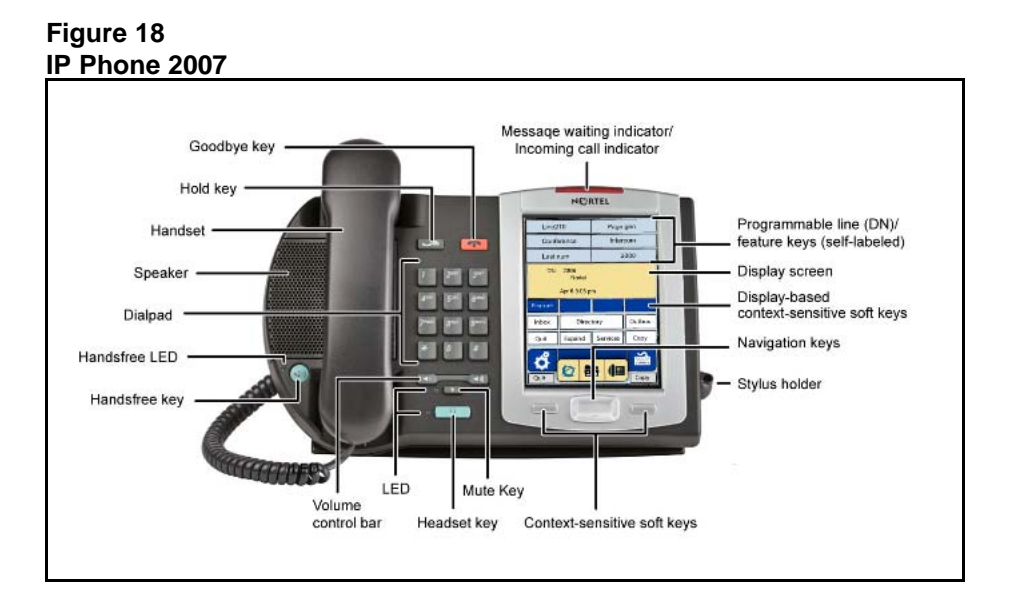

#### Figure 18 "IP Phone 2007" (page 104) shows the IP Phone 2007.

## **Components and functions**

This section describes the following components and functions of the IP Phone 2007:

- ["Keys and functions" \(page 105\)](#page-104-0)
- ["Services menu" \(page 106\)](#page-105-0)
- ["Local Tools menu" \(page 107\)](#page-106-0)

# <span id="page-104-0"></span>**Keys and functions**

Table 21 "IP Phone 2007 keys and functions" (page 105) lists the keys and functions for the IP Phone 2007.

#### **Table 21 IP Phone 2007 keys and functions**

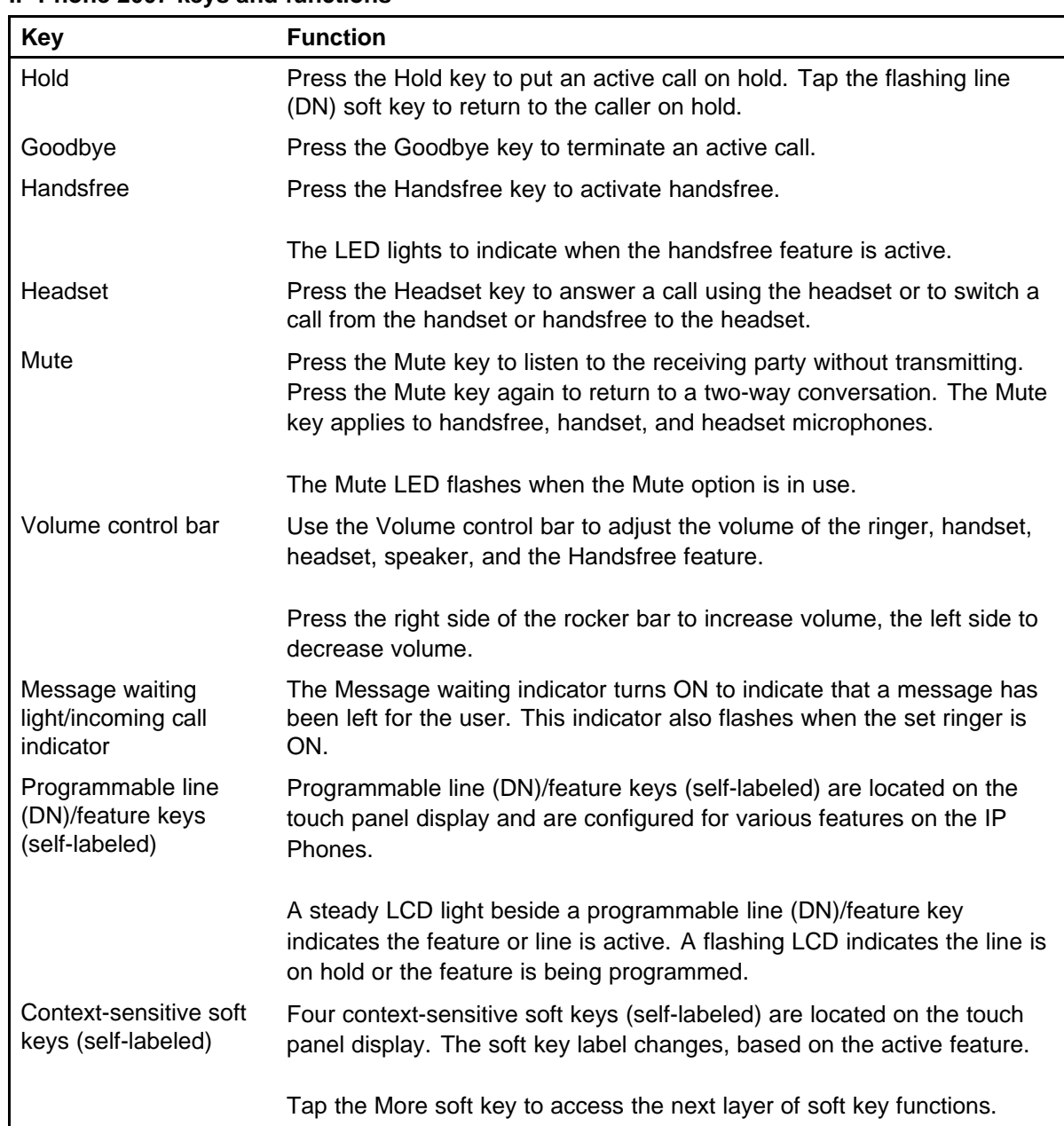

## <span id="page-105-0"></span>**Table 21**

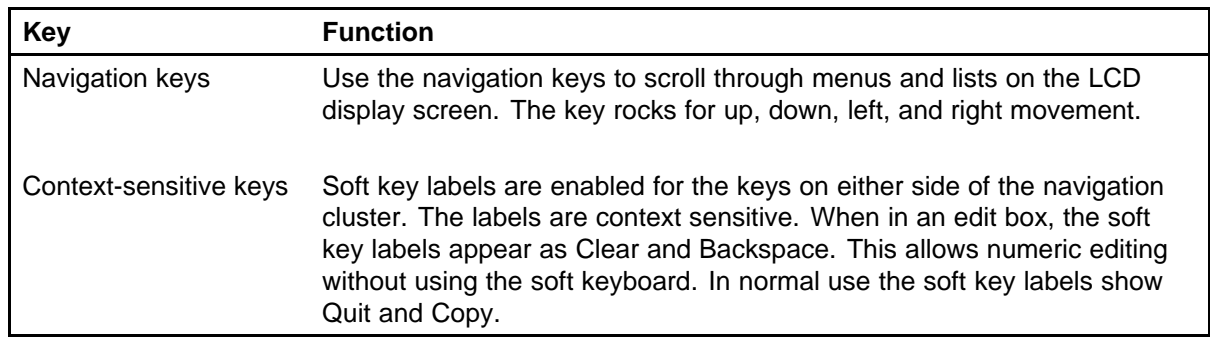

# **IP Phone 2007 keys and functions (cont'd.)**

## **Services menu**

Table 22 "Services menu" (page 106) shows the Services menu.

#### **Table 22 Services menu**

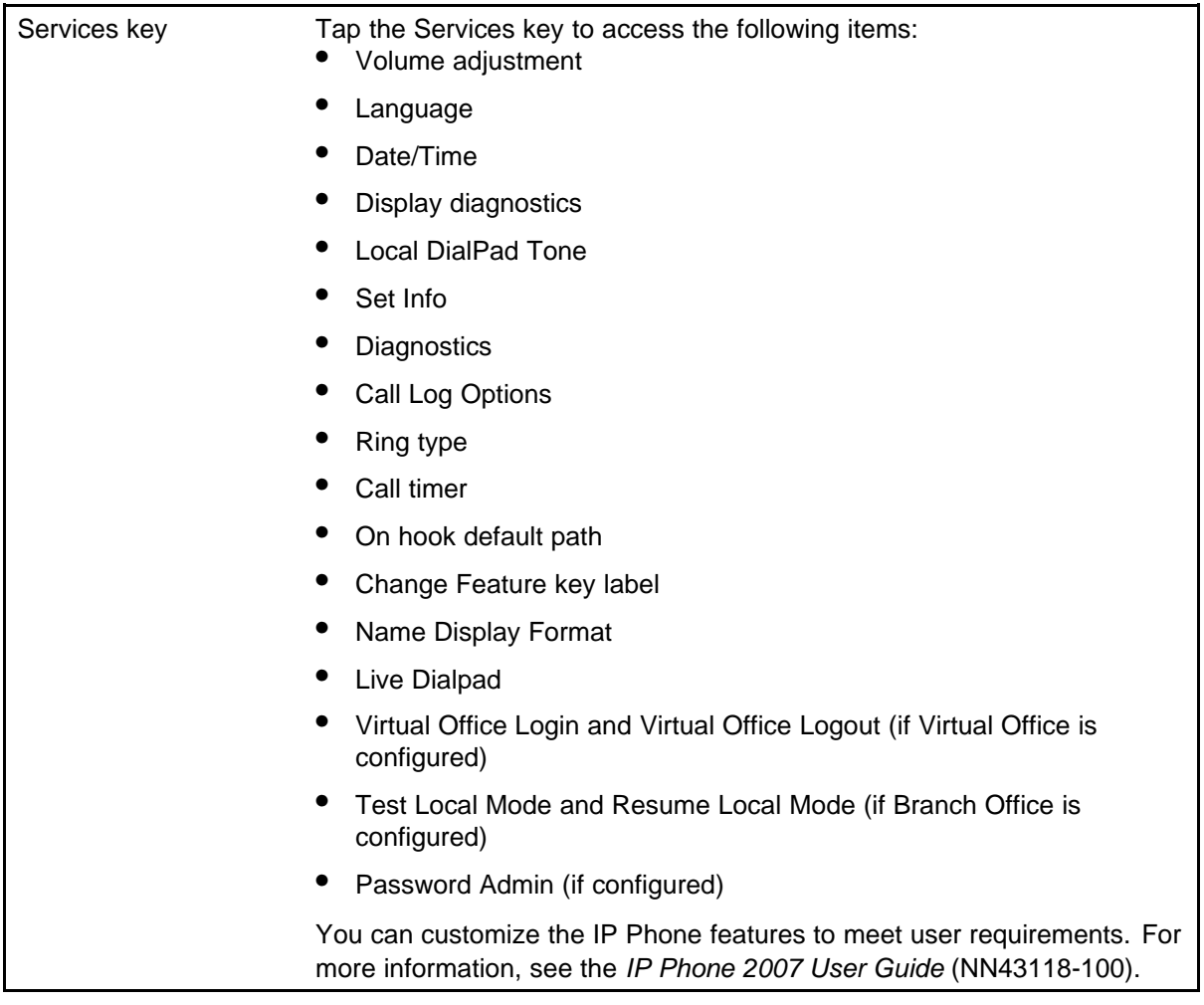

# <span id="page-106-0"></span>**Local Tools menu**

Tap the Tools icon to access the Local Tools menu. Table 23 "Local Tools menu" (page 107) shows the options available in the Local Tools menu.

If you are prompted to enter a password when you tap the Tools icon, password protection is enabled. For more information about password protection, see ["Local Tools menu" \(page 441\).](#page-440-0)

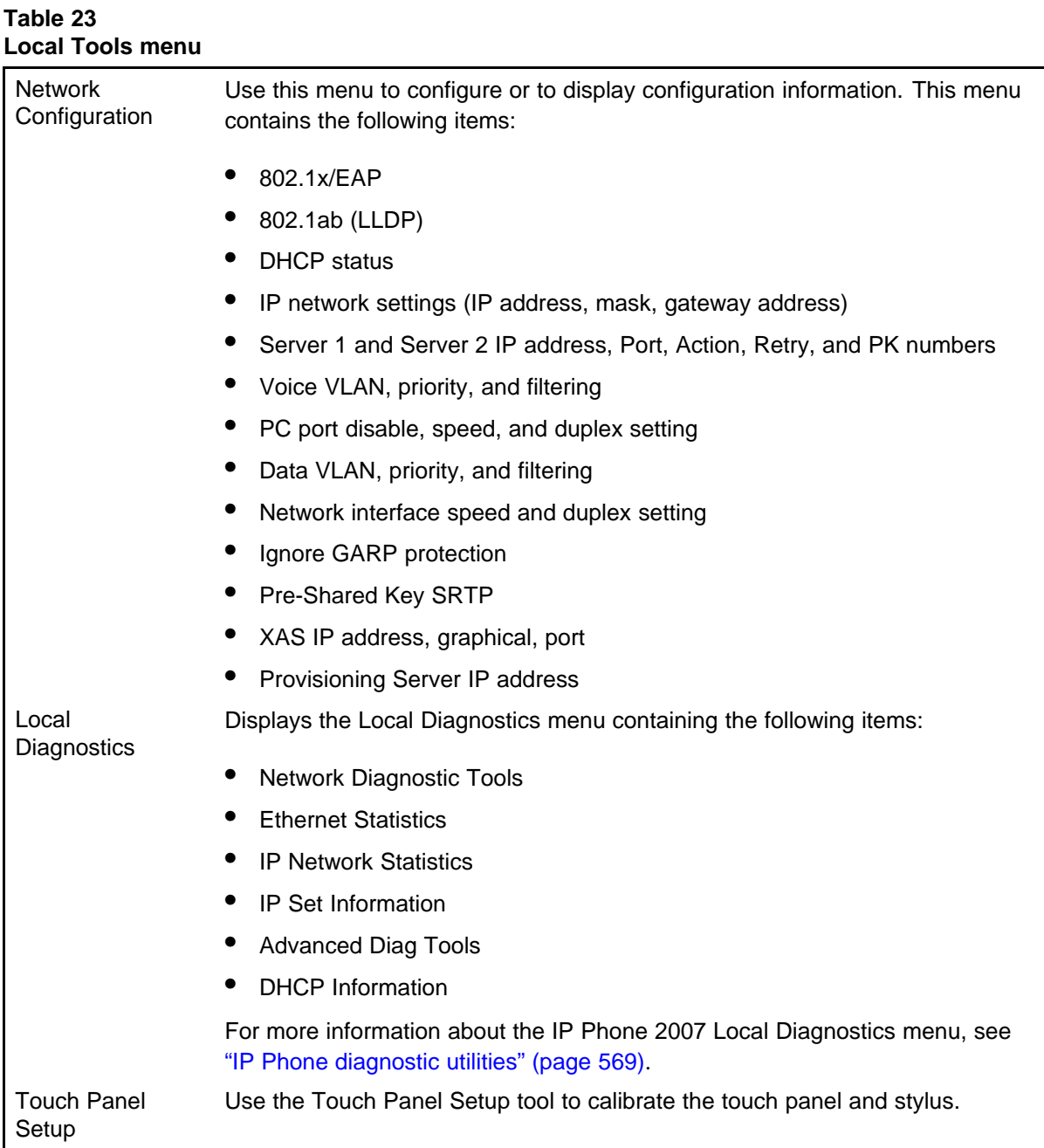

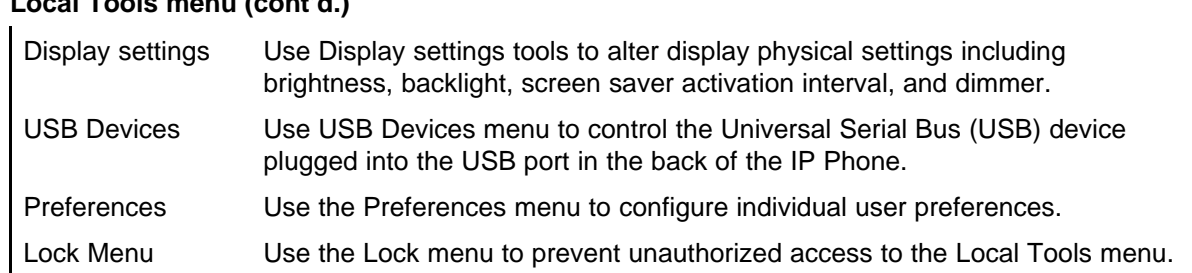

# <span id="page-107-0"></span>**Table 23 Local Tools menu (cont'd.)**

# **Features**

The IP Phone 2007 supports the following features

- 12 programmable line (DN)/feature soft keys: six programmable line (DN)/feature keys and six lines/features accessed by pressing the Shift key.
- large, color touch panel display screen
- four context-sensitive soft keys (self-labeled)
- volume control bar to adjust ringer, speaker, handset, handsfree, and headset volume
- High quality speakerphone for superior two-way communications
- four call-processing fixed keys:
	- Hold
	- Goodbye
	- Handsfree
	- Mute
- ability to change the programmable line (DN)/feature key labels

Feature keys support English characters only.

*Note:* Functions for the four display-based context-sensitive soft keys are configured in LD 11; for more information, see *Features and Services Fundamentals* (NN43001-106).

For more information about IP Phone features, see ["Features" \(page 355\)](#page-354-0).

# **Touch panel**

You perform point and click operations on your IP Phone 2007 using the touch panel. The touch panel is used with the graphical user interface (GUI) to present soft keys directly on the display. You can activate all Line/DN keys and feature soft keys by using the touch panel.
## **Calibrate the touch panel**

Calibrate the touch panel through the Tools menu, which enables you to fine-tune the touch panel. You are prompted to use the stylus to tap three targets.

For further information, see Procedure 23 "Calibrating the touch panel and stylus" (page 109).

#### **Stylus**

Operate the touch panel using a stylus or your finger. However, use of a stylus is recommended to avoid damage to the touch panel.

#### **Procedure 23**

**Calibrating the touch panel and stylus**

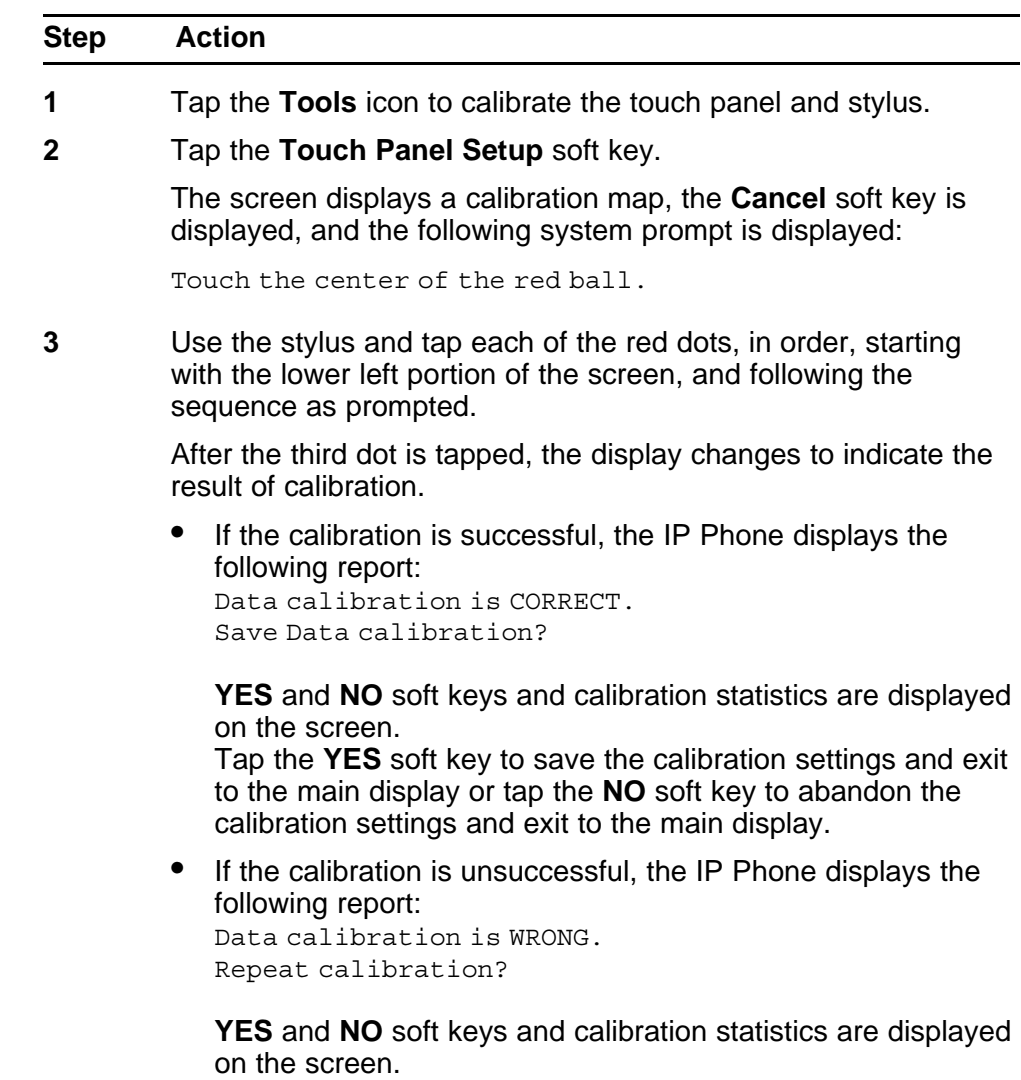

Tap the **YES** soft key to retry the calibration or tap the **NO** soft key to abandon the calibration and return to the main display.

**--End--**

## **Dialpad entry**

Certain configuration items on the phone require alpha-numeric, special characters or hex input, depending on the input field. For ease of use, Nortel recommends the use of the external USB keyboard. Nortel IP Phone 2007 also provides an on-screen touch keyboard to facilitate data input. However, dialpad may also be used for entering alpha-numeric or special characters.

The following rules apply when you enter text and special characters using the dialpad.

- Press a key from 0 to 9 once to enter the corresponding number.
- Press a key from 2 to 9 repeatedly to cycle through the letters assigned to that key, first in lower case and then in upper case.

For example, if you press the **5** key repeatedly, the following characters are displayed, one at a time:

j -> k -> l -> J -> K -> L -> 5 ->

See [Table 24 "Character key mappings" \(page 111\)](#page-110-0) for character key mappings.

- The insertion point remains in its current position as long as you continue to press the same key.
- The entry is accepted if either a new key is pressed or if two seconds pass with no entry. The insertion point moves 1 space to the right.

For example, to enter the word Nortel, press the following key sequence:

**6** [2 second delay] **67835**

Although special characters are not required, key 1 generates commonly used special characters, such as the period (.), at symbol  $(\circledcirc)$ , and underscore  $(\_)$ .

• Double press the asterisk key \*\* to generate a period (.). This is a useful shortcut when entering IP addresses.

<span id="page-110-0"></span>**Table 24 Character key mappings**

| <b>Key</b>     | <b>Generates</b>        |
|----------------|-------------------------|
| 1              | $ \cdot$ ! @ \$ % & + 1 |
| 2              | abcABC2                 |
| 3              | $def$ D E F 3           |
| 4              | g h i G H 14            |
| 5              | jklJKL5                 |
| 6              | mnoMNO6                 |
| $\overline{7}$ | pqrsPQRS7               |
| 8              | tuvTUV8                 |
| 9              | wxyzWXYZ9               |
| $***$          | period (.)              |

With UNIStim Release 3.2 or later, you can use the numeric keys on the IP Phone 2007 soft keyboard or an external USB keyboard to dial calling numbers.

## **Cleaning the IP Phone display screen**

Gently wipe the IP Phone display screen with a soft, dry cloth.

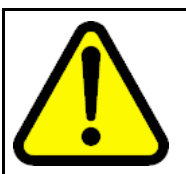

## **CAUTION**

Do not use any liquids or powders on the IP Phone. Using anything other than a soft, dry cloth can contaminate IP Phone components and cause premature failure.

## **Display characteristics**

The IP Phone 2007 window-based user interface has two display areas:

- ["Application area" \(page 113\)](#page-112-0)
- ["Tools/Navigation area" \(page 115\)](#page-114-0)

[Figure 19 "IP Phone 2007 display areas" \(page 112\)](#page-111-0) shows these two display areas.

See the ["Phone mode" \(page 112\)](#page-111-0) section, which explains how the display areas can be shown on the display and changed between Full, Hidden and Reduced modes.

#### <span id="page-111-0"></span>**ATTENTION**

There are changes to the IP Phone 2007 graphical user interface (GUI), including color and icon changes on the display. New IP Phone 2007 units are shipped with new firmware and display the new GUI. Minimum release of IP Phone UNISTim software 3.3 is required to support the new GUI for existing IP Phone 2007.

#### **Figure 19 IP Phone 2007 display areas**

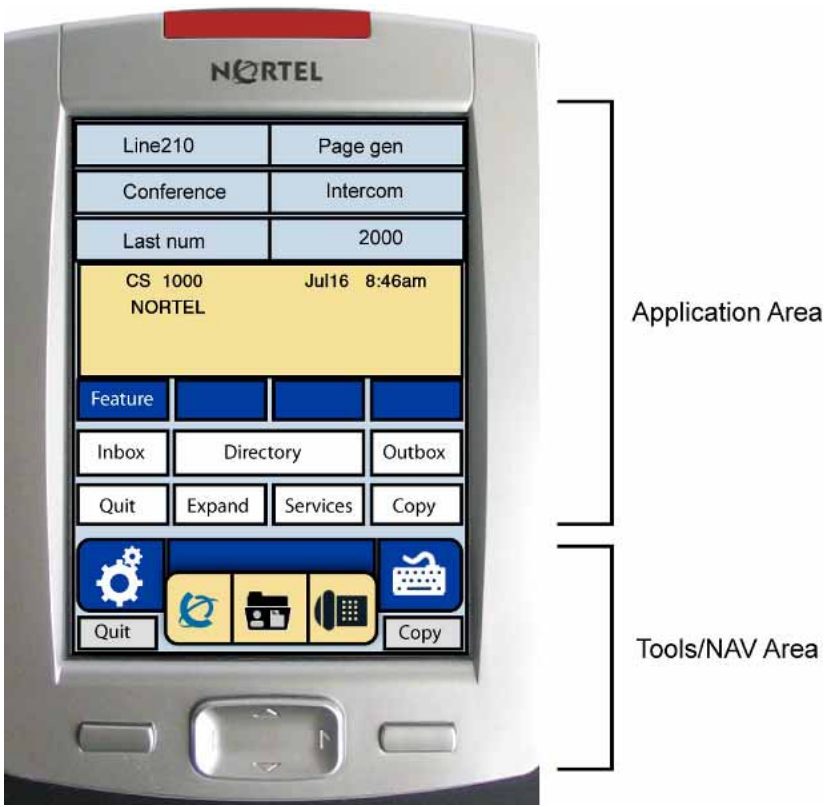

The display may differ from the above example.

To extend the life of the LCD panel, the panel goes dark (sleep) after a configured period of time. For further information, see the *IP Phone 2007 User Guide* (NN43118-100).

#### **Phone mode**

The IP Phone 2007 supports a phone mode option. With phone mode, you can determine which portion of the IP Phone 2007 display screen is dedicated to telephony display and which portion of the display screen is controlled by applications, which are driven by external application gateways.

<span id="page-112-0"></span>The following three phone modes are available with the IP Phone 2007:

Full- default screen mode, which displays the full telephony screen.

Full screen phone mode can be hidden behind applications controlled by an application gateway (for example, the Nortel Application Gateway 2000) and automatically appears in the foreground when you receive an incoming call, pick up the handset, or press the hands free or headset key.

If the toolbar at the bottom of the IP Phone display screen is visible, you can force the telephony screen to appear in the foreground by touching the telephone icon.

• **Hidden**—telephony screen remains hidden behind applications controlled by an application gateway and does not automatically appear in the foreground when you receive an incoming call, pick up the handset, or press the hands free or headset key.

When you select Hidden screen phone mode, the toolbar at the bottom of the IP Phone display screen is not visible and the Hold key is disabled.

You can force the telephony screen (with the toolbar) to appear by entering the special key sequence, **\*\*26344##**. By forcing the telephony screen to appear, you can perform configurations that require the IP Phone display screen interface (for example, Node and TN entry or access to the toolbar).

- **Reduced**—IP Phone telephony screen appears as a small window with a reduced number of telephony items displayed. In Reduced screen phone mode, the following apply:
	- Information messages and caller ID remain displayed.
	- You can access only two line appearance Auto Dial keys.
	- You cannot access any soft keys (including, Inbox, Directory, Services, and Copy).

The remainder of the IP Phone display screen is controlled by an application gateway application, including the section at the bottom of the screen, where the toolbar typically appears.

You can force the toolbar to appear by entering the special key sequence, **\*\*26344##**.

The Reduced screen phone mode is useful when you require basic phone functionality and application access at the same time.

#### **Application area**

The Application area provides:

- ["Programmable line \(DN\)/feature key label display" \(page 114\)](#page-113-0)
- ["Information line display " \(page 114\)](#page-113-0)
- <span id="page-113-0"></span>• ["Soft key label display" \(page 115\)](#page-114-0)
- ["Feature key label display" \(page 115\)](#page-114-0)

Figure 20 "IP Phone 2007 Application area" (page 114) shows the detail of the Application area.

#### **Figure 20 IP Phone 2007 Application area**

**NORTEL**  $Line210$ Page gen Programmable line DN/Feature keys Conference Intercom 2000 Last num CS 1000 Jul16 8:46am **NORTEL** Multi-field display screen Feature Soft keys Directory Outbox Inbox Feature keys Ouit Expand Services Copy Ŧ Copy

## **Programmable line (DN)/feature key label display**

The feature key label area displays a 10-character string for each of the 12 programmable line (DN)/feature keys: six programmable line (DN)/feature keys and six lines/features accessed by pressing the Shift key. Each key includes the key label and an icon. The icon state can be on, off, or flashing. Key labels are left-aligned for keys on the left side of the screen, and right-aligned for keys on the right side of the screen.

If a label is longer than 10 characters, the last 10 characters are displayed, and the excess characters are deleted from the beginning of the string.

#### **Information line display**

The information line display area contains the following sections:

- caller number
- caller name
- feature prompt strings

- <span id="page-114-0"></span>• user-entered digits
- date and time information or Call Timer (if provisioned in the Telephone options menu)
- set information

#### **Soft key label display**

Use the More key to navigate through the layers of functions. If only four functions are assigned to the soft keys, the More key does not appear, and all four functions are displayed.

The soft key label has a maximum of seven characters. Each soft key includes the soft key label and an icon. When a soft key is in use, a triangle icon displays at the beginning of the soft key label, and the label shifts one character to the right. (If the label is six characters in length, the last or rightmost character is truncated.) If a soft key is enabled, the icon state changes to on. It remains in the on state until the soft key is pressed again. This cancels the enabled soft key and turns the icon off, returning the soft key label to its original state.

Soft key labels support different languages.

#### **Feature key label display**

The feature key labels may show either text or icons. The text labels are displayed by default and are changed using the Tools menu. For further information about the feature keys and their icon equivalents, see the *IP Phone 2007 User Guide* (NN43118-100).

#### **Tools/Navigation area**

The Tools/Navigation area provides controls for navigating between features and selecting tools.

The following five main elements are presented as touchable keys:

- Tools
- Primary application
- Applications
- **Telephone**
- Keyboard

[Figure 21 "IP Phone 2007 Tools/Navigation area" \(page 116\)](#page-115-0) shows the Tools/Navigation area.

#### <span id="page-115-0"></span>**Figure 21 IP Phone 2007 Tools/Navigation area**

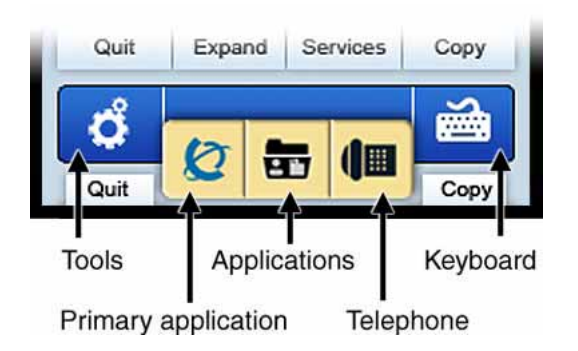

## **Package components**

The IP Phone 2007 includes integrated support for a number of LAN options, including support for IEEE 802.3af Power Classification 3. The Global power supply must be ordered separately if local power is required.

Table 25 "Package components" (page 116) lists the IP Phone 2007 package components.

#### **Table 25 Package components**

- IP Phone 2007
- Handset
- Handset cord
- Footstand
- 2.1 m (7-ft) CAT5-e Ethernet cable
- Getting Started card
- number plate and lens

Table 26 "IP Phone 2007 component list" (page 116) lists the IP Phone 2007 components and product codes. Contact Nortel for further information.

#### **Table 26 IP Phone 2007 component list**

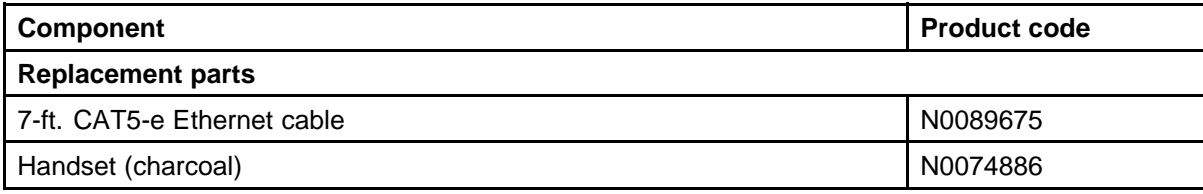

#### **Table 26**

**IP Phone 2007 component list (cont'd.)**

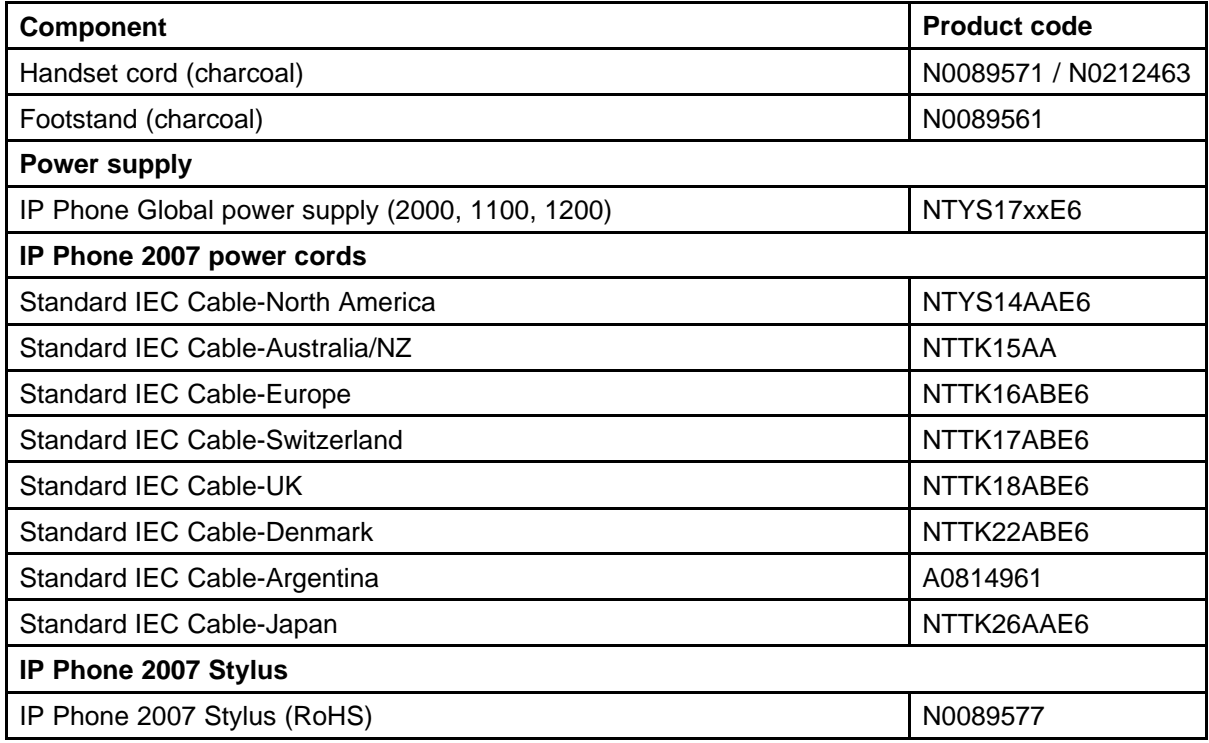

## **Installation and configuration**

The following sections provide a step-by-step guide to install and configure the IP Phone 2007:

- "Before you begin" (page 117)
- ["First-time installation" \(page 118\)](#page-117-0)
- ["Configuring the IP Phone 2007" \(page 118\)](#page-117-0)
- ["Connecting the components" \(page 119\)](#page-118-0)
- ["Startup sequence" \(page 119\)](#page-118-0)

#### **Before you begin**

Before installing the IP Phone 2007, complete the following pre-installation checklist:

- Ensure one IP Phone 2007 boxed package exists for each IP Phone 2007 you install. For a list of IP Phone 2007 package components, see [Table 25 "Package components" \(page 116\).](#page-115-0)
- Ensure one Software License exists for each IP Phone 2007 you install.

- <span id="page-117-0"></span>• Ensure the host Call Server is equipped with a Signaling Server that runs the Line TPS application.
- If you are not using Power over Ethernet (PoE) you must use the global power supply or your phone fails to operate. See [Table 26 "IP](#page-115-0) [Phone 2007 component list" \(page 116\).](#page-115-0)
- Ensure the latest IP Phone firmware is deployed to the IP telephony node. For more information, see *Signaling Server IP Line Applications Fundamentals* (NN43001-125).

## **First-time installation**

You must first install an IP telephony node with the Communication Server. For information about installing an IP telephony node, see *Signaling Server IP Line Applications Fundamentals* (NN43001-125).

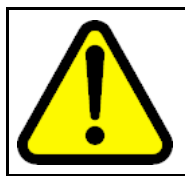

#### **CAUTION Damage to Equipment**

Do not plug your IP Phone 2007 into an ISDN connection. Severe damage can result.

## **Configuring the IP Phone 2007**

Use Procedure 24 "Configuring the IP Phone 2007" (page 118) to configure the IP Phone 2007.

#### **Procedure 24 Configuring the IP Phone 2007**

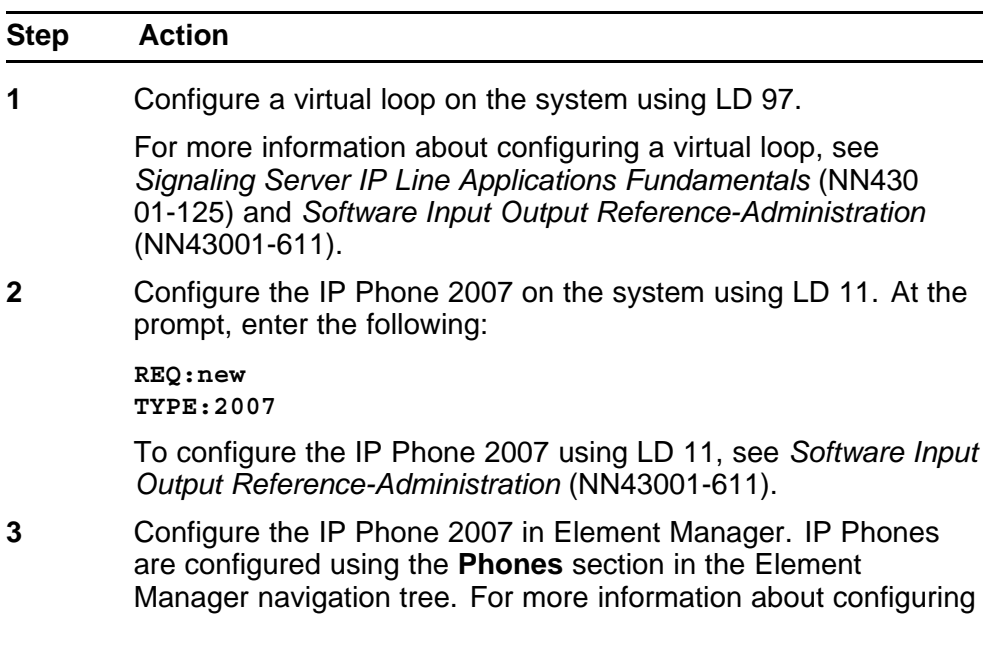

the IP Phone 2007 using Element Manager, see *Element Manager System Reference - Administration* (NN43001-632).

**--End--**

#### <span id="page-118-0"></span>**Connecting the components**

See the *IP Phone 2007 User Guide* (NN43118-100) or *IP Phone 2007 Getting Started card* (NN43118-110) for instructions to connect the IP Phone 2007 components.

When you complete the IP Phone connection, you must connect the phone to the network. See ["Dynamic Host Configuration Protocol" \(page 391\)](#page-390-0).

#### **Startup sequence**

When an IP Phone 2007 connects to the network, it must perform a startup sequence. The elements of the startup sequence include:

- obtaining network access (if supported by the network infrastructure)
- obtaining VLAN ID (if supported by the network infrastructure)
- obtaining the IP parameters
- obtaining the automatic provisioning parameters
- connecting to the Call Server

The IP Phone is configured for automatic provisioning by default. For more information about provisioning the IP Phone automatically, see ["Provisioning the IP Phones" \(page 461\).](#page-460-0)

You can manually configure all or some parameters. For information about provisioning the IP Phone manually, see ["Manual provisioning of IP Phone](#page-518-0) [2007 and 1100 Series" \(page 519\).](#page-518-0)

## **Redeploying an IP Phone 2007**

You can redeploy an existing, previously-configured IP Phone 2007 on the same system. For example, the IP Phone 2007 can be assigned to a new user (new TN) or to an existing user who moved to a new subnet by changing the TN of the IP Phone 2007. For further information, see *Converging the Data Network with VoIP Fundamentals* (NN43001-260).

#### **Procedure 25**

**Changing the TN of an existing IP Phone 2007**

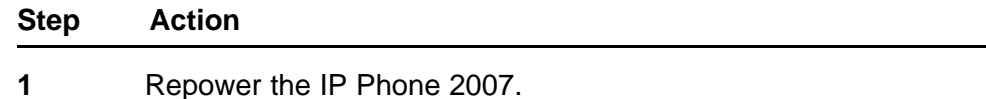

During the reboot sequence of a previously configured IP Phone, the IP Phone 2007 displays the existing node number for approximately five seconds.

- **2** If the node password is enabled and NULL, choose one of the following:
	- **a** Disable the password.
	- **b** Set the password as non-NULL.
- **3** Press **OK** when the node number displays.

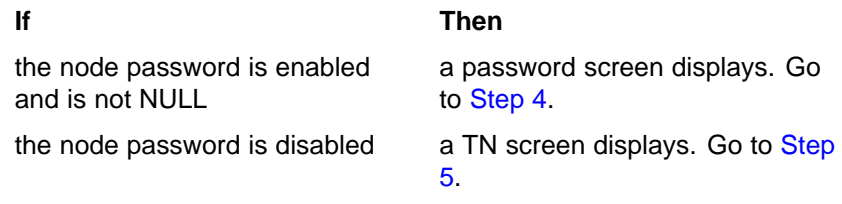

**4** Enter the password at the password screen, and press **OK**.

A TN screen displays.

To obtain the password, enter the nodePwdShow command in Element Manager. For further information, see *Element Manager System Reference - Administration* (NN43001-632).

- **5** Select the **Clear** soft key to clear the existing TN.
- **6** Enter the new TN.

**--End--**

## **Replacing an IP Phone 2007**

#### **ATTENTION**

Two IP Phones cannot share the same TN. You must remove the IP Phone 2007 that currently uses the TN.

#### **Procedure 26**

**Replacing an IP Phone 2007**

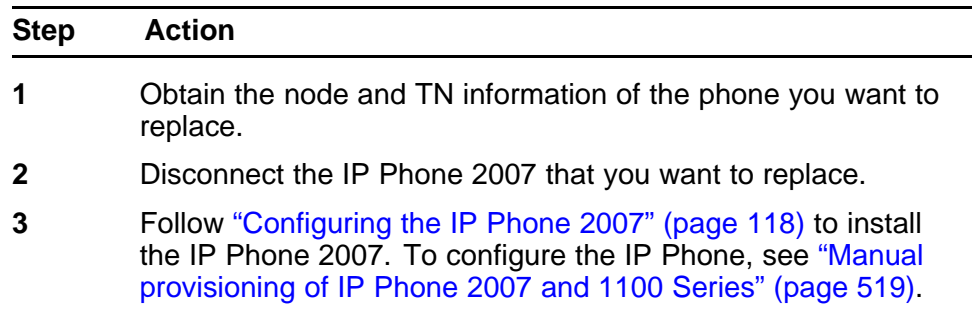

Enter the same TN and Node Number as the IP Phone 2007 you replaced. The system associates the new IP Phone 2007 with the existing TN.

**--End--**

## **Removing an IP Phone 2007 from service**

**Procedure 27**

**Removing an IP Phone 2007 from service**

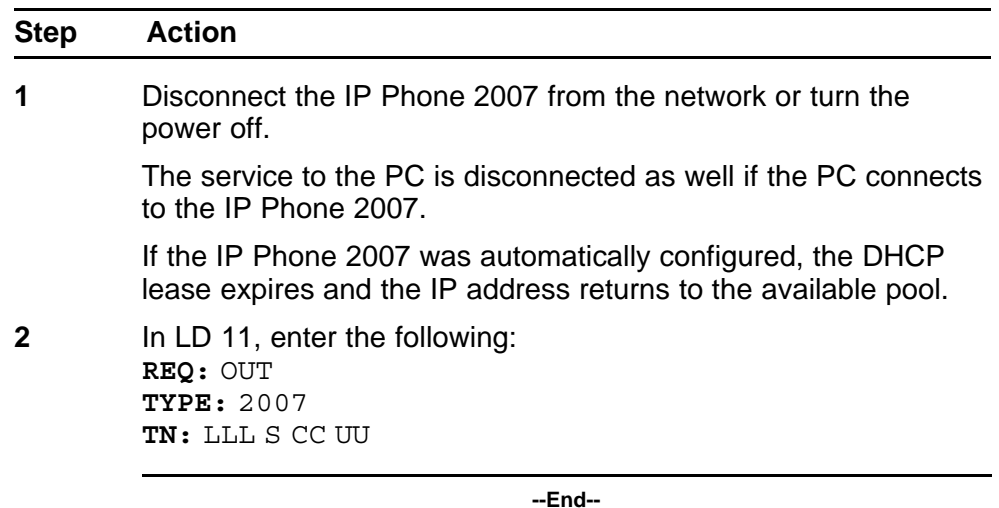

# **Nortel IP Phone 1210**

## **Contents**

This section contains the following topics:

- "Introduction" (page 123)
- ["Description" \(page 124\)](#page-123-0)
- ["Components and functions" \(page 125\)](#page-124-0)
- ["Features" \(page 129\)](#page-128-0)
- ["Display characteristics" \(page 129\)](#page-128-0)
- ["Package components" \(page 130\)](#page-129-0)
- ["Installation and configuration" \(page 132\)](#page-131-0)
- ["Redeploying an IP Phone 1210" \(page 136\)](#page-135-0)
- ["Replacing an IP Phone 1210" \(page 137\)](#page-136-0)
- ["Removing an IP Phone 1210 from service" \(page 138\)](#page-137-0)

## **Introduction**

This section explains how to install and maintain the IP Phone 1210. For information about using the IP Phone 1210, see the *IP Phone 1210 User Guide* (NN43140-101).

This section contains the following procedures:

- [Procedure 28 "Configuring the IP Phone 1210" \(page 133\)](#page-132-0)
- [Procedure 29 "Connecting the components" \(page 133\)](#page-132-0)
- [Procedure 30 "Redeploying the TN of an existing IP Phone 1210"](#page-135-0) [\(page 136\)](#page-135-0)
- [Procedure 31 "Replacing an IP Phone 1210" \(page 137\)](#page-136-0)
- [Procedure 32 "Removing an IP Phone 1210 from service" \(page 138\)](#page-137-0)

If power to the phone is interrupted after you install and configure an IP phone, you are not required to reenter the IP Parameters, Node Numbers, or Terminal Number (TN). There is also no need to again acquire the firmware.

## <span id="page-123-0"></span>**Description**

The IP Phone 1210 is a multi-line professional-leIP Audio Conference Phone 2033vel deskset with a high-resolution, fully-backlit, QVGA color LCD display. The enhanced configuration menus and USB peripheral support provide a superior navigation experience. The integrated Bluetooth® Audio gateway offers greater freedom and mobility. The set includes an integrated phone switch with Gigabit Ethernet LAN and PC ports. When the phone is idle users fully experience the personalized background images and capabilities, as well as the Digital Picture Frame mode.

[Figure 22 "IP Phone 1210" \(page 125\)](#page-124-0) shows the IP Phone 1210.

<span id="page-124-0"></span>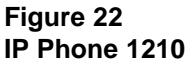

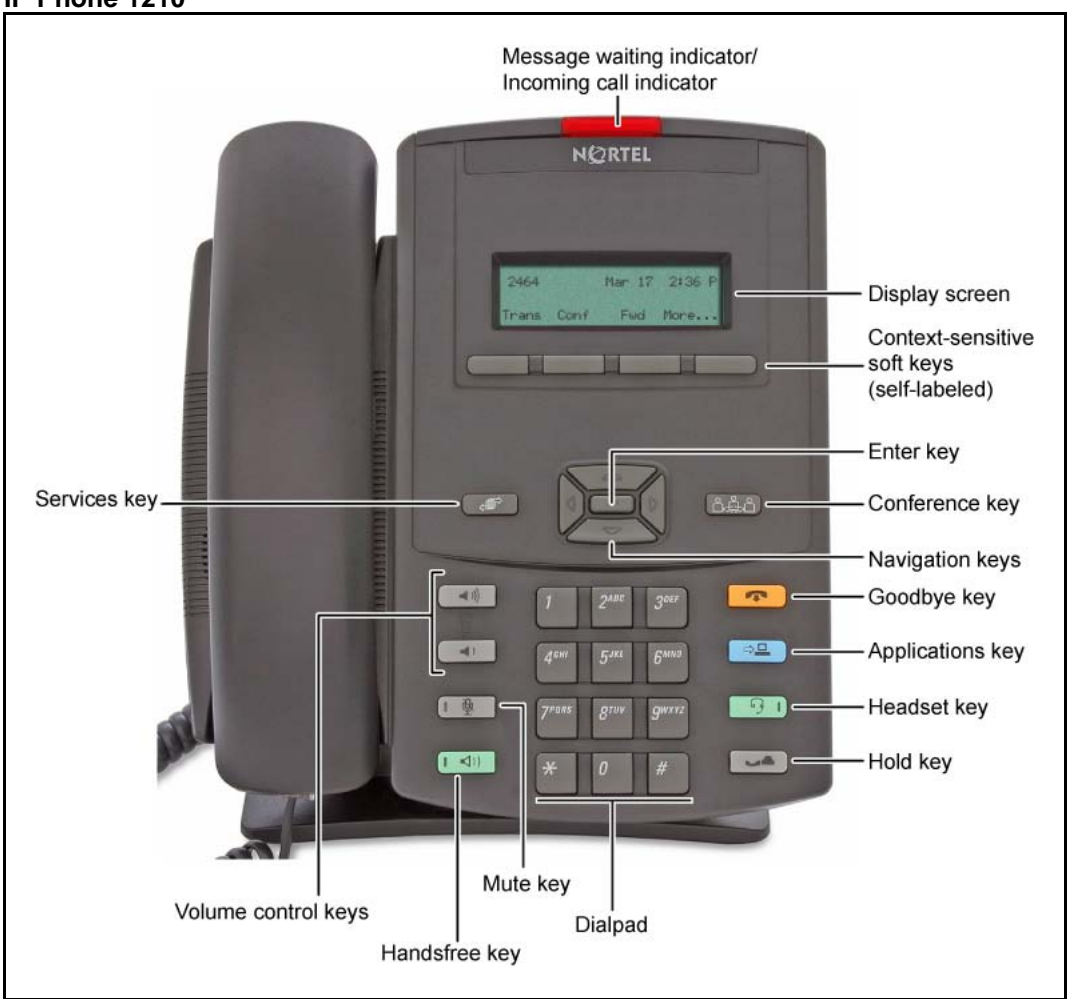

## **Components and functions**

This section describes the following components and functions of the IP Phone 1210:

- "Keys and functions" (page 125)
- ["Services menu" \(page 127\)](#page-126-0)
- ["Local Tools menu" \(page 128\)](#page-127-0)

#### **Keys and functions**

[Table 27 "IP Phone 1210 keys and functions" \(page 126\)](#page-125-0) describes the IP Phone 1210 keys and functions.

<span id="page-125-0"></span>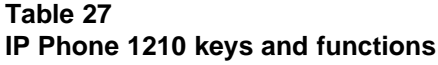

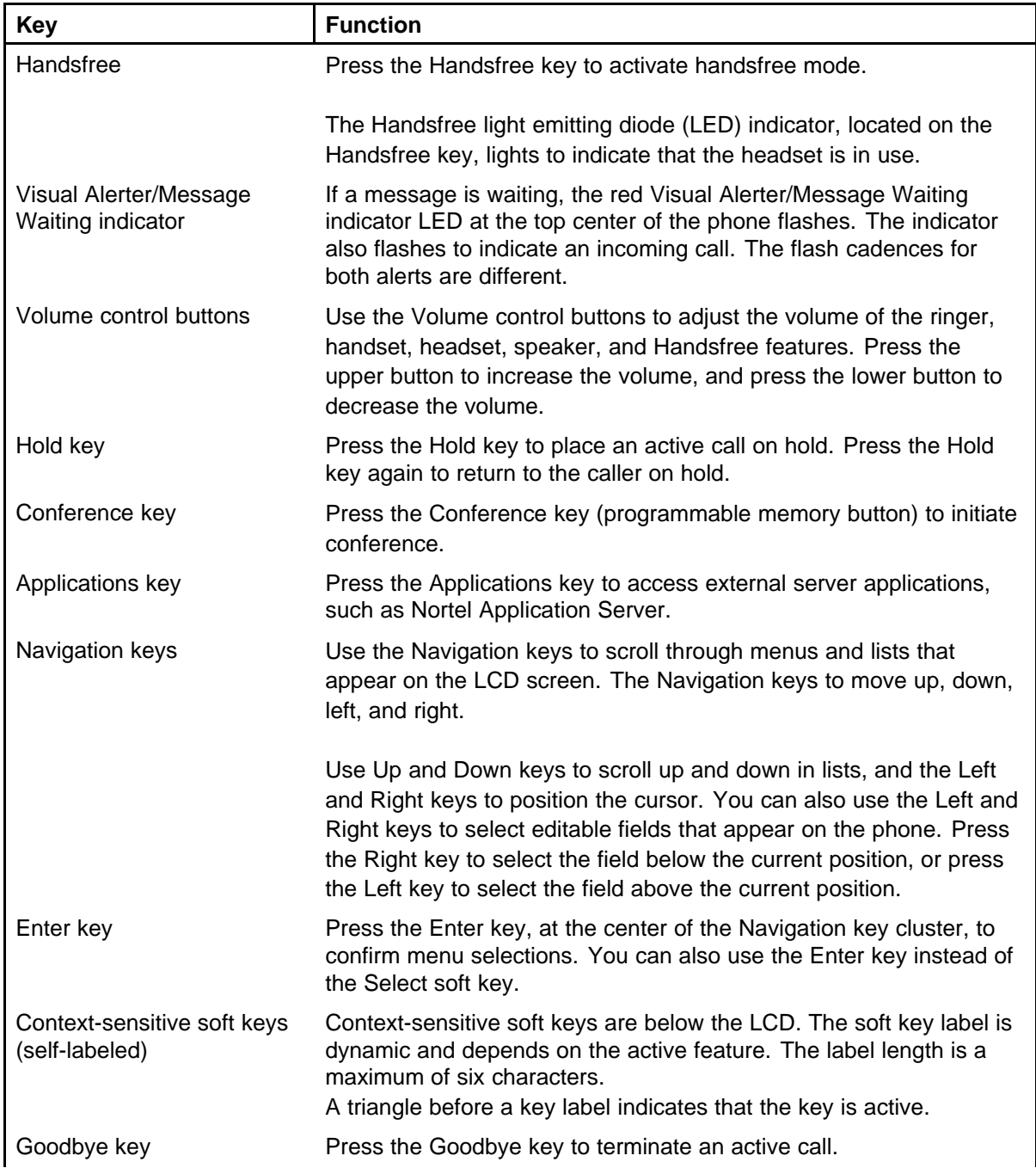

<span id="page-126-0"></span>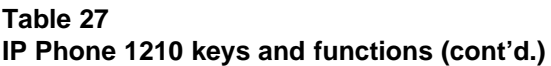

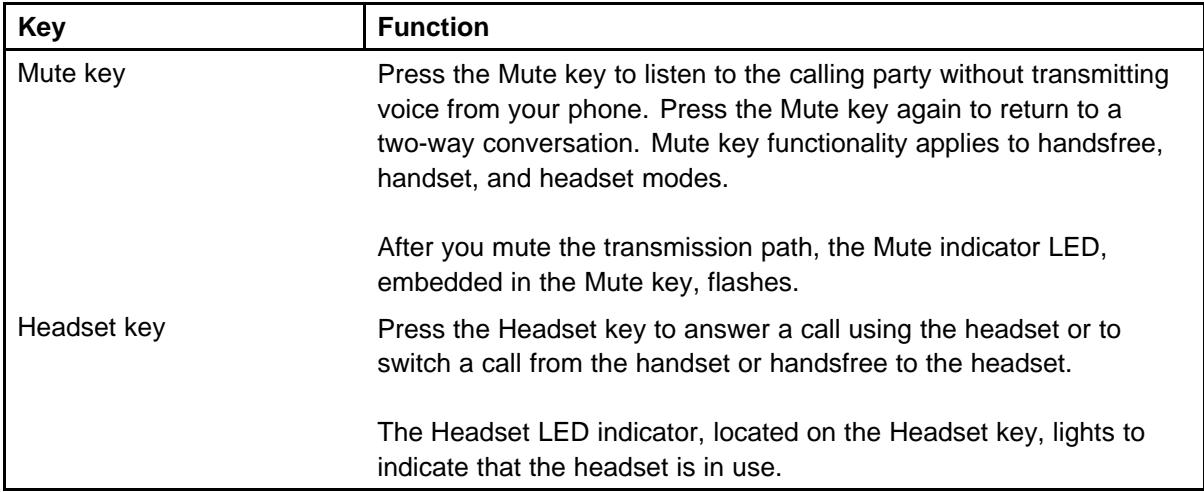

## **Services menu**

Table 28 "Services menu" (page 127) shows the Services menu.

#### **Table 28 Services menu**

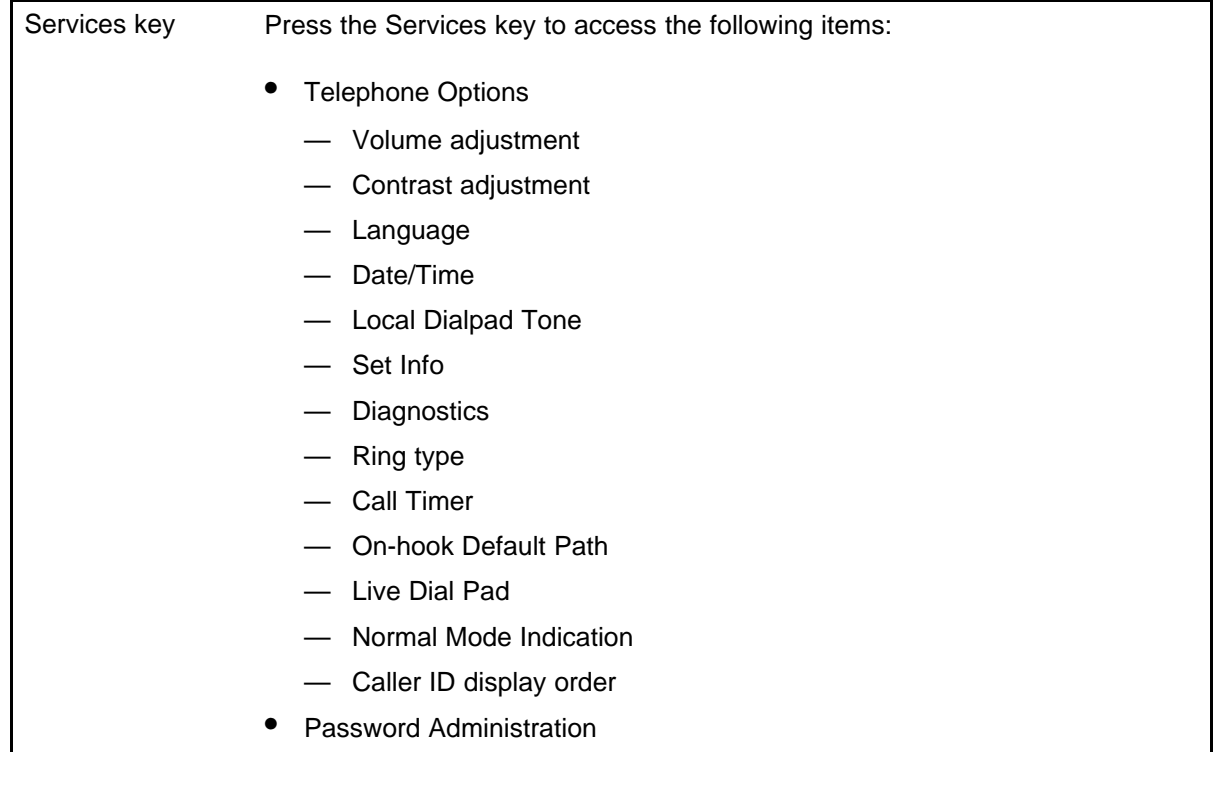

- Station Control Password
- Virtual Office Login and Virtual Office Logout (if Virtual Office is configured)
- Test Local Mode and Resume Local Mode (if Branch Office is configured)

You can customize the IP Phone features to meet user requirements. For more information, see the *IP Phone 1210 User Guide* (NN43140-101).

<span id="page-127-0"></span>To access network diagnostic utilities, double-press the Services key. Press 2 2 on the dialpad to access the Network Diagnostic Tools menu or use the Up or Down navigation keys to scroll and highlight Network Diagnostic Tools option. For more information about network diagnostic utilities, see ["IP Phone diagnostic utilities" \(page 569\)](#page-568-0).

If an incoming call is presented while you configure information in the Services menu, the phone rings. However, the display does not update with the caller ID, and the programming text is not disturbed.

While you are in the Services menu you cannot dial digits but you can use the programmable line keys, such as Redial (double-press a line key) and Auto dial key to make a call. However, the display does not update with the dialed digits or Caller ID.

#### **Local Tools menu**

Table 29 "Local Tools menu" (page 128) shows the Local Tools menu. For more information about the Local Tools menu, see ["Local Tools menu"](#page-440-0) [\(page 441\).](#page-440-0)

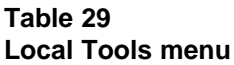

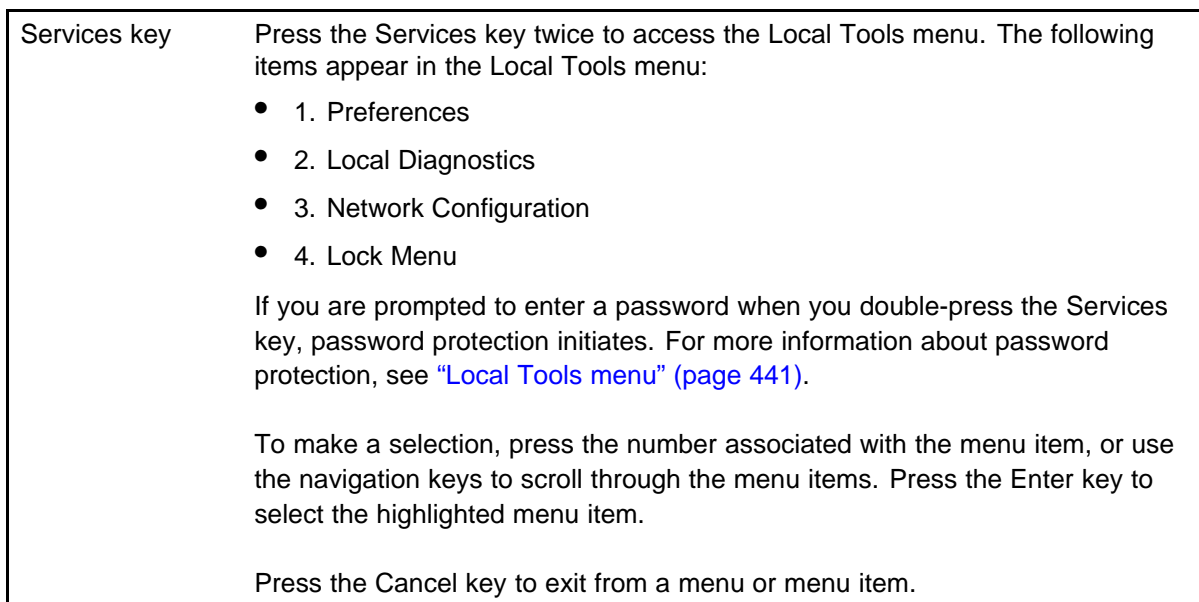

## <span id="page-128-0"></span>**Features**

The IP Phone 1210 supports the following telephony features:

- four context-sensitive soft keys
	- Functions for the context-sensitive soft keys are configured in LD 11.
- volume control buttons to adjust ringer, speaker, handset, and headset volume
- three specialized feature keys
	- Conference
	- Services
	- Applications
- five call-processing keys
	- Goodbye
	- Hold
	- Handsfree
	- Mute
	- Headset

For more information about IP Phone features, see ["Features" \(page 355\)](#page-354-0).

## **Display characteristics**

An IP Phone 1210 has two display areas:

- ["Information line display" \(page 130\)](#page-129-0)
- ["Soft key label display" \(page 130\)](#page-129-0)

Figure 23 "IP Phone 1210 display areas" (page 129) shows these two display areas.

#### **Figure 23 IP Phone 1210 display areas**

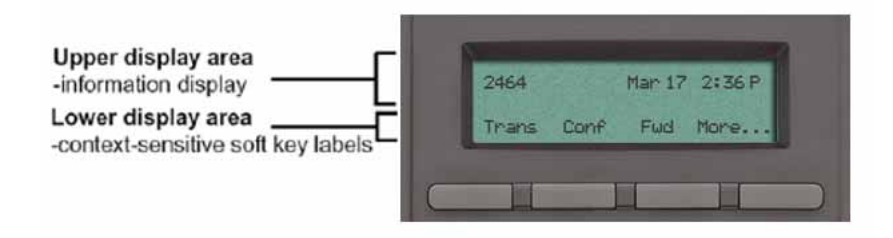

#### <span id="page-129-0"></span>**Cleaning the IP Phone display screen**

Gently wipe the IP Phone display screen with a soft, dry cloth.

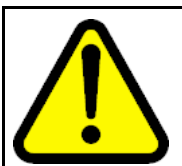

## **CAUTION**

Do not use any liquids or powders on the IP Phone 1210. If you use anything other than a soft, dry cloth, you can contaminate IP Phone components and cause premature failure.

#### **Information line display**

An IP Phone 1210 has a one-line information display area with the following information:

- caller number
- caller name
- feature prompt strings
- user-entered digits
- date and time information (if the IP Phone is in an idle state) or call timer (if provisioned in the Telephone options menu)
- IP Phone information

The information area changes according to the call-processing state and active features.

#### **Soft key label display**

The soft key label has a maximum of six characters. Each soft key includes the soft key label and an icon. When a soft key is in use, a triangle icon appears at the beginning of the soft key label, and the label shifts one character to the right. If the label is six characters in length, the last or rightmost character is truncated. If you initiate a feature, the icon state turns on. The icon remains in the on state until you press this feature key again. This action cancels the enabled feature and turns the icon off, and returns the soft key label to its original state.

Use the More soft key to navigate the layers of functions. If you assign only four functions to the soft keys, the More key does not appear, and all four functions display.

## **Package components**

You must order the global power supply separately if local power using the global power supply is required. IP Phones include integrated support for a number of Power over LAN (PoL) options, including support for IEEE 802.3af standard power.

Table 30 "Package components" (page 131) lists the package components for the IP Phone 1210.

#### <span id="page-130-0"></span>**Table 30 Package components**

- IP Phone 1210
- handset
- handset cord
- footstand
- 2.1 m (7-ft) CAT5-e Ethernet cable
- number plate and lens

Table 31 "IP Phone 1210 components list" (page 131) lists the IP Phone 1210 components and product codes.

#### **Table 31 IP Phone 1210 components list**

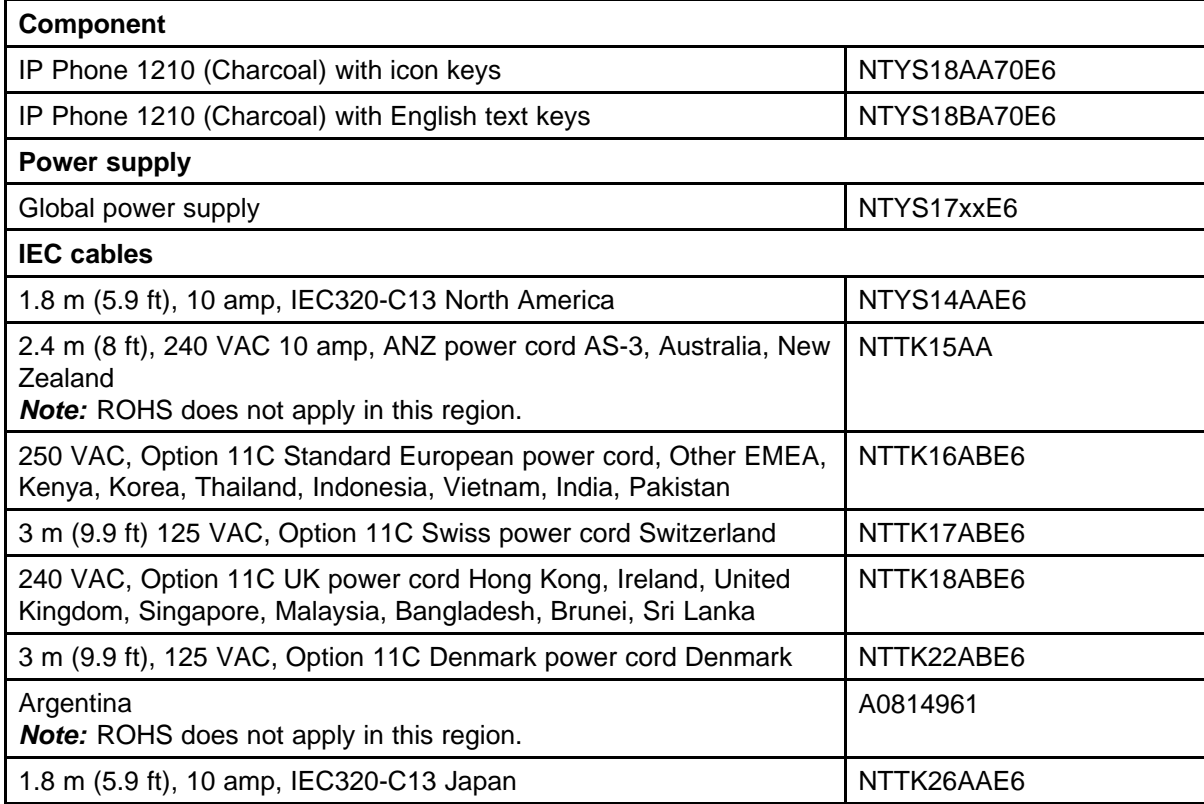

For more information about previous versions of the IP Phone, contact your Nortel representative.

## <span id="page-131-0"></span>**Installation and configuration**

The following sections provide a step-by-step guide to install and configure the IP Phone 1210:

- "Before you begin" (page 132)
- "First-time installation" (page 132)
- ["Configuring the IP Phone 1210" \(page 133\)](#page-132-0)
- ["Connecting the components" \(page 133\)](#page-132-0)
- ["Startup sequence" \(page 136\)](#page-135-0)

#### **Before you begin**

Before installing the IP Phone 1210, complete the following preinstallation checklist:

- Ensure one IP Phone 1210 boxed package exists for each IP Phone 1210 you install. For a list of IP Phone 1210 package components, see [Table 30 "Package components" \(page 131\).](#page-130-0)
- Ensure one software license exists for each IP Phone 1210 you install.
- Ensure the host call server is equipped with a Signaling Server that runs the Line Terminal Proxy Server (LTPS) application.
- If a global power supply is required, ensure you use the approved Nortel global power supply (model number NTYS17xxE6).
- Ensure the latest IP Phone firmware is deployed to the IP telephony node. For more information, see *Signaling Server IP Line Applications Fundamentals* (NN43001-125).

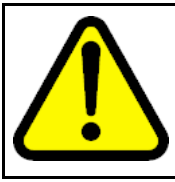

#### **CAUTION**

Ensure that the protective rubber cap on the Accessory Expansion Module (AEM) port is in place when the port is not in use. An improper connector can cause damage to the IP Phone.

#### **First-time installation**

You must first install an IP telephony node with the Communication Server. For information about installing an IP telephony node, see *Signaling Server IP Line Applications Fundamentals* (NN43001-125).

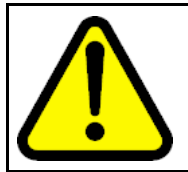

**CAUTION** Do not plug your IP Phone 1210 into an ISDN connection. Severe damage can result.

## <span id="page-132-0"></span>**Configuring the IP Phone 1210**

Use Procedure 28 "Configuring the IP Phone 1210" (page 133) to configure the IP Phone 1210 for the first time.

#### **Procedure 28 Configuring the IP Phone 1210**

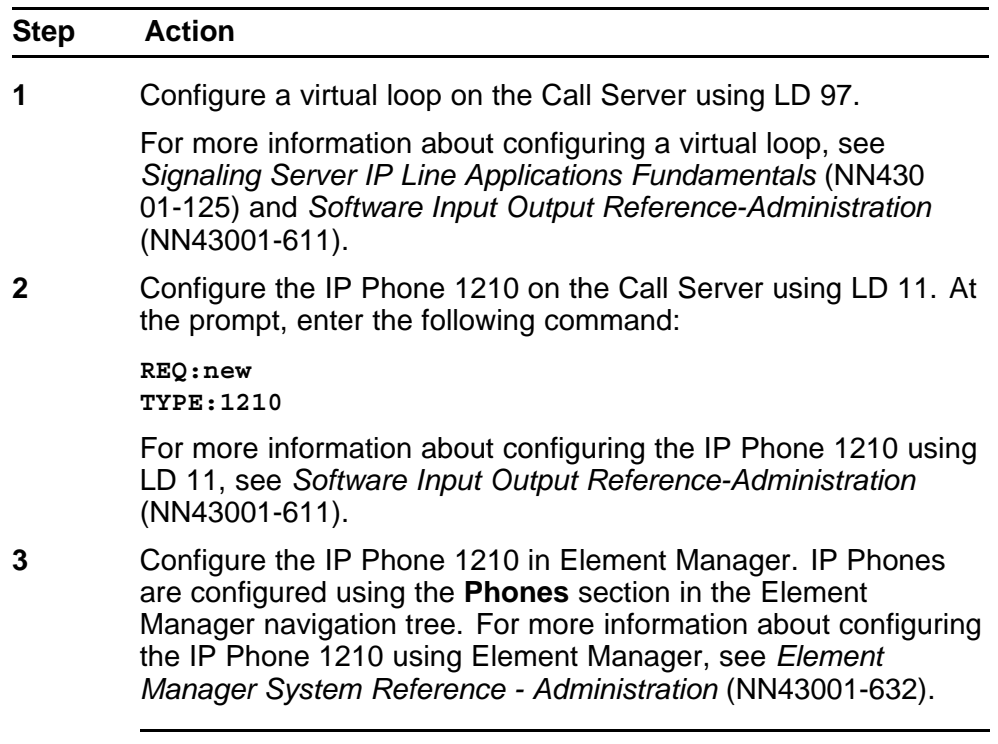

**--End--**

#### **Connecting the components**

Use Procedure 29 "Connecting the components" (page 133) to connect the components for the IP Phone. See [Figure 24 "IP Phone 1210 connections"](#page-133-0) [\(page 134\).](#page-133-0)

#### **Procedure 29**

#### **Connecting the components**

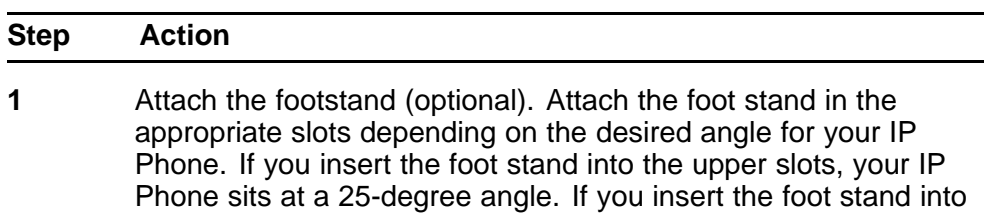

If you install the IP Phone on the wall, do not attach the footstand.

the lower slots, your IP Phone sits at a 55-degree angle.

<span id="page-133-0"></span>Figure 24 "IP Phone 1210 connections" (page 134) shows the back of the IP Phone.

**Figure 24**

**IP Phone 1210 connections**

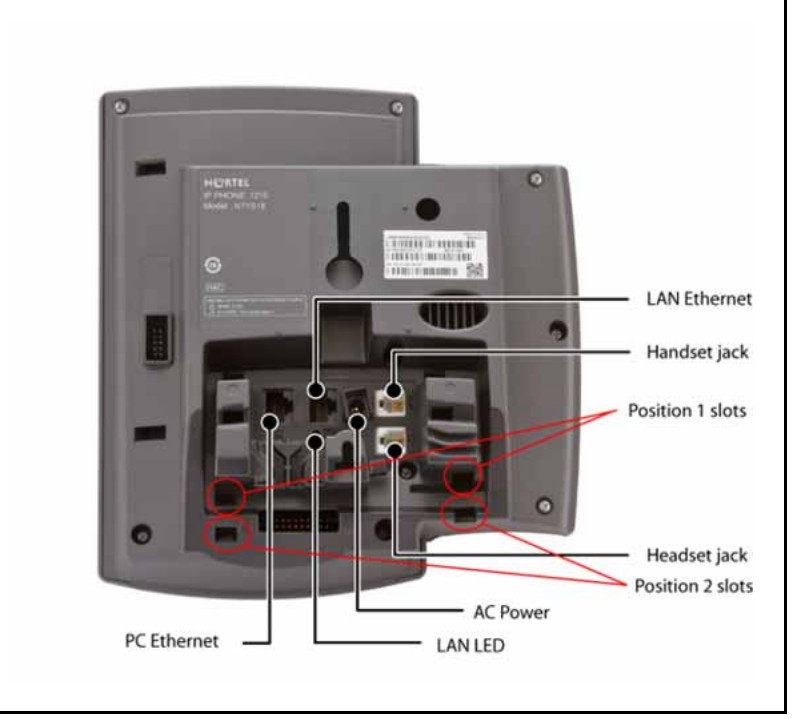

- **a** Align the bottom tabs on the foot stand with the position 1 slots or the position 2 slots on the back of your IP Phone. In position 1 the IP Phone sits at a 25-degree angle. In position 2 the IP Phone sits at a 55-degree angle.
- **b** Press the footstand into the slots until it snaps into place.
- **2** Connect the handset:
	- **a** Plug the end of the handset cord with the short straight section into the handset.
	- **b** Plug the other end of the handset cord with the long straight section into the handset jack marked with the handset symbol on the back of the IP Phone.
	- **c** Thread the cord through the channel in the footstand (if installed) so that it exits on the side of the foot stand (optional).
- **3** Connect the headset (optional):
	- **a** Plug the headset cord into the headset jack on the back of the IP Phone marked with the headset symbol.
	- **b** Thread the cord through the channel in the side of the foot stand.

- **c** Set up the headset according to the instructions included with the headset.
- **4** Connect the global power supply (optional).

The IP Phone 1210 supports both AC power and Power over Ethernet (PoE) options, including IEEE 802.3af Power Classification 2. To use PoE, where power is delivered over the CAT5-e cable, the LAN must support PoE, and a global power supply is not required. To use local AC power, you can order the optional global power supply separately.

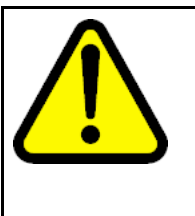

#### **WARNING**

Use your IP Phone 1210 with the approved Nortel global power supply (model number NTYS17xxE6).

The IP Phone 1210 supports both AC power and PoL options, including IEEE 802.3af Power Classification 2.

- **a** Connect the Direct Current (DC) barrel connector to the power jack on the back of the IP Phone.
- **b** Thread the cable through the channel in the foot stand to secure the cable.
- **c** Plug the country-specific IEC cable into the Global Power Supply, and then plug the global power supply into the nearest AC power outlet.
- **5** Install the Ethernet cable. Connect one end of the supplied Ethernet cable to the back of your phone using the CAT5-e connector (LAN Ethernet port), and thread the network cable through the channel in the footstand.
- **6** Connect the other end of the cable to your LAN Ethernet connection. The LAN LED on the back of the IP Phone lights when a LAN connection is established.
- **7** If you connect your PC through the phone, a second CAT5-e cable is required. Only one cable is included with the IP Phone 1210 package. Install the Ethernet cable connecting the PC to the phone (optional). Connect one end of the PC Ethernet cable to your phone using the CAT5-e connector (PC Ethernet port), and thread it through channel in the footstand. Connect the other end to the LAN connector on the back of your PC.

The LAN Ethernet port supports Auto-Media Dependent Interface Crossover (MDIX). Auto-MDIX is supported only when the Ethernet port is configured for autonegotiation. The PC Port does not support Auto-MDIX.

- **8** Wall mount the IP Phone 1210 (optional):
	- **a** Remove the footstand.

- <span id="page-135-0"></span>**b** Ensure all cables are properly routed and the IP Phone is functioning.
- **c** Make small marks on the wall where you want to align each of the two keyhole slots.
- **d** Insert the screws (not provided), so that they protrude slightly from the wall.
- **e** Align the keyholes on the back of the IP Phone with the screws in the wall.
- **f** Slide the IP Phone down on the screws to secure the IP Phone in position.

**--End--**

When you complete the IP Phone connection, you must connect the phone to the network. See ["Dynamic Host Configuration Protocol" \(page 391\)](#page-390-0).

#### **Startup sequence**

When you connect an IP Phone 1210 to the network, it must perform a startup sequence. The elements of the startup sequence include

- obtaining network access (if supported by the network infrastructure)
- obtaining VLAN ID (if supported by the network infrastructure)
- obtaining the IP parameters
- obtaining the provisioning parameters
- connecting to the Call Server

The IP Phone is configured for automatic provisioning by default. For more information about provisioning the IP Phone automatically, see ["Provisioning the IP Phones" \(page 461\).](#page-460-0)

You can manually configure all or some parameters. For information about manually provisioning the IP Phone, see ["Manual provisioning of IP Phone](#page-508-0) [1110 and 1200 Series" \(page 509\).](#page-508-0)

## **Redeploying an IP Phone 1210**

You can redeploy an existing previously-configured IP Phone 1210 on the same system. For example, you can assign the IP Phone 1210 to a new user (new TN) or to an existing user who moved to a new subnet by changing the TN of the IP Phone 1210. For further information, see *Converging the Data Network with VoIP Fundamentals* (NN43001-260).

#### **Procedure 30 Redeploying the TN of an existing IP Phone 1210**

<span id="page-136-0"></span>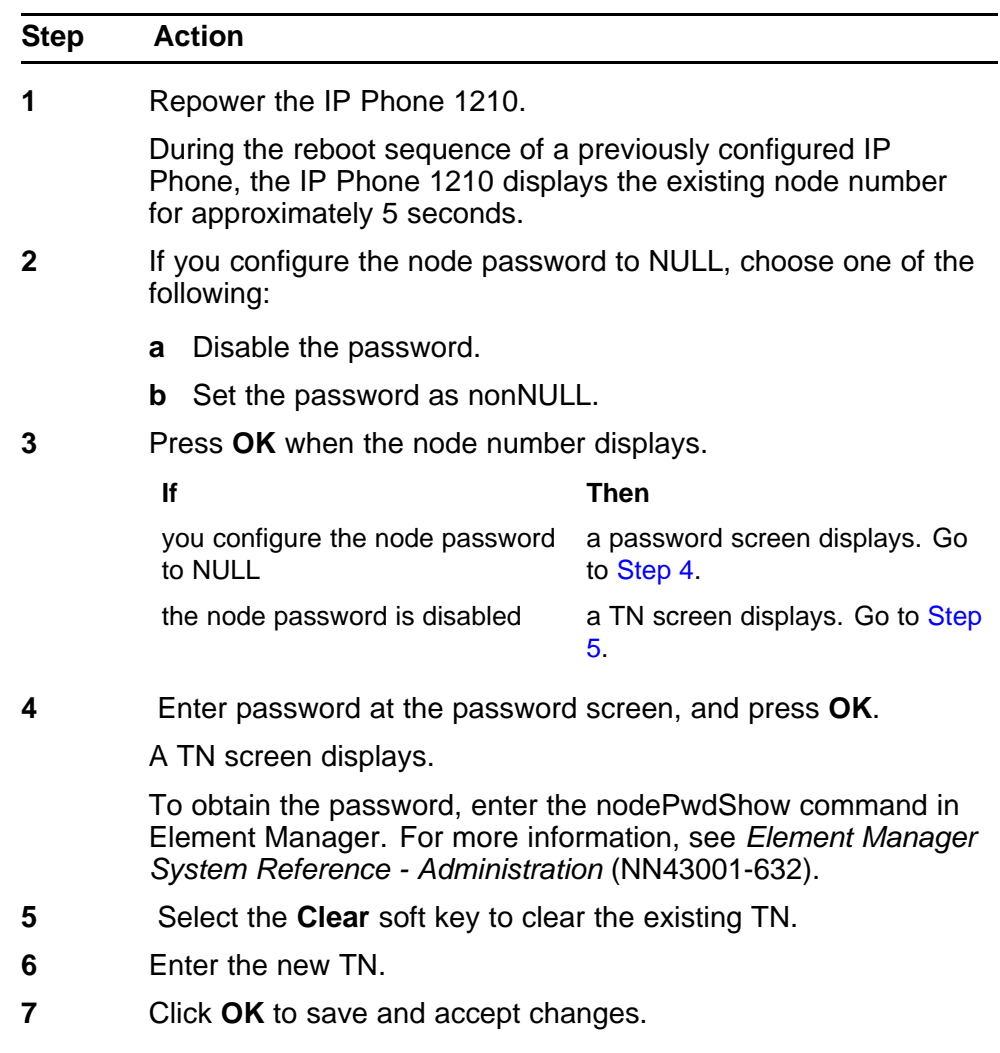

**--End--**

## **Replacing an IP Phone 1210**

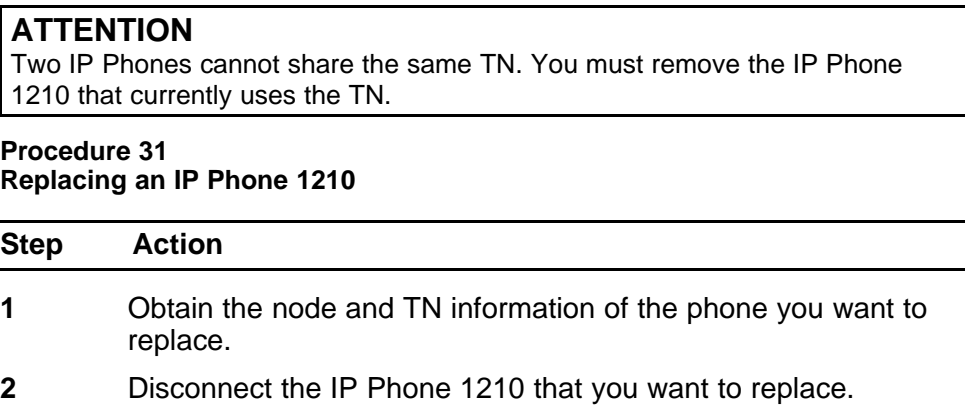

- <span id="page-137-0"></span>**3** Follow ["Configuring the IP Phone 1210" \(page 133\)](#page-132-0) to install the IP Phone 1210. To configure the IP Phone, see ["Manual](#page-508-0) [provisioning of IP Phone 1110 and 1200 Series" \(page 509\)](#page-508-0).
- **4** Enter the same TN and node number as the IP Phone 1210 you replaced. The system associates the new IP Phone 1210 with the existing TN.

**--End--**

## **Removing an IP Phone 1210 from service**

**Procedure 32 Removing an IP Phone 1210 from service**

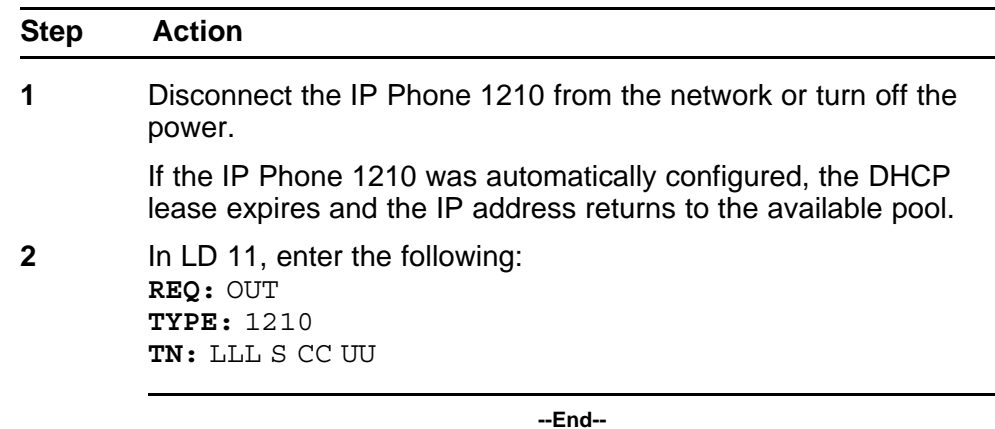

# **Nortel IP Phone 1220**

## **Contents**

This section contains the following topics:

- "Introduction" (page 139)
- ["Description" \(page 140\)](#page-139-0)
- ["Components and functions" \(page 141\)](#page-140-0)
- ["Features" \(page 145\)](#page-144-0)
- ["Display characteristics" \(page 146\)](#page-145-0)
- ["Package components" \(page 148\)](#page-147-0)
- ["Installation and configuration" \(page 149\)](#page-148-0)
- ["Redeploying an IP Phone 1220" \(page 154\)](#page-153-0)
- ["Replacing an IP Phone 1220" \(page 155\)](#page-154-0)
- ["Removing an IP Phone 1220 from service" \(page 155\)](#page-154-0)

## **Introduction**

This section explains how to install and maintain the IP Phone 1220. For information about using the IP Phone 1220, see the *IP Phone 1220 User Guide* (NN43141-101).

This section contains the following procedures:

- [Procedure 33 "Configuring the IP Phone" \(page 150\)](#page-149-0)
- [Procedure 34 "Connecting the components" \(page 151\)](#page-150-0)
- [Procedure 35 "Redeploying the TN of an existing IP Phone 1220"](#page-153-0) [\(page 154\).](#page-153-0)
- [Procedure 36 "Replacing an IP Phone 1220" \(page 155\)](#page-154-0).
- [Procedure 37 "Removing an IP Phone 1220 from service" \(page 155\)](#page-154-0).

If power to the phone is interrupted after you install and configure an IP phone, you are not required to reenter the IP Parameters, Node Numbers, or Terminal Number (TN). There is also no need to again acquire the firmware.

## <span id="page-139-0"></span>**Description**

The IP Phone 1220 is a multi-line professional-leIP Audio Conference Phone 2033vel deskset with a high-resolution, fully-backlit, QVGA color LCD display. The enhanced configuration menus and USB peripheral support provide a superior navigation experience. The integrated Bluetooth® Audio gateway offers greater freedom and mobility. The set includes an integrated phone switch with Gigabit Ethernet LAN and PC ports. When the phone is idle users fully experience the personalized background images and capabilities, as well as the Digital Picture Frame mode.

[Figure 25 "IP Phone 1220" \(page 141\)](#page-140-0) shows the IP Phone 1220.

<span id="page-140-0"></span>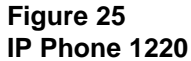

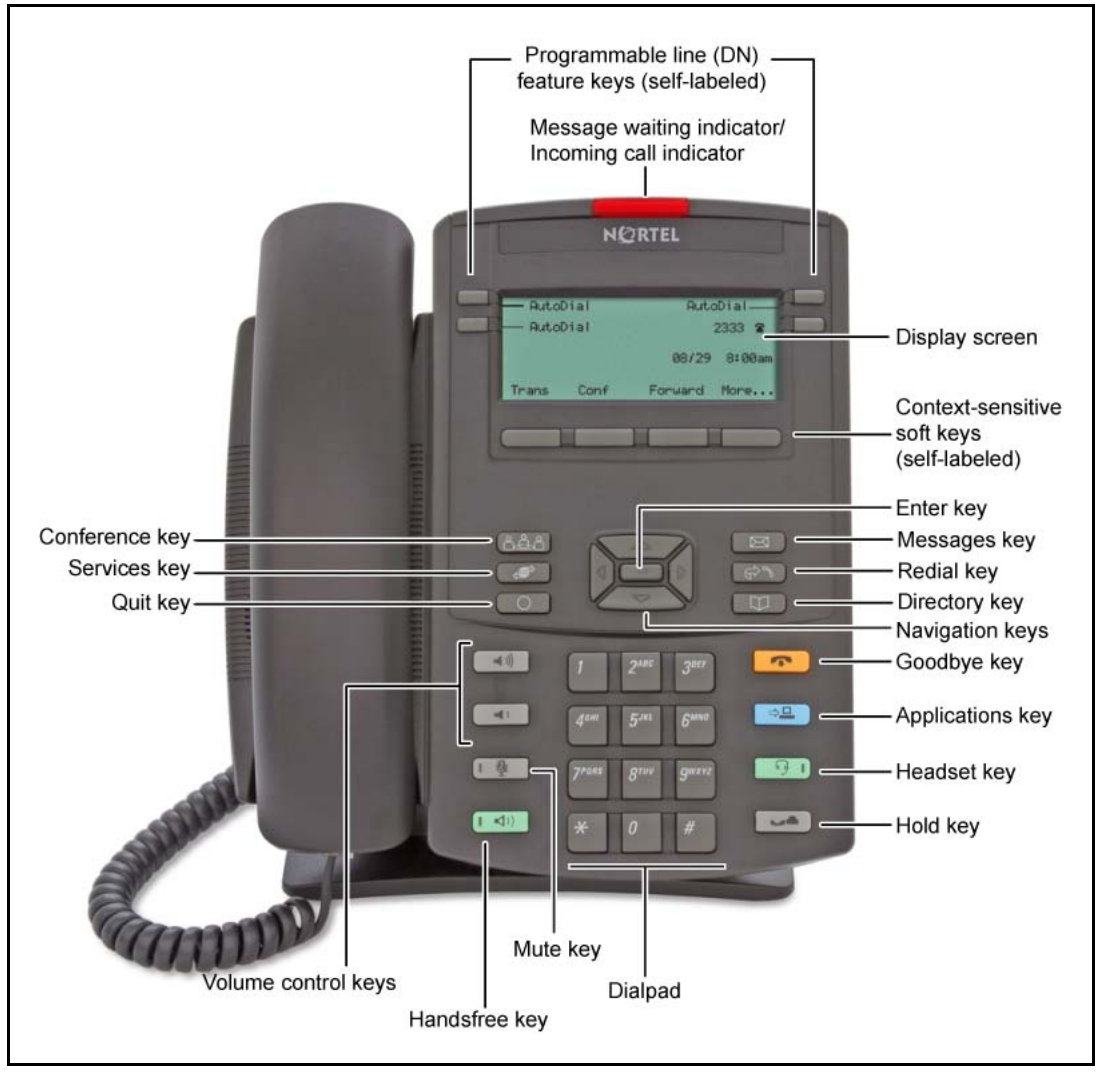

## **Components and functions**

This section describes the following components and functions of the IP Phone 1220:

- "Keys and functions" (page 141)
- ["Services menu" \(page 143\)](#page-142-0)
- ["Local Tools menu" \(page 144\)](#page-143-0)

#### **Keys and functions**

[Table 32 "IP Phone 1220 keys and functions" \(page 142\)](#page-141-0) describes the IP Phone 1220 keys and functions.

## <span id="page-141-0"></span>**Table 32**

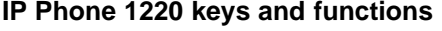

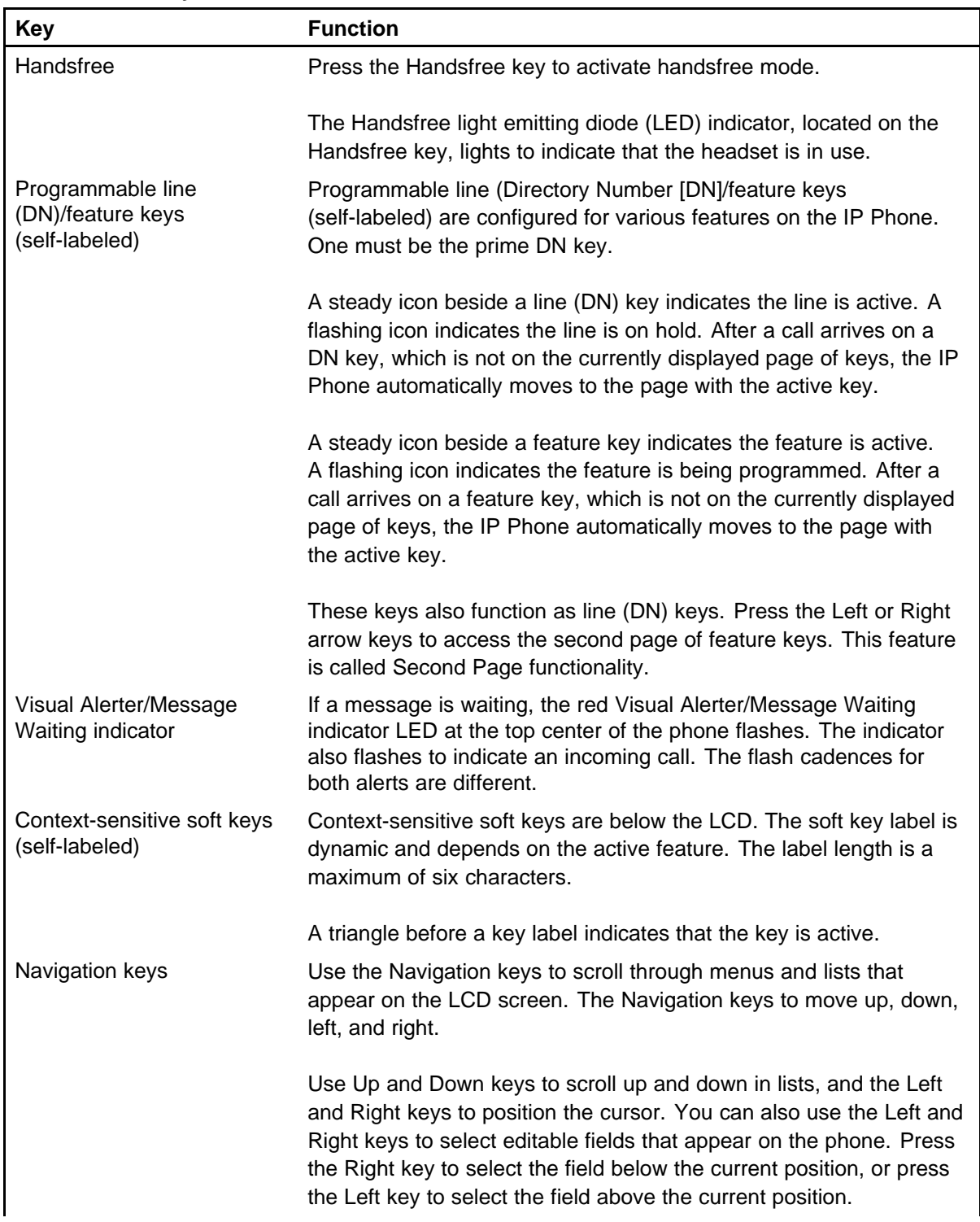

## <span id="page-142-0"></span>**Table 32**

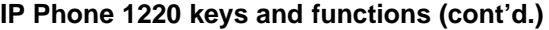

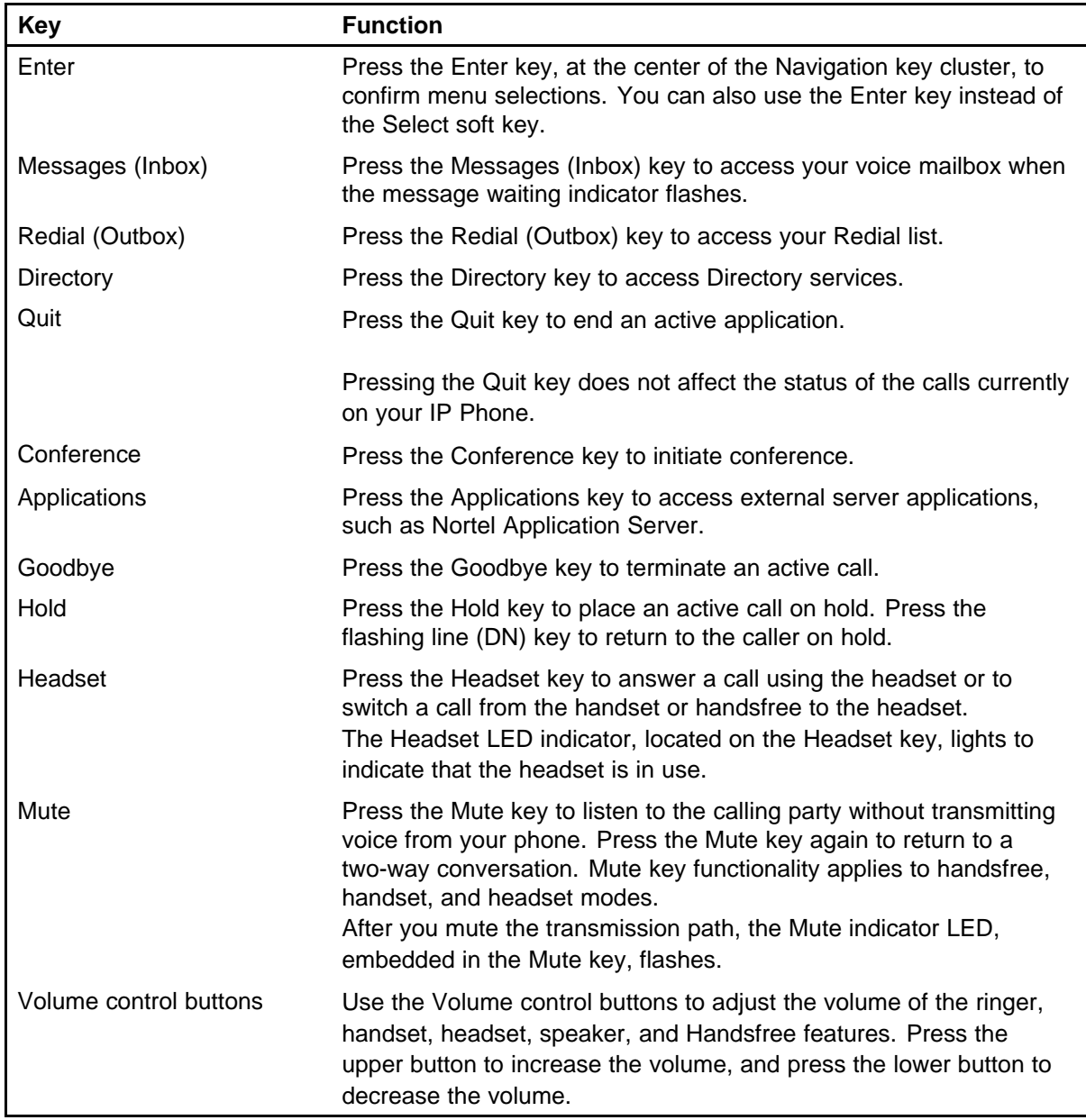

## **Services menu**

[Table 33 "Services menu" \(page 144\)](#page-143-0) shows the Services menu.

<span id="page-143-0"></span>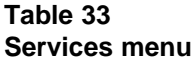

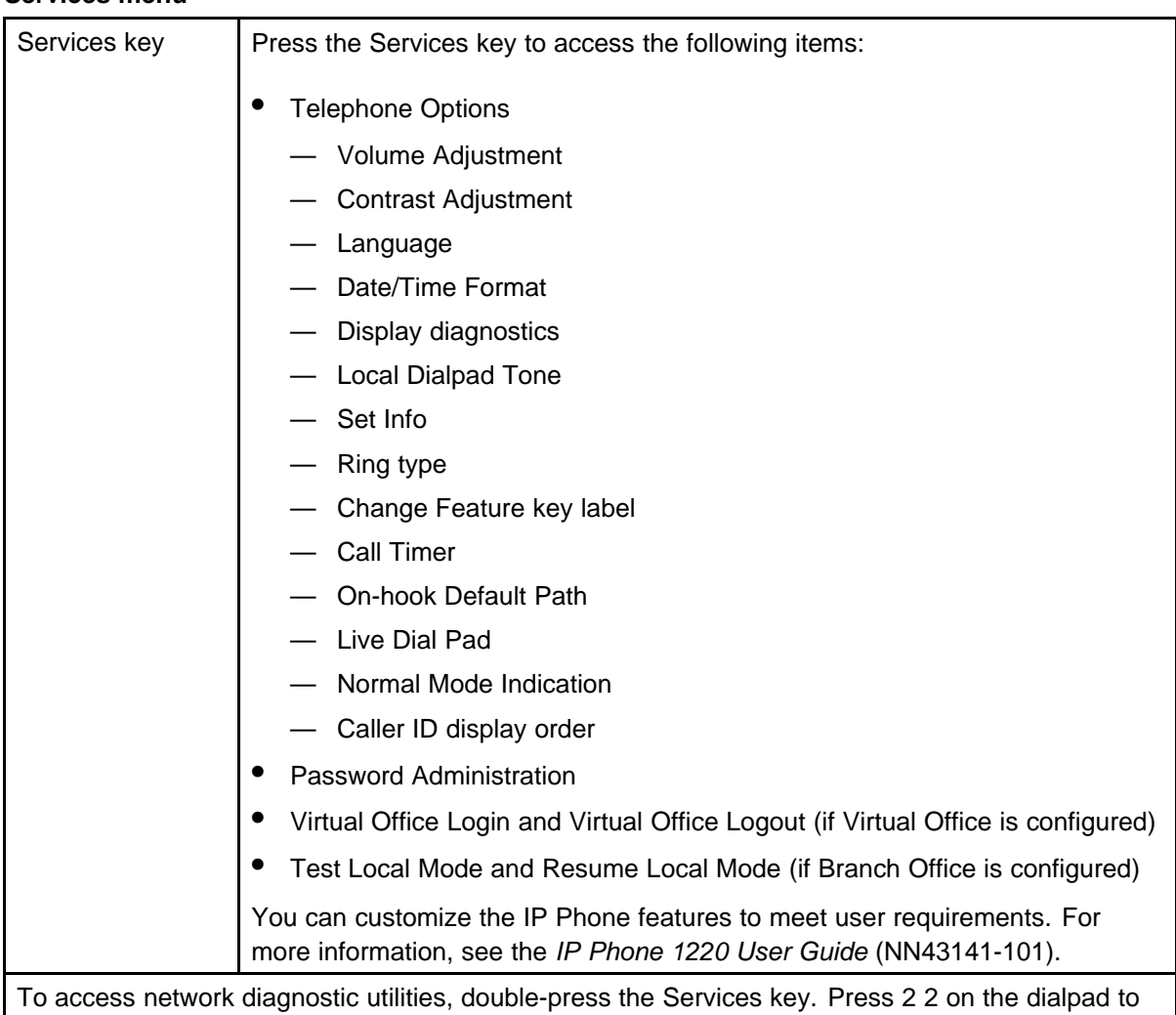

access the Network Diagnostic Tools menu or use the Up or Down navigation keys to scroll and highlight Network Diagnostic Tools option. For more information about network diagnostic utilities, see ["IP Phone diagnostic utilities" \(page 569\)](#page-568-0).

If an incoming call is presented while you configure information in the Services menu, the phone rings. However, the display does not update with the caller ID, and the programming text is not disturbed.

While you are in the Services menu you cannot dial digits but you can use the programmable line keys, such as Redial (double-press a line key) and Auto dial key to make a call. However, the display does not update with the dialed digits or Caller ID.

## **Local Tools menu** [Table 34 "Local Tools menu" \(page 145\)](#page-144-0) shows the Local Tools menu.
#### **Table 34 Local Tools menu**

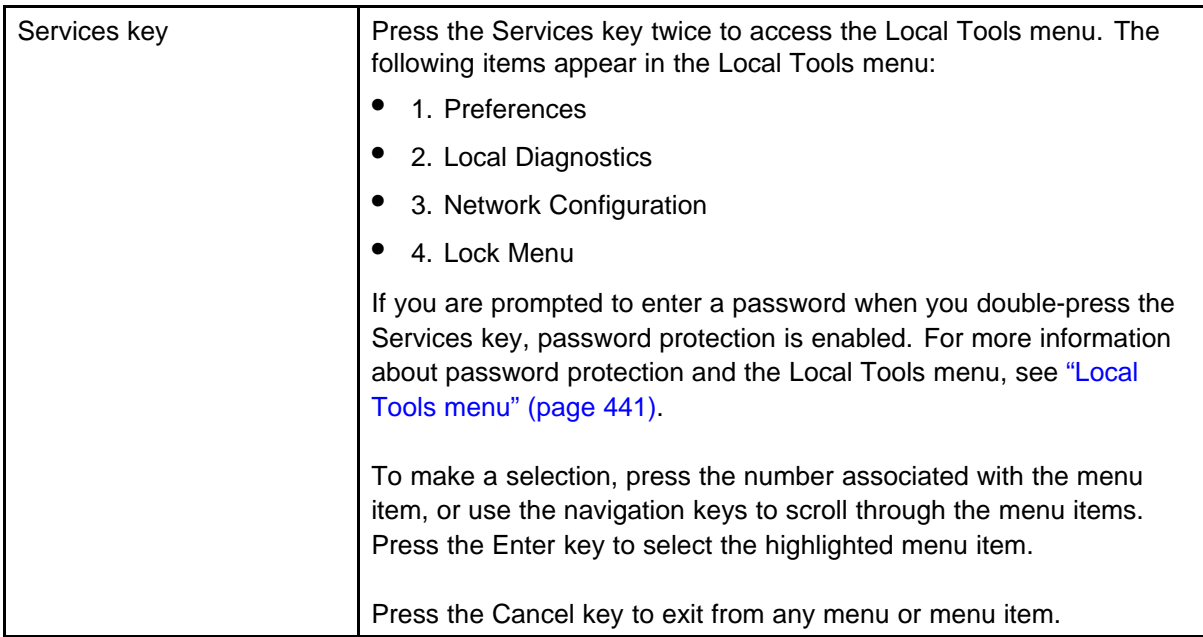

For information about configuring the Local Tools menu, see ["Local Tools](#page-440-0) [menu" \(page 441\)](#page-440-0).

# **Features**

The IP Phone 1220 supports the following telephony features:

- four programmable line (DN)/ feature keys (self-labeled)
- four context-sensitive soft keys (self-labeled)

Functions for the context-sensitive soft keys are configured in LD 11.

- volume control bar to adjust ringer, speaker, handset, and headset volume
- ability to change the programmable line (DN)/feature key labels
- six specialized feature keys
	- Quit
	- Directory
	- Message/Inbox
	- Redial (Outbox)
	- Services
	- Conference
- six call-processing fixed keys:
- Mute
- Handsfree
- Goodbye
- Applications
- Headset
- Hold

For more information about IP Phone features, see ["Features" \(page 355\)](#page-354-0).

### **Display characteristics**

An IP Phone 1220 has three major display areas:

- ["Programmable line \(DN\)/feature key label display" \(page 147\)](#page-146-0)
- ["Information line display" \(page 147\)](#page-146-0)
- ["Soft key label display" \(page 147\)](#page-146-0)

Figure 26 "IP Phone 1220 display areas" (page 146) shows these three display areas.

#### **Figure 26 IP Phone 1220 display areas**

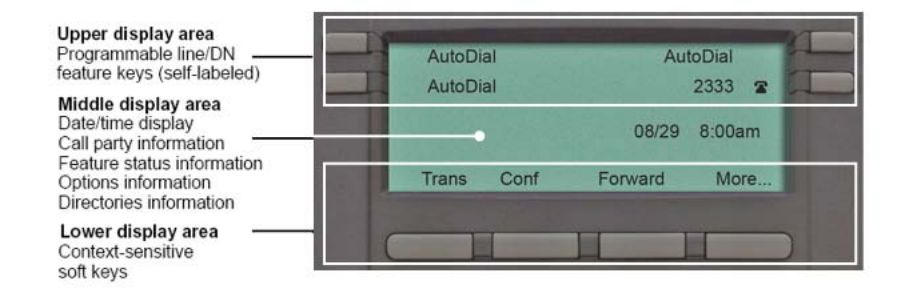

## **Cleaning the IP Phone display screen**

Gently wipe the IP Phone display screen with a soft, dry cloth.

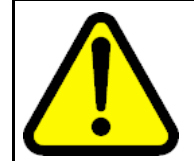

#### **CAUTION**

Do not use any liquids or powders on the IP Phone 1220. If you use anything other than a soft, dry cloth, you can contaminate IP Phone components and cause premature failure.

#### <span id="page-146-0"></span>**Programmable line (DN)/feature key label display**

The feature key label area displays a 9-character string for each of the four feature keys. Each feature key includes the key label and an icon. The icon state can be on, off, or flashing. A telephone icon displays the status of the configured DN. Key labels are left-aligned for keys on the left side of the screen, and right-aligned for keys on the right side of the screen.

If a label is longer than 9 characters, the last 9 characters are displayed and the excess characters are deleted from the beginning of the string when the string is a DN, otherwise excess characters are deleted from end of the string.

You can use the Programmable line (DN)/feature key label feature to add a text label on the Auto Dial keys that have a 10 digit number.

#### **Information line display**

An IP Phone 1220 has a one-line information display area with the following information:

- caller number
- caller name
- feature prompt strings
- user-entered digits
- date and time information (if the IP Phone is in an idle state) or Call Timer (if provisioned in the Telephone options menu)

The information in the display area changes, according to the call-processing state and active features.

Because the IP Phone 1220 only has a one-line information display area, you are prompted to scroll through any additional lines of information.

During an incoming call, only the Directory Number (DN) displays if the caller name is greater than 9 characters. Press the flashing arrow to display the caller name.

#### **Soft key label display**

The soft key label has a maximum of six characters. Each soft key includes the soft key label and an icon. When a soft key is in use, a triangle icon appears at the beginning of the soft key label, and the label shifts one character to the right. If the label is six characters in length, the last or rightmost character is truncated. If you initiate a feature, the icon state turns on. The icon remains in the on state until you press this feature key again. This action cancels the enabled feature and turns the icon off, and returns the soft key label to its original state.

Use the More soft key to navigate the layers of functions. If you assign only four functions to the soft keys, the More key does not appear, and all four functions display.

# <span id="page-147-0"></span>**Package components**

You must order the global power supply separately if local power using the global power supply is required. IP Phones include integrated support for a number of Power over LAN (PoL) options, including support for IEEE 802.3af standard power.

Table 35 "Package components" (page 148) lists the IP Phone 1220 package components.

#### **Table 35 Package components**

- IP Phone 1220
- handset
- handset cord
- footstand
- 2.1 m (7-ft) CAT5-e Ethernet cable
- number plate and lens

Table 36 "IP Phone 1220 components list" (page 148) lists the IP Phone 1220 package components and product codes.

#### **Table 36 IP Phone 1220 components list**

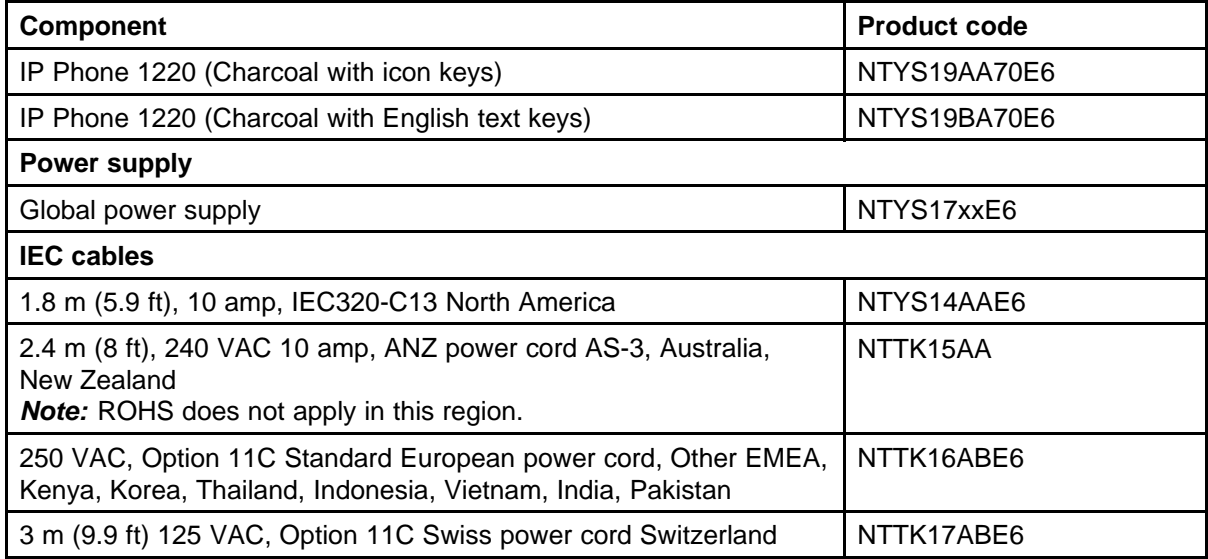

#### **Table 36 IP Phone 1220 components list (cont'd.)**

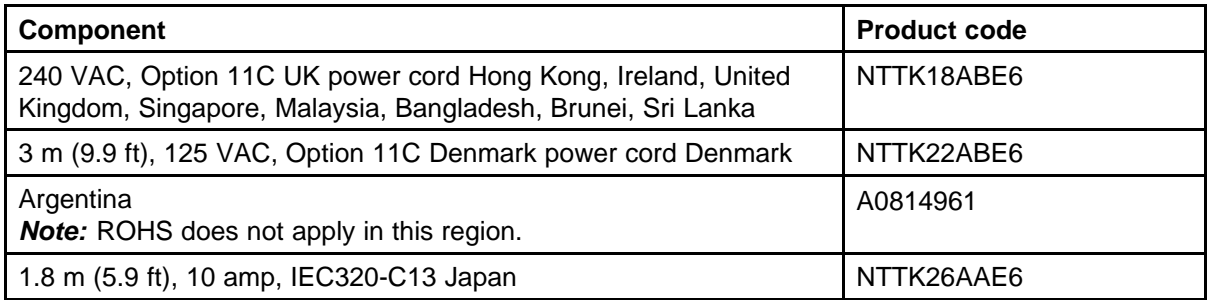

For more information about previous versions of the IP Phone, contact Nortel.

# **Installation and configuration**

The following sections provide a step-by-step guide to install and configure the IP Phone 1220:

- "Before you begin" (page 149)
- ["First-time installation" \(page 150\)](#page-149-0)
- ["Configuring the IP Phone 1220" \(page 150\)](#page-149-0)
- ["Connecting the components" \(page 151\)](#page-150-0)
- ["Startup sequence" \(page 153\)](#page-152-0)

## **Before you begin**

Before installing the IP Phone 1220, complete the following pre-installation checklist:

- Ensure one IP Phone 1220 boxed package exists for each IP Phone 1220 you install. For a list of IP Phone 1220 package components, see [Table 35 "Package components" \(page 148\).](#page-147-0)
- Ensure one software license exists for each IP Phone 1220 you install.
- Ensure the host call server is equipped with a Signaling Server that runs the Line Terminal Proxy Server (LTPS) application.
- If a global power supply is required, ensure you use the approved Nortel global power supply (model number NTYS17xxE6).
- Ensure the latest IP Phone firmware is deployed to the IP telephony node. For more information, see *Signaling Server IP Line Applications Fundamentals* (NN43001-125).

<span id="page-149-0"></span>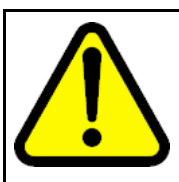

## **CAUTION**

Ensure that the protective rubber cap on the Accessory Expansion Module (AEM) port is in place when the port is not in use. An improper connector can cause damage to the IP Phone.

## **First-time installation**

You must first install an IP telephony node with the Communication Server. For information about installing an IP telephony node, see *Signaling Server IP Line Applications Fundamentals* (NN43001-125).

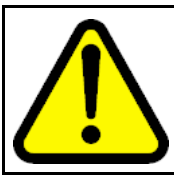

**CAUTION**

Do not plug your IP Phone 1220 into an ISDN connection. Severe damage can result.

# **Configuring the IP Phone 1220**

Use Procedure 33 "Configuring the IP Phone" (page 150) to configure the IP Phone 1220 for the first time.

# **Procedure 33**

**Configuring the IP Phone**

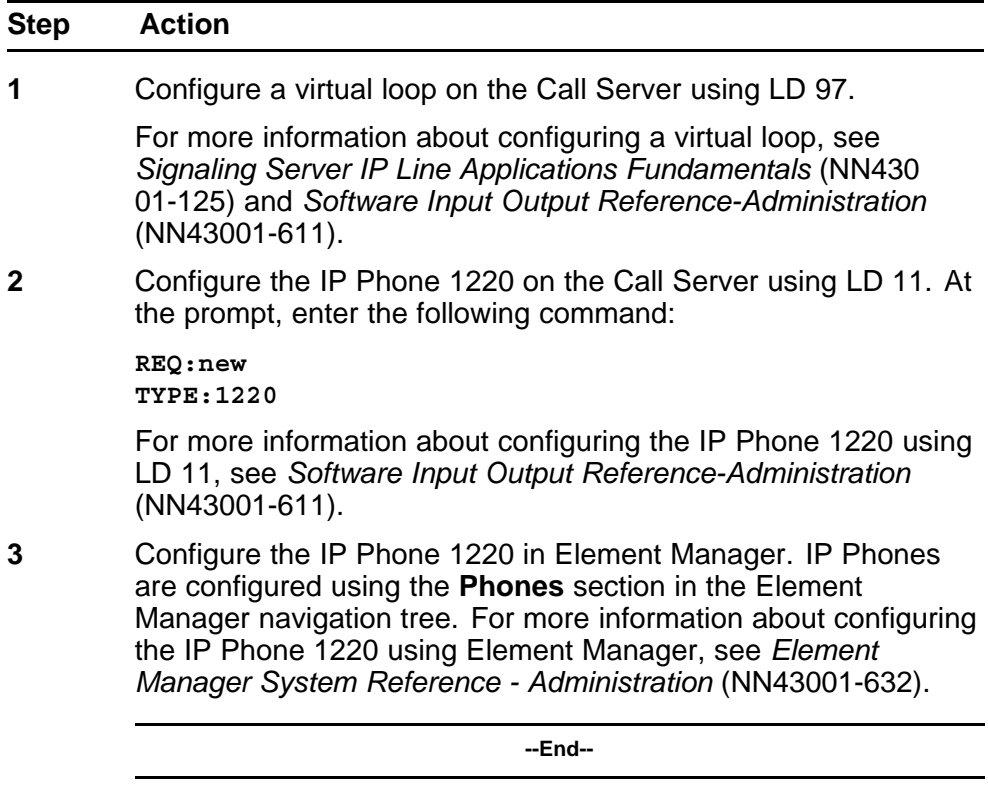

#### <span id="page-150-0"></span>**Connecting the components**

Use Procedure 34 "Connecting the components" (page 151) to connect the components for the IP Phone. See Figure 27 "IP Phone 1220 connections" (page 151).

#### **Procedure 34 Connecting the components**

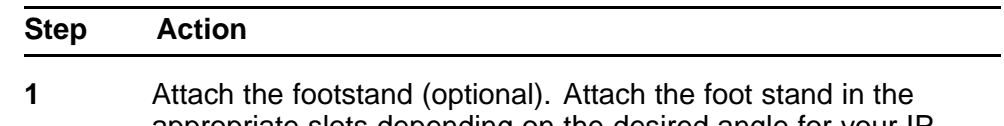

appropriate slots depending on the desired angle for your IP Phone. If you insert the foot stand into the upper slots, your IP Phone sits at a 25-degree angle. If you insert the foot stand into the lower slots, your IP Phone sits at a 55-degree angle.

> If you install the IP Phone on the wall, do not attach the footstand.

Figure 27 "IP Phone 1220 connections" (page 151) shows the IP Phone 1220 connections.

**Figure 27**

**IP Phone 1220 connections**

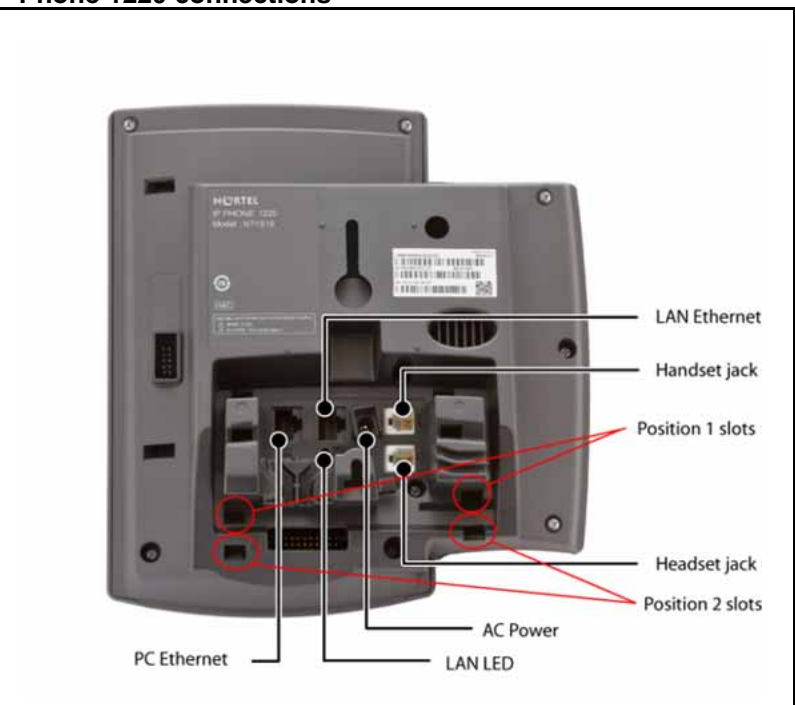

- **a** Align the bottom tabs on the foot stand with the position 1 slots or the position 2 slots on the back of your IP Phone. In position 1 the IP Phone sits at a 25-degree angle. In position 2 the IP Phone sits at a 55-degree angle.
- **b** Press the footstand into the slots until it snaps into place.

- **2** Connect the handset:
	- **a** Plug the end of the handset cord with the short straight section into the handset.
	- **b** Plug the other end of the handset cord with the long straight section into the handset jack marked with the handset symbol on the back of the IP Phone.
	- **c** Thread the cord through the channel in the footstand (if installed) so that it exits on the side of the foot stand (optional).
- **3** Connect the headset (optional):
	- **a** Plug the headset cord into the headset jack on the back of the IP Phone marked with the headset symbol.
	- **b** Thread the cord through the channel in the side of the foot stand.
	- **c** Set up the headset according to the instructions included with the headset.
- **4** Connect the global power supply (optional).

The IP Phone 1220 supports both AC power and Power over LAN options, including IEEE 802.3af Power Classification 2. To use PoE, where power is delivered over the CAT5-e cable, the LAN must support PoE, and the global power supply is not required. To use local AC power, you can order the optional global power supply separately.

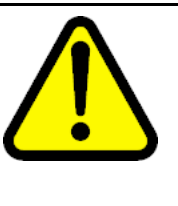

#### **WARNING**

Use your IP Phone 1220 with the approved Nortel global power supply (model number NTYS17xxE6).

The IP Phone 1220 supports both AC power and PoL options, including IEEE 802.3af Power Classification 2.

- **a** Connect the Direct Current (DC) barrel connector to the power jack on the back of the IP Phone.
- **b** Thread the cable through the channel in the foot stand to secure the cable.
- **c** Plug the country-specific IEC cable into the global power supply, and then plug the global power supply into the nearest AC power outlet.

**5** Install the Ethernet cable. Connect one end of the supplied Ethernet cable to the back of your phone using the CAT5-e connector (LAN Ethernet port), and thread the network cable through the channel in the footstand.

- <span id="page-152-0"></span>**6** Connect the other end of the cable to your LAN Ethernet connection. The LAN LED on the back of the IP Phone lights when a LAN connection is established.
- **7** If you connect your PC through the phone, a second CAT5-e cable is required. Only one cable is included with the IP Phone 1220 package. Install the Ethernet cable connecting the PC to the phone (optional). Connect one end of the PC Ethernet cable to your phone using the CAT5-e connector (PC Ethernet port), and thread it through channel in the footstand. Connect the other end to the LAN connector on the back of your PC.

The LAN Ethernet port supports Auto-Media Dependent Interface Crossover (MDIX). Auto-MDIX is supported only when the Ethernet port is configured for autonegotiation. The PC Port does not support Auto-MDIX.

- **8** Wall mount the IP Phone 1220 (optional):
	- **a** Remove the footstand.
	- **b** Ensure all cables are properly routed and the IP Phone is functioning.
	- **c** Make small marks on the wall where you want to align each of the two keyhole slots.
	- **d** Insert the screws (not provided), so that they protrude slightly from the wall.
	- **e** Align the keyholes on the back of the IP Phone with the screws in the wall.
	- **f** Slide the IP Phone down on the screws to secure the IP Phone in position.

**--End--**

When you complete the IP Phone connection, you must connect the phone to the network. See ["Dynamic Host Configuration Protocol" \(page 391\)](#page-390-0).

#### **Startup sequence**

When you connect an IP Phone 1220 to the network, it must perform a startup sequence. The elements of the startup sequence include

- obtaining network access (if supported by the network infrastructure)
- obtaining VLAN ID (if supported by the network infrastructure)
- obtaining the IP parameters
- obtaining the provisioning parameters
- connecting to the Call Server

The IP Phone is configured for automatic provisioning by default. For more information about provisioning the IP Phone automatically, see ["Provisioning the IP Phones" \(page 461\).](#page-460-0)

You can manually configure all or some parameters. For information about manually provisioning the IP Phone, see ["Manual provisioning of IP Phone](#page-508-0) [1110 and 1200 Series" \(page 509\).](#page-508-0)

# **Redeploying an IP Phone 1220**

You can redeploy a previously-configured IP Phone 1220 on the same Call Server. For example, the IP Phone 1220 can be assigned to a new user (new TN) or to an existing user who moved to a new subnet by changing the TN of the IP Phone 1220. For more information, see *Converging the Data Network with VoIP Fundamentals* (NN43001-260).

#### **Procedure 35 Redeploying the TN of an existing IP Phone 1220**

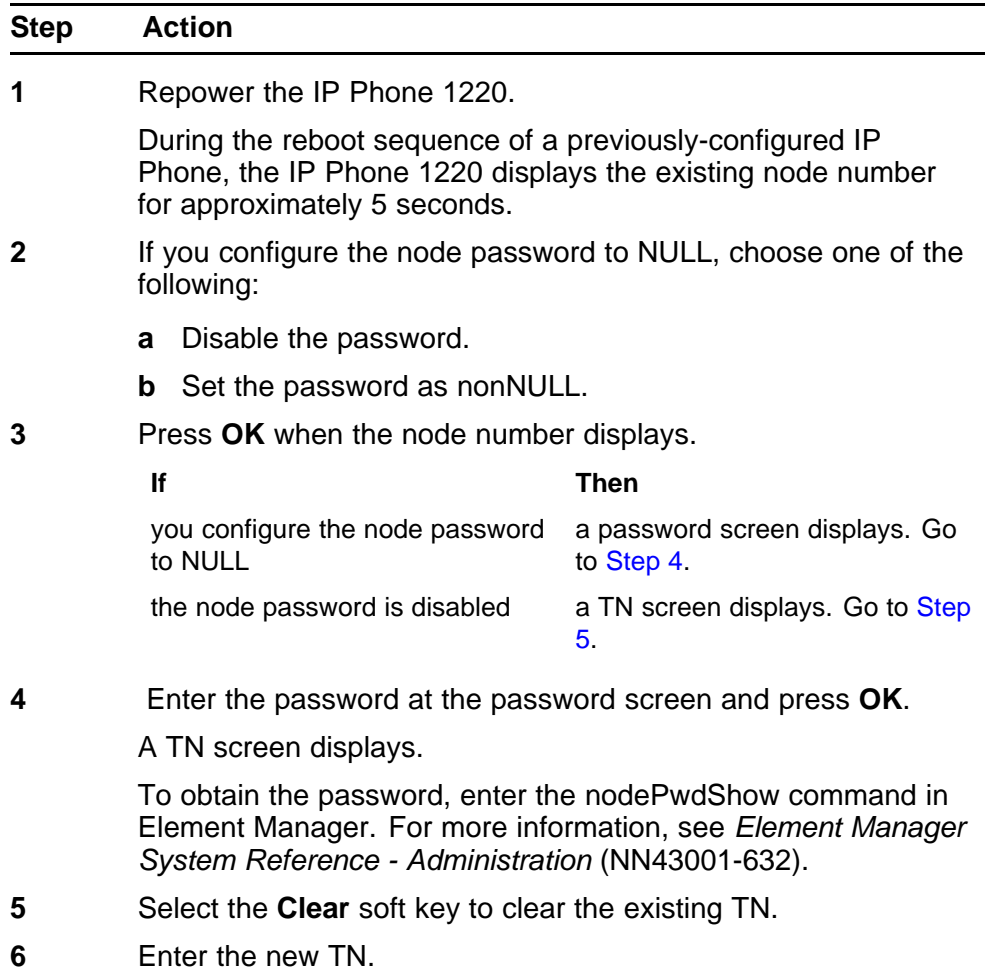

**7** Click **OK** to save and accept changes.

**--End--**

# **Replacing an IP Phone 1220**

# **ATTENTION**

Two IP Phones cannot share the same TN. You must remove the IP Phone 1220 that currently uses the TN.

#### **Procedure 36 Replacing an IP Phone 1220**

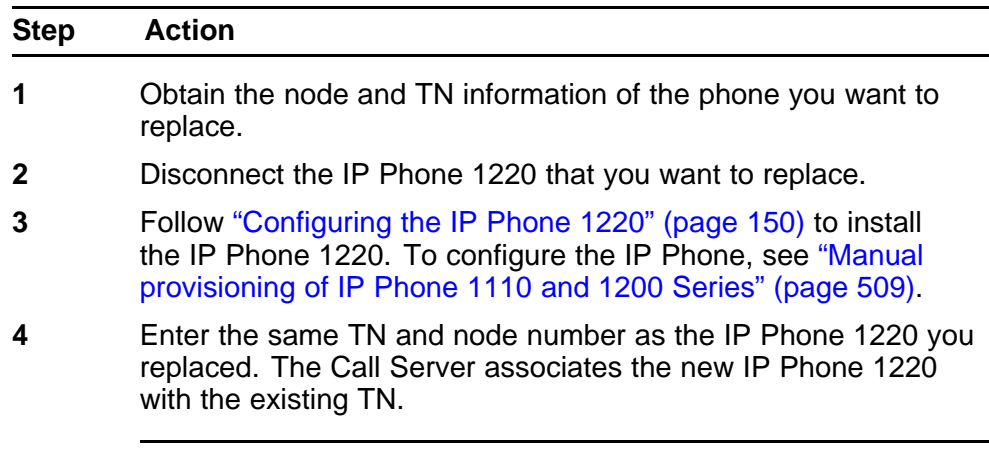

**--End--**

# **Removing an IP Phone 1220 from service**

**Procedure 37**

**Removing an IP Phone 1220 from service**

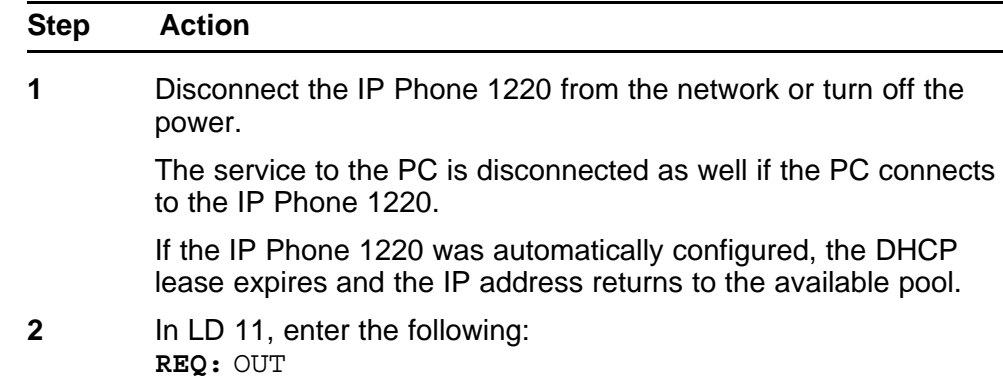

**TYPE:** 1220 **TN:** LLL S CC UU

**--End--**

# **Nortel IP Phone 1230**

## **Contents**

This section contains the following topics:

- "Introduction" (page 157)
- ["Description" \(page 158\)](#page-157-0)
- ["Components and functions" \(page 159\)](#page-158-0)
- ["Features" \(page 163\)](#page-162-0)
- ["Display characteristics" \(page 164\)](#page-163-0)
- ["Package components" \(page 166\)](#page-165-0)
- ["Installation and configuration" \(page 167\)](#page-166-0)
- ["Redeploying an IP Phone 1230" \(page 172\)](#page-171-0)
- ["Replacing an IP Phone 1230" \(page 173\)](#page-172-0)
- ["Removing an IP Phone 1230 from service" \(page 173\)](#page-172-0)

# **Introduction**

This section explains how to install and maintain the IP Phone 1230. For information about using the IP Phone 1230, see the *IP Phone 1230 User Guide* (NN43142-101).

This section contains the following procedures:

- [Procedure 38 "Configuring the IP Phone 1230" \(page 168\)](#page-167-0)
- [Procedure 39 "Connecting the components" \(page 169\)](#page-168-0)
- [Procedure 40 "Redeploying the TN of an existing IP Phone 1230"](#page-171-0) [\(page 172\).](#page-171-0)
- [Procedure 41 "Replacing an IP Phone 1230" \(page 173\)](#page-172-0).
- [Procedure 42 "Removing an IP Phone 1230 from service" \(page 173\)](#page-172-0).

If power to the phone is interrupted after you install and configure an IP phone, you are not required to reenter the IP Parameters, Node Numbers, or Terminal Number (TN). There is also no need to again acquire the firmware.

# <span id="page-157-0"></span>**Description**

The IP Phone 1230 is a multi-line professional-leIP Audio Conference Phone 2033vel deskset with a high-resolution, fully-backlit, QVGA color LCD display. The enhanced configuration menus and USB peripheral support provide a superior navigation experience. The integrated Bluetooth® Audio gateway offers greater freedom and mobility. The set includes an integrated phone switch with Gigabit Ethernet LAN and PC ports. When the phone is idle users fully experience the personalized background images and capabilities, as well as the Digital Picture Frame mode.

[Figure 28 "IP Phone 1230" \(page 159\)](#page-158-0) shows the IP Phone 1230.

<span id="page-158-0"></span>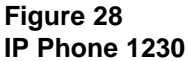

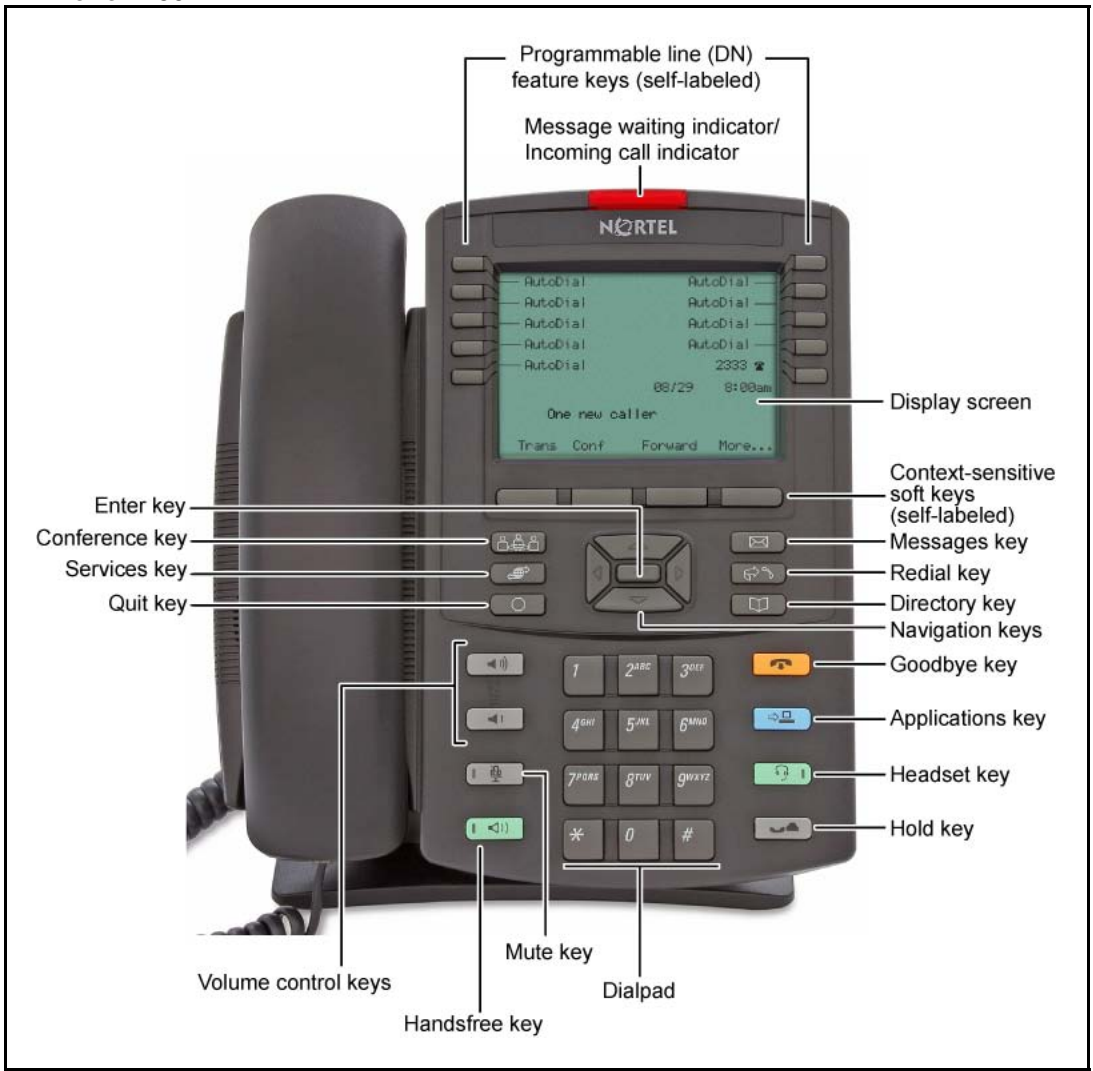

# **Components and functions**

This section describes the following components and functions of the IP Phone 1230:

- "Keys and functions" (page 159)
- ["Services menu" \(page 161\)](#page-160-0)
- ["Local Tools menu" \(page 162\)](#page-161-0)

#### **Keys and functions**

[Table 37 "IP Phone 1230 keys and functions" \(page 160\)](#page-159-0) describes the IP Phone 1230 keys and functions.

# <span id="page-159-0"></span>**Table 37**

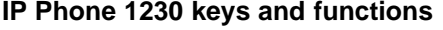

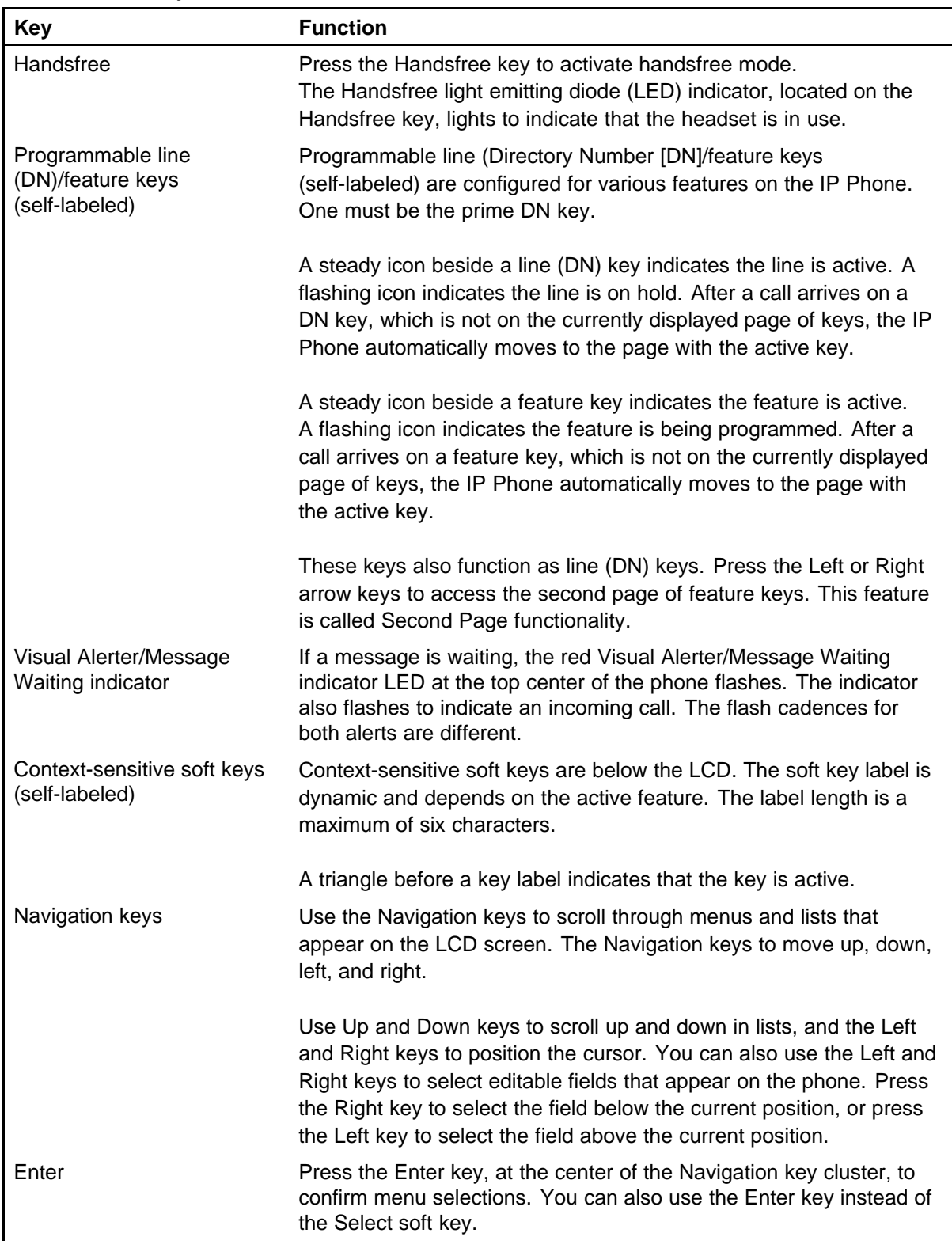

<span id="page-160-0"></span>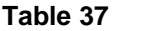

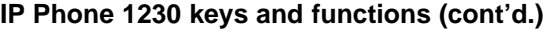

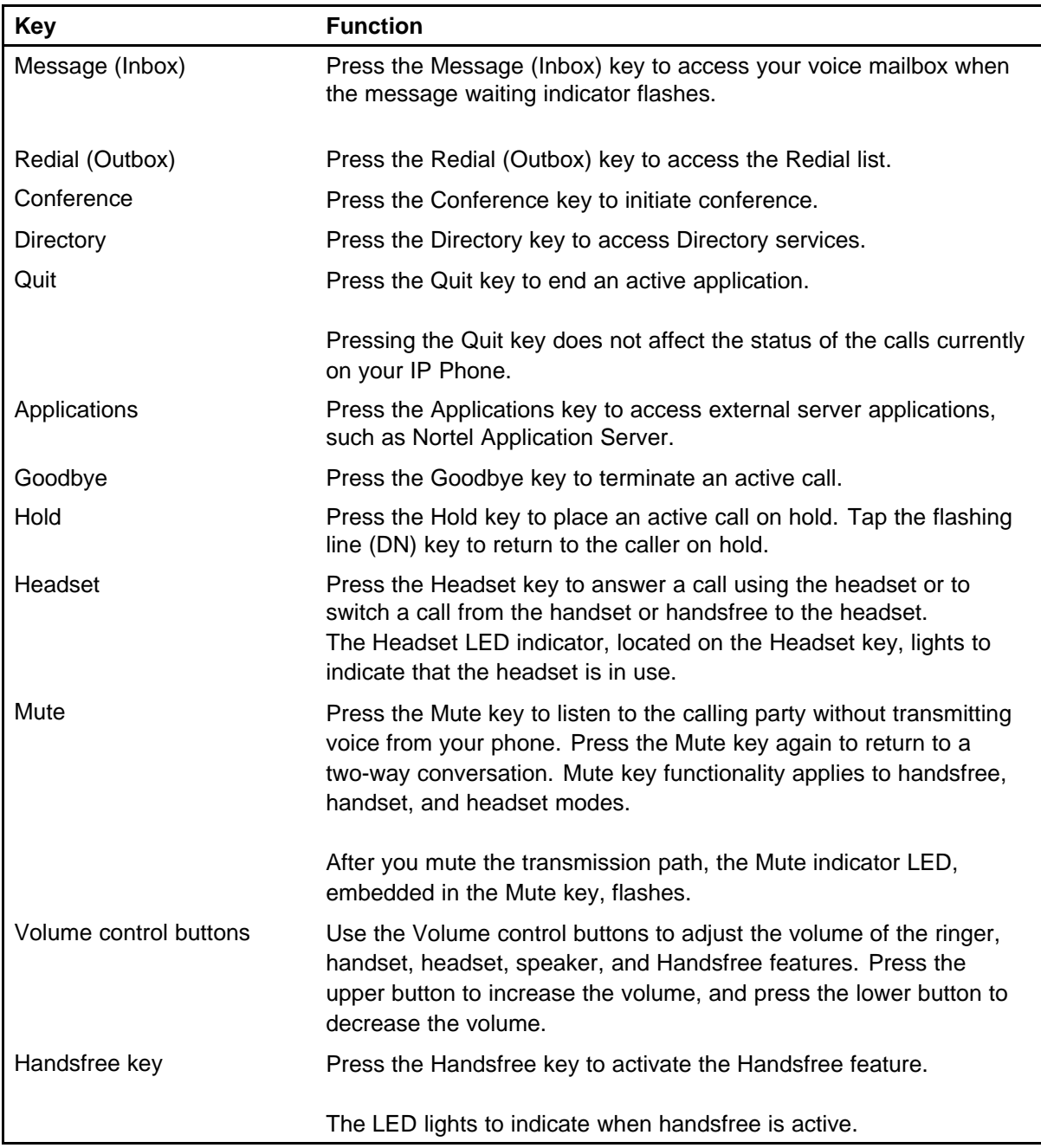

## **Services menu**

[Table 38 "Services menu" \(page 162\)](#page-161-0) shows the Services menu.

<span id="page-161-0"></span>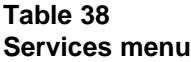

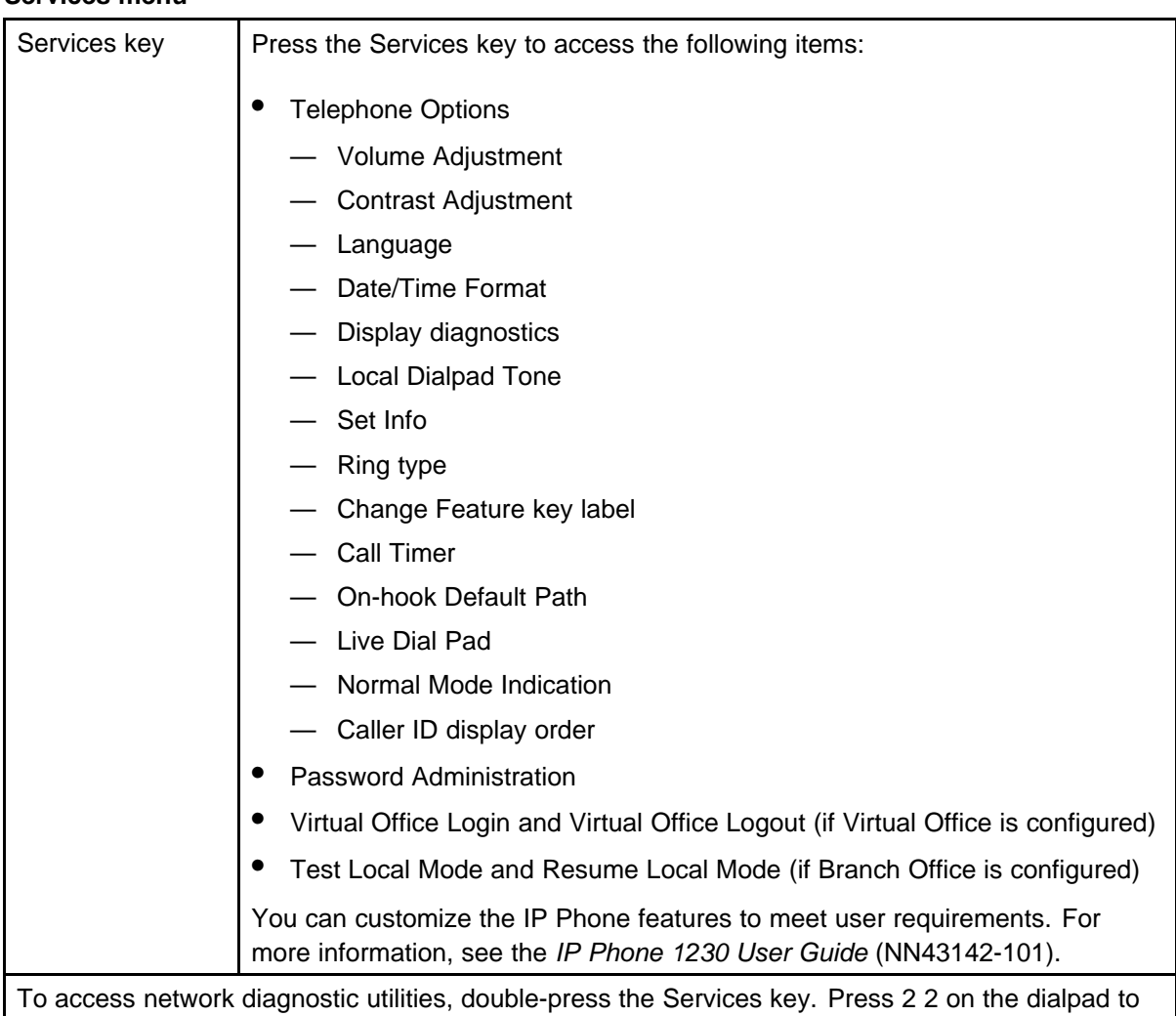

access the Network Diagnostic Tools menu or use the Up or Down navigation keys to scroll and highlight Network Diagnostic Tools option. For more information about network diagnostic utilities, see ["IP Phone diagnostic utilities" \(page 569\)](#page-568-0).

If an incoming call is presented while you configure information in the Services menu, the phone rings. However, the display does not update with the caller ID, and the programming text is not disturbed.

While you are in the Services menu you cannot dial digits but you can use the programmable line keys, such as Redial (double-press a line key) and Auto dial key to make a call. However, the display does not update with the dialed digits or Caller ID.

# **Local Tools menu** [Table 39 "Local Tools menu" \(page 163\)](#page-162-0) shows the Local Tools menu.

#### <span id="page-162-0"></span>**Table 39 Local Tools menu**

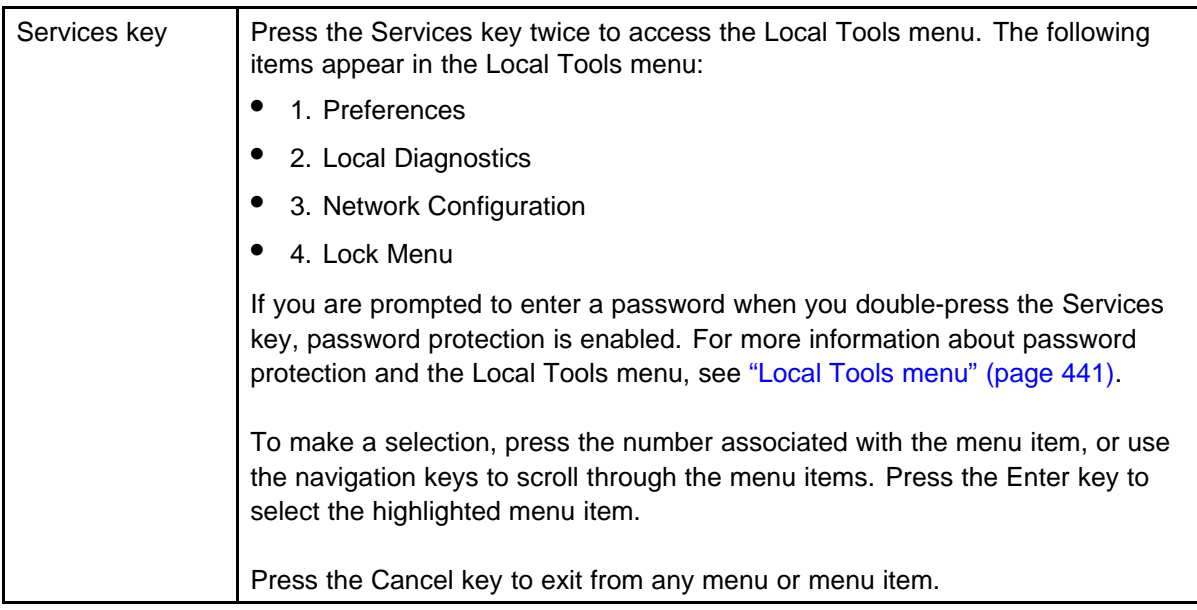

# **Features**

The IP Phone 1230 supports the following telephony features:

- 20 programmable line (DN)/ feature keys (self-labeled) on two pages Use the Left or Right key to access the second page of DNs or features.
- four context-sensitive soft keys (self-labeled)

Functions for the context-sensitive soft keys are configured in LD 11.

- volume control bar to adjust ringer, speaker, handset, and headset volume
- Call Duration Timer
- ability to change the programmable line (DN)/feature key labels
- seven specialized feature keys
	- Quit
	- Directory
	- Message/Inbox
	- Redial (Outbox)
	- Services
- <span id="page-163-0"></span>— Conference
- Expand
- five call-processing fixed keys:
	- Mute
	- Handsfree
	- Goodbye
	- Headset
	- Hold

For more information about IP Phone features, see ["Features" \(page 355\)](#page-354-0).

# **Display characteristics**

An IP Phone 1230 has three major display areas:

- ["Programmable line \(DN\)/feature key label display" \(page 165\)](#page-164-0)
- ["Information line display" \(page 165\)](#page-164-0)
- ["Soft key label display" \(page 165\)](#page-164-0)

Figure 29 "IP Phone 1230 display areas" (page 164) shows these three display areas.

#### **Figure 29**

**IP Phone 1230 display areas**

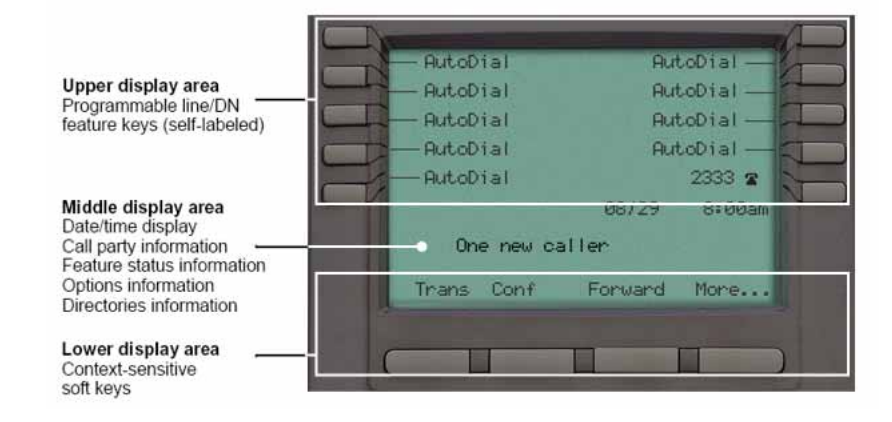

## **Cleaning the IP Phone display screen**

Gently wipe the IP Phone display screen with a soft, dry cloth.

<span id="page-164-0"></span>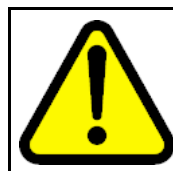

#### **CAUTION**

Do not use any liquids or powders on the IP Phone 1230. If you use anything other than a soft, dry cloth, you can contaminate IP Phone components and cause premature failure.

## **Programmable line (DN)/feature key label display**

The feature key label area displays a 9-character string for each of the four feature keys. Each feature key includes the key label and an icon. The icon state can be on, off, or flashing. A telephone icon displays the status of the configured DN. Key labels are left-aligned for keys on the left side of the screen, and right-aligned for keys on the right side of the screen.

If a label is longer than 9 characters, the last 9 characters are displayed and the excess characters are deleted from the beginning of the string when the string is a DN, otherwise excess characters are deleted from end of the string.

You can use the Programmable line (DN)/feature key label feature to add a text label on the Auto Dial keys that have a 10 digit number.

## **Information line display**

An IP Phone 1230 has a three-line information display area with the following information:

- caller number
- caller name
- feature prompt strings
- user-entered digits
- date and time information (if the IP Phone is in an idle state) or Call Timer (if provisioned in the Telephone options menu)

The information in the display area changes, according to the call-processing state and active features.

Because the IP Phone 1230 only has a one-line information display area, you are prompted to scroll through any additional lines of information.

During an incoming call, only the Directory Number (DN) displays if the caller name is greater than 9 characters. Press the flashing arrow to display the caller name.

#### **Soft key label display**

The soft key label has a maximum of six characters. Each soft key includes the soft key label and an icon. When a soft key is in use, a triangle icon appears at the beginning of the soft key label, and the label

<span id="page-165-0"></span>shifts one character to the right. If the label is six characters in length, the last or rightmost character is truncated. If you initiate a feature, the icon state turns on. The icon remains in the on state until you press this feature key again. This action cancels the enabled feature and turns the icon off, and returns the soft key label to its original state.

Use the More soft key to navigate the layers of functions. If you assign only four functions to the soft keys, the More key does not appear, and all four functions display.

## **Package components**

You must order the global power supply separately if local power using the global power supply is required. IP Phones include integrated support for a number of Power over LAN (PoL) options, including support for IEEE 802.3af standard power.

Table 40 "Package components" (page 166) lists the IP Phone 1230 package components.

#### **Table 40 Package components**

- IP Phone 1230
- handset
- handset cord
- footstand
- 2.1 m (7-ft) CAT5-e Ethernet cable
- number plate and lens

Table 41 "IP Phone 1230 components list" (page 166) lists the IP Phone 1230 components and product codes.

#### **Table 41**

#### **IP Phone 1230 components list**

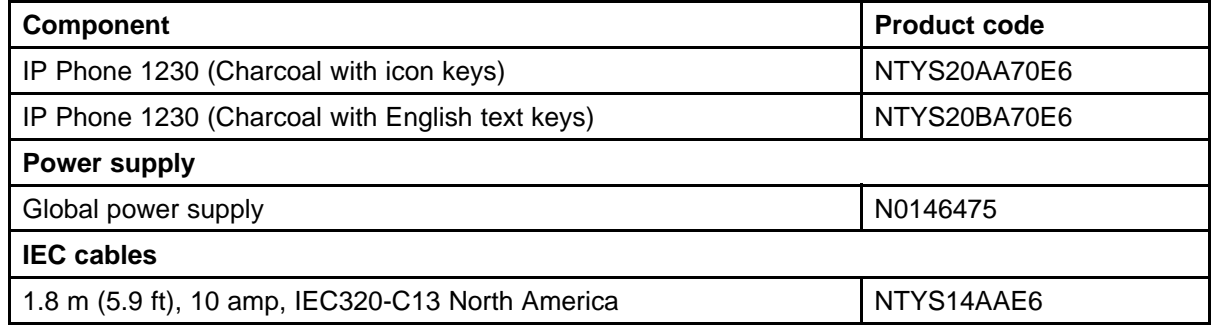

#### <span id="page-166-0"></span>**Table 41 IP Phone 1230 components list (cont'd.)**

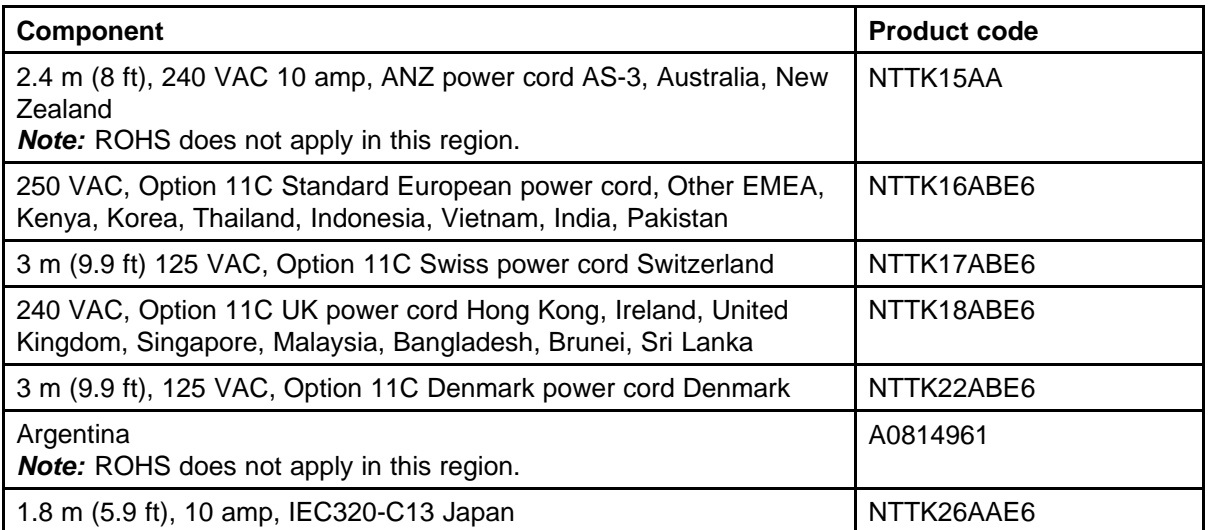

For more information about previous versions of the IP Phone, contact Nortel.

# **Installation and configuration**

The following sections provide a step-by-step guide to install and configure the IP Phone 1230:

- "Before you begin" (page 167)
- ["First-time installation" \(page 168\)](#page-167-0)
- ["Configuring the IP Phone 1230" \(page 168\)](#page-167-0)
- ["Connecting the components" \(page 169\)](#page-168-0)
- ["Startup sequence" \(page 171\)](#page-170-0)

## **Before you begin**

Before installing the IP Phone 1230, complete the following pre-installation checklist:

- Ensure one IP Phone 1230 boxed package exists for each IP Phone 1230 you install. For a list of IP Phone 1230 package components, see [Table 40 "Package components" \(page 166\).](#page-165-0)
- Ensure one software license exists for each IP Phone 1230 you install.
- Ensure the host call server is equipped with a Signaling Server that runs the Line Terminal Proxy Server (LTPS) application.

- <span id="page-167-0"></span>If a global power supply is required, ensure you use the approved Nortel global power supply (model number NTYS17xxE6).
- Ensure the latest IP Phone firmware is deployed to the IP telephony node. For more information, see *Signaling Server IP Line Applications Fundamentals* (NN43001-125).

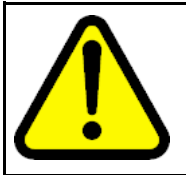

#### **CAUTION**

Ensure that the protective rubber cap on the Accessory Expansion Module (AEM) port is in place when the port is not in use. An improper connector can cause damage to the IP Phone.

# **First-time installation**

You must first install an IP telephony node with the Communication Server. For information about installing an IP telephony node, see *Signaling Server IP Line Applications Fundamentals* (NN43001-125).

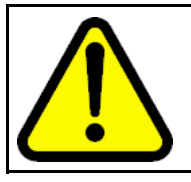

# **CAUTION**

Do not plug your IP Phone 1230 into an ISDN connection. Severe damage can result.

# **Configuring the IP Phone 1230**

Use Procedure 38 "Configuring the IP Phone 1230" (page 168) to configure the IP Phone 1230 for the first time.

**Procedure 38 Configuring the IP Phone 1230**

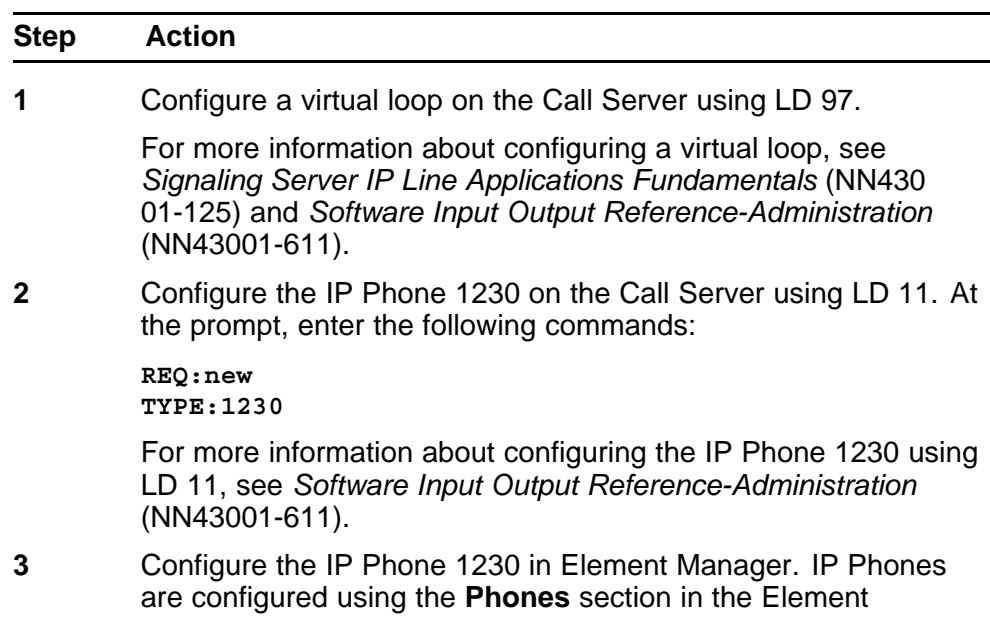

Manager navigation tree. For more information about configuring the IP Phone 1230 using Element Manager, see *Element Manager System Reference - Administration* (NN43001-632).

**--End--**

#### <span id="page-168-0"></span>**Connecting the components**

Use Procedure 39 "Connecting the components" (page 169) to connect the components for the IP Phone. See Figure 30 "IP Phone 1230 connections" (page 169).

#### **Procedure 39 Connecting the components**

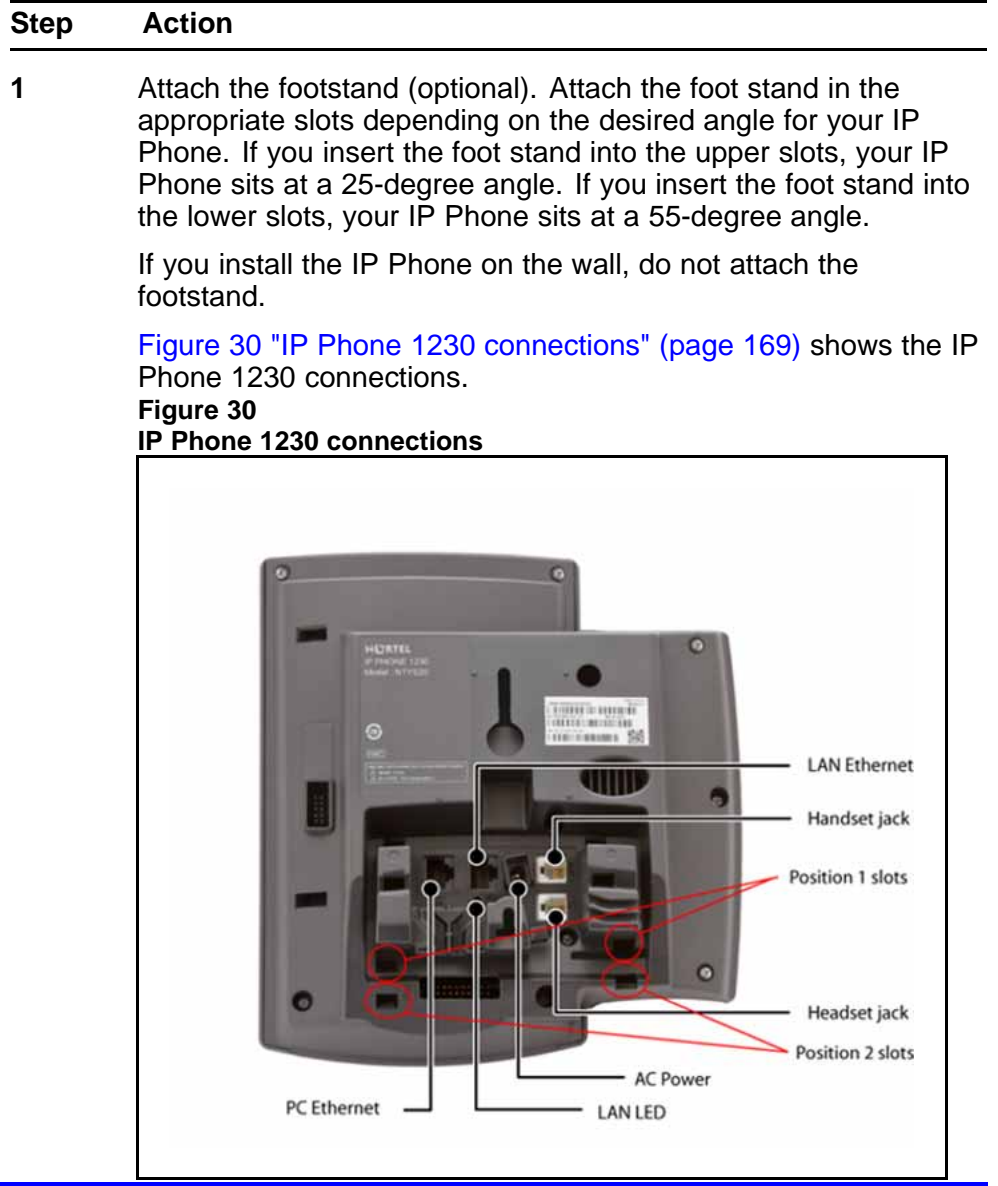

- **a** Align the bottom tabs on the foot stand with the position 1 slots or the position 2 slots on the back of your IP Phone. In position 1 the IP Phone sits at a 25-degree angle. In position 2 the IP Phone sits at a 55-degree angle.
- **b** Press the footstand into the slots until it snaps into place.
- **2** Connect the handset:
	- **a** Plug the end of the handset cord with the short straight section into the handset.
	- **b** Plug the other end of the handset cord with the long straight section into the handset jack marked with the handset symbol on the back of the IP Phone.
	- **c** Thread the cord through the channel in the footstand (if installed) so that it exits on the side of the foot stand (optional).
- **3** Connect the headset (optional):
	- **a** Plug the headset cord into the headset jack on the back of the IP Phone marked with the headset symbol.
	- **b** Thread the cord through the channel in the side of the foot stand.
	- **c** Set up the headset according to the instructions included with the headset.
- **4** Connect the global power supply (optional).

The IP Phone 1230 supports both AC power and Power over Ethernet (PoE) options, including IEEE 802.3af Power Classification 2. To use PoE, where power is delivered over the CAT5-e cable, the LAN must support PoE, and the global power supply is not required. To use local AC power, you can order the optional global power supply separately.

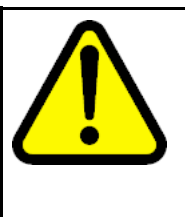

#### **WARNING**

Use your IP Phone 1230 with the approved Nortel global power supply (model number NTYS17xxE6).

The IP Phone 1230 supports both AC power and PoL options, including IEEE 802.3af Power Classification 2 .

- **a** Connect the Direct Current (DC) barrel connector to the power jack on the back of the IP Phone.
- **b** Thread the cable through the channel in the footstand to secure the cable.
- **c** Plug the country-specific IEC cable into the global power supply, and then plug the global power supply into the nearest AC power outlet.

- <span id="page-170-0"></span>**5** Install the Ethernet cable. Connect one end of the supplied Ethernet cable to the back of your phone using the CAT5-e connector (LAN Ethernet port), and thread the network cable through the channel in the footstand.
- **6** Connect the other end of the cable to your LAN Ethernet connection. The LAN LED on the back of the IP Phone lights when a LAN connection is established.
- **7** If you connect your PC through the phone, a second CAT5-e cable is required. Only one cable is included with the IP Phone 1230 package. Install the Ethernet cable connecting the PC to the phone (optional). Connect one end of the PC Ethernet cable to your phone using the CAT5-e connector (PC Ethernet port), and thread it through channel in the footstand. Connect the other end to the LAN connector on the back of your PC.

The LAN Ethernet port supports Auto-Media Dependent Interface Crossover (MDIX). Auto-MDIX is supported only when the Ethernet port is configured for autonegotiation. The PC Port does not support Auto-MDIX.

- **8** Wall mount the IP Phone 1230 (optional):
	- **a** Remove the footstand.
	- **b** Ensure all cables are properly routed and the IP Phone is functioning.
	- **c** Make small marks on the wall where you want to align each of the two keyhole slots.
	- **d** Insert the screws (not provided), so that they protrude slightly from the wall.
	- **e** Align the keyholes on the back of the IP Phone with the screws in the wall.
	- **f** Slide the IP Phone down on the screws to secure the IP Phone in position.

**--End--**

When you complete the IP Phone connection, you must connect the phone to the network. See ["Dynamic Host Configuration Protocol" \(page 391\)](#page-390-0).

#### **Startup sequence**

When you connect an IP Phone 1230 to the network, it must perform a startup sequence. The elements of the startup sequence include

- obtaining network access (if supported by the network infrastructure)
- obtaining VLAN ID (if supported by the network infrastructure)
- obtaining the IP parameters

- <span id="page-171-0"></span>• obtaining the provisioning parameters
- connecting to the Call Server

The IP Phone is configured for automatic provisioning by default. For more information about provisioning the IP Phone automatically, see ["Provisioning the IP Phones" \(page 461\).](#page-460-0)

You can manually configure all or some parameters. For information about manually provisioning the IP Phone, see ["Manual provisioning of IP Phone](#page-508-0) [1110 and 1200 Series" \(page 509\).](#page-508-0)

# **Redeploying an IP Phone 1230**

You can redeploy a previously-configured IP Phone 1230 on the same Call Server. For example, you can assign the IP Phone 1230 to a new user (new TN) or to an existing user who moved to a new subnet by changing the TN of the IP Phone 1230. For more information, see *Converging the Data Network with VoIP Fundamentals* (NN43001-260).

#### **Procedure 40**

#### **Redeploying the TN of an existing IP Phone 1230**

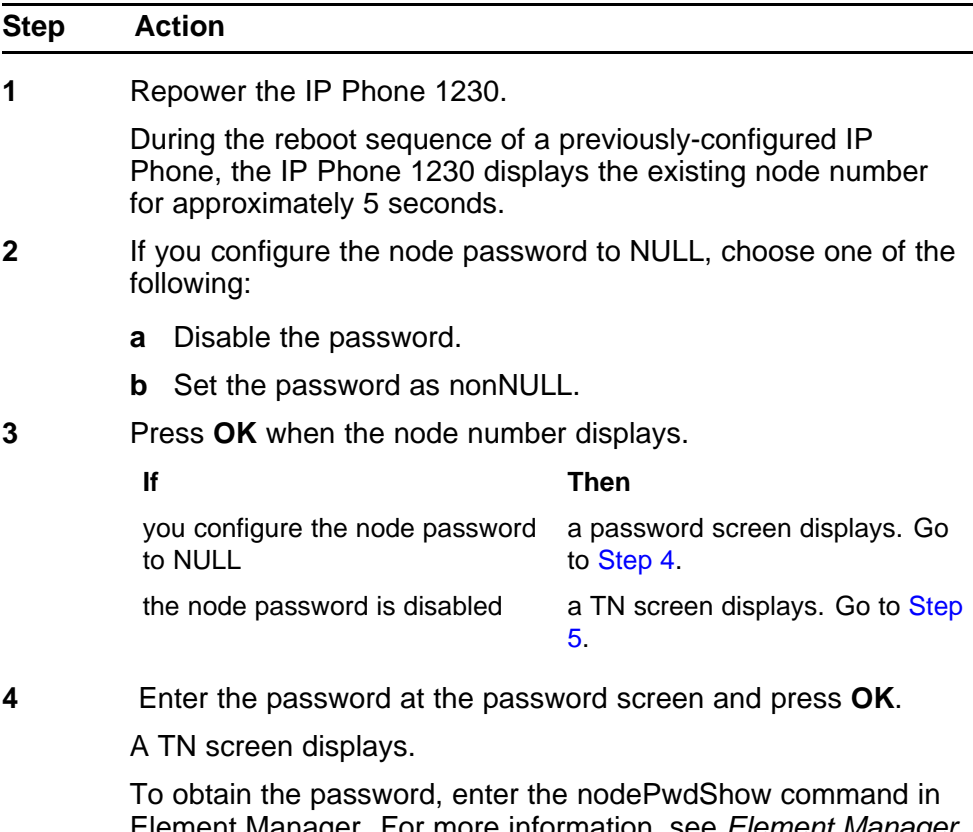

Element Manager. For more information, see *Element Manager System Reference - Administration* (NN43001-632).

- <span id="page-172-0"></span>**5** Select the **Clear** soft key to clear the existing TN.
- **6** Enter the new TN.
- **7** Click **OK** to save and accept changes.

**--End--**

# **Replacing an IP Phone 1230**

# **ATTENTION**

Two IP Phones cannot share the same TN. You must remove the IP Phone 1230 that currently uses the TN.

**Procedure 41 Replacing an IP Phone 1230**

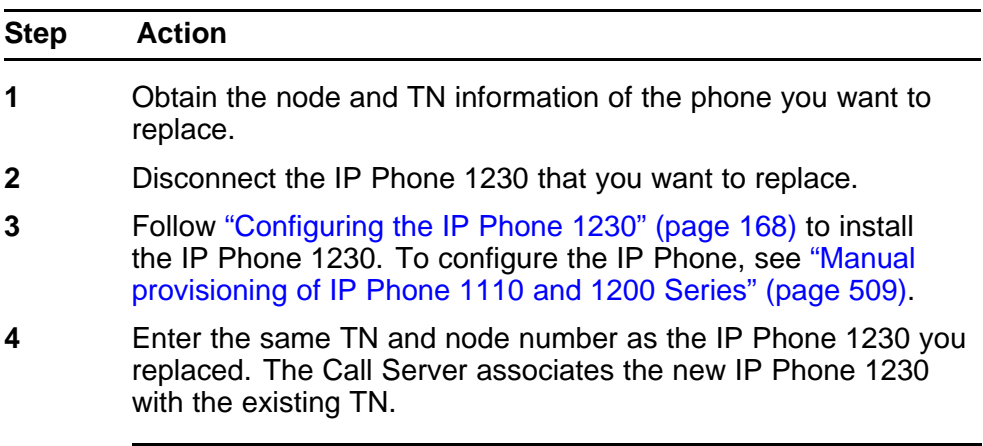

**--End--**

# **Removing an IP Phone 1230 from service**

**Procedure 42**

**Removing an IP Phone 1230 from service**

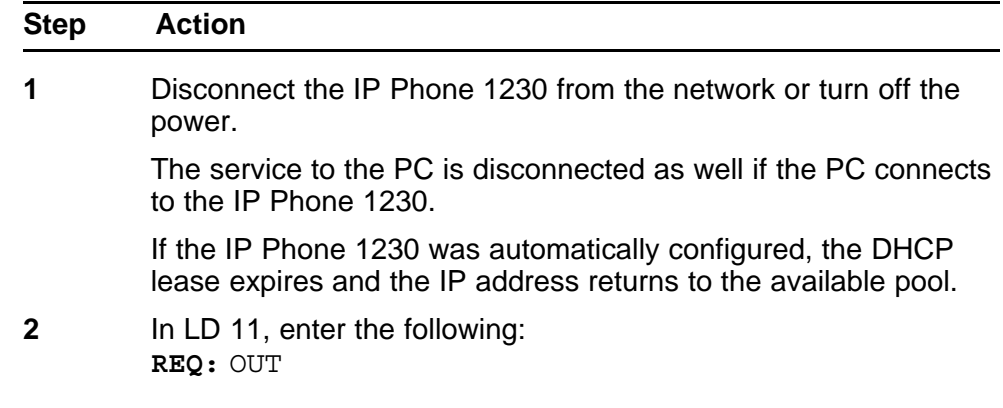

**TYPE:** 1230 **TN:** LLL S CC UU

**--End--**

# **Nortel IP Softphone 2050**

# **Contents**

This section contains the following topics:

- "Introduction" (page 175)
- ["Description" \(page 176\)](#page-175-0)
- ["Components" \(page 179\)](#page-178-0)
- ["Display characteristics" \(page 182\)](#page-181-0)
- ["Licenses" \(page 189\)](#page-188-0)
- ["Key number assignments" \(page 206\)](#page-205-0)
- ["Minimum system requirements" \(page 207\)](#page-206-0)
- ["System components" \(page 208\)](#page-207-0)
- ["Before you begin" \(page 209\)](#page-208-0)
- ["First-time installation" \(page 210\)](#page-209-0)
- ["Installing or upgrading the IP Softphone 2050" \(page 211\)](#page-210-0)
- ["Running the IP Softphone 2050 for the first time" \(page 221\)](#page-220-0)
- ["Redeploying the IP Softphone 2050" \(page 221\)](#page-220-0)
- ["Removing an IP Softphone 2050 from service" \(page 222\)](#page-221-0)
- ["Maintenance" \(page 222\)](#page-221-0)

# **Introduction**

This section explains how to install and maintain the IP Softphone 2050. For information about using the IP Softphone 2050, see *IP Softphone 2050 User Guide* (NN43119-101).

<span id="page-175-0"></span>This section contains the following procedures:

- [Procedure 56 "Configuring an IP Softphone 2050 " \(page 210\)](#page-209-0).
- [Procedure 63 "Upgrading the IP Softphone 2050 on your PC" \(page](#page-217-0) [218\).](#page-217-0)
- [Procedure 64 "Removing IP Softphone 2050 \(Version 1\)" \(page 219\).](#page-218-0)
- [Procedure 65 "Removing IP Softphone 2050 \(Version 2 or Release](#page-218-0) [3\)" \(page 219\).](#page-218-0)
- [Procedure 66 "Installing the Accessibility Interface" \(page 219\)](#page-218-0)
- [Procedure 67 "Installing the Windows QoS Packet Scheduler" \(page](#page-219-0) [220\)](#page-219-0)
- [Procedure 68 "Redeploying the TN of an existing IP Softphone 2050"](#page-221-0) [\(page 222\).](#page-221-0)
- [Procedure 69 "Removing an IP Softphone 2050 from service" \(page](#page-221-0) [222\).](#page-221-0)

## **Description**

The IP Softphone 2050 is a Windows-based application that provides voice services for Personal Computers (PC). The IP Softphone 2050 operates on PC that run Windows Vista, Windows XP, and Windows 2000 Professional.

Designed to work with IP-based phone systems, the IP Softphone 2050 provides Voice Over IP (VoIP) services using a telephony server and an enterprise Local Area Network (LAN). The VoIP application is comprised of the following components:

- Settings—used to configure the IP Softphone
- IP Softphone 2050—the IP Softphone user interface
- IP Softphone 2050 QoS

#### **Features**

The IP Softphone 2050 supports the following features:

- 12 user-defined feature keys: six programmable line (DN)/feature keys and six lines/features accessed by pressing the Shift key
- four context-sensitive soft keys that provide access to a maximum of nine features

For more information about context-sensitive soft keys, see *Features and Services Fundamentals* (NN43001-106).

four-line display

- directory capabilities stored locally on the PC or linked to external directories, such as LDAP, Microsoft Outlook, and Windows Address Book Directory
- one-click direct dialing from various windows and applications
- user-selected ringer lets the PC speakers or the headset ring for incoming calls
- choice of two window themes, as well as an Accessibility Interface option for the visually-impaired

The Accessibility Interface operates with screen reading software, such as JAWS<sup>®</sup> for Windows from Freedom Scientific, which enables visually-impaired users to access the full range of IP Softphone 2050 features. Visually-impaired users can follow [Procedure 66 "Installing](#page-218-0) [the Accessibility Interface" \(page 219\)](#page-218-0) to install the Accessibility Interface from the IP Softphone 2050 CD ROM.

• Secure Real-time Transport Protocol (SRTP) media encryption.

For more information about SRTP media encryption, see ["Features"](#page-354-0) [\(page 355\).](#page-354-0)

• UNIStim Security (USec) signaling encryption

#### **ATTENTION**

USec signaling encryption requires a Secure Multimedia Controller.

• UNIStim Security (USec) signaling encryption or UNIStim Security with Datagram Transport Layer Security (DTLS)

#### **ATTENTION**

USec signaling encryption requires a Secure Multimedia Controller. DTLS encryption can coexist with the Secure Multimedia Controller; therefore, both types of encryption can be simultaneously on a single system. For more information about security, see *Security Management Fundamentals* (NN43001-604).

- Global IP Sound (GIPS) Voice Engine
- headset support (for example, Bluetooth<sup>®</sup> wireless technology and USB)
- client-side licensing
- quality monitoring
- programmable hot keys allow single-key access to user-definable features
- two supported input modes: Digit and Alpha

Native mode appears dimmed in the list because it is not supported. For more information about Native mode, see *IP Softphone 2050 User Guide* (NN43119-101).

- macro functions available for programming long dialing patterns
- support for G.711 and G.729 codecs for operation at a variety of network connection speeds

## **Additional features**

The IP Softphone 2050 supports the following additional features:

- Call Duration Timer
- ability to change the feature key labels
- Corporate Directory
- Personal Directory
- **Redial List**
- Callers List
- Password Administration
- Virtual office
- **Branch Office**
- Call Recording
- Active Call Failover
- language support: English, French, Swedish, Danish, Norwegian, German, Dutch, Traditional Chinese, Simplified Chinese, Japanese Kanji, Japanese Katakana, Korean, Arabic, Greek, Hebrew, Portuguese, Czech, Finnish, Hungarian, Italian, Polish, Spanish, Russian, Latvian, and Turkish
- Graphical External Application Server (GXAS)
- IP Client cookie mechanism (requires patch MPLR 24248 for CS 1000 Release 5.0 and earlier)
- Call Notification (requires patch MPLR 24100 for CS 1000 Release 5.0 and earlier)
- Call Notification pop up screen for incoming calls feature requires MPLR25221 for CS 1000 Release 4.50.88, MPLR24100 for CS 1000 Release 4.5 and CS 1000 Release 5.0, MPLR24248 for CS 1000 Release 5.00.31, and CNDA and DNDA defined as CLS in LD 11. MPLR222796 is required to support UBS call pickup.
- Call Disconnect Notification
- drag and drop dialing
- Telephony Application Programming Interface (TAPI) 3

<span id="page-178-0"></span>The Telephony Service Provider (TSP) supports basic telephony level functions only, such as making and answering a call and ending an active call. The IP Softphone 2050 Call Recording feature is not accessible from the TAPI feature.

- Expansion Module for IP Softphone 2050
- network diagnostic utilities

For more information about IP Softphone 2050 features and the IP Softphone 2050 Expansion Module, see *IP Softphone 2050 User Guide* (NN43119-101).

#### **Language support**

The IP Softphone 2050 is affected by the following language controls:

- Operating system language
- IP Softphone 2050 language selection—sets the language displayed in the help screens and in the menus (select the IP Softphone 2050 language from the Application menu or during installation)

## **Components**

The IP Softphone 2050 supports the following main components:

- Call Control window
- Local Directory window
- Settings window
- System tray icon and menu
- third-party supported applications
- 2050.exe application

#### **Call Control window**

You can use the 1140 Call Control Window (see [Figure 31 "1140 Call](#page-179-0) [Control window" \(page 180\)](#page-179-0) to make and manage IP Phone calls.

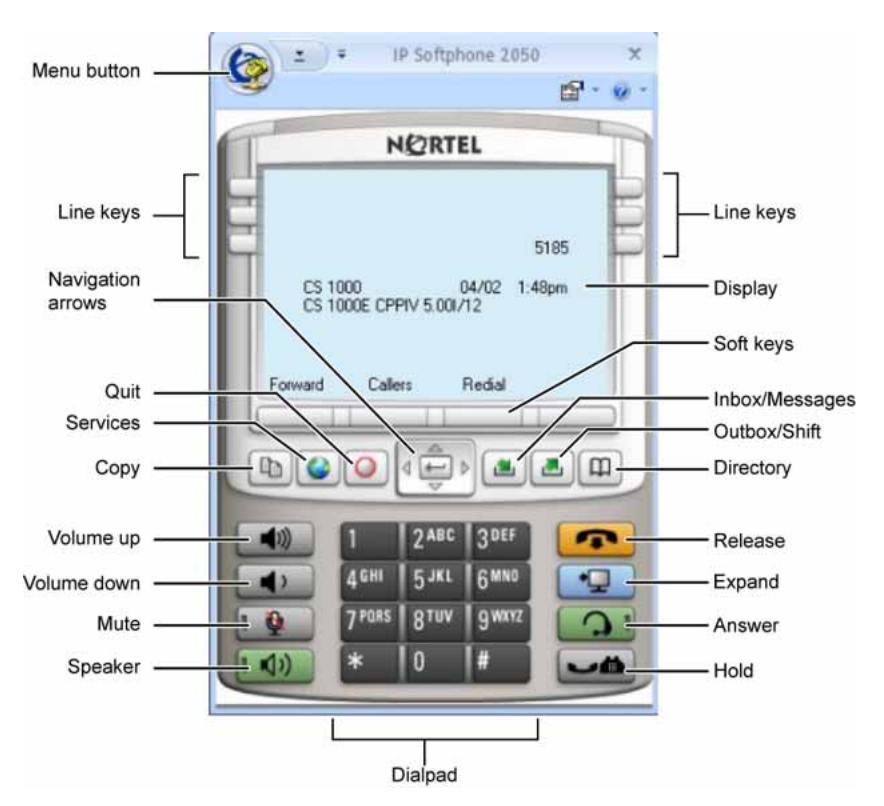

#### <span id="page-179-0"></span>**Figure 31 1140 Call Control window**

Table 42 "Call Control window elements and functions" (page 180) lists the elements and functions of the Call Control window.

**Table 42 Call Control window elements and functions**

| <b>Element</b>  | <b>Function</b>                                                                                                    |
|-----------------|----------------------------------------------------------------------------------------------------|
| Primary display | The primary display area provides call information (for<br>example, Caller ID) and instructions for using certain soft<br>key features. In the idle state, only the date and time are<br>displayed. |
| Soft keys       | Four additional soft-labeled keys on the IP Softphone<br>2050 support a specific subset of the key features.                                                                                        |
| Answer          | Click the <b>Answer</b> key to answer and make calls.                                                                                                    |
| Hold            | Click the <b>Hold</b> key to place an active call on hold. The<br>feature key label for the line placed on hold displays a<br>flashing icon. Click the Line key to return to the call.              |
## **Table 42**

**Call Control window elements and functions (cont'd.)**

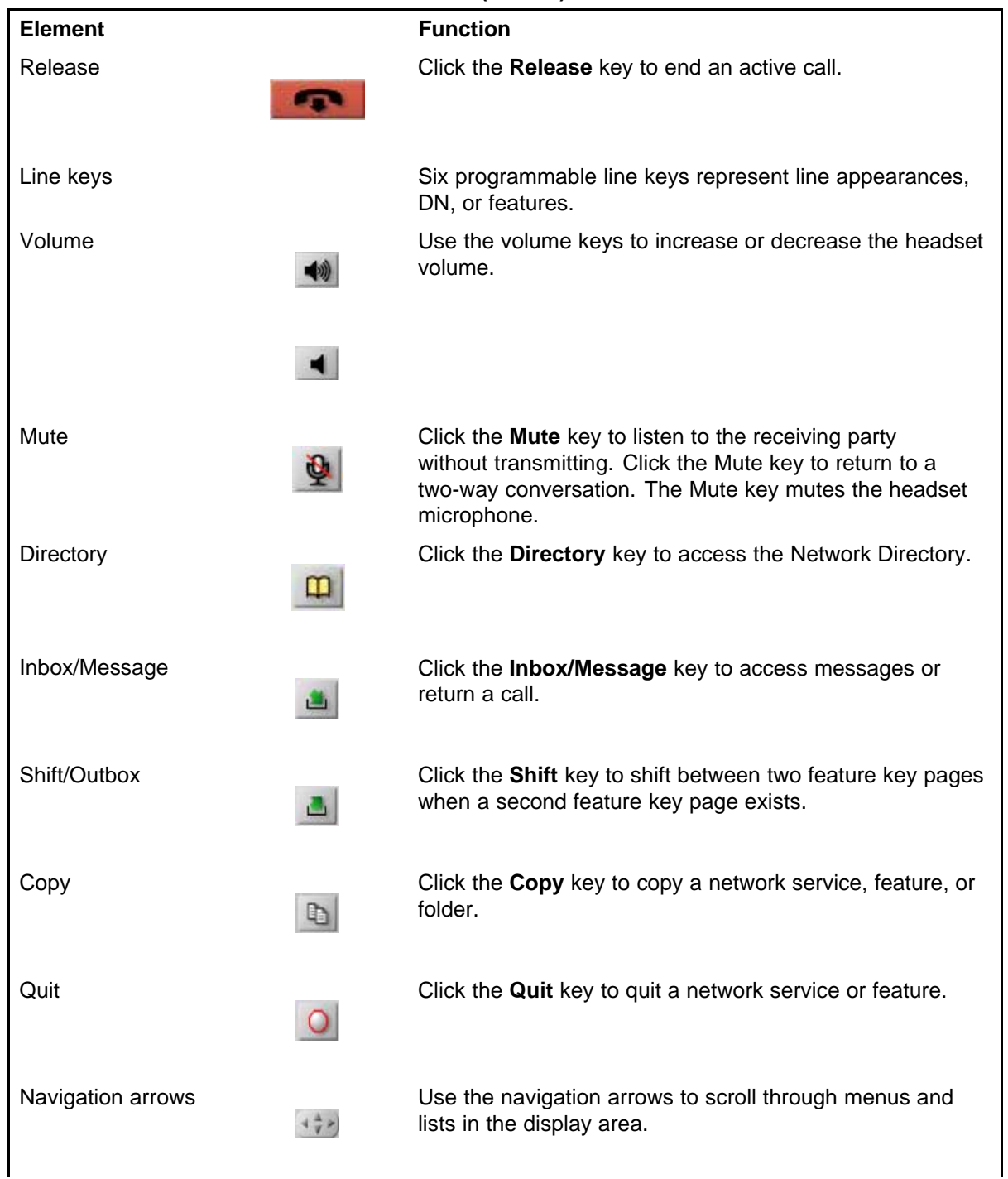

## **Table 42**

**Call Control window elements and functions (cont'd.)**

| <b>Element</b>  |           | <b>Function</b>                                                                                       |
|-----------------|-----------|----------------------------------------------------------------------------------------------------|
| Send/Enter      |           | Press the Send/Enter key, at the center of the Navigation<br>key cluster, to confirm menu selections. |
|                 |           | The Send/Enter key is only available on the 1140E Call<br>Control window.                             |
| Dialpad         |           | Click numbers on the dialpad to dial a number.                                                        |
| Speaker         | <b>KO</b> | Press the Speaker key to answer and make calls using<br>the handsfree speaker.                        |
| Expand          | $\bullet$ | Click the Expand key to launch the GXAS applications<br>window.                                       |
| <b>Services</b> | $\bullet$ | Press the Services key to access the following items:                                                 |
|                 |           | Language                                                                                              |
|                 |           | Date/Time                                                                                             |
|                 |           | Set Info                                                                                              |
|                 |           | Call Log Options                                                                                      |
|                 |           | Ring type                                                                                             |
|                 |           | Call Timer                                                                                            |
|                 |           | Change Feature Key Label                                                                              |
|                 |           | Name Display Format                                                                                   |
|                 |           | Virtual Office Login and Virtual Office Logout (if Virtual<br>Office is configured)                   |
|                 |           | Test Local Mode and Resume Local Mode (if Branch<br>Office is configured)                             |
|                 |           | Password Admin                                                                                        |
|                 |           | - Station Control Password                                                                            |

# **Display characteristics**

The IP Softphone 2050 provides the following display areas:

- information display
- soft key label display

- keypad dialing keys display
- feature keys display

## **Information display area**

The information display area can contain four lines of text, up to a maximum of twenty four characters for each line. The display area consists of 2 areas: Info line and Info window.

## **Info line**

The Info Line is the first (top) line of display text. The left 10-character area shows the Call Server type. The right part of the Info Line shows the current time and date.

## **Info window**

The Info Window display area that shows prompts and information about calls. During a call the information area is used to display dialed digits, calling line ID, called party name, application-specific information, and various messages such as *Release and Try Again*.

When the information exceeds 3 x 24 characters, a scroll icon tells the user to press the scroll keys to view the second line of the display.

## **Soft key label display**

A maximum of 10 functions can be assigned to the soft keys. Functions are assigned to the soft keys in layers in LD 11.

Use the **More** soft key to navigate through the layers of functions. If only 4 functions are assigned to the soft keys, the **More** key does not appear and all four functions are displayed.

The soft key label has a maximum of 7 characters. Each soft key includes the soft key label and an icon. When a soft key is in use, a flashing icon displays at the beginning of the soft key label, and the label shifts one character to the right. (If the label is six characters in length, the last, or rightmost, character is truncated.) If a feature is enabled, the icon state turns to ON. It remains in the ON state until the feature key is pressed again. This cancels the enabled feature and turns the icon off, returning the soft key label to its original state.

## **System Tray**

The System Tray provides fast access to most of the IP Softphone 2050 functionality. The user can make, answer, and manage a call, as well as access macros and features from the System Tray without opening the Call Control window.

## **USB audio adapters**

The USB audio adapter enables the user to speak and hear callers and also provides call control features, such as answer a call and place a call. The USB Audio Kit includes the following

- USB Headset Adapter (desktop or mobile)
- Installation Guide
- USB cord

The following USB adapters are supported on the IP Softphone 2050

- Nortel Enhanced USB Adapter (desktop)
- Nortel Mobile USB Adapter (mobile)
- Plantronics USB wireless headsets (digital cordless and Bluetooth<sup>®</sup> wireless technology)
- Algo Analog Terminal Adapter (ATA) is a USB adapter that lets you use analog terminals instead of headsets. With an Algo ATA users can, for example, use a cordless headset with their IP Softphone 2050.

The IP Softphone 2050 is compatible with the Algo ATA. For support, see [www.algosolutions.com](http://www.algosolutions.com).

## **USB Headset Adapter**

The USB Headset Adapter provides a controlled high-quality audio environment. For more about USB headset adapters, see *IP Softphone 2050 User Guide* (NN43119-101).

## **Registration**

When you add an IP Softphone 2050 to the network, depending on configuration, the IP Softphone 2050 can connect to a predefined IP address or can request an IP address from a DHCP server. The IP Softphone 2050 then contacts the Connect Server, which instructs the IP Softphone 2050 to display a message on its display screen requesting the customer node number and TN.

After you enter this information, the IP Softphone 2050 contacts the Node Master, which selects a TPS with sufficient capacity to register the IP Softphone 2050. The IP Softphone 2050 contacts the chosen TPS and, if the IP Softphone 2050 is valid, registers it with the system. The registration information saves to the IP Softphone 2050.

## **GIPS**

GIPS provides the following abilities

- voice encoding and decoding
- sound devices handling

- network voice data flow processing
- voice quality improvement
- Dual-tone Multifrequency
- Telchemy VQMon library

For more information about configurable settings in the Sound Settings tab, see *IP Softphone 2050 User Guide* (NN43119-101).

#### **Voice encoding and decoding**

GIPS supports G.711 A-law, G.711 µ-law, and g.729 codecs.

#### **Sound devices handling**

You can change the volume level for input and output devices in the Sound devices tab.

#### **Network voice data flow processing**

GIPS uses GQoS API to modify the DiffSERV code point and the 802.1p marker bits (when supported) by setting a GQoS service level that the Windows operating system maps to a Diffserv code point and to a 802.1p setting. According to Microsoft Developer Network (MSDN), these settings are set to the following recommended values for voice applications

- ToS DSCP field is set to 0x28
- 802.1p priority field is set to 5

#### **Voice quality**

GIPS implements NetEQ, Echo Cancellation, and Noise Suppression features. NetEQ feature is an integral part of all GIPS codecs. GIPS NetEq software compensates for up to 30% lost packets in a LAN or WAN environment.

The GIPS Echo Cancellation and Noise Suppression features improve the quality of conversations by removing echo and background noise.

You can enable or disable Echo Cancellation and Noise Suppression features in the Sound Settings tab.

## **Dual-tone Multifrequency**

GIPS implements Dual-tone Multifrequency (DTMF) tones playing and sends in accordance to RFC 2833. DTMF supports event numbers from 1 to 16.

#### **Telchemy VQMon**

GIPS includes Telchemy VQMon library. The Telchemy VQMon library collects and provides Voice Quality statistics information.

## **Echo cancellation**

Echo can generate electrically when an impedance mismatch occurs, or can generate acoustically by feedback from a speaker or ear piece to a microphone. Any echo that returns to the IP Softphone 2050 is more noticeable to the listener because of the additional delay the IP connection introduces.

The Voice Gateway Media Card includes echo cancelers as part of its function cancels echo which the TDM side of the Media Gateway generates. Echo cancellers enable when audio passes through the Voice Gateway Media Card.

Because the IP Softphone 2050 does not provide an echo canceller, a slight echo from acoustic coupling on the headset can occur in some call situations.

## **Clock synchronization**

Buffer underruns and overruns can occur since no sample clock is at the receiving end of an IP audio stream synchronized to the transmitting clock. The buffer overruns and underruns are corrected by two mechanisms, both of which apply to the IP Phones and the DSPs on the Voice Gateway Media Card.

## **Jitter buffer**

Use the default value sent from the TPS (the value configured in TM– [Nortel recommends that you use the default value]) to configure the IP Softphone 2050 jitter buffer.

The jitter buffer has a desired size and a maximum allowable size. If the jitter buffer exceeds its maximum allowable size, sufficient frames are discarded to reduce the contents of the jitter buffer to the desired setting. If the jitter buffer underruns, frames are held in the jitter buffer until it fills to the desired level. Both underrun and overrun result in a discontinuity in the audio.

For codecs that support silence suppression, the jitter buffer is resynchronized at the beginning of each talk spurt.

#### **QoS**

A combination of codec selection, jitter buffer and packet time, and the use of the DiffServ Code Point (DSCP) of the network contributes to the end-to-end Quality of Service (QoS).

However, the IP Softphone 2050 is an application within the context of the PC operating system, so the operating system has an effect on the end-to-end QoS for the IP Softphone 2050. Functionality, which is commonly handled in DSP hardware (such as, the codec

packetization implementation from within the Voice Gateway Media Card) is implemented in software for the IP Softphone 2050. It runs as part of the application code on the PC CPU. If the CPU is busy with other tasks, voice quality can be negatively affected.

The number of buffers used to buffer audio data between the application and PC audio hardware device driver is adjustable from the Settings > Sound Devices window. Using fewer buffers reduces the audio path delay but increases the chances of dropouts and choppy speech, depending on the speed and utilization of the PC CPU.

This system-wide registry key setting affects other applications and operating system components but is only effective if Windows QoS Packet Scheduler is installed. For more information about Windows QoS Packet Scheduler, see ["Windows QoS Packet Scheduler" \(page 220\)](#page-219-0).

For Windows 2000 the Windows QoS Packet Scheduler is not installed by default and the EnablePriorityBoost registry setting is not created.

For Windows XP the Windows QoS Packet Scheduler is installed by default and the EnablePriorityBoost registry setting is created. The default setting is 1 (enable QoS).

Windows 2000 and Windows XP require a system-wide registry key to enable QoS capabilities. You must have Administrator privileges to create or modify the following value:

HKEY\_LOCAL\_MACHINE/SYSTEM/CurrentControlSet/Services/Qossp/ EnablePriorityBoost Value 0—do not enable QoS Value1—enable QoS

Trace utilities can be used to verify QoS settings. See ["Ethereal traces"](#page-188-0) [\(page 189\).](#page-188-0)

## **QoS settings**

The IP Softphone Version 1 includes a QoS tab in the Configuration utility. You can enable or disable 802.1Q/p settings. The QoS tab provides the following settings:

- Enable—sends 802.1Q/p whether it is supported by the network or not
- Disable—does not send 802.1Q/p whether it is supported by the network or not
- Automatic Detection—sends 802.1Q/p packet, which requires a response from the TPS. If the TPS replies, 802.1Q.p is used. If the

TPS does not reply, the same packet is sent without 802.1Q/p. If the TPS replies, then 802.1Q/p is not used.

To prevent improper assignment of these settings, this tab is removed in IP Softphone Version 2. The 802.1Q p settings are automatically detected.

QoS is otherwise supported in IP Softphone 2050 Version 2 as it was in IP Softphone 2050 Version 1.

## **Application thread priorities**

Priorities are determined by thread priorities. The i2050QosSvc.exe application consists of threads, which run the Graphical User Interface (GUI) and audio threads. Thread priorities increase from the base priority of the process, as needed. The audio threads boost to high priority, as recommended by Microsoft, while the GUI maintains a normal priority. Increasing the process priority implies that the operating system may not perform properly. This concern restrains the IP Softphone 2050 to use Windows recommended priorities to avoid an unpredictable degradation in general OS performance.

## **Codec**

The IP Softphone 2050 provides the following codecs:

- G.711 provides the highest quality (if the network facilities can handle the packet flow) because there is no compression.
- G.729 is ranked best; it has 8:1 compression but no voice activity detection.

## **Frame size**

The IP Softphone 2050 supports the following range of frame sizes

- G.711-64 A-law and µlaw: 10-960—10 ms increments
- G.729A: 10-960—10 ms frames
- G.729AB: 10-960—10 ms frames

#### **i2050QosSvc.exe**

i2050QosSvc.exe provides QoS tagging to outgoing 2050 IP packets. When the IP Softphone 2050 application opens a socket, the i2050QosSvc software monitors traffic destined for the specified IP address and port. i2050QosSvc software sets DiffServ QoS priority bits.

802.1 p priority bits in the 802.1Q header can be set. 802.1Q headers must be enabled by the Network Interface Card (NIC) or NIC driver. The i2050QosSvc does not fill in other fields in the 802.1Q header (for example, no values are assigned to the VLAN ID field).

# <span id="page-188-0"></span>**ATTENTION**

**VLAN ID**

The default VLAN ID value in Windows is 0. This can be overwritten for Network Interface Cards (NIC) that support 802,1Q. The 2050 processes do not assign values to the VLAN ID field. This setting is documented with the NIC or the NIC driver.

The VLAN ID for an application must match the VLAN ID for the PC because the PC has only one IP stack for each NIC. A second IP stack is required to assign a specific VLAN ID tag for an application which is different than the PC tag.

You can use two different IP cards, each with different VLAN ID values on a single PC; however, this can cause security gaps on the voice VLAN, which is normally a more secure network than the data LAN.

## **DiffSERV (DSCP)**

The IP Softphone 2050 uses DSCP settings assigned by the TPS. The IP Softphone 2050 supports DSCP on Windows 2000 Professional and Windows XP. For information about configuring DiffServ values, see *Signaling Server IP Line Applications Fundamentals* (NN43001-125).

## **802.1p**

For information about configuring 802.1p values, see *Signaling Server IP Line Applications Fundamentals* (NN43001-125).

## **Ethereal traces**

Current versions of Ethereal show 802.1Q headers, if they are present. 802.1Q must be enabled on the NIC for the headers, which includes 802.1p to be captured.

## **GXAS**

The IP Softphone 2050 Release 3.1 supports GXAS, which enables the user to start applications that are available on the GXAS server. You must manually configure the CSV file on the GXAS server to support the IP Softphone 2050. For more information, see *Nortel Application Gateway 1000/2000 Administration Guide* (NN42360-600).

## **Licenses**

The IP Softphone 2050 Release 3.0 requires a license to operate. If the phone cannot obtain a license from one of the licensing schemes then it cannot connect to a Call Server and an error message appears on the phone screen.

While the IP Softphone 2050 runs, it first goes through three licensing schemes before it connects to Call Server. After the phone obtains a license, it repeats the procedure at a random interval. If the licensing

scheme fails then the IP Softphone 2050 disconnects from the Call Server unless you are on an active call, in which case the phone does not disconnect until the call ends.

The licensing schemes are as follows:

- "Check out license" (page 190)
- "Cached license" (page 190)
- "Evaluation period " (page 190)

## **Check out license**

The IP Softphone 2050 tries to obtain or checkout a license from a License Server. These licenses are stored on a License Server machine located on your network. For information about how to install and configure a Licensing Server, see ["Provisioning a License Server" \(page 193\)](#page-192-0). After a client successfully checks out a license from the License Server a heartbeat mechanism activates to validate the license every 2 minutes. If the heartbeat is lost then the client attempts to reconnect to the server 5 times before it loses the checked out license.

## **Cached license**

After the IP Softphone 2050 successfully checks out a license from the License Server, it records the license details in a secure location. You can refer to this license as a backup license. The cached license is available for 5 days.

#### **Evaluation period**

After you install the IP Softphone 2050, it can run without a license for a period of 30 days. After the expiration date passes, you must run the IP Softphone 2050 Settings tool to specify a License Server. Otherwise, the phone cannot connect to the Call Server.

## **License restrictions**

The following license restrictions apply to the IP Softphone 2050 Release 3.0.

- If at any time you rewind the system date by more than 24 hours, the IP Softphone 2050 evaluation period license and cached license are both invalidated.
- Software reinstallation does not reset the license to provide another 30-day evaluation period.
- After you receive a valid license, you cannot return to the evaluation license even if the evaluation period has not expired.

- The IP Softphone 2050 requires a connection to the Licence Server, a cached license, or time remaining for the evaluation period to place an emergency call.
- If you configure redundant license servers, the licenses sold are locked to the Fully Qualified Domain Name (FQDN) of the license server host machine. If the host machine fails, you can reconfigure a computer with the same host domain name to host the licenses (license file). For information about configuring redundant license servers, see ["Server](#page-195-0) [Redundancy" \(page 196\)](#page-195-0).

#### **License types**

The following two types of licenses exist:

- "Upgrade licenses" (page 191)
- "Normal R3 licenses" (page 191)
- "Post-R3 licenses" (page 191)

## **Upgrade licenses**

An IP Softphone 2050 that upgrades from the IP Softphone 2050 V2 or lower attempts to check out an Upgrade License before it checks out a Normal R3 license from the License Server. In other words, if you upgrade your IP Softphone 2050 from a previous release then you can use an upgrade license instead of a Normal R3 License.

If you upgrade your IP Softphone 2050 R3 to a later release, use Post-R3 licenses.

#### **Normal R3 licenses**

A Normal R3 License is a regular license that non-upgrade clients attempt to check out from the server.

The distinction should be made when you request licenses from your distributor. If your site has prior releases of the IP Softphone 2050 you can be eligible to purchase Upgrade Licenses instead of Normal R3 Licenses.

#### **Post-R3 licenses**

Post-R3 (upgrade) licenses convert licenses from a major license version to a later version.

## **License Server**

The License Server Manager and the vendor daemon make up the License Server system. The License Server Manager is the main point of contact for FLEX-enabled applications, which require license certificates. These applications then redirect to the appropriate vendor daemon.

The License Server contains Licenses certificates.

Because the License Server components are lightweight, you can install the components on any machine, which runs one of the following operating systems

- Microsoft Windows 2000
- Microsoft Windows 2000 Server
- Microsoft Windows XP
- Microsoft Windows 2003 Server
- **Microsoft Windows Vista**

The Licensing Server requires ports 27000 and 27001 to be accessible. You can modify the TCP/IP port number of the License Server Manager (lmgrd) in the Server line. For information about modifying the Server line, see ["License file" \(page 196\).](#page-195-0)

## **How to configure ports for licensing**

The following are the steps to configure ports for licensing:

1. The 2050 starts to send the TCP packets to the license server. The IP address and port are retrieved from the 2050 settings (License Servers prop page). If no port information is typed, the default range (27000 - 27009) is used. If you need to change this port range, you need to make changes on both sides: 2050 settings and license file (SERVER line). Make sure that this port is opened and listened on by server.

#### **Settings**

The settings -> License Servers prop page: 172.2.2.2:27001

the counted.lic file: SERVER this host HOSTNAME=host-1.corp.norte l.com PORT=27001

2. The vendor daemon starts to work and uses the random port for server (it is not random always). The vendor information is transmitted to 2050 client by the Server Manager and the 2050 starts to send the TCP packets to this port.

To control the port for vendor daemon you need to change the VENDOR line in counted.lic file.

## **VENDOR line in counted.lic file**

VENDOR nortelip PORT=1052 2050 client side changes are no longer required

## <span id="page-192-0"></span>**License Server components**

The License Server includes the following components:

- vendor daemon–service which provides license rights to IP Softphone 2050 clients (nortelIP.exe)
- License Server Manager (lmgrd.exe)
- FLEXnet Licensing Administration Tools
	- command line tools available with the installer
	- lmtools.exe–graphical user interface (GUI) for license server management

For FLEXnet Licensing and license management provided by Macrovision, go to [www.macrovision.com.](http://www.macrovision.com/)

#### **Provisioning a License Server**

This following sections provide steps on how to provision a licensing server with valid licenses:

- "Installing the License Server" (page 193)
- ["Obtaining a valid license" \(page 194\)](#page-193-0)
- ["Starting the License Server Manager" \(page 195\)](#page-194-0)

#### **Installing the License Server**

Use the following procedure to install the License Server components.

#### **Procedure 43**

**Installing the License Server**

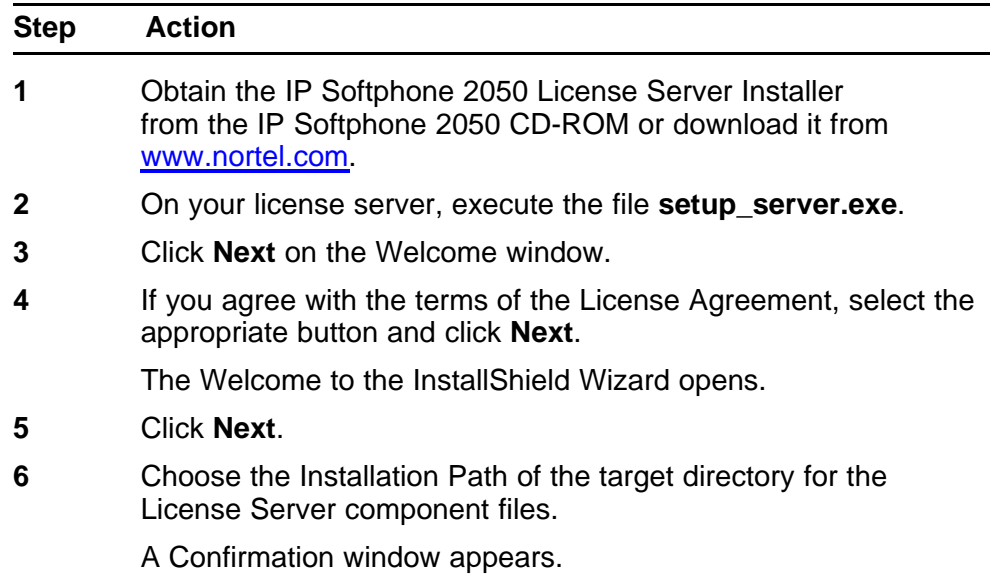

<span id="page-193-0"></span>**7** Click **Next**.

A progress bar appears to show the progress of the installation.

**8** To install the License Server as a Windows Service, select the "Install as a service" checkbox.

## **9** Click **Finish**.

The window closes.

**--End--**

## **Obtaining a valid license**

The Nortel Keycode Retrieval System (KRS) generates the keycode license file. You must register for access to KRS. Go to [www.nortel.com/support/tools/krs](http://www.nortel.com/support/tools/krs) to register to KRS.

## **ATTENTION**

Before you can obtain a license, you must possess a valid Fully Qualified Domain Name (FQDN), for example, yourlicenseserver1.yourcompany.com.

Use the following procedure to obtain a valid license. In this procedure, yourlicenseserver1.yourcompany.com is used as the FQDN.

#### **Procedure 44 Obtaining a valid license**

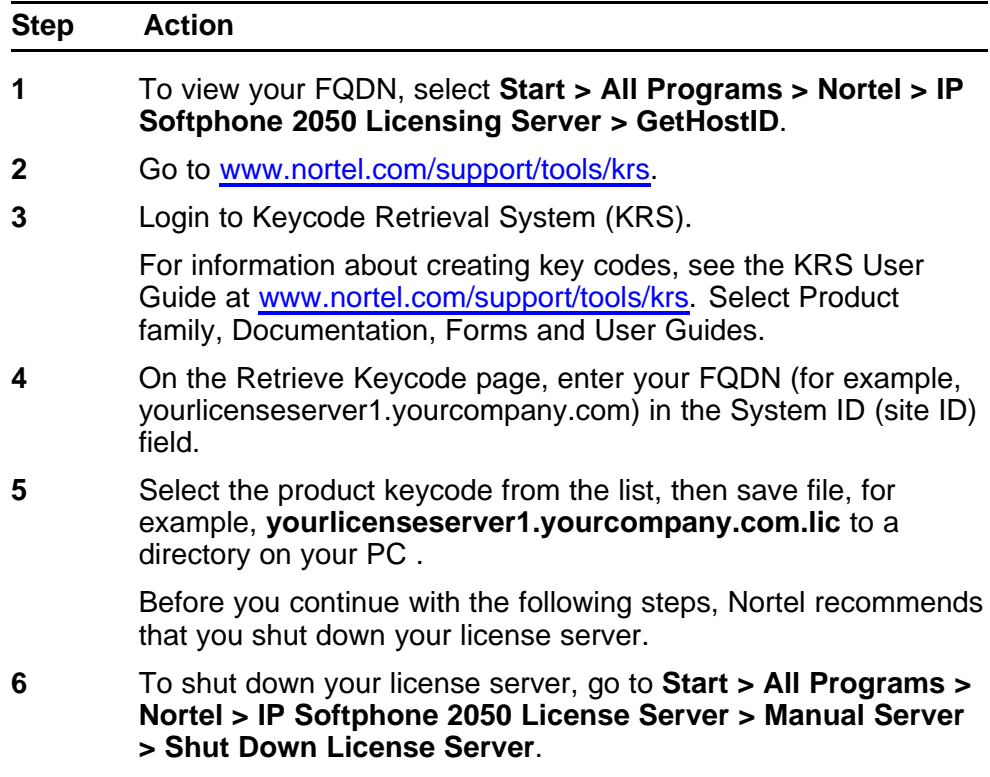

- <span id="page-194-0"></span>**7** Go to the directory on your PC where the License server software is located, for example, C:\Program Files\Nortel\IPSoftphone2050. Rename the file **counted.lic** to **counted\_old.lic**.
- **8** Go to the directory where **yourlicenseserver1.yourcompany.co m.lic** is located. Move **yourlicenseserver1.yourcompany.com. lic** to the directory where the License Server software is located, for example, C:\Program Files\Nortel\IPSoftphone2050.
- **9** Rename **yourlicenseserver1.yourcompany.com.lic** to **counted.lic**.
- **10** Restart the License Server. Go to **Start > All Programs > Nortel > IP Softphone 2050 License Server > Manual Server > Restart License Server**.

**--End--**

**Procedure 45 Verifying user licenses**

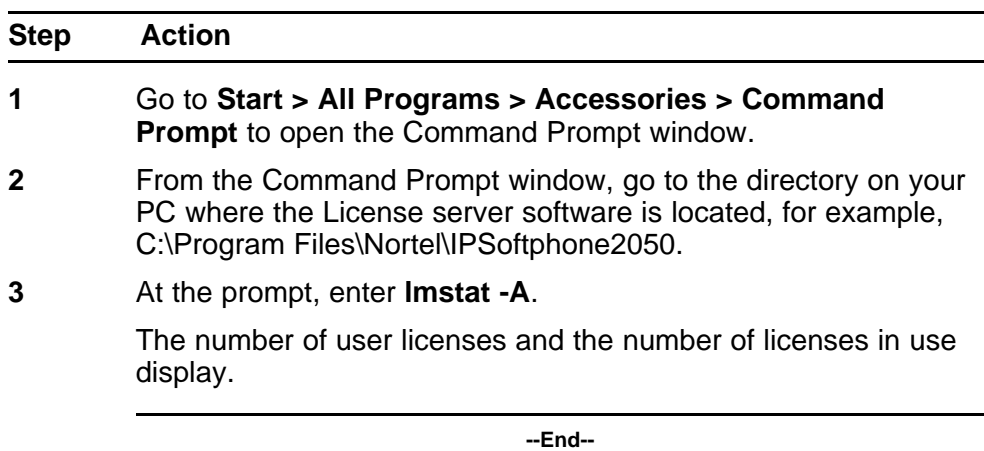

## **Starting the License Server Manager**

Use one of the following options to start the License Server Manager:

- "Manual server" (page 195)
- ["Configure as a service" \(page 196\)](#page-195-0)

## **Manual server**

If the server is run as "manual server" a console window appears on the desktop, which displays the output of both the lmgrd.exe and nortelip.exe processes.

<span id="page-195-0"></span>You can select one of the following options from **Start > All Programs > Nortel > IP Softphone 2050 License Server > Manual Server**.

- Restart Licensing Server
- **Shut Down Licensing Server**
- **Start Up Licensing Server**

## **Configure as a service**

If the server is run as "server service" the server can supply licenses even when you are not logged on to the computer. You can observe the status of the service in the Windows Services administrative tool. The output of the lmgrd.exe and nortelip.exe processes, writes to a log file called "ServiceLog.log" in the installation path of the licensing server.

You can select one of the following options from **Start > All Programs > Nortel > IP Softphone 2050 License Server > Server Service**.

- Install Licensing Server as a Service
- Uninstall Licensing Server Service
- Restart Licensing Server Service

## **Server Redundancy**

Select a stable machine for server redundancy. When a server is no longer available (for example, failure), the Site Administrator can rename the new server with the existing host domain name and can then reinstall the licensing server software and the associated counted.lic file. For information about installing the licensing server software, see ["Installing](#page-192-0) [the License Server" \(page 193\).](#page-192-0)

## **License file**

You can modify the following elements in the license file

- Host name on the SERVER line
- TCP/IP port number on the SERVER line

The SERVER line specifies the host name and hostid of the license server system and the TCP/IP port number of the license server manager (lmgrd).

The format of the SERVER line is: **SERVER host hostid [port]**

For more information, see [Table 43 "License file" \(page 197\).](#page-196-0)

<span id="page-196-0"></span>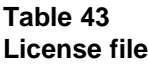

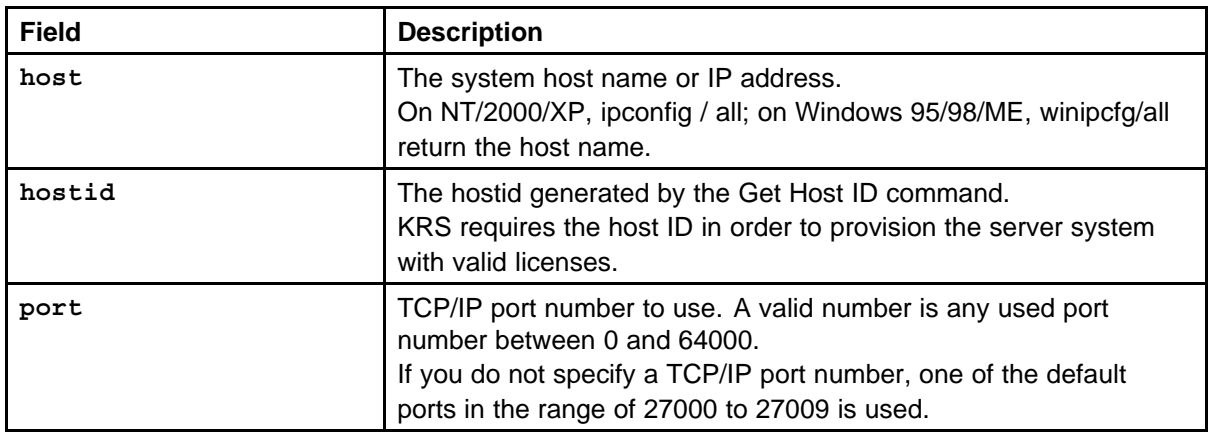

For information about port numbers, see ["Port numbers" \(page 669\)](#page-668-0).

## **FLEXnet licensing error codes**

For information about FLEXnet licensing error codes, see ["FLEXnet](#page-682-0) [licensing error codes" \(page 683\)](#page-682-0).

## **Troubleshooting**

The section assumes you have installed the License Server on a PC in the customer's network. Nortel recommends you install the License Server as a Service. This ensures the server supplies licenses even if you are not logged on to the computer. Install the Licensing Server on a server that is always on.

You can use the lmtools.exe utility to manage the License Manager. It can be found in a directory on your PC. For example, D:\Program Files\Nortel\IP Softphone 2050 Licensing Server\lmtools.exe.

This section describes the following procedures:

- [Procedure 46 "Checking the status of the server" \(page 198\)](#page-197-0)
- [Procedure 47 "Verifying Config Services" \(page 199\)](#page-198-0)
- [Procedure 48 "Viewing the ServiceLog.log file" \(page 199\)](#page-198-0)
- [Procedure 49 "Viewing log files for IP Softphone 2050 clients" \(page](#page-199-0) [200\)](#page-199-0)
- [Procedure 50 "Viewing System Settings" \(page 201\)](#page-200-0)
- [Procedure 51 "Displaying License Server DNS information" \(page 201\)](#page-200-0)
- [Procedure 52 "Verifying an IP Softphone 2050 registers with the](#page-201-0) [License Server" \(page 202\)](#page-201-0)

- <span id="page-197-0"></span>• [Procedure 53 "Validating connection to the License Server" \(page 204\)](#page-203-0)
- [Procedure 54 "Releasing an unused license on the IP Softphone 2050"](#page-204-0) [\(page 205\)](#page-204-0)

#### **Procedure 46 Checking the status of the server**

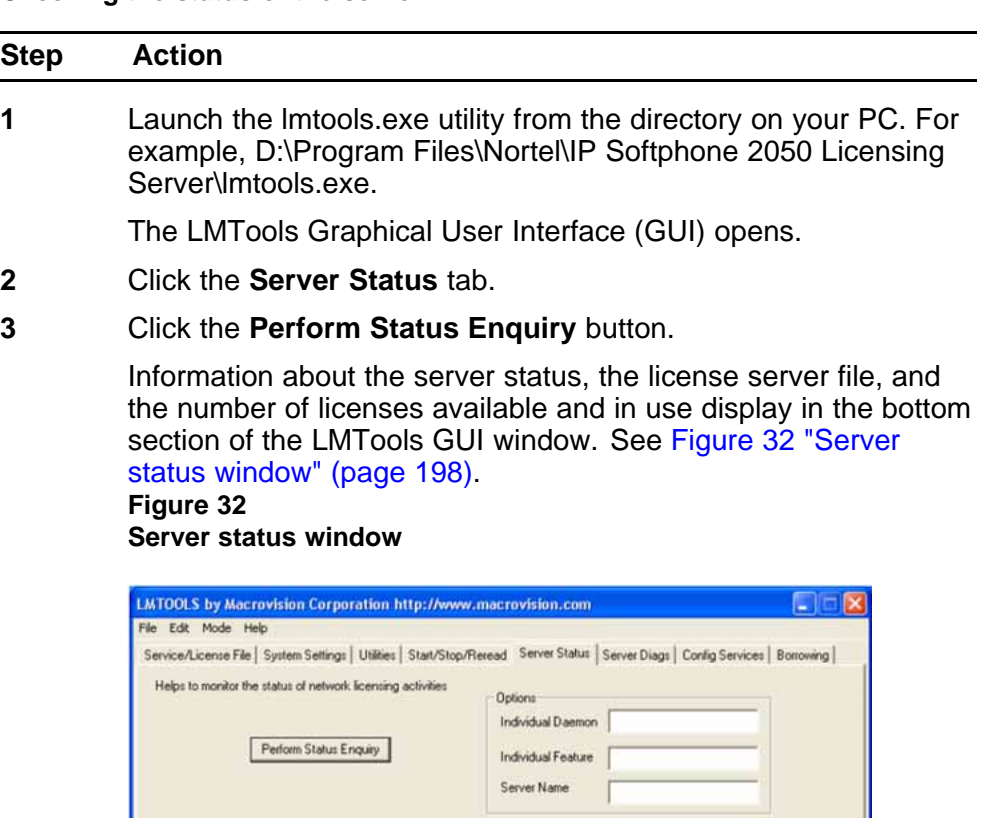

[Detecting lagrd processes...]<br>License server status: 270000497.11.106.170<br>License server states: 20000497.11.106.170: D:\Program Files\Nortel\IP Softphone 2050<br>Licensing Server\counted.lic:

47.11.186.178: license server UP v11.4 Vendor daemon status (on dhoward-1):

Using License File: D:\Program Files\Nortel\IP Softphone 2050 Licensing Server\counted.lic

If the total number of licenses do not match the number you purchased ensure that you have the latest license file installed. The KRS generates the keycode license file. For more information, see ["Obtaining a valid license" \(page 194\)](#page-193-0).

×

 $\overline{\mathbf{v}}$ 

**--End--**

## <span id="page-198-0"></span>**Procedure 47 Verifying Config Services**

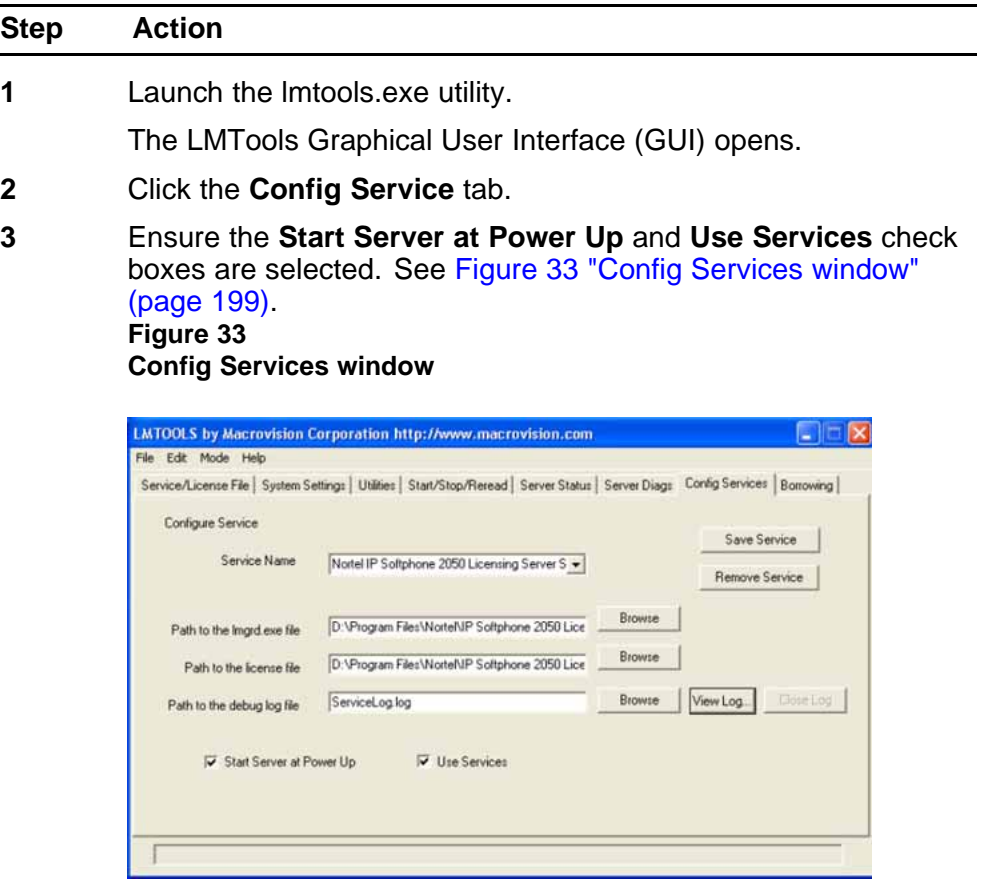

**--End--**

## **Procedure 48**

**Viewing the ServiceLog.log file**

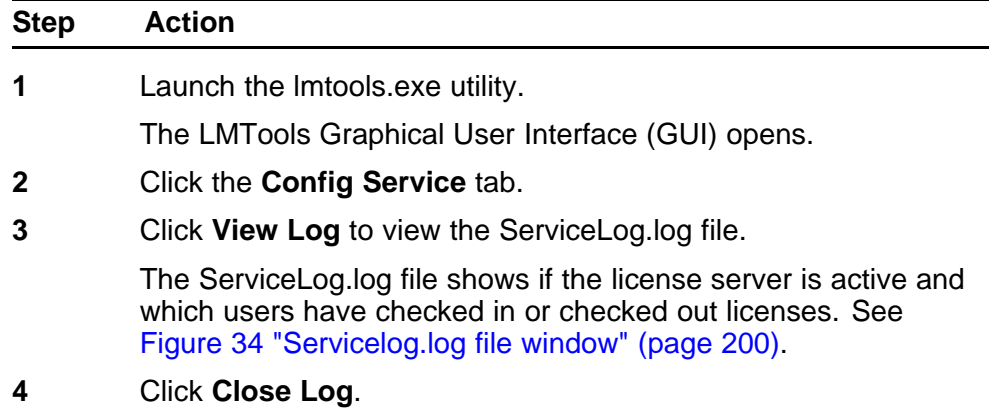

## <span id="page-199-0"></span>**Figure 34 Servicelog.log file window**

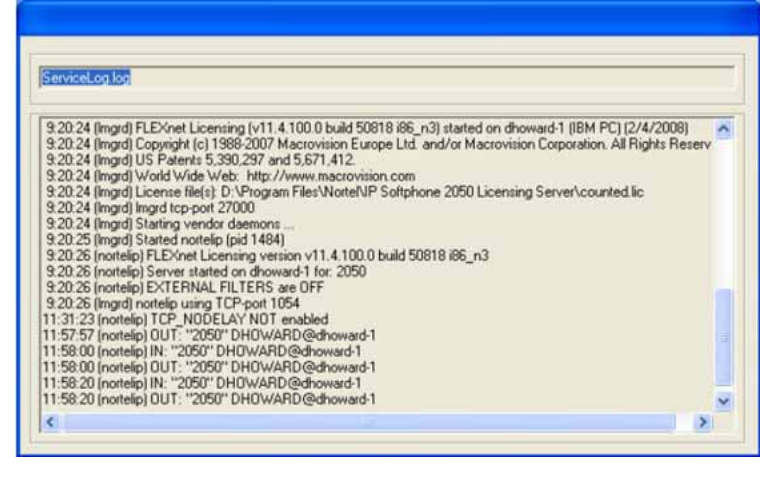

**--End--**

You can also view logs for all IP Softphone 2050 clients that hold licenses.

#### **Procedure 49**

## **Viewing log files for IP Softphone 2050 clients**

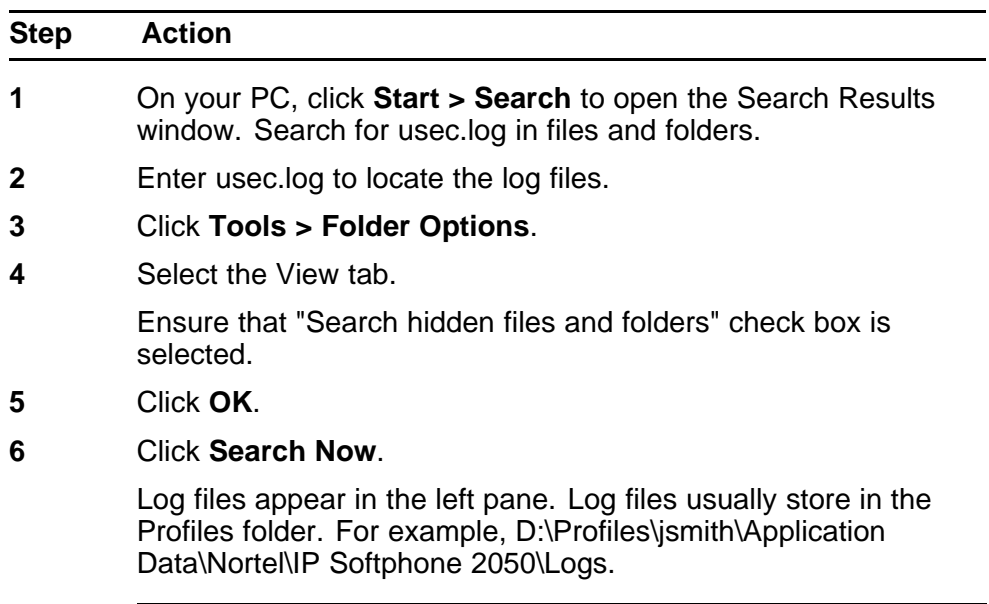

**--End--**

## <span id="page-200-0"></span>**Procedure 50 Viewing System Settings**

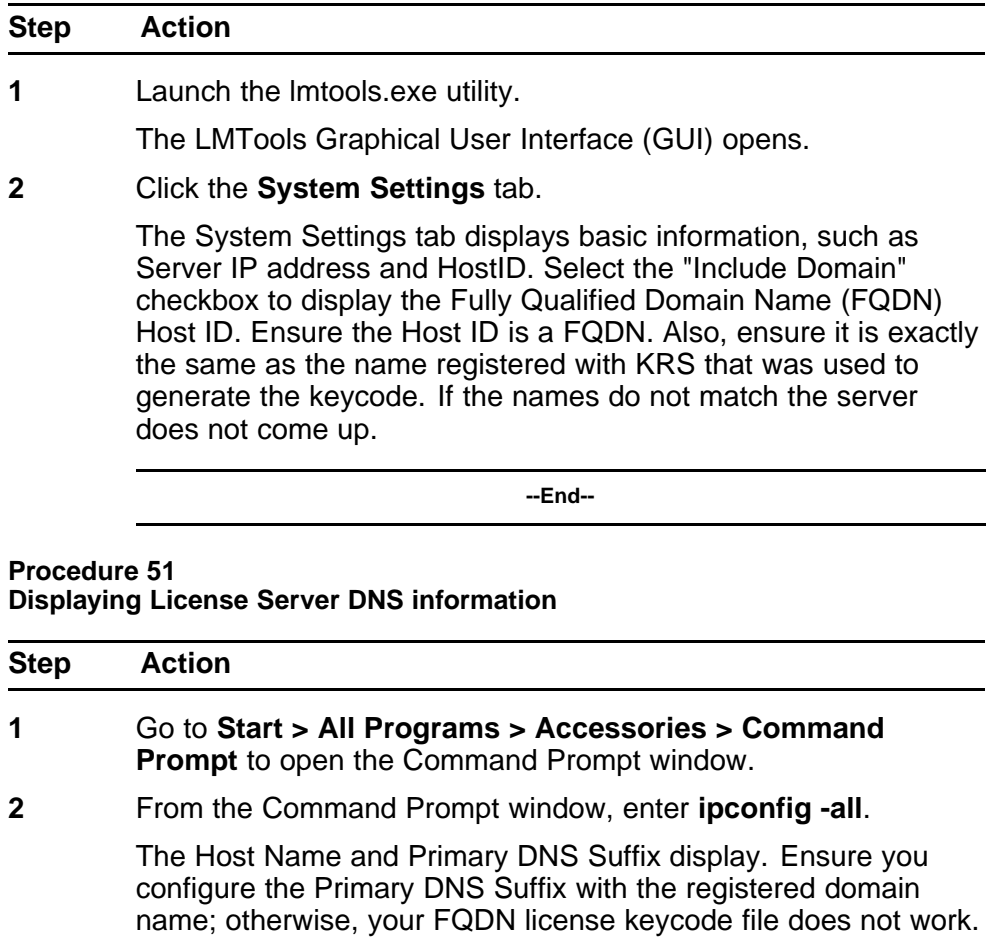

#### <span id="page-201-0"></span>**Figure 35 License Server DNS information**

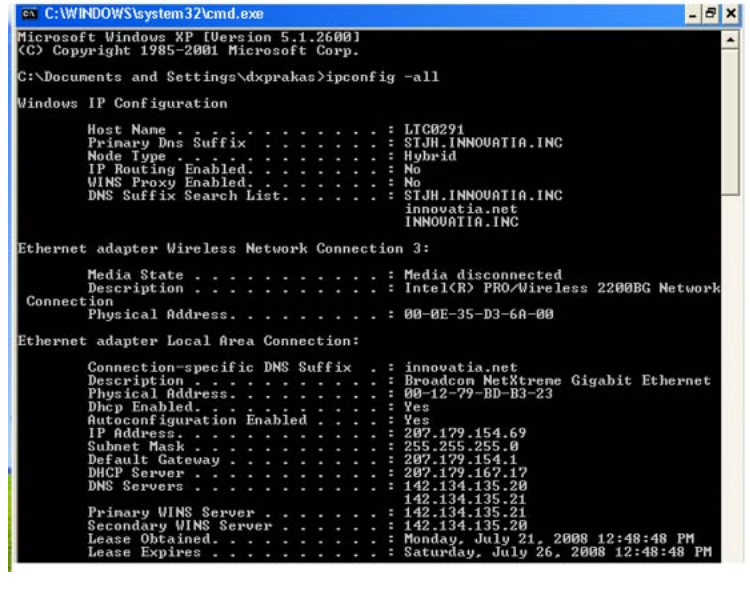

**--End--**

# **Procedure 52**

**Verifying an IP Softphone 2050 registers with the License Server**

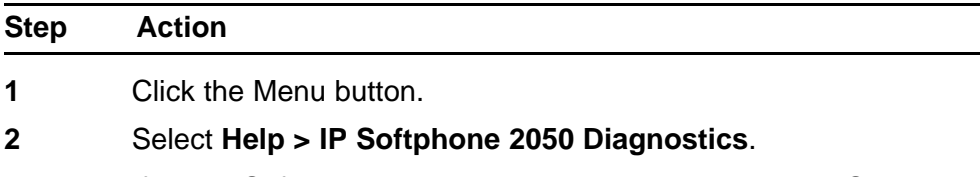

If the IP Softphone 2050 is registered with the License Server, the License Server address appears and show the **Current License Expiration** field appears as "No Expiration". See [Figure](#page-202-0) [36 "IP Softphone registered with the Licence Server" \(page 203\).](#page-202-0)

#### <span id="page-202-0"></span>**Figure 36**

**IP Softphone registered with the Licence Server**

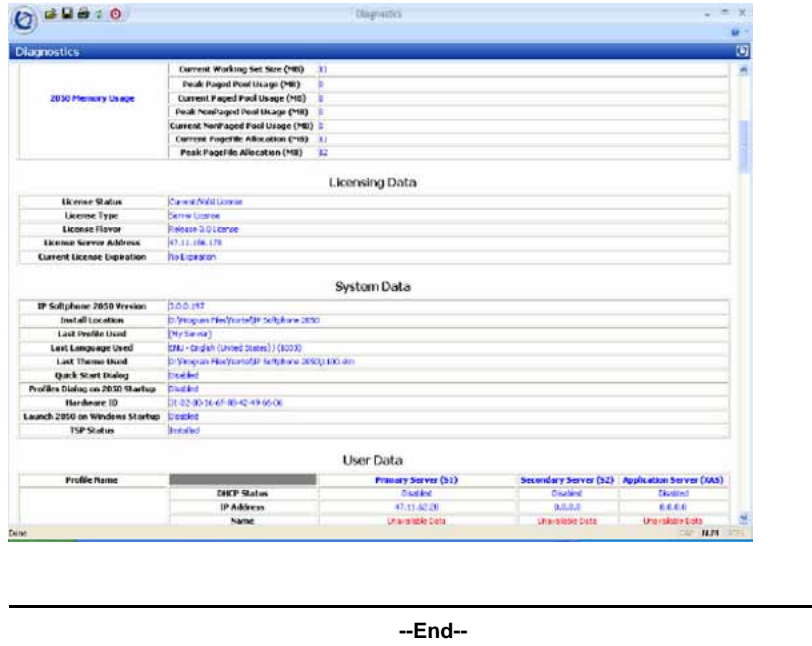

If the IP Softphone 2050 loses communication with the License Server the following occurs: the License type appears as Cashed License, the License Server Address appears as Not Applicable and the Current License Expiration field shows the cached license expiry date. The Licensing Server issue must be resolved by this date; otherwise, the IP Softphone 2050 does not function. See [Figure 37 "IP Softphone 2050 not](#page-203-0) [registered with the License Server" \(page 204\).](#page-203-0)

## **ATTENTION**

5 days is the maximum time allowed before the IP Softphone 2050 becomes non-functional.

<span id="page-203-0"></span>**Figure 37 IP Softphone 2050 not registered with the License Server**

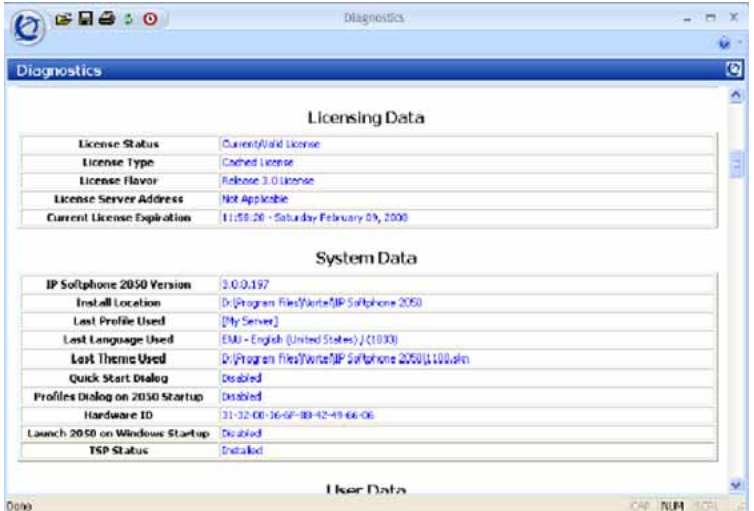

If the License Type field displays "Cached License", use the following steps to validate connectivity to the Licensing Server.

#### **Procedure 53**

L.

**Validating connection to the License Server**

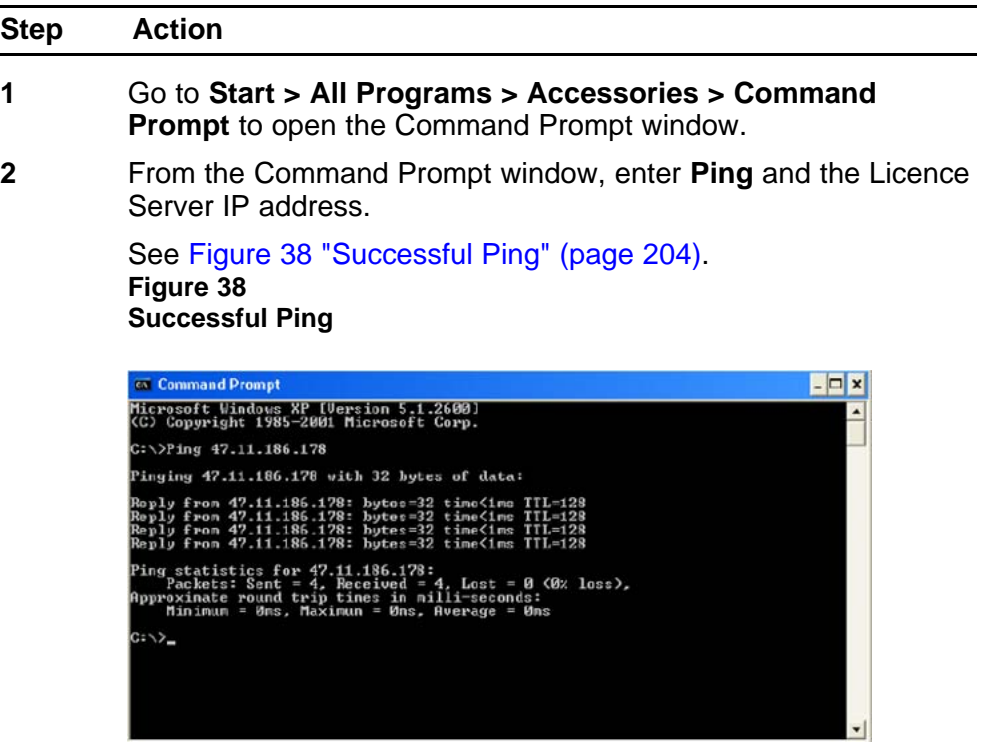

- <span id="page-204-0"></span>**3** Validate License Server settings. Use one of the following options to open the Settings window:
	- From the Windows operating system:
		- Select **Start > Programs > Nortel > IP Softphone 2050 > IP Softphone 2050 Settings**.
		- Select **Start > Control Panel > IP Softphone 2050**. (In Windows XP, select Switch to Classic View to view the list of settings.)
	- From the IP Softphone 2050 Call Control window:
		- Click the **Menu** button and select **File > Settings**.
- **4** Select Server from the list in the left pane of the Settings window. Validate that the correct IP address or host name is configured.

**--End--**

Also, check with the system administrator that the port used for the License Server is open and is not blocked. If you are using a VPN connection, make sure it is connected and there are no port restrictions that can block access to the Licensing Server.

When two or more licenses are being used by the IP Softphone 2050, you can release the unused licenses.

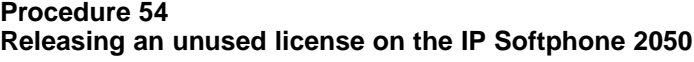

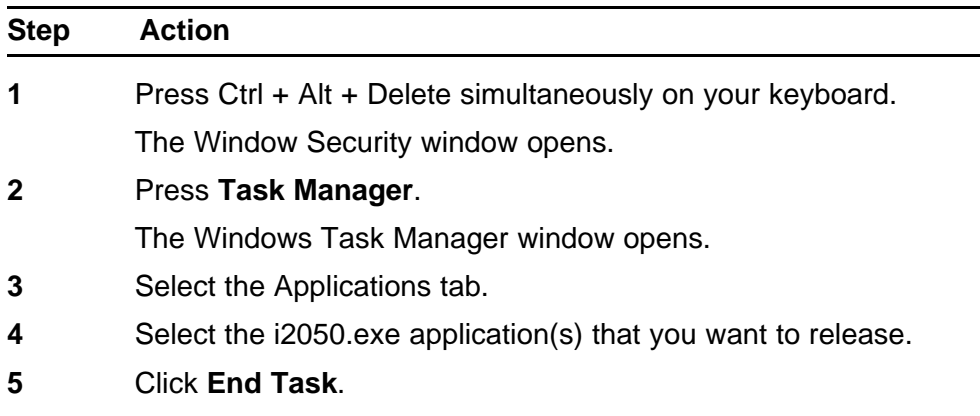

**--End--**

## **Key number assignments**

The IP Softphone 2050 has 6 keys that present 12 feature keys, with 6 on each feature key page. The keys are numbered from 0 to 11. The Shift key is used to change between two feature pages, 0 to 5 and 6 to 11.

If a feature requires a feature package that is not present for the Call Server installation, that feature does not appear within the default configuration for the IP Softphone 2050.

The Message key is numbered 16. If Message Waiting is not configured, then key 16 must be NUL.

Key numbers between 17 to 31 are assigned to the four soft label keys immediately below the display area. The supported features are: A03, A06, CFW, CHG, CPN, PRK, PRS, RGA, RPN, SCU, SCC, SSU, SSC, and TRN. For more information, see ["IP Phone context-sensitive soft keys"](#page-676-0) [\(page 677\).](#page-676-0)

Table 44 "IP Softphone 2050 soft keys" (page 206) describes the IP Phone feature assignment for each soft key. Use LD 11 to program keys 16 to 26 on the IP Softphone 2050.

If you attempt to configure anything other than the permitted response, the Call Server generates an error code.

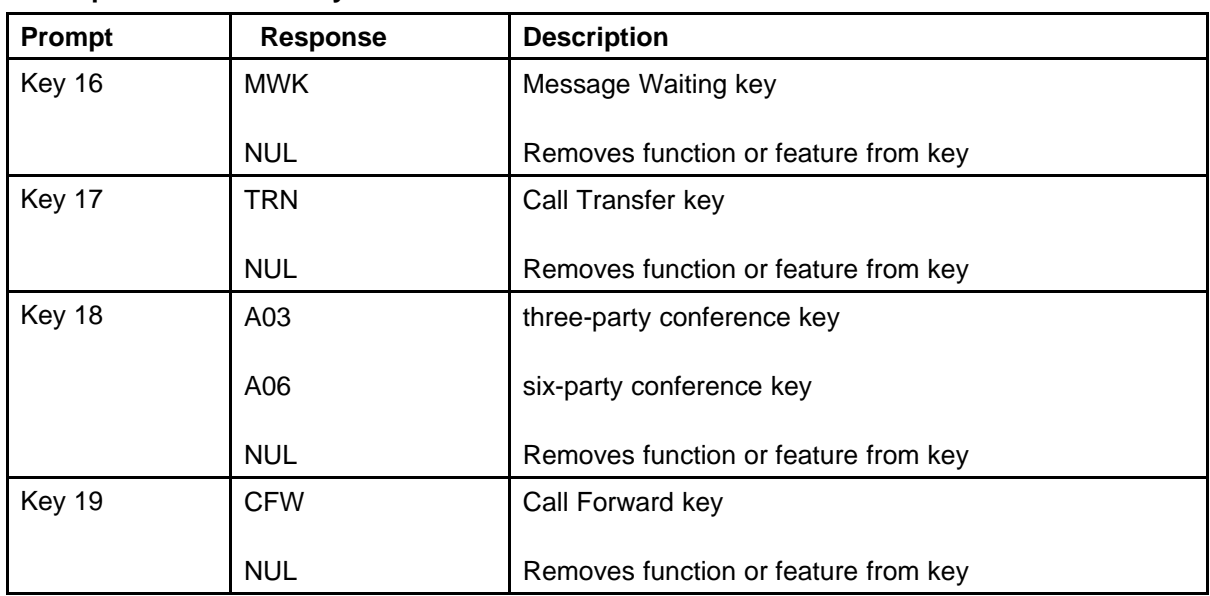

## **Table 44 IP Softphone 2050 soft keys**

## **Table 44 IP Softphone 2050 soft keys (cont'd.)**

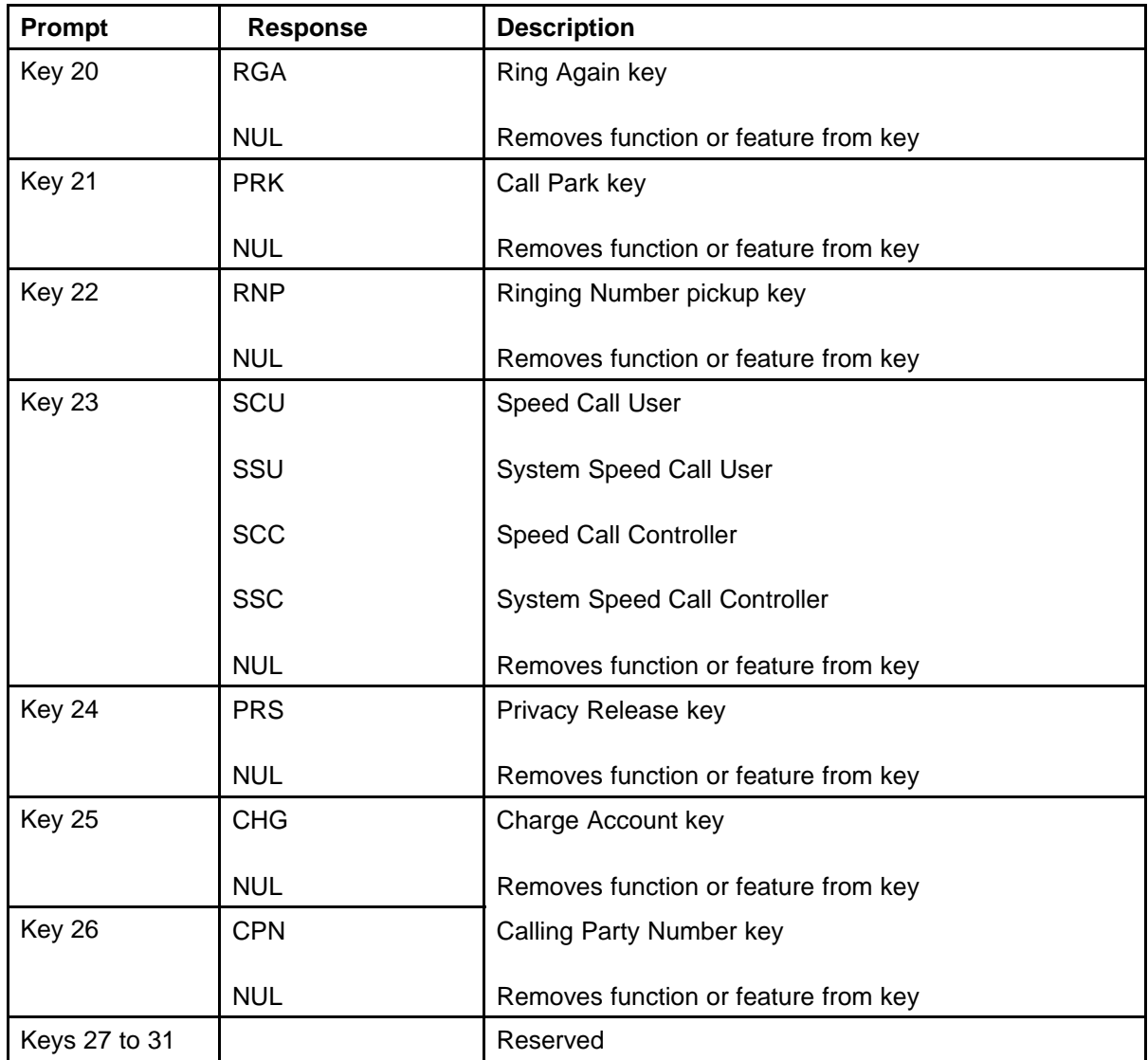

# **Minimum system requirements**

The minimum recommended system hardware for the IP Softphone 2050 application are as follows:

- Pentium-compatible CPU (2.5 gigabits or higher)
- 128 megabytes (MB) RAM or higher for Microsoft Windows 2000
- 256 MB RAM or higher for Windows XP
- 55 MB free hard drive space (all languages)
- 800 by 600 resolution monitor (16-bit color)

- Universal Serial Bus (USB) port (version 1.1 or 2.0)
- USB Audio adapter
- For information about supported operating systems, see *IP Softphone 2050 User Guide* (NN43119-101).
- Perform the software version upgrade for IP Softphone 2050 manually. The technician must do this at the PC. The Voice Gateway Media Card does not download any software to the IP Softphone 2050.
- The IP Softphone 2050 does not have an ACD Supervisor headset jack. Agent walkaway is supported with the Nortel Enhanced USB Adapter (desktop) and the Nortel Mobile USB Adapter (mobile).
- An IP Softphone 2050 does not register against a TN configured for any other type of IP Phone.
- Soundcard audio is supported only for incoming call notification. Nortel supports USB Headset Adapter for the speech path.
- 3 menu options available on the IP Phone 2004, not required on the IP Softphone 2050, are
	- Volume adjustment
	- Contrast adjustment
	- Key click

## **System components**

The IP Softphone 2050 is comprised of an external Universal Serial Bus headset adapter (Nortel Enhanced USB Adapter [desktop]) and a software application installed on the user PC. The IP Softphone 2050 also supports a mobile adapter (Nortel Mobile USB Adapter).

Table 45 "IP Softphone 2050 package components" (page 208) lists the IP Softphone 2050 package components.

**Component** Code Component **Nortel Mobile USB Adapter** Nortel Mobile USB Adapter Monaural Headset IP Softphone 2050 Kit includes NTEX14MD IP Softphone 2050 application software CD/ROM NTDW83BA • Nortel Mobile USB Headset Adapter with Monaural Headset (Non-RoHS) NTEX14MB

**Table 45**

**IP Softphone 2050 package components**

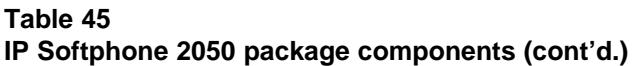

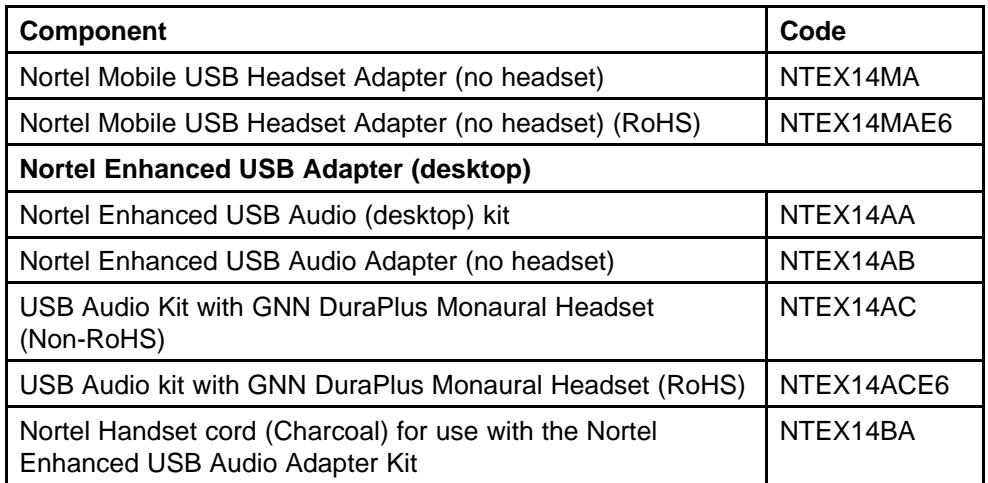

# **Before you begin**

The following section provides a step-by-step guide through the IP Softphone 2050 configuration process. Complete the following pre-installation checklist.

## **Procedure 55**

**Preinstallation checklist**

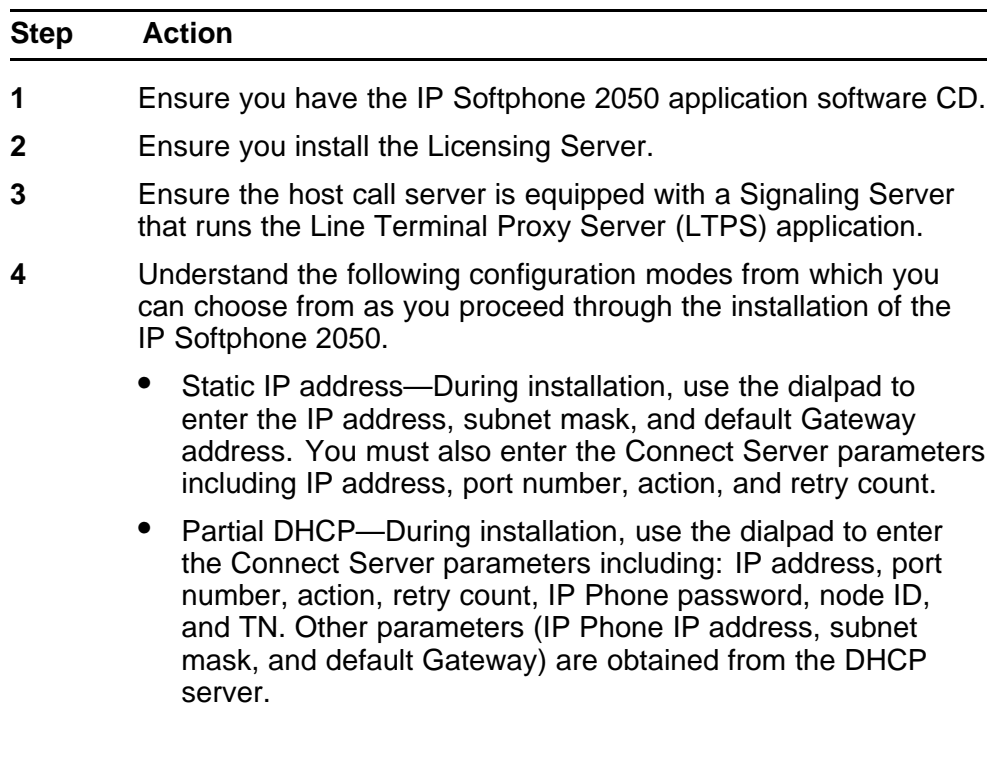

**5** A DHCP server and DHCP relay agents, if required, must also be installed, configured, and running.

**--End--**

## **First-time installation**

During the first-time installation, the two IP address parameters entered either manually or automatically, depending on the installation configuration. They are as follows:

- Static IP address assignment
- Partial DHCP

## **Installing the IP Softphone 2050 for the first time**

Use Procedure 56 "Configuring an IP Softphone 2050 " (page 210) to install an IP Softphone 2050 for the first time.

## **Procedure 56**

## **Configuring an IP Softphone 2050**

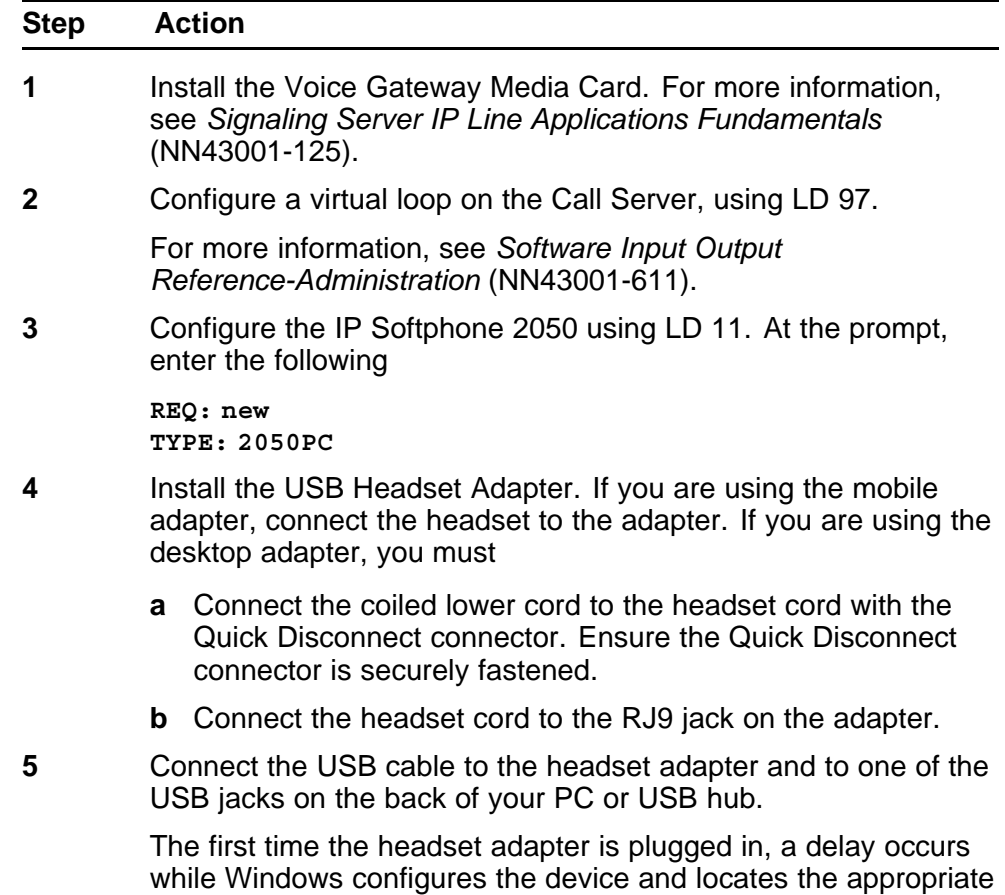

driver softw are. During the installation, you are prompted to supply the original Windows CD-ROM so Windows can locate the required drivers.

- **6** Install the IP Softphone 2050.
- **7** Configure the IP Softphone 2050 parameters. Click the **Server** tab in the Settings window and choose one of the following
	- To manually configure the IP Softphone 2050 parameters, enter the IP address of the Signaling Server type, port number, and retries.
	- For DHCP, select the check box beside Automatic (DHCP). The IP address, Server type, port number, and retries are automatically retrieved from the DHCP Server.

For more information about using partial DHCP, see ["Dynamic](#page-390-0) [Host Configuration Protocol" \(page 391\)](#page-390-0).

**8** Click **Apply**.

**--End--**

## **Installing or upgrading the IP Softphone 2050**

Use the following options to obtain Version 1 and Version 2 software for the IP Softphone 2050

- new installation—installing the IP Softphone 2050 for the first time
- upgrade—upgrading the IP Softphone 2050 to the latest version

IP Softphone Version 1 and IP Softphone Version 2 can coexist on a PC, although both versions cannot run at the same time.

After you install Release 3.0, you must remove previous versions of software. License certificates issued for the IP Softphone 2050 work for all minor version variations in the same major release. But when you plan a major software upgrade, you must purchase new license certificates. For information about upgrading to Release 3, see ["Licenses" \(page 189\)](#page-188-0).

IP Softphone 2050 Release 3.1 supports remote installation, which enables you to deploy the software without the need to install it on each PC.

Before performing a new installation or an upgrade, check the version of IP Softphone 2050 software.

## **ATTENTION**

Before you upgrade an IP Softphone 2050, record the information found in the **Server** window. You may require this information later.

## **Remote installation**

IP Softphone 2050 Release 3.1 uses Active Directory to perform the remote installation. The Microsoft Installer Package (.MSI file) publishes or assigns the application. The Group Policy Object distributes the software to the groups you specify.

This section describes the following tasks:

- Procedure 57 "Creating a distribution point " (page 212)
- Procedure 58 "Creating a Group Policy Object" (page 212)
- [Procedure 59 "Assigning software " \(page 213\)](#page-212-0)
- [Procedure 60 "Publishing software" \(page 214\)](#page-213-0)
- [Procedure 61 "Redeploying software" \(page 215\)](#page-214-0)
- [Procedure 62 "Removing software" \(page 216\)](#page-215-0)

#### **Procedure 57**

**Creating a distribution point**

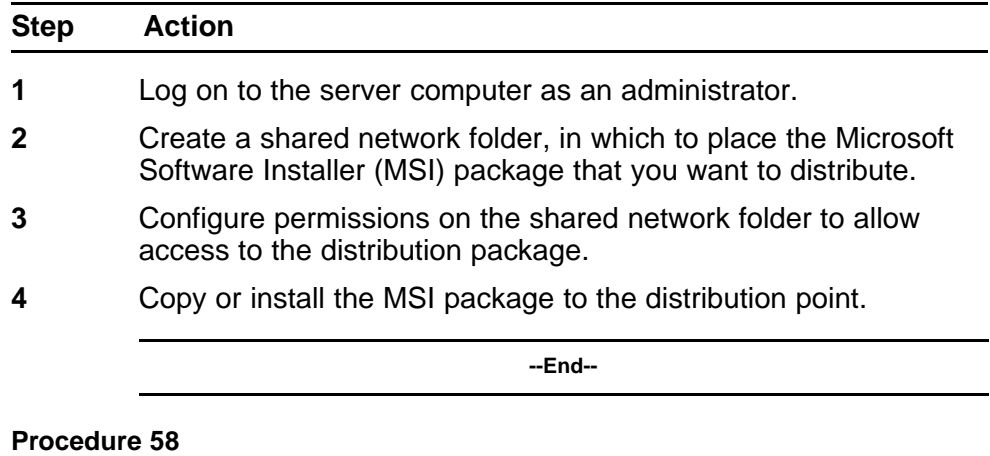

# **Creating a Group Policy Object**

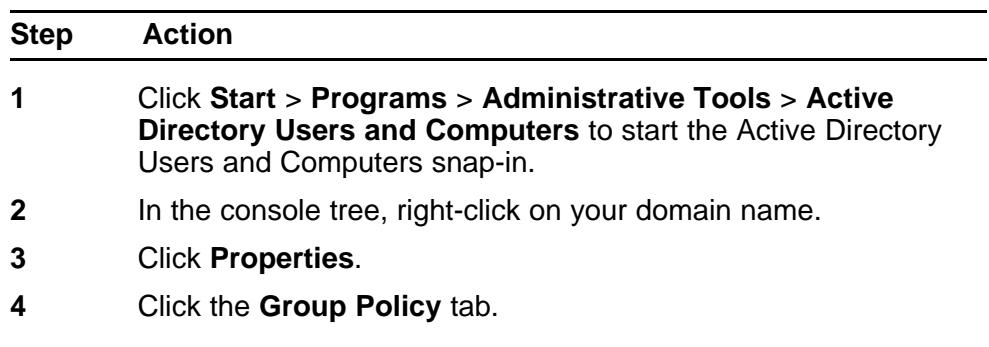

- <span id="page-212-0"></span>**5** Click **New**.
- **6** Enter a name for this policy.

For example, Office distribution.

- **7** Press **Enter**.
- **8** Click **Properties**.
- **9** Click the **Security** tab.
- **10** Select the **Apply Group Policy** check box to clear it and to prevent the security groups from having this policy applied. Select the **Apply Group Policy** check box for the groups to which you want to apply this policy.

**--End--**

#### **Procedure 59 Assigning software**

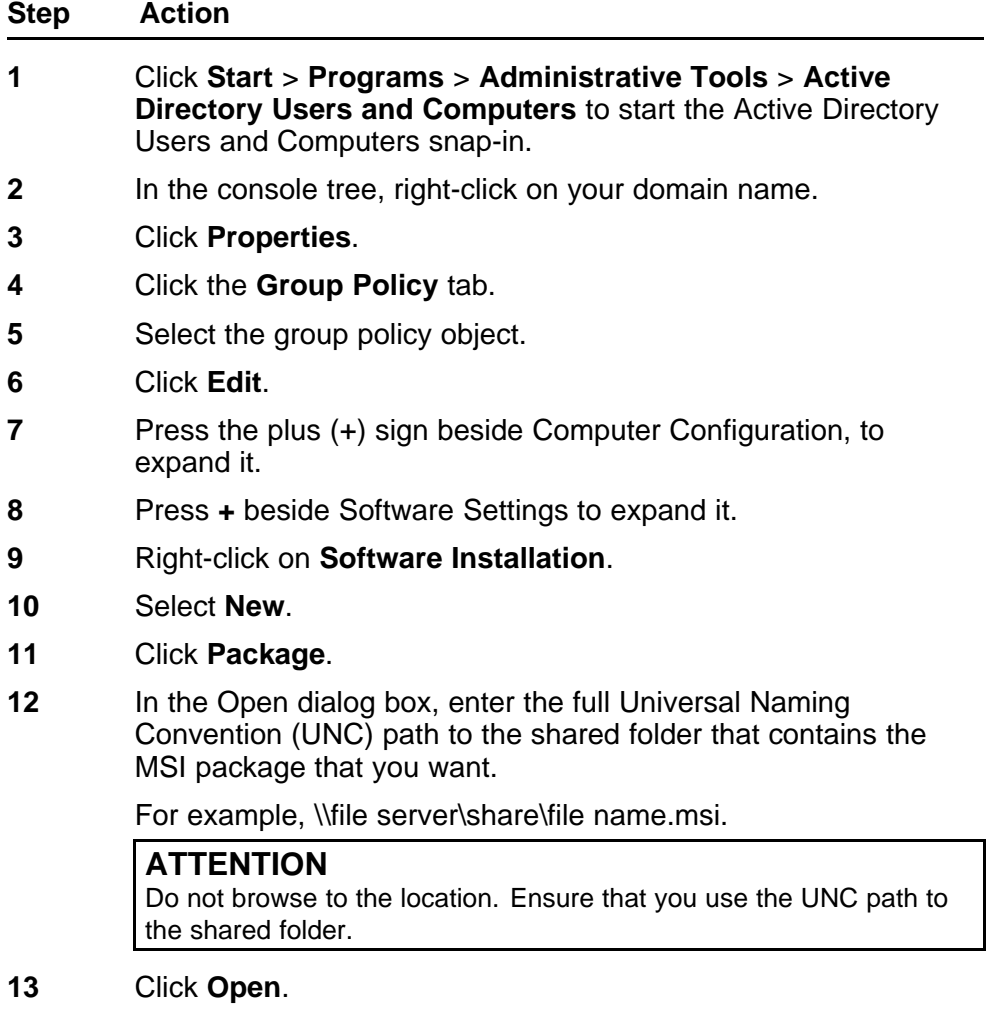

- <span id="page-213-0"></span>**14** Click **Assigned**.
- **15** Click **OK**.

The package lists in the right pane of the Group Policy window.

- **16** Close the Group Policy snap-in.
- **17** Click **OK**.

The package lists in the right pane of the Group Policy window.

**18** Exit the Active Directory Users and Computers snap-in.

When the client computer starts, the managed software package automatically installs.

**--End--**

#### **Procedure 60 Publishing software**

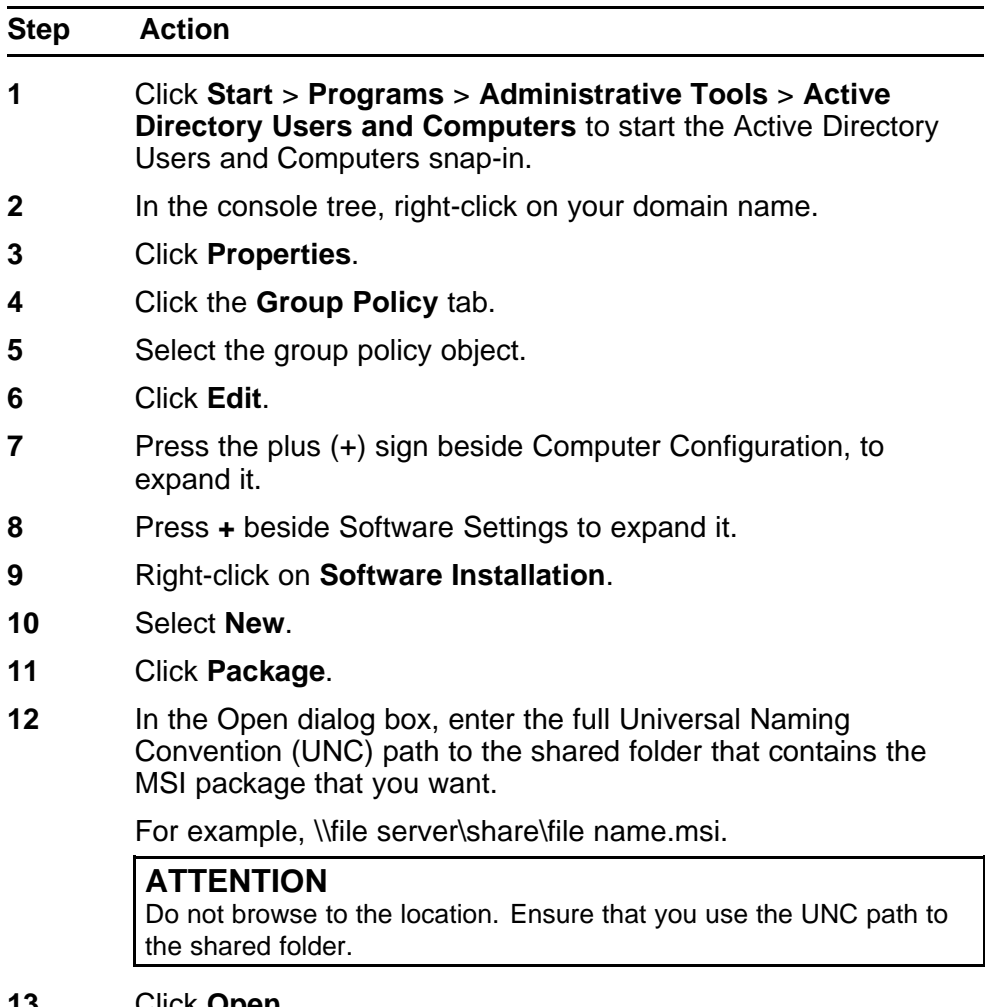

**13** Click **Open**.

- <span id="page-214-0"></span>**14** Click **Published**.
- **15** Click **OK**.

The package lists in the right pane of the Group Policy window.

**16** Exit the Active Directory Users and Computers snap-in.

When the client computer starts, the managed software package automatically installs.

- **17** To test the package, perform the following steps:
	- 1. Log on to a workstation that is running Windows 2000 Professional or Windows XP Professional by using an account to which you published the package.
	- 2. In Windows 2000, click **Start** > **Settings** > **Control Panel**. In Windows XP, click **Start** > **Control Panel**.
	- 3. Double-click **Add/Remove Programs** (Windows 2000) or **Add or Remove Programs** (Windows XP).
	- 4. Click **Add New Programs**.
	- 5. In the Add Programs from your network list, click the program that you published.
	- 6. Click **Add**.The program is installed.
	- 7. Click **OK**.
	- 8. Close the program.

**--End--**

**Procedure 61 Redeploying software**

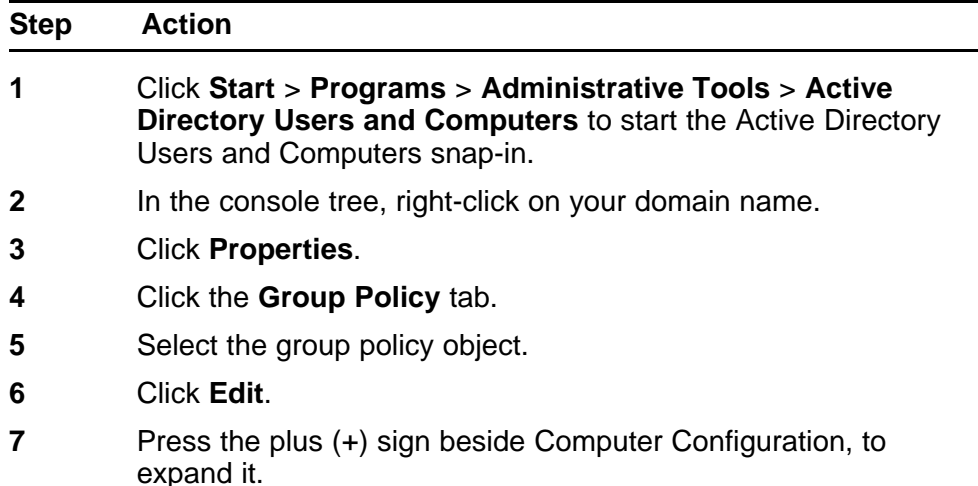

- <span id="page-215-0"></span>**8** Press **+** beside Software Settings that contains the Software installation item with which you deployed the package.
- **9** Click the Software installation container that contains the package.

The package lists in the right pane of the Group Policy window.

- **10** Right-click the program and select **All Tasks**.
- **11** Click **Redeploy application**.

The following message displays: "Redeploying this application will reinstall the application everywhere it is already installed. Do you want to continue?"

- **12** Click **Yes**.
- **13** Close the Group Policy snap-in.
- **14** Click **OK**.
- **15** Exit the Active Directory Users and Computers snap-in.

**--End--**

#### **Procedure 62 Removing software**

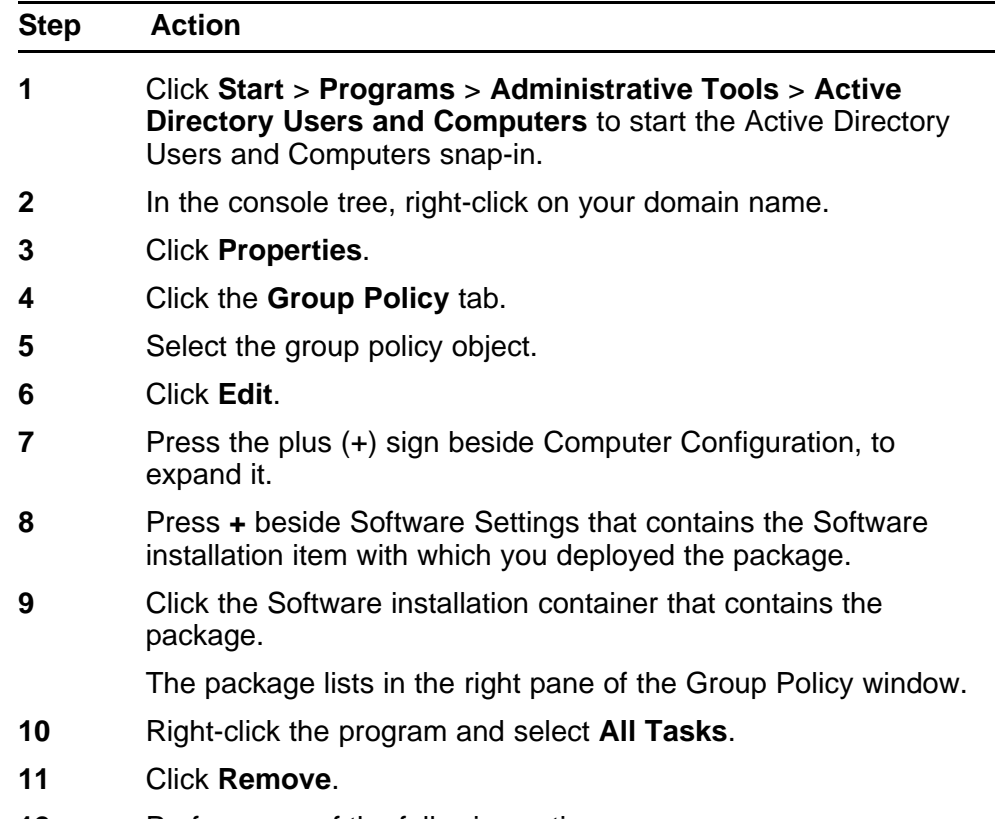

**12** Perform one of the following actions:
- 1. Click **Immediately uninstall the software from users and computers**.
- 2. Click **OK**.

Or

- 1. Click **Allow users to continue to use the software, but prevent new installations**.
- 2. Click **OK**.
- **13** Close the Group Policy snap-in.
- **14** Click **OK**.
- **15** Exit the Active Directory Users and Computers snap-in.

**--End--**

# **Silent installation**

Silent installations run without a user interface. Configure the values of public properties, such as USERNAME, COMPANYNAME, and INSTALLDIR at the command line.

Use the following methods to pass data to the installation:

- The  $/v$  argument is used to pass command line switches and values of public properties.
- The /q option is used to configure the user interface level in conjunction with the following flags:
	- q or qn creates no user interface
	- qb creates a basic user interface (progress bar)
- To run a setup.msi silently, enter msiexec/i setup.msi/qn at the command line.
- To run a setup.exe silently, enter setup.exe/s /v/qn at the command line.
- To set installation properties run a command line, such as msiexec/i Product.msi/qnINSTALLDIR=D:\ProductFolderUSERNAME="Valued Customer".
- To repair or reinstall missing or corrupted files, install with the /f option, in conjunction with the following flags:
	- p reinstalls a file if it is missing
	- o reinstalls a file if it is missing or if an older version of the file is present on the user's system

- e reinstalls a file if it is missing or if an equivalent or older version of the file is present on the user's system
- c reinstalls a file if it is missing or if the stored checksum of the installed file does not match the new file's value
- a forces a reinstall of all files
- u or m rewrite all required user registry entries
- s overwrites any existing shortcuts

For example, to force a reinstall of all files, use the following syntax: msiexec/fasetup.msi

• The /x switch causes Setup.exe to uninstall a previously installed product.

For example, msiexec /x setup.msi or setup.exe/s /x.

# **Upgrading**

Use Procedure 63 "Upgrading the IP Softphone 2050 on your PC" (page 218) to upgrade the IP Softphone 2050 on the PC.

# **Procedure 63**

**Upgrading the IP Softphone 2050 on your PC**

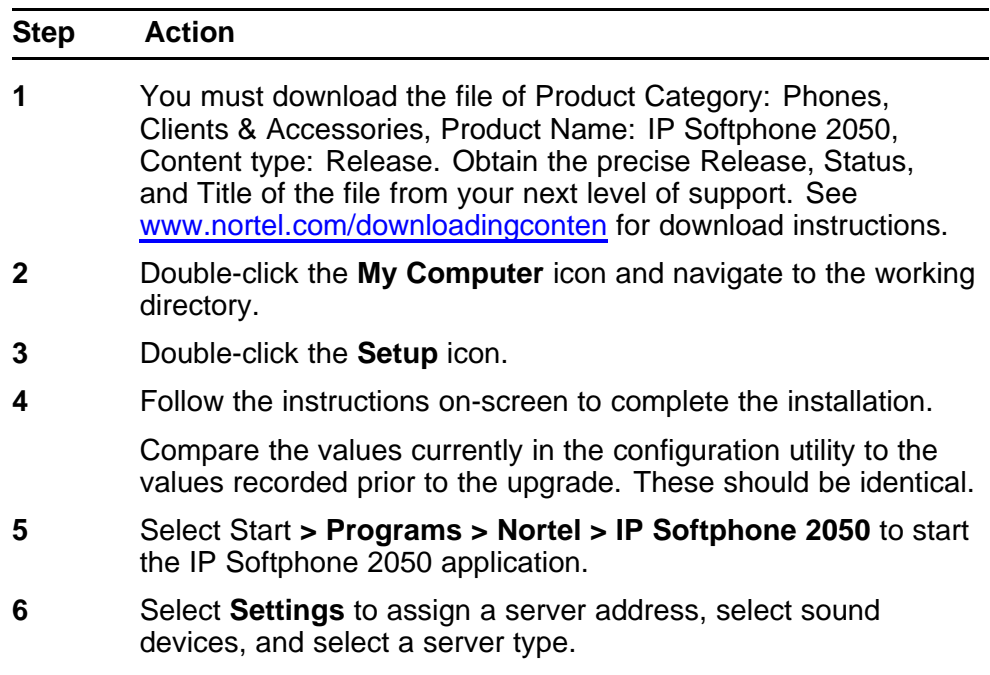

**--End--**

Use Procedure 64 "Removing IP Softphone 2050 (Version 1)" (page 219) to uninstall IP Softphone 2050 (Version 1).

**Procedure 64**

**Removing IP Softphone 2050 (Version 1)**

| <b>Step</b> | <b>Action</b>                                                     |  |
|-------------|-------------------------------------------------------------------|--|
| 1           | Select Start > Settings > Control Panel > Add/Remove<br>Programs. |  |
| 2           | Choose Nortel Networks i2050 Software Phone.                      |  |
| 3           | Select Remove.                                                    |  |
| 4           | Select Yes to confirm.                                            |  |
|             | --End--                                                           |  |

**Procedure 65**

**Removing IP Softphone 2050 (Version 2 or Release 3)**

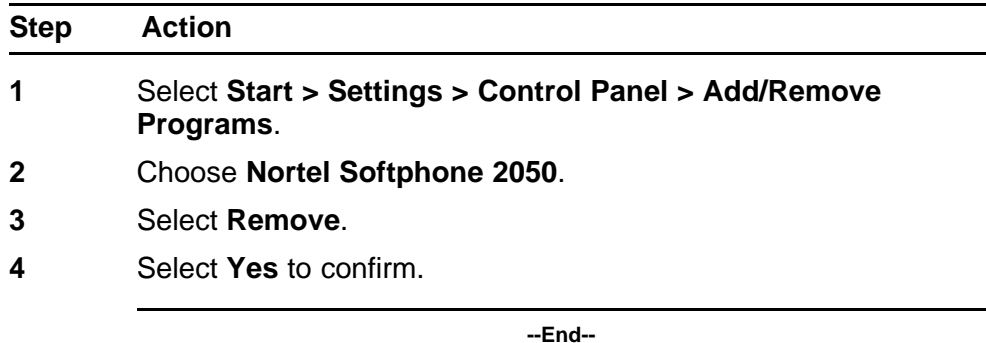

Visually impaired users can follow Procedure 66 "Installing the Accessibility Interface" (page 219) to install the Accessibility Interface from the IP Softphone 2050 CD-ROM.

#### **Procedure 66 Installing the Accessibility Interface**

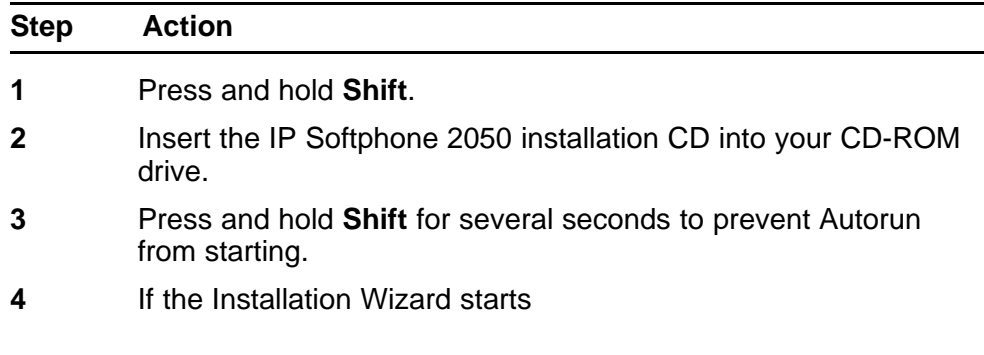

- **a** Wait until the **Welcome to the Install Shield Wizard for the Nortel IP Softphone 2050** screen appears.
- **b** Press **Tab** to select **Cancel**.
- **c** Press **Return**.
- **d** Click **Yes** to confirm that you want to cancel the installation.
- **e** Click **Finish**.
- **5** From Windows Explorer, select your CD-ROM.
- **6** Select **Accessibility.bat**.

The file Accessibility.bat executes the command line "setup /s /vqb/vUI508=1". This installs the application and sets the user interface to the Accessibility Interface.

**--End--**

# **Windows QoS Packet Scheduler**

For Windows XP, the Windows QoS Packet Scheduler is installed and selected by default.

For Windows 2000, you must install the Windows QoS Packet Scheduler.

Use Procedure 67 "Installing the Windows QoS Packet Scheduler" (page 220) to install to install the Windows QoS Packet Scheduler for Windows 2000.

**Procedure 67 Installing the Windows QoS Packet Scheduler**

| <b>Step</b> | <b>Action</b>                                                                                                    |  |
|-------------|----------------------------------------------------------------------------------------------------|--|
| 1           | Select Start > Control Panel.                                                                                        |  |
| $\mathbf 2$ | Select Network Connections (Classic View or Windows XP), or<br><b>Network and Dialup Connections (Windows 2000).</b> |  |
| 3           | <b>Right-click Local Area Connection.</b>                                                                            |  |
| 4           | Select <b>Properties</b> .                                                                                           |  |
| 5           | Click <b>Install</b> .                                                                                               |  |
|             | The Select Network Component Type window opens.                                                                      |  |
| 6           | Click Add.                                                                                                    |  |
|             | The Select Network Service window opens.                                                                             |  |
| 7           | Select QoS Packet Scheduler.                                                                                         |  |

**8** Click **OK**.

**--End--**

To verify Windows QoS Packet Scheduler is installed, go to Control Panel > Network Connections (Windows XP) or Network and Dialup Connections (Windows 2000) > Local Area Connection > Properties > QoS Packet Scheduler.

# **Running the IP Softphone 2050 for the first time**

Start the IP Softphone 2050 in one of the following ways

- Select **Start > Programs > Nortel > IP Softphone 2050**.
- Click the desktop shortcut (if one was created during the installation).
- Click **Automatic startup sequence**.

If you want the IP Softphone 2050 to start automatically when the PC starts, create a shortcut to the application in the Startup folder

When an IP Softphone 2050 is started for the first time and connects to the network, the IP Softphone executes the following start-up sequence

- 1. Obtain the IP parameters.
- 2. Find a Media Gateway server and authenticate the user.

As the IP Softphone 2050 registers with the Signaling Server, one of the following occurs

- If a non-null node password is enabled, you are prompted to enter the node number and password. Use the keyboard or numeric keypad to enter the prompts for a node number and password. After the password is verified, enter the TN of the IP Softphone 2050. See *Signaling Server IP Line Applications Fundamentals* (NN43001-125) for further information about the password feature.
- If the null node password is configured and enabled, these screens are skipped and no option is provided to change the password.
- If the node password is disabled or not configured, it prompts for a node number and TN. Enter the node number and TN using the keyboard or numeric keypad.

# **Redeploying the IP Softphone 2050**

This procedure is required for a new user of the IP Softphone 2050 application.

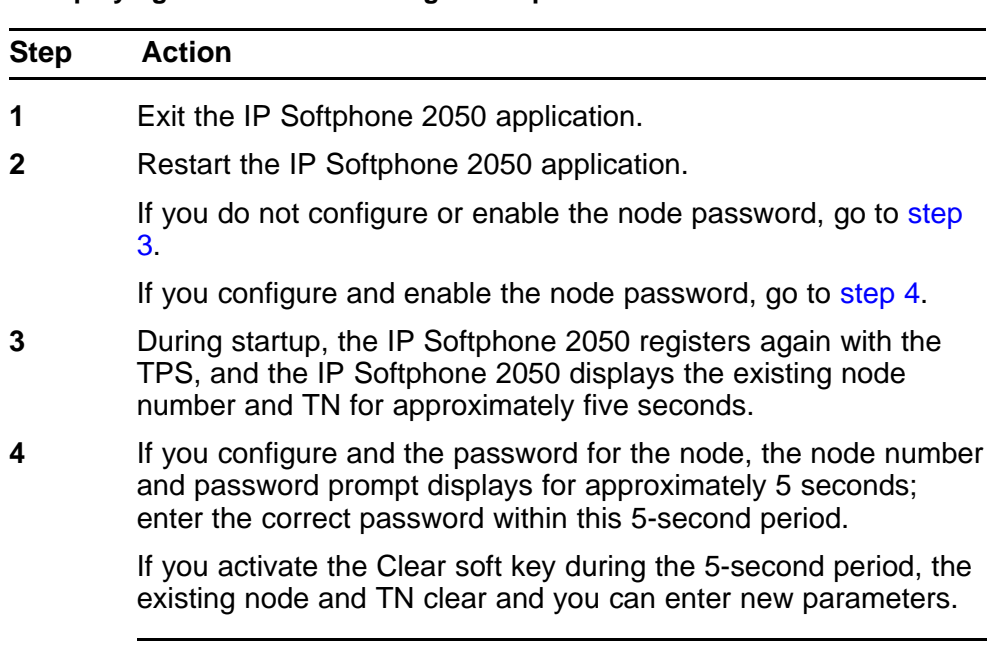

**Procedure 68 Redeploying the TN of an existing IP Softphone 2050**

#### **--End--**

# **Removing an IP Softphone 2050 from service**

**Procedure 69**

**Removing an IP Softphone 2050 from service**

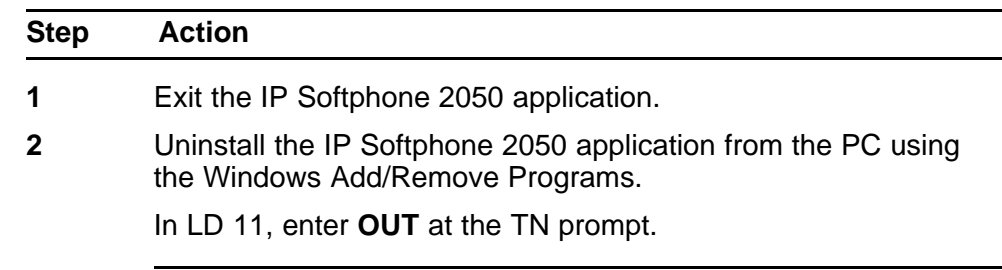

**--End--**

# **Maintenance**

Diagnostics provides a method to detect and resolve issues you encounter with the IP Softphone 2050. Launch the Diagnostic feature from the Help menu.

The data coverage for this feature includes

- ["System data" \(page 223\)](#page-222-0)
- ["User data" \(page 223\)](#page-222-0)

- <span id="page-222-0"></span>• ["Ethernet statistics" \(page 224\)](#page-223-0)
- ["IP Networking Statistics" \(page 225\)](#page-224-0)
- ["ICMP Statistics" \(page 226\)](#page-225-0)
- ["Audio Connection Data" \(page 226\)](#page-225-0)
- ["USB Headset Data" \(page 228\)](#page-227-0)
- ["Telchemy VQMon" \(page 228\)](#page-227-0)
- ["PC System Information" \(page 229\)](#page-228-0)
- ["Personal Call Recording Data" \(page 230\)](#page-229-0)
- ["Licensing Data" \(page 230\)](#page-229-0)
- ["Duplicate Media Stream Call Recording Data" \(page 230\)](#page-229-0)

The Diagnostics feature uses an Hyper Text Markup Language (HTML) view, which splits each category of data into tables.

If diagnostics are not available for a specific parameter, the label Unavailable Data appears.

### **System data**

The system data displays the following information which is consistent across all users.

- 2050 Version
- Install Path
- Last Profile Used
- Last Language Used
- Last Theme Used
- Status of the Quick Start & Profiles Dialog
- Auto-Hide Menu
- Hardware ID
- Launch 2050 on Windows Startup

#### **User data**

The user data displays the profile configuration for all profiles of the IP Softphone 2050. The user configures the following data by browsing to File > Settings from the main application window:

- DHCP status
- Server IP Address

- <span id="page-223-0"></span>• Server Name
- Node
- Large System TN
- TN
- Server Port
- Server Type
- Number of Retries
- Symposium Status
- Modem Status
- Listener IP Address
- Listener Port
- Echo Cancellation
- **NetEq Status**
- Language
- Theme Selected
- **Action**
- FingerPrint
- Expansion Module Display Format (Number, Name/Name, Number)
- Expansion Module View Style (Group/Spatial)
- Show Number on Expansion Module Buttons (Enabled/Disabled)
- Show Annotation on Expansion Module Buttons (Enabled/Disabled)

# **Ethernet statistics**

The Ethernet statistics displays information regarding the state of the network interface card. The Windows Operating system collects and provides the following Ethernet data:

- Adapter Name
- Adapter Description
- Physical Address
- Adaptor Type
- Link Status
- **Speed**
- MTU
- <span id="page-224-0"></span>• DHCP Status
- Current IP Address
- Subnet Mask
- Default Gateway

#### **ATTENTION**

A maximum of 5 IP addresses display but it is possible to assign more than 5 IP addresses to one NIC.

# **IP Networking Statistics**

The IP Network statistics displays information regarding the state of the IP Network. The Windows Operating system collects and provides the following IP Network data:

- Host Name (for the local PC)
- Domain Name (Domain PC is registered to)
- DNS Servers
- Node Type (Broadcast/P2P/Mixed/Hybrid)
- IP Routing Status
- IP Forwarding Status
- Default Packet Time-to-Live
- Packets Received
- Received Packets with Header Errors
- Received Packets with Address Errors
- Packets Forwarded
- Packet Received with an Unknown Protocol
- Incoming Packets Discarded
- Received Packets Delivered
- Outgoing Packets Requested
- Outgoing Packets Discarded
- Transmitted Packets Discarded
- Number of Network Interfaces for this PC
- Number of IP Addresses for this PC
- Number of Routes in the IP Routing Table

# **ATTENTION**

A maximum of 5 DNS Server addresses display.

# <span id="page-225-0"></span>**ICMP Statistics**

ICMP Statistics display information regarding the Internet Control Message Protocol for the PC. ICMP messages send and receive when no errors occur in the packet or in network routing. The following ICMP statistics display:

- Messages Received
- Messages Sent
- Destination-Unreachable Messages Received
- Destination-Unreachable Messages Sent
- Time-To-Live Exceeded Messages Received
- Time-To-Live Exceeded Messages Sent
- Parameter Problem Messages Received (IP Header)
- Parameter Problem Messages Sent (IP Header)
- Redirect Packets Sent
- Redirect Packets Received

# **Audio Connection Data**

The Audio Connection data displays information pertinent to the last call, as well as other general audio parameters, such as:

- PC Audio Buffer
- PC Audio Buffer Range
- Audio Attenuation Percentage
- Jitter
- High Water Mark
- Early Packet Resync
- Late Packet Resync
- Supported codecs
- Echo Cancellation Mode
- Echo Cancellation Type
- Noise Reduction Level
- Microphone Auto Gain Control Status
- SRTP Status for Last Call (Enabled/Disabled)

The last call parameters for both the RX and TX displayed are as follows:

- Time of Connection
- Codec Used
- Frames per Packet
- Local/Remote RTP Port Used
- Local/Remote RTCP Port Used
- RTCP Type of Service (ToS)/Diffserv Codepoint
- RTCP 802.1p
- Remote IP Address

#### **Last call parameters**

The last call parameters for both the RX and TX displays the following parameters:

- Time of Connection
- Codec Used
- Frames per Packet
- Local/Remote RTP Port Used
- Local/Remote RTCP Port Used
- RTCP Type of Service (ToS)/Diffserv Codepoint
- RTP/RTCP 802.1p
- Remote IP Address

#### **General audio parameters**

The general audio parameters displays the following parameters:

- PC Audio Buffer
- PC Audio Buffer Range
- Audio Attenuation Percentage
- Jitter
- High Water Mark
- Early Packet Resync
- Late Packet Resync
- Supported codecs
- Echo Cancellation Mode
- Echo Cancellation Type

- <span id="page-227-0"></span>• Noise Reduction Level
- Microphone Auto Gain Control Status
- SRTP Status for Last Call (Enabled/Disabled)

# **USB Headset Data**

The USB headset data displays the following information on the current and all other supported headsets:

- Default Audio Device
- USB Adapter Status
- USB Adapter Type (Nortel/Algo USB Audio Adapter/Nortel USB IP-ATA)
- Adapter Firmware Version
- Headset Type
- Active Call Indication
- Alert Condition Indication
- Message Waiting Indication
- Headset Disconnected Indication
- Use Backlight
- Supported USB Headsets

# **Telchemy VQMon**

The Telchemy VQMon section displays the following information, which generates using the libraries currently implemented for the IP Softphone 2050:

- Packet Loss Rate
- Packet Discard Rate
- Burst Density Average
- Burst Duration
- Gap Density
- Round Trip Delay
- End System Delay
- RERL
- MOS LQ
- MOS CQ

# <span id="page-228-0"></span>**PC System Information**

PC System Information displays information related to hardware, the Operation System, and computer names. The following information displays about the computer in which the IP Softphone 2050 runs.

- OS Name
- OS Version
- Processor Architecture
- Number of Processors
- System Name
- User Name
- Windows Directory
- System Directory
- System Manufacturer
- System Model
- Total Physical Memory
- Free Memory
- Percentage of Memory in use
- Total Page File Limit (MB)
- Total Page File Available (MB)
- Total Virtual Memory (MB)
- Total Virtual Memory Available (MB)
- Number of Page Faults
- Peak Working Set Size (MB)
- Current Working Set Size (MB)
- Peak Paged Pool Usage (MB)
- Current Paged Pool Usage (MB)
- Peak NonPaged Pool Usage (MB)
- Current NonPaged Pool Usage (MB)
- Current PageFile Allocation (MB)
- Peak PageFile Allocation (MB)

# <span id="page-229-0"></span>**Personal Call Recording Data**

The IP Softphone 2050 allows a Nortel-certified third party call recording application to record calls. The following diagnostics data reflects the status of this third party application:

- Application Name
- Application Version
- Application Vendor
- Application Path
- Call Recording Status (Enabled/Disabled)
- Launch PCR at 2050 startup (Enabled/Disabled)
- Call recording warning message (Enabled/Disabled)

#### **Duplicate Media Stream Call Recording Data**

The IP Softphone 2050 supports centralized duplicate media stream call recording to record calls on a recorder server, which is in a remote location. This is primarily used in Contact Center Solutions. The following information displays for both the TX & RX Stream:

- Local Port Used
- IP Call Recorder Address (Remote)
- IP Call Recorder Port (Remote)

# **Licensing Data**

The Licensing feature provides keycode (software license) protection against reuse of invalid copies of the IP Softphone 2050 application. You can download and copy the IP Softphone 2050 application but the clients do not operate until you purchase legitimate keycodes.

The following diagnostic information displays:

- **License Status**
- License Type
- License Flavor
- License Server Address
- Current License Expiration

# **Nortel Mobile Voice Client 2050**

# **Contents**

This section contains the following topics:

- "Introduction" (page 231)
- ["Description" \(page 232\)](#page-231-0)
- ["System requirements" \(page 232\)](#page-231-0)
- ["Supported features" \(page 232\)](#page-231-0)
- ["MVC 2050 components" \(page 234\)](#page-233-0)
- ["Operation" \(page 241\)](#page-240-0)
- ["MVC 2050 installation" \(page 242\)](#page-241-0)
- ["MVC 2050 removal" \(page 243\)](#page-242-0)
- ["Configuration" \(page 244\)](#page-243-0)
- ["802.1p and DiffServ" \(page 251\)](#page-250-0)
- ["MVC 2050 and WLAN" \(page 251\)](#page-250-0)

# **Introduction**

This section describes how to install, configure, and remove the Nortel Mobile Voice Client 2050 for Release 2.0. For information about using the MVC 2050, see *Mobile Voice Client 2050 User Guide* (NN43119-103).

This section contains the following procedures

- [Procedure 70 "Starting MVC 2050" \(page 241\).](#page-240-0)
- [Procedure 71 "Synchronizing a PDA with a desktop PC using](#page-241-0) [ActiveSync" \(page 242\).](#page-241-0)
- [Procedure 72 "Installing MVC 2050" \(page 243\)](#page-242-0).
- [Procedure 73 "Removing MVC 2050 from your PDA" \(page 243\)](#page-242-0).
- [Procedure 74 "Enabling Auto-Create" \(page 246\).](#page-245-0)

# <span id="page-231-0"></span>**Description**

Mobile Voice Client (MVC) 2050 adds wireless IP Phone services to the convenience of Personal Digital Assistants (PDAs). MVC 2050 functions like an IP Softphone 2050. However, MVC 2050 cannot be used as an Agent or Supervisor in Call Center Portal applications.

MVC 2050 is UNIStim-based software that provide real-time voice communication, over a WLAN, to PDAs.

MVC 2050 operates on PDAs running the following operating systems

- Pocket PC 2003
- Windows Mobile 5.0

WLAN 802.11b can interwork with various enterprise communication servers. MVC 2050 can also interwork with WLAN Access Points (WAP) and can use the WSS 2250 WLAN Security Switch. MVC 2050 can coexist with a secure Virtual Private Network (VPN) client on the same PDA.

MVC 2050 requires access to an enterprise or public WLAN Access Point (WAP).

# **System requirements**

MVC 2050 requires PDAs to meet the following *minimum* specifications

- 240x320 screen size
- 624MHz CPU speed
- 64 MB RAM

# **Supported features**

MVC 2050 supports the following telephony features

- six programmable line/feature keys
- four soft keys (self-labeled)
- seven specialized feature keys
	- Messages
	- Directory
	- Shift
	- Copy
	- Quit
	- Services
	- Expand

- four call-processing keys
	- Hold
	- Goodbye
	- Mute
	- Answer
- volume Up/Down keys
- navigation keys
- online help
- 12-button dialpad
- multifield display
- audible notification of connection or disconnection to the server
- macro functions available for programming lengthy dialing patterns

Pause is available to build into the macro to introduce a delay which may be required to access some Interactive Voice Response (IVR) applications and voice mail systems.

- **Redial List**
- Callers List
- profiles
- skins
- connection to user-supplied headsets for the speech path features and services provided by the network (such as call features and voice mail)
- run-in-background application (MVC 2050 interface is closed but the application runs in the background to allow incoming calls)
- 802.11b WLAN interface
- automatic network configuration through DHCP
- G.711 codec for operation without compression

# **Application software**

MVC 2050 is a software application that enables voice communications over a WLAN from a PDA.

The MVC 2050 software application is comprised of the following components

- MVC 2050 software
- NetEQ software (included in MVC 2050 software)

## <span id="page-233-0"></span>**ClearType**

MVC 2050 uses a special screen font which requires that Microsoft ClearType® be enabled on your PDA. ClearType software improves the appearance and readability of text on liquid crystal display (LCD), pocket PC screens, and flat panel monitors.

# **MVC 2050 components**

MVC 2050 includes the following components

- MVC 2050 application software, including Global IP Sound NetEQ™ software
- user-supplied compatible PDA
- user-supplied headset

#### **Compatible PDAs**

Because the PDA industry evolves at a rapid pace, go to [www.nortel.com](http://www.nortel.com/). Select Products > Phones, Clients, and Accessories > IP Phones and Clients > Mobile Voice Client 2050 > Technical Specifications to determine the latest PDA models tested and supported, along with any known issues.

# **Headsets**

A headset is required in order to send and receive telephone calls using the MVC 2050 and your PDA. The headset is an important part of audio quality.

PDAs that support stereo headphones with microphones are recommended.

The Dell specific headset with a button on the wire, when used with the X51v, allows the MVC 2050 to answer an incoming call or release an active call by pressing the button.

# **ATTENTION**

Bluetooth<sup>®</sup> and 802.11b operate on the same frequency band and use the same WLAN hardware on the PDA. Therefore, the use of Bluetooth<sup>®</sup> accessories with MVC 2050 can lead to poor call quality.

Contact your PDA vendor to obtain headset recommendations.

## **Automatic Gain Control and feedback**

Because MVC 2050 requires a headset to operate properly, disable Automatic Gain Control. Refer to your PDA documentation to disable Automatic Gain Control.

When the PDA is used in handsfree mode, without a headset, the PDA microphone picks up sounds from the speaker, which creates a feedback loop. Automatic Gain Control is used in this instance to avoid feedback.

#### **ATTENTION**

When the PDA is used in handsfree mode, without a headset, the PDA microphone picks up sounds from the speaker, creating a feedback loop.

# **Audio quality**

MVC 2050 provides a high-quality audio environment, which includes

- NetEQ software (included with the software package)
- Interworking with G.711 codec that provide high audio quality without compression; MVC 2050 supports G.711-64 A-law and U-law
- Audio selection tab that provide a user-selectable quality slider
- Advanced Audio tab for expert users

For more information about Audio quality, see ["Audio Quality" \(page 248\)](#page-247-0).

# **MVC 2050 Call Handling screen**

You can access and operate most MVC 2050 features from the Call Handling screen. Select Answer from the Keys menu or use the Headset/Answer icon to answer calls or obtain a dial tone.

The Call Handling screen contains the telephone dialpad. The appearance of the Call Handling screen differs with each available skin. Use the Settings > Skin dialog box to determine the current skin. All skins share common components.

You can use the up, down, left, and right cursor control arrow keys on your PDA as navigation buttons to navigate around the skin and move through the menu items.

#### **Display**

The display is located in the central area of the skin. View messages and text on the display.

#### **Dialpad**

The 12-button dialpad is located on the left side of the skin.

#### **Soft keys (self-labeled)**

Four soft keys (self-labeled) are located in the bottom row of the display. The labels on these keys depend on the call server.

## <span id="page-235-0"></span>**Programmable line/feature keys**

Six programmable line/feature keys are located on the right side of the skin. They are aligned vertically and are the same color as the display. The number of features available depends on the call server.

#### **Menus**

MVC 2050 provides the following menus

- File
- Keys
- Help

#### **File**

The File menu provides the following items

- Run-in-background
- **Paste**
- **Contacts**
- **Settings**
- Exit

**Run-in-background** Select Run-in-background to close MVC 2050 but allow it to continue running in the background so that incoming calls can ring on your PDA.

After you complete your call, press the X in the upper right-hand corner of the PDA display to close the MVC 2050 application and return it to the background.

**Paste** Select Paste to paste a telephone number into your PDA from another application rather than entering an existing telephone number through your Call Handling screen dialpad.

**Contacts** Select Contacts to launch the Contacts dialog box. The Contacts application reads a list of contacts from the PDA Contacts list or from a list, which you synchronized onto your PDA from Microsoft Outlook.

**Settings** Select Settings to provide access to the Settings submenu. The Settings menu provides windows for Personal settings, System settings, and Connections settings.

The System settings window provides access to settings for memory, power, remove programs, screen and regional settings, iTask settings, and self test.

You must restart MVC 2050 for changes to Profiles, Hardware ID, Sounds, Servers, and Listener IP to take effect.

**Exit** Select Exit to close MVC 2050. Calls cannot be received until the application restarts.

Select Exit to free up PDA-processing resources.

#### **Keys**

The Keys menu provides the following items

- Headset
- Answer
- Goodbye
- Hold
- **Features**
- **Macros**

**Headset** Select Headset to answer an incoming call or to obtain a dial tone. You can also use the Headset/Answer icon located at the top center of the Call Handling screen.

**Answer** Select Answer to answer an incoming call or to obtain dial tone to place a call. You can also use the Headset/Answer icon located at the top center of the Call Handling screen.

**Goodbye** Select Goodbye to end a call. You can also use the Goodbye icon located at the top right of the screen.

**Hold** Select Hold to place a call on hold. You can also use the Hold icon located at the top left of the screen.

**Features** Select Features from the Keys menu to access a menu of interface keys.

To re-arrange items in the Features list, open the Settings menu and select the Features tab. Items in the Features list cannot be added or removed.

**Macros** Select Macros from the Keys > Features submenu to access macros (also available through the Settings > Macros dialog box). Macros are used to make speed-dials, access voice mail, and other routine functions quickly and easily. For more information about macros see "*Macros*[" \(page 250\)](#page-249-0)

#### **Help**

Select Help to access the MVC 2050 PDA-specific version of Help. The Help menu provides the following items

- **Contents**
- **Diagnostics**
- About MVC 2050

**Contents** Select the Contents menu item to access the Help system.

**Diagnostics** Select Diagnostics to access to a list of methods to determine server connection state.

Diagnostic methods are as follows

- Ping
- **TraceRoute**
- RUDP Ping

See ["Profiles" \(page 247\)](#page-246-0) for information about importing and exporting profiles to assist in troubleshooting.

**About MVC 2050** About MVC 2050 identifies the MVC 2050 application. Select About MVC 2050 to view configuration information for your MVC 2050 (such as system product name, version number, copyright indication, manufacturer name and logo, and Global IP Sound name and logo). MVC 2050 uses packet loss concealment provided by Global IP Sound NetEQ software.

#### **MVC 2050 graphical interface (skins) components**

MVC 2050 provides alternative graphical images known as skins. The dialpad, menu, and icon buttons on the skin. Skins are available in several colors and arrangements.

All skins share the following common components

- programmable line/feature keys
- soft keys (self-labeled)
- dialpad

- display
- Call Handling icons
- Toolbar icons
- Menu Bar icons
- retractable toolbar
- Message Waiting light
- System Input Panel icon

## **Icons**

The MVC 2050 Call Handling screen presents icon equivalents for menu items.

Icons are divided into three types

- Call Handling icons
- Toolbar icons
- Menu Bar icons

# **Call Handling icons**

The following three Call Handling icons appear across the top of the Call Handling screen

- Hold
- Headset/Answer
- Release

#### **Menu Bar icons**

MVC 2050 provides the following icons, which is used instead of text menu equivalents

- **Paste**
- **Contacts**
- Settings
- Toolbar switch
- System Input icon

# **Toolbar icons**

The retractable toolbar contains icons, which are not present on the remainder of the display. The icons at the bottom of the skin and are visible when the Toolbar is retracted. Use the Toolbar switch icon at the bottom of the screen to retract the Toolbar.

The following are the icons visible on the Toolbar

- Mute
- Volume Down
- Volume Up

The following icons are visible when the Toolbar is retracted

- Mute
- Volume Down
- Volume Up
- Directory
- Messages
- **Shift**
- Services
- Expand
- Copy
- Quit

# **System Input Panel**

To access the System Input Panel from MVC 2050, tap the System Input Panel icon on the Menu Bar on the bottom right-hand corner of the PDA. Consult the PDA documentation for a description of the System Input Panel.

You can use the System Input Panel to enter data for MVC 2050 and other applications. Use the keyboard to enter data.

The default System Input Panels are as follows

- Block Recognizer
- Keyboard
- Letter Recognizer

The MVC 2050 application enables the keyboard to act like a dialpad, interpreting the alphabetical keys as numbers. For example, J, K, or L, are interpreted as the number five (5). Nonalphanumeric keys are ignored.

# <span id="page-240-0"></span>**Operation**

Use Procedure 70 "Starting MVC 2050" (page 241) to start MVC 2050.

#### **Procedure 70 Starting MVC 2050**

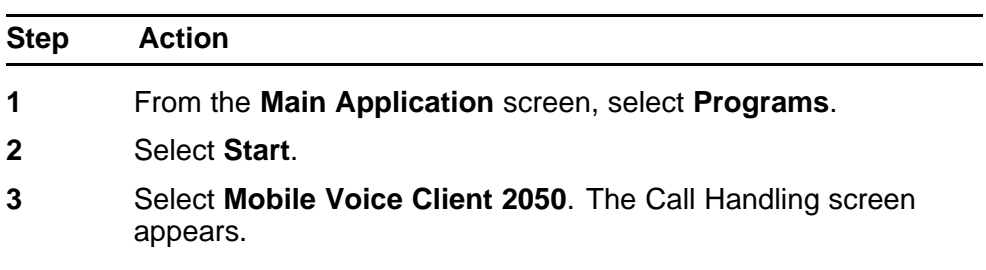

**--End--**

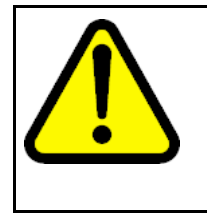

# **CAUTION**

PDA processor models, speed, and amount of memory vary. To maintain audio quality, do not overload the processor with intensive tasks while using MVC 2050. For example, Nortel does not recommend using your PDA version of Internet Explorer while using MVC 2050.

PDA processor speed can have adverse effects on MVC 2050 performance.

# **ATTENTION**

Set the PDA processor speed to the highest setting or to auto, which changes the processor speed according to system status. To set the PDA processor speed. Refer to the PDA user guide.

# **ATTENTION**

If the Wireless Fidelity (WiFi) application goes down while your PDA is set to Standby mode, you cannot receive incoming calls on your device. To continue the WiFi application running and receive incoming calls, disable the power settings for Standby mode. Go to the Settings option on your PDA.

PDA battery life can affect the MVC 2050 call duration and the call volume.

#### <span id="page-241-0"></span>**ATTENTION**

PDA vendors offer two types of rechargeable battery: standard and extended-life. The extended-life battery is recommended. It provides longer call duration and increased call volume than the standard-life battery.

# **MVC 2050 installation**

If an older version of MCV 2050 is installed on the PDA, remove it prior to installing a newer version. See ["MVC 2050 removal" \(page 243\).](#page-242-0)

To install MVC 2050 on the PDA

- 1. Place the PDA in its cradle.
- 2. Synchronize the PDA with a desktop PC running Microsoft<sup>®</sup> ActiveSync® using Procedure 71 "Synchronizing a PDA with a desktop PC using ActiveSync" (page 242).
- 3. Install the MVC 2050 from a Desktop using [Procedure 72 "Installing](#page-242-0) [MVC 2050" \(page 243\).](#page-242-0)

#### **MVC 2050 installation method**

MVC 2050 supports installation from a docked PDA with a Microsoft ActiveSync connection to a desktop PC.

#### **Synchronizing a PDA with a desktop PC**

Use Procedure 71 "Synchronizing a PDA with a desktop PC using ActiveSync" (page 242) to synchronize your PDA with your desktop PC.

#### **Procedure 71**

```
Synchronizing a PDA with a desktop PC using ActiveSync
```
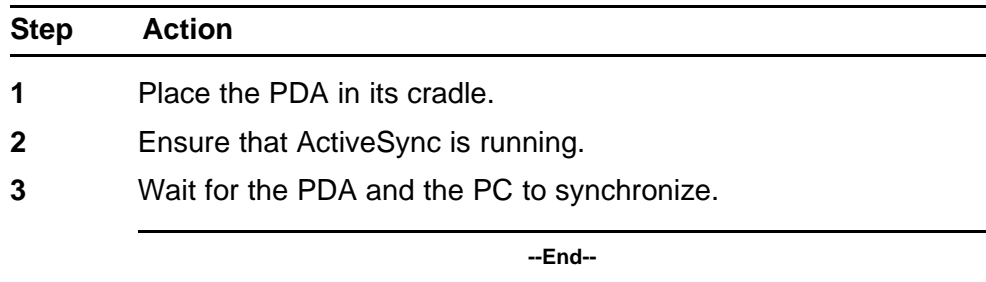

For details about synchronizing a PDA with a desktop PC, see the PDA Users Manual.

## **Installing MVC 2050 from a Desktop PC using ActiveSync**

Use the following procedure to install MVC 2050 using the product CD.

#### <span id="page-242-0"></span>**Procedure 72 Installing MVC 2050**

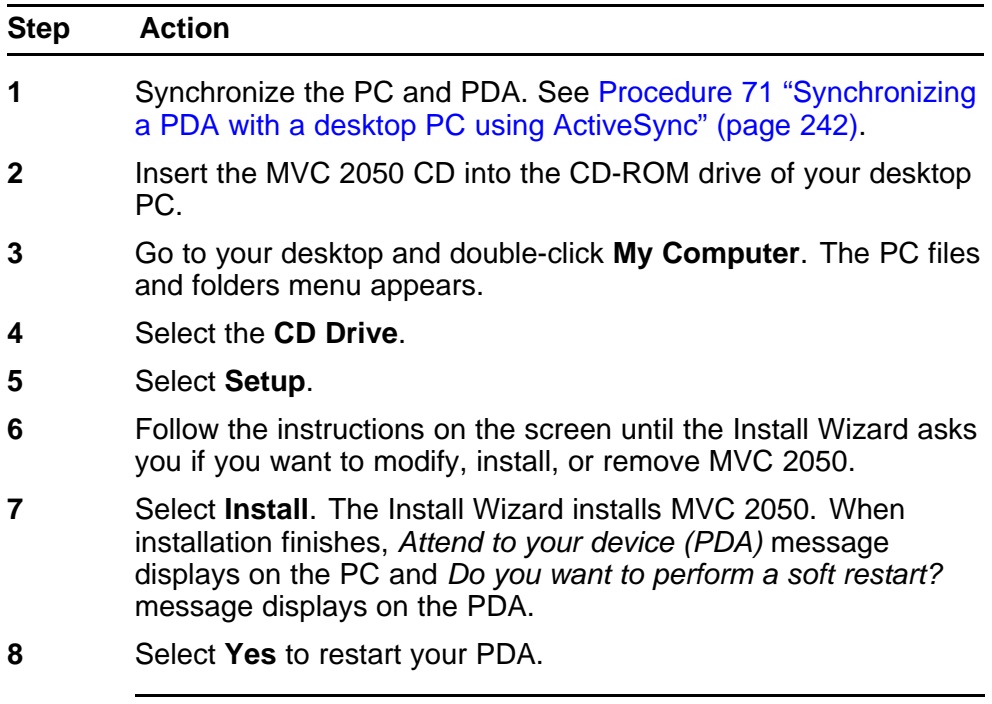

**--End--**

# **MVC 2050 removal**

Use the following procedure to remove MVC 2050 from your PDA.

**Procedure 73 Removing MVC 2050 from your PDA**

| <b>Step</b>                                  | <b>Action</b>                                                                                                    |  |
|----------------------------------------------|----------------------------------------------------------------------------------------------------|--|
| 1<br>Select Start. A drop-down menu appears. |                                                                                                    |  |
| $\mathbf{2}$                                 | Select Settings. A Windows folder with a number of programs,<br>usually shown as icons with names and a row of tabs across the<br>bottom, opens. |  |
| 3                                            | Select the System tab. Another Windows program folder opens.                                                                                     |  |
| 4                                            | Select Remove Programs. A list of programs opens.                                                                                                |  |
| 5                                            | Select Nortel MVC 2050.                                                                                                    |  |
| 6                                            | Select Remove. A confirmation dialog box opens.                                                                                                  |  |
| $\overline{7}$                               | Select Yes. There is a brief pause during removal of MVC 2050.<br>After the pause, a confirmation dialog box opens.                              |  |

<span id="page-243-0"></span>

**8** Select **Yes**. Your PDA restarts and MVC 2050 has been removed.

**--End--**

# **Configuration**

MVC 2050 has a flexible interface which enables end users to customize configurations for a variety of connections.

# **Settings**

For information about settings, see ["Settings" \(page 236\)](#page-235-0) .

# **Server**

The Server tab, accessible from the Settings screen, contains all the settings necessary for MVC 2050 to contact a server. On the Server tab, you can perform the following

- change the settings on the Server tab to access a different server
- implement the profile containing the desired server

For more information about Profiles, see ["Profiles" \(page 247\)](#page-246-0).

# **Connection history**

Connection history writes connection and disconnection indication messages to the registry key *HKCU\Software\Nortel \MVC2050\Log*. This is a circular queue of 29 entries. Each time a connection or disconnection event occurs, a log entry containing a date, time, and a description of the connection or disconnection event is written.

The descriptions of the connection and disconnection events are as follows

- Soft reset, server n
- Server connected
- Recovering: Server unreachable
- Hard reset
- Hardware ID

#### **Soft reset, server n**

**Server n** indicates that the server has instructed MVC 2050 to reset and connect to a server n where *n* and its value is determined, and possibly written, by the server. This message maps directly to a UNIStim message.

#### **Server connected**

**Server connected** indicates that MVC 2050 has successfully connected to the server. It means that MVC 2050 received the *Assign TerminalID* UNIStim message, which is the last message received by MVC 2050 before a normal session is started.

#### **Recovering: Server unreachable**

The Recovering: Server unreachable message generates after MVC 2050 loses connection with the server. It indicates that the UNIStim watchdog timer has expired and indicates loss of network connection.

#### **Hard Reset**

The Hard Reset message indicates that the server has instructed MVC 2050 to reset and clear its UNIStim-related memory. This message maps directly to a UNIStim message.

# **Hardware ID**

The Hardware ID screen is used to select the MAC address that MVC 2050 reports to the communication server. The MAC address can be reset.

View the Hardware ID in the MVC 2050 Settings on the Hardware ID tab.

Hardware IDs are generated by reading MAC addresses from the PDA Network Interface Card (NIC). When MVC 2050 is used with most server types, the Hardware ID must be unique.

Some software, such as VPN client software, creates artificial network interfaces with MAC addresses, which are not unique. Without a unique MAC address, the following conflicts can occur

- MVC 2050 cannot connect to a server
- MVC 2050 connects to the server but another device with the same Hardware ID is disconnected from the server
- MVC 2050 disconnects from the server then automatically attempts to reconnect

To prevent conflicts with other devices, enable Auto-Create. Auto-Create fabricates a MAC address with a random value that is unlikely to be repeated by another device.

Use [Procedure 74 "Enabling Auto-Create" \(page 246\)](#page-245-0) to enable **Auto-Create**.

<span id="page-245-0"></span>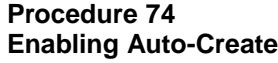

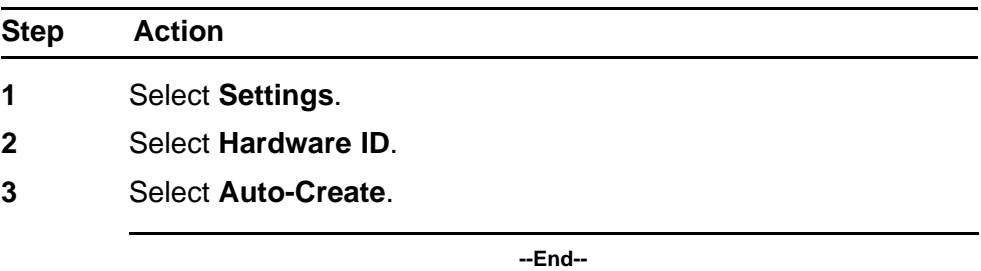

Table 46 "Hardware ID screen" (page 246) provides information about the Hardware ID screen.

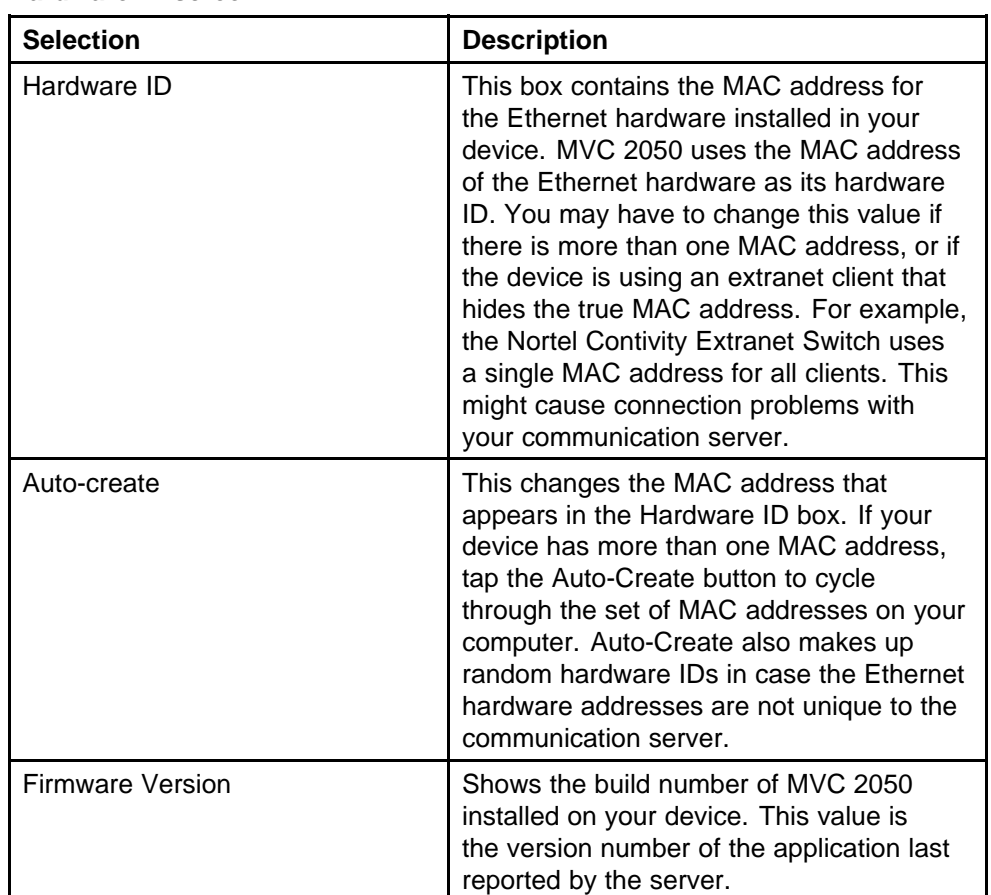

#### **Table 46 Hardware ID screen**

# <span id="page-246-0"></span>**Dialing formats**

Dialing Locations settings set the dialing rules to be applied to properly route a call when an end user dials a number. The dialing rules establish prefixes to access local and long-distance numbers using the location of the user server. To establish the dialing rules and dialing patterns, see *Mobile Voice Client 2050 User Guide* (NN43119-103).

# **Profiles**

Each profile is a named file, which contains a combination of servers and other attributes that control connection, behavior, and appearance of the MVC 2050.

A number of profiles can be created and saved to allow easy switching among different servers, feature programming, and audio programming.

Profiles can be created, selected, modified, or deleted. When you select profile you can change the name, modify it, or delete it.

When a profile is selected, all other Settings tabs see the selected profile. The name of the selected profile is shown in the lower right corner on each tab.

From the Profiles screen you can do the following

- create profiles
- delete profiles
- modify a profile name
- change the profile used by the application
- export profiles
- import profiles

When a new profile is created and selected, the values on all of the other tabs are set to the defaults for this profile. Any value modified on any of the other tabs are associated with this profile until another profile is selected. To change settings on other tabs for this profile, select the tab you wish to change. For example, go to the Server tab to modify the server settings.

# **Sounds**

MVC 2050 can make sounds to indicate server connection or disconnection.

<span id="page-247-0"></span>Sound files and sound settings are not saved when Profiles are saved, so the use must program the sounds. Up to three sounds can be programmed for use with audible notification of server connection or disconnection.

Following are descriptions of the events for which the sounds are used.

Descriptions of the events for which the sounds are used are as follows

- Server unreachable
- Server unresponsive
- Server connected

#### **Server unreachable**

The sound you select for this event plays when MVC 2050 loses contact with the server. The message "Server unreachable" displays on the PDA screen.

#### **Server unresponsive**

The sound you select for this event plays if MVC 2050 fails to connect to the server. The message *Server unresponsive* displays on the PDA screen.

### **Server connected**

The sound you select for this event plays when MVC 2050 connects to a server.

#### **Audio Quality**

Audio quality is controlled from the following screens

- Audio quality slider tab
- Advanced Audio

To control audio quality, use the slider tab to reduce audio delay and increase audio clarity. control audio quality. This slider controls the number of audio buffers the PDA uses to smooth out incoming audio streams.

If you experience audio delay, use the slider on the Audio screen to decrease the number of buffers.

If you experience broken or choppy speech at either end of the call, or the dial tone sounds choppy, use the volume controls on the MVC 2050 toolbar to adjust volume while using the MVC 2050.

If you experience reduced audio clarity in the receive audio stream, increase the Audio clarity setting. This increases the number of audio buffers used to process incoming audio. If the delay is too large, you can decrease the Audio clarity setting.

# **Advanced Audio**

Global IP Sound NetEQ software provides loss concealment and compensation.

NetEQ is the default setting and MVC 2050 Advanced Audio settings cannot be adjusted.

Table 47 "Advanced Audio screen" (page 249) provides information about the Advanced Audio screen.

| <b>Selection</b>                       | <b>Description</b>                                                                                                    |
|----------------------------------------|----------------------------------------------------------------------------------------------------|
| NetEQ (Global IP Sound)                | NetEQ packet loss concealment software<br>is the default mode of operation.                                                                                                    |
| Jitter Buffer                          | A Jitter Buffer is used to minimize a<br>change in rate for arriving voice frames.<br>The Jitter Buffer sends voice frames to<br>your PDA sound system at a fixed rate.<br>The rate of arrival of voice frames is<br>variable. The value of "jitter" is the normal<br>number of voice frames the application<br>should have in its jitter buffer. |
| <b>Highwater Mark</b>                  | Highwater Mark indicates the maximum<br>number of voice frames the application<br>should have in its jitter buffer before it<br>starts discarding packets. This value<br>should be at least 2.5 times the value of<br>jitter. If a smaller value is assigned, MVC<br>2050 regards it as an error and corrects it.                                 |
| Early Packet and Late Packet<br>Resync | Early Packet Resync and Late Packet<br>Resync indicate the points at which MVC<br>2050 discards and restarts the jitter buffer<br>contents. This value should be at least five<br>times the Highwater Mark.                                                                                                    |

**Table 47 Advanced Audio screen**

#### <span id="page-249-0"></span>**Listener IP**

Use the Listener IP screen to override the port assignments when there is a conflicting application on the PDA.

See Table 48 "Listener IP screen" (page 250) for information about selections available on the Listener IP screen .

**Table 48 Listener IP screen**

| <b>Selection</b>       | <b>Description</b>                                                                                                    |
|------------------------|----------------------------------------------------------------------------------------------------|
| Use a specific address | MVC 2050 normally listens to all<br>IP addresses on the device for<br>communication server-to-terminal<br>(UNIStim) messaging on all the<br>network interface cards on the device.<br>This is the default mode of operation.<br>To override this behavior, select the<br>check box and enter a specific IP<br>address. |
| Use a specific port    | MVC 2050 listens to IP port 5000<br>on the device for communication<br>server-to-terminal (UNIStim)<br>messaging.                                                                                                    |

#### *Macros*

The Mobile Voice Client (MVC) 2050 **Macros** tab enables you to record and use macros. A macro is a recorded sequence of steps that saves you keystrokes.

For example, you can create macros that select a particular line and then dials the telephone number automatically, or program voice mail access numbers and codes for faster access.

## **Macro screen**

To enter a new macro name, or to select an existing macro to modify or delete, select the New icon to the right of the list box.

To select an existing macro, tap the down arrow in the Macro list box and make your selection.

To delete a selected macro, tap the Delete icon (the button to the right of the list box).

#### **Keys**

<span id="page-250-0"></span>Once you have selected a macro name, tap the down arrow in the **Keys** drop-down list to select a key to add to the macro. Press the **Add** button to add the key.

Use the Pause key to insert a short pause in the macro. A pause introduces a delay which may be required to access some Interactive Voice Response (IVR) applications and the voice mail systems.

## **Contents**

A list of the macro contents appears in the Contents list box. Once there are two or more entries in this box, use the up and down buttons, which appear on the right of the box to move around the keystrokes.

To remove keystrokes from the Contents box, select the keystroke and press the Remove button.

# **Preview**

To preview your macro in a single view, view the read-only field under the Contents box.

## **Dialpad**

To enter numbers into your macro, select the Keys list box, press the Add button, or use the numbers on the dialpad.

# **802.1p and DiffServ**

MVC 2050 does not support 802.1p and DiffServ.

#### **Global Packet Loss Concealment algorithm**

The Global Packet Loss Concealment (GIPS) algorithm searches for missing incoming packets. When one is found, GIPS algorithm stretches the previous packet to conceal the loss and to remove noises associated with the audio system starting and stopping at volume. Part of this concealment alters the pitch of the sound to make it appear more natural. It assumes that human is the type of sound, which permits better pitch changes. For more information, see [www.globalipsound.com](http://www.globalipsound.com)

# **MVC 2050 and WLAN**

# **802.11b wireless ethernet networking**

MVC 2050 uses an 802.11b WLAN interface.

Audio quality is affected by the distance from the AP and enclosed spaces. Audio quality is also affected by using Bluetooth® accessories while on a voice call due to interference and contention.

## **QoS**

Due to device constraints, 802.11 p/q is not supported.

### **Wireless Fidelity**

ActiveSync of a PDA with a PC can be accomplished using Wireless Fidelity (WiFi).

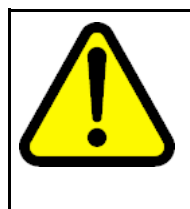

# **CAUTION**

When you return the PDA to its cradle, if you want to maintain the MVC 2050 connection to the server, deactivate ActiveSync. Otherwise the connection is lost because ActiveSync uses Point-to-Point Protocol (PPP). This causes the PDA connection to the voice network to be dropped and connected to the PC.

## **Roaming and handover**

If you experience slight gaps and pauses in transmission and reception during calls, MVC 2050 may be experiencing roaming/handover difficulties attributable to the wireless network.
## **Expansion Module for IP Softphone 2050**

## **Contents**

This section contains the following topics:

- "Description" (page 253)
- ["Features" \(page 254\)](#page-253-0)
- ["Display characteristics" \(page 254\)](#page-253-0)
- ["Configuration" \(page 255\)](#page-254-0)
- ["Installation" \(page 256\)](#page-255-0)

## **Description**

The Nortel Expansion Module for the IP Softphone 2050 is a stimulus device, which provides additional line appearances and feature keys.

You can connect up to three Expansion Module for IP Softphone 2050. With three Expansion Modules connected, the IP Softphone 2050 provides up to 54 additional line/feature keys.

[Figure 39 "IP Softphone 2050 with Expansion Module" \(page 254\)](#page-253-0) shows the IP Softphone 2050 1140 theme with the Expansion Module.

<span id="page-253-0"></span>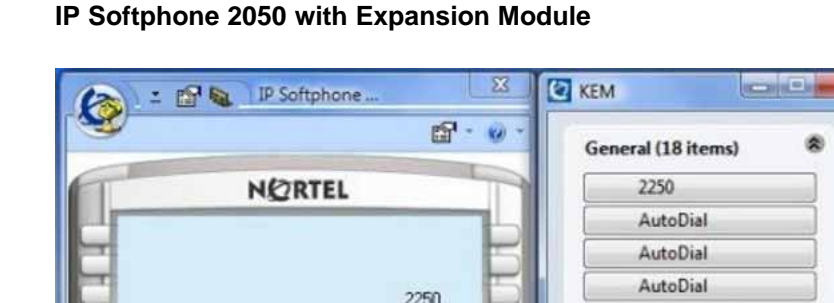

03/12 11:21 am

画  $\mathbf{m}$ 

Redial

画

3 DEF

6<sub>MNO</sub>

gwayz

 $2ABC$ 

5JKL

8TUV

 $\overline{0}$ 

AutoDial

AutoDial AutoDial AutoDial

AutoDial AutoDial AutoDial

AutoDial AutoDial

AutoDial

AutoDial AutoDial

AutoDial

AutoDial

## **Figure 39**

CS 1000

Callers

**4GHI** 

7 PORS

Forward

Q,

a

【】)

## **Features**

The Expansion Module provides the following features:

- 54 keys in up to three groups of 18 keys
- docks to the right side or left side of the IP Softphone 2050
- up to 30 characters for button annotation text

For more information, see *IP Softphone 2050 User Guide* (NN43119-101).

#### **Display characteristics**

Each of the 54 keys on the Expansion Module 2050 provides a 10-character display label area. This label is set automatically; however the user can edit the label using the controls from the IP Softphone 2050 Settings panel.

For more information, see the *IP Softphone 2050 User Guide* (NN43119-101).

## <span id="page-254-0"></span>**Configuration**

Use LD 11 to configure the Expansion Module 2050.

## **Table 49**

**LD 11 - Configure the Expansion Module**

| Prompt          | <b>Response</b>                                                                                 | <b>Description</b>                                                                                                    |                                             |
|-----------------|-------------------------------------------------------------------------------------------------|----------------------------------------------------------------------------------------------------|---------------------------------------------|
| REQ:            | NEW/CHG                                                                                         | Add new or change existing data.                                                                                                    |                                             |
| <b>TYPE</b>     | 2050                                                                                            | For IP Softphone 2050                                                                                                    |                                             |
|                 |                                                                                                 |                                                                                                    |                                             |
| <b>KEM</b>      | $(0) - 3/<$ CR>                                                                                 | Number of attached Expansion Modules 2050 (0).<br>Supports up to three Expansion Modules 2050.                                                                                                    |                                             |
|                 |                                                                                                 |                                                                                                    |                                             |
| <b>CLS</b>      | KEM3                                                                                            | KEM3 CLS must be defined                                                                                                    |                                             |
| <b>KEY</b>      | $0 -$ <see text="">/&lt;<math>C</math><br/>R &gt;</see>                                         | Key number range expanded to support number of<br>Expansion Modules 2050 specified by KEM prompt. The<br>range on the IP Softphone 2050 is as follows:                                                                                                    |                                             |
|                 |                                                                                                 | <b>KEM</b> value:                                                                                                    | KEY range:                                  |
|                 |                                                                                                 | 0<br>1<br>$\overline{2}$<br>3                                                                                                    | 0 to 31<br>32 to 49<br>50 to 67<br>68 to 85 |
| <b>PAGEOFST</b> | <page> <keyoff-<br><math>set</math> / <math>&lt;</math>CR <math>&gt;</math></keyoff-<br></page> | PAGEOFST is prompted if one Expansion Module 2050 is<br>specified at the KEM prompt and <cr> is entered at the<br/>KEY prompt. This prompt enables you to enter a Page<br/>number of 0, or 1, and a Key Offset number from 0 to 17.<br/>Once entered, the KEY is prompted with the appropriate<br/>KEY value filled in. &lt; CR&gt; ends the input.</cr> |                                             |
| KEY <key></key> | <keys conf="" data="">/<br/><math>&lt;</math>CR<math>&gt;</math></keys>                         | <key> is the key number for the Page + Key Offset<br/>entered at PAGEOFST. Enter the key configuration <cr><br/>or just <cr>.</cr></cr></key>                                                                                                    |                                             |
| <b>KEMOFST</b>  | <kem> <key-off-<br>set&gt; <math>/</math> <cr></cr></key-off-<br></kem>                         | KEMOFST is prompted if two or three Expansion Modules<br>are specified at the KEM prompt and <cr> is entered for<br/>KEY prompt.</cr>                                                                                                    |                                             |
|                 |                                                                                                 | This prompt enables you to enter a KEM number of 1,<br>2, or 3 and a KEY Offset number from 0 to 17. Once<br>entered, the KEY prompt is prompted with the appropriate<br>KEY value filled in. < CR> ends the input.                                                                                                    |                                             |
| KEY <key></key> | <keys conf="" data="">/<br/><cr></cr></keys>                                                    | $\langle$ key> is the key number for the KEM + Key Offset<br>entered at KEYOFST. Enter the key configuration <cr><br/>or just <cr>.</cr></cr>                                                                                                    |                                             |

### <span id="page-255-0"></span>**Installation**

The Expansion Module 2050 can dock to the right side or the left side of the IP Softphone 2050 main window. You can move the Expansion Module 2050 close the IP Softphone 2050 and it snaps into place.

## **Operation**

Before you can operate the Expansion Module 2050, you must configure settings in IP Softphone 2050 Settings. You can set the default value either to Spatial or Group, set the Expansion Module 2050 back to the default state, and configure annotated labels.

For further information about IP Softphone 2050 Settings, see *IP Softphone 2050 User Guide* (NN43119-101).

## **Nortel IP Phone 1110**

### **Contents**

This section contains the following topics:

- "Introduction" (page 257)
- ["Description" \(page 258\)](#page-257-0)
- ["Components and functions" \(page 259\)](#page-258-0)
- ["Features" \(page 261\)](#page-260-0)
- ["Display characteristics" \(page 262\)](#page-261-0)
- ["Cleaning the IP Phone display screen" \(page 263\)](#page-262-0)
- ["Package components" \(page 263\)](#page-262-0)
- ["Installation and configuration" \(page 265\)](#page-264-0)
- ["TFTP firmware upgrade " \(page 271\)](#page-270-0)
- ["Redeploying an IP Phone 1110" \(page 271\)](#page-270-0)
- ["Replacing an IP Phone 1110" \(page 272\)](#page-271-0)
- ["Removing an IP Phone 1110 from service" \(page 273\)](#page-272-0)

### **Introduction**

This section explains how to install and maintain the IP Phone 1110. For information about using the IP Phone 1110, see the *IP Phone 1110 User Guide* (NN43110-101) or the *IP Phone 1110 Getting Started Card* (NN43100-300).

This section contains the following procedures

- [Procedure 75 "Configuring the IP Phone 1110" \(page 266\)](#page-265-0)
- [Procedure 76 "Connecting the components" \(page 266\)](#page-265-0)
- [Procedure 77 "Changing the TN of an existing IP Phone 1110" \(page](#page-270-0) [271\)](#page-270-0)

- [Procedure 78 "Replacing an IP Phone 1110" \(page 272\)](#page-271-0)
- [Procedure 79 "Removing an IP Phone 1110 from service" \(page 273\)](#page-272-0)

## <span id="page-257-0"></span>**Description**

The IP Phone 1110 is a multi-line professional-leIP Audio Conference Phone 2033vel deskset with a high-resolution, fully-backlit, QVGA color LCD display. The enhanced configuration menus and USB peripheral support provide a superior navigation experience. The integrated Bluetooth® Audio gateway offers greater freedom and mobility. The set includes an integrated phone switch with Gigabit Ethernet LAN and PC ports. When the phone is idle users fully experience the personalized background images and capabilities, as well as the Digital Picture Frame mode.

Figure 40 "IP Phone 1110" (page 258) shows the IP Phone 1110.

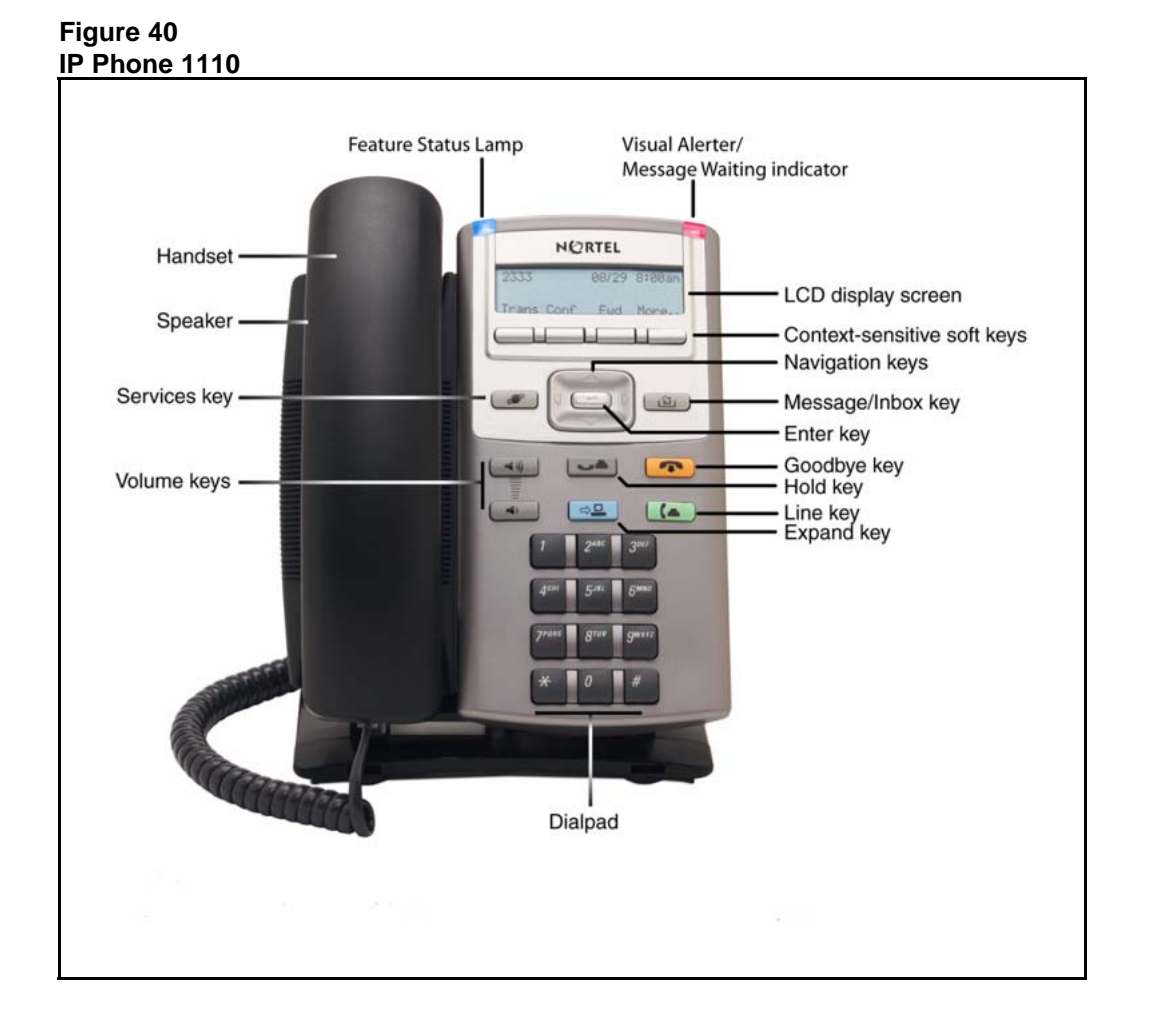

## <span id="page-258-0"></span>**Components and functions**

This section describes the following components and functions of the IP Phone 1110

- "Keys and functions" (page 259)
- ["Services menu" \(page 260\)](#page-259-0)
- ["Local Tools menu" \(page 261\)](#page-260-0)

#### **Keys and functions**

Table 50 "IP Phone 1110 keys and functions" (page 259) describes the IP Phone 1110 keys and functions.

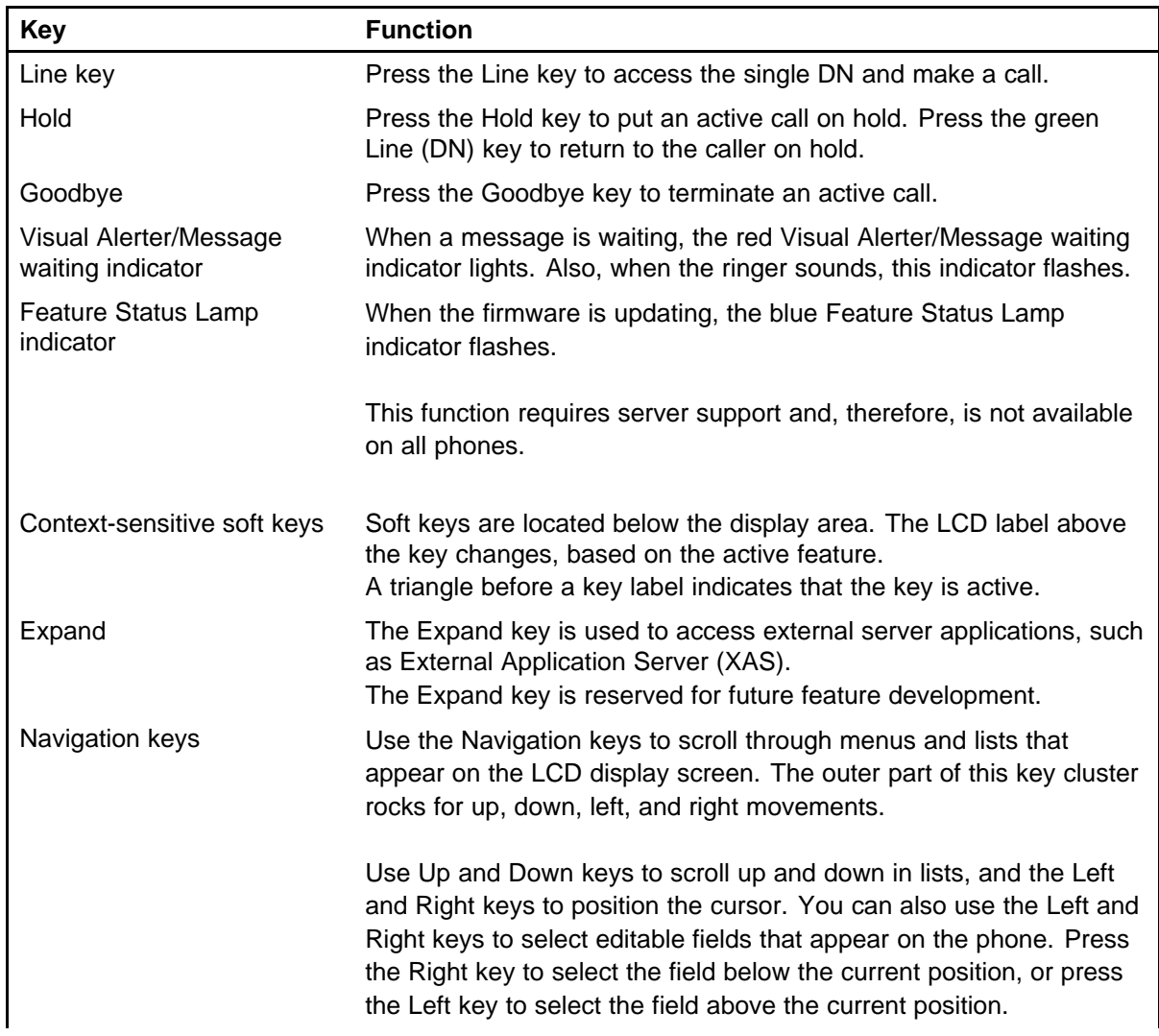

#### **Table 50 IP Phone 1110 keys and functions**

<span id="page-259-0"></span>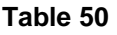

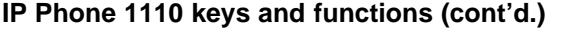

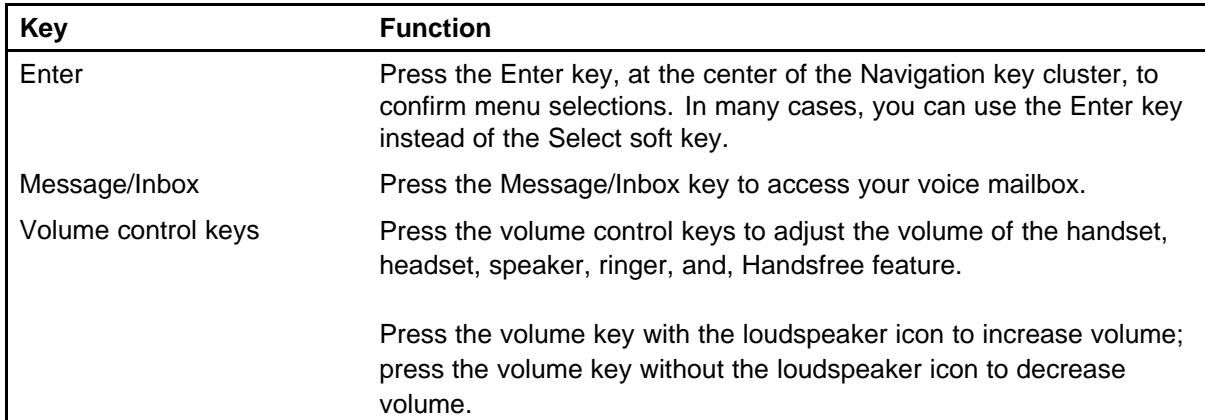

## **Services menu**

Table 51 "Services menu" (page 260) shows the Services menu.

#### **Table 51 Services menu**

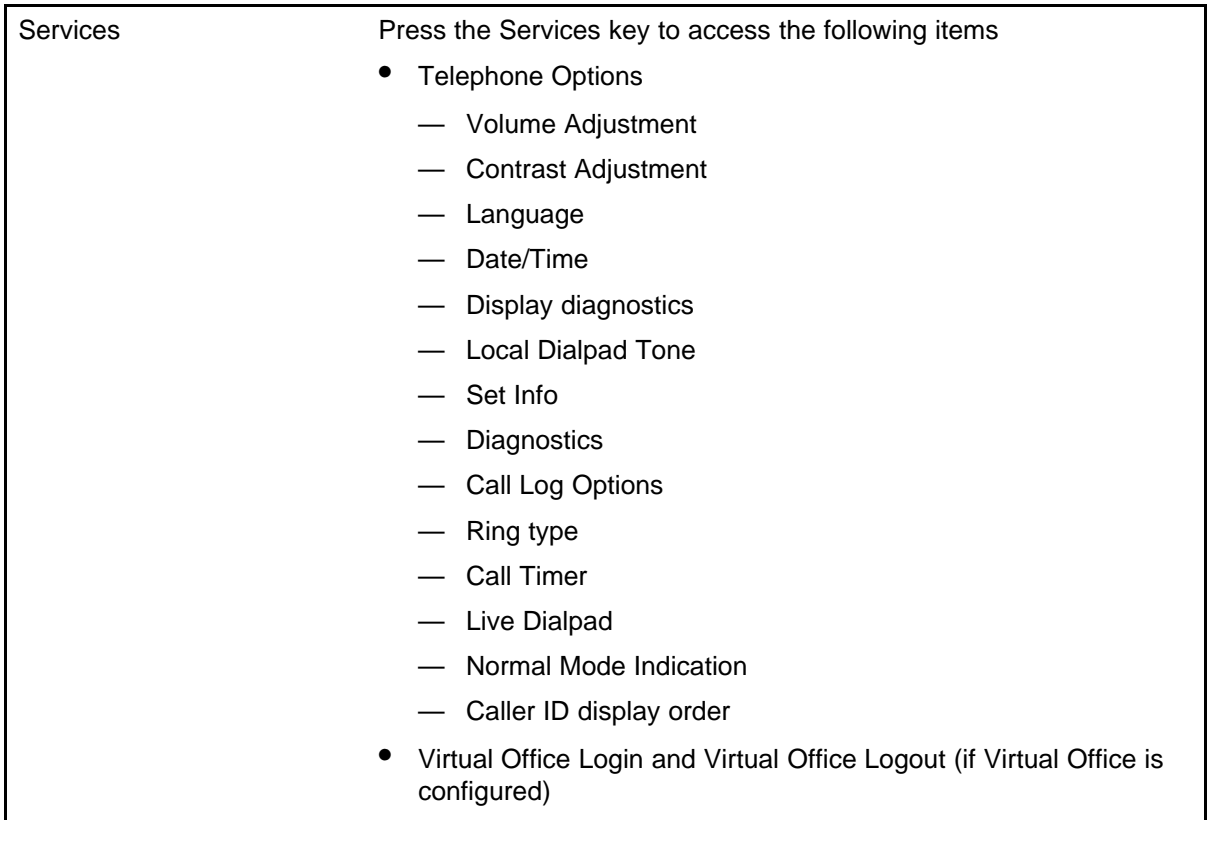

- Test Local Mode and Resume Local Mode (if Branch Office is configured)
- Password Admin

You can customize the IP Phone features to meet user requirements. For more information, see the *IP Phone 1110 User Guide* (NN43110-101).

<span id="page-260-0"></span>If an incoming call is presented while you configure information in the Services menu, the phone rings. However, the display does not update with the caller ID, and the programming text is not disturbed.

While you are in the Services menu you cannot dial digits but you can use the programmable line keys, such as Redial (double-press a line key) and Auto dial key to make a call. However, the display does not update with the dialed digits or Caller ID.

#### **Local Tools menu**

Table 52 "Local Tools menu" (page 261) shows the Local Tools menu.

#### **Table 52 Local Tools menu**

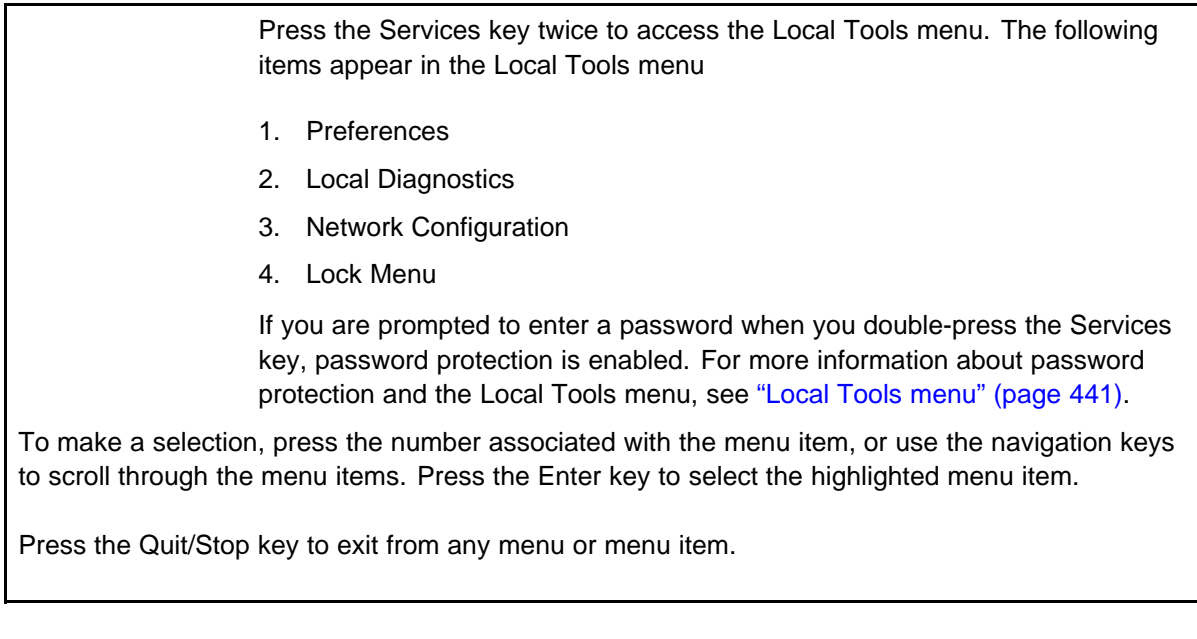

## **Features**

The IP Phone 1110 supports the following telephony features:

four context-sensitive soft keys

Functions for the context-sensitive soft keys are configured in LD 11.

For more information about context-sensitive soft keys, see *Features and Services Fundamentals* (NN43001-106).

- <span id="page-261-0"></span>• volume control keys to adjust ringer, listen-only speaker, and handset volume
- three specialized feature keys
	- Message/Inbox
	- Services
	- Expand–reserved for future feature development
- three call-processing fixed keys
	- Line key
	- Goodbye
	- Hold

For more information about IP Phone features, see ["Features" \(page 355\)](#page-354-0).

#### **Display characteristics**

An IP Phone 1110 has two major display areas:

- "Context-sensitive soft key label display" (page 262)
- ["Information line display" \(page 263\)](#page-262-0)

Figure 41 "IP Phone 1110 display area" (page 262) shows the two display areas.

**Figure 41 IP Phone 1110 display area**

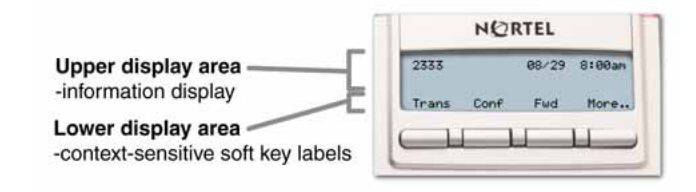

#### **Context-sensitive soft key label display**

The context-sensitive soft key label has a maximum of seven characters. Each soft key includes the soft key label and an icon. When a soft key is in use, a triangle icon displays at the beginning of the soft key label, and the label shifts one character to the right. (If the label is six characters in length, the last or rightmost character is truncated.) If a feature is enabled, the icon state turns to On. It remains in the on state until the feature key is pressed again. This cancels the enabled feature and turns the icon off,

<span id="page-262-0"></span>returning the soft key label to its original state. Use the More soft key to navigate through the layers of functions. If only four functions are assigned to the soft keys, the More key does not appear and all four functions are displayed.

#### **Information line display**

An IP Phone 1110 has a one-line information display area with the following information:

- caller number
- caller name
- feature prompt strings
- user-entered digits
- date and time information (if the IP Phone is in an idle state), or Call Timer (if provisioned in the Telephone options menu)

The information in the display area changes, according to the call-processing state and active features.

#### **Cleaning the IP Phone display screen**

Gently wipe the IP Phone display with a soft, dry cloth.

#### **ATTENTION**

Do not use any liquids or powders on the IP Phone. Using anything other than a soft, dry cloth can contaminate IP Phone components and cause premature failure.

## **Package components**

The IP Phone 1110 includes integrated support for a number of Power over Ethernet options, including support for IEEE 802.3af Power Classification 2.

Table 53 "Package components" (page 263) lists the IP Phone 1110 package components.

#### **Table 53 Package components**

- IP Phone 1110
- handset
- handset cord
- 2.1 m (7-ft) CAT5-e Ethernet cable

- <span id="page-263-0"></span>• number plate and lens
- Getting Started Card

Table 54 "IP Phone 1110 components list" (page 264) lists the IP Phone 1110 components and product codes.

#### **Table 54**

#### **IP Phone 1110 components list**

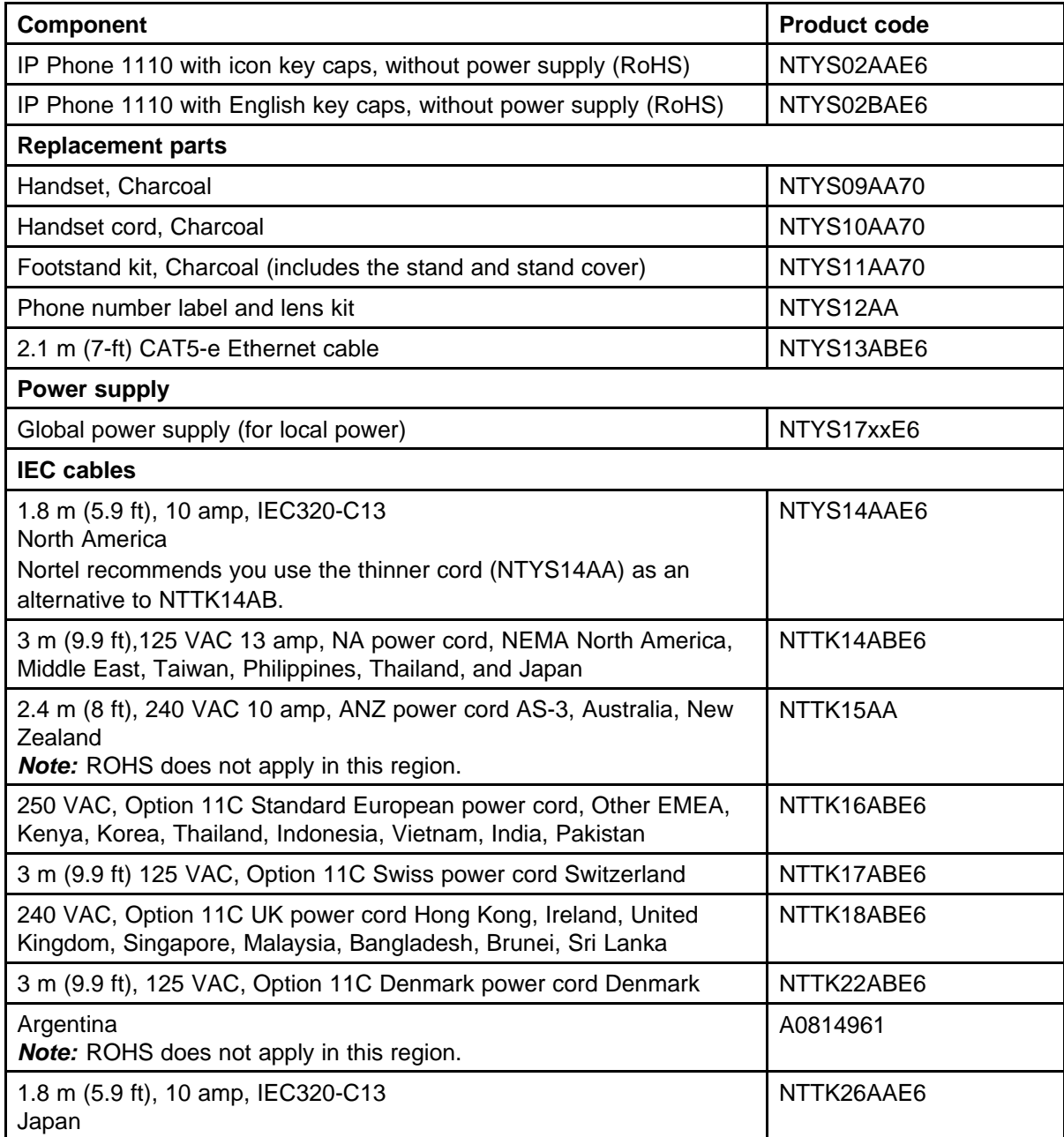

## <span id="page-264-0"></span>**Installation and configuration**

The following sections provide a step-by-step guide to install and configure the IP Phone 1110

- "Before you begin" (page 265)
- "First-time installation" (page 265)
- "Configuring the IP Phone 1110" (page 265)
- ["Connecting the components" \(page 266\)](#page-265-0)
- ["Startup sequence" \(page 271\)](#page-270-0)

#### **Before you begin**

Before installing the IP Phone 1110, complete the following pre-installation checklist

- Ensure one IP Phone 1110 boxed package exists for each IP Phone 1110 you install. For a list of IP Phone 1110 package components, see [Table 53 "Package components" \(page 263\).](#page-262-0)
- Ensure one Software License exists for each IP Phone 1110 you install.
- Ensure the host Call Server is equipped with a Signaling Server that runs the Line TPS application.
- If a global power supply is required, ensure the approved Nortel global power supply (model number NTYS17xxE6) is used. See [Table 54 "IP](#page-263-0) [Phone 1110 components list" \(page 264\)](#page-263-0).
- Ensure the latest IP Phone firmware is deployed to the IP telephony node. For more information, see *Signaling Server IP Line Applications Fundamentals* (NN43001-125).

#### **First-time installation**

You must first install an IP telephony node with the Communication Server. For information about installing an IP telephony node, see *Signaling Server IP Line Applications Fundamentals* (NN43001-125).

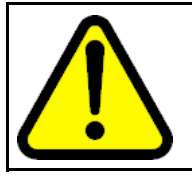

#### **CAUTION**

Do not plug your IP Phone 1110 into an ISDN connection. Severe damage can result.

#### **Configuring the IP Phone 1110**

Use [Procedure 75 "Configuring the IP Phone 1110" \(page 266\)](#page-265-0) to configure the IP Phone 1110 for the first time.

#### <span id="page-265-0"></span>**Procedure 75 Configuring the IP Phone 1110**

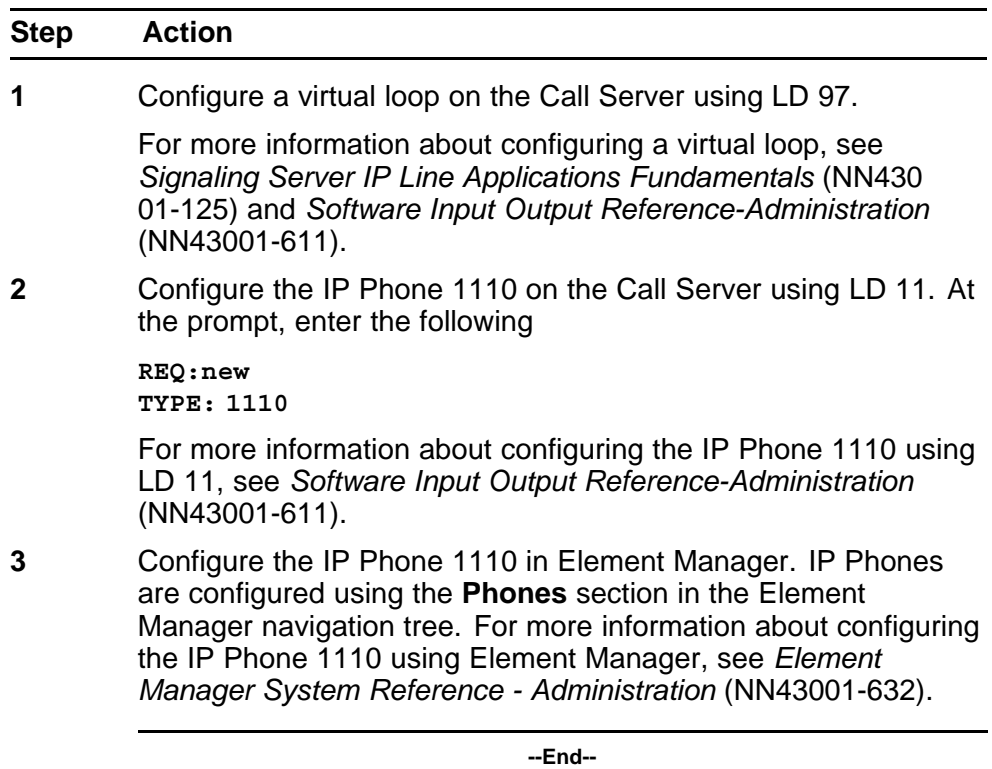

#### **Connecting the components**

Use Procedure 76 "Connecting the components" (page 266) to connect the components for the IP Phone.

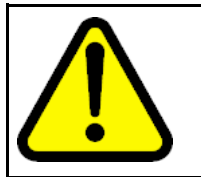

#### **CAUTION**

The IP Phone 1110 is shipped with the stand and stand cover locked in position. To avoid damaging the IP Phone, press the wall-mount lever to release the stand and pull it away from the base using the tilt lever.

#### **Procedure 76 Connecting the components**

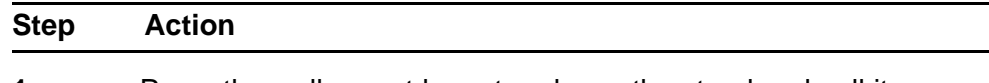

**1** Press the wall-mount lever to release the stand and pull it away from the base using the tilt lever. See [Figure 42 "Release the IP](#page-266-0) [Phone 1110 from the stand" \(page 267\)](#page-266-0).

<span id="page-266-0"></span>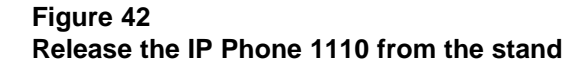

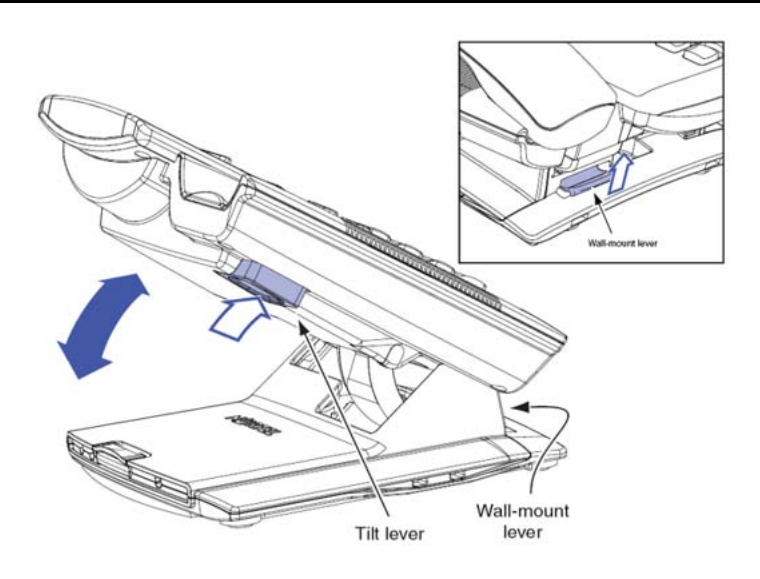

**2** Pull upward on the center catch and remove the stand cover, as indicated in Figure 43 "Stand cover removed" (page 267). The cable routing tracks are now accessible. **Figure 43**

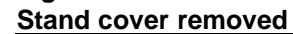

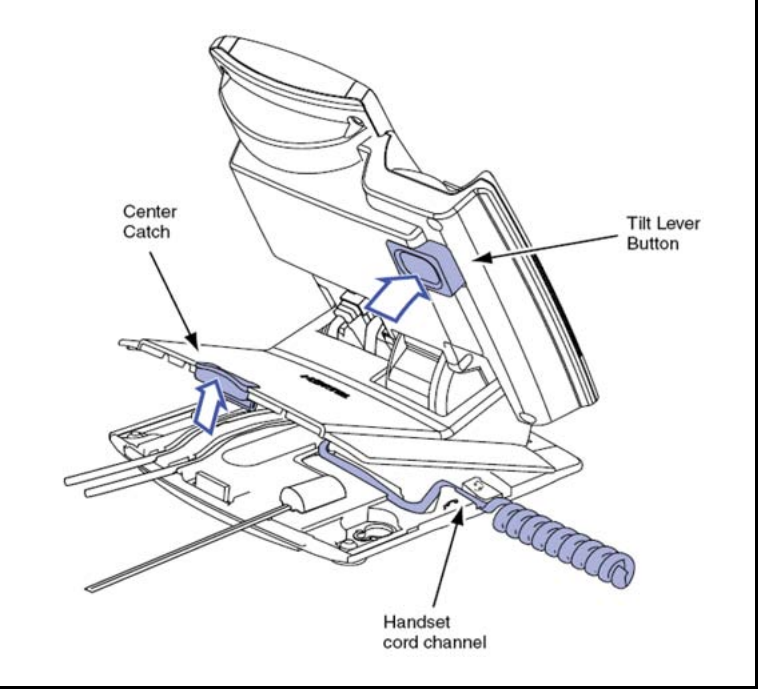

**3** Connect the global power supply (optional). Leave the global power supply unplugged from the power outlet, connect the global power supply to the AC adapter jack in the bottom of the

phone. Form a small bend in the cable, and then thread the global power supply cord through the channels in the stand.

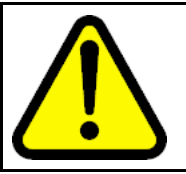

#### **WARNING**

Use your IP Phone 1110 with the approved Nortel global power supply (model number NTYS17xxE6).

The IP Phone 1110 supports both AC power and Power over LAN options, including IEEE 802.3af Power Classification 2. To use Power over Ethernet, where power is delivered over the CAT5-e cable, the LAN must support Power over Ethernet, and a global power supply is not required. To use local AC power, the optional global power supply can be ordered separately.

Figure 44 "IP Phone 1110 connections" (page 268) shows the IP Phone 1110 connections.

**Figure 44**

**IP Phone 1110 connections**

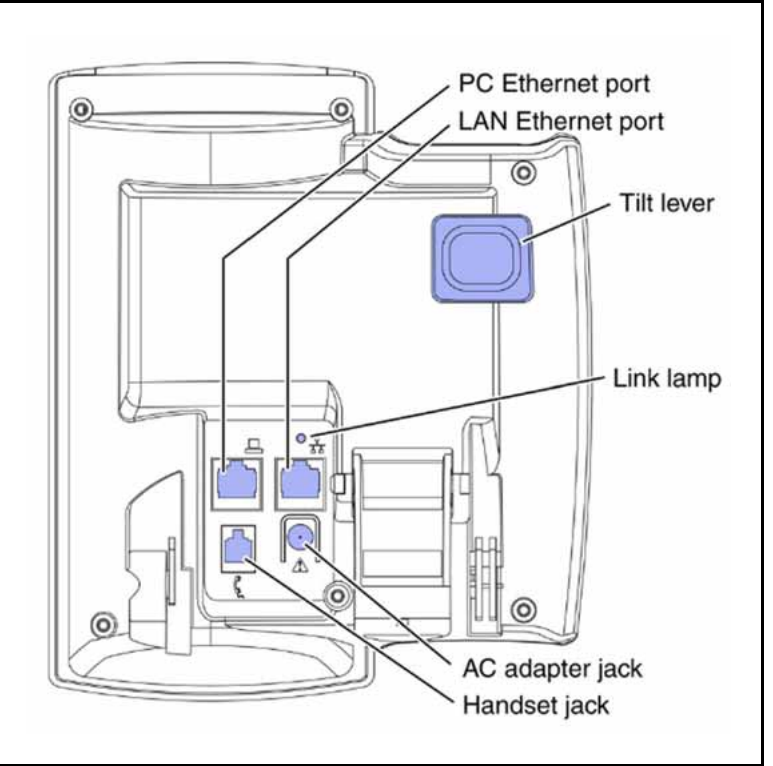

**4** Install the handset. Connect the end of the handset cable with the short straight section into the handset. Connect the end of the handset cable with the long straight section to the back of the phone, using the RJ-9 handset jack. Form a small bend in the cable, and then thread the handset cord through the channels in the stand so that it exits behind the handset on the right side, in the channel exit in the stand base. See [Figure 45 "Cable routing](#page-268-0) [tracks" \(page 269\)](#page-268-0).

<span id="page-268-0"></span>Although a headset cord channel appears on the base of the IP Phone 1110, the IP Phone 1110 does not support a headset port.

### **Figure 45**

**Cable routing tracks**

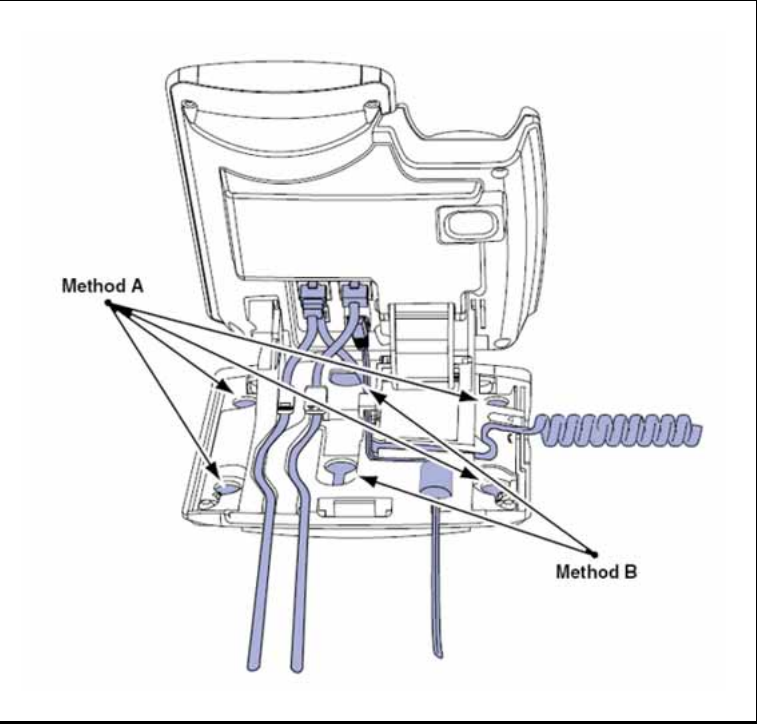

**5** Install the Ethernet cable. Connect one end of the supplied Ethernet cable to the back of your phone using the CAT5-e cable (not provided), and thread the network cable through the channel.

**6** If you are connecting your PC through the phone a second CAT5-e cable is required. Only one cable is included with the IP Phone 1110 package. Connect one end of the PC Ethernet cable to your phone using the CAT5-e connector (PC Ethernet port), and thread it through the channel. Connect the other end to the LAN connector on the back of your PC.

> The LAN Ethernet port supports Auto-Media Dependent Interface Crossover (MDIX). Auto-MDIX is supported only when the Ethernet port is configured for autonegotiation. The PC Port does not support Auto-MDIX.

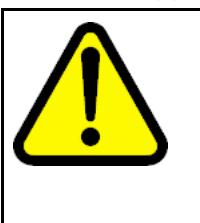

#### **CAUTION Damage to Equipment**

Do not plug any device into your IP Phone 1110 Ethernet port other than an IEEE 802.3 Ethernet network connection. The IP Phone 1110 does not support multiple devices connected through the PC Ethernet Port.

Complete steps 1 to 6, as needed, before wall-mounting the IP Phone.

- **7** Wall-mount your phone (optional). Use Method A or Method B to wall-mount the IP Phone. See Method A—using the mounting holes on the bottom of the phone stand, or Method B—using the traditional-style wall-mount box with a CAT5-e connector and a 15 cm (6 inch) CAT5-e cord (not provided). See [Figure 45](#page-268-0) ["Cable routing tracks" \(page 269\).](#page-268-0)
	- Method A: Press the wall-mount lever, and pull away from the stand. Using the stand cover (see step 2), mark the wall-mount holes by pressing the bottom of the stand cover firmly against the wall in the location where you wish to install the phone. Four small pins on the bottom of the stand cover make the marks on the wall. Use the marks as a guideline to install the wall-mount screws (not provided). Install the screws so that they protrude 3 mm (1/8 inch) from the wall, and then install the phone stand mounting holes over the screw heads. You may need to remove the phone from the wall to adjust the lower screws. When the lower screws are snug, install the phone on the mounting screws, and then tighten the top screws.
	- Method B: Attach the 15 cm (6 inch) CAT5-e cable (not provided), position the stand over the mounting rivets, and slide the phone down the wall so that the rivets fit into the slots on the stand.
- **8** Replace the stand cover. Ensure that all cables are neatly routed and press the stand cover into place until you hear a click.
- **9** If you wall-mount the phone, put it in the wall-mount position by holding the tilt lever and press the phone towards the base until the phone is parallel with the base. Release the tilt lever and continue to push the phone towards the base until you hear an audible click. Ensure the phone is securely locked in to position.
- **10** Connect additional cables. Connect the Ethernet cable to the LAN Ethernet connection. If you are using a global power supply, plug the global power supply into an AC outlet.

**--End--**

When you complete the IP Phone connection, you must connect the phone to the network. See ["Dynamic Host Configuration Protocol" \(page 391\)](#page-390-0).

#### <span id="page-270-0"></span>**Startup sequence**

When an IP Phone 1110 connects to the network, it must perform a startup sequence. The elements of the startup sequence include

- obtaining network access (if supported by the network infrastructure)
- obtaining VLAN ID (if supported by the network infrastructure)
- obtaining the IP parameters
- obtaining the provisioning parameters
- connecting to the Call Server

The IP Phone is configured for automatic provisioning by default. For more information about provisioning the IP Phone automatically, see ["Provisioning the IP Phones" \(page 461\).](#page-460-0)

You can manually configure all or some parameters. For information about manually provisioning the IP Phone, see ["Manual provisioning of IP Phone](#page-508-0) [1110 and 1200 Series" \(page 509\).](#page-508-0)

## **TFTP firmware upgrade**

When you enter Cfg TFTP = 1 (for yes), and enter an IP address, the IP Phone searches for an upgrade file on the TFTP Server.

Users of CS 1000 Release 4.5 or later do not need to enter a TFTP IP address.

For further information about TFTP firmware upgrade, see ["TFTP Server"](#page-646-0) [\(page 647\).](#page-646-0)

#### **Redeploying an IP Phone 1110**

You can redeploy an existing previously configured IP Phone 1110 on the same Call Server. For example, the IP Phone 1110 can be assigned to a new user (new TN) or to an existing user who moved to a new subnet by changing the TN of the IP Phone 1110. For further information, see *Converging the Data Network with VoIP Fundamentals* (NN43001-260).

**Procedure 77 Changing the TN of an existing IP Phone 1110**

| <b>Step</b>          | <b>Action</b>              |
|----------------------|----------------------------|
| $\blacktriangleleft$ | Repower the IP Phone 1110. |

During the reboot sequence of a previously configured IP Phone, the IP Phone 1110 displays the existing node number for approximately 5 seconds.

- <span id="page-271-0"></span>**2** If the node password is enabled and NULL, choose one of the following
	- **a** Disable the password.
	- **b** Set the password as non-NULL.
- **3** Press **OK** when the node number displays.

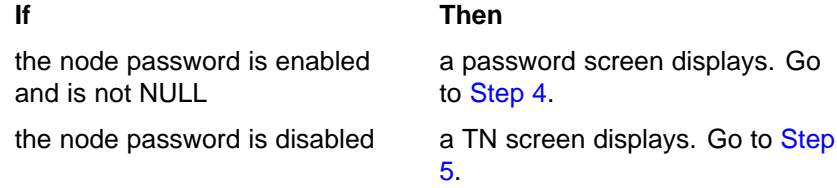

**4** Enter the password at the password screen and press **OK**.

A TN screen displays.

To obtain the password, enter the nodePwdShow command in Element Manager. For further information, see *Element Manager System Reference - Administration* (NN43001-632).

- **5** Select the **Clear** soft key to clear the existing TN.
- **6** Enter the new TN.

**--End--**

## **Replacing an IP Phone 1110**

#### **ATTENTION**

Two IP Phones cannot share the same TN. You must remove the IP Phone 1110 that currently uses the TN.

#### **Procedure 78 Replacing an IP Phone 1110**

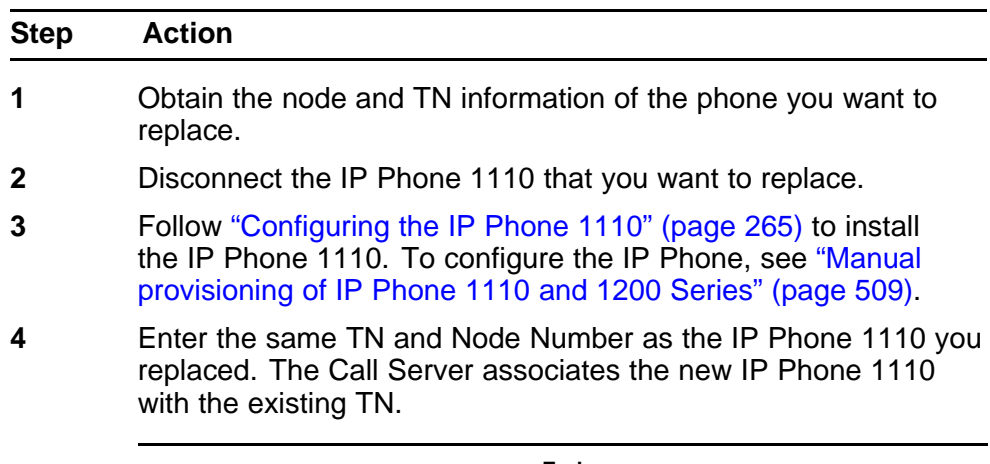

**--End--**

## <span id="page-272-0"></span>**Removing an IP Phone 1110 from service**

#### **Procedure 79**

**Removing an IP Phone 1110 from service**

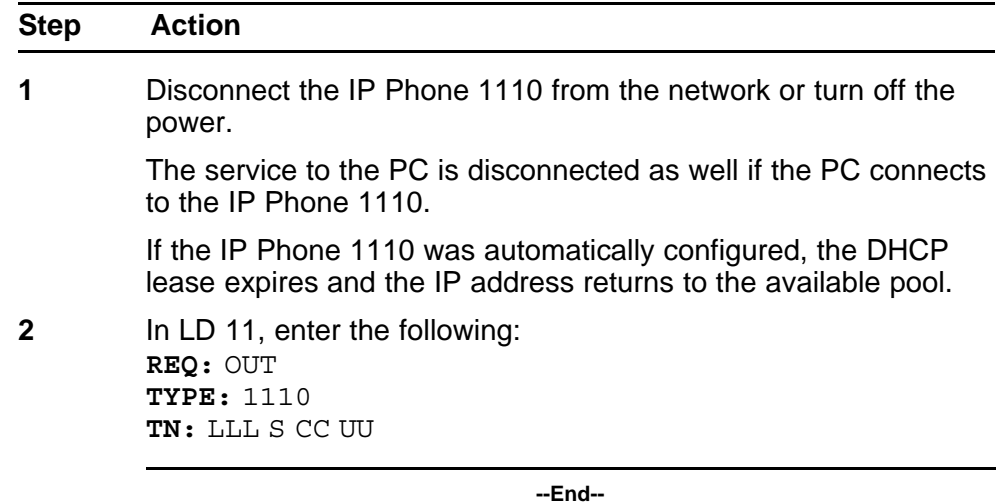

# **Nortel IP Phone 1120E**

## **Contents**

This section contains the following topics:

- "Introduction" (page 275)
- ["Description" \(page 276\)](#page-275-0)
- ["Components and functions" \(page 277\)](#page-276-0)
- ["Features" \(page 280\)](#page-279-0)
- ["Dialpad entry" \(page 281\)](#page-280-0)
- ["Display characteristics" \(page 282\)](#page-281-0)
- ["Package components" \(page 284\)](#page-283-0)
- ["Installation and configuration" \(page 286\)](#page-285-0)
- ["Redeploying an IP Phone 1120E" \(page 293\)](#page-292-0)
- ["Replacing an IP Phone 1120E" \(page 294\)](#page-293-0)
- ["Removing an IP Phone 1120E from service" \(page 294\)](#page-293-0)

#### **Introduction**

This section explains how to install and maintain the IP Phone 1120E. For information about using the IP Phone 1120E, see the *IP Phone 1120E User Guide* (NN43112-103) or the *IP Phone 1120E Getting Started Card* (NN43112-100).

This section contains the following procedures

- [Procedure 80 "Configuring the IP Phone 1120E" \(page 287\)](#page-286-0)
- [Procedure 81 "Connecting the components" \(page 288\)](#page-287-0)
- [Procedure 82 "Changing the TN of an existing IP Phone 1120E" \(page](#page-292-0) [293\).](#page-292-0)
- [Procedure 83 "Replacing an IP Phone 1120E" \(page 294\).](#page-293-0)
- [Procedure 84 "Removing an IP Phone 1120E from service" \(page 294\)](#page-293-0).

If power to the phone is interrupted after you install and configure an IP phone, you are not required to reenter the IP Parameters, Node Numbers, or Terminal Number (TN). There is also no need to again acquire the firmware.

### <span id="page-275-0"></span>**Description**

**Figure 46**

The IP Phone 1120E is a multi-line professional-leIP Audio Conference Phone 2033vel deskset with a high-resolution, fully-backlit, QVGA color LCD display. The enhanced configuration menus and USB peripheral support provide a superior navigation experience. The integrated Bluetooth® Audio gateway offers greater freedom and mobility. The set includes an integrated phone switch with Gigabit Ethernet LAN and PC ports. When the phone is idle users fully experience the personalized background images and capabilities, as well as the Digital Picture Frame mode.

Figure 46 "IP Phone 1120E" (page 276) shows the IP Phone 1120E.

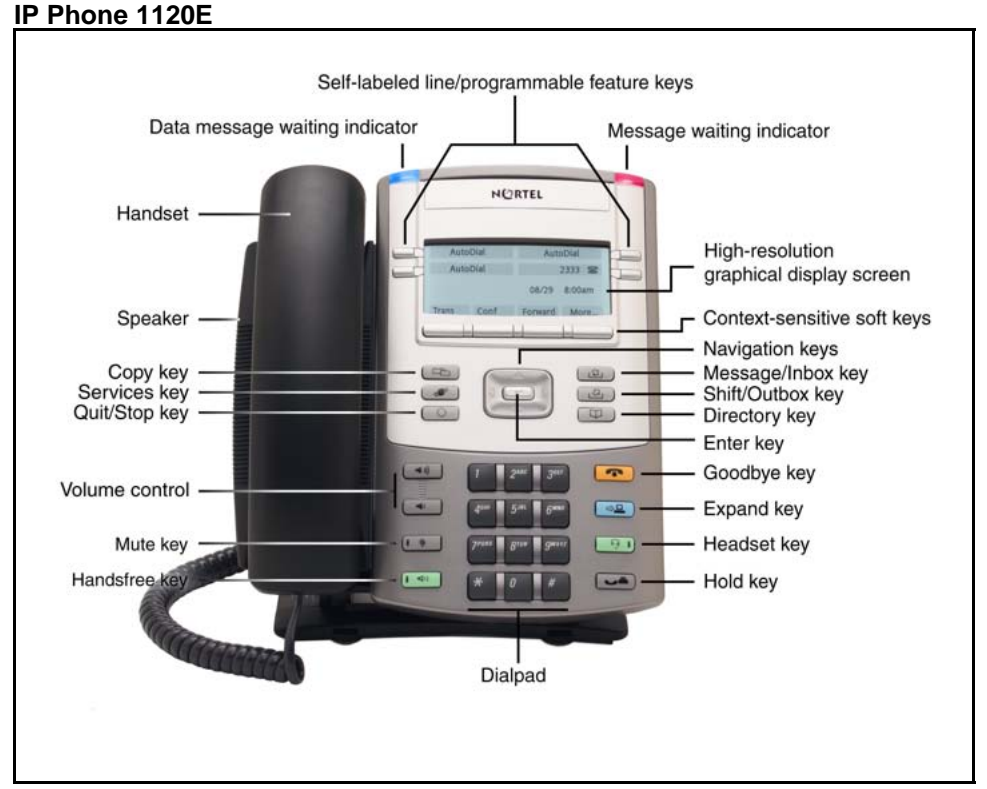

## <span id="page-276-0"></span>**Components and functions**

This section describes the following components of the IP Phone 1120E

- "Keys and functions" (page 277)
- ["Services menu" \(page 279\)](#page-278-0)
- ["Local Tools menu" \(page 280\)](#page-279-0)

#### **Keys and functions**

Table 55 "IP Phone 1120E keys and functions" (page 277) lists the keys and functions for the IP Phone 1120E.

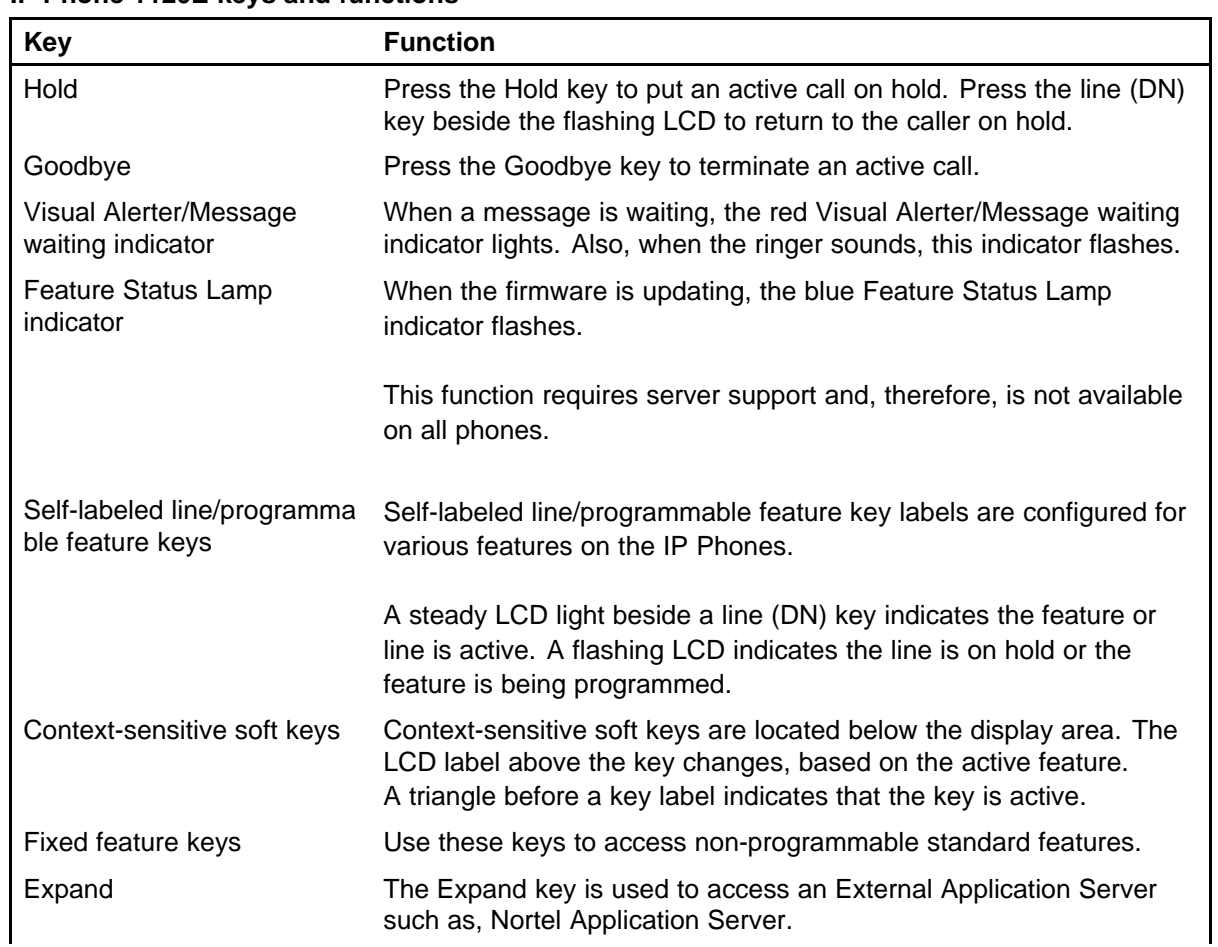

#### **Table 55 IP Phone 1120E keys and functions**

### **Table 55**

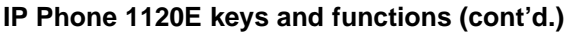

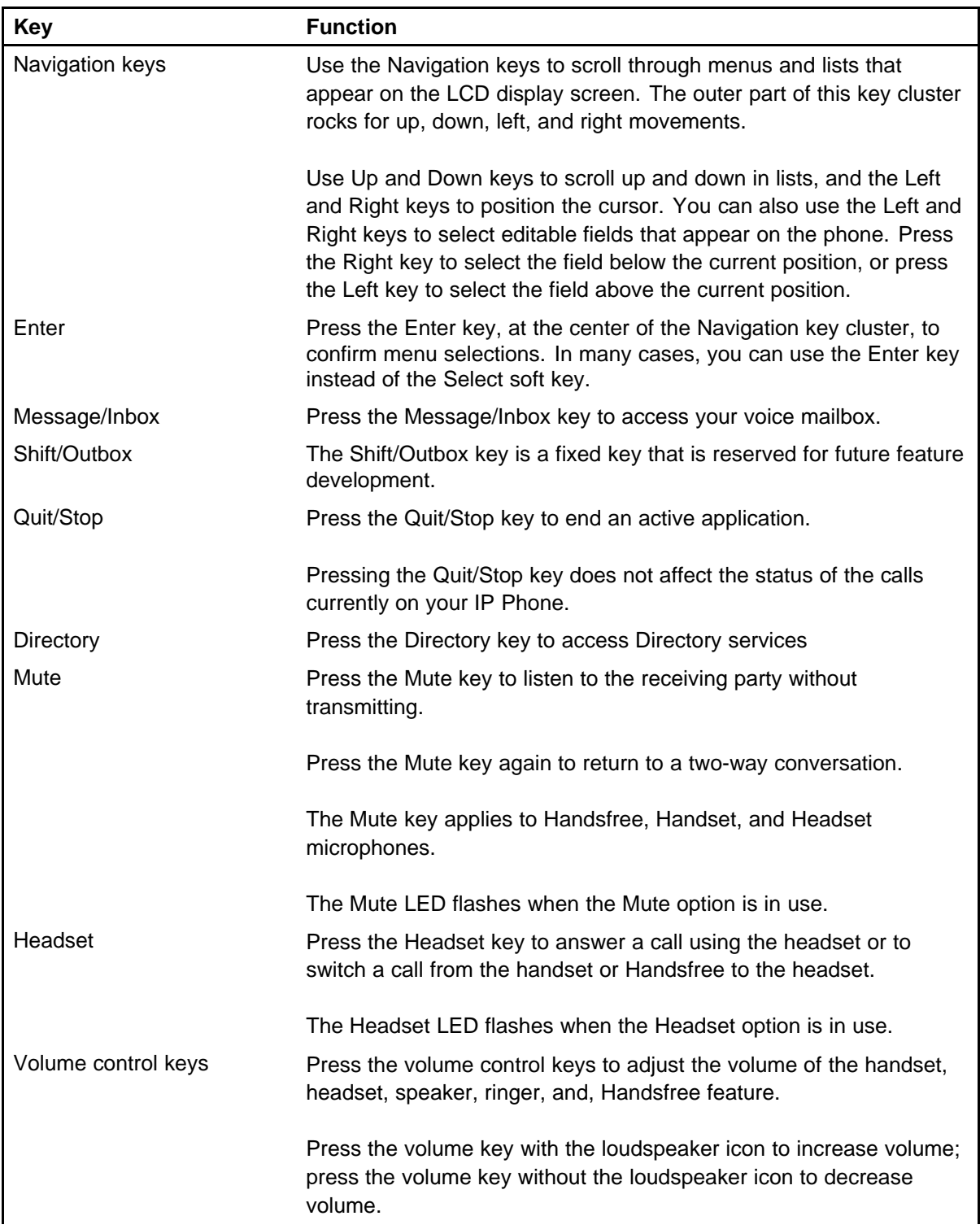

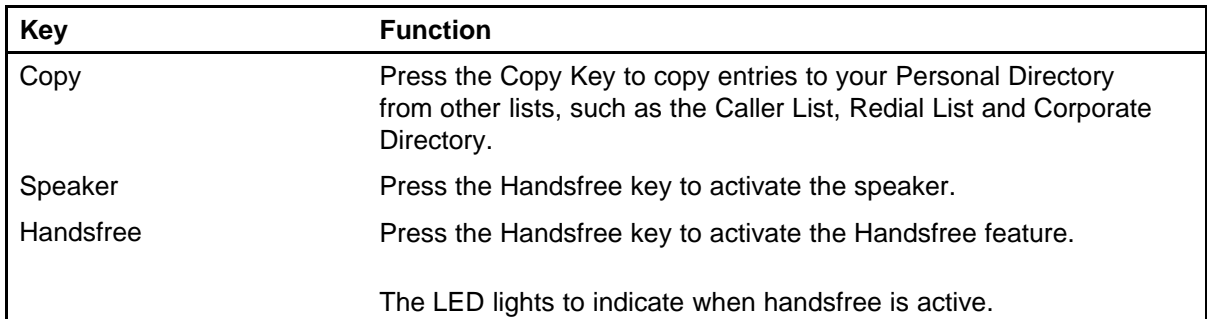

#### <span id="page-278-0"></span>**Table 55 IP Phone 1120E keys and functions (cont'd.)**

### **Services menu**

Table 56 "Services menu" (page 279) shows the Services menu.

#### **Table 56 Services menu**

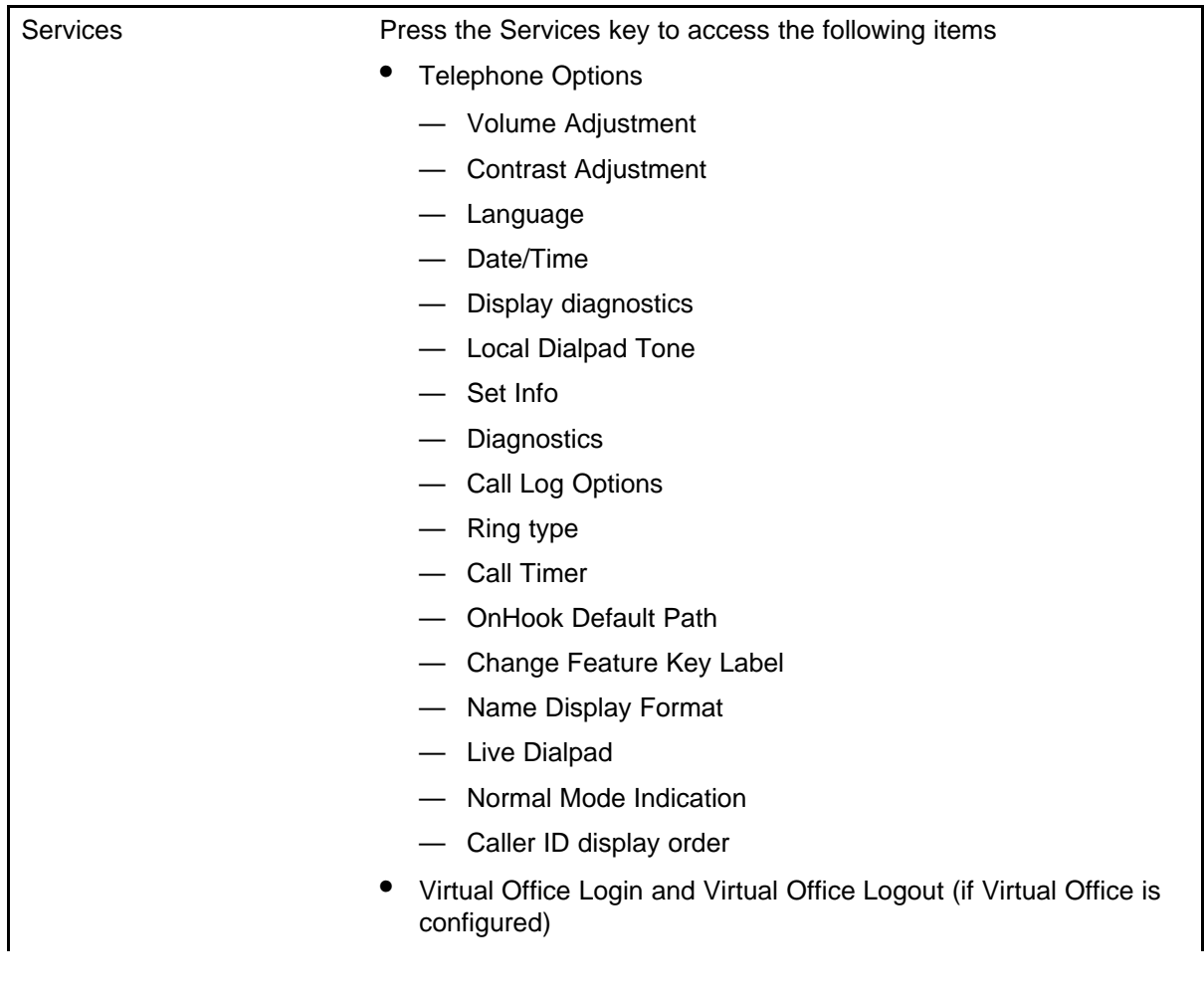

- Test Local Mode and Resume Local Mode (if Branch Office is configured)
- Password Admin

You can customize the IP Phone features to meet user requirements. For more information, see the *IP Phone 1120E User Guide* (NN43112-103).

<span id="page-279-0"></span>If a call is presented while the user is manipulating an option, the IP Phone 1120E rings and the DN key flashes. However, the display is not updated with the Caller ID, and the programming text is not disturbed.

While you are in the Services menu you cannot dial digits but you can use the programmable line keys, such as Redial (double-press a line key) and Auto dial key to make a call. However, the display does not update with the dialed digits or Caller ID.

#### **Local Tools menu**

Table 57 "Local Tools menu" (page 280) shows the Local Tools menu.

#### **Table 57 Local Tools menu**

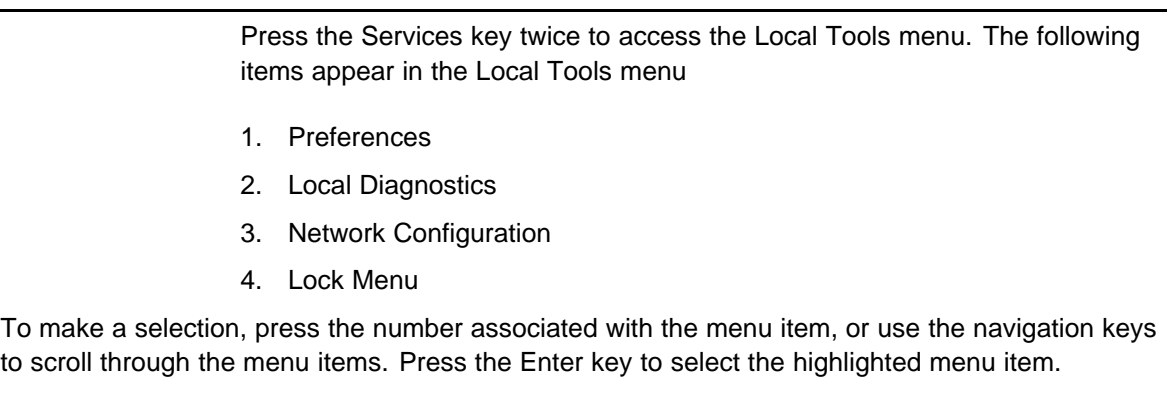

If you are prompted to enter a password when you double-press the Services key, password protection is enabled. For more information about password protection and the Local Tools menu, see ["Local Tools menu" \(page 441\)](#page-440-0).

Press the Quit/Stop key to exit from any menu or menu item.

## **Features**

The IP Phone 1120E supports the following telephony features

- four self-labeled line/programmable feature keys with labels and indicators
- four context-sensitive soft keys

Functions for the context-sensitive soft keys are configured in LD 11.

<span id="page-280-0"></span>For more information about context-sensitive soft keys, see *Features and Services Fundamentals* (NN43001-106).

- high quality speaker phone
- volume control keys to adjust ringer, speaker, handset, and headset volume
- ability to change the self-labeled line/programmable feature key labels
- seven specialized feature keys
	- Quit
	- Directory
	- Message/Inbox
	- Shift/Outbox
	- Services
	- Copy
	- Expand
- five call-processing fixed keys
	- Mute
	- Handsfree
	- Goodbye
	- Headset
	- Hold

For more information about the Expansion Module, see ["Expansion](#page-342-0) [Module for IP Phone 1100 Series" \(page 343\)](#page-342-0).

For more information about IP Phone features, see ["Features" \(page 355\)](#page-354-0).

#### **Dialpad entry**

The following rules apply when you enter text and special characters using the dialpad.

- Press a key from 0 to 9 once to enter the corresponding number.
- Press a key from 2 to 9 repeatedly to cycle through the letters assigned to that key, first in lower case and then in upper case.

For example, if you press the **5** key repeatedly, the following characters are displayed, one at a time:

j -> k -> l -> J -> K -> L -> 5 ->

See [Table 64 "Character key mappings" \(page 304\)](#page-303-0) for character key mappings.

- <span id="page-281-0"></span>• The insertion point remains in its current position as long as you continue to press the same key.
- The entry is accepted if either a new key is pressed or if two seconds pass with no entry. The insertion point moves 1 space to the right.

For example, to enter the word Nortel, press the following key sequence:

**6** [2 second delay] **67835**

Although special characters are not required, key 1 generates commonly used special characters, such as the period (.), at symbol (@), and underscore (\_).

**Table 58 Character key mappings**

| <b>Key</b>     | <b>Generates</b>        |
|----------------|-------------------------|
| $\overline{1}$ | $ \cdot$ ! @ \$ % & + 1 |
| $\overline{2}$ | abcABC2                 |
| 3              | $def$ $D$ $E$ $F$ $3$   |
| $\overline{4}$ | ghiGH14                 |
| 5              | jklJKL5                 |
| 6              | mnoMNO6                 |
| $\overline{7}$ | pqrsPQRS7               |
| 8              | tuvTUV8                 |
| 9              | wxyzWXYZ9               |
| $\star$        | period (.)              |

With UNIStim firmware release 3.2 or later, you can use the numeric keys on an external USB keyboard connected to the IP Phone 1120E to dial calling numbers.

## **Display characteristics**

An IP Phone 1120E has three major display areas

- ["Self-labeled line/programmable feature key label display" \(page 283\)](#page-282-0)
- ["Information line display" \(page 283\)](#page-282-0)
- ["Context-sensitive soft key label display" \(page 284\)](#page-283-0)

[Figure 47 "1120E IP display area" \(page 283\)](#page-282-0) shows these three display areas.

#### <span id="page-282-0"></span>**Figure 47 1120E IP display area**

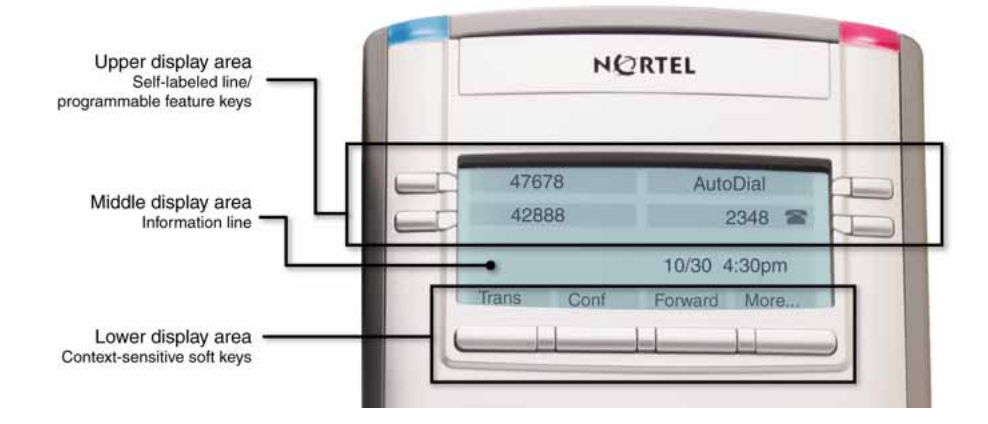

#### **Self-labeled line/programmable feature key label display**

The feature key label area displays a 10-character string for each of the four feature keys. Each feature key includes the key label and an icon. The icon state can be on, off, or flashing. A telephone icon displays the status of the configured DN. Key labels are left-aligned for keys on the left side of the screen, and right-aligned for keys on the right side of the screen. To change the feature key label, press the Services key to access Telephone Options > Change Feature key label option. For more information about changing the feature key label, see the *IP Phone 1120E User Guide* (NN43112-103).

If a label is longer than 10 characters, the last 10 characters are displayed and the excess characters are deleted from the beginning of the string.

#### **Information line display**

An IP Phone 1120E has a one-line information display area with the following information

- caller number
- caller name
- feature prompt strings
- user-entered digits
- date and time information (if the IP Phone is in an idle state) or Call Timer (if provisioned in the Telephone options menu)

The information in the display area changes, according to the call-processing state and active features.

<span id="page-283-0"></span>Because the IP Phone 1120E only has a one-line information display area, you are prompted to scroll through any additional lines of information.

During an incoming call, only the Directory Number (DN) displays if the caller name is greater than 10 characters. Press the flashing arrow to display the caller name.

#### **Context-sensitive soft key label display**

The context-sensitive soft key label has a maximum of seven characters. Each soft key includes the soft key label and an icon. When a soft key is in use, a triangle icon displays at the beginning of the soft key label, and the label shifts one character to the right. (If the label is six characters in length, the last or rightmost character is truncated.) If a feature is enabled, the icon state turns to On. It remains in the on state until the feature key is pressed again. This cancels the enabled feature and turns the icon off, returning the soft key label to its original state.

Use the More soft key to navigate through the layers of functions. If only four functions are assigned to the soft keys, the More key does not appear, and all four functions are displayed.

#### **Cleaning the IP Phone display screen**

Gently wipe the IP Phone display screen with a soft, dry cloth.

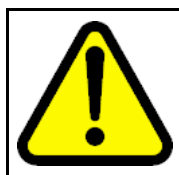

#### **CAUTION**

Do not use any liquids or powders on the IP Phone. Using anything other than a soft, dry cloth can contaminate IP Phone components and cause premature failure.

#### **Package components**

The IP Phone 1120E includes integrated support for a number of Power over Ethernet options, including support for IEEE 802.3af Power Classification 3.

[Table 59 "Package components" \(page 285\)](#page-284-0) lists the IP Phone 1120E package components.

#### <span id="page-284-0"></span>**Table 59 Package components**

- IP Phone 1120E
- handset
- handset cord
- 2.1 m (7-ft) CAT5-e Ethernet cable
- number plate and lens
- Getting Started Card

Table 60 "IP Phone 1120E components list" (page 285) lists the IP Phone 1120E components and product codes.

#### **Table 60**

#### **IP Phone 1120E components list**

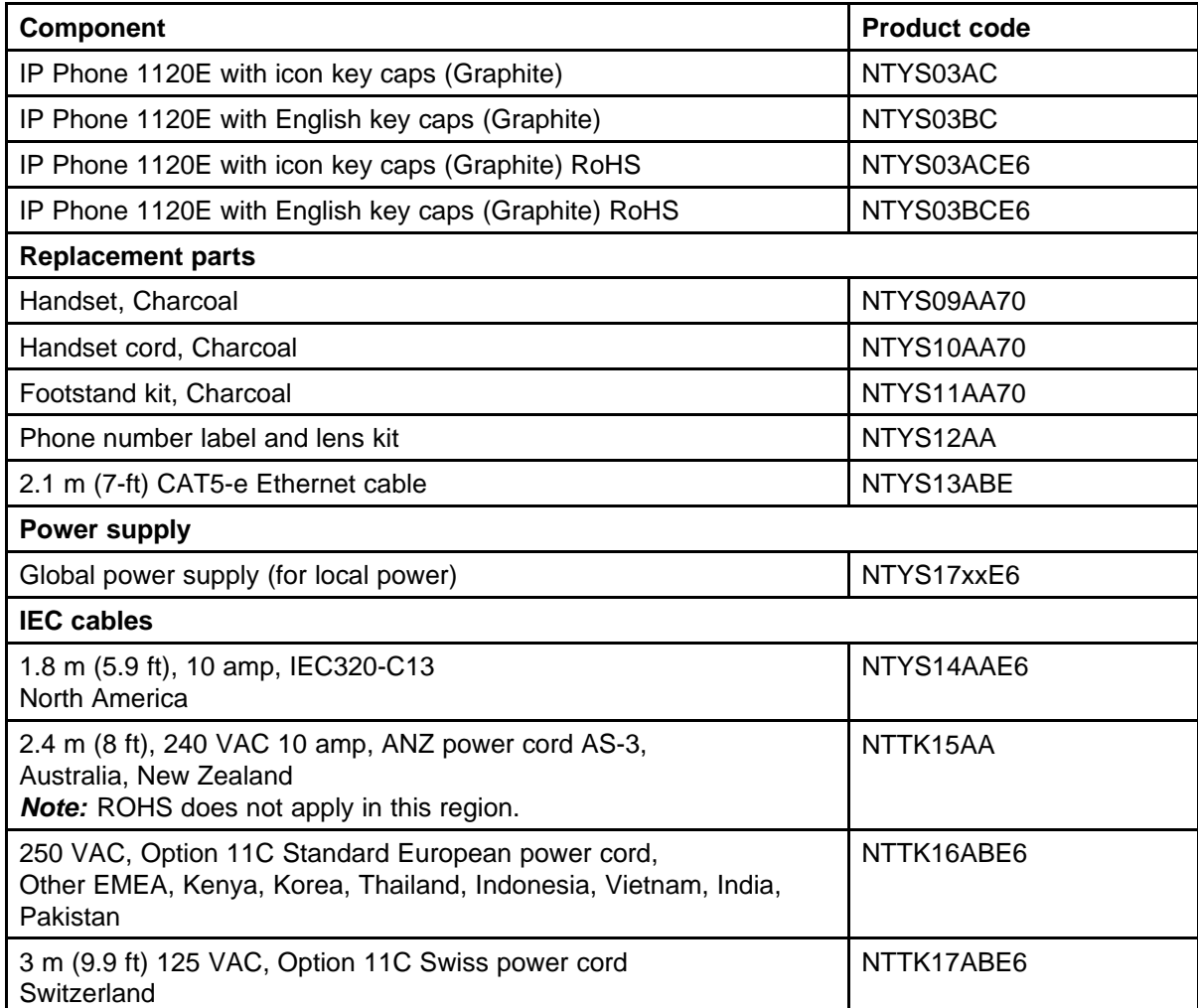

#### <span id="page-285-0"></span>**Table 60**

#### **IP Phone 1120E components list (cont'd.)**

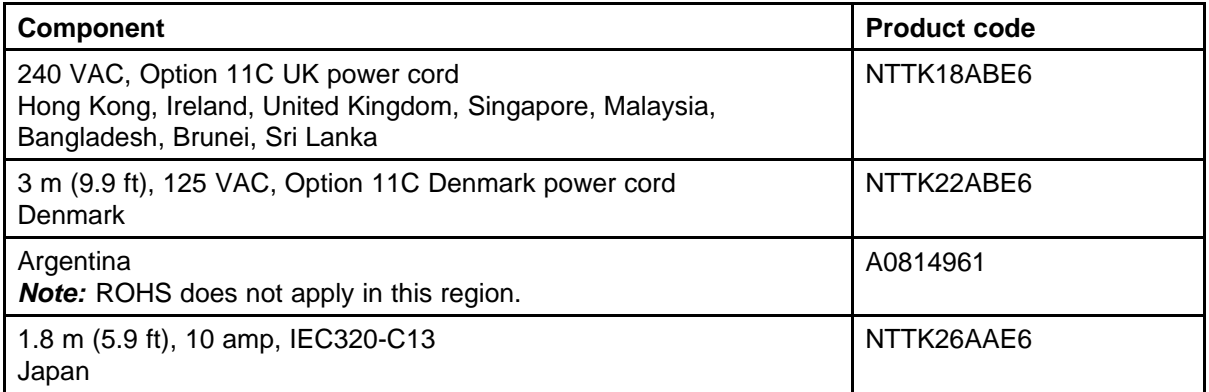

## **Installation and configuration**

The following sections provide a step-by-step guide to install and configure the IP Phone 1120E

- "Before you begin" (page 286)
- ["First-time installation" \(page 287\)](#page-286-0)
- ["Configuring the IP Phone 1120E" \(page 287\)](#page-286-0)
- ["Connecting the components" \(page 287\)](#page-286-0)
- ["Startup sequence" \(page 292\)](#page-291-0)

#### **Before you begin**

Before installing the IP Phone 1120E, complete the following pre-installation checklist

- Ensure one IP Phone 1120E boxed package exists for each IP Phone 1120E you install. For a list of IP Phone 1120E package components, see [Table 59 "Package components" \(page 285\).](#page-284-0)
- Ensure one Software License exists for each IP Phone 1120E you install.
- Ensure the host Call Server is equipped with the a voice Gateway Media Card and a Signaling Server with the Line TPS application.
- If a global power supply is required, ensure the approved Nortel global power supply (model number NTYS17xxE6) is used. See [Table 60 "IP](#page-284-0) [Phone 1120E components list" \(page 285\)](#page-284-0).
- Ensure the latest IP Phone firmware is deployed to the IP telephony node. For more information, see *Signaling Server IP Line Applications Fundamentals* (NN43001-125).

#### <span id="page-286-0"></span>**First-time installation**

You must first install an IP telephony node with the Communication Server. For information about installing an IP telephony node, see *Signaling Server IP Line Applications Fundamentals* (NN43001-125).

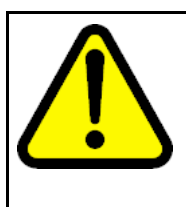

#### **CAUTION Damage to Equipment**

Do not plug your IP Phone 1120E into an ISDN connection. Severe damage can result. The IP Phone 1120E does not support multiple devices connected through the PC Ethernet port.

### **Configuring the IP Phone 1120E**

Use Procedure 80 "Configuring the IP Phone 1120E" (page 287) to configure the IP Phone 1120E for the first time.

#### **Procedure 80 Configuring the IP Phone 1120E**

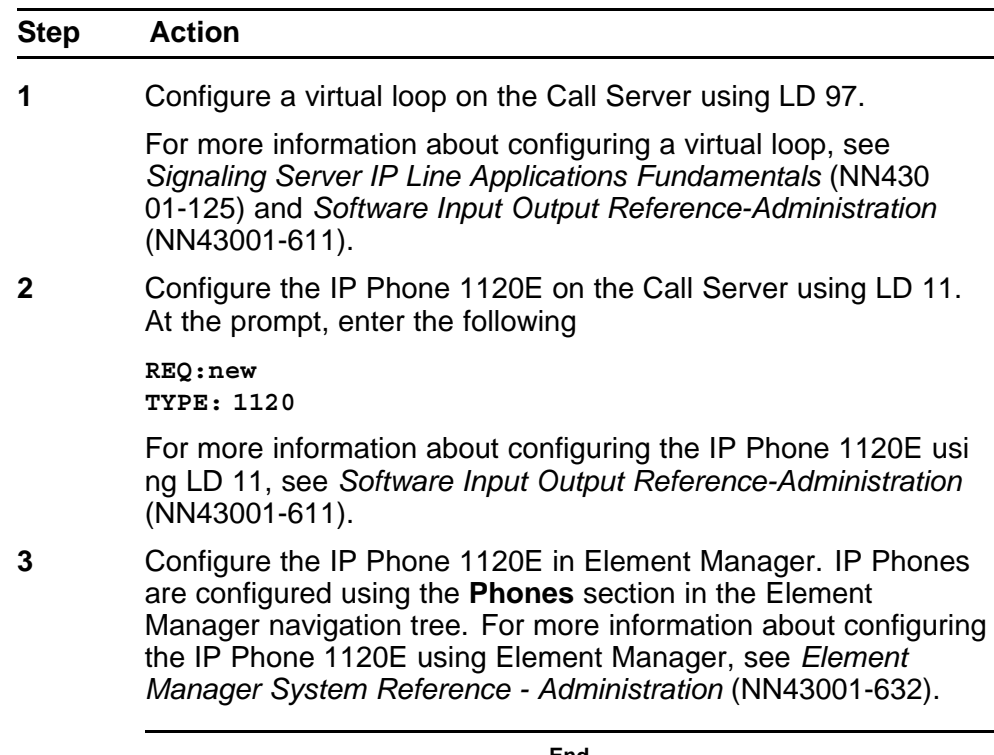

**--End--**

#### **Connecting the components**

Use [Procedure 81 "Connecting the components" \(page 288\)](#page-287-0) to connect the components for the IP Phone.

<span id="page-287-0"></span>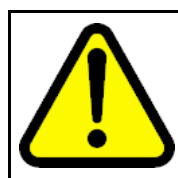

#### **CAUTION**

The IP Phone 1120E is shipped with the stand locked in position. To avoid damaging the IP Phone, press the wall-mount lever located under the Handsfree key to release the stand and pull it away from the phone.

**Procedure 81 Connecting the components**

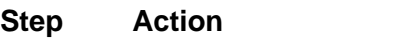

**1** Press the wall-mount lever located under the Handsfree key to release the stand and pull it away from the phone. See Figure 48 "Release the IP Phone 1120E from the stand" (page 288). **Figure 48**

**Release the IP Phone 1120E from the stand**

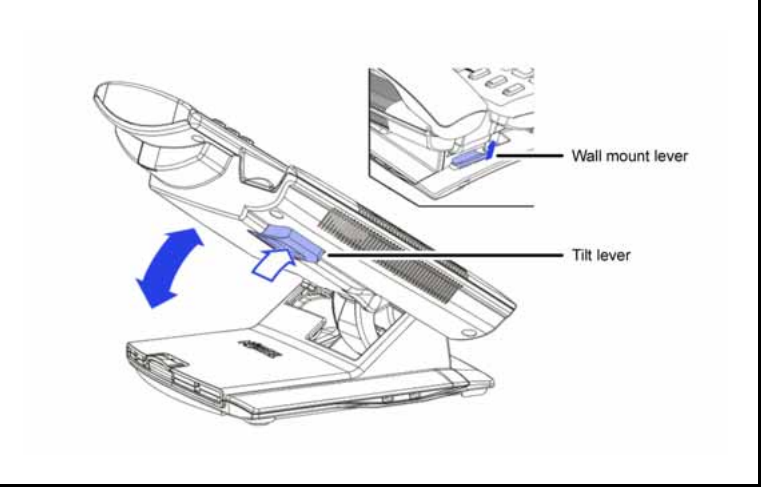

**2** Remove the stand cover. Pull upward on the center catch and remove the stand cover. The cable routing tracks are now accessible. See [Figure 43 "Stand cover removed" \(page 267\).](#page-266-0)
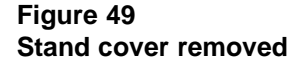

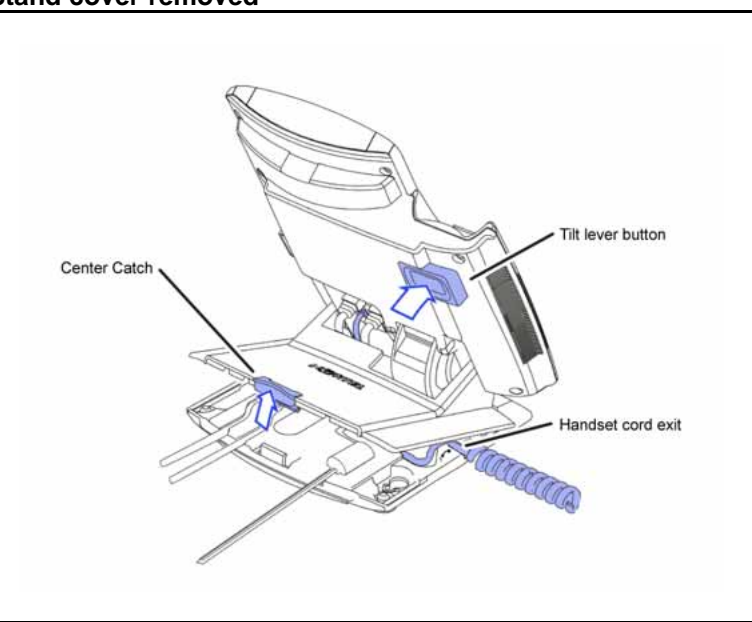

**3** Connect the global power supply (optional). Leave the global power supply unplugged from the power outlet, connect the global power supply to the AC adapter jack in the bottom of the phone. Form a small bend in the cable, and then thread the global power supply cord through the channels in the stand.

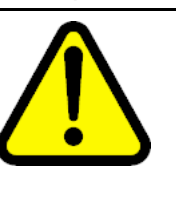

### **WARNING**

Use your IP Phone 1120E with the approved Nortel global power supply (model number NTYS17xxE6).

The IP Phone 1120E supports both AC power and Power over LAN options, including IEEE 802.3af Power Classification 3. To use Power over Ethernet, where power is delivered over the CAT5-e cable, the LAN must support Power over Ethernet, and a global power supply is not required. To use local AC power, the global power supply can be ordered separately. You must use CAT5-e (or later) cables if you want to use Gigabit Ethernet.

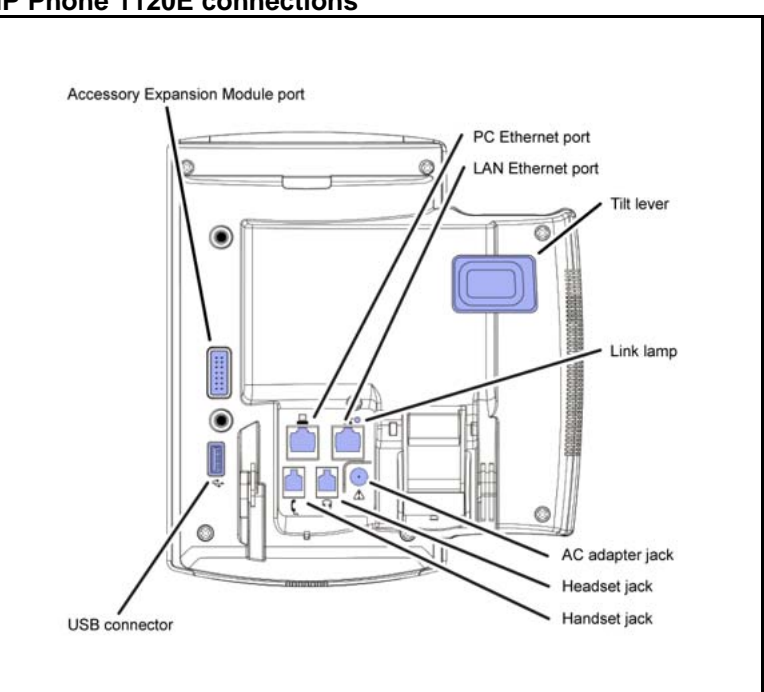

### **Figure 50 IP Phone 1120E connections**

**4** Install the handset. Connect the end of the handset cable with the short straight section into the handset. Connect the end of the handset cable with the long straight section to the back of the phone, using the RJ-9 handset jack. Form a small bend in the cable, and then thread the handset cord through the channels in the stand so that it exits behind the handset on the right side, in the channel exit in the stand base. See [Figure 51 "Cable routing](#page-290-0) [tracks" \(page 291\)](#page-290-0).

<span id="page-290-0"></span>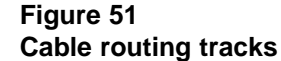

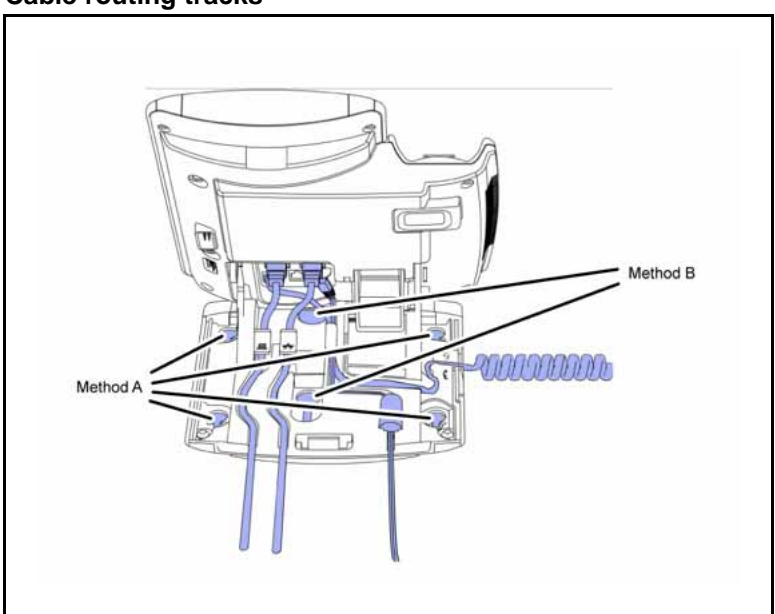

**5** Install the Ethernet cable. Connect one end of the supplied Ethernet cable to the back of your phone using the CAT5-e connector (LAN Ethernet port), and thread the network cable through the channel (LAN Ethernet port).

**6** If you are connecting your PC through the phone, a second CAT5-e cable is required. Only one cable is included with the IP Phone 1120E package. Install the Ethernet cable connecting the PC to the phone (optional). Connect one end of the PC Ethernet cable to your phone using the CAT5-e connector (PC Ethernet port), and thread it through the channel. Connect the other end to the LAN connector on the back of your PC.

> The LAN Ethernet port supports Auto-Media Dependent Interface Crossover (MDIX). Auto-MDIX is supported only when the Ethernet port is configured for autonegotiation. The PC Port does not support Auto-MDIX.

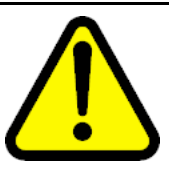

# **CAUTION**

**Damage to Equipment**

Do not plug any device into your IP Phone 1120E Ethernet port other than an IEEE 802.3 Ethernet network connection.

**7** Connect additional cables. If applicable, plug in optional USB devices. Connect the Ethernet cable to the LAN Ethernet connection. If you are using a global power supply, plug the adapter into an AC outlet.

> Complete steps 1 to 7, as needed, before wall-mounting the IP Phone.

- **8** Wall-mount your phone (optional). Use Method A or Method B to wall-mount the IP Phone. See Method A—using the mounting holes on the bottom of the phone stand, or Method B—using the traditional-style wall-mount box with a CAT5-e connector and a 15 cm (6 inch) CAT5-e cord (not provided).
	- Method A: Press the wall-mount lever, and pull away from the stand. Using the stand cover (see step 2), mark the wall-mount holes by pressing the bottom of the stand cover firmly against the wall in the location where you wish to install the phone. Four small pins on the bottom of the stand cover make the marks on the wall. Use the marks as a guideline to install the wall-mount screws (not provided). Install the screws so that they protrude 3 mm (1/8 inch) from the wall, and then install the phone stand mounting holes over the screw heads. You may need to remove the phone from the wall to adjust the lower screws. When the lower screws are snug, install the phone on the mounting screws, and then tighten the top screws.
	- Method B: Attach the 15 cm (6 inch) CAT5-e cable, position the stand over the mounting rivets, and slide the phone down the wall so that the rivets fit into the slots on the stand.
- **9** Replace the stand cover. Ensure that all cables are neatly routed and press the stand cover into place until you hear a click.
- **10** If you wall-mount the phone, put it in the wall-mount position by holding the tilt lever and press the phone towards the base until the phone is parallel with the base. Release the tilt lever and continue to push the phone towards the base until you hear a click. Ensure the phone is securely locked in to position.

**--End--**

When you complete the IP Phone connection, you must connect the phone to the network. See ["Dynamic Host Configuration Protocol" \(page 391\)](#page-390-0).

### **Startup sequence**

When an IP Phone 1120E connects to the network, it must perform a startup sequence. The elements of the startup sequence include

- obtaining network access (if supported by the network infrastructure)
- obtaining VLAN ID (if supported by the network infrastructure)
- obtaining the IP parameters
- obtaining the provisioning parameters
- connecting to the Call Server

The IP Phone is configured for automatic provisioning by default. For more information about provisioning the IP Phone automatically, see ["Provisioning the IP Phones" \(page 461\).](#page-460-0)

You can manually configure all or some parameters. For information about manually provisioning the IP Phone, see ["Manual provisioning of IP Phone](#page-518-0) [2007 and 1100 Series" \(page 519\).](#page-518-0)

## **TFTP firmware upgrade**

When you enter Cfg TFTP = 1 (for yes), and enter an IP address, the IP Phone searches for an upgrade file on the TFTP Server.

Users of CS 1000 Release 4.5, or later do not need to enter a TFTP IP address.

For further information about TFTP firmware upgrade, see ["TFTP Server"](#page-646-0) [\(page 647\).](#page-646-0)

# **Redeploying an IP Phone 1120E**

You can redeploy an existing previously configured IP Phone 1120E on the same Call Server. For example, the IP Phone 1120E can be assigned to a new user (new TN) or to an existing user who moved to a new subnet by changing the TN of the IP Phone 1120E. For further information, see *Converging the Data Network with VoIP Fundamentals* (NN43001-260).

### **Procedure 82 Changing the TN of an existing IP Phone 1120E**

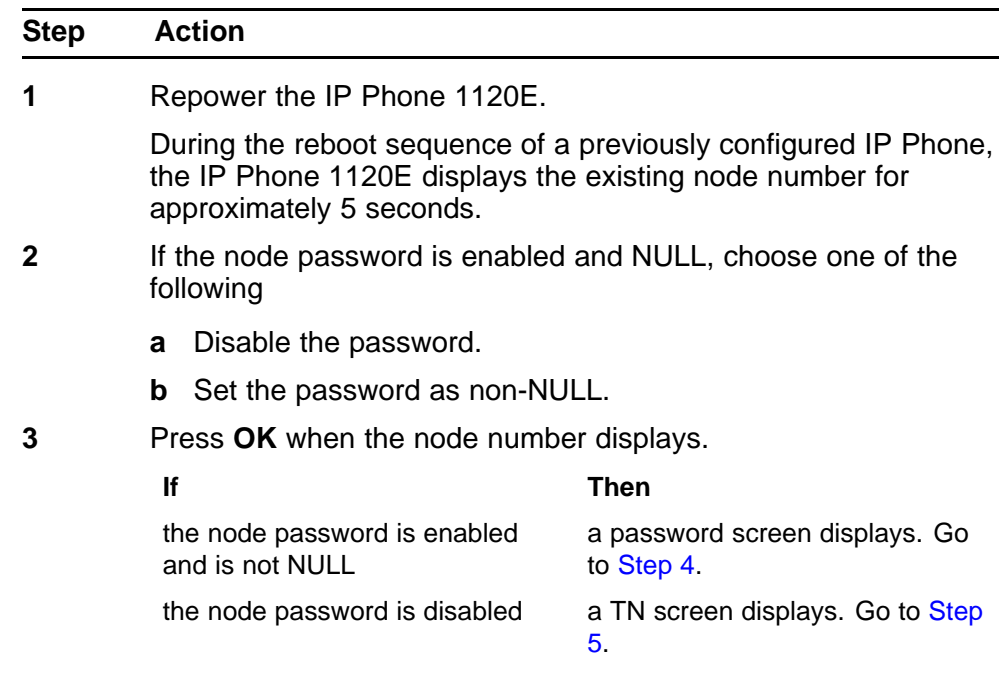

<span id="page-293-0"></span>**4** Enter the password at the password screen and press **OK**.

A TN screen displays.

To obtain the password, enter the nodePwdShow command in Element Manager. For further information, see *Element Manager System Reference - Administration* (NN43001-632).

- **5** Select the **Clear** soft key to clear the existing TN.
- **6** Enter the new TN.

**--End--**

# **Replacing an IP Phone 1120E**

# **ATTENTION**

Two IP Phones cannot share the same TN. You must remove the IP Phone 1120E that currently uses the TN.

#### **Procedure 83 Replacing an IP Phone 1120E**

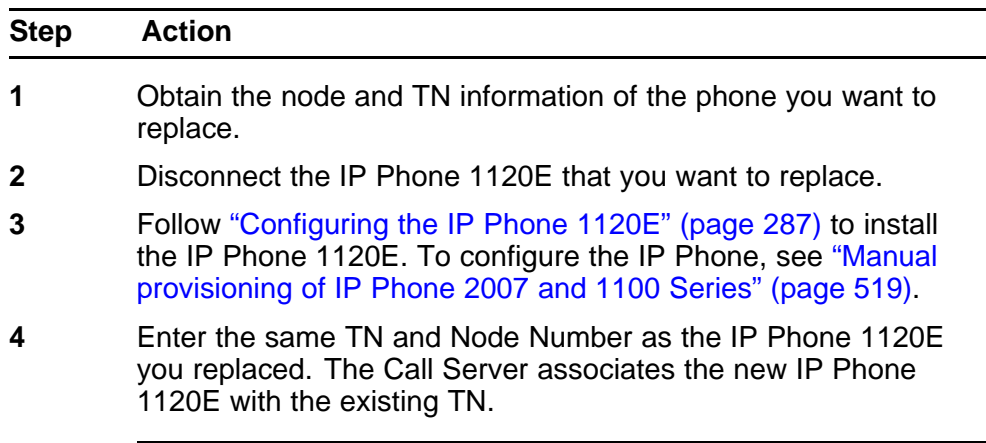

**--End--**

# **Removing an IP Phone 1120E from service**

**Procedure 84**

**Removing an IP Phone 1120E from service**

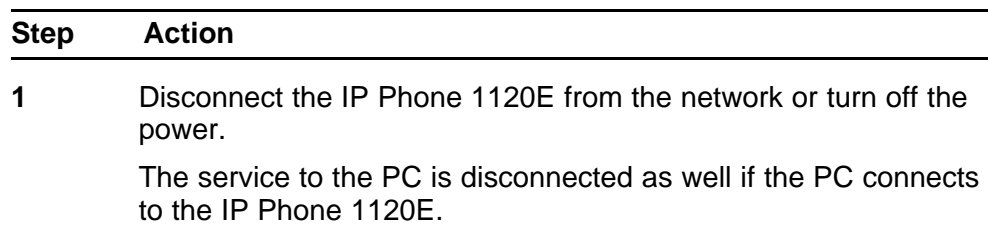

If the IP Phone 1120E was automatically configured, the DHCP lease expires and the IP address returns to the available pool.

**2** In LD 11, enter the following: **REQ:** OUT **TYPE:** 1120 **TN:** LLL S CC UU

**--End--**

# **Nortel IP Phone 1140E**

# **Contents**

This section contains the following topics:

- "Introduction" (page 297)
- ["Description" \(page 298\)](#page-297-0)
- ["Components and functions" \(page 299\)](#page-298-0)
- ["Features" \(page 302\)](#page-301-0)
- ["Dialpad entry" \(page 303\)](#page-302-0)
- ["Display characteristics" \(page 304\)](#page-303-0)
- ["Cleaning the IP Phone display screen" \(page 306\)](#page-305-0)
- ["Package components" \(page 306\)](#page-305-0)
- ["Installation and configuration" \(page 308\)](#page-307-0)
- ["TFTP firmware upgrade " \(page 314\)](#page-313-0)
- "Bluetooth<sup>®</sup> [wireless technology" \(page 314\)](#page-313-0)
- ["Redeploying an IP Phone 1140E" \(page 314\)](#page-313-0)
- ["Replacing an IP Phone 1140E" \(page 315\)](#page-314-0)
- ["Removing an IP Phone 1140E from service" \(page 316\)](#page-315-0)

# **Introduction**

This section explains how to install and maintain the IP Phone 1140E. For information about using the IP Phone 1140E, see the *IP Phone 1140E User Guide* (NN43113-106) or *IP Phone 1140E Getting Started Card* (NN43113-103).

This section contains the following procedures

- [Procedure 85 "Configuring the IP Phone 1140E" \(page 309\)](#page-308-0)
- [Procedure 86 "Connecting the components" \(page 309\)](#page-308-0)

- <span id="page-297-0"></span>• [Procedure 87 "Changing the TN of an existing IP Phone 1140E" \(page](#page-313-0) [314\).](#page-313-0)
- [Procedure 88 "Replacing an IP Phone 1140E" \(page 315\).](#page-314-0)
- [Procedure 89 "Removing an IP Phone 1140E from service" \(page 316\)](#page-315-0).

If power to the phone is interrupted after you install and configure an IP phone, you are not required to reenter the IP Parameters, Node Numbers, or Terminal Number (TN). There is also no need to again acquire the firmware.

# **Description**

The IP Phone 1140E is a multi-line professional-leIP Audio Conference Phone 2033vel deskset with a high-resolution, fully-backlit, QVGA color LCD display. The enhanced configuration menus and USB peripheral support provide a superior navigation experience. The integrated Bluetooth® Audio gateway offers greater freedom and mobility. The set includes an integrated phone switch with Gigabit Ethernet LAN and PC ports. When the phone is idle users fully experience the personalized background images and capabilities, as well as the Digital Picture Frame mode.

Figure 52 "IP Phone 1140E" (page 298) shows the IP Phone 1140E.

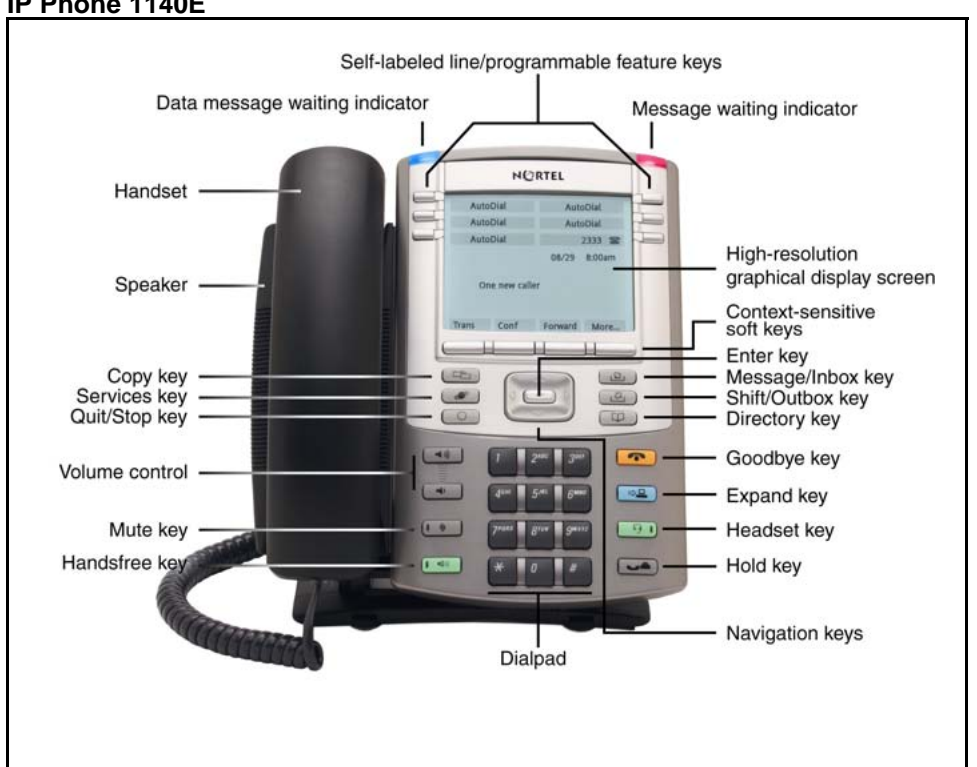

**Figure 52 IP Phone 1140E**

# <span id="page-298-0"></span>**Components and functions**

This section describes the following components of the IP Phone 1140E

- "Keys and functions" (page 299)
- ["Services menu" \(page 301\)](#page-300-0)
- ["Local Tools menu" \(page 302\)](#page-301-0)

# **Keys and functions**

Table 61 "IP Phone 1140E keys and functions" (page 299) lists keys and functions for the IP Phone 1140E.

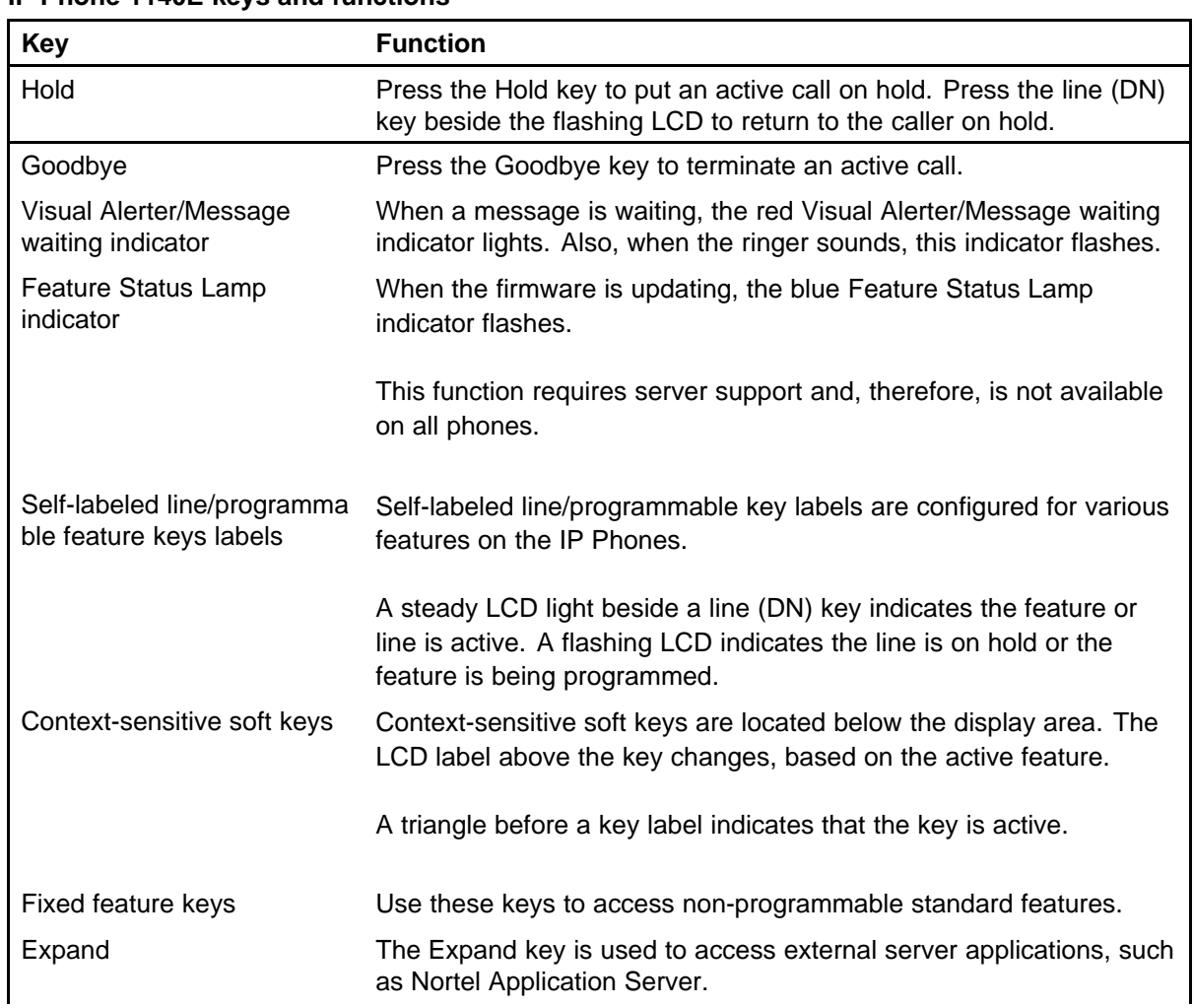

#### **Table 61 IP Phone 1140E keys and functions**

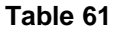

### **IP Phone 1140E keys and functions (cont'd.)**

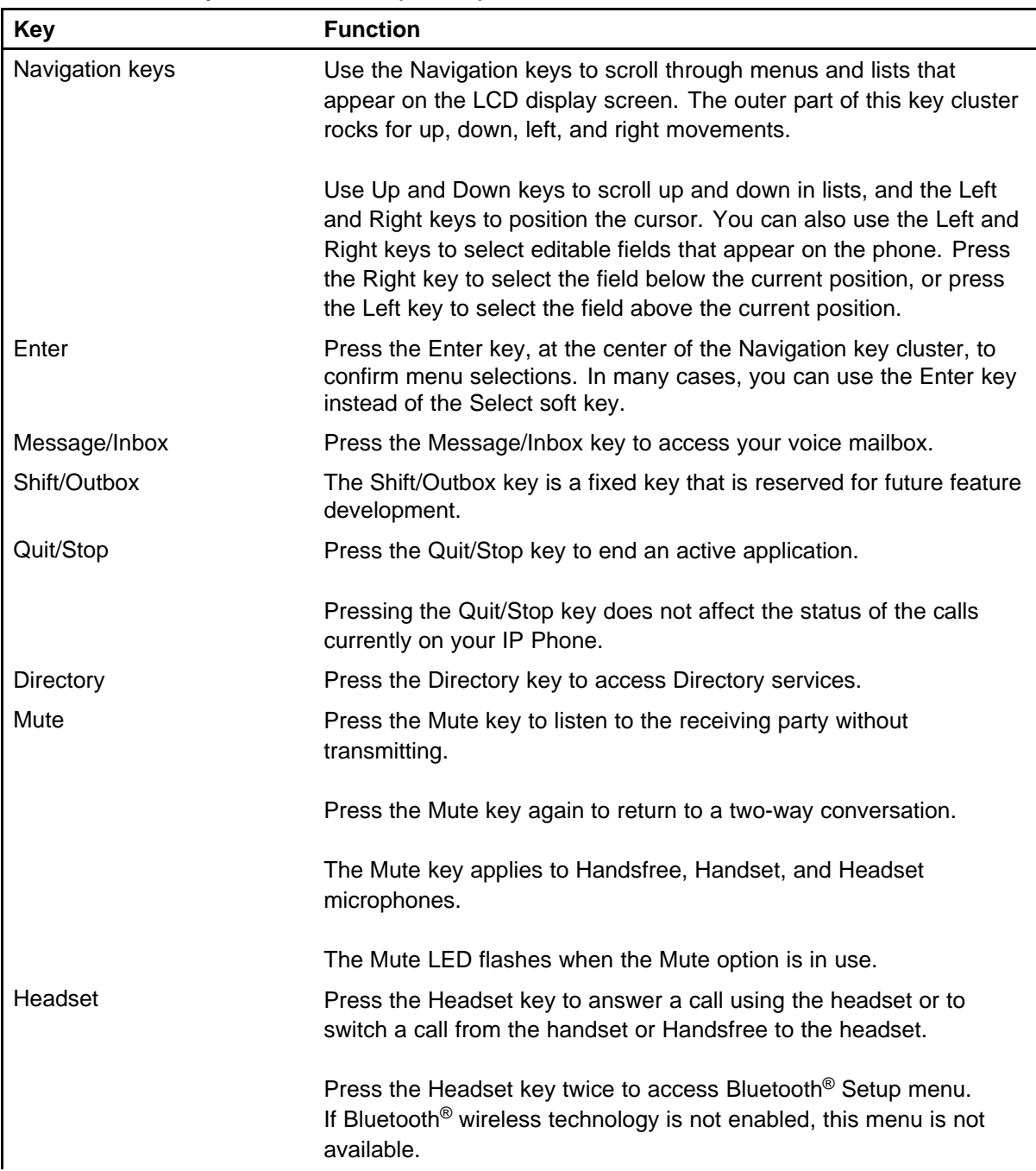

<span id="page-300-0"></span>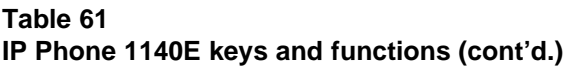

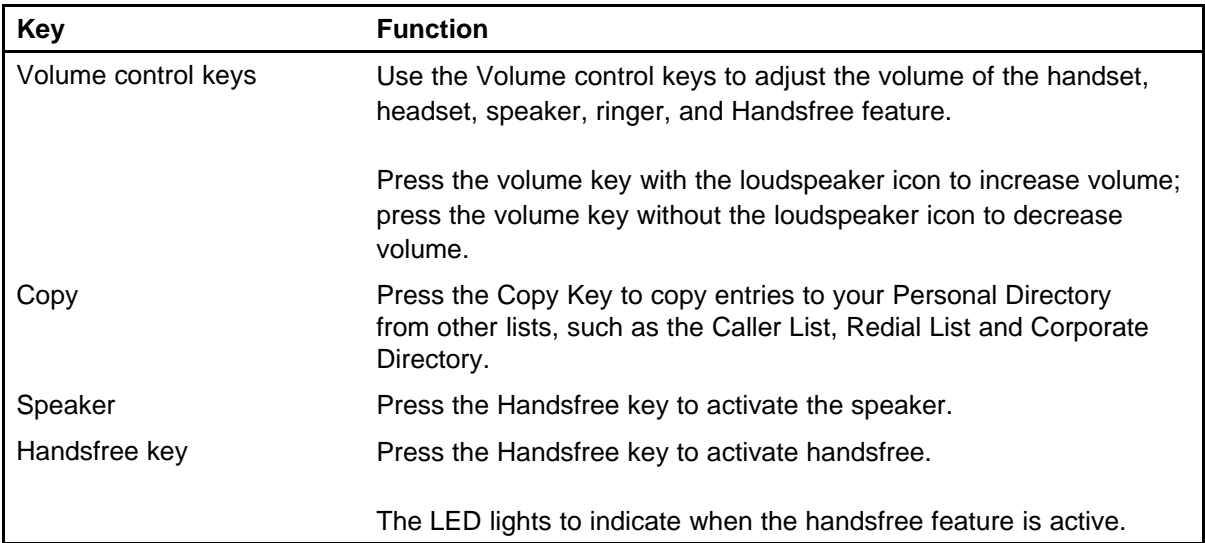

# **Services menu**

Table 62 "Services menu" (page 301) shows the Services menu.

### **Table 62 Services menu**

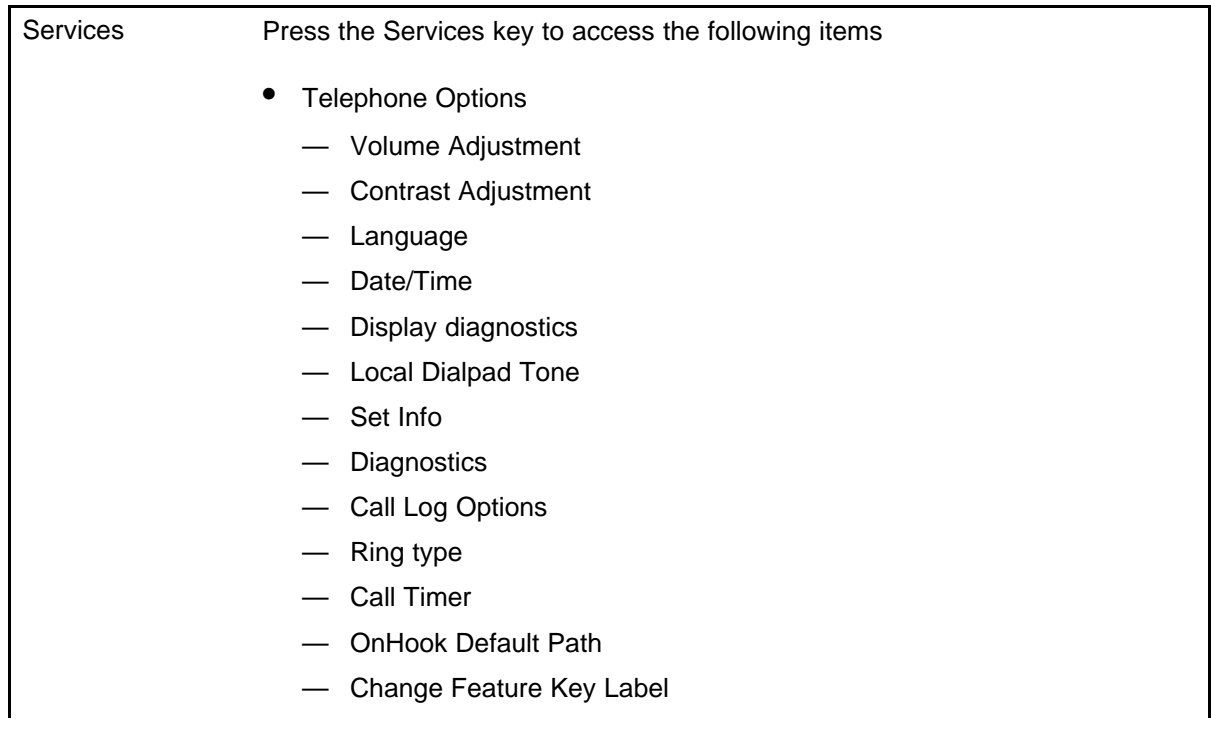

- <span id="page-301-0"></span>— Name Display Format
- Live Dialpad
- Virtual Office Login and Virtual Office Logout (if Virtual Office is configured)
- Test Local Mode and Resume Local Mode (if Branch Office is configured)
- Password Admin

You can customize the IP Phone features to meet user requirements. For more information, see the *IP Phone 1140E User Guide* (NN43113-106).

If a call is presented while the user is manipulating an option, the IP Phone 1140E rings and the DN key flashes. However, the display is not updated with the Caller ID, and the programming text is not disturbed.

While you are in the Services menu you cannot dial digits but you can use the programmable line keys, such as Redial (double-press a line key) and Auto dial key to make a call. However, the display does not update with the dialed digits or Caller ID.

# **Local Tools menu**

Table 63 "Local Tools menu" (page 302) shows the Local Tools menu.

### **Table 63 Local Tools menu**

Press the Services key twice to access the Local Tools menu. The following items appear in the Local Tools menu

- 1. Preferences
- 2. Local Diagnostics
- 3. Network Configuration
- 4. Lock Menu

To make a selection, press the number associated with the menu item, or use the navigation keys to scroll through the menu items. Press the Enter key to select the highlighted menu item.

If you are prompted to enter a password when you double-press the Services key, password protection is enabled. For more information about password protection and the Local Tools menu, see ["Local Tools menu" \(page 441\)](#page-440-0).

Press the Quit/Stop key to exit from any menu or menu item.

# **Features**

The IP Phone 1140E supports the following telephony features

six self-labeled line/programmable feature keys with labels and indicators

<span id="page-302-0"></span>Supports up to 12 DNs or features on 2 pages. Use the Shift/Outbox key to access the second page of DNs or features.

four context-sensitive soft keys

Functions for the context-sensitive soft keys are configured in LD 11.

For more information about context-sensitive soft keys, see *Features and Services Fundamentals* (NN43001-106).

- high quality speaker phone
- volume control keys to adjust ringer, speaker, handset, and headset volume
- ability to change user-defined feature key labels
- seven specialized feature keys
	- Quit/Stop
	- Directory
	- Message/Inbox
	- Shift/Outbox
	- Services
	- Copy
	- Expand
- five call-processing fixed keys
	- Mute
	- Handsfree
	- Goodbye
	- Headset
	- Hold

For more information about the Expansion Module, see ["Expansion](#page-342-0) [Module for IP Phone 1100 Series" \(page 343\)](#page-342-0).

For more information about IP Phone features, see ["Features" \(page 355\)](#page-354-0).

## **Dialpad entry**

The following rules apply when you enter text and special characters using the dialpad.

- Press a key from 0 to 9 once to enter the corresponding number.
- Press a key from 2 to 9 repeatedly to cycle through the letters assigned to that key, first in lower case and then in upper case.

For example, if you press the **5** key repeatedly, the following characters are displayed, one at a time:

j -> k -> l -> J -> K -> L -> 5 ->

<span id="page-303-0"></span>See Table 64 "Character key mappings" (page 304) for character key mappings.

- The insertion point remains in its current position as long as you continue to press the same key.
- The entry is accepted if either a new key is pressed or if two seconds pass with no entry. The insertion point moves 1 space to the right.

For example, to enter the word Nortel, press the following key sequence:

**6** [2 second delay] **67835**

Although special characters are not required, key 1 generates commonly used special characters, such as the period (.), at symbol  $(\circledcirc)$ , and underscore  $(\_)$ .

**Table 64 Character key mappings**

| <b>Key</b>     | <b>Generates</b>        |
|----------------|-------------------------|
| 1              | $ \cdot$ ! @ \$ % & + 1 |
| 2              | abcABC2                 |
| 3              | $def$ D E F 3           |
| 4              | g h i G H 14            |
| 5              | jkIJKL5                 |
| 6              | mnoMNO6                 |
| $\overline{7}$ | pqrsPQRS7               |
| 8              | tuvTUV8                 |
| 9              | wxyzWXYZ9               |

With UNIStim firmware release 3.2 or later, you can use the numeric keys on an external USB keyboard connected to the IP Phone 1140E to dial calling numbers.

# **Display characteristics**

The IP Phone 1140E has three major display areas

- ["Self-labeled line/programmable feature key label display" \(page 305\)](#page-304-0)
- ["Information line display" \(page 305\)](#page-304-0)
- ["Context-sensitive soft key label display" \(page 306\)](#page-305-0)

[Figure 53 "IP Phone 1140E display area" \(page 305\)](#page-304-0) shows the three display areas.

### <span id="page-304-0"></span>**Figure 53 IP Phone 1140E display area**

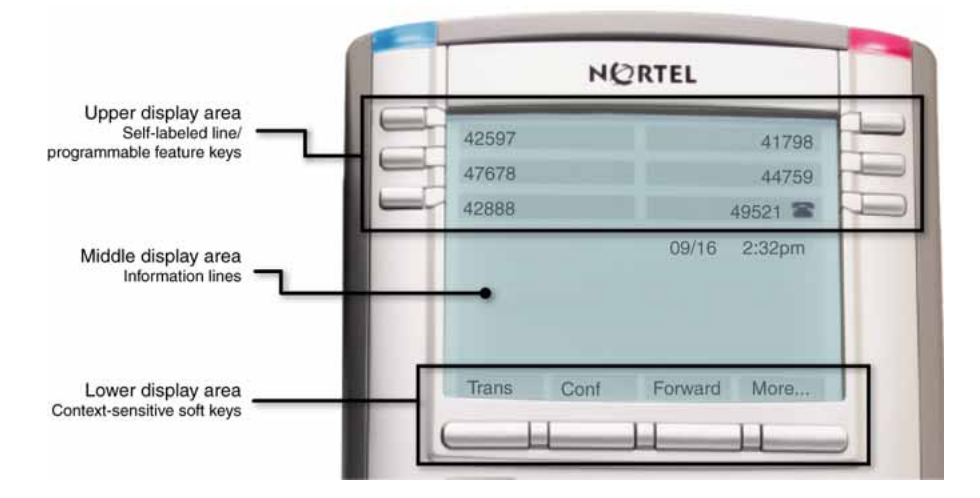

## **Self-labeled line/programmable feature key label display**

The feature key label area displays a 10-character string for each of the six feature keys. Each feature key includes the key label and an icon. The icon state can be on, off, or flashing. A telephone icon displays the status of the configured DN. Key labels are left-aligned for keys on the left side of the screen, and right-aligned for keys on the right side of the screen. To change the feature key label, press the Services key to access Telephone Options > Change Feature key label option. For more information about changing the feature key label, see the *IP Phone 1140E User Guide* (NN43113-106).

If a label is longer than 10 characters, the last 10 characters are displayed and the excess characters are deleted from the beginning of the string.

### **Information line display**

The IP Phone 1140E has a three-line information display area with the following information

- caller number
- caller name
- feature prompt strings
- user-entered digits
- date and time information (if the IP Phone is in an idle state) or Call Timer (if provisioned in the Telephone options menu)

The information in the display area changes, according to the call-processing state and active features.

### <span id="page-305-0"></span>**Context-sensitive soft key label display**

The context-sensitive soft key label has a maximum of seven characters. Each soft key includes the soft key label and an icon. When a soft key is in use, a triangle icon displays at the beginning of the soft key label, and the label shifts one character to the right. (If the label is six characters in length, the last or rightmost character is truncated.) If a feature is enabled, the icon state turns to On. It remains in the on state until the feature key is pressed again. This cancels the enabled feature and turns the icon off, returning the soft key label to its original state.

Use the More soft key to navigate through the layers of functions. If only four functions are assigned to the soft keys, the More key does not appear, and all four functions are displayed.

# **Cleaning the IP Phone display screen**

Gently wipe the IP Phone display screen with a soft, dry cloth.

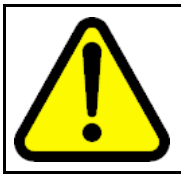

# **CAUTION**

Do not use any liquids or powders on the IP Phone. Using anything other than a soft, dry cloth can contaminate IP Phone components and cause premature failure.

# **Package components**

The IP Phone 1140E includes integrated support for a number of Power over Ethernet options, including support for IEEE 802.3af Power Classification 3.

Table 65 "Package components" (page 306) lists the IP Phone 1140E package components.

### **Table 65 Package components**

- IP Phone 1140E
- 
- handset
- handset cord
- 2.1 m (7-ft) CAT5-e Ethernet cable
- number plate and lens
- Getting Started Card

[Table 66 "IP Phone 1140E component list" \(page 307\)](#page-306-0) lists the IP Phone 1140E components and product codes.

### <span id="page-306-0"></span>**Table 66 IP Phone 1140E component list**

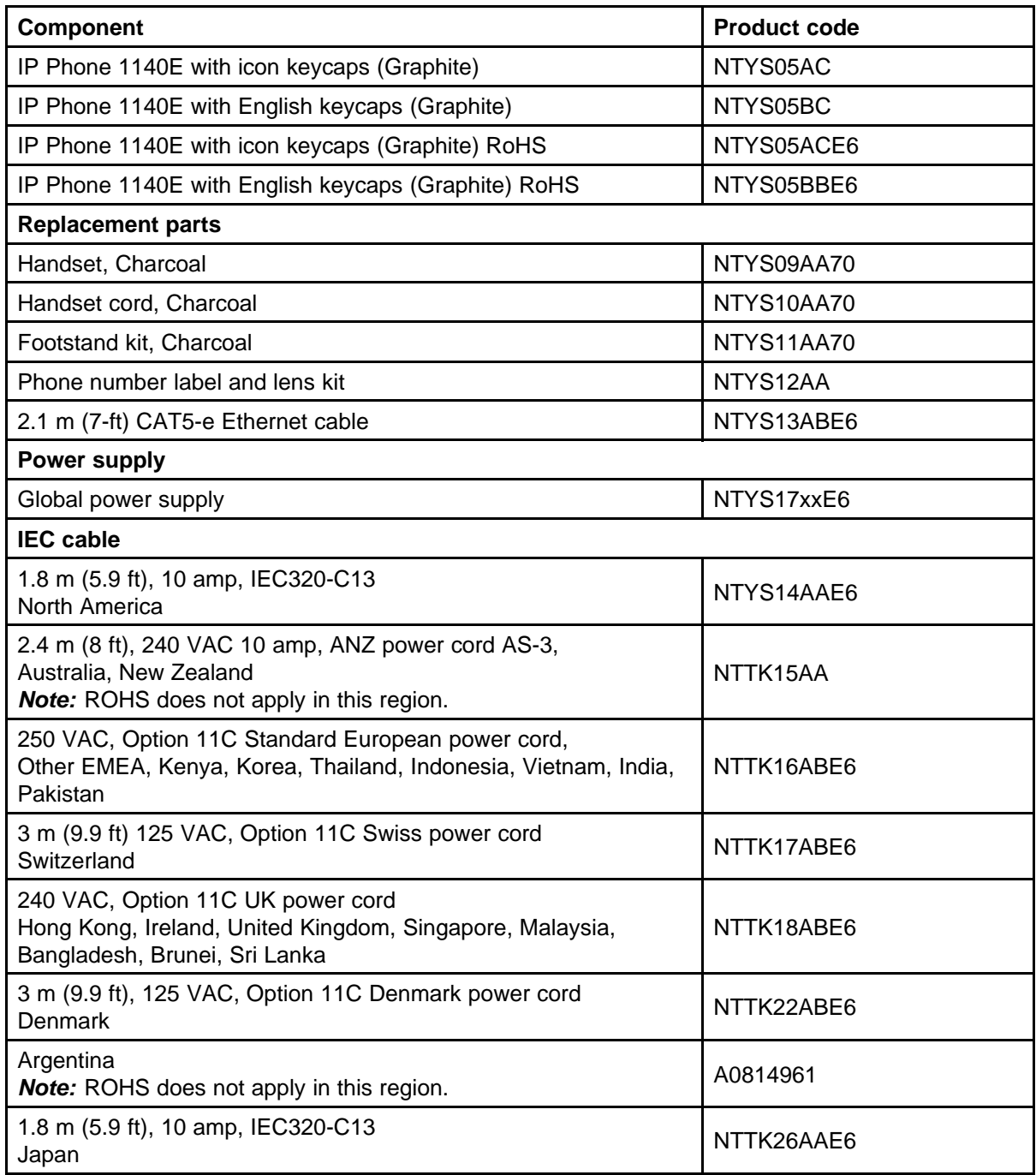

# <span id="page-307-0"></span>**Installation and configuration**

The following sections provide a step-by-step guide to install and configure the IP Phone 1140E

- "Before you begin" (page 308)
- "First-time installation" (page 308)
- "Configuring the IP Phone 1140E" (page 308)
- ["Connecting the components" \(page 309\)](#page-308-0)
- ["Startup sequence" \(page 314\)](#page-313-0)

### **Before you begin**

Before installing the IP Phone 1140E, complete the following pre-installation checklist

- Ensure one IP Phone 1140E boxed package exists for each IP Phone 1140E you install. For a list of IP Phone 1140E package components, see [Table 65 "Package components" \(page 306\).](#page-305-0)
- Ensure one Software License exists for each IP Phone 1140E you install.
- Ensure the host Call Server is equipped with a Voice Gateway Media Card and a Signaling Server with the Line TPS application.
- If a global power supply is required, ensure the approved Nortel global power supply (model number NTYS17xxE6) is used. See [Table 66 "IP](#page-306-0) [Phone 1140E component list" \(page 307\).](#page-306-0)
- Ensure the latest IP Phone firmware is deployed to the IP telephony node. For more information, see *Signaling Server IP Line Applications Fundamentals* (NN43001-125).

### **First-time installation**

You must first install an IP telephony node with the Communication Server. For information about installing an IP telephony node, see *Signaling Server IP Line Applications Fundamentals* (NN43001-125).

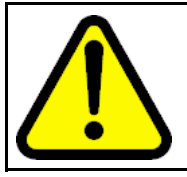

# **CAUTION**

**Damage to Equipment** Do not plug your IP Phone 1140E into an ISDN connection. Severe damage can result.

### **Configuring the IP Phone 1140E**

Use [Procedure 85 "Configuring the IP Phone 1140E" \(page 309\)](#page-308-0) to configure the IP Phone 1140E.

### <span id="page-308-0"></span>**Procedure 85 Configuring the IP Phone 1140E**

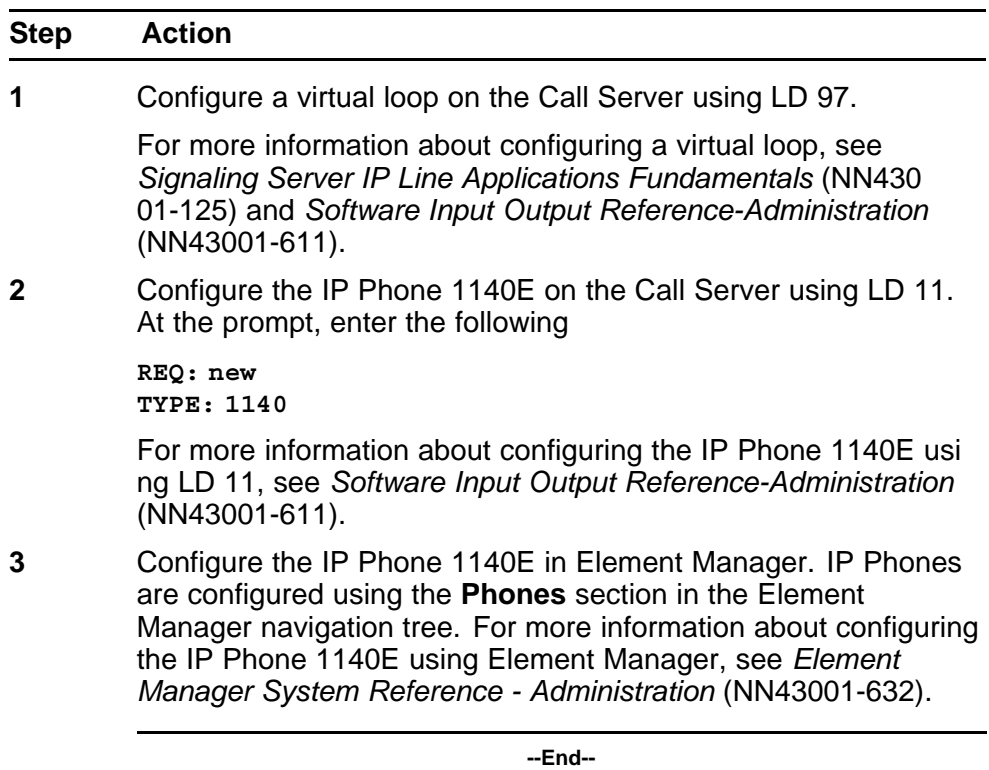

# **Connecting the components**

Use Procedure 86 "Connecting the components" (page 309) to connect the components for the IP Phone.

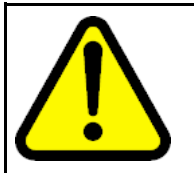

### **CAUTION**

The IP Phone 1140E is shipped with the stand locked in position. To avoid damaging the IP Phone, press the wall-mount lever located under the Handsfree key to release the stand and pull it away from the phone.

### **Procedure 86 Connecting the components**

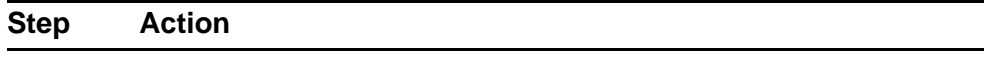

**1** Press the wall-mount lever located under the Handsfree key to release the stand and pull it away from the phone. See [Figure 54](#page-309-0) ["Release the IP Phone 1140E from the stand" \(page 310\).](#page-309-0)

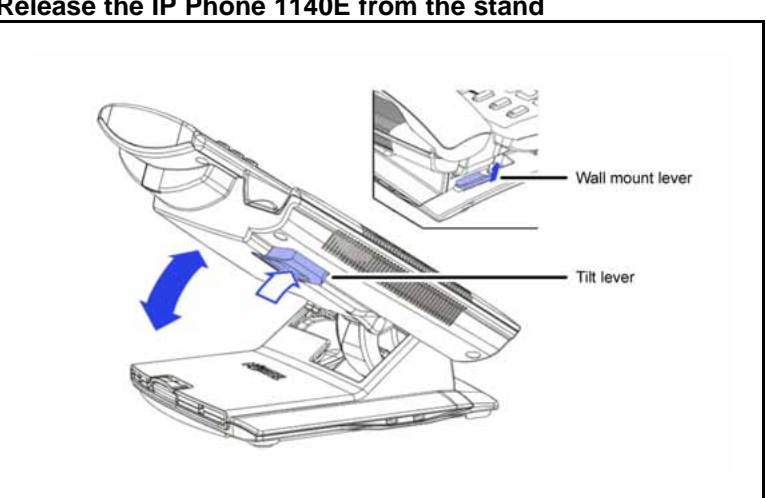

<span id="page-309-0"></span>**Figure 54 Release the IP Phone 1140E from the stand**

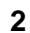

**2** Remove the stand cover. Pull upward on the center catch and remove the stand cover. The cable routing tracks are now accessible. See Figure 55 "Stand cover removed" (page 310). **Figure 55**

**Stand cover removed**

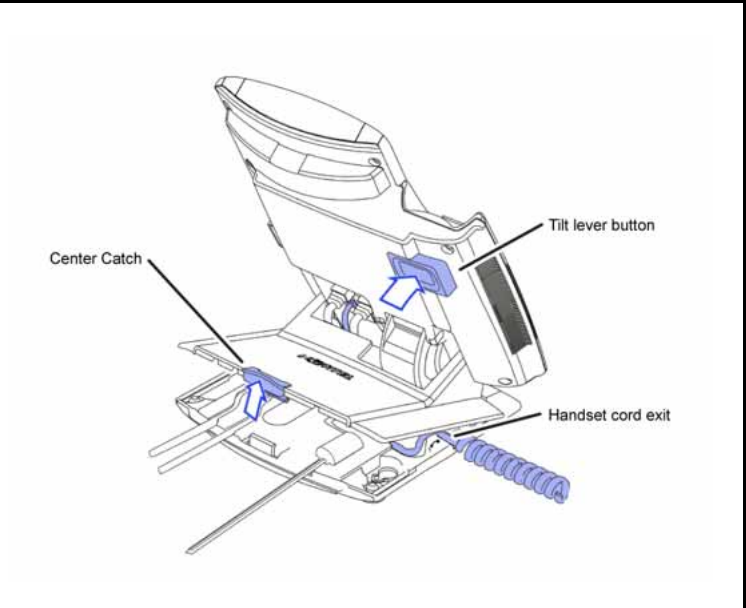

**3** Connect the global power supply (optional). Leave the global power supply unplugged from the power outlet, connect the global power supply to the AC adapter jack in the bottom of the phone. Form a small bend in the cable, and then thread the global power supply cord through the channels in the stand.

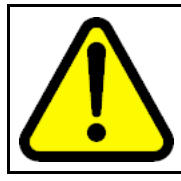

### **WARNING**

Use your IP Phone 1140E with the approved Nortel global power supply (model number NTYS17xxE6).

The IP Phone 1140E supports both AC power and Power over Ethernet options, including IEEE 802.3af Power Classification 3. To use Power over Ethernet, where power is delivered over the CAT5-e cable, the LAN must support Power over Ethernet, and a global power supply is not required. To use local AC power, the optional global power supply can be ordered separately.

You must use CAT5-e (or later) cables if you want to use Gigabit Ethernet.

### **Figure 56**

### **IP Phone 1140E connections**

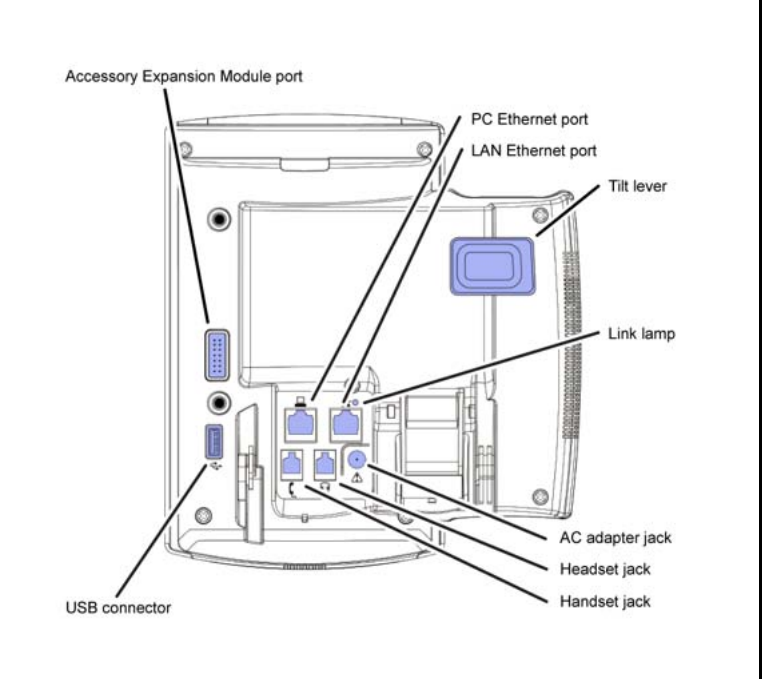

**4** Install the handset. Connect the end of the handset cable with the short straight section into the handset. Connect the end of the handset cable with the long straight section to the back of the phone, using the RJ-9 handset jack. Form a small bend in the cable, and then thread the handset cord through the channels in the stand so that it exits behind the handset on the right side, in the channel exit in the stand base marked with the handset symbol. See [Figure 57 "Cable routing tracks" \(page 312\)](#page-311-0).

<span id="page-311-0"></span>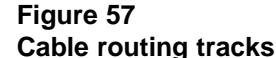

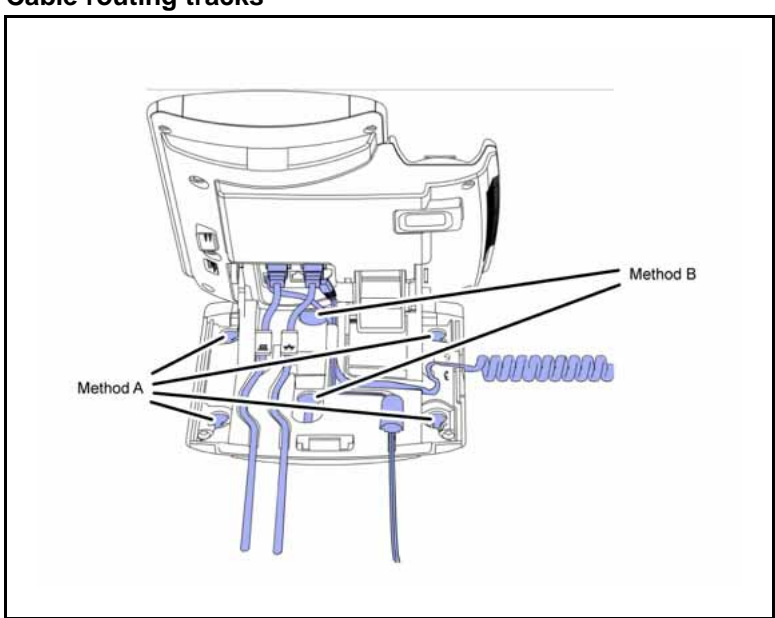

- **5** Install the headset (optional). If you are installing a headset, plug the connector into the RJ-9 headset jack on the back of the phone, and thread the headset cord along with the handset cord through the channels in the stand, so that the headset cord exits the channel marked with the headset symbol. See Figure 57 "Cable routing tracks" (page 312).
- **6** Install the Ethernet cable. Connect one end of the supplied Ethernet cable to the back of your phone using the CAT5-e connector (LAN Ethernet port), and thread the network cable through the channel.
- **7** If you are connecting your PC through the phone, a second CAT5-e cable is required. Only one cable is included with the IP Phone 1140E package. Install the Ethernet cable connecting the PC to the phone (optional). Connect one end of the PC Ethernet cable to your phone using the CAT5-e (PC Ethernet port), and thread it through the channel marked with the symbol. Connect the other end to the LAN connector on the back of your PC.

The LAN Ethernet port supports Auto-Media Dependent Interface Crossover (MDIX). Auto-MDIX is supported only when the Ethernet port is configured for autonegotiation. The PC Port does not support Auto-MDIX.

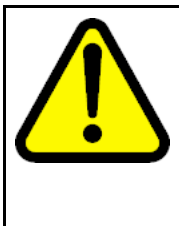

### **CAUTION Damage to Equipment**

Do not plug any device into your IP Phone 1140E Ethernet port other than an IEEE 802.3 Ethernet network connection. The IP Phone 1140E does not support multiple devices connected through the PC Ethernet port.

**8** Connect additional cables. If applicable, plug in optional USB devices. Connect the Ethernet cable to the LAN Ethernet connection. If you are using a global power supply, plug the adapter into an AC outlet.

> Complete steps 1 to 8, as needed, before wall-mounting the IP Phone.

- **9** Wall-mount your phone (optional). Use Method A or Method B to wall-mount the IP Phone. See Method A—using the mounting holes on the bottom of the phone stand, or Method B—using the traditional-style wall-mount box with a CAT5-e connector and a 15 cm (6 inch) CAT5-e cord (not provided).
	- Method A: Press the wall-mount lever, and pull away from the stand. Using the stand cover (see [step 2](#page-309-0)), mark the wall-mount holes by pressing the bottom of the stand cover firmly against the wall in the location where you wish to install the phone. Four small pins on the bottom of the stand cover make the marks on the wall. Use the marks as a guideline to install the wall-mount screws (not provided). Install the screws so that they protrude 3 mm (1/8 inch) from the wall, and then install the phone stand mounting holes over the screw heads. You may need to remove the phone from the wall to adjust the lower screws. When the lower screws are snug, install the phone on the mounting screws, and then tighten the top screws.
	- Method B: Attach the 15 cm (6 inch) CAT5-e cable, position the stand over the mounting rivets, and slide the phone down the wall so that the rivets fit into the slots on the stand.
- **10** Replace the stand cover. Ensure that all cables are neatly routed and press the stand cover into place until you hear a click.
- **11** If you wall-mount the phone, put it in the wall-mount position by holding the tilt lever and press the phone towards the base until the phone is parallel with the base. Release the tilt lever and continue to push the phone towards the base until you hear a click. Ensure the phone is securely locked in to position.

**--End--**

When you complete the IP Phone connection, you must connect the phone to the network. See ["Dynamic Host Configuration Protocol" \(page 391\)](#page-390-0).

### <span id="page-313-0"></span>**Startup sequence**

When an IP Phone 1140E connects to the network, it must perform a startup sequence. The elements of the startup sequence include

- obtaining network access (if supported by the network infrastructure)
- obtaining VLAN ID (if supported by the network infrastructure)
- obtaining the IP parameters
- obtaining the provisioning parameters
- connecting to the Call Server

The IP Phone is configured for automatic provisioning by default. For more information about provisioning the IP Phone automatically, see ["Provisioning the IP Phones" \(page 461\).](#page-460-0)

You can manually configure all or some parameters. For information about manually provisioning the IP Phone, see ["Manual provisioning of IP Phone](#page-518-0) [2007 and 1100 Series" \(page 519\).](#page-518-0)

# **TFTP firmware upgrade**

When you enter Cfg TFTP = 1 (for yes), and enter an IP address, the IP Phone searches for an upgrade file on the TFTP Server.

Users of CS 1000 Release 4.5, or later do not need to enter a TFTP IP address.

For further information about TFTP firmware upgrade, see ["TFTP Server"](#page-646-0) [\(page 647\).](#page-646-0)

# **Bluetooth® wireless technology**

The IP Phone 1140E supports Bluetooth® wireless technology. For information about configuring Bluetooth® wireless technology on the IP Phone 1140E, see Headset ["Headset support" \(page 541\)](#page-540-0).

# **Redeploying an IP Phone 1140E**

You can redeploy an existing previously configured IP Phone 1140E on the same Call Server. For example, the IP Phone 1140E can be assigned to a new user (new TN) or to an existing user who moved to a new subnet by changing the TN of the IP Phone 1140E. For further information, see *Converging the Data Network with VoIP Fundamentals* (NN43001-260).

**Procedure 87 Changing the TN of an existing IP Phone 1140E**

<span id="page-314-0"></span>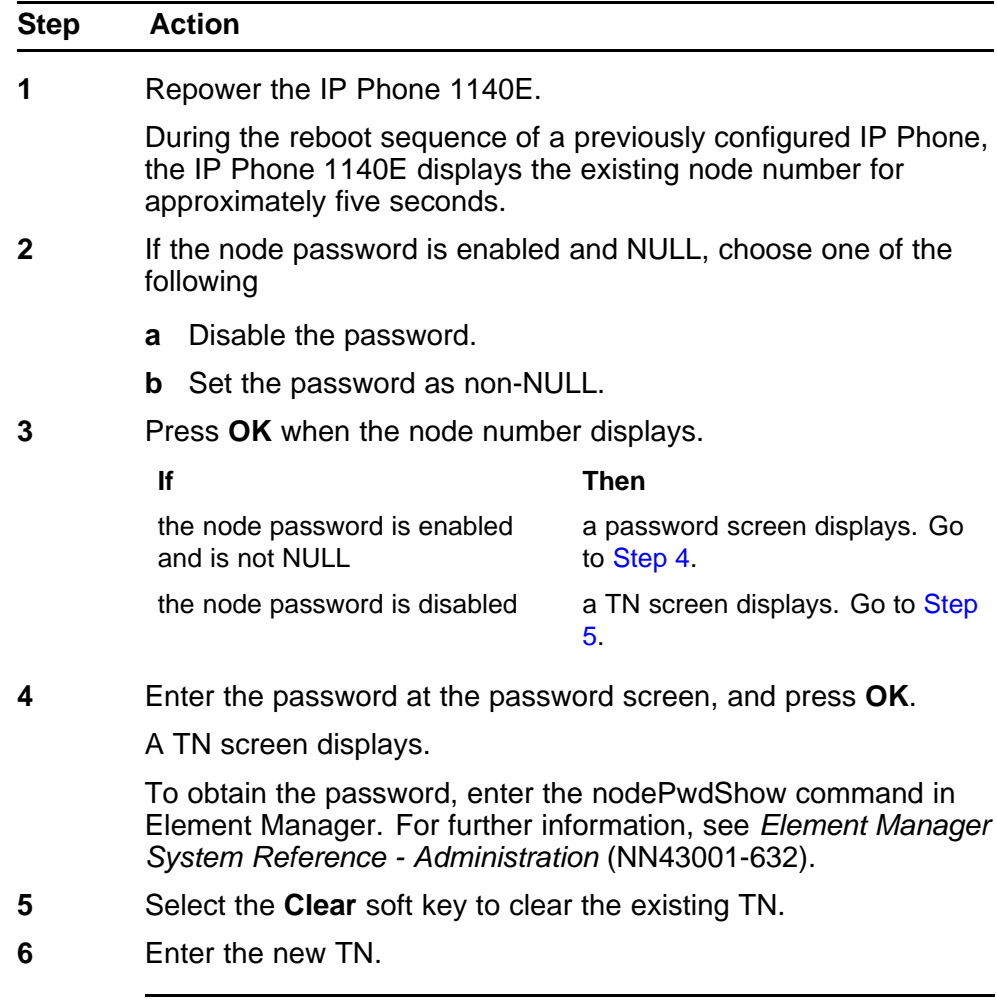

#### **--End--**

# **Replacing an IP Phone 1140E**

# **ATTENTION**

Two IP Phones cannot share the same TN. You must remove the IP Phone 1140E that currently uses the TN.

### **Procedure 88**

**Replacing an IP Phone 1140E**

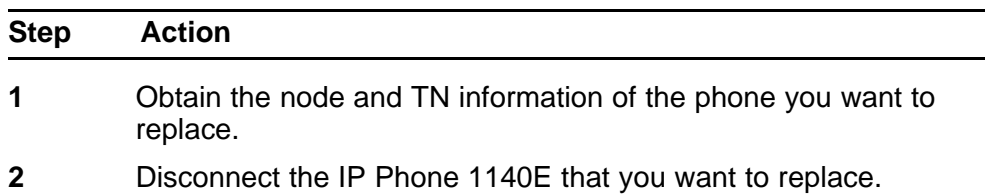

- <span id="page-315-0"></span>**3** Follow ["Configuring the IP Phone 1140E" \(page 308\)](#page-307-0) to install the IP Phone 1140E. To configure the IP Phone, see ["Manual](#page-518-0) [provisioning of IP Phone 2007 and 1100 Series" \(page 519\)](#page-518-0).
- **4** Enter the same TN and Node Number as the IP Phone 1140E you replaced. The Call Server associates the new IP Phone 1140E with the existing TN.

**--End--**

# **Removing an IP Phone 1140E from service**

# **Procedure 89**

**Removing an IP Phone 1140E from service**

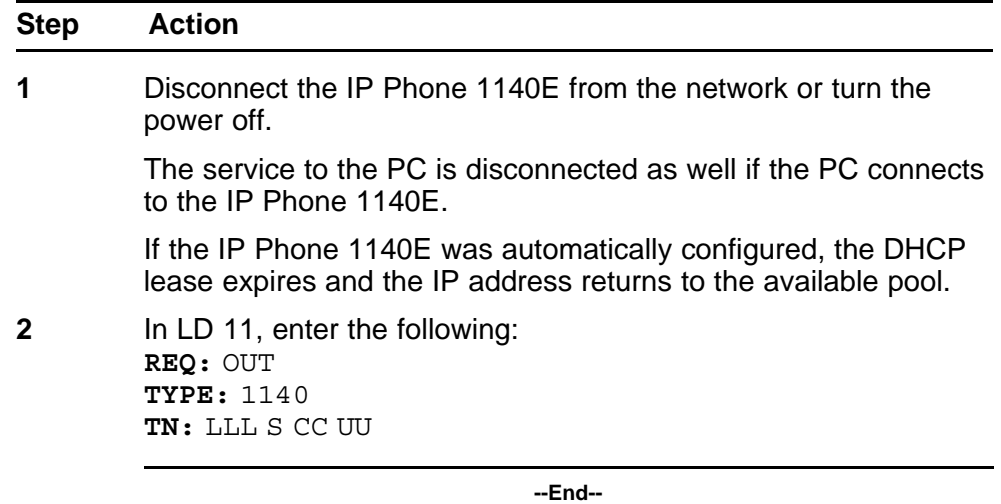

# **<sup>317</sup>** . **Nortel IP Phone 1150E**

# **Contents**

This section contains the following topics:

- "Introduction" (page 317)
- ["Description" \(page 318\)](#page-317-0)
- ["Components and functions" \(page 320\)](#page-319-0)
- ["Features" \(page 325\)](#page-324-0)
- ["Dialpad entry" \(page 327\)](#page-326-0)
- ["Display characteristics" \(page 328\)](#page-327-0)
- ["Headset support" \(page 329\)](#page-328-0)
- ["Package components" \(page 330\)](#page-329-0)
- ["Installation and configuration" \(page 331\)](#page-330-0)
- ["TFTP firmware upgrade " \(page 338\)](#page-337-0)
- "Bluetooth<sup>®</sup> [wireless technology" \(page 338\)](#page-337-0)
- ["Redeploying an IP Phone 1150E" \(page 339\)](#page-338-0)
- ["Replacing an IP Phone 1150E" \(page 340\)](#page-339-0)
- ["Removing an IP Phone 1150E from service" \(page 340\)](#page-339-0)

# **Introduction**

This section explains how to install and maintain the IP Phone 1150E. For information about using the IP Phone 1150E, see the *IP Phone 1150E User Guide* (NN43114-100) or *IP Phone 1150E Getting Started Card* (NN43114-103).

This section contains the following procedures

- [Procedure 90 "Configuring the IP Phone 1150E" \(page 332\)](#page-331-0)
- [Procedure 91 "Connecting the components" \(page 333\)](#page-332-0)

- <span id="page-317-0"></span>• [Procedure 92 "Changing the TN of an existing IP Phone 1150E" \(page](#page-338-0) [339\).](#page-338-0)
- [Procedure 93 "Replacing an IP Phone 1150E" \(page 340\).](#page-339-0)
- [Procedure 94 "Removing an IP Phone 1150E from service" \(page 340\)](#page-339-0).

If power to the phone is interrupted after you install and configure an IP phone, you are not required to reenter the IP Parameters, Node Numbers, or Terminal Number (TN). There is also no need to again acquire the firmware.

# **Description**

The IP Phone 1150E is a multi-line professional-leIP Audio Conference Phone 2033vel deskset with a high-resolution, fully-backlit, QVGA color LCD display. The enhanced configuration menus and USB peripheral support provide a superior navigation experience. The integrated Bluetooth® Audio gateway offers greater freedom and mobility. The set includes an integrated phone switch with Gigabit Ethernet LAN and PC ports. When the phone is idle users fully experience the personalized background images and capabilities, as well as the Digital Picture Frame mode.

The IP Phone 1150E is configured for either an Agent, or a Supervisor. The IP Phone 1150E is shipped with Agent key configuration but can be modified to support Supervisor key configuration by replacing the key caps. Remove the key caps using the Key Cap removal tool (product number NTNM19AA). For information about IP Phone 1150E components, see ["Package components" \(page 330\)](#page-329-0).

[Figure 58 "IP Phone 1150E default Agent key configuration" \(page](#page-318-0) [319\)](#page-318-0) shows the IP Phone 1150E default Agent key configuration.

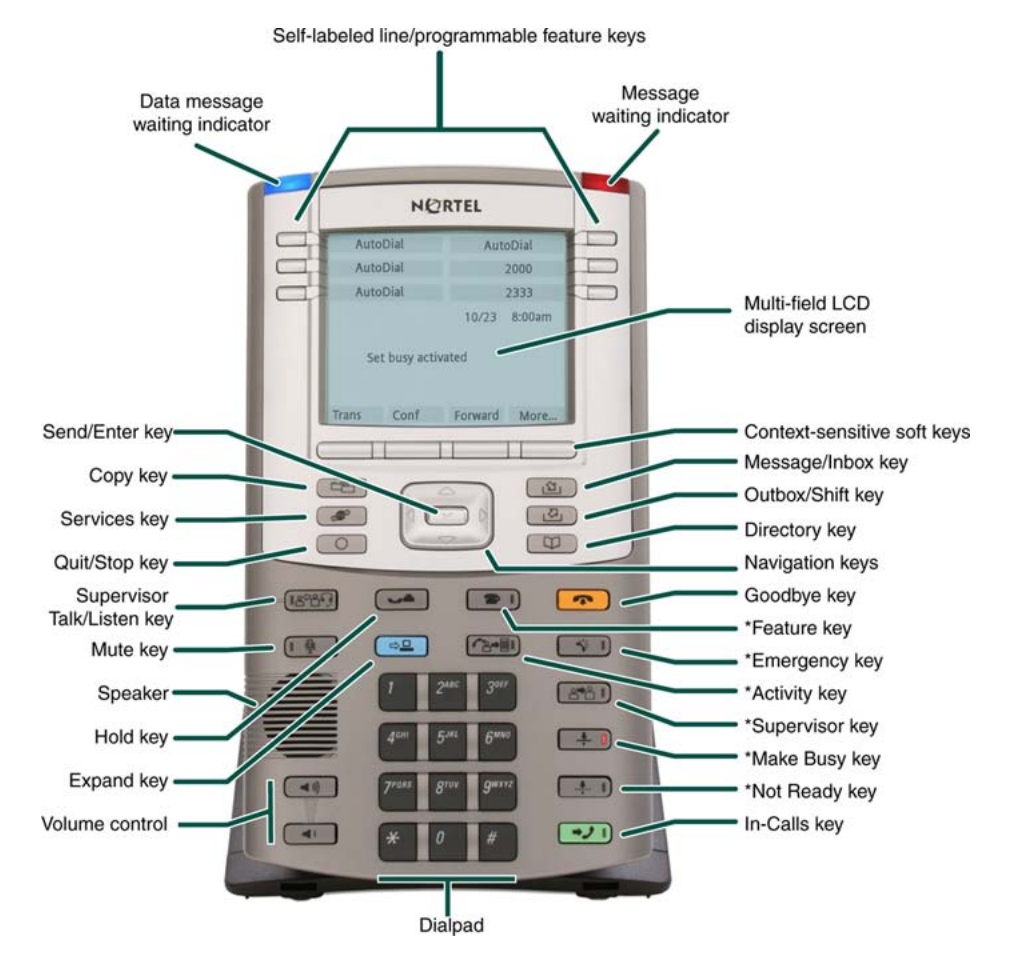

### <span id="page-318-0"></span>**Figure 58 IP Phone 1150E default Agent key configuration**

You can program the keys indicated with asterisks for different functions.

[Figure 59 "IP Phone 1150E Supervisor key configuration" \(page](#page-319-0) [320\)](#page-319-0) shows the IP Phone 1150E Supervisor key configuration.

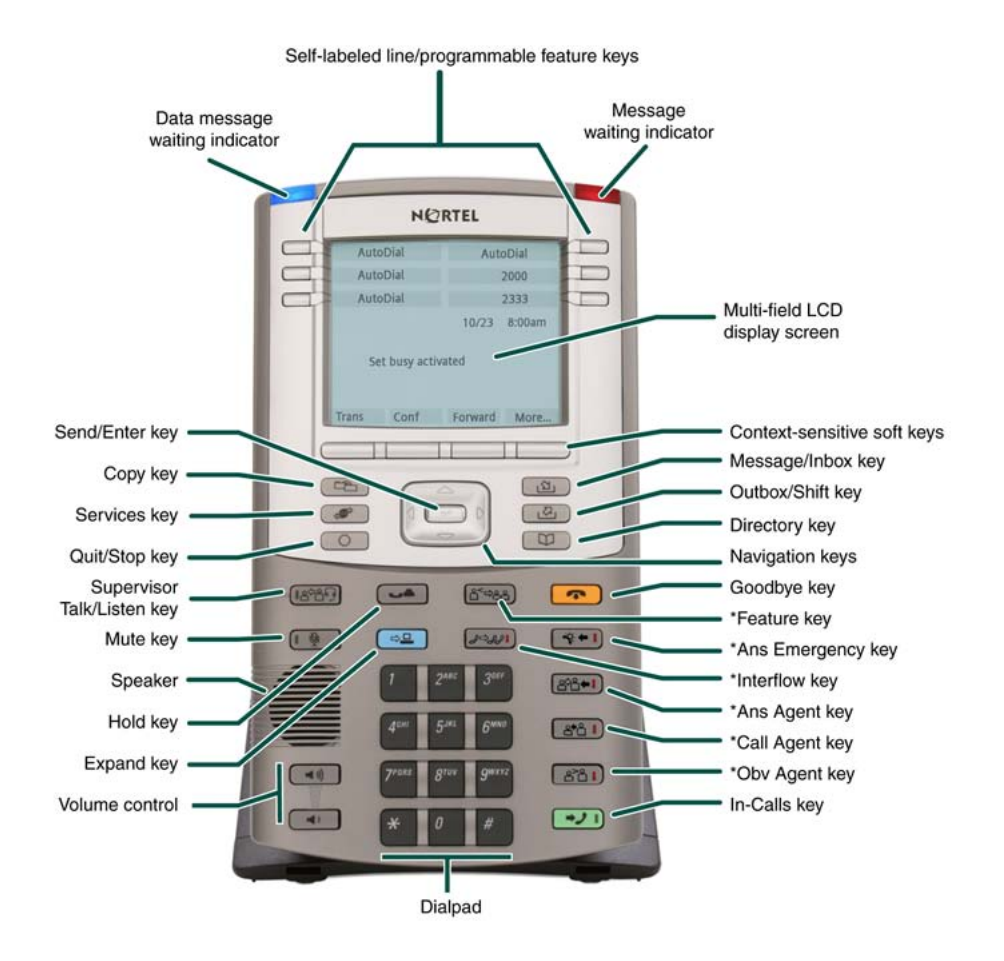

<span id="page-319-0"></span>**Figure 59 IP Phone 1150E Supervisor key configuration**

You can program the keys indicated with asterisks for different functions.

# **Components and functions**

This section describes the following components of the IP Phone 1150E

- "Keys and functions" (page 320)
- ["Services menu" \(page 323\)](#page-322-0)
- ["Local Tools menu" \(page 324\)](#page-323-0)

### **Keys and functions**

[Table 67 "IP Phone 1150E keys and functions" \(page 321\)](#page-320-0) shows the keys and functions for the IP Phone 1150E.

<span id="page-320-0"></span>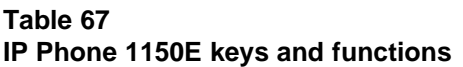

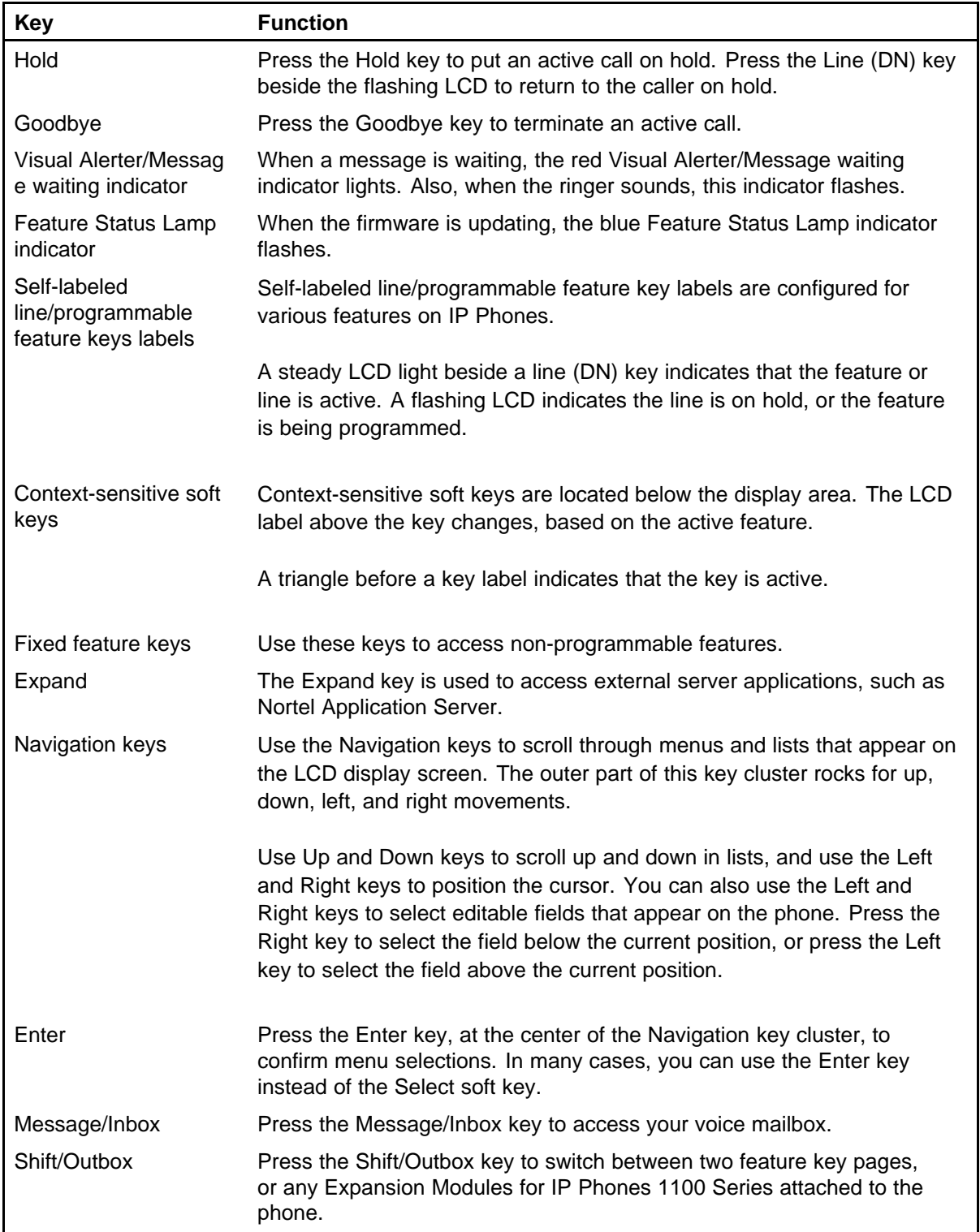

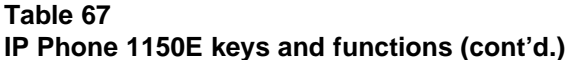

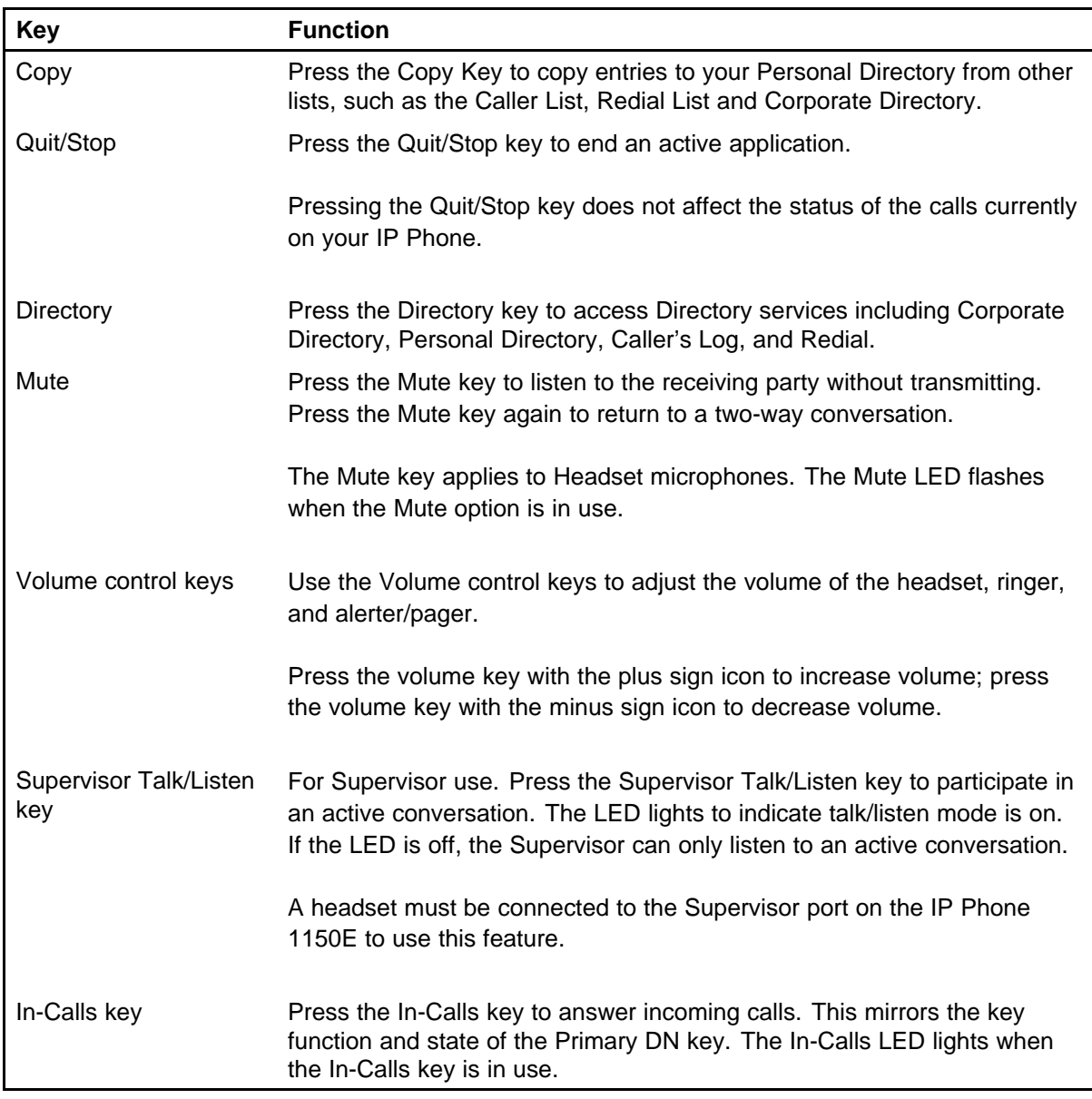

# **Agent default configuration**

[Table 68 "IP Phone 1150E keys and functions for default Agent key](#page-322-0) [configuration" \(page 323\)](#page-322-0) shows IP Phone 1150E keys and functions for default Agent key configuration. You can configure these keys for different functions.

<span id="page-322-0"></span>**Table 68 IP Phone 1150E keys and functions for default Agent key configuration**

| <b>Key</b>    | <b>Function</b>                                                                                                    |
|---------------|----------------------------------------------------------------------------------------------------|
| Activity key  | Press the Activity key and enter the appropriate activity code to<br>record the activity the agent is performing. This key is reserved for<br>future implementation. |
| Feature key   | The Feature key supports the assignment of any telephony feature.<br>This key is reserved for future implementation.                                                 |
| Not Ready     | Press the Not Ready key to exit the Automatic Call Distribution<br>(ACD) queue without logging out.                                                                  |
| Make Set Busy | Press the Make Set Busy key to log out of the ACD queue and<br>agent position.                                                                                       |
| Supervisor    | Press the Supervisor key to open a direct line between the agent IP<br>Phone and the supervisor IP Phone.                                                            |
| Emergency     | Press the Emergency key to place an emergency call to the<br>Supervisor.                                                                                             |

# **Supervisor key configuration**

Table 69 "IP Phone 1150E keys and functions for Supervisor key configuration" (page 323) shows IP Phone 1150E components and functions for Supervisor key configuration. You can configure these keys for different functions.

### **Table 69**

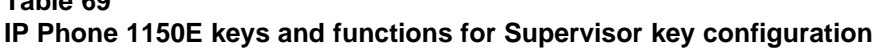

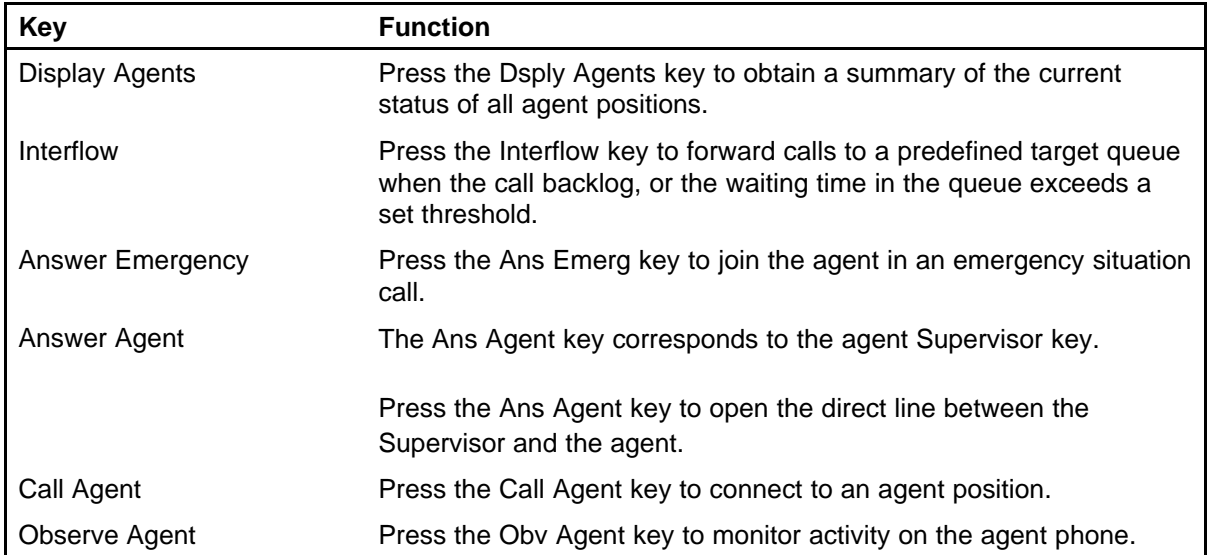

# **Services menu**

[Table 70 "Services menu" \(page 324\)](#page-323-0) shows the Services menu.

### <span id="page-323-0"></span>**Table 70 Services menu**

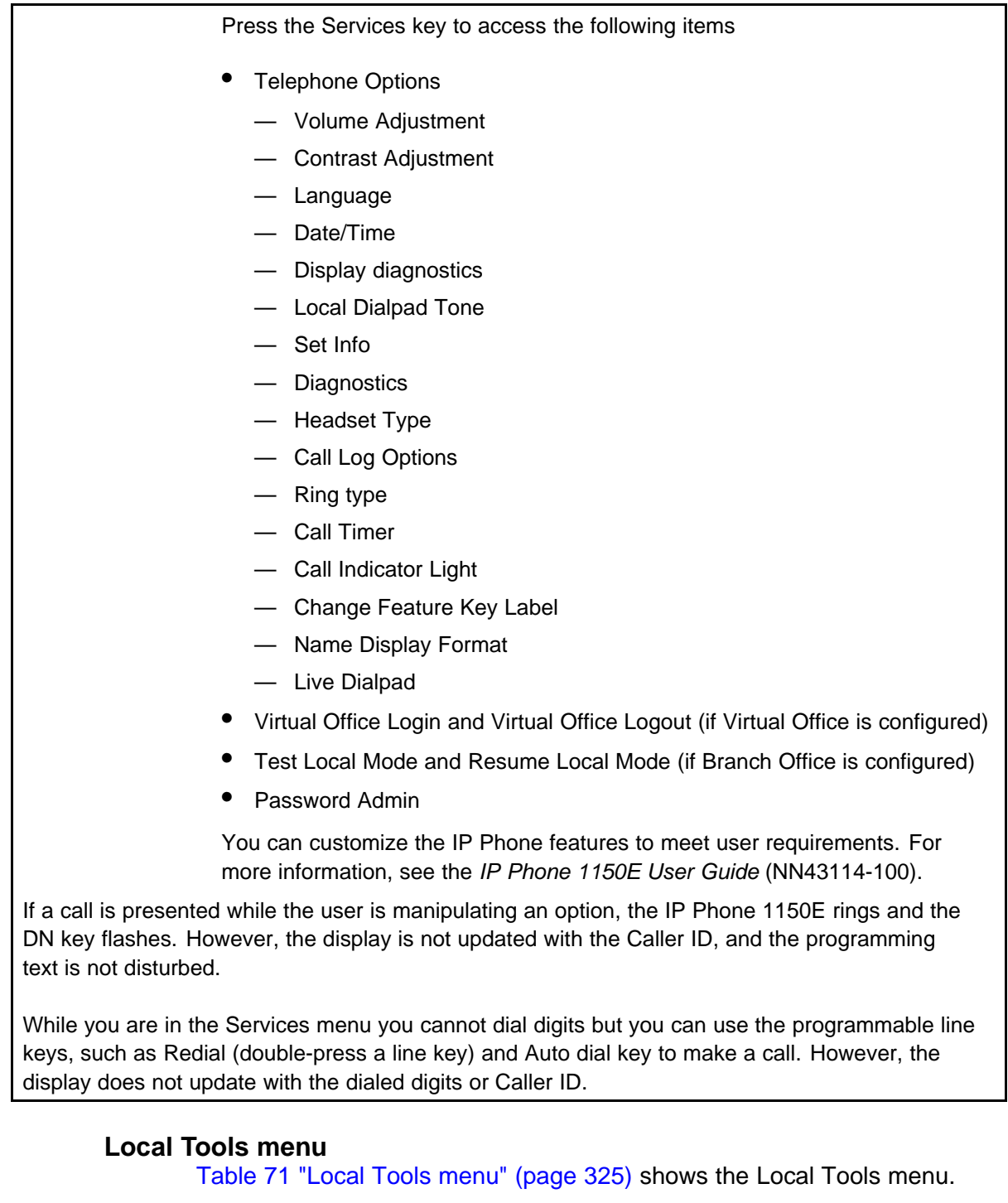
#### **Table 71 Local Tools menu**

Press the Services key twice to access the Local Tools menu. The following items appear in the Local Tools menu

- 1. Preferences
- 2. Local Diagnostics
- 3. Network Configuration
- 4. Lock Menu

To make a selection, press the number associated with the menu item or use the navigation keys to scroll through the menu items. Press the Enter key to select the highlighted menu item.

If you are prompted to enter a password when you double-press the Services key, password protection is enabled. For more information about password protection and the Local Tools menu, see ["Local Tools menu" \(page 441\)](#page-440-0).

Press the Quit/Stop key to exit from any menu or menu item.

## **Features**

The IP Phone 1150E supports the following telephony features

six self-labeled line/programmable feature keys with labels and indicators

Supports up to 12 DNs or features on two pages. Use the Shift/Outbox key to access the second page of DNs or features.

four context-sensitive soft keys

Functions for the context-sensitive soft keys are configured in LD 11.

For more information about context-sensitive soft keys, see *Features and Services Fundamentals* (NN43001-106).

- ability to change user-defined feature key labels
- seven specialized feature keys
	- Copy
	- Services
	- Quit/Stop
	- Shift/Outbox
	- Inbox/Message
- Directory
- Feature key (reserved for future implementation)
- seven dedicated Automatic Call Distribution (ACD) fixed keys for default Agent key configuration with an integrated LED
	- Supervisor Talk/Listen
	- Emergency
	- Supervisor
	- Make Busy
	- Not Ready
	- In-Calls
	- Activity (reserved for future implementation)
- nine dedicated ACD fixed keys for Supervisor key configuration with an integrated LED
	- Supervisor Talk/Listen
	- Display Agents
	- Interflow
	- Answer Emergency
	- Answer Agent
	- Call Agent
	- Observe Agent
	- In-Calls
	- Expand
- four call-processing fixed keys
	- Mute
	- Release
	- Expand
	- Hold
	- Volume increase/decrease

For more information about the Expansion Module, see ["Expansion](#page-342-0) [Module for IP Phone 1100 Series" \(page 343\)](#page-342-0).

For more information about IP Phone features, see ["Features" \(page 355\)](#page-354-0).

# **Dialpad entry**

For ease of use, Nortel recommends the use of the external USB keyboard.

The following rules apply when you enter text and special characters using the dialpad.

- Press a key from 0 to 9 once to enter the corresponding number.
- Press a key from 2 to 9 repeatedly to cycle through the letters assigned to that key, first in lower case and then in upper case.

For example, if you press the **5** key repeatedly, the following characters are displayed, one at a time:

j -> k -> l -> J -> K -> L -> 5 ->

See Table 72 "Character key mappings" (page 327) for character key mappings.

- The insertion point remains in its current position as long as you continue to press the same key.
- The entry is accepted if either a new key is pressed or if two seconds pass with no entry. The insertion point moves 1 space to the right.

For example, to enter the word Nortel, press the following key sequence:

**6** [2 second delay] **67835**

Although special characters are not required, key 1 generates commonly used special characters, such as the period (.), at symbol  $(\circledcirc)$ , and underscore  $(\cdot)$ .

**Table 72 Character key mappings**

| <b>Key</b>     | <b>Generates</b>        |
|----------------|-------------------------|
| 1              | $ \cdot$ ! @ \$ % & + 1 |
| $\overline{2}$ | abcABC2                 |
| 3              | $def$ $D$ $E$ $F$ $3$   |
| $\overline{4}$ | g h i G H 14            |
| $\sqrt{5}$     | jkIJKL5                 |
| 6              | mnoMNO6                 |
| $\overline{7}$ | pqrsPQRS7               |
| 8              | tuvTUV8                 |
| 9              | wxyzWXYZ9               |

With UNIStim firmware release 3.2 or later, you can use the numeric keys on an external USB keyboard connected to the IP Phone 1150E to dial calling numbers.

## **Display characteristics**

An IP Phone 1150E has three major display areas

- "Self-labeled line/programmable feature key label" (page 328)
- ["Information line display" \(page 329\)](#page-328-0)
- ["Context-sensitive soft key label" \(page 329\)](#page-328-0)

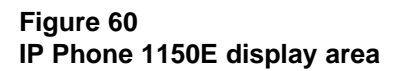

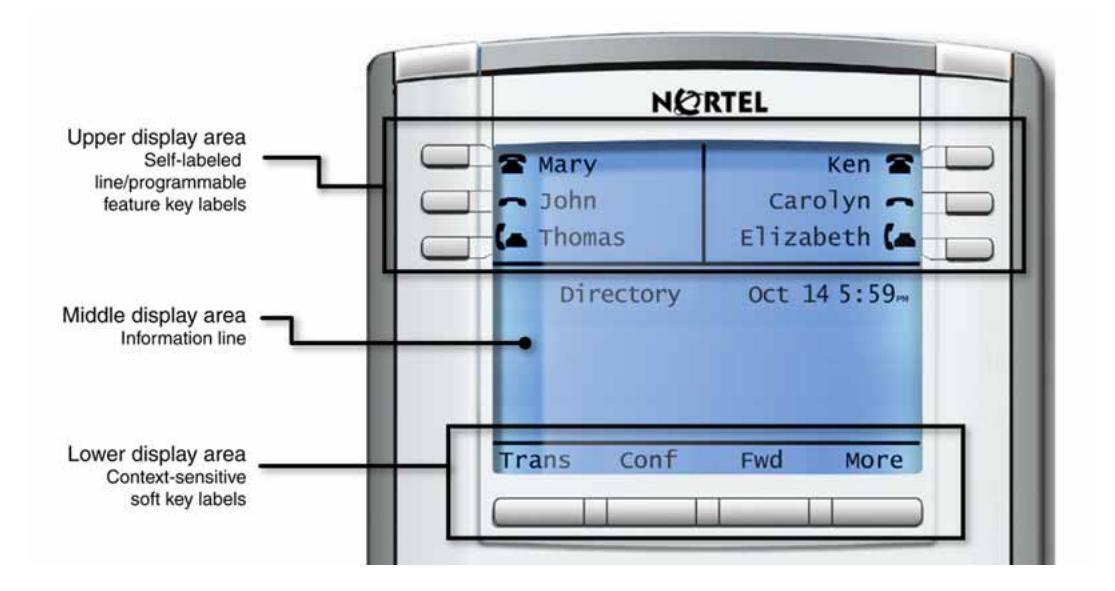

#### **Self-labeled line/programmable feature key label**

The self-labeled line/programmable feature key label area displays a 10-character string for each of the six self-labeled line/programmable feature keys. Each self-labeled line/programmable feature key includes the key label and an icon. The icon state can be on, off, or flashing. A telephone icon displays the status of the configured DN. Key labels are left-aligned for keys on the left side of the screen, and right-aligned for keys on the right side of the screen. To change the self-labeled line/programmable feature key label, press the Services key to access Telephone Options > Change Feature key label option. For more information about changing the feature key label, see the *IP Phone 1150E User Guide* (NN43114-100)

If a label is longer than 10 characters, the last 10 characters are displayed, and the excess characters are deleted from the beginning of the string.

### <span id="page-328-0"></span>**Information line display**

An IP Phone 1150E has a four-line information display area with the following information

- caller number
- caller name
- feature prompt strings
- user-entered digits
- date and time information (if the IP Phone is in an idle state), or Call Timer (if provisioned in the Telephone options menu)

The information in the display area changes, according to the call-processing state and active features.

#### **Context-sensitive soft key label**

The context-sensitive soft key label has a maximum of seven characters. Each soft key includes the soft key label and an icon. When a soft key is in use, a triangle icon displays at the beginning of the soft key label, and the label shifts one character to the right. (If the label is six characters in length, the last, or rightmost character is truncated.) If a feature is enabled, the icon state turns to On. It remains in the on state until the feature key is pressed again. This cancels the enabled feature and turns the icon off, returning the soft key label to its original state.

Use the More soft key to navigate through the layers of functions. If there are only four functions assigned to the soft keys, the More key does not appear, and all four functions are displayed.

## **Cleaning the IP Phone display screen**

**CAUTION**

Gently wipe the IP Phone display screen with a soft, dry cloth.

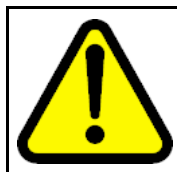

Do not use any liquids or powders on the IP Phone. Using anything other than a soft, dry cloth can contaminate IP Phone components and cause premature failure.

## **Headset support**

Press the Services key to open the Telephone Options menu and to access the Headset Type menu item.

<span id="page-329-0"></span>The IP Phone 1150E supports the following headsets

- Type 1: Plantronics P251N, P261N, CS55, Voyager 510S
- Type 2: GNNetcom GN 2120 NCD, GN9120 Flex
- GNNetcom Liberation

## **Package components**

The IP Phone 1150E includes integrated support for a number of Power over Ethernet options, including support for IEEE 802.3af Power Classification 3.

Table 73 "Package components" (page 330) lists the IP Phone 1150E package components.

#### **Table 73 Package components**

- IP Phone 1150E
- 2.1 m (7-ft) CAT5-e Ethernet cable
- Getting Started Card

Table 74 "IP Phone 1150E component list" (page 330) lists the IP Phone 1150E components and product codes.

#### **Table 74**

#### **IP Phone 1150E component list**

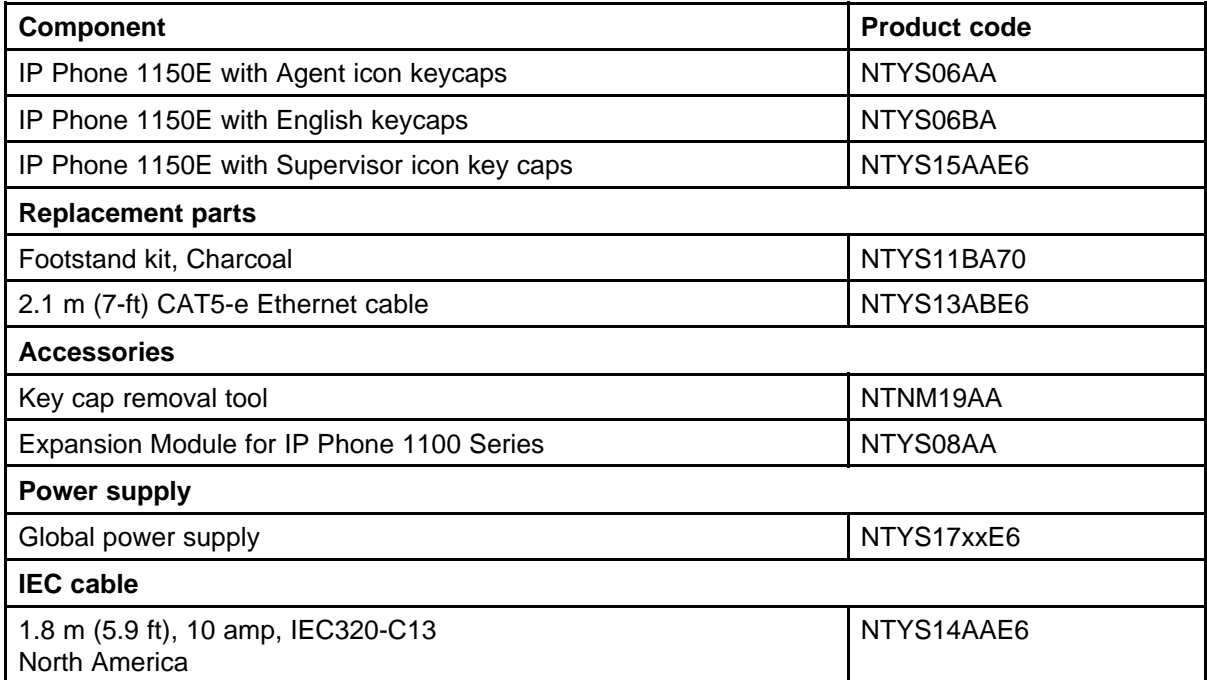

#### **Table 74 IP Phone 1150E component list (cont'd.)**

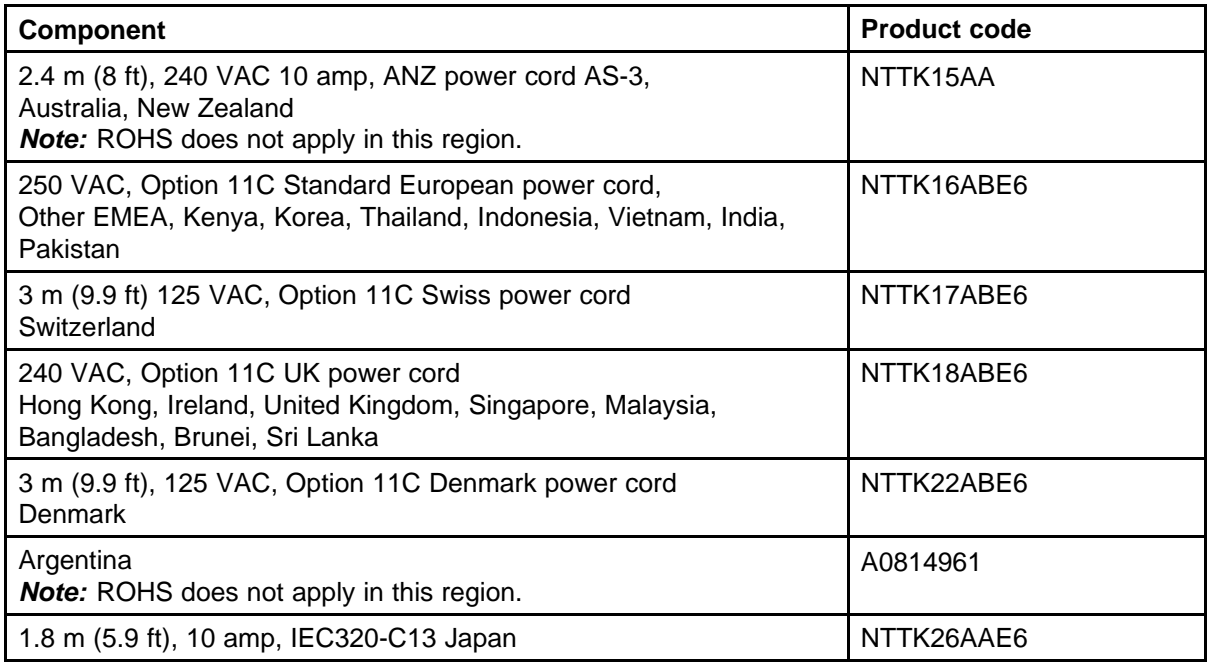

# **Installation and configuration**

The following sections provide a step-by-step guide to install and configure the IP Phone 1150E

- "Before you begin" (page 331)
- ["First-time installation" \(page 332\)](#page-331-0)
- ["Configuring the IP Phone 1150E" \(page 332\)](#page-331-0)
- ["Connecting the components" \(page 333\)](#page-332-0)
- ["Startup sequence" \(page 338\)](#page-337-0)

## **Before you begin**

Before installing the IP Phone 1150E, complete the following pre-installation checklist

- Ensure one IP Phone 1150E boxed package exists for each IP Phone 1150E you install. For a list of IP Phone 1150E package components, see [Table 73 "Package components" \(page 330\).](#page-329-0)
- Ensure one Software License exists for each IP Phone 1150E you install.
- Ensure the host Call Server is equipped with a voice Gateway Media Card and a Signaling Server with the Line TPS application.

- <span id="page-331-0"></span>• If a global power supply is required, ensure the approved Nortel global power supply (model number NTYS17xxE6) is used. See [Table 74 "IP](#page-329-0) [Phone 1150E component list" \(page 330\).](#page-329-0)
- Ensure the latest IP Phone firmware is deployed to the IP telephony node. For more information, see *Signaling Server IP Line Applications Fundamentals* (NN43001-125).

## **First-time installation**

You must first install an IP telephony node with the Communication Server. For information about installing an IP telephony node, see *Signaling Server IP Line Applications Fundamentals* (NN43001-125).

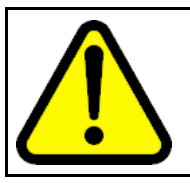

#### **CAUTION Damage to Equipment**

Do not plug your IP Phone 1150E into an ISDN connection. Severe damage can result.

## **Configuring the IP Phone 1150E**

Use Procedure 90 "Configuring the IP Phone 1150E" (page 332) to configure the IP Phone 1150E.

#### **Procedure 90 Configuring the IP Phone 1150E**

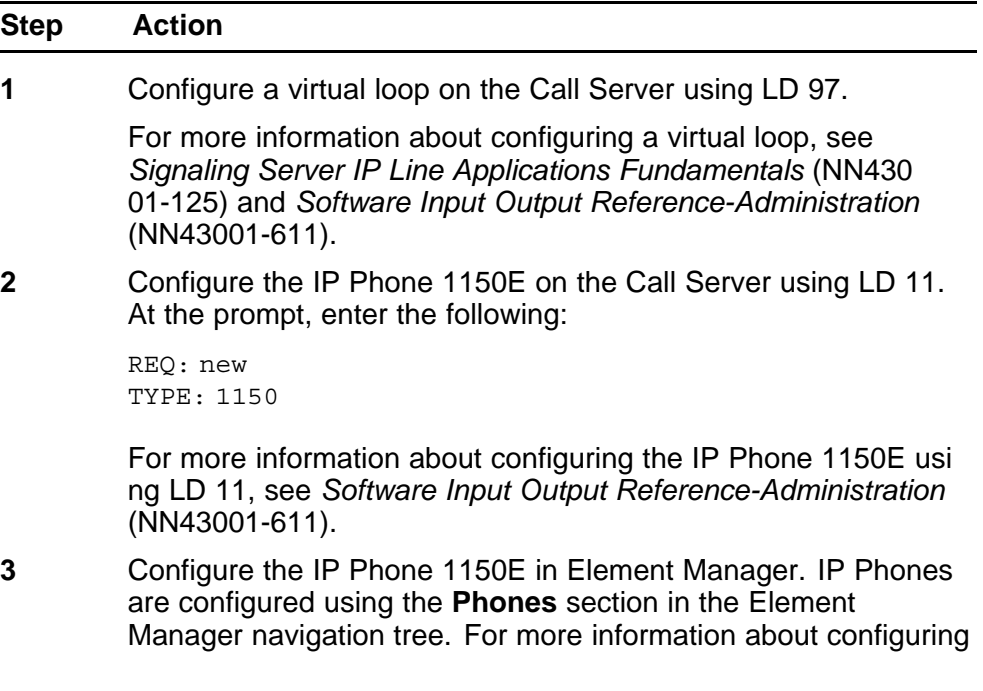

the IP Phone 1150E using Element Manager, see *Element Manager System Reference - Administration* (NN43001-632).

**--End--**

## <span id="page-332-0"></span>**Connecting the components**

Use Procedure 91 "Connecting the components" (page 333) to connect the components for the IP Phone.

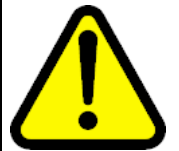

## **CAUTION**

The IP Phone 1150E is shipped with the stand locked in position. To avoid damaging the IP Phone, press the wall-mount lever located under the base to release the stand and pull it away from the phone.

**Procedure 91 Connecting the components**

#### **Step Action**

**1** Press the wall-mount lever located under the base to release the stand and pull it away from the phone. See Figure 61 "Release the IP Phone 1150E from the stand" (page 333). **Figure 61**

#### **Release the IP Phone 1150E from the stand**

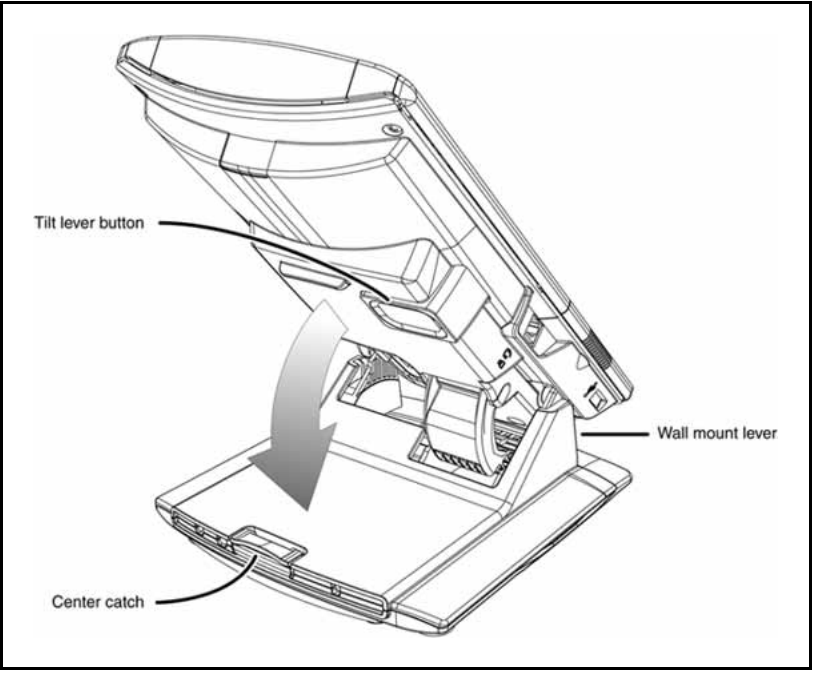

**2** Remove the stand cover. Pull upward on the center catch and remove the stand cover. The cable routing tracks are now accessible. See [Figure 62 "Remove the stand cover" \(page 334\)](#page-333-0).

<span id="page-333-0"></span>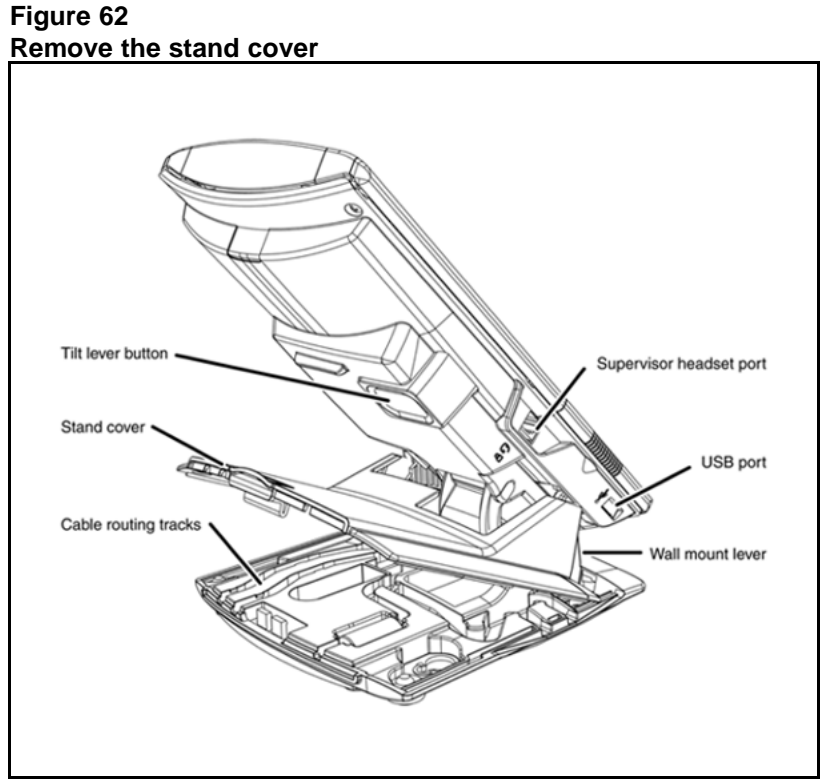

**3** Connect the global power supply (optional). Leave the global power supply unplugged from the power outlet, connect the global power supply to the AC adapter jack in the bottom of the phone. Form a small bend in the cable, and then thread the global power supply cord through the channels in the stand.

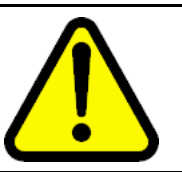

#### **WARNING**

Use your IP Phone 1150E with the approved Nortel global power supply (model number NTYS17xxE6).

The IP Phone 1150E supports both AC power and Power over Ethernet options, including IEEE 802.3af Power Classification 3. To use Power over Ethernet, where power is delivered over the CAT5-e cable, the LAN must support Power over Ethernet, and a global power supply is not required. To use local AC power, the optional global power supply can be ordered separately.

You must use CAT5-e (or later) cables if you want to use Gigabit Ethernet.

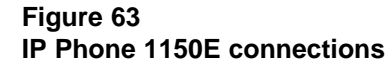

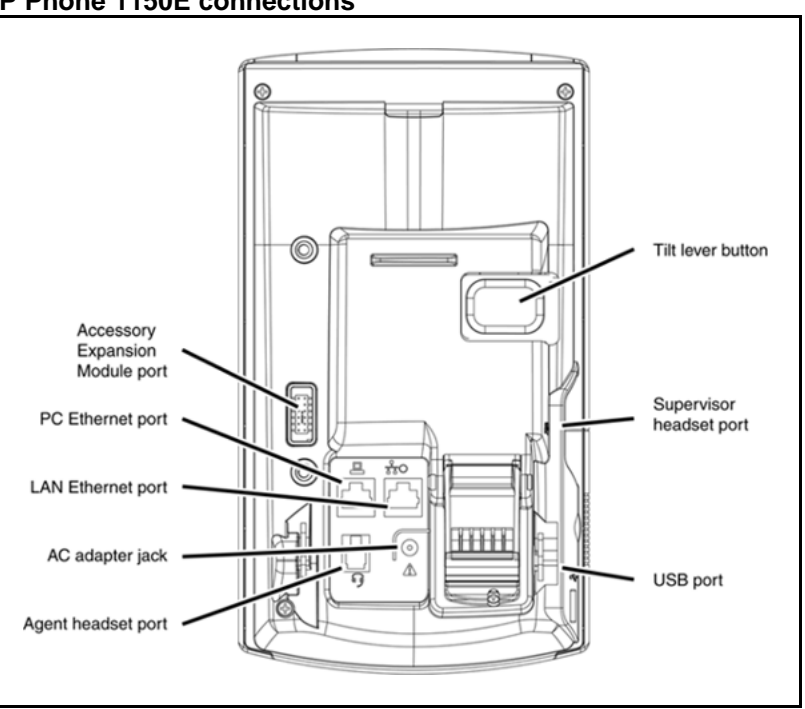

**4** Install the headset. If you are installing a headset, plug the connector into the RJ-9 headset jack, and thread the headset cord along with the handset cord through the channels in the stand, so that the headset cord exits the channel.

> Although a handset cord channel appears on the base of the IP Phone 1150E, the IP Phone 1150E does not support a handset port.

<span id="page-335-0"></span>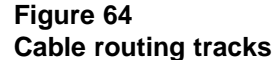

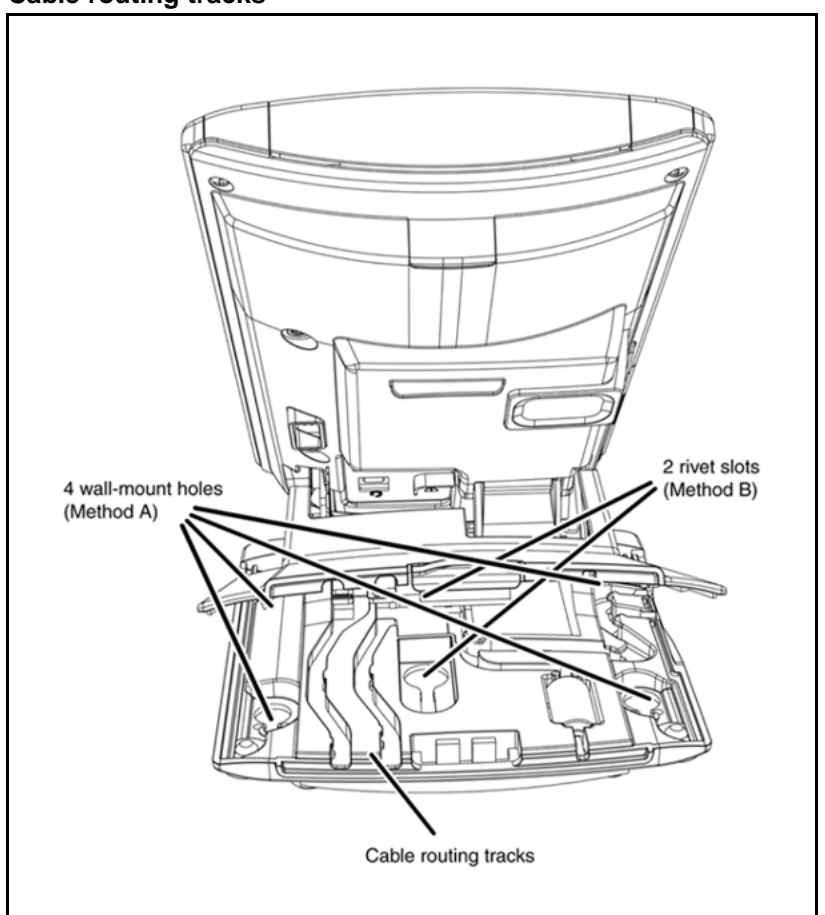

**5** Install the Ethernet cable. Connect one end of the supplied Ethernet cable to the back of your phone using the CAT5-e connector (LAN Ethernet port), and thread the network cable through the channel.

**6** If you are connecting your PC through the phone, a second CAT5-e cable is required. Only one cable is included with the IP Phone 1150E package. Install the Ethernet cable connecting the PC to the phone (optional). Connect one end of the PC Ethernet cable to your phone using the CAT5-e connector (PC Ethernet port) and thread it through the channel. Connect the other end to the LAN connector on the back of your PC.

> The LAN Ethernet port supports Auto-Media Dependent Interface Crossover (MDIX). Auto-MDIX is supported only when the Ethernet port is configured for autonegotiation. The PC Port does not support Auto-MDIX.

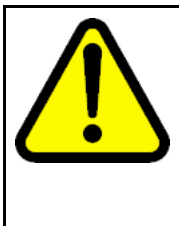

#### **CAUTION Damage to Equipment**

Do not plug any device into your IP Phone 1150E Ethernet port other than an IEEE 802.3 Ethernet network connection. The IP Phone 1150E does not support multiple devices connected through the PC Ethernet port.

**7** Connect additional cables. If applicable, plug in optional USB devices. Connect the Ethernet cable to the LAN Ethernet connection. If you are using a global power supply, plug the adapter into an AC outlet.

> Complete steps 1 to 7, as needed, before wall-mounting the IP Phone.

- **8** Wall-mount your phone (optional). Use Method A or Method B to wall-mount the IP Phone. See Method A—using the mounting holes on the bottom of the phone stand, or Method B—using the traditional-style wall-mount box with a CAT5-e connector and a 15 cm (6 inch) CAT5-e cord (not provided).
	- Method A: Press the wall-mount lever, and pull away from the stand. Using the stand cover (see [Figure 62 "Remove](#page-333-0) [the stand cover" \(page 334\)\)](#page-333-0), mark the wall-mount holes by pressing the bottom of the stand cover firmly against the wall in the location where you wish to install the phone. Four small pins on the bottom of the stand cover make the marks on the wall. Use the marks as a guideline to install the wall-mount screws (not provided). See [Figure 64 "Cable](#page-335-0) [routing tracks" \(page 336\)](#page-335-0).

Install the screws so that they protrude 3 mm (1/8 inch) from the wall, and then install the phone stand mounting holes over the screw heads. You may need to remove the phone from the wall to adjust the lower screws. When the lower screws are snug, install the phone on the mounting screws, and then tighten the top screws.

- Method B: Attach the 15 cm (6 inch) CAT5-e cable, position the stand over the mounting rivets, and slide the phone down the wall so that the rivets fit into the slots on the stand. See [Figure 64 "Cable routing tracks" \(page 336\).](#page-335-0)
- **9** Replace the stand cover. Ensure that all cables are neatly routed and press the stand cover into place until you hear a click.
- **10** If you wall-mount the phone, put it in the wall-mount position by holding the tilt lever and press the phone towards the base until the phone is parallel with the base. Release the tilt lever and

continue to push the phone towards the base until you hear a click. Ensure the phone is securely locked in to position.

**--End--**

<span id="page-337-0"></span>When you complete the IP Phone connection, you must connect the phone to the network. See ["Dynamic Host Configuration Protocol" \(page 391\)](#page-390-0).

#### **Startup sequence**

When an IP Phone 1150E connects to the network, it must perform a startup sequence. The elements of the startup sequence include

- obtaining network access (if supported by the network infrastructure)
- obtaining VLAN ID (if supported by the network infrastructure)
- obtaining the IP parameters
- obtaining the provisioning parameters
- connecting to the Call Server

The IP Phone is configured for automatic provisioning by default. For more information about provisioning the IP Phone automatically, see ["Provisioning the IP Phones" \(page 461\).](#page-460-0)

You can manually configure all or some parameters. For information about manually provisioning the IP Phone, see ["Manual provisioning of IP Phone](#page-518-0) [2007 and 1100 Series" \(page 519\).](#page-518-0)

## **TFTP firmware upgrade**

When you enter the IP address of the TFTP Server, the IP Phone searches for an upgrade file on the TFTP Server.

Users of CS 1000 Release 4.5 or later do not need to enter a TFTP IP address.

For further information about TFTP firmware upgrade, see ["TFTP Server"](#page-646-0) [\(page 647\).](#page-646-0)

## **Bluetooth® wireless technology**

The IP Phone 1150E supports Bluetooth® wireless technology . For information about configuring Bluetooth® wireless technology on the IP Phone 1150E, see ["Headset support" \(page 541\)](#page-540-0).

# **Redeploying an IP Phone 1150E**

You can redeploy an existing previously configured IP Phone 1150E on the same system. For example, the IP Phone 1150E can be assigned to a new user (new TN) or to an existing user who moved to a new subnet by changing the TN of the IP Phone 1150E. For further information, see *Converging the Data Network with VoIP Fundamentals* (NN43001-260).

#### **Procedure 92**

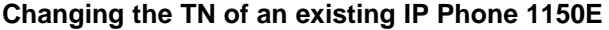

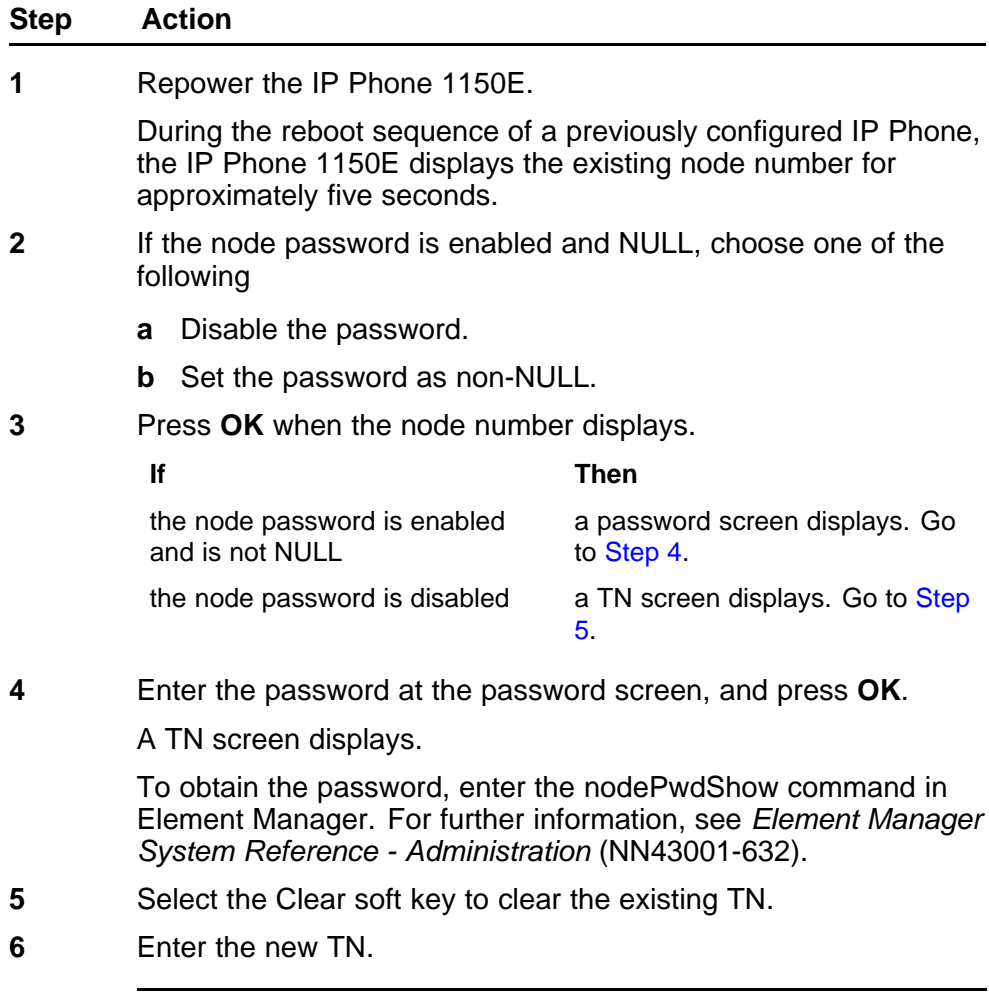

**--End--**

# **Replacing an IP Phone 1150E**

## **ATTENTION**

Two IP Phones cannot share the same TN. You must remove the IP Phone 1150E that currently uses the TN.

#### **Procedure 93 Replacing an IP Phone 1150E**

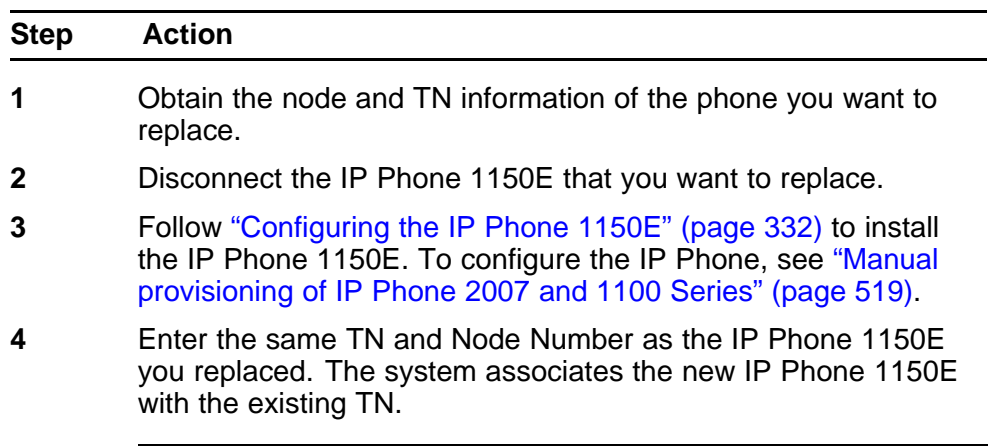

**--End--**

# **Removing an IP Phone 1150E from service**

**Procedure 94**

**Removing an IP Phone 1150E from service**

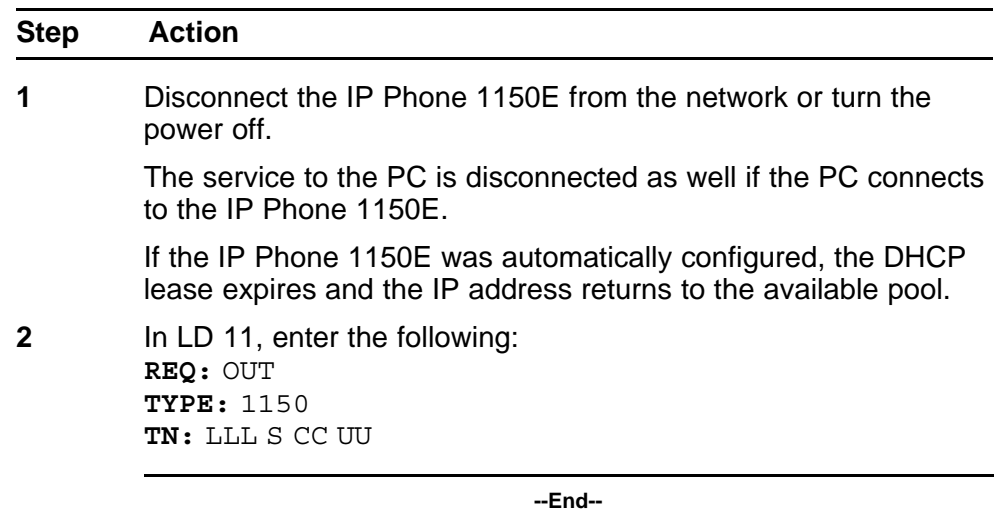

# **IP Phones with SIP firmware**

The following Nortel IP Phones are available with SIP firmware and are available in CS 1000 Release 6.0. For more information about these IP Phones with SIP firmware, see the following NTPs and User Guides.

**Table 75 IP Phones with SIP firmware**

| <b>Supported IP Phones</b> | <b>NTPs and User Guides</b>                                                 |
|----------------------------|-----------------------------------------------------------------------------|
| IP Phone 1120E             | SIP Firmware for Release 2.0 IP Phone 1120E User Guide<br>$(NN43112-101)$   |
|                            | SIP Firmware Release 2.0 for IP Phone 1120E Administration<br>(NN43112-300) |
| IP Phone 1140E             | SIP Firmware for Release 2.0 IP Phone 1140E User Guide<br>$(NN43113-101)$   |
|                            | SIP Firmware Release 2.0 for IP Phone 1140E Administration<br>(NN43113-300) |
| IP Phone 1535              | IP Phone 1535 User Guide (NN43160-101)                                      |

# <span id="page-342-0"></span>**Expansion Module for IP Phone 1100 Series**

## **Contents**

This section contains the following topics:

- "Description" (page 343)
- ["Features" \(page 344\)](#page-343-0)
- ["Display characteristics" \(page 345\)](#page-344-0)
- ["Package components" \(page 345\)](#page-344-0)
- ["Configuration" \(page 345\)](#page-344-0)
- ["Installation" \(page 346\)](#page-345-0)
- ["Expansion Module startup initialization" \(page 350\)](#page-349-0)
- ["Operating parameters" \(page 351\)](#page-350-0)
- ["Services key operation" \(page 352\)](#page-351-0)
- ["Firmware" \(page 354\)](#page-353-0)

## **Description**

The Expansion Module for IP Phone 1100 Series (Expansion Module) is supported on the following IP Phones

- IP Phone 1120E
- IP Phone 1140E
- IP Phone 1150E

The Expansion Module is a hardware component that connects to the IP Phones and provides additional line appearances and feature keys.

Up to three Expansion Modules are supported on the IP Phones. With three Expansion Modules, the IP Phones provide up to 54 additional line/feature keys.

<span id="page-343-0"></span>The IP Phone 1140E, IP Phone 1165E, and IP Phone 1150E can also provide up to 36 additional line/feature keys using the Shift key functionality and one Expansion Module. With more than one Expansion Module connected, the Shift key functionality does not affect the Expansion Module since the maximum number of line/feature keys is already available.

The IP Phone 1120E does not support Shift key functionality.

Figure 65 "IP Phone 1140E with Expansion Module for IP Phone 1100 Series" (page 344) shows an IP Phone 1140E with the Expansion Module attached.

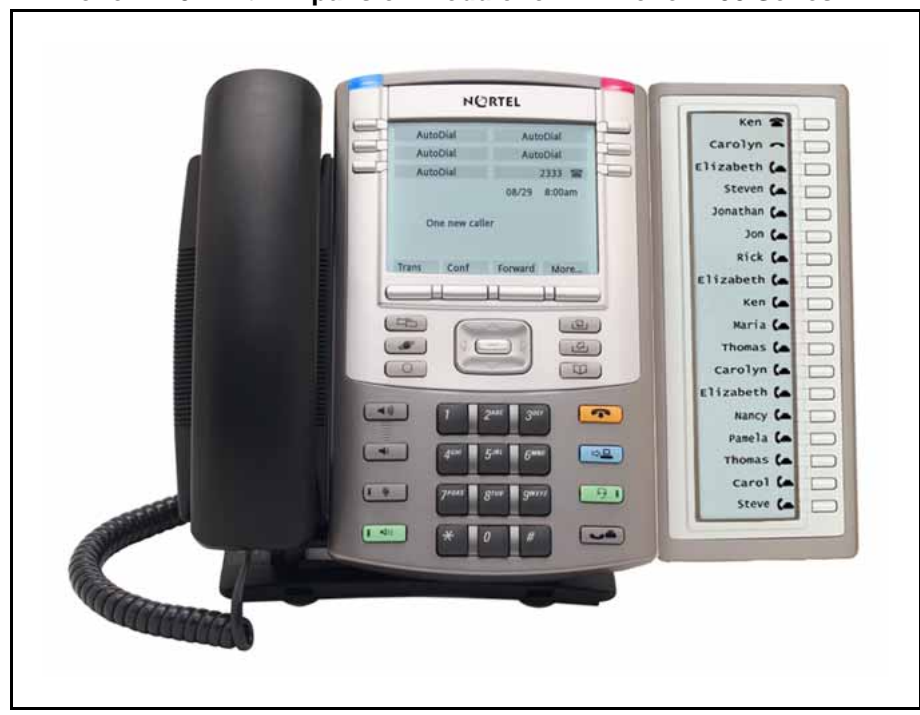

**Figure 65 IP Phone 1140E with Expansion Module for IP Phone 1100 Series**

## **Features**

The Expansion Module provides the following features

- 18 self-labeled line/programmable feature keys provide up to 36 additional self-labeled line/programmable feature keys. Using the Shift key functionality, an IP Phone 1140E, for example, can have up to 66 additional logical self-labeled line/programmable feature keys.
- Upgradeable firmware using a TFTP or UFTP Server.

- <span id="page-344-0"></span>• A desk-mount bracket and structural baseplate connect the Expansion Module to an IP Phone or to another Expansion Module.
- IP Phone and Expansion Module combination can be wall-mounted using the wall mount template provided.

## **Display characteristics**

The Expansion Module has the following display characteristics

- LCD display area—Each of the 18 line/feature keys on the Expansion Module has a 10-character display label (see [Figure 65 "IP Phone](#page-343-0) [1140E with Expansion Module for IP Phone 1100 Series" \(page 344\)\)](#page-343-0). This label is set automatically; however, the user can edit the label using the controls on the IP Phone.
- adjustable display and contrast settings—Use the Contrast Adjustment option in the Telephone Options menu on the IP Phone to adjust the display and contrast settings. Any contrast changes you make on the IP Phone affect the Expansion Module. The Expansion Module and IP Phone do not have separate contrast adjustments.
- backlight—The local 48 V power supply is required to operate the backlight on the Expansion Module; however, you can use either the local 48 V power supply or Power over Ethernet (PoE) to operate all other Expansion Module functionality.

## **Package components**

Table 76 "Expansion Module components list" (page 345) lists the Expansion Module package components.

#### **Table 76**

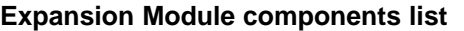

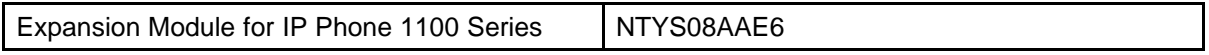

## **Configuration**

Use LD 11 to configure the Expansion Module.

**Table 77**

#### **LD 11 - Configure the Expansion Module**

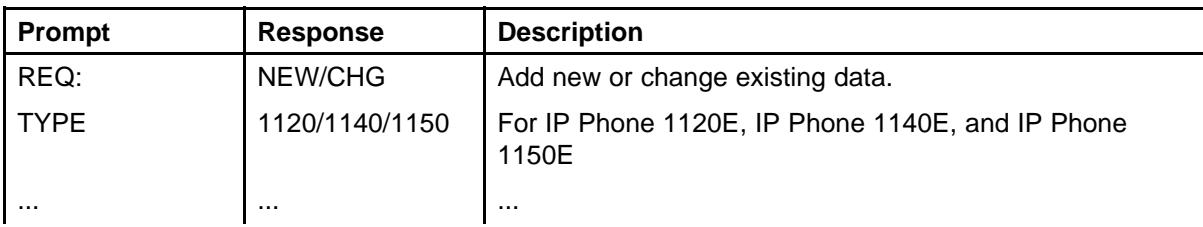

<span id="page-345-0"></span>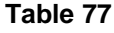

| Prompt          | <b>Response</b>                                                                          | <b>Description</b>                                                                                                    |                                                          |
|-----------------|------------------------------------------------------------------------------------------|----------------------------------------------------------------------------------------------------|----------------------------------------------------------|
| <b>KEM</b>      | $(0) - 3/<$ CR $>$                                                                       | Number of attached Expansion Modules (0). Up to three<br>Expansion Modules are supported.                                                                                                    |                                                          |
|                 |                                                                                          |                                                                                                    |                                                          |
| <b>CLS</b>      | KEM3                                                                                     | KEM3 CLS must be defined                                                                                                    |                                                          |
| <b>KEY</b>      | $0 -$ <see text="">/&lt;<math>C</math><br/>R &gt;</see>                                  | Key number range expanded to support number of<br>Expansion Modules specified by KEM prompt. The range<br>on the IP Phone is as follows:                                                                                                    |                                                          |
|                 |                                                                                          | <b>KEM</b> value:                                                                                                    | KEY range:                                               |
|                 |                                                                                          | 0<br>1<br>$\overline{2}$<br>3                                                                                                    | 0 to 31<br>32 to 49<br>50 to 67<br>68 to 85              |
| <b>PAGEOFST</b> | <page> <keyoff-<br>set &gt; <math>/</math> &lt; <math>CR</math> &gt;</keyoff-<br></page> | PAGEOFST is prompted if one Expansion Modules is<br>specified at the KEM prompt and <cr> is entered at the<br/>KEY prompt. This prompt enables you to enter a Page<br/>number of 0, or 1, and a Key Offset number from 0 to 17.<br/>Once entered, the KEY is prompted with the appropriate<br/>KEY value filled in. &lt; CR&gt; ends the input.</cr> |                                                          |
| KEY <key></key> | <keys conf="" data="">/<br/><math>&lt;</math>CR<math>&gt;</math></keys>                  | <key> is the key number for the Page + Key Offset<br/>entered at PAGEOFST. Enter the key configuration <cr><br/>or just <cr>.</cr></cr></key>                                                                                                    |                                                          |
| <b>KEMOFST</b>  | <kem> <key-off-<br>set &gt; <math>/</math> &lt; <math>CR</math> &gt;</key-off-<br></kem> | KEMOFST is prompted if two or three Expansion Modules<br>are specified at the KEM prompt and <cr> is entered for<br/>KEY prompt.</cr>                                                                                                    |                                                          |
|                 |                                                                                          | This prompt enables you to enter a KEM number of 1,<br>2, or 3 and a KEY Offset number from 0 to 17. Once<br>KEY value filled in. < CR> ends the input.                                                                                                    | entered, the KEY prompt is prompted with the appropriate |
| KEY <key></key> | <keys conf="" data="">/<br/><math>&lt;</math>CR<math>&gt;</math></keys>                  | <key> is the key number for the KEM + Key Offset<br/>entered at KEYOFST. Enter the key configuration <cr><br/>or just <cr>.</cr></cr></key>                                                                                                    |                                                          |

**LD 11 - Configure the Expansion Module (cont'd.)**

# **Installation**

The Expansion Module mounts on the right side of the IP Phone. The Expansion Module snaps into the receptacle on the back of the IP Phone using the desk-mount bracket and structural baseplate supplied with the Expansion Module.

The Expansion Module connects to the IP Phone using the Accessory Expansion Module (AEM) port on the IP Phone.

Use Procedure 95 "Connecting the Expansion Module to the IP Phone" (page 347) to connect the Expansion Module for IP Phone 1100 Series to the IP Phone.

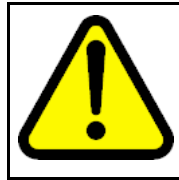

#### **CAUTION Damage to Equipment**

To avoid damaging the equipment, remove the power (PoE cable, or local power) from the IP Phone before connecting the Expansion Module.

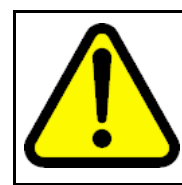

#### **CAUTION**

The Expansion Module is shipped with the base locked in position. To avoid damaging the Expansion Module, press the wall-mount lever, located on the base at the front of the Expansion Module.

#### **Procedure 95 Connecting the Expansion Module to the IP Phone**

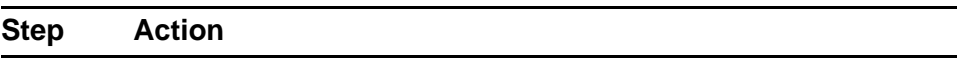

**1** Press the tilt lever to adjust the stand angle on the IP Phone. See Figure 66 "Wall-mount lever" (page 347). You can adjust the stand angle to maximum, instead of removing the stand. See [Figure 67 "Adjusting the stand angle on the IP Phone" \(page](#page-347-0) [348\)](#page-347-0).

#### **Figure 66 Wall-mount lever**

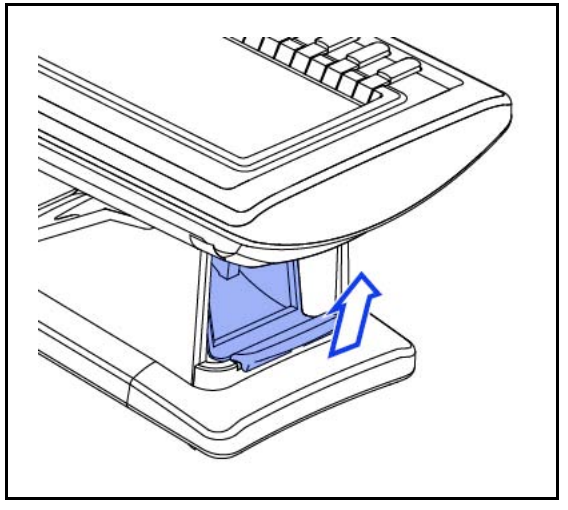

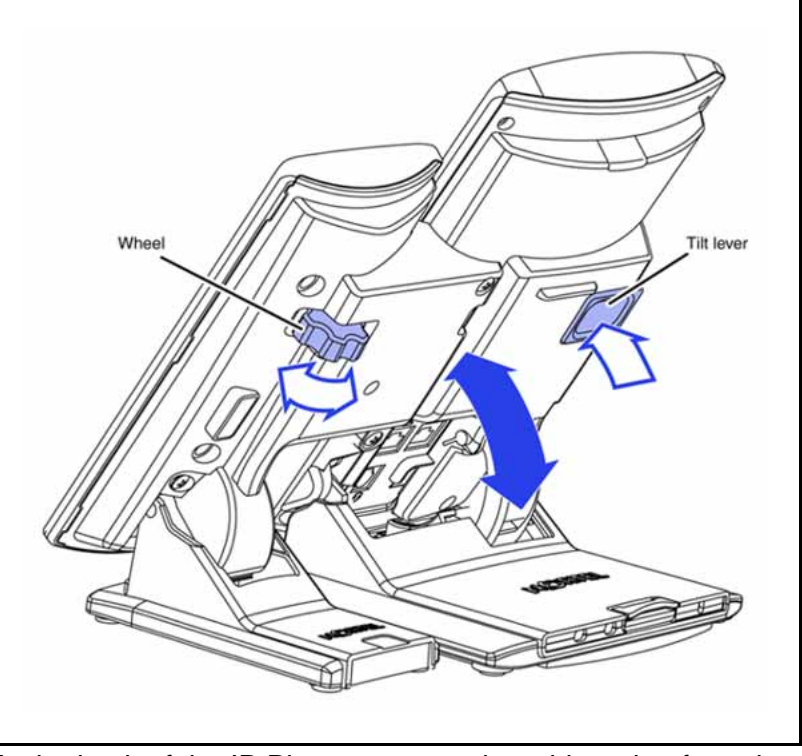

<span id="page-347-0"></span>**Figure 67 Adjusting the stand angle on the IP Phone**

**2** At the back of the IP Phone, remove the rubber plug from the Accessory Expansion Module (AEM) port. Place the connecting arm of the Expansion Module behind the IP Phone and align the Expansion Module connection plug to the AEM port on the back of the IP Phone.

**3** Insert the screws in to the top and bottom holes of the connecting arm of the Expansion Module and tighten until snug. See [Figure 68 "Connecting the Expansion Module" \(page 349\)](#page-348-0).

<span id="page-348-0"></span>**Figure 68 Connecting the Expansion Module**

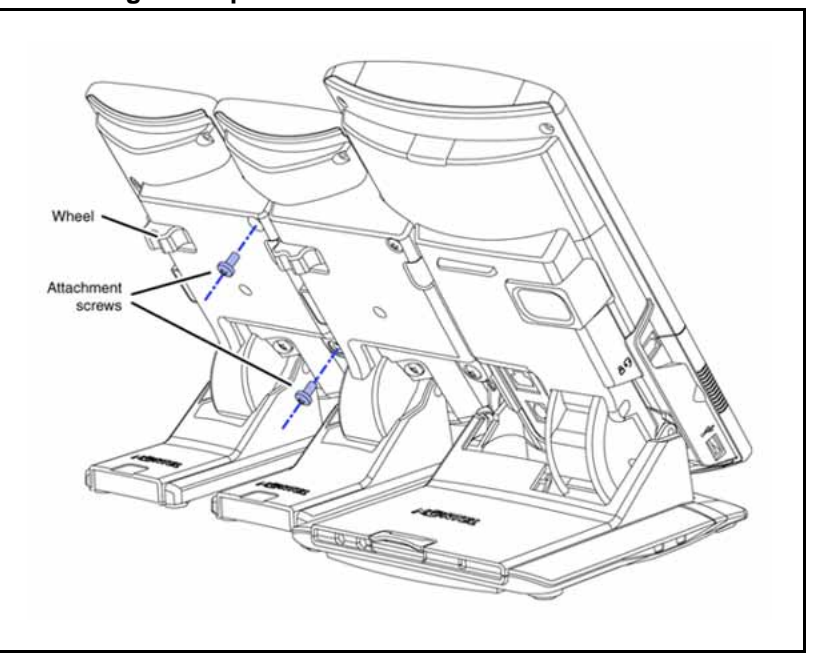

**4** If connecting a second, or a third Expansion Module, repeat steps 2 to 4.

> The second Expansion Module is attached to the right side of the first Expansion Module. The third Expansion Module is attached to the right side of the second Expansion Module.

**5** Adjust the height of the IP Phone tilt adjustment to a comfortable viewing angle. Then adjust each of the Expansion Module foot stands so they are flush to the desk surface. Turn the wheel on the back right side of the Expansion Module to the right (if viewed from the front) to tighten the Expansion Module.

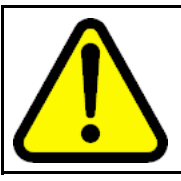

#### **CAUTION**

Do not over tighten the wheel on the Expansion Module.

**6** Connect power to the IP Phone. The Expansion Module powers up.

> The Expansion Module uses the electrical connection of the IP Phone for power. It does not have its own power source.

> > **--End--**

## <span id="page-349-0"></span>**Expansion Module startup initialization**

Once the Expansion Module has been installed and powered up on the IP Phone, the Expansion Module initializes.

Table 78 "Startup initialization process for the Expansion Module" (page 350) lists the initialization process for the Expansion Module.

**Table 78**

**Startup initialization process for the Expansion Module**

| <b>Phase</b>   |                                                                           | <b>Description</b>                                                                                                    |  |
|----------------|---------------------------------------------------------------------------|----------------------------------------------------------------------------------------------------|--|
|                | <b>Expansion Module performs</b><br>self-test                             | The self-test confirms the operation of the Expansion<br>Modules local memory, CPU, and other circuitry. While<br>undergoing this self-test, the Expansion Modules display<br>lights up.<br>If the Expansion Modules display does not light up, or<br>lights up and then goes blank, or fails to begin flashing,<br>check that the Expansion Modules is correctly installed<br>and configured. |  |
| $\overline{2}$ | <b>Expansion Module establishes</b><br>communication with the IP<br>Phone | The Expansion Modules display flashes until it establishes<br>communication with the IP Phone.<br>If the Expansion Modules display does not stop flashing,<br>communication is not established with the IP Phone.<br>Check that the Expansion Modules is correctly installed<br>and configured.                                                                                                |  |
| 3              | <b>Expansion Module downloads</b><br>key maps                             | The key labels download to the Expansion Modules.<br>During the download, the display is blank.                                                                                                    |  |

When the three phases complete successfully, you are ready to use the additional self-labeled line/programmable feature keys on the Expansion Module.

If you have a second or a third Expansion Module installed on your IP Phone, the one to the immediate right of the IP Phone must be functional so that subsequent Expansion Module to work. This is necessary because the second Expansion Module receives its power, and communicates with the IP Phone, through the first Expansion Module; and the third Expansion Module receives its power, and communicates with the IP Phone, through the second Expansion Module.

## <span id="page-350-0"></span>**Operating parameters**

If the Expansion Module does not respond, and lines or features are configured on keys 32 to 85, calls can be directed to those keys which the user cannot access. This means that the IP Phone rings, but the call cannot be answered. In such cases, the incoming call receives Call Forward No Answer (CFNA) treatment.

#### **IP Phone 1120E**

The IP Phone 1120E does not support Shift key functionality.

If only one Expansion Module is configured in LD 11, but two or three Expansion Modules are detected on an IP Phone 1120E, the second and third Expansion Modules are ignored. An error message displays to alert the administrator that the hardware configuration does not match the administered configuration.

If two Expansion Modules are configured in LD 11, but only one Expansion Module responds, the keys on the second Expansion Module are available for call processing but are not accessible to the user. This means that lines and features on keys 32 to 67 can cause the IP Phone 1120E to ring, but there is no way to answer it. An error message displays to alert the administrator that the hardware configuration does not match the administered configuration.

If three Expansion Modules are configured in LD 11, but only one or two Expansion Modules respond, the keys on the third Expansion Module are available for call processing but are not accessible to the user. This means that lines and features on keys 68 to 85 can cause the IP Phone 1120E to ring, but there is no way to answer it. An error message displays to alert the administrator that the hardware configuration does not match the administered configuration.

### **IP Phone 1140E and IP Phone 1150E**

If only one Expansion Module is configured in LD 11, but two or three Expansion Modules are detected on the IP Phone, the Terminal Proxy Server (TPS) assigns keys 50 to 67 to the second Expansion Module. The third Expansion Module does not have keys assigned until it is configured in LD 11.

An error message displays to alert the administrator that the hardware configuration does not match the administered configuration.

If two Expansion Modules are configured in LD 11 but only one Expansion Module responds, the TPS assigns keys 32 to 67 to the single Expansion Module (using the Shift key functionality). An error message displays to alert the administrator that the hardware configuration does not match the

<span id="page-351-0"></span>administered configuration. When a second Expansion Module is detected, the TPS changes the key assignments to display across both Expansion Modules.

If two Expansion Modules are configured in LD 11 but three Expansion Module respond, the TPS assigns the keys 32 to 67 to the first two Expansion Modules. The third Expansion Module does not have keys assigned until it is configured in LD 11. An error message displays to alert the administrator that the hardware configuration does not match the administered configuration.

If three Expansion Modules are configured but only one Expansion Module responds, the TPS assigns the keys 32 to 67 to the single Expansion Module (using the Shift key functionality). When a second Expansion Module is detected, the TPS changes the key assignments to display across both Expansion Modules. Keys on the third Expansion Module are inaccessible.

If three Expansion Modules are configured in LD 11 but two Expansion Modules respond, the TPS assigns keys 32 to 85 to the first two Expansion Modules. An error message displays to alert the administrator that the hardware configuration does not match the administered configuration. When a third Expansion Module is detected, the TPS changes the key assignments to display across all three Expansion Modules.

## **Services key operation**

The Services key is used to access user settings and certain features on the IP Phone. When one or more Expansion Modules are attached to the IP Phone, the actions of the display diagnostics for the IP Phones DN/feature key display area are duplicated for the Expansion Modules.

If an incoming call occurs when in the diagnostic mode, the call is answered by pressing the DN/feature key, handsfree, or headset key, or by picking up the handset. The display area remains in diagnostic mode until either the user exits the diagnostic more, or the idle timeout clears the mode. Once cleared, the normal display for the current state of the IP Phone is displayed.

Press the Services key to access the following menu items

- Display diagnostics
- Set Info

#### **Display diagnostics**

Use the Up/Down navigation keys to scroll the Display diagnostics menu to access the following screens/diagnostic operations

- "Initial screen" (page 353)
- "Full Contrast" (page 353)
- "LED Test" (page 353)
- "Character Test" (page 353)

#### **Initial screen**

Instructions are displayed on the display area of the IP Phone and the Expansion Module. The DN/feature key display areas are blank.

#### **Full Contrast**

The IP Phone and the Expansion Module display areas are set to maximum (dark) contrast, including the DN/feature key areas. All LEDs are off.

## **LED Test**

The IP Phone and the Expansion Module LEDs are set to on. The display area is cleared, including the DN/feature key display areas.

#### **Character Test**

The IP Phone and the Expansion Module LEDs are set to off. The available character set is displayed across all writable areas of the display, including the DN/feature key display areas. The telephone on-hook icon is displayed for all DN/feature keys.

Table 79 "Display diagnostic operation on the IP Phone and the Expansion Module for IP Phone 1100 Series" (page 353) shows the display diagnostic operation on the IP Phones and the Expansion Module.

**Table 79 Display diagnostic operation on the IP Phone and the Expansion Module for IP Phone 1100 Series**

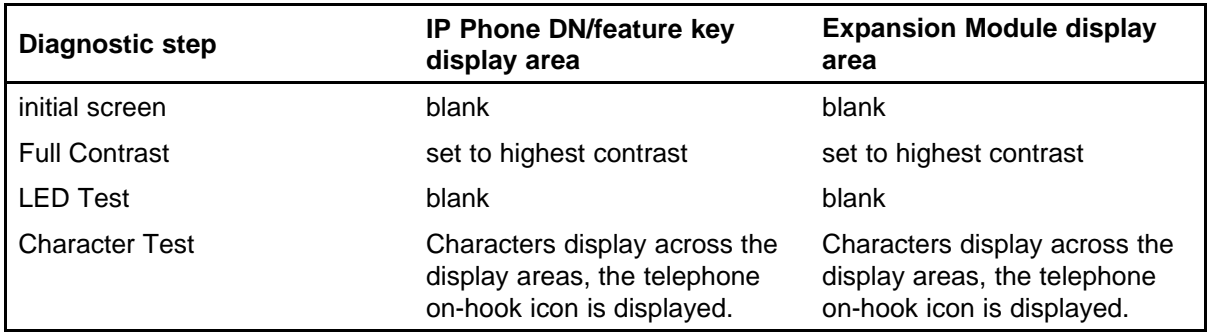

#### <span id="page-353-0"></span>**Set Info**

The Set Info menu displays the firmware version for the IP Phone and any attached Expansion Modules. The attached Expansion Modules are identified as KEM1, KEM2, and KEM3. KEM1 is the closest to the IP Phone. The Expansion Module identifies the firmware as a three character string; the TPS displays the firmware in an n.nn format.

Use the Up/Down navigation keys to scroll the list to display the firmware for each attached Expansion Module. The firmware version is displayed even if the Expansion Module is not configured in LD 11. In this case, the Expansion Module is identified in the display area by an asterisk (\*) after the Expansion Module number (for example, KEM1\*).

If an Expansion Module is configured but does not respond, the firmware version displays as <unknown>.

## **Firmware**

The Expansion Module uses a TFTP or UFTP Server to upgrade the firmware. The firmware is downloaded to the IP Phone, then distributed to each attached Expansion Module, one at a time. After the Expansion Module confirms to the IP Phone that the firmware file is downloaded and saved successfully, the IP Phone starts the download to the next attached Expansion Module.

If any error causes the firmware download to fail, or if the saved firmware file is corrupted, the Expansion Module reverts to the factory installed firmware. The factory installed firmware file is always available to facilitate firmware download in case the downloaded firmware is unusable.

For more information about TFTP Server firmware upgrade, see ["TFTP](#page-646-0) [Server" \(page 647\)](#page-646-0).

For more information about Expansion Module, see *Expansion Module for IP Phones 1100 Series User Guide* (NN43130-101).

# <span id="page-354-0"></span>**Features**

## **Contents**

This section contains the following topics:

- "Telephony features" (page 355)
- ["Network features" \(page 382\)](#page-381-0)

## **Telephony features**

The IP Phones support the following features (unless otherwise stated).

- ["Corporate Directory" \(page 356\)](#page-355-0)
- ["Personal Directory" \(page 356\)](#page-355-0)
- ["Redial List" \(page 356\)](#page-355-0)
- ["Callers List" \(page 356\)](#page-355-0)
- ["Password Administration" \(page 357\)](#page-356-0)
- ["IP Call Recording" \(page 357\)](#page-356-0)
- ["Virtual Office" \(page 359\)](#page-358-0)
- [" Emergency Services for Virtual Office" \(page 359\)](#page-358-0)
- ["Active Call Failover" \(page 359\)](#page-358-0)
- ["Enhanced UNIStim Firmware download" \(page 360\)](#page-359-0)
- ["Media security" \(page 360\)](#page-359-0)
- ["Live Dialpad" \(page 368\)](#page-367-0)
- ["Languages" \(page 369\)](#page-368-0)
- ["Key number assignments" \(page 380\)](#page-379-0)

Personal Directory, Redial List, Callers List, Application Server Administration, Password Administration are software on the Signaling Server. An IP Phone must be registered to a Signaling Server to access these features.

## <span id="page-355-0"></span>**Corporate Directory**

You must press the Directory key to access the Corporate Directory. The Corporate Directory feature extends the use of a system database, created from Telephony Manager 4.0 information, to the IP Phones. This database is downloaded and stored on the system CPU platform. For information about using Corporate Directory from IP Phones, see the appropriate user guide. For details about Corporate Directory, see *Features and Services Fundamentals* (NN43001-106).

Corporate Directory is not supported on the IP Phone 2001, IP Audio Conference Phone 2033, IP Phone 1110, or IP Phone 1210.

#### **Personal Directory**

You must press the Directory key to access the Personal Directory. Personal Directory allows an end user to create and control a personal directory. Up to 100 Personal Directory entries can be created, edited, copied from other sources, or deleted. (For information about using Personal Directory on IP Phones, see the appropriate user guide. For more information about the Personal Directory feature, see *Features and Services Fundamentals* (NN43001-106). Personal Directory uses a separate central database, called the Application Server, to store directory data and end-user profile options.

Personal Directory is not supported on the IP Phone 2001, IP Audio Conference Phone 2033, IP Phone 1110, or IP Phone 1210.

## **Redial List**

You must press the Directory key to access the Redial List. Redial List is a call log feature whose content is generated by the system during call processing. The list resides on the Application Server. An end user can scroll through a list of up to 20 entries of the most recent calls dialed from the IP Phone and redial a selected telephone number. For more information about using Redial List with IP Phones, see the appropriate user guide. For more information about the Redial List feature, see *Features and Services Fundamentals* (NN43001-106).

Redial List is not supported on the IP Phone 2001, IP Audio Conference Phone 2033, IP Phone 1110, or IP Phone 1210.

#### **Callers List**

You must press the Directory key to access the Callers List. Callers List is a call log feature whose content is generated by the system during call processing. The list resides in the Application Server. An end user can scroll through a list of up to 100 entries of the most recent calls received by the IP Phone and call a selected telephone number. For more

<span id="page-356-0"></span>information about using Callers List with IP Phones, see the appropriate user guide. For more information about the Callers List feature, see *Features and Services Fundamentals* (NN43001-106).

Callers List is not supported on the IP Phone 2001, IP Audio Conference Phone 2033, IP Phone 1110, or IP Phone 1210.

#### **Password Administration**

Once the Station Control password (SCPW) has been set by the system administrator on the Call Server, end users can operate this feature from IP Phones to protect private directory information stored on the Application Server. For more information about using Password Administration from IP Phones, see the appropriate user guide. For information about the Password Administration feature, see *Signaling Server IP Line Applications Fundamentals* (NN43001-125).

#### **IP Call Recording**

IP Call Recording enables an IP Call Recording Server to monitor the media stream for the active call and record it by providing the IP address and port information for an IP Phone on an active call. The following recording models are supported

- bulk call recording records all calls on an IP Phone
- quality monitor recording records individual calls on an IP Phone

If the network connection between the IP Call Recording Server and the IP Phone is lost, active calls cannot be recorded.

For more information about the IP Call Recording feature, see *Signaling Server IP Line Applications Fundamentals* (NN43001-125) and *Automatic Call Distribution Fundamentals* (NN43001-551).

#### **Secure IP Call Recording**

The Secure IP Call Recording feature adds security to the duplicated media stream from the IP Phone to the call recorder. This feature uses Datagram Transport Layer Security (DTLS) protocol to negotiate Secure Real-time Transport Protocol (SRTP) keys for the duplicated media stream. This feature requires a call recorder with secure call recording support.

The Secure IP Call Recording feature requires tokens to license the feature on the phone. The number of tokens required is determined by the call recorder vendor type. Four tokens are required for third-party call recorders. The call recorder is configured in the provisioning file. For more information about configuring the parameters for this feature, see ["Provisioning the IP Phones" \(page 461\)](#page-460-0)

This feature requires root certificates to be installed on the phone to authenticate the call recorder and a license. For information about root certificates, see ["Root certificates" \(page 419\).](#page-418-0) For information about licenses, see ["Licensing" \(page 565\).](#page-564-0)

#### **ATTENTION**

Enable Secure Call Recording after the call recorder is upgraded to UNIStim 4.0; otherwise delays in duplicated media stream recording can result.

You can collect debug information from the PDT tools. To show the last or current status of the secure call recording, including the duplicated media encryption setting, use **listsecuritylogs** and **scrStatusShow** at the PDT level.

The Secure IP Call Recording feature operates in two modes:

- Mirror mode
- UNIStim mode

#### **Mirror mode**

The Secure Call Recording feature operates in Mirror mode when the Call Server does not support Secure Call Recording. The call recording security mirrors the security setting of the primary media stream while the primary media stream SRTP keys are provided using the secure UNIStim message.

Mirror mode is configured in the provisioning file. The default option is no encryption. If there is no encryption, the phone sends unencrypted Real time Transfer Protocol (RTP) stream to the call recorder. If encryption is enabled and the primary media stream is secure then the duplicated media stream from the IP Phone to the call recorder is secured using DTLS-SRTP.

The Call Recorder vendors are also configured in the provisioning file.

For more information about configuring the parameters for this feature, see ["Provisioning the IP Phones" \(page 461\).](#page-460-0)

#### **UNIStim mode**

If the Call Server supports the Secure Call Recording feature, the security setting of the secure call recording is under the Call Server control. UNIStim mode is configured using Element Manager, Unified Communications Management, or Telephony Manager.

<span id="page-358-0"></span>The following list provides the three encryption options for this mode:

- Not to be encrypted
- Absolutely must be encrypted
- Encryption is best effort

### **Virtual Office**

The Virtual Office feature enables end users to log into any IP Phone using their own user ID and password. This redirects the telephone calls and other features to the Virtual Office logged-in IP Phone. For information about using Virtual Office on an IP Phone, see the appropriate user guide. For more information about the Virtual Office feature, see *Signaling Server IP Line Applications Fundamentals* (NN43001-125) and *Features and Services Fundamentals* (NN43001-106).

#### **Emergency Services for Virtual Office**

The E911 for Virtual Office feature allows Virtual Office users to place an emergency call to the correct Public Safety Answering Point (PSAP) for their geographic location. For more information about the E911 for Virtual Office feature, see *Emergency Service Access Fundamentals* (NN43001-613).

#### **Active Call Failover**

The Active Call Failover (ACF) feature enables an IP Phone to reregister in the ACF mode during a Signaling Server failure.

The ACF mode preserves the following

- active media stream
- LED status of the Mute, Handsfree, and Headset keys
- DRAM content

All other elements (feature keys, soft keys and text areas) are retained until the user presses a key or the connection with the Signaling Server is resumed. If the user presses a key during the failover, the display is cleared and a localized "Server Unreachable" message is displayed.

The IP Phone uses this new mode of reregistration only when the Signaling Server explicitly tells the IP Phone to do so. IP Phones clear all call information if they register to a Signaling Server or Line Terminal Proxy Server (LTPS) that does not support the ACF feature.

For more information about Active Call Failover, see *Signaling Server IP Line Applications Fundamentals* (NN43001-125).

## <span id="page-359-0"></span>**Enhanced UNIStim Firmware download**

Enhanced UNIStim firmware download feature provides the following functionality for IP Phones

- Enhanced firmware file header that includes the IT TYPE and name string for each IP Phone type.
- Revised definition of the IP Phone identification of the IP Phone Client.
- Maintenance Mode for the Signaling Server that allows more simultaneous firmware downloads.

Maintenance Mode is not applicable to Voice Media Gateway Cards.

- Identification of the registered IP Phones using string names and detailed identification of IP Phones that register as emulations of the base IP Phone 2001, IP Phone 2002, and IP Phone 2004.
- UNIStim IP Phones are able to register with older versions of firmware when the UFTP servers are busy, and are periodically offered an option to start the firmware upgrade to the IP Phone.

Enhanced UNIStim Firmware download feature requires a Signaling Server to be present on the node. Without a Signaling Server, the only firmware files available for downloading are the three available in CS Release 4.0 for the Phase 0/1/2 IP Phone 2001, IP Phone 2002, and IP Phone 2004.

For further information about Enhanced UNIStim Firmware download and IP Phone firmware upgrade using Element Manager, see *Signaling Server IP Line Applications Fundamentals* (NN43001-125).

#### **Media security**

Media security normally shares keys using a secure UNIStim channel. In situations where CS 1000 Release 5.0 or later is not available, you can use Pre-Shared keys (PSK).

For CS 1000 Release 5.0 and later, the controlling Call Server provides all of the keying material and control of the SRTP operation.

For CS 1000 Release 4.5 or earlier, the key is protected by a preshared secret embedded in the IP Phone to generate and exchange encryption parameters.

For more information about the Media Security feature, see *Security Management Fundamentals* (NN43001-604).

The Media Security feature is supported on the following IP Phones:

- IP Phone 2001
- IP Phone 2002
- IP Phone 2004
- IP Phone 2007
- IP Phone 1110
- IP Phone 1120E
- IP Phone 1140E
- IP Phone 1150E
- IP Softphone 2050
- IP Phone 1210
- IP Phone 1220
- IP Phone 1230

# **ATTENTION**

The IP Softphone 2050 supports media security for CS 1000 Release 5.0 and later. The IP Softphone 2050 supports UNIStim key (USK) SRTP media encryption only.

Media security is not available on the IP Phones 1210, 1220, and 1230 for the following payloads: G.711 10ms, G.723 10ms, and G.729 10ms

# **Operating parameters**

The Media Security feature has the following operating parameters

- During a firmware upgrade, the Media security is automatically disabled.
- Media security does not support duplicate media streams encryption, such as IP Call Recording.
- Pre-Shared key (PSK) SRTP media encryption negotiates after the call is setup. The first few seconds of the call can sometimes be unsecured; after the lock icon displays the call is secure. UNIStim key (USK) SRTP media encryption is negotiated before the call is setup so no delays occur. In both versions of SRTP the call is secure when the lock displays.

When USK SRTP negotiates, an outlined lock icon and Encrypted appears on the display. When PSK SRTP negotiates, a solid lock icon displays but Encrypted does not display.

# **ATTENTION**

A maximum of 24 characters for a name in the Personal Directory, Callers List, or Redial List can appear in the display area. If PSK SRTP is enabled and the name has the maximum of 24 characters, the last character in the name truncates to display the secure lock icon.

• SRTP PSK does not negotiate if you use 10ms G.729, due to the small payload size. The call remains in RTP. All other payloads are supported for PSK SRTP. USK SRTP supports all payloads.

# **ATTENTION**

The IP Phone 1210, IP Phone 1220, and IP Phone 1230 do not support 10ms G.729.

# **Configuration**

For CS 1000 Release 5.0 or later, you can configure a system-wide configuration setting (USK SRTP), which controls whether or not the CS 1000 system is capable of providing Media Security.

It is possible to enable both PSK SRTP on the IP Phone and configure USK SRTP at the Call Server. If USK SRTP does not negotiate for a call, PSK SRTP attempts to negotiate during a call. If the two endpoints for the call have PSK SRTP enabled, the call is encrypted using PSK SRTP.

By default, Media Security is enabled on the system. To configure USK SRTP, see "USK SRTP configuration" (page 362) . To configure PSK SRTP on the IP Phone, see ["PSK SRTP configuration" \(page 363\)](#page-362-0) .

**USK SRTP configuration** Use LD 17 to configure a system-wide Class of Service parameter for IP Phones called Media Security System Default (MSSD). The system default value is one of the following:

- Always Secure IP (MSAW)
- Best Effort (MSBT)
- Never (MSNV)

When you change the MSSD parameter, the system updates any IP Phones that have a Class of Service value of MSSD to use the new MSSD parameter.

Use LD 11 to configure the Media Security Class of Service on each IP Phone. The IP Phone can have any of the following values:

- MSSD
- **Best Effort**

- <span id="page-362-0"></span>• Always
- **Never**

For more information about configuring system-wide Media Security and configuring Class of Service, see *Security Management Fundamentals* (NN43001-604).

**PSK SRTP configuration** The SRTP PSK (Pre-Shared Key) media encryption feature provides encrypted media. A preshared secret is embedded in the Nortel IP Phone to generate and to exchange encryption parameters without any Call Server involvement. This feature provides SRTP capabilities to IP Phones managed by call servers, which do not support SRTP USK (UNIStim Key). The SRTP PSK feature must not be used in networks where phone-to-phone one-way delay is greater than 200 ms.

You can configure an SRTP PSK payload type ID for exchanging SRTP PSK encryption parameters, either manually or by using automatic provisioning. You cannot manually configure the SRTP PSK payload type ID when it is provisioned automatically. The payload type ID values are 96, 115, and 120. The default value is 96. SRTP PSK must be enabled before you can change the payload type ID.

SRTP PSK uses RTP packets with Payload Type ID of 96 to exchange the encryption parameters. With UNIStim firmware Release 3.2, three Payload Type IDs can be selected to exchange the encryption parameters: 96, 115, and 120.

The automatic provisioning feature enables you to configure SRTP automatically through a provisioning file. For more information, see ["Provisioning the IP Phones" \(page 461\).](#page-460-0)

To configure PSK SRTP on IP Phones, see the following procedures:

- IP Phone 2001, IP Phone 2002, IP Phone 2004, IP Phone 1110, IP Phone 1210, IP Phone 1220, and IP Phone 1230[—Procedure 96](#page-363-0) ["Enabling SRTP media encryption on text-based IP Phones" \(page](#page-363-0) [364\)](#page-363-0)
- IP Phone 1120E, IP Phone 1140E, and IP Phone 1150E—[Procedure](#page-363-0) [97 "Enabling SRTP media encryption on graphics-based phones"](#page-363-0) [\(page 364\)](#page-363-0)

IP Phone 2007—[Procedure 99 "Enabling SRTP media encryption on](#page-364-0) [an IP Phone 2007" \(page 365\)](#page-364-0)

• IP Phone 1165E — [Procedure 98 "Enabling SRTP media encryption](#page-364-0) [on an IP Phone 1165E" \(page 365\)](#page-364-0)

<span id="page-363-0"></span>For more information about configuring an IP Phone, see the applicable section in this document.

**Procedure 96 Enabling SRTP media encryption on text-based IP Phones**

| <b>Step</b> | <b>Action</b>                                                                                                    |  |
|-------------|----------------------------------------------------------------------------------------------------|--|
| 1           | Disconnect then reconnect the power on the IP Phone to reset it.                                                                                 |  |
| 2           | When the Nortel logo appears, press each of the four soft keys<br>at the bottom of the display in sequence from left to right, one at<br>a time. |  |
| 3           | If no other configuration changes are required, press OK<br>repeatedly until PSK SRTP (0-No, 1-Yes) option appears.                              |  |
| 4           | Press 1 to enable PSK SRTP.                                                                                                    |  |
| 5           | Press OK.                                                                                                    |  |
| 6           | Restart the IP Phone.                                                                                                    |  |
|             | --End--                                                                                                    |  |

For more information about configuring an IP Phone, see ["Provisioning](#page-460-0)

[the IP Phones" \(page 461\)](#page-460-0).

# **Procedure 97**

**Enabling SRTP media encryption on graphics-based phones**

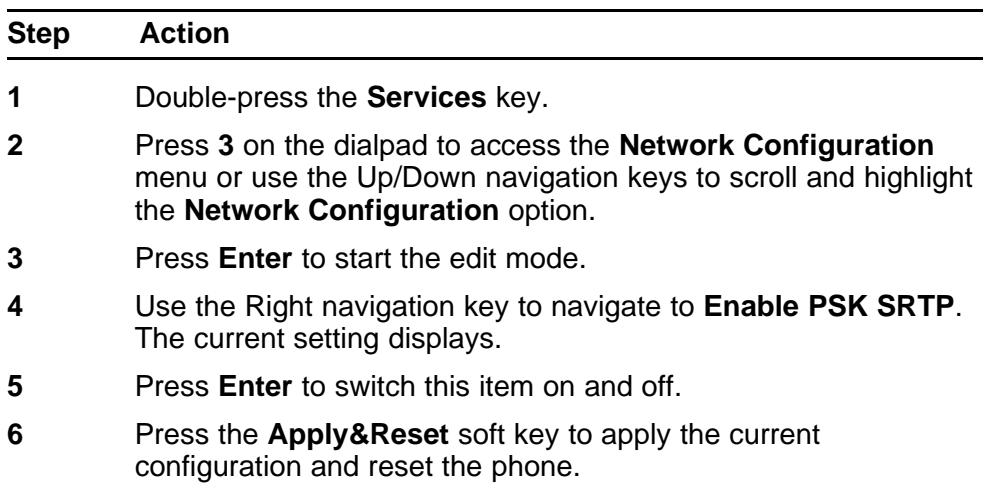

**--End--**

<span id="page-364-0"></span>**Procedure 98 Enabling SRTP media encryption on an IP Phone 1165E**

| <b>Step</b> | <b>Action</b>                                                                                                    |  |
|-------------|----------------------------------------------------------------------------------------------------|--|
| 1           | Disconnect then reconnect the power on the IP Phone to reset it.                                                                                 |  |
|             | When the Nortel logo appears, press each of the four soft keys<br>at the bottom of the display in sequence from left to right, one at<br>a time. |  |
| 3           | If no other configuration changes are required, press OK<br>repeatedly until PSK SRTP (0-No, 1-Yes) option appears.                              |  |
| 4           | Press 1 to enable PSK SRTP.                                                                                                    |  |
| 5           | Press OK.                                                                                                    |  |
| 6           | Restart the IP Phone.                                                                                                    |  |
|             | --Fnd--                                                                                                    |  |

**Procedure 99**

**Enabling SRTP media encryption on an IP Phone 2007**

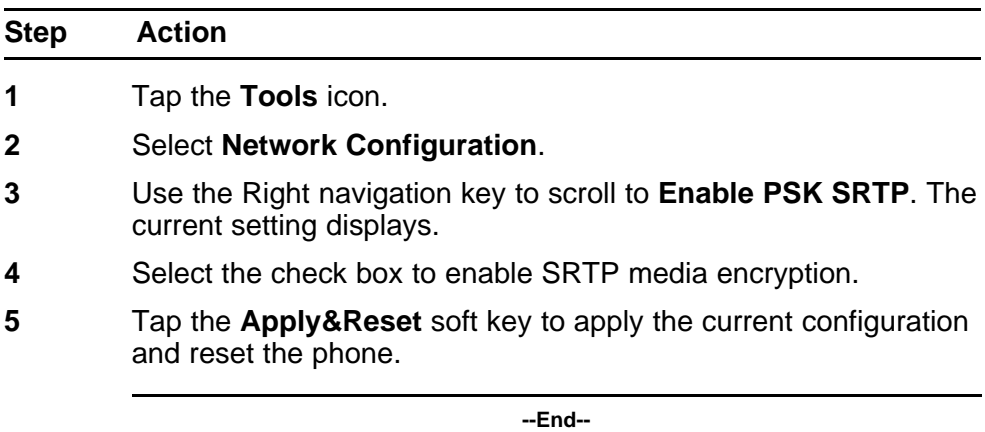

# **Media Security information**

Use the Encryption Info menu to view Media security information for the IP Phone. Select Telephone Options > Set Info > Encryption Info. The Encryption Info submenu offers the following choices:

- Encryption Capability—set to Available or Not Available depending on the IP Phone type and the firmware version
- Encryption Policy—set to Never, Best Effort, or Always, depending on configuration in LD 11

# **UNIStim Security DTLS**

Secured UNIStim signal encryption is provided by Datagram Transport Layer Security (DTLS), which encrypts the data exchanges between the Signaling Server and the IP Phones. Previously, Secure Multimedia Controllers (SMC 2450) were required for UNIStim encryption, but DTLS requires no new additional hardware and can coexist with currently installed SMCs. DTLS and non-DTLS systems can be configured on the same network.

To enable DTLS encryption, the Communication Server (CS) 1000 system must be upgraded to CS 1000 Release 6.0 and the IP Phones must have the latest firmware. Also, the system has to be configured with at least the Basic Security level. For information about configuring UNIStim DTLS, see *Security Management Fundamentals* (NN43001-604).

*Note:* This feature does not provide signaling encryption for the UFTP protocol, which is used when transferring firmware to IP Phones. Firmware data contains no sensitive information and is protected from third-party tampering by a digital signature. Notifications from the signaling server to the phones are sent using DTLS-protected UNIStim signaling to protect the signals from intercept.

# **DTLS and IP Phone registration**

There are two modes of IP Phone registration:

- Secure Handshake mode—the IP phone is configured to initiate a DTLS session immediately upon beginning registration.
- Switchover mode—the IP phone is configured to first establish an unencrypted RUDP session to the LTPS, then switchover to DTLS depending on the DTLS Policy.

## **IP Phones supporting DTLS**

Currently, the following IP Phones support DTLS signaling encryption (after applicable firmware upgrade):

- IP Phone 1200 series (IP Phone 1210, IP Phone 1220, IP Phone 1230)
- IP Phone 1100 series (IP Phone 1110, IP Phone 1120E, IP Phone 1140E, IP Phone 1150E)
- IP Phone 2000 series (IP Phone 2001, IP Phone 2002, IP Phone 2004, IP Phone 2007)

## **ATTENTION**

IP Phones require UNIStim 4.0 or later to support DTLS signaling encryption.

# **UNIStim signalling security**

With UNIStim firmware release 3.1, IP Phone 1120E, IP Phone 1140E, and IP Phone 2007 can secure a connection with the Graphical External Application Server (GXAS) using TLS. Securing the connection validates the authenticity of the GXAS, using the certificate the server provides the IP Phone.

If the authenticity of the GXAS is not validated and the application gateway sends a dial command to the IP Phone, a prompt is displayed requesting that the user confirm dialing. When the connection to the GXAS is secured and the server authenticity is validated, the confirm prompt is not required and the number is automatically dialed.

When the IP Phone connection to the GXAS is secure, a security icon appears at the top right corner of the IP Phone 1120E and IP Phone 1140E display screen, and at the bottom of the IP Phone 2007 display screen, just above the application button. The security icon appears whether the GXAS application or the telephony screen is displayed on the IP Phone. If the IP Phone connection to the GXAS is not secure, the security icon does not appear.

To establish a secure connection between a GXAS that supports secure mode and IP Phones 1120E, IP Phone 1140E, and IP Phone 2007, you must provision the secure mode on the IP Phone manually or by using Info Block.

To provision secure support on the IP Phone manually, you must configure the **XAS Mode** menu item to **Secure Graphical** in the IP Phone configuration menu. For more information about provisioning secure support on the IP Phone manually with XAS Mode, see [Table 124](#page-521-0) ["Provisioning parameters for graphic-based IP Phones" \(page 522\)](#page-521-0).

To provision secure support on the IP Phone using Info Block, you must include **s** in the **xa** parameter character string. For more information about provisioning secure support on the IP Phone using Info Block, see [Table](#page-483-0) [110 "Provisioning info block format" \(page 484\)](#page-483-0).

When secure GXAS support is configured, the GXAS must assign a certificate to the Application Server, which is then presented to the IP Phone for authentication. For the IP Phone to authenticate this server certificate, the Certificate Authority (CA) root certificate that issued the server certificate must be in the IP Phone trusted store. For information about installing and validating root certificates, see Root certificates.

# **Live Dialpad**

The primary Directory Number (DN) key is activated when the user makes a call by dialing a DN on the dialpad without picking up the handset or pressing the Handsfree key. To set the Live Dialpad feature to On or Off, select Telephone Options > Live Dialpad. By default, Live Dialpad is set to Off.

For more information about configuring Live Dialpad, see the applicable IP Phone User Guide.

### **Normal Mode Indication**

The Normal Mode Display notification can be on or off for IP Phones registered in normal mode. This feature prevents the Branch User ID (BUID) overwriting the date and time on the IP Phone 2002, IP Phone 1120E, and IP Phone 1220. This feature also stops infinite scrolling on the IP Phone 2001, IP Phone 1110, IP Phone 1210, and IP Audio Conference Phone 2033.

The Normal Mode Indication menu item is only available for single-line phones with cookie support.

To turn notification on, select Telephone Options > Normal Mode Indication, and then change Normal Mode Display to On.

To turn notification off, select Telephone Options > Normal Mode Indication, and then change Normal Mode Display to Off.

#### **Caller ID display order**

The Caller ID can appear in two formats:

- Number, name (Default)
- Name, number

To select the format, select Telephone Options > Caller ID display order.

If you select Number, name, then the Caller ID number always appears on the first line. If the number and name (Calling Party Name Display [CPND] or Proffered Name Match [PNM]) cannot fit on one line, then the name appears on the second or third line.

If you select Name, number, then the Caller ID name always appears on the first line and the number is displayed on the second line. If the name does not exist, the number appears on the first line.

The Caller ID display order menu item is only available for single-line phones with cookie support.

# **Languages**

The IP Phones support the following languages:

- Arabic
- Chinese Simplified
- Chinese Traditional
- Czech
- Danish
- Dutch
- English
- Finnish
- French
- German
- Greek
- Hebrew
- Hungarian
- Italian
- Japan Kanji
- Japan Katakana
- Korean
- **Latvian**
- Norwegian
- Polish
- Portuguese
- Russian
- **Spanish**
- **Swedish**
- Turkish

With the appropriate downloaded fonts, the IP Phone supports Chinese Simplified, Chinese Traditional, Japanese, and Korean. For more information about downloadable fonts, see ["Language enhancement"](#page-630-0) [\(page 631\).](#page-630-0)

For the IP Phone 1110 and IP Phone 1210, the IP Phone display changes from three-line mode to two-line mode when the language is Greek, Hebrew, Arabic, Chinese Simplified, Chinese Traditional, Japanese, and Korean. The IP Phone displays two-line mode for these languages as the characters require more space.

#### **Figure 69 Three-line and two-line displays**

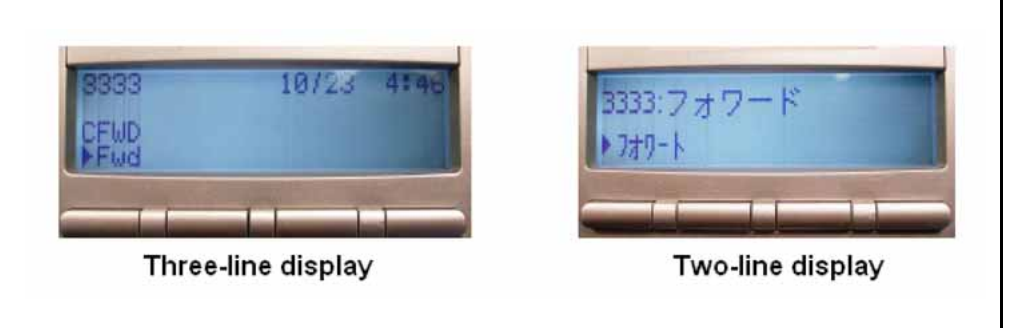

# **Screen Saver Slideshow IP Phone 2007**

The screen saver includes a photo slide show feature for the IP Phone 2007. You can use the Screen Saver Slideshow feature to download images onto the phone for sequential display after the screen saver activates. You can download up to ten images and you can specify the interval between when the phone becomes idle and the slide show starts.

Minimum release IP Phone UNIStim software 3.3 is required to support the new GUI for existing IP Phone 2007.

The following sections describe the operation of the Screen Saver Slideshow feature:

- "General operation" (page 370)
- ["Screen saver images" \(page 371\)](#page-370-0)
- ["Storing screen saver images" \(page 372\)](#page-371-0)
- ["Deleting screen saver images" \(page 372\)](#page-371-0)

### **General operation**

The screen saver slideshow cycles through a list of user-supplied images in the phone.

The default value for the Screen Saver Slideshow feature is Off.

<span id="page-370-0"></span>You can use the ScreenSaver option in the Display Settings dialog to delay the start of the slide show after the phone becomes idle. Use the Down and Up soft keys in the Display Settings dialog, ScreenSaver option, to configure a delay of

- 1 minute
- 5 minutes
- 10 minutes
- 15 minutes
- 30 minutes
- 1 hour
- 2 hours

After the slide show starts, each image displays for 10 seconds. Images display continuously, and rotate sequentially, until the backlight timer deactivates the backlight. If you select Display Dim Enabled, the slide show remains visible after the backlight dims.

If you enable the screen saver and there are no images to display, your phone does not display a screen saver.

# **Screen saver images**

Images for use with the screen saver must be 320 x 240 pixels (height x width) and can be either portable network graphic (PNG) or Joint Photographic Experts Group (JPEG) format. (JPEG is Recommended) Your Trivial File Transfer Protocol (TFTP) Server image directory can contain both formats.

Name image files as screensaverN.png or screensaverN.jpg, depending on the file format. N is a number from 0 to 9 inclusive. Because the system ignores file extensions, ensure that you do not duplicate file names.

You can store up to 10 screen saver images, either in the same folder TFTP Server folder as the i2007.cfg file or in a sub-folder. If you store the images in a sub-folder, ensure that the file path is included at the beginning of each file name.

The following list provides examples of the image files names.

- screensaver0.png is an image file stored in the i2007.cfg file
- 2007pics/screensaver1.jpg is an image file stored in a sub-folder named 2007pics

### <span id="page-371-0"></span>**Storing screen saver images**

To send screen saver images to your phone, add a new section, called [IMAGES], to the i2007.cfg file. The [IMAGES] section can reside by itself or with the [FW] and [FONT0*N*] sections. Configure the section using the command lines and specify the files you want to copy. Then use a TFTP server to send images to the configuration file.

Following are the command lines you can use in the [IMAGES] section of the i2007.cfg file:

- DOWNLOAD\_MODE (required)
- VERSION (required)
- DELETE\_FILES (optional)
- FILENAME (one file name per image file)
- PROTOCOL (required; value = TFTP)
- SERVER IP (optional if the address is the same as the one sending the .cfg file)

Following are the download modes that determine how the phone software processes the [IMAGES] section:

- DOWNLOAD\_MODE=FORCED
- DOWNLOAD\_MODE=AUTO when the VERSION value is greater than the current version value stored in the telephone

If you specify the forced download mode, your phone downloads the image regardless of version number.

If you specify auto download mode, then VERSION specifies the version of the images to download. Version applies to all files listed in the [IMAGES] section. The factory default version value is 0. When images are written to the software, the version value in the configuration file becomes the new stored version value.

#### **Deleting screen saver images**

You can delete screen saver image files in the following ways:

- overwrite the file
- delete all the image files

To overwrite an image file, download an image file with an identical name.

To delete all images, add a line called DELETE\_FILES to the configuration file. Follow the command with a space and the character Y or y, or the numeral 1. If you specify any other character or numeral, or leave the space blank, the command is ignored and the system processes the remainder of the [IMAGE] file contents.

If the [IMAGES] file contains a valid DELETE\_FILES command and FILENAME parameters, the system deletes the currently stored image files first and then downloads the new images.

Table 80 "Valid delete command lines" (page 373) provides an example of valid delete command lines.

# **Table 80 Valid delete command lines**

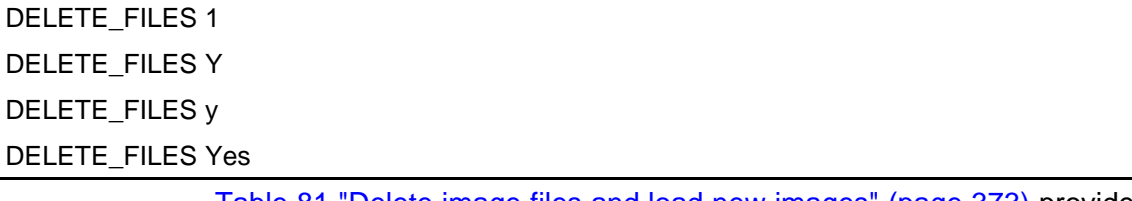

Table 81 "Delete image files and load new images" (page 373) provides an example of an [IMAGES] section containing commands to delete image files with a version of less than 2 and to load new images and save the version value 2.

# **Table 81 Delete image files and load new images**

[IMAGES]

DOWNLOAD MODE AUTO VERSION 2

DELETE\_FILES yes

FILENAME screensaver0.png

FILENAME screensaver1.png

FILENAME 2007pics/screensaver4.jpg

FILENAME 2007pics/screensaver5.jpg

FILENAME 2007pics/screensaver6.jpg

# **Screen Saver Slideshow for IP Phone 1165E**

The screen saver includes a photo slide show feature for the IP Phone 1165E. You can use the Screen Saver Slideshow feature to download images onto the phone for sequential display after the screen saver

activates. You can specify the interval between when the phone becomes idle and the slide show starts. You can download or copy the images from the USB flash drive to the phone.

Minimum software is required to support this feature.

The following sections describe the operation of the Screen Saver Slideshow feature:

- "General operation" (page 374)
- ["Screen saver images" \(page 375\)](#page-374-0)
- ["Storing screen saver images" \(page 375\)](#page-374-0)
- ["Deleting screen saver images" \(page 376\)](#page-375-0)

## **General operation**

The screen saver slideshow cycles through a list of user-supplied images in the phone.

The default value for the Screen Saver Slideshow feature is Off.

You can use the ScreenSaver option in the Display Settings dialog to delay the start of the slide show after the phone becomes idle. Use the Down and Up soft keys in the Display Settings dialog, ScreenSaver option, to configure a delay of

- 1 minute
- 5 minutes
- 10 minutes
- 15 minutes
- 30 minutes
- 1 hour
- 2 hours

After the slide show starts, the phone displays the slideshow images from the /image directory. Images display continuously, and rotate sequentially, until the backlight timer deactivates the backlight. If you select Display Dim Enabled, the slide show remains visible after the backlight dims.

If you enable the screen saver and there are no images to display, your phone does not display a screen saver.

### <span id="page-374-0"></span>**Screen saver images**

Images for use with the screen saver must be 240 x 320 pixels (height x width) and can be either 24-bit portable network graphic (PNG) or Joint Photographic Experts Group (JPEG) format. (JPEG is Recommended) Your Trivial File Transfer Protocol (TFTP) Server image directory can contain both formats.

Name image files as screensaverN.png or screensaverN.jpg, depending on the file format. N is a number from 0 to 99 inclusive. Because the system ignores file extensions, ensure that you do not duplicate file names.

You can store images either in the same folder TFTP Server folder as the 1165e.cfg file or in a sub-folder. If you store the images in a sub-folder, ensure that the file path is included at the beginning of each file name.

The following list provides examples of the image files names.

- screensaver0.png is an image file stored in the 1165e.cfg file
- 1165Epics/screensaver1.jpg is an image file stored in a sub-folder named 1165Epics

## **Storing screen saver images**

To send screen saver images to your phone, add a new section, called [IMAGES], to the 1165e.cfg file. The [IMAGES] section can reside by itself or with the [FW] and [FONT0*N*] sections. Configure the section using the command lines and specify the files you want to copy. Then use a TFTP server to send images to the configuration file.

Following are the command lines you can use in the [IMAGES] section of the 1165e.cfg file:

- DOWNLOAD\_MODE (required)
- VERSION (required)
- DELETE\_FILES (optional)
- REPLACE\_BKGRND (optional)
- FILENAME (one file name per image file)
- PROTOCOL (required; value = TFTP)
- SERVER<sub>IP</sub> (optional if the address is the same as the one sending the .cfg file)

Following are the download modes that determine how the phone software processes the [IMAGES] section:

**Table 82**

- <span id="page-375-0"></span>DOWNLOAD\_MODE=FORCED
- DOWNLOAD\_MODE=AUTO when the VERSION value is greater than the current version value stored in the telephone

If you specify the forced download mode, your phone downloads the image regardless of version number.

If you specify auto download mode, then VERSION specifies the version of the images to download. Version applies to all files listed in the [IMAGES] section. The factory default version value is 0. When images are written to the software, the version value in the configuration file becomes the new stored version value.

## **Deleting screen saver images**

You can delete screen saver image files in the following ways:

- overwrite the file
- delete all the image files

To overwrite an image file, download an image file with an identical name.

To delete all images, add a line called DELETE\_FILES to the configuration file. Follow the command with a space and the character Y or y, or the numeral 1. If you specify any other character or numeral, or leave the space blank, the command is ignored and the system processes the remainder of the [IMAGE] file contents.

If the [IMAGES] file contains a valid DELETE\_FILES command and FILENAME parameters, the system deletes the currently stored image files first and then downloads the new images.

Table 82 "Valid delete command lines" (page 376) provides an example of valid delete command lines.

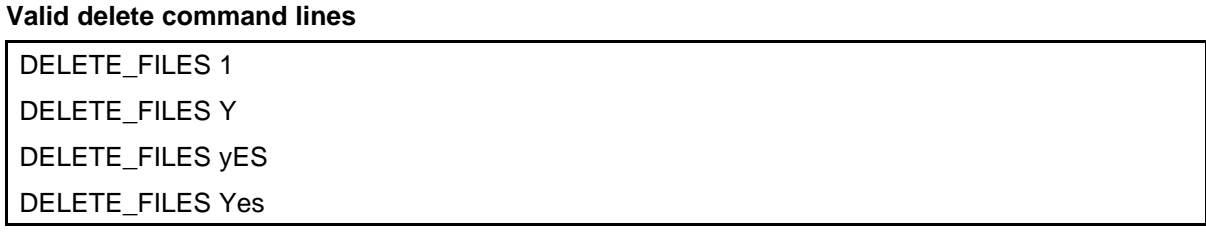

[Table 83 "Delete image files and load new images" \(page 377\)](#page-376-0) provides an example of an [IMAGES] section containing commands to delete image files with a version of less than 2 and to load new images and save the version value 2.

<span id="page-376-0"></span>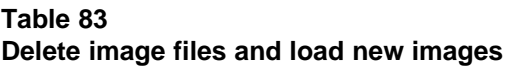

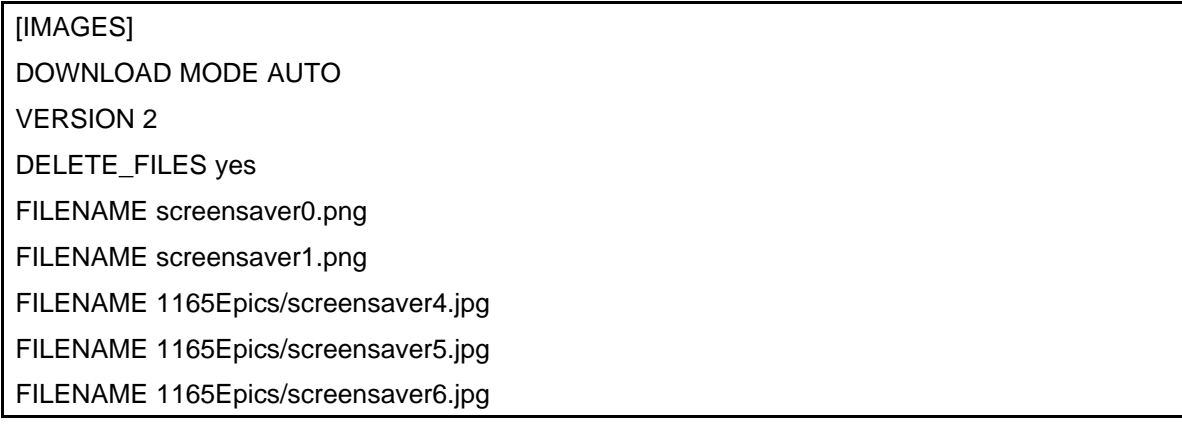

# **Background image for IP Phone 1165E**

You can select a picture as the background for the current theme of the phone. You can download or copy the background image from the USB flash drive.

You can use the background image of the theme by using the Use Theme Background check box. This check box is selected by default. If the Use Theme Background check box is not selected, you can browse the images or download the image to set as background.

*Note:* The background image replaces the background image of the theme only for the telephone screen. The background of the color theme is still used for all menus and dialogs. That ensures menus will always be readable and usable.

The following sections describe the operation of the background image feature:

- "Background images" (page 377)
- ["Storing background images" \(page 378\)](#page-377-0)
- ["Deleting background images" \(page 379\)](#page-378-0)

# **Background images**

Images for use with the screen saver must be 240 x 320 pixels (height x width) and can be either 24 bit portable network graphic (PNG) or Joint Photographic Experts Group (JPEG) format. (JPEG is recommended) Your Trivial File Transfer Protocol (TFTP) Server image directory can contain both formats.

<span id="page-377-0"></span>There can be one FILENAME entry in the [IMAGES] section for the background image. The image file must be named background.png or background.jpg. The phone ignores the filename extension once the file is copied to it, so there can be only one background image file.

The following list provides examples of the image files names.

• background.jpg is an image file stored in the 1165e.cfg file

### **Storing background images**

You can store images either in the same folder TFTP Server folder as the 1165e.cfg file or in a sub-folder. If you store the images in a sub-folder, ensure that the file path is included at the beginning of each file name.

To send background images to your phone, add a new line to the section, called [IMAGES], to the 1165e.cfg file. Then use a TFTP server to send images to the configuration file.

Following are the command lines you can use in the [IMAGES] section of the 1165e.cfg file:

- DOWNLOAD\_MODE (required)
- VERSION (required)
- DELETE\_FILES (optional)
- REPLACE\_BKGRND (optional)
- FILENAME (one file name per image file)
- PROTOCOL (required; value = TFTP)
- SERVER\_IP (optional if the address is the same as the one sending the .cfg file)

Following are the download modes that determine how the phone software processes the [IMAGES] section:

- DOWNLOAD\_MODE=FORCED
- DOWNLOAD\_MODE=AUTO when the VERSION value is greater than the current version value stored in the telephone

If you specify the forced download mode, your phone downloads the image regardless of version number.

<span id="page-378-0"></span>If you specify auto download mode, then VERSION specifies the version of the images to download. Version applies to all files listed in the [IMAGES] section. The factory default version value is 0. When images are written to the software, the version value in the configuration file becomes the new stored version value.

## **Deleting background images**

You can delete screen saver image files in the following ways:

- overwrite the file by transferring another background file
- delete the file via the File Manager
- delete all the image files using the DELETE\_FILES line

To overwrite an image file, download an image file with an identical name.

To delete all images, add a line called DELETE\_FILES to the configuration file. Follow the command with a space and the character Y or y, or the numeral 1. If you specify any other character or numeral, or leave the space blank, the command is ignored and the system processes the remainder of the [IMAGE] file contents.

If the [IMAGES] file contains a valid DELETE\_FILES command and FILENAME parameters, the system deletes the currently stored image files first and then downloads the new images.

Table 84 "Valid delete command lines" (page 379) provides an example of valid delete command lines.

# **Table 84 Valid delete command lines**

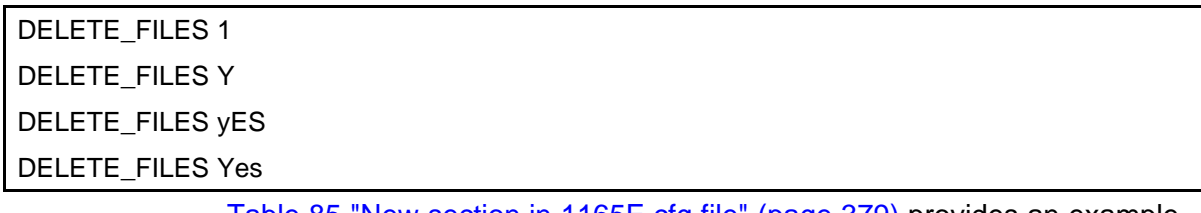

Table 85 "New section in 1165E.cfg file" (page 379) provides an example of new section in the 1165E.cfg file. The background image in this example file is in a subdirectory named "1165Epics"

### **Table 85 New section in 1165E.cfg file**

#### [IMAGES]

DOWNLOAD MODE AUTO

VERSION 000005

FILENAME 1165Epics/background.png

REPLACE\_BKGRND yes

FILENAME screensaver0.png

## **Key number assignments**

This section describes the key number assignments for the IP Phone 2001, IP Phone 2002, IP Phone 2004, IP Phone 2007, IP Phone 1110, IP Phone 1120E, IP Phone 1140E, IP Phone 1150E, IP Phone 1210, IP Phone 1220, and IP Phone 1230. The IP Phone 1150E feature key number assignments are described in "IP Phone 1150E feature key number assignments" (page 380).

# **Programmable line/feature keys**

Key numbers 1 to 15 are used for programmable line/feature keys. These keys can be any DN or feature except for Message Waiting and those configured on keys 17 to 26.

# **Soft keys**

You can assign a maximum of nine functions to the four soft-labeled, predefined soft keys. Because the soft keys are predefined, the user cannot change the key number assignment. Functions are assigned to the soft keys in layers in LD 11.

The Message Waiting key is numbered 16.

Functions mapped to key numbers 17 to 26 are assigned to the four soft keys. Labels for the soft keys appear in the display area.

For a description of the IP Phone function assignment for each soft key, see ["IP Phone context-sensitive soft keys" \(page 677\)](#page-676-0).

## **IP Phone 1150E feature key number assignments**

This section describes the following keys supported on the IP Phone 1150E

- "Self-labeled line/programmable feature keys" (page 380)
- ["ACD fixed feature keys" \(page 381\)](#page-380-0)
- ["Soft keys" \(page 381\)](#page-380-0)

**Self-labeled line/programmable feature keys** The IP Phone 1150E has six self-labeled line/programmable feature keys, which can support up to 12 DNs or features on two pages. When a call is presented on a feature key which is not currently shown, the message *Shift for Call* appears in the display area. Press the Shift/Outbox key to access the second page of a

<span id="page-380-0"></span>feature or DNs, or to access any Expansion Module 1100s attached to the phone.

The six self-labeled line/programmable feature keys are numbered 0 to 5 for the first key page, and 6 to 11 for the second key page.

When key 0 is programmed as the ACD In-Calls key, the default features are assigned to the Automatic Call Distribution (ACD) fixed keys.

### **ACD fixed feature keys**

Key numbers 12 to 15 are used for the ACD fixed features. See Table 86 "ACD default Agent fixed feature keys" (page 381) for a list of the ACD default Agent fixed feature keys or Table 87 "Supervisor fixed feature keys" (page 381) for a list of Supervisor fixed feature keys.

For a description of supported call features, see ["Call features" \(page 679\).](#page-678-0)

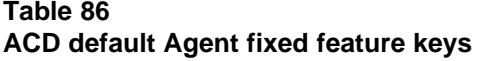

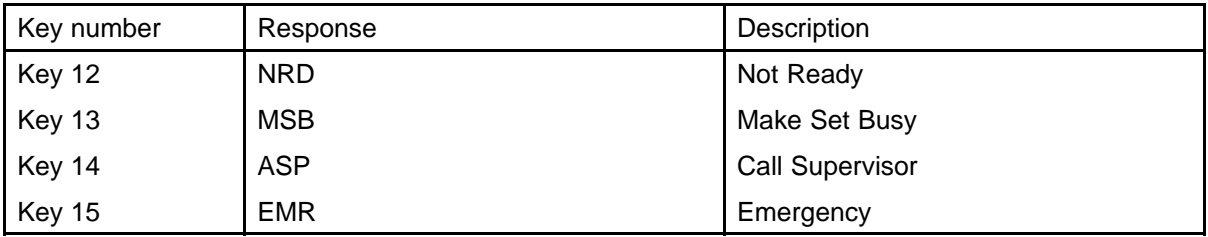

The In-Calls key mirrors the programming of key 0; it is not separately programmable.

#### **Table 87 Supervisor fixed feature keys**

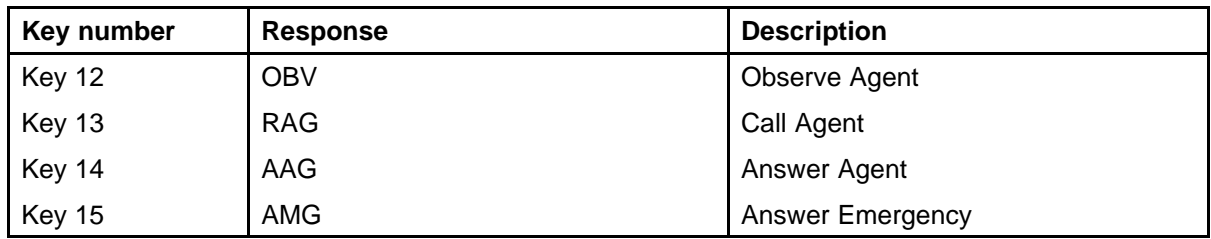

**Soft keys** You can assign a maximum of nine functions to the four soft-labeled, predefined soft keys. Because the soft keys are predefined, the user cannot change the key number assignment. Functions are assigned to the soft keys in layers in LD 11.

The Message Waiting key is numbered 16.

Functions mapped to key numbers 17 to 26 are assigned to the four soft keys. Labels for the soft keys appear in the display area. For further information, see ["Context-sensitive soft key label" \(page 329\).](#page-328-0) [Figure 60](#page-327-0) ["IP Phone 1150E display area" \(page 328\)](#page-327-0) shows the IP Phone 1150E display area.

Key number mappings at the Call Server align with the IP Phone 2004.

For a description of the IP Phone function assignment for each soft key, see ["IP Phone context-sensitive soft keys" \(page 677\)](#page-676-0).

# **Network features**

This section provides a description of the following IP Phone network capabilities

- "Full Duplex " (page 382)
- ["802.1x Port-based network access control" \(page 388\)](#page-387-0)
- ["802.1ab Link Layer Discovery Protocol" \(page 390\)](#page-389-0)
- ["Dynamic Host Configuration Protocol" \(page 391\)](#page-390-0)
- ["Gratuitous Address Resolution Protocol" \(page 416\)](#page-415-0)
- ["Automatic QoS" \(page 416\)](#page-415-0)

#### **Full Duplex**

In the Configuration menu, autonegotiate mode is the default setting for initial startup. Nortel recommends that autonegotiate mode is used on the network and the IP Phone. Use Full Duplex mode only when the network is forced Full Duplex for 100BT Full Duplex mode; otherwise, a duplex mismatch results. No intervention is required under normal operation.

### **ATTENTION**

Nortel recommends that autonegotiate mode is used on the network and the IP Phone. Use Full Duplex mode only when the network is forced Full Duplex for 100BT Full Duplex mode; otherwise, a duplex mismatch results.

If the IP Phone connects to a network configured for Full Duplex mode only, the IP Phone cannot automatically negotiate the proper configuration. Therefore, in this instance, to allow the IP Phone to work at the optimum speed and duplex mode, Full Duplex mode must be enabled.

Use the following procedure to enable Full Duplex mode for IP Phone 2001, IP Phone 2002, IP Phone 2004, IP Audio Conference Phone 2033, IP Phone 1210, IP Phone 1220, and IP Phone 1230.

**Procedure 100 Enabling Full-duplex mode for 2000 Series and 1200 Series IP Phones**

| <b>Step</b> | <b>Action</b>                                                                                                    |  |
|-------------|----------------------------------------------------------------------------------------------------|--|
| 1           | Double-press the Services key to access the Local Tools menu.<br>Press 3. Network Configuration to access the configuration<br>menu. |  |
| 2           | If you do not require other configuration changes, press OK<br>repeatedly until the Speed option appears.                            |  |
| 3           | Select one of the following:                                                                                                    |  |
|             | 1 for 10 $Mb/s$                                                                                                    |  |
|             | 2 for 100 Mb/s                                                                                                    |  |
| 4           | Press OK repeatedly until the Duplex network option appears.                                                                         |  |
| 5           | Select 1 to enable Full-duplex mode or 2 to enable Half-duplex<br>mode.                                                              |  |
| 6           | Select OK to confirm the change.                                                                                                    |  |
| 7           | Press OKEnter repeatedly. The IP Phone saves the<br>configuration and then reboots.                                                  |  |
| 8           | Restart the IP Phone. The firmware settings are read and are<br>applied to UPLINK and the PC Ethernet Port.                          |  |
|             | --End--                                                                                                    |  |
|             |                                                                                                    |  |

If the IP Phone restarts, the firmware reads the setting for Full-duplex mode and sets the LAN Ethernet port, PC Ethernet port, duplex, and speed accordingly.

Use Procedure 101 "Checking Ethernet statistics for 2000 Series and 1200 Series IP Phones" (page 383) to confirm activation of Full Duplex mode.

**Procedure 101**

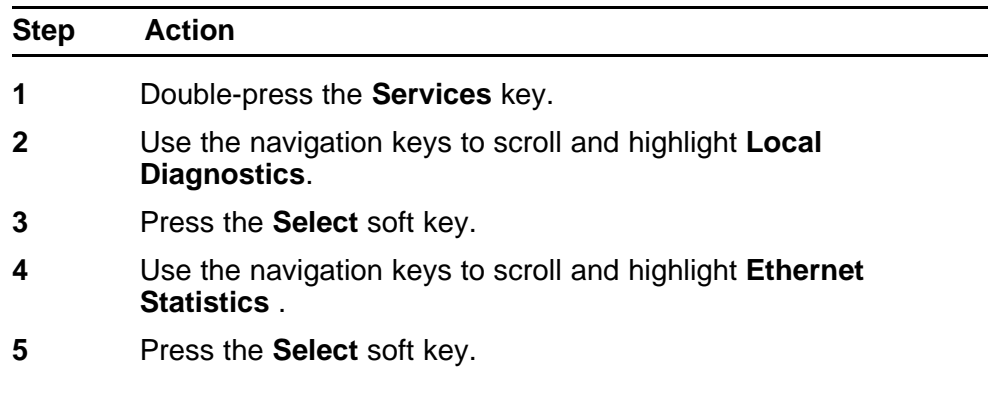

- **6** If Full-duplex mode is active, use the navigation keys to scroll the following information:
	- Link: UP
	- Duplex: Full
	- Speed: 10 (Mb) or 100(Mb)
	- Auto-Negotiate Capability: N
	- Auto Sense/Negotiate
	- Auto-Negotiate Completed: N
	- VLANPriority
	- VLAN ID
	- PktColl
	- CRCErrors
	- FrameError
	- UcastPktTx
	- UcastPktRx
	- BcastPktRx
	- McastPktRx
	- 802.1x Status
	- **EAP Status**

Use the following procedure to enable Full Duplex mode for the IP Phone 2007.

**Procedure 102 Enabling Full-Duplex mode for IP Phone 2007**

| <b>Step</b> | <b>Action</b>                                                                                                    |  |
|-------------|----------------------------------------------------------------------------------------------------|--|
| 1           | Tap the <b>Tools</b> icon.                                                                                                    |  |
|             | Enter the Tools menu password (if Password protection is<br>enabled). For information about Password Protection, see "Local<br>Tools menu" (page 441). |  |
| 3           | Tap the <b>Network Configuration</b> menu entry.                                                                                                    |  |
| 4           | Use the Right navigation key to scroll and highlight the Duplex<br>list.                                                                               |  |
| 5           | Press the <b>Down</b> navigation key to open list box.                                                                                                 |  |

- **6** Use the Up/Down navigation keys to scroll and highlight one of the following options:
	- 10BT Full—10 BT Full Duplex mode
	- 100BT Full-100 BT Full Duplex mode
- **7** Tap the **Apply&Reset** soft key to save the changes and to restart the IP Phone. The firmware settings are read and are applied to UPLINK and the PC Ethernet Port.

When the IP Phone restarts, the firmware reads the setting for Full Duplex mode and sets the LAN Ethernet port, PC Ethernet port, duplex, and speed accordingly.

Use the following procedure to confirm activation of Full Duplex mode.

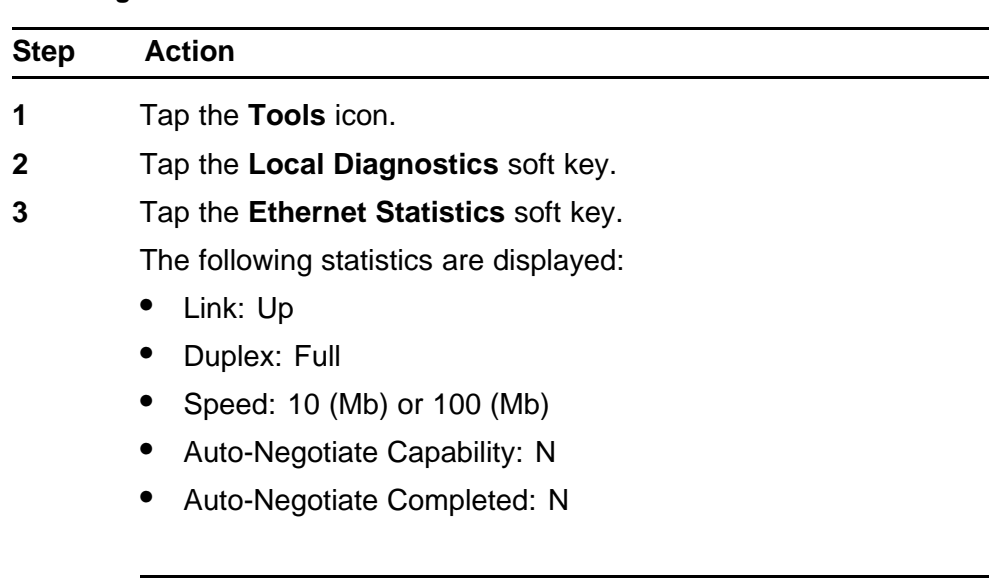

**Procedure 103 Checking Ethernet Statistics for IP Phone 2007**

**--End--**

Us[eProcedure 104 "Enabling Full Duplex mode for IP Phone](#page-385-0) [1120E/1140E/1150E" \(page 386\)](#page-385-0) to enable Full Duplex mode on the IP Phone 1110, IP Phone 1120E, IP Phone 1140E, and IP Phone 1150E.

| <b>Step</b> | <b>Action</b>                                                                                                    |  |  |
|-------------|----------------------------------------------------------------------------------------------------|--|--|
| 1           | Double-press the <b>Services</b> key to open the <b>Local Tools</b> menu.                                                    |  |  |
| 2           | Press 3 on the dialpad to access the <b>Network Configuration</b><br>dialog.                                                 |  |  |
| 3           | Press the right navigation key until the Ntwk Port Duplex item<br>is highlighted.                                            |  |  |
|             | <b>Note:</b> The Ntwk Port Speed item must be set to 10BT or<br>100BT first.                                                 |  |  |
| 4           | Press <b>Enter</b> to start the edit mode.                                                                                   |  |  |
| 5           | Press the <b>Down</b> navigation key to open list box.                                                                       |  |  |
| 6           | Use the Up/Down navigation keys to scroll and highlight one of<br>the following options                                      |  |  |
|             | Force Full - forced full duplex mode                                                                                         |  |  |
|             | Force Half - forced half duplex mode                                                                                         |  |  |
| 7           | Press <b>Enter</b> to select the setting and exit the list.                                                                  |  |  |
| 8           | Press Apply to save the settings and restart the IP Phone. The<br>saved setting is read and applied to the NI ethernet port. |  |  |
|             |                                                                                                    |  |  |

<span id="page-385-0"></span>**Procedure 104 Enabling Full Duplex mode for IP Phone 1120E/1140E/1150E**

Use Procedure 105 "Checking Ethernet Statistics for IP Phone 1120E/1140E/1150E " (page 386) to confirm activation of Full Duplex mode.

#### **Procedure 105**

**Checking Ethernet Statistics for IP Phone 1120E/1140E/1150E**

| <b>Step</b> | <b>Action</b>                                                                                     |  |
|-------------|---------------------------------------------------------------------------------------------------|--|
| 1           | Double-press the <b>Services</b> key.                                                             |  |
| 2           | Press 2 to select Local Diagnostics, then press 3 to open the<br><b>Ethernet Statistics menu.</b> |  |
|             | If Full Duplex mode is active, the following is displayed                                         |  |
|             | Link Status: UP<br>$\bullet$                                                                      |  |
|             | Duplex Mode: Full<br>$\bullet$                                                                    |  |

- Network Speed: 10 Mb, 100 Mb, or 1 G
- Auto Sense/Negotiate
	- Auto-Negotiate Capability: No
	- Auto-Negotiate Completed: No

Use the following procedure to enable Full Duplex mode on the IP Phone 1165E.

**Procedure 106 Enabling Full-Duplex mode for IP Phone 1165E**

| <b>Step</b> | <b>Action</b>                                                                                                    |  |  |
|-------------|----------------------------------------------------------------------------------------------------|--|--|
| 1           | Double-press the Services key to open the Local Tools menu.                                                                                 |  |  |
| 2           | Press the left navigation key to access the Configuration menu.<br>Then press 1 on the dialpad to open the Network Configuration<br>dialog. |  |  |
| 3           | Press the down navigation key until the Ntwk Port Duplex item<br>is highlighted.                                                            |  |  |
|             | <b>Note:</b> The Ntwk Port Speed item must be set to 10BT or<br>100BT first.                                                                |  |  |
| 4           | Press <b>Enter</b> to start the edit mode.                                                                                                  |  |  |
| 5           | Press the <b>Down</b> navigation key to highlight one of the following<br>options                                                           |  |  |
|             | Force Full - forced full duplex mode                                                                                                    |  |  |
|             | Force Half - forced half duplex mode                                                                                                    |  |  |
| 6           | Press <b>Enter</b> to select the setting and exit the list.                                                                                 |  |  |
| 7           | Press Apply to save the settings and restart the IP Phone. The<br>saved setting is read and applied to the NI ethernet port.                |  |  |
|             | --End--                                                                                                    |  |  |

Use the following procedure to confirm activation of Full Duplex mode.

| <b>Action</b>                                                                                                    |  |  |  |
|----------------------------------------------------------------------------------------------------|--|--|--|
| Double-press the <b>Services</b> key to open the Local Tools menu.                                                                                |  |  |  |
| Press the left/right navigation keys to scroll to the Diagnostics<br>menu. Then press 3 on the dialpad to open the Ethernet<br>Statistics dialog. |  |  |  |
| If Full Duplex mode is active, the following is displayed:                                                                                        |  |  |  |
| Link Status: UP                                                                                                    |  |  |  |
| Duplex Mode: Full                                                                                                    |  |  |  |
| Network Speed: 10 Mb, 100 Mb, or 1 G                                                                                                    |  |  |  |
| Auto Sense/Negotiate                                                                                                    |  |  |  |
| — Auto-Negotiate Capability: No                                                                                                    |  |  |  |
| - Auto-Negotiate Completed: No                                                                                                    |  |  |  |
|                                                                                                    |  |  |  |

<span id="page-387-0"></span>**Procedure 107 Checking Ethernet Statistics for IP Phone 1165E**

### **802.1x Port-based network access control**

802.1x defines the following three roles

• Supplicant—an IP Phone which requires access to the network to use network services.

**--End--**

- Authenticator—the network entry point to which the supplicant physically connects (typically a Layer 2/3 switch). The authenticator acts as the proxy between the supplicant and the authentication server. The authenticator controls access to the network based on the authentication status of the supplicant.
- Authentication server—performs authentication of the supplicant.

# **Extensible Authentication Protocol**

Extensible Authentication Protocol (EAP) supports multiple authentication methods, such as EAP-PEAP, EAP-MD5, and EAP-TLS and represents a technology framework that facilitates the adoption of Authentication, Authorization, and Accounting (AAA) schemes, such as Remote Authentication Dial In User Service (RADIUS). RADIUS is defined in RFC 2865.

**Authorization** If 802.1x is configured and the IP Phone is physically connected to the network, the IP Phone (supplicant) initiates 802.1x authentication by contacting the Layer 2/3 switch (authenticator). The IP Phone also initiates 802.1x authentication after the Ethernet connection (network interface only) is restored following a network link failure. However, if the phone resets, the IP Phone resets then reinitiates a reauthentication. The IP Phone fails to authorize if the credentials that the IP Phone presents do not authenticate. Each EAP type requires different credentials. The Layer 2 switch (authenticator) locks out the IP Phone and network access is denied. If this happens during reauthorization, all IP Phone services are lost.

The connected PC operates as normal if MHMA is properly configured on the Layer 2 switch and if the PC successfully authenticates using EAP. Otherwise, the PC disconnects from the network, as well.

If EAP is enabled, multihost must be configured on the Layer 2 switch or PC cannot connect. If MHMA is properly configured, the PC must authenticate, as well. If MHSA is configured, the IP Phone and the PC cannot authenticate and the PC is blocked.

**Authentication methods** Table 88 "IP Phone authentication methods" (page 389) shows the authentication methods and the IP Phone it supports.

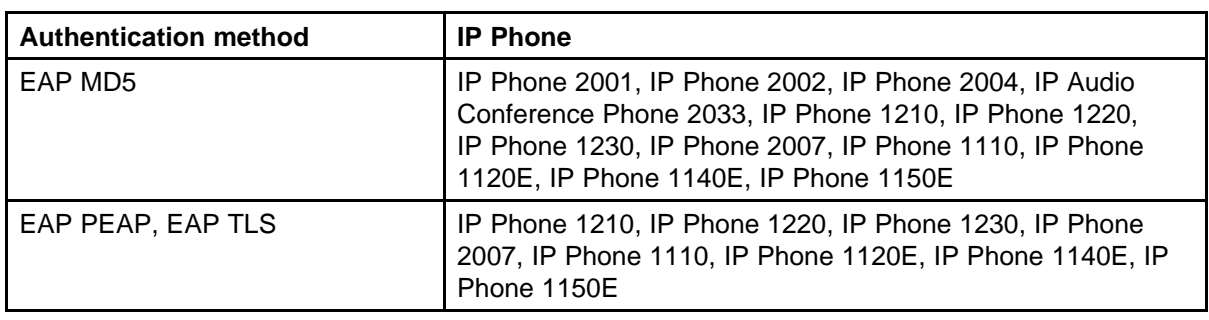

# **Table 88 IP Phone authentication methods**

EAP-TLS requires root and device certificates while EAP-PEAP requires a root certificate only.

If you configure EAP-TLS, then the root and device certificate must first be installed on the phone. The Certificate Authority (CA), Domain Name, and Hostname (optional) must be configured on the phone. After configuration, the phone uses Simple Certificate Enrollment Protocol (SCEP) to request the root and devices certificates from the CA Server. To install the root certificate, you can be prompted to accept the root certificate fingerprint. You can permanently save the root certificate and the device certificate in the trusted certificate store.

<span id="page-389-0"></span>It is possible to install more than one customer root certificate on the phone if more than once Certificate Authority is used.

The IP Phone sends a request to server to obtain a root certificate and a device certificate.

If you configure EAP-PEAP, the root certificate extracts from the configuration file and stores in the trusted certificate store.

If the certificate installation fails, EAP-TLS or EAP-PEAP does not initialize. The IP Phone does not authenticate and cannot access the network.

#### **802.1ab Link Layer Discovery Protocol**

802.1ab Link Layer Discovery Protocol is available for the following IP Phones

- IP Phone 2001
- IP Phone 2002
- IP Phone 2004
- IP Phone 2007
- IP Phone 1110
- IP Phone 1120E
- IP Phone 1140E
- IP Phone 1150E
- IP Phone 1210
- IP Phone 1220
- IP Phone 1230

### **Description**

The IEEE 802.1ab Link Layer Discovery Protocol (LLDP) defines a standard method for Ethernet network devices, such as IP Phones, switches, and routers to exchange information about their capabilities with other devices and to store this information in a Management Information Base (MIB).

LLDP also enables the system administrator to view the entire network infrastructure.

The Telecommunications Industry Association (TIA) developed the Link Layer Discovery Protocol (LLDP)-Media Endpoint Discovery (LLDP-MED) extension of 802.1ab LLDP for VoIP networks, as defined by

<span id="page-390-0"></span>ANSI/TIA-1057. This extension enables media devices such as IP Phones, IP media gateways, IP media servers, and IP media controllers to transmit and receive media related information.

LLDP provides the following functionality

- periodic transmission of advertisements containing device information
- device capabilities and media specific configuration information to neighbors in the same network
- implementation of behavioral requirements specified by LLDP-MED

LLDP devices advertise their information by sending Type-Length-Value (TLV) messages to their neighbors. The TLVs supported in the IP phones include:

- Basic Management TLV
- IEEE 802.1 Organizationally Specific TLV
- IEEE 802.3 Organizationally Specific TLV
- TIA Media Endpoint Discovery (LLDP-MED) TLV The Telecommunications Industry Association (TIA) has developed an extension to LLDP for VoIP networks. VoIP-related extensions to LLDP, known as LLDP-Media Endpoint Discovery (LLDP-MED) enables media devices to transmit and receive media related information.

The 802.1ab feature provides automatic configuration of the IP Phone network policy parameters, such as VLAN ID, as well as, automatic detection of misconfigurations, such as Duplex discrepancies.

The 802.1ab feature is enabled by default. However, you can disable the feature during manual configuration.

For information about 802.1ab configuration, see ["Provisioning the IP](#page-460-0) [Phones" \(page 461\)](#page-460-0).

### **Dynamic Host Configuration Protocol**

This section provides information about Dynamic Host Configuration Protocol (DHCP) server installation, configuration, and operation.

If you are not familiar with DHCP, Nortel recommends reading Request for Comments (RFC) 2131 "Dynamic Host Configuration Protocol", RFC 1533 "DHCP Options and BOOTP Vendor Extensions", and the Help manual for the DHCP server on the host.

# **IP Phones**

IP Phones function as a telephone to the Meridian 1 and CS 1000 systems. The IP Phone encodes voice as binary data and packetizes the data for transmission over an IP network to the Call Server, to the Terminal Proxy Server (TPS), or to another IP Phone.

IP Phone 2001, IP Phone 2002, and IP Phone 2004, IP Audio Conference Phone 2033, and IP Softphone 2050 can act as a DHCP client in one of two modes:

- partial DHCP mode
- full DHCP mode

The IP Phone 2007, IP Phone 1110 Series, and IP Phone 1200 Series act as a DHCP client in auto DHCP mode.

IP Phone parameters can be entered manually or obtained automatically. For more information, see ["Provisioning the IP Phones" \(page 461\)](#page-460-0).

All the IP Phone configuration parameters can be entered manually. Each IP Phone requires the network configuration parameters, Connect Server parameters, IP Telephony node ID, and Virtual TN. If there are a number of IP Phones to configure, manual configuration is time-consuming and prone to error. Using full or partial DHCP or auto DHCP to automatically configure the IP Phones is more efficient and flexible. This ensures that current information is used.

# **Auto DHCP mode**

When an IP Phone 2007, IP Phone 1110 Series, or IP Phone 1200 Series is configured to operate in Auto DHCP mode, the DHCP Server provides the network configuration parameters from the DHCP server.

# **Partial DHCP mode**

When IP Phone 2001, IP Phone 2002, IP Phone 2004, IP Audio Conference Phone 2033, or IP Softphone 2050 is configured to operate in partial DHCP mode, the DHCP server needs no special configuration to support IP Phones. The IP Phone receives the following network configuration parameters from the DHCP server:

- IP address configuration for the IP Phone
- subnet mask for the IP Phone IP address
- default gateway for the IP Phone LAN segment

In partial DHCP mode the Connect Server parameters, node ID, and Virtual TN must be entered manually.

# **Full DHCP mode**

When IP Phone 2001, IP Phone 2002, IP Phone 2004, IP Audio Conference Phone 2033, or IP Softphone 2050 is configured to operate in full DHCP mode, the DHCP server requires special configuration. The IP Phone obtains network configuration parameters and Connect Server configuration parameters from specially-configured DHCP servers.

The following parameters are provided for the primary and secondary Connect Servers:

- Connect Server IP address for IP Line, the Connect Server IP address is the IP Telephony node IP address.
- port number  $= 4100$
- command value = 1; identifies the request to the Connect Server as originating from an In partial DHCP mode the Connect Server parameters, node ID and Virtual TN must be entered manually.
- retry count  $= 10$  (typically)

The IP Telephony node ID and Virtual TN must always be configured manually even in full DHCP mode.

## **Configuring the DHCP server to support full DHCP mode**

The DHCP capability of the IP Phone enables the phone to receive network configuration parameters and specific Connect Server parameters. This section describes the IP Phone unique class identifier and requested network configuration and Connect Server parameters for automatic configuration.

### **IP Phone class identifier**

The IP Phone is designed with a unique class identifier that the DHCP server can use to identify the telephone. All Nortel IP Phones use the text string Nortel-i2004-A or Nortel-i2004-B. The ASCII string is sent inside the Class Identifier option of the IP Phone DHCP messages.

The DHCP server also includes the string in its responses to the IP Phone DHCP client. This makes it possible to notify the IP Phone that the server is IP Phone-aware, and that it is safe to accept the server's offer. This string appears in the beginning of a list of specific Call Server or TPS information that the IP Phone DHCP client requests.

When the DHCP server is configured to recognize the IP Phone as a special class, the DHCP server can treat the IP Phone differently than other DHCP clients. DHCP host configuration parameters can then be grouped by class to supply only information relevant to the IP Phone

<span id="page-393-0"></span>DHCP client, such as the Connect Server parameters. The administrator can also design the network according to the client's class, if necessary, making maintenance easier.

Depending on the capabilities and limitations of the DHCP server used and the design of the network, some of these advanced functions are not available.

#### **Requested network configuration parameters**

In full DHCP mode, an IP Phone-aware DHCP server can automatically configure Nortel IP Phones by requesting a list of Connect Server configuration parameters. The IP Phone uses DHCP to request and receive the information.

Table 89 "IP Phone network configuration parameters" (page 394) lists the network configuration parameters requested by the IP Phone in the Parameter Request List option (Option Code 55) in the DHCPDISCOVER and DHCPREQUEST messages. The DHCPOFFER and the DHCPACK reply messages from the DHCP server must contain the options in Table 89 "IP Phone network configuration parameters" (page 394).

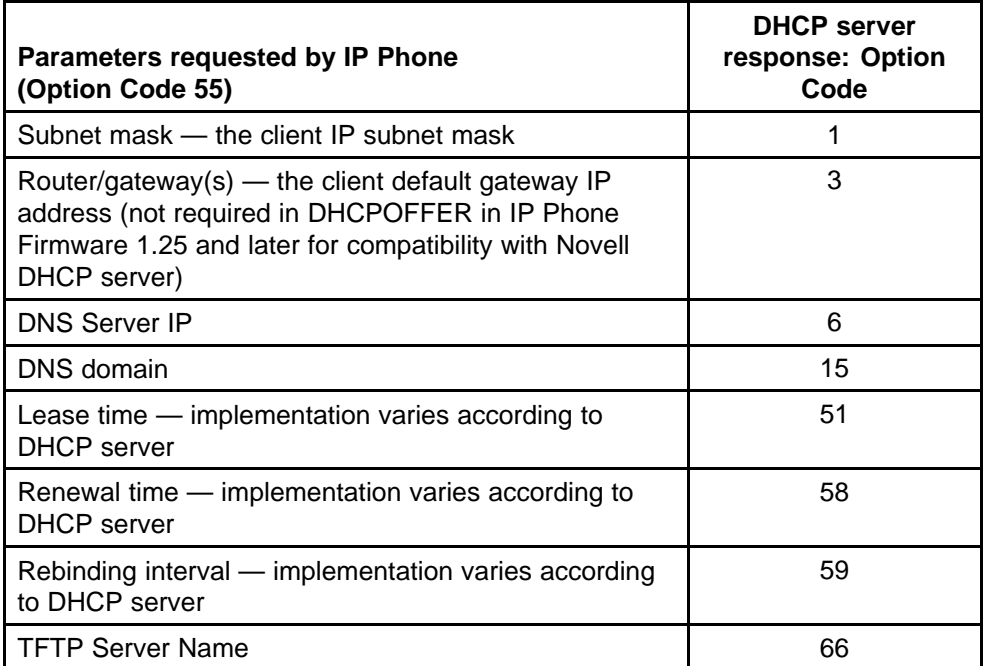

## **Table 89 IP Phone network configuration parameters**

**Table 89 IP Phone network configuration parameters (cont'd.)**

| Parameters requested by IP Phone<br>(Option Code 55)                                                                                                    | <b>DHCP</b> server<br>response: Option<br>Code                                                                                                    |
|----------------------------------------------------------------------------------------------------|----------------------------------------------------------------------------------------------------|
| IP Line site-specific or vendor-specific encapsulated or<br>site options.                                                                                                    | 43, "128" (page 395)<br>, 131, 144, 157, 188,<br>191, 205, 219, "223"<br>(page 395), 224, 227,<br>230, 232, 235, 238,<br>241, 244, 247, 249,<br>251, and 254 |
| RFC 3942 states that DHCP site-specific options 128 to 223 are hereby<br>reclassified as publicly defined options. The IP Phone supports 9 vender<br>specific options in this range and continues to do so for backward compatibility.<br>However, as suggested in RFC 3942, the use of these options is discouraged to |                                                                                                    |

avoid potential future collisions. The first eight parameters in [Table 89 "IP Phone network configuration](#page-393-0) [parameters" \(page 394\)](#page-393-0) are standard DHCP options and have pre-defined option codes. The last parameter is for Call Server or TPS information, which do not have a standard DHCP option. The server administrator must

This non-standard information includes the unique string identifying the IP Phone and the Connect Server parameters for the primary and secondary servers. The IP Phone must receive the Connect Server parameters to connect to the IP Telephony node.

define a vendor-encapsulated or site-specific option or both to transport

The administrator must use one of the site-specific or vendor-encapsulated option codes to implement the Call Server or TPS information. This user-defined option can then be sent as-is, or encapsulated in a Vendor Encapsulated option with Option Code 43. The method used depends on the DHCP server's capabilities and what options are already in use by other vendors.

The IP Phone rejects any DHCPOFFER and DHCPACK messages that do not contain the following options:

- a router option IP Phone requires a default gateway (router)
- a subnet mask option

this information to the IP Phone.

• a vendor-specific option or a site-specific option

The vendor-specific option code is 43. A Windows NT DHCP Server (up to SR4) supports only 16 octets of data for the vendor-specific option, which is insufficient to support the minimum length of the IP

Phone-specific string. If you use a Windows NT DHCP Server, select the Site Specific option to accommodate the IP Phone-specific string.

The site-specific options are all DHCP options between 128 (0x80) and 254 (0xFE). These options are reserved for site-specific use by the DHCP RFCs.

# **ATTENTION**

Phase 0 and Phase I IP Phones cannot accept a DHCPOFFER that contains a list of OPTIONS larger than 312 bytes. If the total size of the DHCP OPTIONS is larger than 312 bytes the Phase 0 and Phase I 1 IP Phones do not successfully boot and register to the TPS.

#### **ATTENTION**

In an environment that combines IP Phones that support the Nortel-i2004-B option with the Phase 0 IP Phone 2004, Phase 1 IP Phone 2002, or Phase 1 IP Phone 2004, you must ensure one of the following:

- the Nortel-i2004-B option string does not exceed 590 bytes
- the Phase 0 or Phase 1 IP Phones are serviced with a DHCPOFFER that excludes the Nortel-i2004-B option

**Format for IP Phone DHCP Class Identifier option** All IP Phones fill in the Class ID option of the DHCPDISCOVER and DHCPREQUEST messages with the null-terminated, ASCII-encoded string Nortel-i2004-A or Nortel-i-2004-B, where A or B identifies the version number of the information format of the IP Phone.

The Class Identifier Nortel-i2004-A and Nortel-i-2004-B must be unique in the DHCP server domain.

The following definition describes the Nortel-specific, encapsulated IP Phone Vendor Specific Option for the Nortel-i2004-A string. For information about the Nortel-i2004-B string, see ["Automatic provisioning](#page-480-0) [using DHCP" \(page 481\)](#page-480-0). This option must be encapsulated in a DHCP vendor-specific option (refer to RFC 1533) and returned by the DHCP server as part of each DHCPOFFER and DHCPACK message for the IP Phone to accept these messages as valid. The IP Phone extracts the relevant information from this option and uses it to configure the Connect Server IP address, the port number (4100), a command value (1), and the retry count for the primary and secondary Connect Servers.

Either this encapsulated Vendor Specific Option or a similarly encoded site-specific option must be sent. The DHCP server must be configured to send one or the other, but not both. The choice of using the
<span id="page-396-0"></span>vendor-specific or the site-specific option is provided to enable Windows NT DHCP servers to support the IP Phone. Windows NT servers do not properly implement the Vendor Specific Option, and as a result, Windows NT implementations must use the Site Specific version.

The format of the encapsulated Vendor Specific option is Type, Length, and Data, described in the following sections.

There are five types:

- 0x80 (Site Specific option 128)
- 0x90 (Site Specific option 144)
- 0x9d (Site Specific option 157)
- 0xbf (Site Specific option 191)
- 0xfb (Site Specific option 251)

The choice of five types enables the IP Phone to work one or more values are already in use by a different vendor. Select one value for the Type byte.

**Length (1 octet)** The Length value is variable. Count only the number of octets in the data field. See "Data (variable number of octets)" (page 397) .

**Data (variable number of octets)** The Data field contains an ASCII-encoded character string as follows:

Nortel-i2004-A,iii.jjj.kkk.lll:ppppp,aaa,rrr; iii.jjj.kkk.lll:ppppp,aaa,rrr.

This string can be NULL-terminated, although the NULL is not required for parsing.

The parameters for the data field are described in Table 90 "Data field parameters" (page 397) and in the notes following the table.

## **Table 90 Data field parameters**

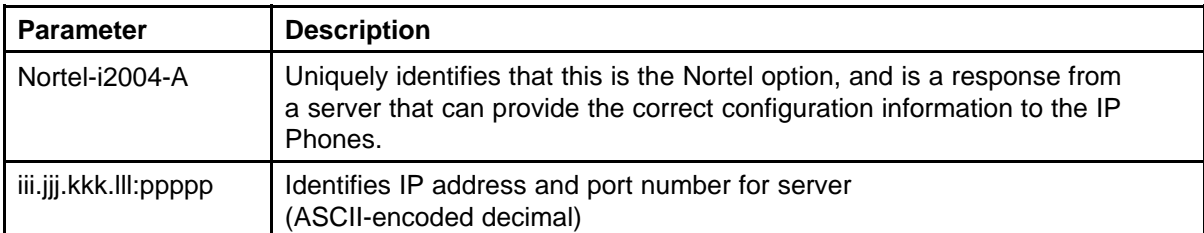

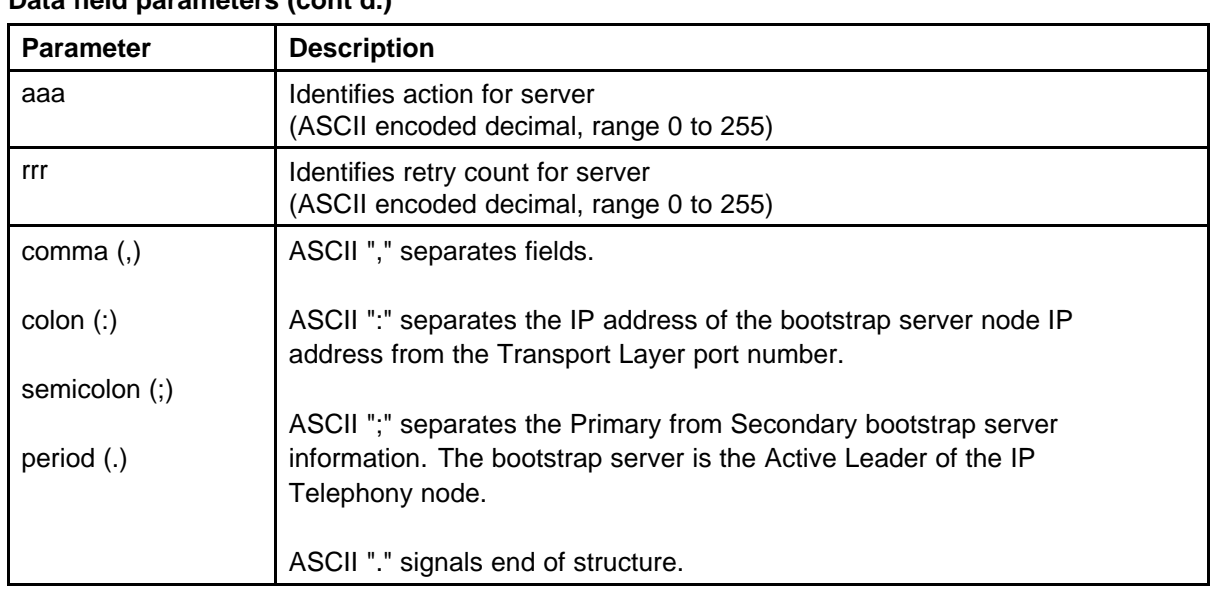

# **Table 90 Data field parameters (cont'd.)**

- "aaa" and "rrr" are ASCII encoded decimal numbers with a range of 0 to 255. They identify the "Action Code" and "Retry Count", respectively, for the associated TPS server. They are stored as one octet (0x00 to 0xFF) in the IP Phone. These fields must be no more than three digits long.
- Two Connect Servers and an optional external application server (XAS) can be specified in the DHCP string:
	- The first Connect Server is always considered primary.
	- The second Connect Server is always considered secondary.
	- An optional XAS can be appended to the Connect Servers.
- The string enables the configuration of information for two Connect Servers. One Connect Server exists for each IP node. In the typical system configuration of a single IP node, only the primary Connect Server is required. In this case, the primary Connect Server string must end with a period (.) instead of a semi-colon (;). For example: Nortel-i2004-A,iii.jjj.kkk.lll:ppppp,aaa,rrr

If the secondary Connect Server portion of the string is specified, then the string information is typically the same as the primary Connect Server information. For example:

Nortel-i2004-A,iii.jjj.kkk.lll:ppppp,aaa,rrr; iii.jjj.kkk.lll:ppppp,aaa,rrr

When the Enhanced Redundancy for IP Line Nodes feature is used, two different Connect Server strings can be configured, separated with a semi-colon (;). This enables the telephone to register to two different nodes. For more information about the Enhanced Redundancy for

IP Line Nodes feature, see *Signaling Server IP Line Applications Fundamentals* (NN43001-125).

- Action code values:
	- $-0$  reserved
	- 1 Establish UNIStim connection
	- 2 to 5— reserved
	- 6— Establish secure UNIStim connection
	- 7 to 255 reserved
- iii.jjj.kkk.lll are ASCII-encoded decimal numbers representing the IP address of the server. They do not need to be three digits long because the . and : delimiters guarantee parsing. For example, '001', '01', and '1' would be parsed correctly and interpreted as value 0x01 internal to the IP Phone. These fields must be no longer than three digits.
- ppppp is the port number in ASCII-encoded decimal. It does not need to be five digits long as the : and , delimiters guarantee parsing. For example, '05001', '5001', '1', '00001' would be parsed correctly and accepted as correct. The valid range is 0 to 65535 (stored internally in the IP Phone as hexadecimal in range 0 to 0xFFFF). This field must be no longer than five digits.
- In all cases, the ASCII-encoded numbers are treated as decimal values and all leading zeros are ignored. Specifically, a leading zero does not change the interpretation of the value to be OCTAL-encoded. For example, 0021, 021, and 21 are all parsed and interpreted as decimal 21.
- When using the Full DHCP option, the XAS IP address can be provided. To do this, append the XAS IP address and port to the Nortel DHCP option currently used to specify the first and second server IP address, ports, and retry and action codes. For Graphical XAS (GXAS), the action code (aaa) and retry count (rrr) must be appended. For Text XAS, it is not necessary to append these values.

The format of the exchange application server IP address and port is: iii.jjj.kkk.lll:ppppp,aaa,rrr

The XAS port action code (aaa) byte values are:

- $\sim 0$  = Text XAS
- $-$  1 = Graphical XAS
- 2 = Graphical XAS Full Screen
- 4 = Graphical XAS Secure

— 8 = Graphical XAS Reduced

— 16 = Graphical XAS Hidden

The port field is processed if GXAS is selected, but ignored for Text XAS (the fixed text port is used). XAS always uses port 5000.

If the XAS port action code (aaa) byte value is 0 (Text XAS), then the port action code and retry count fields are not required. If the XAS port action code (aaa) byte value is 1 (Graphical XAS), then the port action code and retry count fields are not optional and must be included in the configuration string.

For example, the format of the option used to specify Connect Server 1, Connect Server 2, and the exchange application server (XAS), where the XAS port action code (aaa) byte value is 1 (Graphical XAS) is:

Nortel-i2004A,iii.jjj.kkk.lll:ppppp,aaa,rrr;iii.jjj.kkk.ll l:ppppp,aaa,rrr;iii.jjj.kkk.lll:ppppp,aaa,rrr.

If the XAS port action code (aaa) byte value is 0 (Text XAS), the format of the option used to specify Connect Server 1 , Connect Server 2, and the exchange application server (XAS) is:

Nortel-i2004A,iii.jjj.kkk.lll:ppppp,aaa,rrr;iii.jjj.kkk.ll l:ppppp,aaa,rrr;iii.jjj.kkk.lll:ppppp.

## **Configuration string examples**

The following examples show configuration strings with one or more Connect Servers and exchange application servers

- [Table 91 "Configuration string for one Connect Server" \(page 401\)](#page-400-0)
- [Table 92 "Configuration string for two Connect Servers" \(page 401\)](#page-400-0)
- [Table 93 "Configuration string for one Connect Server and an XAS](#page-400-0) [\(Text\)" \(page 401\)](#page-400-0)
- [Table 94 "Configuration string for one Connect Server and an XAS](#page-401-0) [\(Graphical\)" \(page 402\)](#page-401-0)

The following conventions are used:

- The Nortel Class Identifier is separated from the servers by a comma  $($ , $).$
- The servers are separated by semi-colons (;).
- The IP address and port numbers are separated by a colon (:).
- The string is terminated with a period (.).

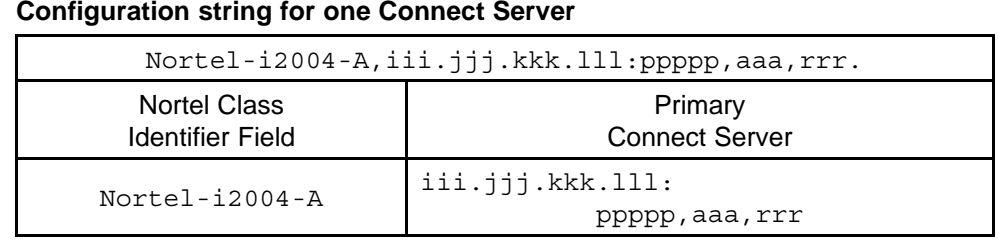

# <span id="page-400-0"></span>**Table 91 Configuration string for one Connect Server**

# **Table 92 Configuration string for two Connect Servers**

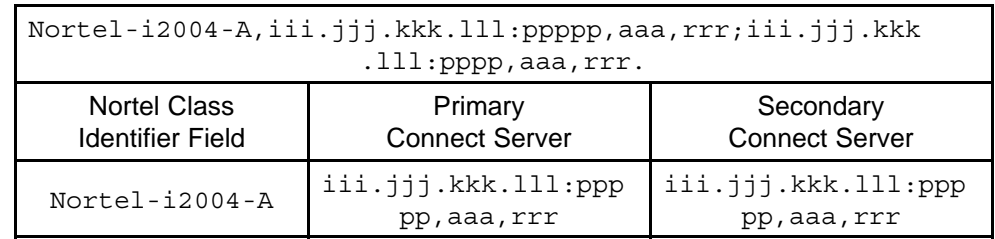

# **Table 93 Configuration string for one Connect Server and an XAS (Text)**

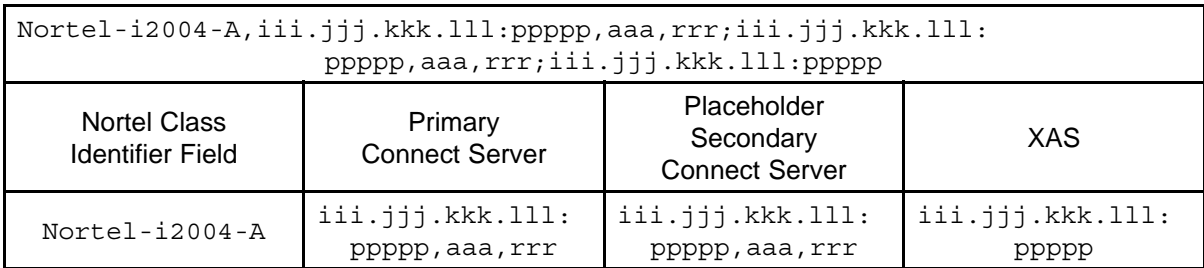

**Three IP addresses must be specified when using just one Connect Server and XAS. If only two IP addresses are specified, the IP Phone assumes the second IP address is for the second Connect Server. The IP Phone does not recognize that it is for the XAS. Therefore, a placeholder IP address must be inserted for the second Connect Server in this situation. The placeholder IP address ensures that the XAS IP address appears as the third address in the string (where the IP Phone expects to find it). Nortel recommends simply repeating the IP address of the first Connect Server for the second Connect Server, to create the placeholder IP address.**

# <span id="page-401-0"></span>**Table 94 Configuration string for one Connect Server and an XAS (Graphical)**

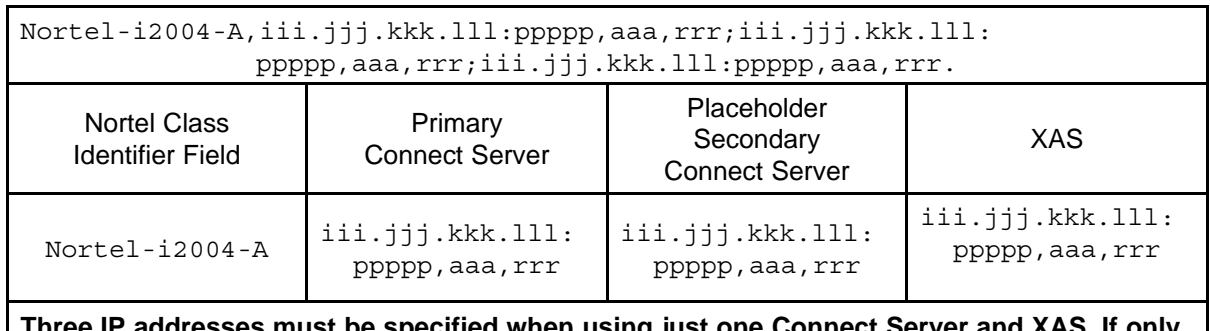

**Three IP addresses must be specified when using just one Connect Server and XAS. If only two IP addresses are specified, the IP Phone assumes the second IP address is for the second Connect Server. The IP Phone does not recognize that it is for the XAS. Therefore, a placeholder IP address must be inserted for the second Connect Server in this situation. The placeholder IP address ensures that the XAS IP address appears as the third address in the string (where the IP Phone expects to find it). Nortel recommends simply repeating the IP address of the first Connect Server for the second Connect Server, to create the placeholder IP address.**

# **Table 95**

## **Configuration string for two Connect Servers and an XAS (Text)**

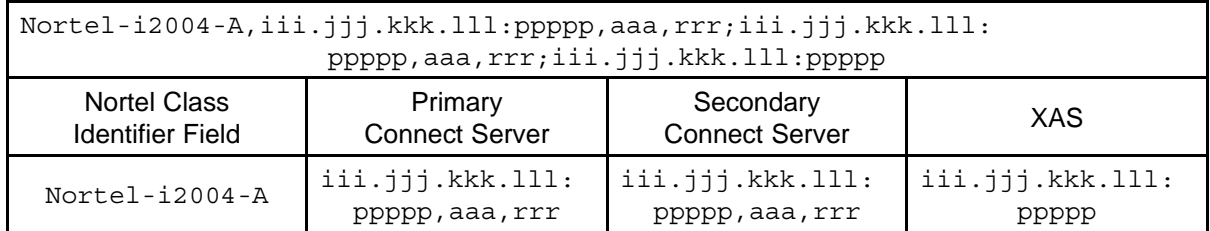

# **Table 96**

# **Configuration string for two Connect Servers and an XAS (Graphical)**

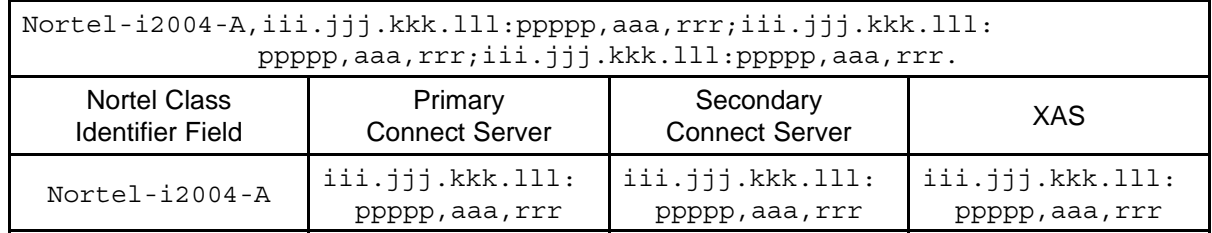

# **Format for IP Phone DHCP site-specific option**

This section describes the Nortel-specific, site-specific option for the IP Phones. This option uses the "reserved for site specific use" DHCP options (128 to 254) (refer to RFC 1541 and RFC 1533), and must be returned by the DHCP server as part of each DHCPOFFER and DHCPACK message for the Internet Telephoneto accept these messages as valid.

The IP Phone retrieves the relevant information and uses it to configure the IP address for the primary TPS and optional secondary TPS. Either this site-specific option must be present or a similarly encoded vendor-specific option must be sent. That is, configure the DHCP server to send one or the other but not both. The choice of using either vendor-specific or site-specific options enables Windows NT DHCP servers to be used with the IP Phone. Windows NT servers do not properly implement the vendor-specific option and as a result, Windows NT implementations must use the site-specific version.

The format of the option is Type, Length, and Data. The format of the same as that of the encapsulated vendor-specific option. See ["Type \(1](#page-396-0) [octet\):" \(page 397\)](#page-396-0) .

## **Operation**

DHCP is an extension of BootP. Like BootP, it operates on the client-server model. However, DHCP has more message types than BootP. DHCP enables the dynamic allocation of IP addresses to different clients. It can be used to configure clients by supplying the network configuration parameters such as gateway or router IP addresses.

In addition, DHCP has a lease system that controls the duration an IP address is leased to a client. The client can request a specific lease length, or the administrator can determine the maximum lease length. A lease can range from one minute to 99 years. When the lease is up or released by the client, the DHCP server automatically retrieves it and reassigns it to other clients, if necessary. This is an efficient and accurate way to configure clients quickly. This saves the administrator from an otherwise repetitive task. IP addresses can be shared among clients that do not require permanent IP addresses.

## **DHCP messages**

There are seven different DHCP messages. Each message relays certain information between the client and server. See Table 97 "DHCP message types" (page 403).

#### **Table 97 DHCP message types**

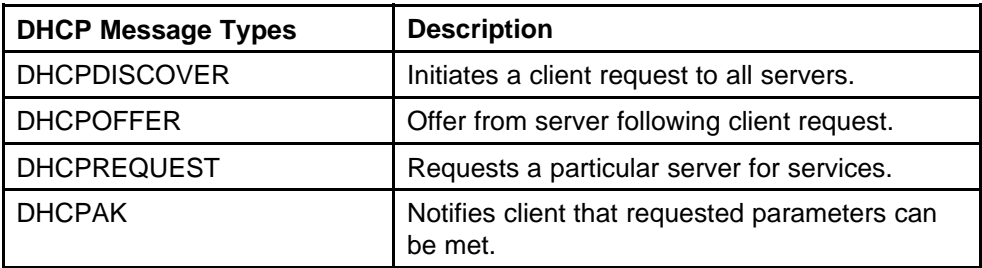

| <b>DHCP Message Types</b> | <b>Description</b>                                                        |
|---------------------------|---------------------------------------------------------------------------|
| <b>DHCPNAK</b>            | Notifies client that requested parameters<br>cannot be met.               |
| <b>DHCPDECLINE</b>        | Notifies server that offer is unsatisfactory and<br>will not be accepted. |
| <b>DHCPRELEASE</b>        | Notifies server that IP address is no longer<br>needed.                   |

**Table 97 DHCP message types (cont'd.)**

## **DHCP message format**

The DHCP message format shown inFigure 70 "DHCP message format" (page 404) is common to all DHCP messages. Each message consists of 15 fields: 14 fixed-length fields and one variable length field. The fixed-length fields must be the specified number of bytes, as indicated in the brackets. If there is not enough data, or there is no data at all, zeros are used to fill in the extra spaces.

#### **Figure 70 DHCP message format**

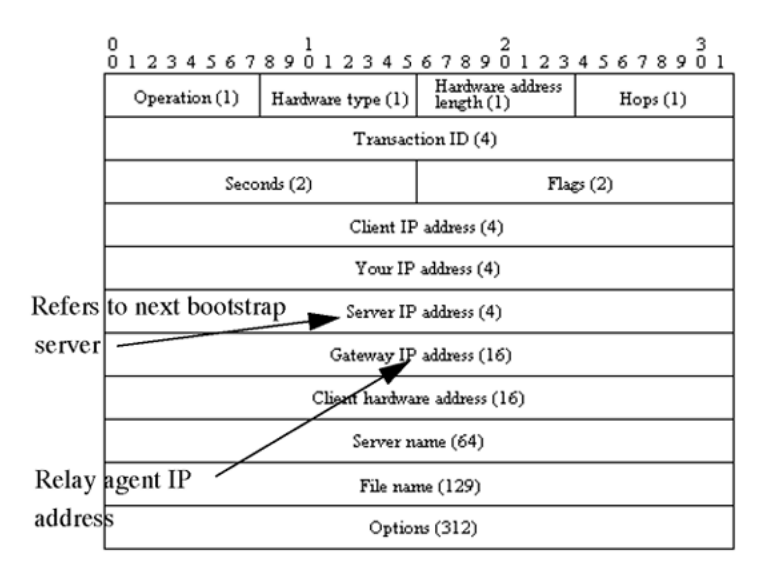

The Options field is the only field with a variable length. It is optional, but very important, as it transports additional network configuration parameters. The DHCP options are the actual subfields that are used in this project.

## **DHCP message exchange**

For a client to receive services from a DHCP server, an exchange of DHCP messages between the client and server must take place. The sequence and types of DHCP message exchanged can differ, but the mechanism of acquiring and supplying information remains the same.

Usually the client initiates the exchange with a DHCP message broadcast. Using a broadcast enables the client to send messages to all servers on the network without having an associated IP address. The broadcast is local to the LAN, unless a DHCP relay agent is present to forward the packet.

At this point, the client has no information about the server or the IP address it is going to receive (unless it is requesting a renewal), so the fields in the DHCP message are empty. However, the client knows its own MAC address and includes it in the Client hardware address field. The client can also have a list of parameters it would like to acquire and can request them from the DHCP server by including the Parameter Request List option (Option Code 55) in the DHCPDISCOVER message.

When the DHCP server sees the broadcast, it responds by broadcasting its own DHCP message. The server, since it knows more about the network, is able to fill in most of the information in the message. For example, information such as the server IP address and gateway IP address are included in their respective fields. Since the client does not have an IP address yet, the server uses the client's MAC address to uniquely identify it. When the client sees the broadcast, it matches its MAC address against the one in the message.

# **DHCP options**

DHCP options are the sub-fields of the Options field. They carry additional network configuration information requested by the client such as the IP address lease length and the subnet mask.

Each DHCP option has an associated option code and a format for carrying data. Usually the format is as follows:

#### Option code Length Data

There are two categories of DHCP options: standard and non-standard. The standard options are predefined by the industry. The non-standard options are user-defined to fit the needs of a particular vendor or site.

There are a total of 255 DHCP option codes where option codes 0 and 255 are reserved, 1 to 77 are predefined, 1 to 254 can be used for Vendor Specific Options, and 128 to 254 are designated for Site Specific Options. This arrangement enables future expansion and is used as a guideline for choosing option codes.

## **Vendor Specific/Encapsulated option**

The Vendor Specific DHCP options are vendor-defined options for carrying vendor-related information. It is possible to override predefined standard options; however, doing so can cause conflict when used with components that follow the industry standard.

A useful option is the standard Vendor Encapsulated option – code 43. It is used to encapsulate other DHCP options as sub-options. For example, the IP Phone 2004 requires vendor specific Voice Gateway Media Card information. The vendor, Nortel, decided to carry this information in one of several Site Specific options and then encapsulate it into option 43. Since the information is specific to a Nortel product, it is vendor-specific. Once encapsulated, the information appears as one or more sub-options inside option 43, which the IP Phone decodes.

#### **Site Specific option**

Another way to transport the Voice Gateway Media Card information is through Site Specific options. These are unused DHCP options that have not been predefined to carry standard information. Unlike the Vendor Specific options, the information transported is "site" specific and option codes 128 to 254 are used for encoding.

For Nortel IP Phones, the Voice Gateway Media Card information involves the location of the Voice Gateway Media Card in the network. This varies for different sites and can be implemented in a Site Specific option. If the Vendor Encapsulation option is used, the information is first encoded in a Site Specific option. Nortel has provided a list of five possible Site Specific option codes to implement the Voice Gateway Media Card information. Only one of the five codes must be configured to carry the information, but the choice is available to offset the possibility that the option code chosen has been used for other purposes.

#### **IP acquisition sequence**

This section focuses on the mechanics and sequence of the DHCP message exchange as the IP Phone uses DHCP for IP acquisition. Although the IP Phone requests many network configuration parameters as well as an IP address, the following cases focus on the concept of "how" instead of "what" information is acquired. Also, the IP Phone is used as the sample client but the situations apply to other DHCP clients as well.

# **Case 1**

Case 1 is a typical situation where an IP Phone 2004 requests services from a DHCP server. See Figure 71 "IP acquisition phase: Case 1" (page 407).

**Figure 71 IP acquisition phase: Case 1**

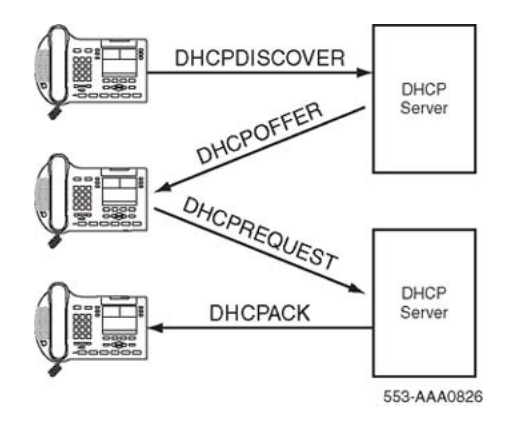

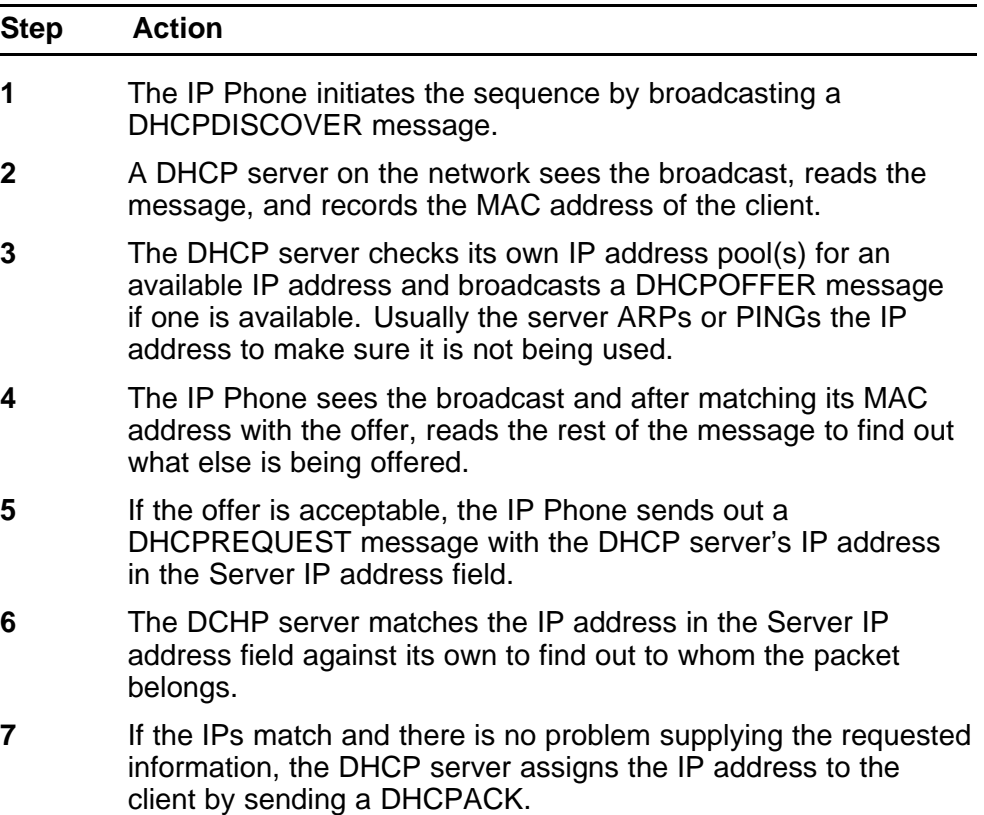

**8** If the final offer is not rejected, the IP acquisition sequence is complete.

**--End--**

# **Case 2**

The IP acquisition is unsuccessful if either the server or the client decides not to participate, as follows:

- If the DHCP server cannot supply the requested information, it sends a DHCPNAK message and no IP address is assigned to the client. This can happen if the requested IP address has already been assigned to a different client. See Figure 72 "IP acquisition sequence: Case 2" (page 408).
- If the client decides to reject the final offer (after the server sends a DHCPACK message), the client sends a DHCPDECLINE message to the server, telling the server the offer is rejected. The client must restart the IP acquisition by sending another DHCPDISCOVER message in search of another offer.

#### **Figure 72 IP acquisition sequence: Case 2**

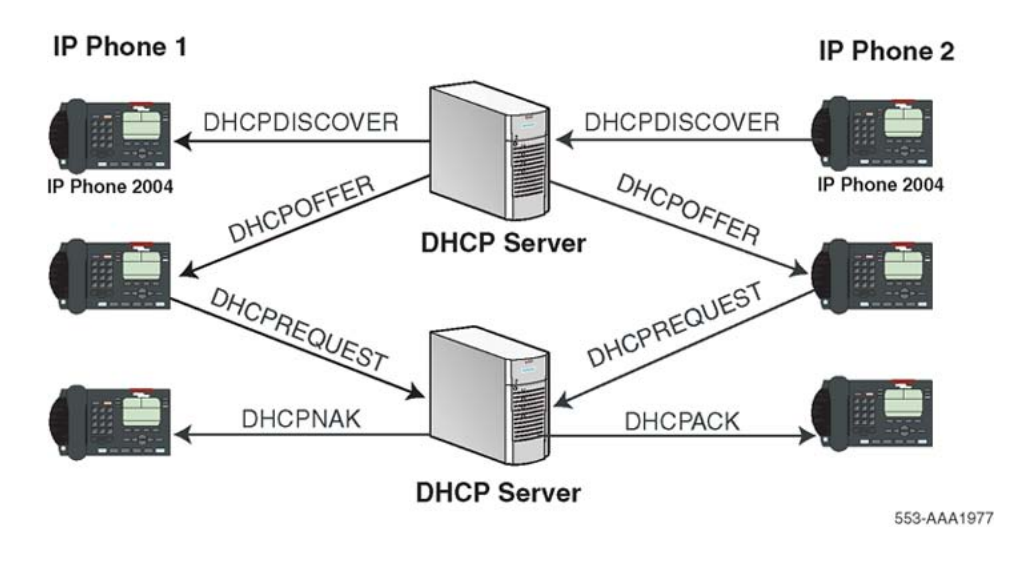

**Case 3**

Finally, when a client is finished with a particular IP address, it sends a DHCPRELEASE message to the server which reclaims the IP address. If the client requires the same IP address again, it can initiate the process as follows:

- 1. The IP Phone broadcasts a DHCPREQUEST to a particular DHCP server by including the server's IP address in the Server IP Address field of the message. Since it knows the IP address it wants, it requests it in the DHCP message.
- 2. The DHCP server sends a DHCPACK message if all the parameters requested are met.

Case 3 is similar to Case 1, except the first two messages have been eliminated. This reduces the amount of traffic produced on the network. See Figure 73 "IP acquisition sequence: Case 3" (page 409).

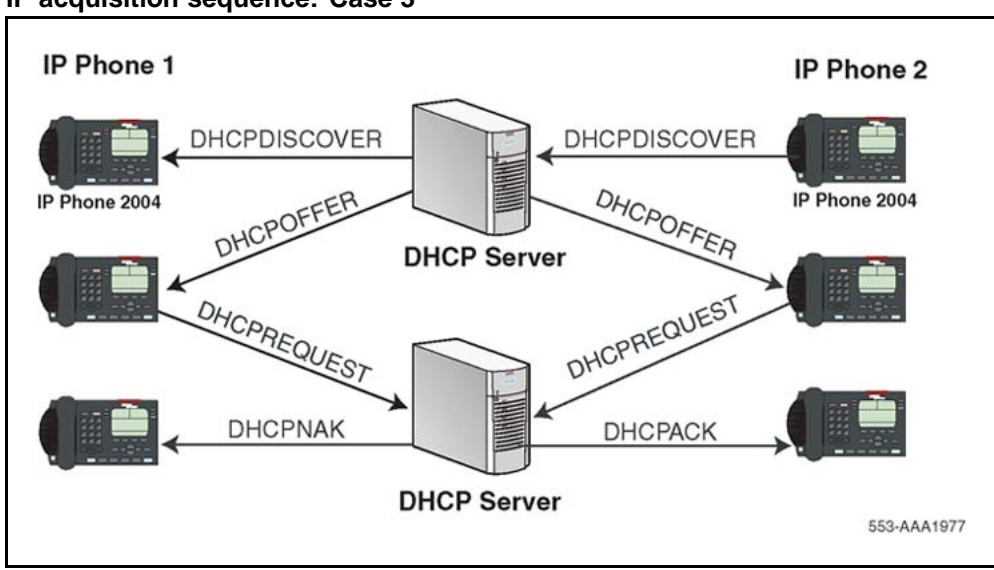

**Figure 73 IP acquisition sequence: Case 3**

# **Multiple DHCPOFFERS**

In some networks, if more than one DHCP server is present, a client can receive multiple DHCPOFFER messages. Under these situations, the IP acquisition sequence depends on the client. The client can wait for multiple offers, or accept with the first offer it receives. If it accepts multiple offers, it compares them before choosing one with the most fitting configuration parameters. When a decision is made, the message exchange is the same as if there is only one DHCP server and proceeds as in the previous cases. The servers that were not chosen to provide the service do not participate in the exchange.

For example, the IP Phone 2004 responds only to DHCPOFFERs that have the same unique string identifier, "Nortel-i2004-A", as the IP Phone 2004. This string must appear in the beginning of the list of Voice Gateway Media Card parameters. Without this string, the IP Phone 2004 does not accept the DHPCOFFER, even if all parameters requested and Voice Gateway Media Card information are present. If no valid DHCPOFFERs are sent then, the IP Phone 2004 keeps broadcasting in search of a valid offer.

With multiple DHCP servers on the same network, a problem can occur if any two of the servers have overlapping IP address range and no redundancy. DHCP redundancy is a property of DHCP servers. This redundancy enables different DHCP servers to serve the same IP address ranges simultaneously. Administrators must be aware that not all DHCP servers have this capability.

#### **IP Phone support for DHCP**

This section covers the three uses of DHCP (Full, Partial, and VLAN Auto Discovery).

An "IP Phone 2004-aware" DHCP server is needed only for the Full DHCP and VLAN Auto discovery. An IP Phone can obtain its IP address and subnet mask using Partial DHCP. The "IP Phone 2004 aware" part returns the Node IP and registration port number. In the case of the DHCP Auto Discovery, it returns the VLAN IDs. Separate DHCP vendor-specific entries are needed for the Full DHCP data and the VLAN Auto Discovery data. When using the VLAN Auto Discovery, both Full DHCP and VLAN Auto Discovery must be configured. Full DHCP and Auto VLAN are implemented as separate functions in the IP Phone firmware. However, in practice, Full DHCP and Auto VLAN are frequently used together.

DHCP support in the IP Phone requires sending a "Class Identifier" option with the value "Nortel-i2004-A" in each DHCP DHCPOFFER and DHCPACK message. Additionally, the telephone checks for either a Vendor Specific option message with a specific, unique to Nortel IP Phone 2004, encapsulated sub-type, or a Site Specific DHCP option.

In either case, an IP Phone 2004-specific option must be returned by the IP Phone 2004 aware DHCP server in all Offer and Acknowledgement (ACK) messages. The IP Phone uses this option's data it to configure the information required to connect to the TPS.

The DHCP response is parsed to extract the IP Phone's IP address, subnet mask, and gateway IP address. The vendor specific field is then parsed to extract the Server 1 (minimum) and optionally Server 2. By default, Server 1 is always assumed to be the "primary" server after a DHCP session.

For the IP Phone to accept Offers/Acks, the messages must contain all of the following:

- A router option (needs a default router to function)
- A subnet mask option
- A Vendor Specific option as specified below or a Site Specific option as specified below.
	- The initial DHCP implementation required only the Vendor Specific encapsulated sub-option. In inter-op testing with Windows NT (up to Service Release 4), it was discovered that Windows NT does not properly adhere to RFC 1541. As a result this option is not possible. The implementation was changed to add support for either Vendor Specific sub-ops or Site Specific options. This new extension has been tested and verified to work with Windows NT.
	- The site-specific options are all DHCP options between 128 (0x80) and 254 (0xFE). These options are reserved for site specific use by the DHCP RFCs.

# **Format for IP Phone DHCP Class Identifier Field**

All IP Phones fill in the Class ID field of the DHCP Discovery and Request messages with the following:

#### "**Nortel-i2004-A**", where:

- ASCII encoded, NULL (0x00) terminated
- unique to IP Phone 2004
- "-A" uniquely identifies this version

# **Format for IP Phone DHCP Encapsulated Vendor Specific Field**

This sub-option must be encapsulated in a DHCP Vendor Specific Option (refer to RFC 1541 and RFC 1533) and returned by the DHCP server as part of each DHCP OFFER and ACK message in order for the IP Phone to accept these messages as valid.

The IP Phone parses this option's data and uses it to configure the information required to connect to the TPS. The sub-option must be present, or a similarly encoded site-specific option must be sent. See ["Format of the Encapsulated Vendor Specific Sub-option field" \(page 412\)](#page-411-0) . Configure the DHCP server to send one or the other – not both.

<span id="page-411-0"></span>The choice of using either Vendor Specific or Site Specific options is provided to enable Windows NT DHCP servers to be used with the IP Phone. Windows NT servers do not properly implement the Vendor Specific Option and as a result, Windows NT implementations must use the Site Specific version.

## **Format of the Encapsulated Vendor Specific Sub-option field**

The format of the field is as follows:

- **Type (1 octet):** 5 choices are provided (0x80, 0x90, 0x9d, 0xbf, 0xfb [128, 144, 157, 191, 251]), allowing the IP Phone to operate when one or more values is already in use by a different vendor. Select only one TYPE byte.
- **Length (1 octet):** variable depends on message content.
- **Data (length octets):** ASCII based with the following format: Nortel-i2004 -A,iii.jjj.kkk.lll:ppppp,aaa,rrr;iii.jjj.kkk. lll:pppp,aaa,rrr.

The components in this string are described inTable 98 "Encapsulated Vendor Specific Sub-option field" (page 412) .

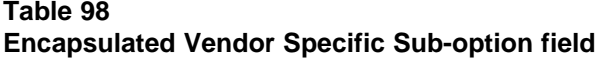

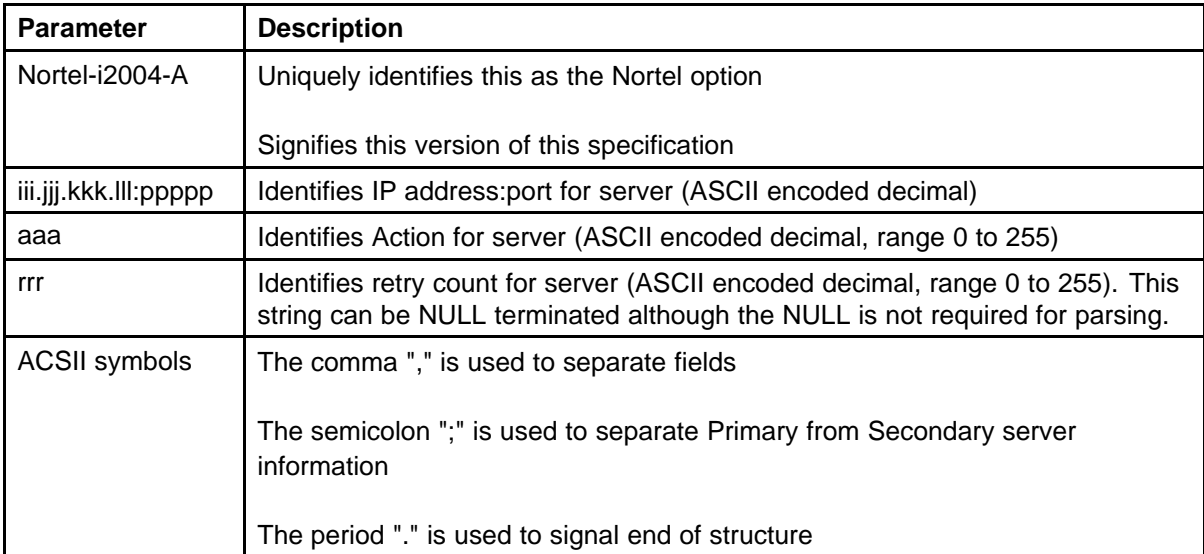

[Table 99 "Nortel option string" \(page 413\)](#page-412-0) shows the "pieces" of the Nortel option string. The Nortel designator Nortel-i2004-A is separated from the Connect Server strings using a comma. The Connect Servers are separated using a semi-colon.

<span id="page-412-0"></span>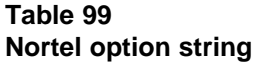

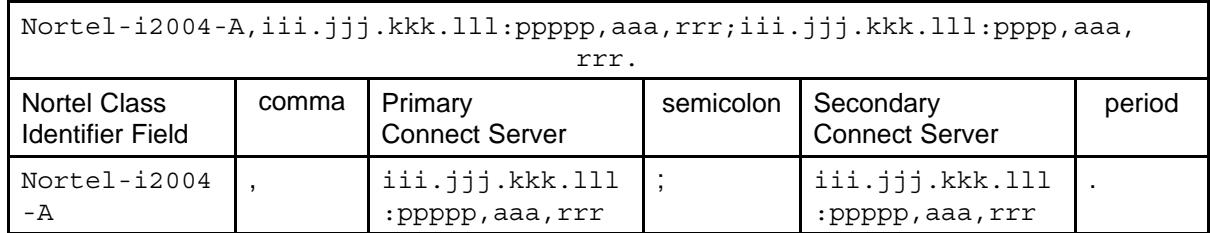

"aaa" and "rrr" are ASCII encoded decimal numbers with a range of 0 to 255. They identify the "Action Code" and "Retry Count", respectively, for the associated TPS server. Internally to IP Phone 2004 they are stored as 1 octet (0x00 to 0xFF). Note that these fields must be no more than 3 digits long.

The string enables the configuration of information for two Connect Servers. One Connect Server exists for each IP node. In the typical system configuration of a single IP node, only the primary Connect Server is required. In this case, the primary Connect Server string must be ended with a period (.) instead of a semi-colon (;). For example,

## Nortel-i2004-A,iii.jjj.kkk.lll:ppppp,aaa,rrr.

If the secondary Connect Server portion of the string is specified, then the string information is typically the same as the primary Connect Server information. For example:

Nortel-i2004-A,iii.jjj.kkk.lll:ppppp,aaa,rrr;iii.jjj.kkk.ll l:ppppp,aaa,rrr.

When the Enhanced Redundancy for IP Line Nodes feature is used, two different Connect Server strings can be configured, separated with a semi-colon (;). This enables the telephone to register to two different nodes. For more information about the Enhanced Redundancy for IP Line Nodes feature, see *Signaling Server IP Line Applications Fundamentals* (NN43001-125).

Action code values (0 to 255): 1 — UNIStim Hello (currently only this type is a valid choice) all other values (0, 2 to 255) — reserved

iii, jij, kkk, Ill are ASCII-encoded, decimal numbers representing the IP address of the server. They do not need to be 3 digits long as the "." and ":" delimiters guarantee parsing. For example, '001', '01', and '1' would all be parsed correctly and interpreted as value 0x01 internal to the IP Phone 2004. Note that these fields must be no more than three digits long each.

ppppp is the port number in ASCII encoded decimal. The port number must be set to 4100.

In all cases, the ASCII encoded numbers are treated as decimal values and all leading zeros are ignored. More specifically, a leading zero does not change the interpretation of the value to be OCTAL encoded. For example, 0021, 021, and 21 are all parsed and interpreted as decimal 21.

#### **Format for IP Phone DHCP Site Specific Option**

This option uses the "reserved for site specific use" DHCP options (number 128 to 254 – refer to RFC 1541 and RFC 1533) and must be returned by the DHCP server as part of each DHCP OFFER and ACK message for the IP Phone to accept these messages as valid.

The IP Phone pulls the relevant information out of this option and uses it to configure the IP address and so on for the primary and (optionally) secondary TPS.

Either this site specific option must be present or a similarly encoded vendor-specific option must be sent (as previously described). For example, configure the DHCP server to send one or the other – not both.

The choice of using either Vendor Specific or Site Specific options is provided to enable Windows NT DHCP servers to be used with the IP Phone. Windows NT servers do not properly implement the Vendor Specific Option and as a result, Windows NT implementations must use the Site Specific version.

## **Format of the DHCP Site Specific field**

The format of the DHCP Site Specific field is the same as the format of the Encapsulated Vendor Specific Sub-option field. See ["Format of the](#page-411-0) [Encapsulated Vendor Specific Sub-option field" \(page 412\)](#page-411-0) .

DHCP Auto Discovery must be used only if the telephone and PC are:

- connected to the same Layer 2 switch port through a three-port switch
- on separate sub-nets

The DHCP server can be configured to supply the VLAN information to the IP Phones. The server uses the Site Specific option in the DHCP offer message to convey the VLAN information to the IP Phone.

Configuring a DHCP Server for VLAN Discovery is optional. This configuration is done in addition to any done for Full DHCP configuration and it is required only when configuring the VLAN Auto Discovery.

802.1Q VLAN support is configured using the display interface of the IP Phones during the initial configuration procedure of the IP Phone.

This method is based on the assumption that the default VLAN will be the data VLAN and the tagged VLAN will be the voice VLAN. Enter the voice VLAN information into the data VLAN and subnet's DHCP server. Enter the standard IP Phone configuration string into the voice VLAN and subnet's DHCP server pool.

The following definition describes the IP Phone 2004-specific, Site Specific option. This option uses the "reserved for Site Specific use" DHCP options (DHCP option values 128 to 254) and must be returned by the DHCP server as part of each DHCPOFFER and DHCPACK message for the IP Phone to accept these messages as valid. The IP Phone extracts the relevant information and uses the information to configure itself.

## **Format of the field**

The format of the field is: Type, Length, Data.

# **Type (1 octet):**

There are five choices:

- 0x80 (128)
- 0x90 (144)
- 0x9d (157)
- 0xbf (191)
- 0xfb (251)

Providing a choice of five types enables the IP Phones to operate if a value is already in use by a different vendor. Select only one Type byte.

## **Length (1 octet):**

This is variable; it depends on message content.

## **Data (length octets):**

ASCII based format: "VLAN-A:XXX+YYY+ZZZ." where,

- "VLAN–A:" uniquely identifies this as the Nortel DHCP VLAN discovery. Additionally, the "–A" signifies this version of this spec. Future enhancements could use "–B" for example.
- ASCII "+" or "," is used to separate fields.

- ASCII "." is used to signal end of structure.
- XXX, YYY and ZZZ are ASCII encoded decimal numbers with a range of 0-4095. The number is used to identify the VLAN Ids. There are a maximum of 10 VLAN IDs can be configured in the current version. String "none" or "NONE" means no VLAN (default VLAN).

The DHCP OFFER message carrying VLAN information is sent out from the DHCP server without a VLAN tag. However, the switch port adds a VLAN tag to the packet. The packet is untagged at the port of the IP Phone.

## **Gratuitous Address Resolution Protocol**

Gratuitous Address Resolution Protocol (GARP) Protection prevents the IP Phone from GARP Spoof attacks on the network. In a GARP Spoof attack, a malicious device on the network takes over an IP address (usually the default gateway) by sending unsolicited (or Gratuitous) ARP messages, thus manipulating the ARP table of the victim machine. The malicious device launches a variety of attacks on the network, that results in undesired traffic routing. For example, a GARP attack can convince the victim machine that the malicious device is the default gateway. In this scenario, all traffic from the victim machine flows through the malicious device.

# **Automatic QoS**

Nortel Automatic Quality of Service (QoS) simplifies the configuration of QoS in a network to ensure that different types of network traffic are properly prioritized and forwarded. When enabled, Nortel Automatic QoS support automatically sets the Differentiated Services Code Point (DSCP) field in the IP packets of the supported devices. You can continue to select your own DSCP values.

Nortel Automatic QoS does not use a specific end point device type or specific VLAN to define the QoS setting, which simplifies the provisioning of QoS and guarantees that Nortel applications receive the desired QoS treatment. With DSCP values automatically assigned, Nortel applications can receive the desired QoS administration.

You can enable Nortel Automatic QoS on the IP Phone by provisioning the feature in Communication Server 1000 Element Manager or provisioning the feature directly on the phone using auto or manual provisioning. For more information about provisioning the Nortel Automatic QoS in CS 1000 Element Manager, see *Element Manager System Reference - Administration* (NN43001-632). For more information about provisioning the feature directly on the phone using auto or manual provisioning, see Auto provisioning the IP Phones.

For more information about Nortel Automatic QoS, see *Nortel Automatic QoS Technical Configuration Guide for the ERS 4500, 5000, BCM 50, 450, CS1000, CS2100 and SRG 50* (NN48500-576).

# **X.509 Certificates**

# **Certificate management**

SSL/TLS for protecting HTTP management traffic supports only server side certificate-based authentication. TLS for SIP supports both server side and client side certificate-based authentication (mutual authentication). DTLS-capable IP Phones can validate certificates on the Signaling Servers and Media Cards.

Unified Communications Manager provides a centralized console for managing X.509 certificates, including issuing certificates, distributing certificates to Communication Server 1000 devices (for example, a SIP Gateway), revoking certificates, and managing the trusted CA certificate list on Communication Server 1000 devices.

For example, from the certificate management console, X.509 certificates can be assigned remotely to Web SSL and SIP TLS services on SIP Gateways, as well as NRS and Element Manager servers. Different services on the same device can have their own certificates, such as DTLS, or share a common certificate. For example, Web SSL and SIP TLS services that are active on the same device can share the same X.509 certificate.

# **Root certificate**

This root certificate is the customers root certificate. It is installed as part of a configuration file or as part of the SCEP process.

# **Device certificate**

This certificate is assigned specifically to the phone. It is installed using the SCEP process when the phone is configured prior to the installation process.

# **Certificate installation Root certificates**

The IP Phones require root certificates.

After the IP Phone powers up for the first time the Nortel root certificates automatically configure.

Customer Certificates must be validated and signed. For more information about validating Customer Certificates, see ["Validating certificates"](#page-420-0) [\(page 421\).](#page-420-0) After you install the root certificates on the IP Phone, all customer-created installable files, such as Customer Certificates or Certificate Revocation Lists (CRL) must be properly signed or the IP Phone rejects the files. The signature attached to a file must be created by a certificate with a valid certificate chain that is rooted in the customer root certificate. Device Configuration and Security Policy installable files are also supported although they are rarely used. For more information about signing the files, see ["File signing" \(page 424\)](#page-423-0).

Zero-touch customer certificate installation is possible if signatures on downloaded files are authenticated using the embedded Nortel certificate. Also, the phone software can now support multiple signatures on a file, which can be signed by Nortel certificate and a customer certificate, or by two different customer certificates. If a file requires multiple signatures to be authenticated, only one of the signatures must be validated.

## **ATTENTION**

When multiple signatures are present all signatures must be generated from the original, unsigned date file and must not include any other signatures.

#### **Installing the first customer certificate on the IP Phone**

You must install customer certificates if you use EAP-TLS or EAP-PEAP. Install a customer root certificate on the phone to provide a trust anchor to verify a signature on a signed configuration file or to verify a certificate presented by the server end of a TLS connection. The trust anchor must either have issued the presented certificate or there must be a valid certificate chain that can validate to the trust anchor. In other words, the installed certificate is the customer's Certificate Authority (CA). The CA can be a third party CA or a self-signed root certificate.

For certificate chaining, the TLS server or the digital file signing process must ensure that all certificates in the chain up to, but not including, the trust anchor are provided. Otherwise, the certificate chain cannot be validated by the phone. After one customer root certificate installs on the phone, all customer configuration files (including additional certificate files) must be signed or they reject without any user input or options. It is possible to install more than one customer root certificate on the phone if more than once Certificate Authority is used.

Use the following procedure to install the first customer certificate on the IP Phone.

<span id="page-420-0"></span>**Procedure 108 Installing the first customer certificate on the IP Phone**

| <b>Step</b>    | <b>Action</b>                                                                                                    |
|----------------|----------------------------------------------------------------------------------------------------|
| 1              | Export the public CA certificate in Privacy Enhanced Mail (PEM)<br>format.                                                                                                    |
|                | The exporting process depends on the management certificate<br>program (for example, Microsoft CA Server, OpenSSL, EJBCA).<br>Keep the private key secure and do not install the private key<br>on the phone.       |
| $\overline{2}$ | If you store more than one certificate in PEM format in this file,<br>insert a blank line to separate the certificates. See Figure 78<br>"Certificate file with more than one certificate" (page 434).              |
| 3              | Add a section to the configuration file for each IP Phone where<br>FILENAME is the name of the file created in step 1. For more<br>information about the configuration file, see "Configuration file"<br>(page 428) |
| 4              | Use DHCP or manual configuration to properly set the<br>Provisioning Server address.                                                                                                    |
| 5              | Reboot the IP Phone.                                                                                                    |
| 6              | When the phone connects to the provisioning server, the<br>[USER_KEYS] section is read and the file(s) downloads.                                                                                                   |
| 7              | Select <b>Install</b> to proceed.                                                                                                    |
|                | The phone displays the fingerprint of the certificate file.                                                                                                    |
| 8              | Select Accept to install the certificate on the IP Phone.                                                                                                    |
|                | For more information about certificate validation options, see<br>"Validating certificates" (page 421).                                                                                                    |
|                | --End--                                                                                                    |

It is possible to change the default behavior described inProcedure 108 "Installing the first customer certificate on the IP Phone" (page 421) so that the user must enter the fingerprint of the certificate file rather than just accept a displayed value. To do this, you must change the Security Policy on the phone. For more information about the Security Policy, see ["Security Policy" \(page 429\).](#page-428-0)

# **Validating certificates**

All new certificates that are received and are meant to be stored on the IP Phone must be validated. Certificates that are digitally signed and can be authenticated using one of the certificates in the trusted certificate store are considered validated and do not require user input. If one or more

Customer Certificates are installed in the IP Phone trusted certificate store, any certificate that does not pass the digital authentication is rejected and an error is logged.

If Customer Certificates are not installed in the trusted certificate store on the IP Phone, you can use one of the following methods to manually validate an unsigned certificate

- Manual A (default)
- Manual B

# **Manual A**

If the file containing a Customer Certificate is not signed a prompt appears on the screen with a fingerprint for the file as a whole, regardless of the number of certificates contained in the file. If you confirm that the fingerprint is correct, all certificates in the file validate and save. You cannot use this method to validate Nortel certificates.

Manual A uses a 20 digit (64 bit) fingerprint. You must confirm the fingerprint, which appears on the screen. See [Figure 74 "Fingerprint](#page-422-0) [verification" \(page 423\).](#page-422-0)

The screen shows the file type and a prompt to install or reject the file. After 30 seconds, the prompt times out and the certificate is automatically rejected.

# <span id="page-422-0"></span>**Figure 74 Fingerprint verification**

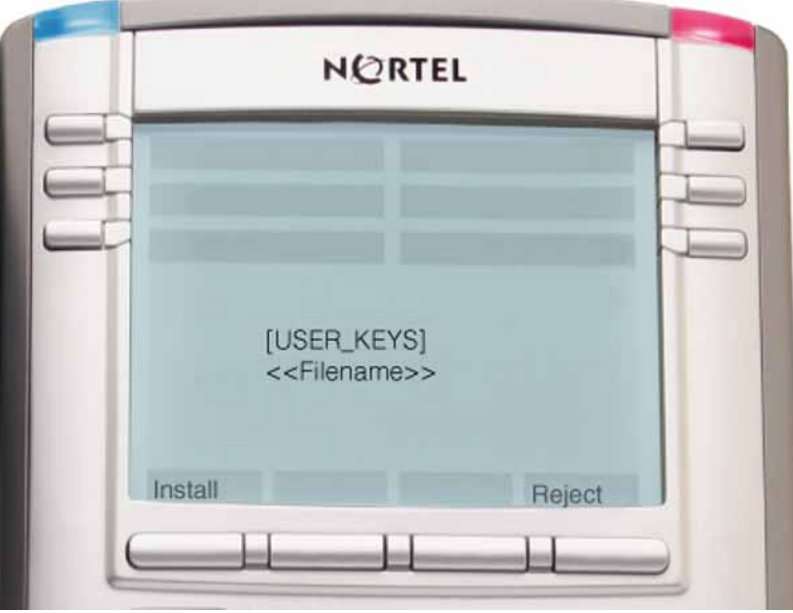

If you select **Install**, the 20-character fingerprint value displays. See Figure 75 "Fingerprint value screen" (page 423).

# **Figure 75 Fingerprint value screen**

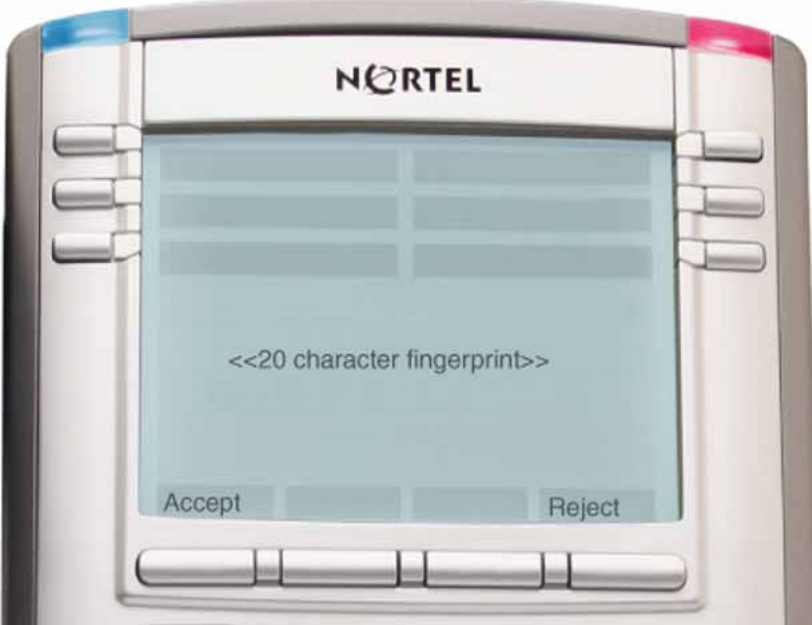

<span id="page-423-0"></span>You must verify the fingerprint is correct and either select **Accept** or **Reject** based on the verification. A 5-minute timeout occurs so you can perform the verification, after which the screen disappears. The file rejects if you take no action.

# **Manual B**

Manual B uses a 20 digit fingerprint.

If the file containing a service provider certificate is not signed you must enter a fingerprint for the file as a whole, regardless of the number of certificates contained in the file. If you enter the correct fingerprint, all certificates in the file validate and save. This is more secure than Manual A as the tendency would be to automatically accept the prompted value.

In Manual B mode, the description of the file presents and you are prompted to enter the fingerprint you receive for example, by e-mail.

If you select **Install** the file type, a prompt to enter the fingerprint and a cursor appears on the screen. See [Figure 75 "Fingerprint value screen"](#page-422-0) [\(page 423\).](#page-422-0)

Enter the fingerprint and select **Accept**. If the fingerprint is correct, the certificate saves and the IP Phone continues with its operation. If the fingerprint is incorrect an error message displays for a few seconds and you are prompted again to re-enter the fingerprint.

#### See [Figure 75 "Fingerprint value screen" \(page 423\).](#page-422-0)

After 3 consecutive errors, the certificate rejects and the IP Phone continues its operations. A 30-second timeout occurs after which the screen disappears and the certificate rejects.

## **File signing**

A file is signed by appending a digital signature, which is created using a Signing Certificate. The Signing Certificate must either be directly issued by a CA root certificate installed on the phone or there must be a certificate chain that can be followed, which ends with a CA root certificate installed on the phone. In either case, there must be a trust anchor on the phone, which can verify the authenticity of the Signing Certificate.

# **Certificate requirements**

The file signing certificate requires the following minimum attributes

- Version-3
- Key Usage—Digital signature
- Extended Key Usage—Code signing, secure e-mail
- Key-1024 bits

In addition, the Signing Certificate cannot be a self-signed root certificate and must have a valid Subject Key Identifier and an Authority Key Identifier (which uniquely identifies the issuing certificate).

## **Certificate authority requirements**

You can use many commercial CAs, Open source CAs, such as OpenSSL, and EJBCA to create and manage these certificates. The CA must meet the following requirements:

- The root certificate must be exportable in PEM format without the private key.
- The CA must be capable of issuing a Signing Certificate with the above attributes and an exportable private key.

This requirement can require additional CA configuration. Often in commercial CAs the private key is not exportable by default. However, the Signing Certificate private key only required if the CA does not provide built-in support for the creation of detached PKCS7 signatures.

## **Signed file structure**

A signed file consists of the following two parts

- original unsigned file content
- digital signature

The two parts are appended together with the original unsigned file content first, followed by the digital signature.

The signature must be in the form of a PKCS7 detached signature of the file in PEM format. A detached signature is a signature that does not embed the content that is signed. [Figure 76 "Signed certificate file" \(page](#page-425-0) [426\)](#page-425-0) provides an example of a signed file.

## **ATTENTION**

Do not insert additional characters between the two parts. Otherwise the validation fails.

## <span id="page-425-0"></span>**ATTENTION**

Do not change any information from the original file content that was used to create the signature. Otherwise the signature becomes invalid and new signature must be created.

Figure 76 "Signed certificate file" (page 426) shows an example of a signed certificate file.

#### **Figure 76 Signed certificate file**

----- BEGIN CERTIFICATE----MIID\$ jCCAlugAwIBAgIIQ5 clhFIJQAQwDQYJKoZIhvcNAQEFBQAw gZUxCzAJBgNV BAYTA KNEUFA 0D 9YDVQQI D0 dP br Rh cm 1 wHM0E QYDV QQHD0 pC Z0 xs ZX Zp bG x1MQ8 00 DQYIWQQKEwZOb3J0ZWwxFTATB9MVRAsTDE1QVCBTZWA1cm10eTEXMBUGA1UEAxMO d3d3Lm5vcrR1bC5jb20xHjAcBgkqhkiG9w0BCQE0D21u2m9Abm9ydGVsLmNvbTAe Foot of as avas of avitable Footo Nas4MDU of avity ab avit 2MQ soft QYDVQ QGEo JDQTEQ NA4 GALUEC ENHT 250 YX JpbsETNBEGALUEB xNXQmV sb GV 2 a0 x s ZTEPNA 0 GALUEC KN G Tm9 vd6VsMRkoFoYDV00LExBJUENsaMVudHMdHAoM1EvMRcoF0YDV00DEo53d3cu bm9 ydGV sLmNybTEeMBwGCS qGSIb3DQEJARYPa05mb0Bub3J020wuY29eMIGfMA0G C3q63Ib3DQEBAQUAA4GNADCBiQKBqQCyb9uvU/KfnpQ4KT8B011rNd0tqwYKaq/u DRRz?r?/AWvofVZAzPQ/Q?tILOy?pr3q073ok61dy+4znBH9tCjUPE2b16ET6jsr 2011shptNTfHCAQsVtrcx3V8EECQRysA+tPFVkJEzavsT0oHUjU0xDf+nPMIxnyH /nJm&y4IRwID&Q&Bo4IBQzCC&T8wGQYDVR0RBBIwEIIOd3d3Lm5vcnRlbC5jb20w CQYIWR0TBAI wADAdBgMVHQ4EFgQUTFm syHyC1F6 eqsDvtDC//p?m82 swgcU6A1Ud IwSBvTCBuoAU1JR/6gWpWTryU062kyVW+UEosfahgZukgZgwgZUxCzAJBgMJBAYT AMBURA0D 9YDV QQI D0 dP bn Rh cm 1 vURU0D QYDV QQHČ0p C Z0 xs ZX Zp bG x1 UQ 80D QYD VQQKEwZOb3J0Z0wxFTATBgMVBAsTDE1QVCBTZ0M1cml0eTEXMBUGA1UEAxM0d3d3 Lm5 vcnR1bC5 jb20xHj&cBgkqhkiG9w0BCQE0D21 uZm9Abm9ydGVsLmNvbYIEKR1 j 6 jA OB gNVH Q8 BA £8EBAMC B4Aw IAYDVR0 1A QH/BBY wFAY IKwYBBQUHAwMGCC 3 GA QUT BaUENA0 GC 39G3 Ib3DQEBBQUAA4GBAIURI eF QQ gDnotWK89 r2 rglnQJ d3yjnP×xNy KtHCk+pSyuFr@ey+XDrdXKrYA50My?Iixr2hY+5gldZJ36a4e2liCFx/SxfEEe+0 nXp9Zedal60TTjI+2Zo+TwkrpE5JwgYR598fBA0n3vkx2okyPF3C4QspqJI3oIVu 6R9PN0D× ----- END CERTIFICATE-------- BEGIN PKCS? MIIEuAYJK oZIhveNAQeC oIIE qTCCEKUCA QExC zAJE qUrDqMC GqUAMA sGCS qGSIb 3 MÁO GC 3 4G3 Ib 3D QEBBQUANFwx CzAJB9NVBAY TAKNENRAwD9YDVQQI Ew dPbnRhcml v MEMWE QYDV QQHEwpC ZUxs ZX ZpbG x1 MQ8 wD QYDV QQKEwZ Ob3 J0 ZUwxFTATB9M/BAs T DEI QV CBTZUNLeml 0 eTAe Fw0wNzAxMTY xN jAwNTh aFw0 xNDAxMT QxNjAwNThaMHox CzAJB gNVBAYTAKXBMRA»DgYDVQQI D»dPbrKkeml vMKM%EQYDVQQHD%pCZN×sZXZp<br>bG×1MQ8%DQYDVQQKD»ZOb3J0ZN%xFTATBgNVBAsTDE1QVCBTZNNLem10eTEcMBoG ALUEA MITT m9 y d6Vs IE Zy ZNQgUHJv ZHV j dDB cMA0 6C 3 g63I b3 DQEBAQUAA0 sAME gC QQDL: ppWXEXArut×27EJqTolblwjFiuxr:CTfE2QIqExhrq4+1p+Ejx+H3QG6qj4<br>y?x313Fwx0qK8213CkXipQ1JAqMBAAGjqgEJMIIEBTAeBqMVHREEFxAVqhN3d3cu bm9yd60.sLm2ha20uV23teMAh6AL0dEnQCMAAoHQYD0R0.0EBYEFAn3.ap0EyArxKpeE Xkk2nW2n4r08MIGGBaNVH3MEfzB9aBT8BLtu058YltnB6niXUhizGk3EmaFapF4w XIELMAK GALUEBHMI QOʻE×EDAOB9M/BA9TBO9 vdGFy2O8 ×EzARB9M/BAcT IKJIbG×1 dn1 sb GU xD xANB qM/BA oT Bk Sv criR1 bDEWHR0 GA LUEC x000SVBU IF N1 Y3 Wy aXRS q q0H 0DcwD gYDVR0 PA QH/ BA QDA geAMCAGALU dJ QEB/wQWMBQ GCC 5GAQ UFBwMDB g grB gEF BQcDBDANBgkghkiG9w0BAQUFAANBAE0YE5IHigj0zNo001UHdZI0TdgL+JfBvm3K tcf114KBzaFsHUg2aiM+RhHys9+IAzMl/rgq6s2E8XwK2sIJ0VgxggG3MIIBjgIB ATE SMFw xC aA JE gM/EAYTAkNEMRAwDgYDVQQIEwdPbrRhcmlvMRMwEQYDVQQHEwpC ZWx s ZXZpb Gx 1MQ8wDQYDVQQKDw ZOb3J0Z0wxFTATBgNVRA sTDE1QVCBTZWNLcm10 eqi zerarararararararararararararararararin jurdghi Ggur ol GxhB gGC SqG 31b 3D QE JA xELB gkghki G 9w0BBwEwHAY JK oZ Ihve NA QkFMQ 8X DTA3MTA×Nj E1M jc w OF our of JK of Here MAQ)<br>demokratic response to the Captain of the Captain of the SHE AND DOE JUST THE RESPONSE TO A PRESENTED ON CONTROL TO A PRODUCE THE PRODUCE TO A PRODUCE THE PRODUCE OF STANDARD CAPT AND RESPONSE TO AgFAMAc GB3s 0AwIHMA0GCC gG3Ib3DQMCA gEoMA0GC 3 gG3Ib3DQEBAQUABEBLc sa I XoaCCk13oYUDxtV8vgDDEJTA6rzco43EfDYAyd75q78p5Qhb/ECk2f2eC3t1P6cy geJiTgd361HKybLd

----- END PKC37---

#### **Signed file script**

You can use the following script to generate a signed file using OpenSSL (version 0.9.8a or greater) on Linux. The input requirements in the script include:

- Unsigned data file
- Public Signing Certificate
- Private key for the Signing Certificate

## **ATTENTION**

The signing certificate and associated private key must be exported from the Certificate Management system. Some Certificate Management systems (for example, Microsoft CA Server) restrict the ability to export the private key. You must take care when you generate certificates to ensure that you properly configure the ability to export.

You should sign the file in a secure environment because the signing certificate private key must be accessible. If the private key is password-protected, you must enter this password to successfully create a signature.

Table 100 " OpenSSL-based Linux script for file signing" (page

427) provides an example of Open SSL-based Linux script for file signing.

# **Table 100 OpenSSL-based Linux script for file signing**

```
#!/bin/sh
# $1 - Input Unsigned File
# $2 - Signing Certificate
# $3 - Signing Certificate Private Key
# $4 – Output Signed File
unsigned_file=$1
sign_cert_file=$2
sign_cert_pk_file=$3
signed_file=$4
# Setup temporary files
tmp_signature_file="/tmp/resource$$.tmp"
# Create a detached signature
openssl smime –sign –in ${unsigned_file} –signer ${sign_cert_file} –outform
PEM-binary-inkey ${sign_cert_pk_file} –out ${signed_file}
# Now append the signature to the unsigned file
cat \{\text{unsigned file}\} \{\text{tmp} \text{ signature file}\} > \frac{\$}{\$ \space signed file}# Clean up
rm -f \frac{1}{2} (tmp signature file)
               Table 101 " OpenSSL-based Windows script for file signing" (page
               428) provides an example of Open SSL-based Windows script for file
               signing.
```
#### <span id="page-427-0"></span>**Table 101**

**OpenSSL-based Windows script for file signing**

```
REM %1 - Input Unsigned File
REM %2 - Signing Certificate
REM %3 - Signing Certificate Private Key
REM %4 – Output Signed File
set unsigned_file=%1
set sign_cert_file=%2
set sign_cert_pk_file=%3
set signed_file=%4
REM Setup temporary files
set tmp_signature_file="sig.tmp"
REM Create a detached signature
openssl smime –sign –in %unsigned_file% –signer %sign_cert_file% –outform
PEM –binary –inkey
%sign cert pk file% –out %tmp signature file%
REM Now append the signature to the unsigned file
copy /y /b %unsigned file% + %tmp_signature_file% %signed_file%
REM Clean up
del %tmp_signature_file%
```
You can use other Certificate Management systems if the system includes the ability to generate a detached signature.

## **Configuration file**

This section describes customer certificate files options and effects.

Each phone type has a unique default name for the configuration file. For example, the default name for the 1140e is 1140e.cfg. You can use the configuration file to specify the firmware to install on the phone and to specify other downloadable files. The configuration file downloads (if available) when the phone boots. All sections defined in the file process in the order they are specified in the file. For each section in the file, one or more files can be downloaded.

The format of the [USER\_KEYS] section in the configuration file triggers the download of a customer certificate.

```
[FW]DOWNLOAD_MODE AUTO
VERSION 0625C68
PROTOCOL TFTP
FILENAME 0625C68.bin
[USER_KEYS]
DOWNLOAD_MODE AUTO
VERSION 1
PROTOCOL TFTP
FILENAME cacert.pem
```
<span id="page-428-0"></span>[DEVICE\_CONFIG] DOWNLOAD\_MODE AUTO VERSION 3 PROTOCOL TFTP FILENAME \*.dev.sig

The order of the sections in the file can affect whether files successfully download. All customer-defined files must be signed after a customer root certificate is installed on the phone so all sections that appear after [USER\_KEYS] which download customer files must be signed. In the example above, the Device Configuration file must be signed or it does not install on the phone. Nortel recommends that you place the [USER\_KEYS] section before all sections so that subsequent downloads do not fail.

Nortel supplied files are always signed. You can specify TFTP, HTTP, or FTP protocol. You can specify more than one FILENAME although be careful when you use this feature with certificates as only the first certificate file can download unsigned. The asterisk (\*) in the Device Configuration filename indicates that when the phone attempts to download the file, it substitutes the "\*" with the MAC address of the phone. This allows phone-specific configuration files but if a customer root certificate is installed, all phone-specific files must be signed, as well. For the special case of certificate download ([USER\_KEYS]), the VERSION is required but it is not actually used. The certificate(s) always downloads, however, if the certificate already exists in the phone, it does not save. The VERSION is ignored because the certificate completely identifies itself and its version internally. This allows the same configuration file to be used even after the customer root certificate is installed.

# **Security Policy**

The Security Policy defines some optional elements of certificate management and defines the authentication procedure for some (but not all) unsigned installable customer files.

You can download a Security Policy to the phone using the [SEC\_POLICY] section in the configuration file. An example Security Policy is shown in [Table 102 "Security policy" \(page 430\)](#page-429-0). If a customer certificate does not exist, accept the security policy file by confirming a displayed fingerprint. If a customer certificate exists, the Security Policy file must be signed and authenticated before it can update.

[Table 102 "Security policy" \(page 430\)](#page-429-0) provides an example of the security policy and the default values.

<span id="page-429-0"></span>**Table 102 Security policy**

SEC\_POLICY\_ACCEPT CUST\_CERT\_ACCEPT CERT\_EXPIRE

VAL\_MANUAL\_A VAL\_MANUAL\_A LOG\_EXPIRE

Table 103 "Security Policy parameters" (page 430) provides a description of the Security Policy parameters.

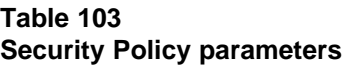

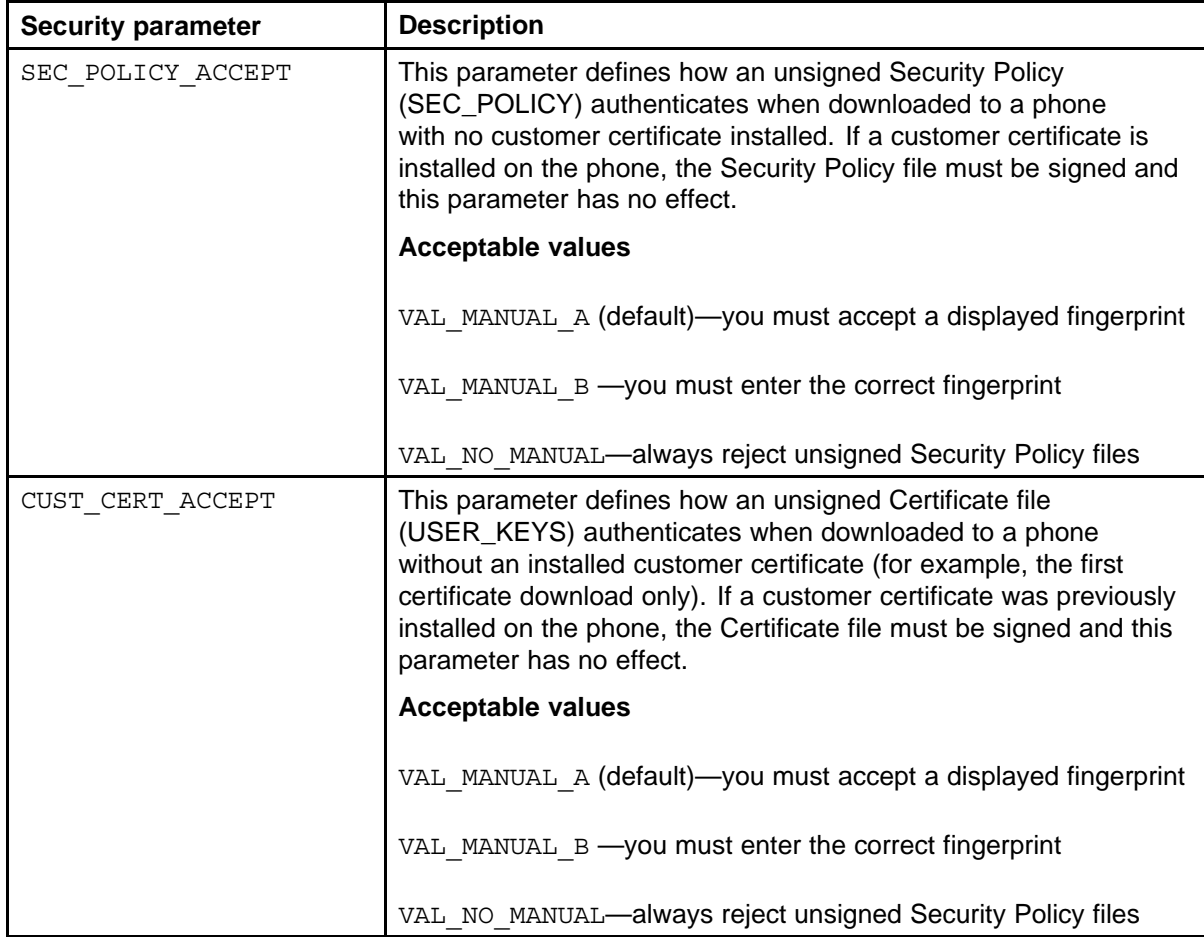

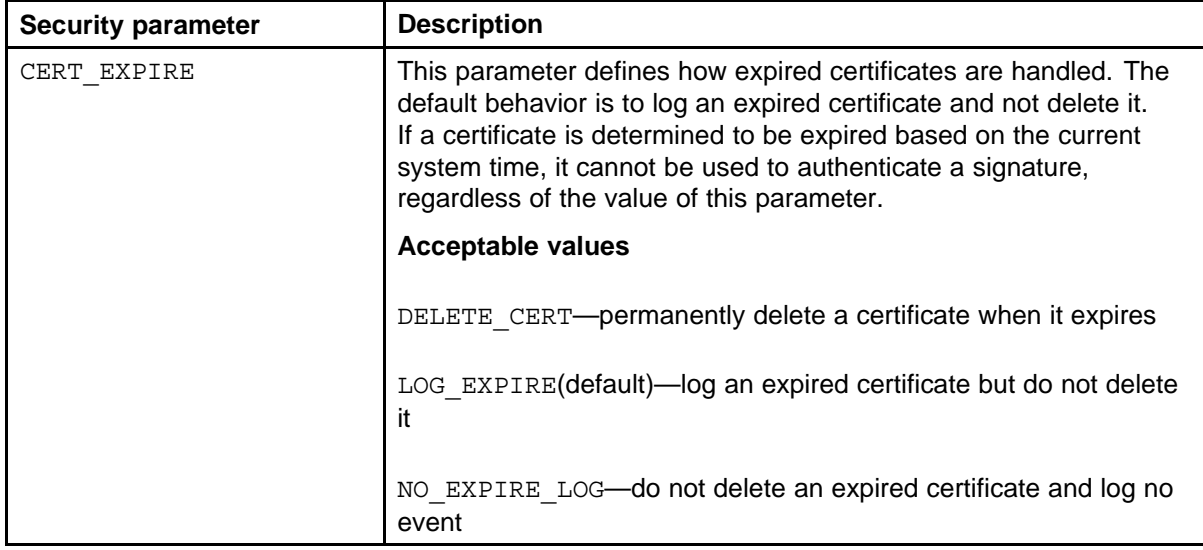

The SEC\_POLICY\_ACCEPT and CUST\_CERT\_ACCEPT parameters define how these two file types authenticate when customer certificates are not installed. All other customer created files, which download to the phone are automatically accepted if customer certificates are not installed. If customer certificates are installed on the phone, then the Device Configuration file must be signed in addition to the Security Policy and Certificate files.

# **EAP TLS**

To support EAP-TLS, the phone must obtain the CA root certificate and then request its own device certificate. Currently, the only mechanism that can be used to complete this configuration is the Simple Certificate Enrollment Protocol (SCEP). SCEP is a protocol that can obtain a device certificate from a CA. SCEP is only intended to be used in conjunction with EAP-TLS. If EAP-TLS is enabled, the SCEP client on the phone requests a device certificate using the following process:

- 1. The phone sends a **GetCACert** request to the SCEP server.
- 2. The SCEP server responds with the CA certificate.
- 3. If the CA certificate is not already on the phone, the fingerprint computes and displays.
	- a. The user must accept or reject the fingerprint.
	- b. If the user rejects the fingerprint, the SCEP process terminates.
	- c. If the user accepts the fingerprint, the CA certificate permanently stores on the phone.

The EAP-TLS CA root certificate permanently installs on the phone if it is accepted. If the SCEP process is performed at a later date (for example, the device certificate request failed the first time), then the

user is not prompted to accept the CA root certificate because it is already on the phone and is trusted.

- 4. The phone creates a certificate request using the CA certificate and a locally generated private key.
- 5. The phone sends **PKCSReq** to the SCEP server which includes the certificate request.
- 6. The SCEP server responds with either a failure status or with a properly signed device certificate.
- 7. If a device certificate returns, it installs on the phone.

## **ATTENTION**

After the EAP-TLS CA root certificate installs on the phone during the SCEP process, installable customer files (Security Policy, Certificates, Device Configuration) must be signed or they reject.

If you use the same CA for EAP-TLS and for the file signing, which Nortel recommends, it is not necessary to install any other certificates. This means that you are not required to add [USER\_KEYS] to the configuration file. However, if EAP-TLS is not configured, use [USER\_KEYS] to install a CA root certificate rather than SCEP.

If you use different CAs for EAP-TLS and file signing, it is necessary to install the CA root certificate for file signing on the phone, as well. In this case, the order in which you perform the configuration is important. If the EAP-TLS CA root certificate is installed first using SCEP, it is necessary to install the file signing CA root certificate on the phone by signing it with a certificate from the EAP-TLS certificate chain. Otherwise, it is not possible to install the file signing root certificate on the phone.

Nortel recommends that you install the file signing certificate first because no additional requirements are imposed on the installation of the EAP-TLS certificate, provided it is retrieved using SCEP.

[Figure 77 "Certificate file with one certificate" \(page 433\)](#page-432-0) provides an example of the certificate file with one certificate.
# **Figure 77 Certificate file with one certificate**

-----BEGIN CERTIFICATE-----

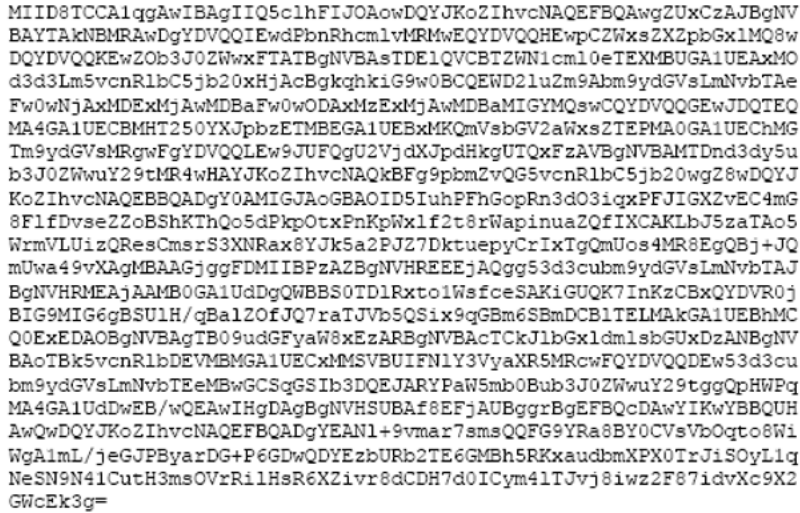

-----END CERTIFICATE-----

[Figure 78 "Certificate file with more than one certificate" \(page](#page-433-0)

[434\)](#page-433-0) provides an example of the certificate file with more than one certificate.

#### <span id="page-433-0"></span>**Figure 78 Certificate file with more than one certificate**

-----BEGIN CERTIFICATE-----

MIIDSTCCAlqgAwIBAgIIQSclhFIJOAowDQYJKoZIhvcNAQEFBQAwgZUxCzAJBgNV BAYTAKNBMRAwDgYDVQQIEwdPbnRhcmlvMRMwEQYDVQQHEwpCZWxsZXZpbGx1MQ8w DQYDVQQKEwZOb3J0ZWwxFTATBgNVBAsTDE1QVCBTZWN1cml0eTEXMBUGA1UEAxMO d3d3Lm5vcnRlbC5jb20xHjAcBgkghkiG9w0BCQEWD21uZm9Abm9ydGVsLmNvbTAe Fw0wNjAxMDExMjAwMDBaFw0wODAxMzExMjAwMDBaMIGYMOswCOYDVOQGEwJDOTEQ MA4GA1UECBMHT250YXJpbzETMBEGA1UEBxMKQmVsbGV2aWxsZTEPMA0GA1UEChMG Tm9ydGVsMRgwFgYDVQQLEw9JUFQgU2VjdXJpdHkgUTQxFzAVBgNVBAMTDnd3dy5u b3J0ZWwuY29tMR4wHAYJKoZIhvcNAQkBFg9pbmZvQG5vcnRlbC5jb20wgZ8wDQYJ KoZIhvcNAQEBBQADgY0AMIGJAoGBAOID5IuhPFhGopRn3dO3iqxPFJIGXZvEC4mG 8FlfDvseZZoBShKThQo5dPkpOtxPnKpWxlf2t8rWapinuaZQfIXCAKLbJ5zaTAo5 WrmVLUizQResCmsrS3XNRax8YJk5a2PJZ7DktuepyCrIxTqQmUos4MR8EqQBj+JQ mUwa49vXAgMBAAGjggFDMIIBPzAZBgNVHREEEjAQgg53d3cubm9ydGVsLmNvbTAJ BgNVHRMEAjAAMB0GAlUdDgQWBBS0TDlRxtolWsfceSAKiGUQK7InKzCBxQYDVR0j BIG9MIG6gBSUlH/qBalZOfJQ7raTJVb5QSix9qGBm6SBmDCB1TELMAkGAlUEBhMC Q0ExEDAOBgNVBAgTB09udGFyaW8xEzARBgNVBAcTCkJ1bGx1dm1sbGUxDzANBgNV BAoTBk5vcnRlbDEVMBMGA1UECxMMSVBUIFN1Y3VyaXR5MRcwFQYDVQQDEw53d3cu bm9ydGVsLmNvbTEeMBwGCSqGSIb3DQEJARYPaW5mb0Bub3J0ZWwuY29tqqQpHWPq MA4GA1UdDwEB/wQEAwIHgDAgBgNVHSUBAf8EFjAUBggrBgEFBQcDAwYIKwYBBQUH AwQwDQYJKoZIhvcNAQEFBQADgYEAN1+9vmar7smsQQFG9YRa8BY0CVsVbOqto8Wi WgAlmL/jeGJPByarDG+P6GDwQDYEzbURb2TE6GMBh5RKxaudbmXPX0TrJiSOyLlg NeSN9N41CutH3msOVrRilHsR6XZivr8dCDH7d0ICym41TJvj8iwz2F87idvXc9X2 GWcEk3g=

----END CERTIFICATE-----

-----BEGIN CERTIFICATE-----

MIID8jCCAlugAwIBAgIIQ5clhFIJOAQwDQYJKoZIhvcNAQEFBQAwqZUxCzAJBgNV BAYTAKNBMRAwDgYDVQQIEwdPbnRhcmlvMRMwEQYDVQQHEwpCZWxsZXZpbGx1MQ8w DQYDVQQKEwZOb3J0ZWwxFTATBgNVBAsTDE1QVCBTZWN1cm10eTEXMBUGA1UEAxMO d3d3Lm5vcnRlbC5jb20xHjAcBgkqhkiG9w0BCQEWD21uZm9Abm9ydGVsLmNvbTAe Fw0wNzAzMzAxNzMlMzhaFw0wNzA4MDUxNzMlMzhaMIGZMQswCQYDVQQGEwJDQTEQ MA4GA1UECBMHT250YXJpbzETMBEGA1UEBxMKQmVsbGV2aWxsZTEPMA0GA1UEChMG Tm9ydGVsMRkwFwYDVQQLExBJUENsaWVudHMgMjAwN1EyMRcwFQYDVQQDEw53d3cu bm9ydGVsImNvbTEeMBwGCSqGSIb3DQEJARYPaW5mb0Bub3J0ZWwuY29tMIGfMA0G CSqGSIb3DQEBAQUAA4GNADCBiQKBgQCyb9uvU/KfnpQ4KT8B011rNdOtqwYKaq/u dRRz7r7/AVvofVZAzPQ/Q7tILOy3prSqW7SokGldy+4znBH9tCjUPE2bl6ET6jsr 2UlIshptNTfHCAQsVtrcx3V8EECQNysA+tPFVkJEzavsT0oHUjUOxDf+nPMIxnyH /nJmAy4IRwIDAQABo4IBQzCCAT8wGQYDVR0RBBIwEIIOd3d3Lm5vcnRlbC5jb20w CQYDVR0TBAIwADAdBgNVHQ4EFgQUTPmzyHyClFGeqsDvtDC//p7m82swgcUGA1Ud IwSBvTCBuoAU1JR/6gWpWTnyUO62kyVW+UEosfahgZukgZgwgZUxCzAJBgNVBAYT AkNEMRAwDgYDVQQIEwdPbnRhcmlvMRMwEQYDVQQHEwpCZWxsZXZpbGx1MQ8wDQYD VOOKEwZOb3J0ZWwxFTATBgNVBAsTDE1QVCBTZWN1cm10eTEXMBUGA1UEAxMOd3d3 Lm5vcnR1bC5jb20xHjAcBgkqhkiG9w0BCQEWD21uZm9Abm9ydGVsLmNvbYIEKR1j nXp9Zeda160TTjI+2Zo+TwkrpE5JwgYR598fBAOn3vkx2okyPF3C4QspqJI3oIVu 6R9PN0Dx ----- END CERTIFICATE -----

**Certificates on redeployed IP Phones**

You can redeploy an IP Phone to new location, which does not use the customer certificates already installed on the phone. Restore factory defaults to remove all the service provider certificates. The original Service Provider certificates and Certificate Revocation List (CRL) are removed from the phone when you restore the factory defaults on the IP Phone. Otherwise, you can prevent installation of any configuration files on the phone. For example, if Service Provider certificates are on the phone and the default Security Policy is in use, then you must restore the factory defaults on the IP Phone before you can install new certificates.

# **Restore factory defaults**

If you invoke Restore factory default, the security settings restore to the following default values:

- Delete all non-Nortel certificates and non-Nortel CRLs from the phone
- Purge all security log entries on the phone
- Restore the "last-known-time" to the factory default value
- Reset all Security Policy values to their defaults
- Add a security log entry to indicate that restore to factory defaults was invoked

# **Security log**

All security related events log in the security log. For example, the following list provides some events that log in the security log.

- Import a certificate
- Update a certificate
- Update the security policy
- Revoke a certificate
- Certificate expiry
- File authentication fail firmware, resource, configuration
- Manual file authentication rejection

# **Regulatory and safety information**

This equipment has been tested and found to comply with the limits for a Class B digital device, pursuant to part 15 of the FCC Rules. These limits are designed to provide reasonable protection against harmful interference in a residential installation. This equipment generates, uses and can radiate radio frequency energy and, if not installed and used in accordance with the instructions, may cause harmful interference to radio communications. However, there is no guarantee that interference will not occur in a particular installation. If this equipment does cause harmful interference to radio or television reception, which can be determined by turning the equipment off and on, the user is encouraged to try to correct the interference by one or more of the following measures

- Reorient or relocate the receiving antenna.
- Increase the separation between the equipment and receiver.
- Connect the equipment into an outlet on a circuit different from that to which the receiver connects.
- Consult the dealer or an experienced radio/TV technician for help.

The user should not make changes or modifications not expressly approved by Nortel Networks. Any such changes could void the user authority to operate the equipment.

This Class B digital apparatus complies with Canadian ICES-003. Cet appareil numérique de la classe B est conforme à la norme NMB-003 du Canada.

For information on Regulatory compliance coverage by region, please contact your Nortel representative.

# **Warnings:**

- This is a Class B product. In a domestic environment this product can cause radio interference in which case the user must take adequate measures.
- Operation is subject to the following two conditions: (1) this device may not cause interference, and (2) this device must accept any interference, including interference that may cause undesired operation of the device."

この装置は、情報処理装置等電波障害自主規制協議会 (VCCI) の基準に基づくク ラスB 情報技術装置です。この装置は、家庭環境で使用することを目的としています が、この装置がラジオやテレビジョン受信機に近接して使用されると、受信障害を引 き起こすことがあります。

取扱説明書に従って正しい取り扱いをして下さい。

Table 104 "EMC compliance" (page 438) lists EMC compliance for various jurisdictions.

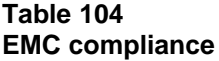

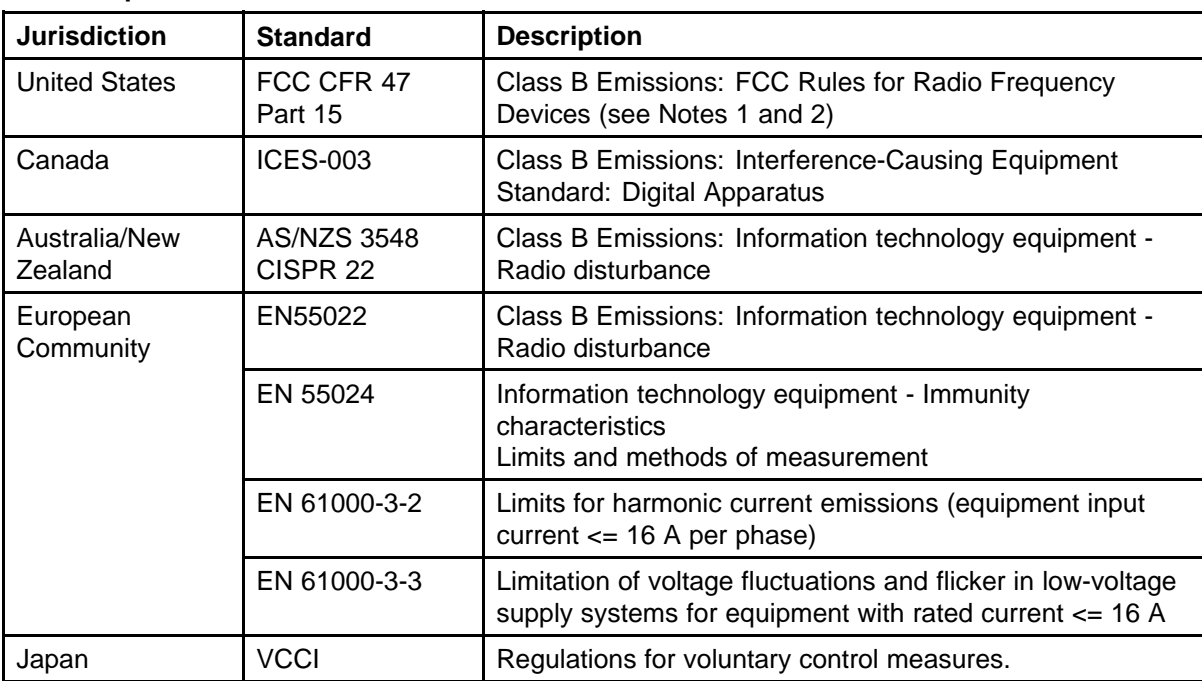

[Table 105 "Safety compliance" \(page 439\)](#page-438-0) lists safety compliance for various jurisdictions.

# <span id="page-438-0"></span>**Table 105 Safety compliance**

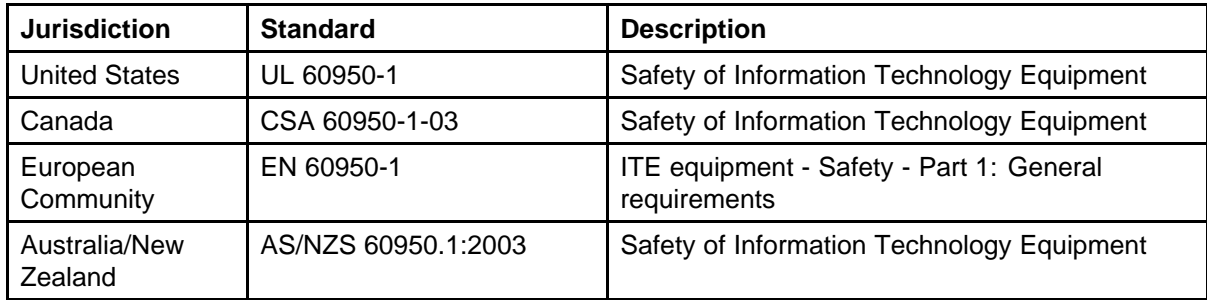

Other Safety Approvals : IEC 60950-1: ITE equipment - Safety - Part 1: General requirements.

# **Other compliancies**

US/Canada—Hearing Aid Compatibility (HAC) as per FCC Part 68 This equipment complies with the CE Marking requirements.

# $\epsilon$

EU Countries—This device complies with the essential requirements and other relevant provisions of Directive 1999/5/EC. A copy of the Declaration may be obtained from [www.nortel.com](http:\\www.nortel.com) or from the Nortel Networks GmbH address: Ingolstaedter Strasse 14-18, 80807 Munich Germany.

Australia: AS/ACIF S004—Voice Frequency Performance Requirements for Customer Equipment

# **For those devices equipped with Bluetooth® wireless technology**

This portable device with its antenna complies with FCC RF radiation exposure limits for an uncontrolled environment. To maintain compliance, this transmitter must not be collocated or operated in conjunction with any other antenna or transmitter.

# **DenAn regulatory notice for Japan**

# **Warning**

Please be careful of the following while installing the equipment:

- Please only use the Connecting cables, power cord, AC adaptors shipped with the equipment or specified by Nortel to be used with the equipment. If you use any other equipment, it may cause "failures, malfunctioning or fire".
- Power cords shipped with this equipment must not be used with any other equipment. In case the above guidelines are not followed, it may lead to death or severe injury

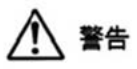

本製品を安全にご使用頂くため、以下のことにご注意ください。

- 接続ケーブル、電源コード、ACアダプタなどの部品は、必ず製品に同梱されております 添付品または指定品をご使用ください。添付品・指定品以外の部品をご使用になると故障 や動作不良、火災の原因となることがあります。
- 同梱されております付属の電源コードを他の機器には使用しないでください。 上記注意事項を守らないと、死亡や大怪我など人身事故の原因となることがあります。

# <span id="page-440-0"></span>**Appendix Local Tools menu**

# **Contents**

This section contains the following topics:

- "Introduction" (page 441)
- "Local Tools menu password protection" (page 441)
- ["Controlling the menu lock" \(page 443\)](#page-442-0)
- ["Configuring Secure Local Menu using Network provisioning" \(page](#page-444-0) [445\)](#page-444-0)
- ["Accessing the Local Tools menu" \(page 445\)](#page-444-0)
- ["Local Tools options" \(page 446\)](#page-445-0)

# **Introduction**

This section describes the Local Tools menu for the IP Phone 1110, IP Phone 1120E, IP Phone 1140E, IP Phone 1150E, IP Phone 2007, IP Phone 1210, IP Phone 1220, IP Phone 1230.

For more information about the IP Phone 2007 Local Tools menu, see ["Local Tools menu" \(page 107\)](#page-106-0).

# **Local Tools menu password protection**

You can lock the IP Phone local menu to prevent accidental or unwanted changes. When you lock the local menu, you are prompted to enter a password to access areas of the local menu. You enter the password from the IP Phone dialpad and press the center of the navigation cluster (press the OK softkey for the IP Phone 2007) to access the Local Tools menu. You can provision a unique Local Tools menu password that can be a character string between 1 and 21 characters, using only characters available on the IP Phone dialpad (numbers 0 to 9, asterisks [\*], and

number signs [#]). For more information about provisioning the Local Tools menu password, see the **menupwd** parameter in [Table 110 "Provisioning](#page-483-0) [info block format" \(page 484\).](#page-483-0)

The Local Tools menu password protects the following local menus on IP Phones

- Preferences
- Local Diagnostics
- Network Configuration
- Touch Panel Setup (IP Phone 2007 only)
- Display Settings (varies by phone type)
- USB Devices (varies by phone type)

If an incorrect password is entered, the areas of the local menu do not open and you are permitted a maximum of two more attempts to enter the correct password. After three consecutive failed password attempts, the IP Phone ignores the password entry for five minutes. During this time period, the IP Phone ignores even a correct password entry. The IP Phone displays the password prompt, and password entries appear to be accepted, but the password prompt window closes. This process limits the possibility of an unauthorized user guessing the correct password by reducing the guess entry rate to three guesses every five minutes.

When the correct password is entered, menu access remains active for five minutes. During this time period, you can freely navigate, exit, and enter the menu be without being prompted again for the password. When the five minutes expires, the menu closes and you must reenter the password to access the menu.

When the full menu lock is active, you are prompted to enter the menu lock password whenever you double-press the Services key. When the partial menu lock is active you are prompted to enter the menu lock password whenever you access the Local Diagnostics or Network Configuration menu items from the Local Tools menu. You are always prompted to enter the fixed password whenever you access the Lock Menu sub menu.

You can control the local menu lock manually using the Local Menu, DHCP, or automatic provisioning features. The DHCP or automatic provisioning methods are only processed if the menu lock is configured to "Auto Lock" in the Local Menu page. Select "Menu Lock Enable" on the Auto page to automatically select the Auto Lock mode or select the Auto Lock item from the Lock Menu.

# <span id="page-442-0"></span>**Local Tools menu password feature limitations**

The following feature limitations exist with Local Tools menu password protection:

- You cannot encrypt the Local Tools menu password in the Info Block.
- You cannot change the Local Tools menu password manually, it can only be changed using the Info Block.
- The Local Tools menu password does not lock the menu structure presented by the call server, including Telephone Options, Password Admin, and Virtual Office Login.

# **Controlling the menu lock**

## **Controlling the menu lock for IP Phone 2007**

You can control the menu lock for the IP Phone 2007 in the following ways:

- Auto Config menu option—Tap the **Tools** icon on the display. Tap **Network Configuration** and then tap **Auto**. Select **Menu Lock Enable** to configure the menu lock to Auto Lock .
- Lock Menu option—Tap the **Tools** icon on the display. To enable the menu lock, select the **Enable Menu Lock** check box. From the Lock Options drop down list, select one of the following options
	- Secure Local Menu—You are prompted to enter the fixed password whenever the Services key is double-pressed.
	- Partial Secure Menu—You are prompted to enter the fixed password whenever you access the Local Diagnostics and the Network Configuration sub menus.
	- Auto Lock—If the DHCP or automatic provisioning parameters are configured to enable partial or full menu lock then you are prompted to enter the fixed password as described above.

The manual parameters configured in the Lock Menu sub menu override the configuration received from the DHCP or automatic provisioning features.

# **Controlling the menu lock for IP Phone 1165E**

You can control the menu lock for the IP Phone 1165E in the following ways:

• Menu lock option—double-press the **Services** key to access the Local Tools menu. Press left or right navigation keys to access **Configuration** menu. Press 1 to select **Network Configuration** and

then press **Auto**. Select **Menu Lock Enable** to configure the menu lock to Auto Lock .

- Lock Menu option—Double-press the **Services** key to access the Local Tools menu. Press the left navigation key to access **Locks** menu. Press 1 to select the **Lock Menu** dialog. You will be prompted for the Admin. Password. Enter the password and the Lock Menu dialog appears. To enable the menu lock, select the **Enable Menu Lock** check box. You can then choose the lock mode from the radio button list. Select one of the following options:
	- Auto Lock—If the DHCP or automatic provisioning parameters are configured to enable partial or full menu lock then you are prompted to enter the fixed password as described above.
	- Full Menu lock—You are prompted to enter the fixed password whenever the Services key is double-pressed.
	- Partial Menu lock—You are prompted to enter the fixed password whenever you access the Diagnostics and the Configuration sub menus.

The manual parameters configured in the Lock Menu sub menu override the configuration received from the DHCP or automatic provisioning features.

## **Controlling the menu lock for other IP Phones**

You can control the menu lock for other IP Phones in the following ways:

- Menu lock option—double-press the **Services** key to access the Local Tools menu. Press the right or left navigation keys to access the **Configuration** menu. Press 1 to select Network Configuration sub menu, and then press the **Auto** soft key. Select **Menu Lock Enable** to configure the menu lock to Auto Lock.
- Lock Menu option—Double-press the Services key to access the Local Tools menu. Press the left navigation key to access Locks menu. Press **1** to select the Lock Menu dialog. You will be prompted for the Admin. Password. Enter the password and the Lock Menu dialog appears. To enable the menu lock, select the **Enable Menu Lock** check box. You can then choose the lock mode from the radio button list. Select one of the following options:
	- Full Menu Lock
	- Partial Menu Lock
	- Disable Menu Lock
	- Auto Lock
	- Lock Now

The manual parameters configured in the Lock Menu sub menu override the configuration received from the DHCP or automatic provisioning features.

# <span id="page-444-0"></span>**Configuring Secure Local Menu using Network provisioning**

With DHCP, you can use the SECUREMENU, PARTSECURE, or menu lock parameters to enable the menu lock. Alternatively, you can use the menu lock item in any of the provisioning files.

If the IP Phone is configured for Auto Lock, the IP Phone processes any of the menu lock configuration items when they are received using DHCP or a provisioning file. The menu lock items are ignored if the IP Phone is configured to one of the manual menu lock modes.

For more information about configuring DHCP, see ["Dynamic Host](#page-390-0) [Configuration Protocol" \(page 391\).](#page-390-0)

For more information about the provisioning file, see ["Provisioning the IP](#page-460-0) [Phones" \(page 461\)](#page-460-0).

# **Accessing the Local Tools menu**

After you enter the password, the Local Tools menu remains active for 5 minutes. You can freely navigate, exit and reenter the Local Tools menu without being prompted to reenter the password. To reset the timer before the 5-minute time expires, double-press the Services key.

You can also press the 5 key to select the Lock Now item from the Lock Menu. The Lock Now item immediately exits the Local Tools menu, closes any open Local Tools menu pages, and locks the Local Tools menu. Alternatively, when time expires, the Local Tools menu and any open submenus are closed. Double-press the Services key to open the password prompt window to reaccess the Local Tools menu.

If you enter an incorrect password, the Local Tools menu does not open. Double-press the Services key to open the password prompt window. Only three incorrect password entries are allowed. Any entry after the three attempts is ignored for 5 minutes. The password prompt window is visible and you can reenter the password but the password is not processed until the 5-minute time expires.

Some text appears dimmed depending on the current state of the menu lock and the configuration of the IP Phone. Only configuration options that are enabled from the current state appear active. Menu options that are not available appear dimmed.

# <span id="page-445-0"></span>**Local Tools options**

The Local Tools menu provides dialogs for configuration, diagnostics and administration of the IP phone. Double press the **Services** key to access the Local Tools menu. To make a menu selection, you can press the number associated with the menu item (for example, press 2 1 to show the IP Set & DHCP Information menu on the IP Phone 1140E) or you can use the navigation keys to scroll through the list of menu items and press the **Enter** key.

For information about the Local Tools menu for the IP Phone 1120E, IP Phone 1140E, and IP Phone 1150E, see ["Local Tools menu for IP Phone](#page-447-0) [1100 Series" \(page 448\).](#page-447-0)

For information about the Local Tools menu for the IP Phone 1165E, see ["Local Tools menu for IP Phone 1165E" \(page 452\)](#page-451-0)

For information about the Local Tools menu for the IP Phone 1110, IP Phone 1210, IP Phone 1220, and IP Phone 1230, see ["Local Tools menu](#page-457-0) [for IP Phone 1110, IP Phone 1210, IP Phone 1220, and IP Phone 1230"](#page-457-0) [\(page 458\)](#page-457-0) .

# **Local Tools menu for IP Phone 2007**

This section shows the Local Tools menu options for the IP Phone 2007.

Tap the Tools icon to access the Local Tools menu. If you are prompted to enter a password when you tap the Tools icon, password protection is enabled. For more information about password protection, see ["Controlling](#page-442-0) [the menu lock for IP Phone 2007" \(page 443\).](#page-442-0) Entering text in the Local Tools menu items is easier with a USB keyboard.

## **Network Configuration**

Use this menu to configure or to display configuration information. This menu contains the following items:

- 802.1x/EAP
- 802.1ab (LLDP)
- DHCP status
- IP network settings (IP address, mask, gateway address)
- DNS server settings, domain and hostname
- Server 1 and Server 2 IP address, Port, Action, Retry, and PK numbers
- Voice VLAN, control and media priority bits, and filtering
- Control and media DSCP settings
- PC port disable, speed, and duplex setting

- Data VLAN, priority, and filtering
- Network interface speed and duplex setting
- GARP protection
- Pre-Shared Key SRTP
- XAS IP address, Graphical mode, Port, Phone Screen mode
- Provisioning server and Zone ID

# **Local diagnostics**

Displays the Local Diagnostics menu containing the following items:

- Network Diagnostic Tools
- **Ethernet Statistics**
- **IP Network Statistics**
- IP Set Information
- Advanced Diag Tools
- DHCP Information

For more information about the IP Phone 2007 Local Diagnostics menu, see ["IP Phone diagnostic utilities" \(page 569\)](#page-568-0)

# **Touch Panel Setup**

Use the Touch Panel Setup tool to calibrate the touch panel and stylus.

# **Display Settings**

The Display Settings menu provides access to the Brightness and Screen Saver tools. Brightness adjusts the display's backlight brightness. The screen saver settings control how long the display remains lit (either fully on or dimmed) once the phone is inactive and the delay before the digital picture slideshow starts.

# **USB Devices**

Use the USB Devices menu to view the Universal Serial Bus (USB) device plugged into the USB port in the back of the IP Phone.

# **Preferences**

Use the Preferences menu to customize the button labels and to select the language of the IP Phone.

## **Lock Menu**

Use the Lock Menu to prevent unauthorized access to the Local Tools menu.

# <span id="page-447-0"></span>**Local Tools menu for IP Phone 1100 Series**

Figure 79 "Local Tools menu options" (page 448) shows the options in the Local Tools menu for the IP Phone 1120E, IP Phone 1140E, and IP Phone 1150E.

Figure 79 "Local Tools menu options" (page 448) shows the options in the Local Tools menu for the IP Phone 1120E, IP Phone 1140E, and IP Phone 1150E.

**Figure 79 Local Tools menu options**

- 1. Preferences
	- 1. Display Settings
	- 2. Languages...
	- 3. Headsets...
	- 4. Bluetooth Setup
- 2. Diagnostics
	- 1. IP Set&DHCP Information
	- 2. Network Diagnostic Tools
	- 3. Ethernet Statistics
	- 4. IP Network Statistics
	- 5. USB Devices
	- 6. Advanced Diag Tools
- 3. Network Configuration
- 4.Lock Menu
	- 1. Full Menu Lock
	- 2. Partial Menu Lock
	- 3. Disable Menu Lock
	- 4. Auto Lock
	- 5. Lock Now

#### **Preferences**

The Preferences submenu offers the following choices

- 1. Display Settings
- 2. Languages...
- 3. Headsets...
- 4. Bluetooth® Setup

# **1. Display Settings**

The Display Settings menu provides access to the Contrast and Screen Saver tools. Contrast adjusts the viewing angle of the display. Screen Saver controls how long the display remains lit if the phone is inactive.

Nortel recommends you use the Telephone Options menu to adjust the contrast.

# **2. Languages**

Use this item to select the language of the IP Phone.

*Note:* Hebrew can only be configured on the Call Server.

#### **3. Headsets...**

Use this item to configure the following headset preferences:

• **Active Headset Device:** Selects an active headset device (wired, USB, or Bluetooth®).

You can select and configure a headset type as the active headset device and connect the headset at a later time.

- **Enable HID Commands:** When the box is selected, full Human Interface Device (HID) for supported headsets is provided. If the box is not selected, only audio is provided for all devices. By default the box is selected.
- **Headset type:** When enabled, you can select a headset supported by the Nortel USB headset adapter from a list. The default is the Nortel Mobile Kit.

This option is available only when the IP Phone detects a Nortel USB headset adapter.

# **ATTENTION**

The IP Phone tunes the audio specifically to the selected headset type. Nortel recommends that you ensure the correct headset type is selected to achieve the optimum performance.

**Back Light:** When the box is selected, the buttons on the Nortel Enhanced USB Headset adapter are illuminated or the blue LEDs on the Nortel Mobile USB Headset Adapter are illuminated. By default the box is selected.

This option is available only when the IP Phone detects a Nortel USB headset adapter.

When you make changes in the Headset menu, press the **Apply** button to permanently commit changes or press **Cancel** to restore the previous headset preferences.

# <span id="page-449-0"></span>**4. Bluetooth® Setup**

You can access the Bluetooth® Setup options (IP Phone 1140E) using either of the following two methods

- Double press the **Headset** key to open the **Bluetooth® Setup** dialog box.
- Double press the **Services** key to open the Local Tools menu, press **1** on the dialpad to select **Preferences** and press **4** on the dialpad to open the **Bluetooth® Setup** dialog box.

The **Bluetooth® Setup** item is not available on all phones. If the Bluetooth® Setup menu item appears dimmed, or fails to open when you double press the Headset key, Bluetooth® wireless technology is not enabled on your phone. To configure the administration setting for Bluetooth® wireless technology, see ["Headset support" \(page 541\).](#page-540-0)

#### **Diagnostics**

For information about Diagnostics, see ["IP Phone diagnostic utilities" \(page](#page-568-0) [569\).](#page-568-0)

# **Network Configuration**

Use the Network Configuration menu item to configure the IP Phone 1120E IP Phone 1140E, and the IP Phone 1150E, and to display information, which was configured during installation. You can access the Network Configuration menu using one of the following methods

- Reboot the IP Phone and press the four soft keys at the bottom of the display in sequence from left to right.
- Select 3. Network Configuration from the Local Tools menu.

For more information, see ["Provisioning the IP Phones" \(page 461\)](#page-460-0) and ["Manual provisioning of IP Phone 2007 and 1100 Series" \(page 519\)](#page-518-0).

# **Lock Menu**

You must enter the fixed password whenever the Lock Menu sub menu is accessed. Use the dialpad and enter the fixed password 26567\*738 (color\*set).

The settings configured in the Lock Menu sub menu override the settings received from the DHCP string.

The Lock Menu offers the following choices

- 1. Full Menu Lock
- 2. Partial Menu Lock
- 3. Disable Menu Lock

- 4. Auto Lock
- 5. Lock Now

# **1. Full Menu Lock**

When this option is selected, you are prompted to enter the fixed password whenever the **Services** key is double-pressed.

# **2. Partial Menu Lock**

When this option is selected, you are prompted to enter the fixed password whenever you access the Local Diagnostics and the Network Configuration sub menus.

# **3. Disable Menu Lock**

When this option is selected, the Lock Menu is disabled.

## **4. Auto Lock**

The IP Phone follows the menu lock configuration received from the Full DHCP string during DHCP configuration

- if SECUREMENU is present, you are prompted to enter a password after you double-press the Services key
- if PARTSECURE is present, you are prompted to enter a password whenever you select Local Diagnostics and Network Configuration
- if neither SECUREMENU nor PARTSECURE is present, then the menu is not locked

For information about Password Protection of the Local Tools menu, see ["Local Tools menu password protection" \(page 441\)](#page-440-0).

# **5. Lock Now**

The Lock Now item immediately exits the Tools menu, closes any open Tools menu pages, and locks the **Tools** menu.

#### **Procedure 109 Locking the Tools menu**

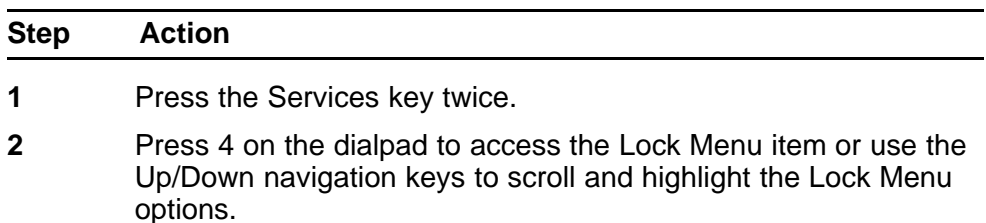

<span id="page-451-0"></span>**3** Press the Select soft key.

**--End--**

# **Procedure 110 Unlocking the Tools menu**

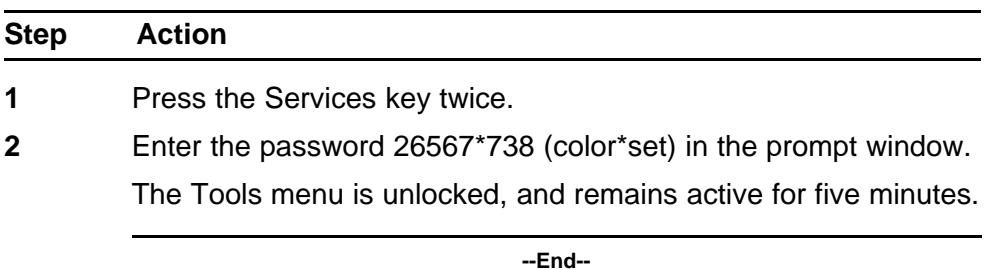

# **Local Tools menu for IP Phone 1165E**

This section shows the Local Tools menu for the IP Phone 1165E.

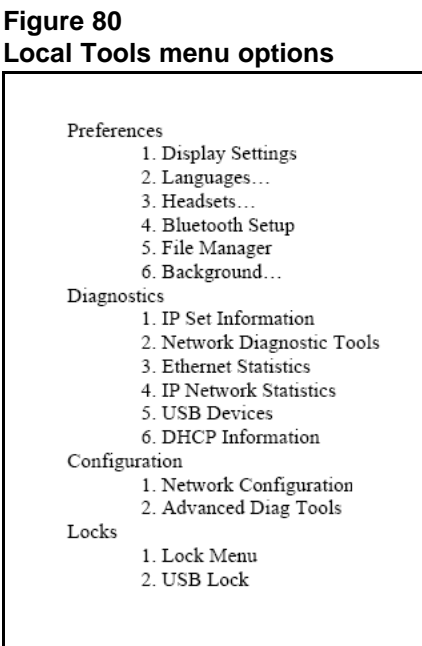

# **Preferences**

The Preferences submenu offers the following choices

- 1. Display Settings
- 2. Languages...
- 3. Headsets...
- 4. Bluetooth<sup>®</sup> Setup

- 5. File Manager
- 6. Background...

**1. Display Settings** The Display Settings menu provides control for the Contrast and Brightness, backlight timer, slideshow start delay, background images and themes used on the phone.

The Display Settings dialog displays the following items:

- **Contrast:** Sets the contrast of the display.
- **Brightness:** Sets the brightness of the display.
- **Backlight:** Sets the duration for which the backlight remains when the IP Phone is idle.
- **Slideshow:** Sets the delay time for the slideshow to begin after the IP Phone is idle.
- **Display Dim Enabled:** When the backlight timer expires, the display will dim instead of turning completely off.
- **Theme:** : Allows the selection of a pre-defined theme for the display.
- **Use Theme Background:** The background image of the theme is used instead of a user selected background.
- **Use Font Smoothing:** Makes the curves of the font appear smoother. Disabling this may improve the appearance of some text of language on the display.
- **Use Outlined Font:** Changes the screen font of telephone to a white font with black outline. Helps to make the text readable when a user background is enabled.
- **GEM Bold Font:** Controls whether the font in the Expansion Module(s) (GEM) is bolded or not.
- **Use Simple Icons:** Changes the line or feature key icons to ones similar to those on the earlier IP phones.
- **2. Languages** Use this item to select the language of the IP Phone.

**3. Headsets...** Headsets sub menu controls which headset is enabled for use on the phone. IP Phone 1165E supports headsets with wired, USB, and Bluetooth<sup>®</sup> interfaces. Use this item to configure the following headset preferences:

• **Active Headset Device:** Selects an active headset device (wired, USB, or Bluetooth®).

You can select and configure a headset type as the active headset device and connect the headset at a later time.

- **Enable HID Commands:** When the box is selected, full Human Interface Device (HID) for supported headsets is provided. If the box is not selected, the USB headset cannot communicate things like on or off hook or volume adjustment.
- **Headset type:** When enabled, you can select a headset supported by the Nortel USB headset adapter from a list. The default is the Nortel Mobile Kit.

This option is available only when the IP Phone detects a Nortel USB headset adapter.

# **ATTENTION**

The IP Phone tunes the audio specifically to the selected headset type. Nortel recommends that you ensure the correct headset type is selected to achieve the optimum performance.

**Back Light:** When the box is selected, the buttons on the Nortel Enhanced USB Headset adapter are illuminated or the blue LEDs on the Nortel Mobile USB Headset Adapter are illuminated. By default the box is selected.

When you make changes in the Headset menu, press the **Ok** button to permanently commit changes or press **Exit** to restore the previous headset preferences.

**4. Bluetooth® Setup** The Bluetooth® setup screen enables you to manage the pairing and selection of Bluetooth® devices used with the 1165E phone. At this time only headset type Bluetooth<sup>®</sup> devices are supported. The Bluetooth® Setup dialog displays the following sub menu items:

- **Enable Bluetooth®:** This checkbox allows the user to control enablement of the Bluetooth® feature on the IP Phone.
- **Found:** This is a drop down list of found devices. It is inactive until a search is performed.
- **Paired:** This is a drop down list of paired devices. It is inactive until a device is paired.
- **Active:** This shows the name of the active headset. It is initially blank. The active headset is the Bluetooth<sup>®</sup> headset used for originating and terminating calls when the Active Headset Device is set to Bluetooth® in the Headsets…sub menu.

**5. File Manager** The File Manager menu enables you to manage files on your IP Phone. The file manager supports the copying of image files to

and from a USB Flash Drive to the /images directory in the phone's FFS and browsing files in the phone's /images directory. The File Manager menu lists the phone and any USB drives that are currently plugged in. An icon appears to the left of the name of each device.

- **Send operations:** The **Send** soft key appears when you highlight a file. Press the Send soft key to copy a file to the phone or USB Flash Drive. If a file is going to the phone, the destination is automatically set by the file type. Pressing Send soft key takes the following action depending on the file highlighted:
	- **When a file on a USB device is selected:** This allows you to send or copy the selected file to the phone. The destination folder is automatically selected based on the file extension (e.g: .jpg and .png files are sent directly to the /Images folder on the IP phone).
	- **When a file on the IP phone is selected but no USB Flash Drive:** This displays an error. Sending files from the IP phone to another location on the IP phone is not allowed.
	- **When a file on the IP phone is selected while a USB Flash Drive is plugged in:** This allows the user to navigate to the USB folder they wish to send the file to.

*Note:* If you do not respond to the confirmation prompt in 15 seconds, the send action is cancelled.

- **Delete operation:** The **Delete** soft key appears when you highlight a file or directory.
	- If a file is selected, you are prompted for the confirmation of delete operation and then the file is deleted.
	- If a folder is selected on the phone, you are prompted for confirmation to delete all contents of the folder. You cannot delete the folder.
	- If the folder is on USB device, you are prompted for confirmation to delete the folder. All contents are deleted with the folder.

*Note:* If you do not respond to the confirmation prompt in 15 seconds, the delete action is cancelled.

**6. Background** The IP Phone 1165E has the ability to display a background image on its telephone screen. You can browse the images in the /images directory of the IP Phone and select one to be used as a background image for the UI. The filenames of all image files stored in the phone's /images directory are listed here.

As the highlight is moved on the list of filenames, the currently highlighted image is displayed as the background of the dialog. If you press OK, the image filename is saved and becomes the background image.

#### **Diagnostics**

For more information about Diagnostics, see ["Diagnostics for the IP Phone](#page-616-0) [1165E" \(page 617\).](#page-616-0)

# **Configuration**

The Configuration menu displays the following sub menus:

- **Network Configuration:** The Network Configuration tool is used to configure the IP Phone's network features and displays information that was configured when the IP Phone was installed. Press the Auto soft key to access the Auto Provision page.
- **Advanced Diag Tools:** The Advanced Diagnostics Tool allows you to configure the Secure Shell (SSH) access of the IP Phone, and control the auto recovery events. The Advanced Diag Tools sub menu displays the following items:
	- **Auto Recovery:** This check box controls whether the phone auto-recovers (reboots) when a problem exceeds the pre-defined fault level occurs. The default setting is checked.
	- **Enable SSH:** This check box enables SSH access for the phone. When selected, the phone allows a remote host to connect using the SSH protocol. The default setting is unchecked.
	- **User ID:** This is the user ID that must be used by a SSH session when establishing a connection to the phone. This option is available only if Enable SSH is selected.
	- **Password:** This is the password that must be used by a SSH session when establishing a connection to the phone. This option is available only if Enable SSH is selected.

**Note:** For more information, see ["Provisioning the IP Phones" \(page](#page-460-0) [461\)](#page-460-0) and ["Manual provisioning of IP Phone 2007 and 1100 Series"](#page-518-0) [\(page 519\)](#page-518-0).

#### **Locks**

You must enter the fixed password whenever you access the Lock Menu. Use the dialpad and enter the fixed password 26567\*738 (color\*set), or, if an auto provisioned password string (menupwd) has been sent to the phone, enter it.

The settings configured in the Lock Menu sub menu override the settings received from the DHCP string.

The Enable Menu Lock checkbox provides overall control of whether the menu lock is active or not. Unchecking the box disables the menu lock feature.

The Locks menu offers the following choices

- **1. Lock Menu:** Lock Menu sub menu offers the following choices:
	- **Auto Lock:** The IP Phone 1165E follows the menu lock configuration to be received from the DHCP option string during DHCP configuration or from a provisioning file's menulock parameter.
		- if SECUREMENU is present, you are prompted to enter a password after you double-press the Services key
		- if PARTSECURE is present, you are prompted to enter a password whenever you select Local Diagnostics and Network **Configuration**
		- if neither SECUREMENU nor PARTSECURE is present, then the menu is not locked

For information about Password Protection of the Local Tools menu, see ["Local Tools menu password protection" \(page 441\).](#page-440-0)

- **Full Menu Lock:** When this option is selected, you are prompted to enter the fixed password whenever the **Services** key is double-pressed.
- **Partial Menu Lock:** When this option is selected, you are prompted to enter the fixed password whenever you access the Local Diagnostics and the Network Configuration sub menus.
- **2. USB Locks:** The USB locks is a new feature on the IP Phone 1165E. It controls which device you can use on the USB port of the phone. USB Locks sub menu offers the following choices.
	- **AutoProvision USB locks:** This check box decides whether the USB locks are manually controlled or set by zero touch provisioning feature.
	- **Enable USB Port:** This check box allows you to enable or disable the USB port.
	- **Lock USB mouse:**This check box allows you to lock or unlock the USB mouse support.
	- **Lock USB keyboard:** This check box allows you to lock or unlock the USB keyboard support.

- <span id="page-457-0"></span>— **Lock USB headset:** This check box allows you to enable or disable the USB headset support.
- **Lock USB Flash Drive:** This check box allows you to lock or unlock the USB flash drive support.

# **Local Tools menu for IP Phone 1110, IP Phone 1210, IP Phone 1220, and IP Phone 1230**

This section shows the Local Tools menu for the IP Phone 1110, IP Phone 1210, IP Phone 1220, and IP Phone 1230.

- 1. Preferences
	- 1. Contrast
	- 2. Language
	- 3. Backlight Timer
- 2. Local Diagnostics
	- 1. IP Set&DHCP Information
	- 2. Network Diagnostic Tools
	- 3. Ethernet Statistics
	- 4. IP Network Statistics
- 3. Network Configuration
- 4. Lock Menu
	- 1. Full Menu Lock
	- 2. Partial Menu Lock
	- 3. Disable Menu Lock
	- 4. Auto Lock
	- 5. Lock Now

# **ATTENTION**

Only the IP Phone 1110 supports the Backlight Timer option.

# **Preferences**

The Preferences submenu offers the following choices

- 1. Contrast
- 2. Language
- 3. Backlight Timer (available only on the IP Phone 1110)

#### **1. Contrast**

The Contrast tool adjusts the contrast of the LCD display screen on the IP Phone.

The initial Contrast level for the LCD display screen is downloaded when the IP Phone is configured. Selecting the Contrast tool automatically sets the LCD display screen contrast to the IP Phone local contrast setting.

#### **2. Language**

Use this item to select the language in the local menus of the IP Phone. To access the language used by the server-based features, press Services > Telephone Options > Languages.

To access the local language tool, double-press the Services key, select the Preferences menu, or press 1 on the dialpad to open the Preferences menu, then press 2 to select the Language tool.

#### **3. Backlight Timer**

This item displays on the IP Phone 1110 only.

Use this item to adjust how long the LCD display screen remains lit when the IP Phone is inactive.

The backlight time is displayed in the format xxx, where xxx is the time in minutes or hours.

## **Local Diagnostics**

For information about Local Diagnostics, see ["IP Phone diagnostic utilities"](#page-568-0) [\(page 569\).](#page-568-0)

# **Network Configuration**

Use the Network Configuration menu item to configure the IP Phone and to display information, which you configured during installation. You can access the Network Configuration menu using one of the following methods

- Reboot the IP Phone and press the four soft keys at the bottom of the display in sequence from left to right.
- Select 3. Network Configuration from the Local Tools menu.

For information about Network Configuration, see ["Provisioning the IP](#page-460-0) [Phones" \(page 461\)](#page-460-0) and ["Manual provisioning of IP Phone 1110 and](#page-508-0) [1200 Series" \(page 509\).](#page-508-0)

#### **Lock Menu**

For information about the Lock Menu item, see ["Lock Menu" \(page 450\).](#page-449-0)

# <span id="page-460-0"></span>**Appendix Provisioning the IP Phones**

# **Contents**

This section contains the following topics:

- "Introduction" (page 461)
- ["Description" \(page 462\)](#page-461-0)
- ["Manual provisioning" \(page 462\)](#page-461-0)
- ["Automatic provisioning" \(page 463\)](#page-462-0)
- ["Operation" \(page 503\)](#page-502-0)

# **Introduction**

The following IP Phones support manual provisioning

- IP Phone 2001
- IP Phone 2002
- P Phone 2004
- IP Audio Conference Phone 2033
- IP Phone 2007
- IP Phone 1210
- IP Phone 1220
- IP Phone 1230
- IP Phone 1110
- IP Phone 1120E
- IP Phone 1140E
- IP Phone 1150E

The following IP Phones also support automatic provisioning

- <span id="page-461-0"></span>• IP Phone 2007
- IP Phone 1210
- IP Phone 1220
- IP Phone 1230
- IP Phone 1110
- IP Phone 1120E
- IP Phone 1140E
- IP Phone 1150E

# **Description**

The IP Phone supports the following provisioning modes:

- Manual provisioning
- Automatic provisioning
	- Automatic provisioning using 802.1ab Link Layer Discovery Protocol (LLDP)
	- Automatic provisioning using Dynamic Host Configuration Protocol (DHCP)
	- Automatic provisioning using configuration files
	- Automatic provisioning using Unified Networks IP Stimulus Protocol (UNIStim)

# **Manual provisioning**

The manual provisioning of IP Phone parameters overrides the configuration of parameters by any other provisioning source. Technicians can use manual provisioning to override system wide parameters for troubleshooting purposes or to provide special needs configurations for a small group of users.

<span id="page-462-0"></span>The following sections provide information about the applicable IP Phone.

- ["Manual provisioning of IP Phone 1110 and 1200 Series" \(page](#page-508-0) [509\)—](#page-508-0)IP Phone 1110, IP Phone 1210, IP Phone 1220, and IP Phone 1230
- ["Manual provisioning of IP Phone 2007 and 1100 Series" \(page](#page-518-0) [519\)—](#page-518-0)IP Phone 2007, IP Phone 1120E, IP Phone 1140E, IP Phone 1150E
- ["Manual provisioning of IP Phone 2000 Series" \(page 531\)](#page-530-0)—IP Phone 2001, IP Phone 2002, IP Phone 2004, and IP Audio Conference Phone 2033

# **Automatic provisioning**

The Automatic provisioning feature creates a flexible provisioning method, which

- covers the existing provisioning parameters
- supports the extension of the provisioning parameters
- supports provisioning parameters in automatic provisioning modes, when possible
- creates a common provisioning information format that supports DHCP and Trivial File Transfer Protocol (TFTP)
- creates a common provisioning information format that supports DHCP, Trivial File Transfer Protocol (TFTP), and HyperText Transport Protocol (HTTP) provisioning

[Figure 81 "Provisioning life cycle" \(page 464\)](#page-463-0) provides an example of the provisioning life cycle.

#### <span id="page-463-0"></span>**Figure 81 Provisioning life cycle**

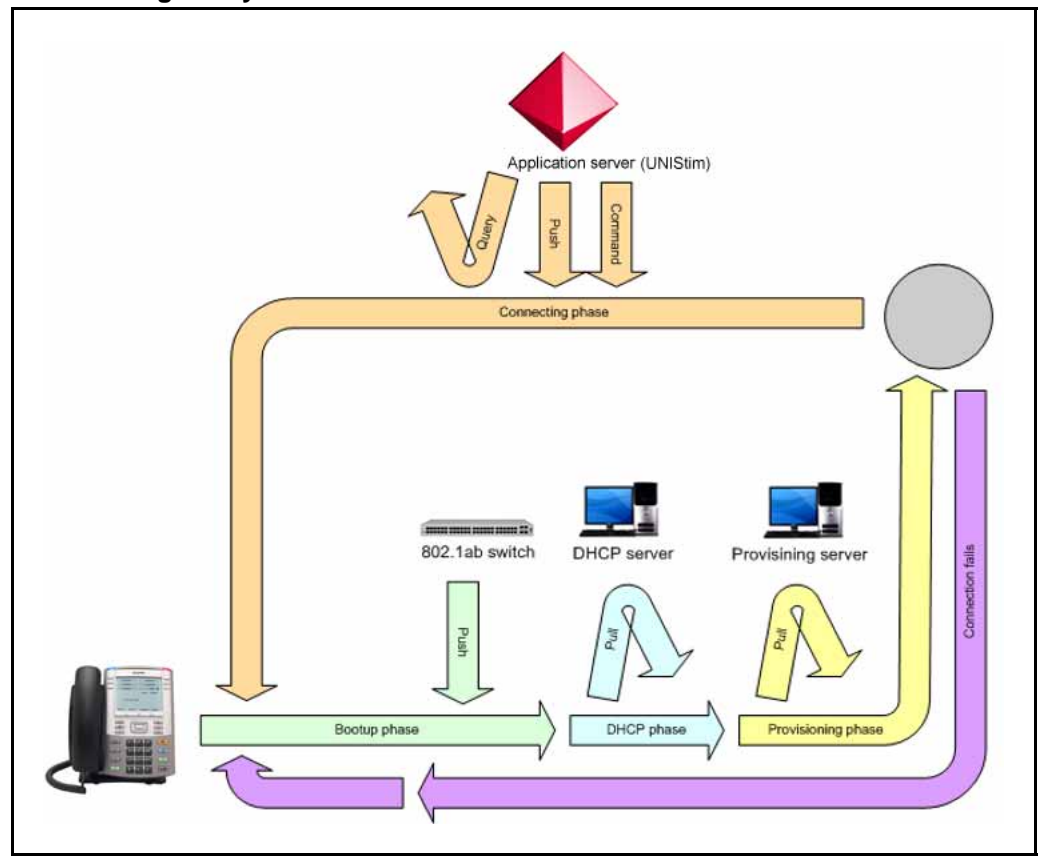

The IP Phone 2007, IP Phone 1110 Series, and IP Phone 1200 Series support LLDP, DHCP, configuration files and UNIStim automatic provisioning methods. The IP Phone 2001, IP Phone 2002, and IP Phone 2004 support LLDP, DHCP, and UNIStim automatic provisioning methods but the phones do not support configuration files.

# **Configuration**

You can store common provisioning parameters in a managed central server, such as a DHCP, TFTP server or both. You can configure the IP Phone to automatically or manually obtain the provisioning parameters from the various provisioning sources.

For automatic provisioning, the IP Phone receives the parameters from the provisioning server. You can switch between automatic provisioning to manual provisioning on the Auto Provisioning page. You enter parameter information on the Configuration page.

# **Provisioning IP Phone parameters**

By default, the IP Phone can automatically provision most parameters. However, you can manually provision parameters. The Auto Provisioning page provides the selection to manually override the parameter. Use the Network Configuration menu item to configure IP Phone parameters. Double-press the Services key to open the Local Tools menu and press 3 on the dial pad to open the Network Configuration menu.

The automatic provisioning menu supports both the graphical user interface (GUI) and text-based user interface.

The following IP Phones support a GUI:

- IP Phone 2007
- IP Phone 1120E
- IP Phone 1140E
- IP Phone 1150E

The Configuration page appears when you select the Network Configuration menu item. Any automatic provisioned parameters appear dimmed.

For more information about the Auto Provisioning page for GUI, see ["Auto Provisioning page for graphical user interface" \(page 466\)](#page-465-0). For information about the Configuration page for GUI, see ["Configuration page](#page-468-0) [for graphical user interface" \(page 469\)](#page-468-0).

The following IP Phones support a text-based user interface:

- IP Phone 1110
- IP Phone 1210
- IP Phone 1220
- IP Phone 1230

The Network Configuration menu shows the configuration parameters that are configured as Manual on the Auto Provisioning page. Use the Up and Down navigation keys to scroll through the main configuration options and the Right or Left navigation keys to scroll through the sub configuration options.

For information about the Auto Provisioning page for text user interface, see ["Auto Provisioning page for text user interface" \(page 469\).](#page-468-0) For information the Configuration page for text user interface, see ["Configuration page for text user interface" \(page 472\)](#page-471-0).

<span id="page-465-0"></span>For all supported IP Phones, you can press the Auto soft key to switch to the Auto Provisioning page to define parameters that you can obtain automatically or manually. Then from the Auto Provisioning page, you can press the Cfg soft key to switch to the Network Configuration option.

# **Auto Provisioning page for graphical user interface**

Use the keys in Table 106 "Keys and descriptions" (page 466) to provision the parameters for the text-based IP Phones.

[Figure 82 "Auto Provisioning page" \(page 467\)](#page-466-0) shows the Auto Provisioning page for the graphical user interface (GUI).

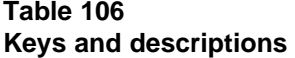

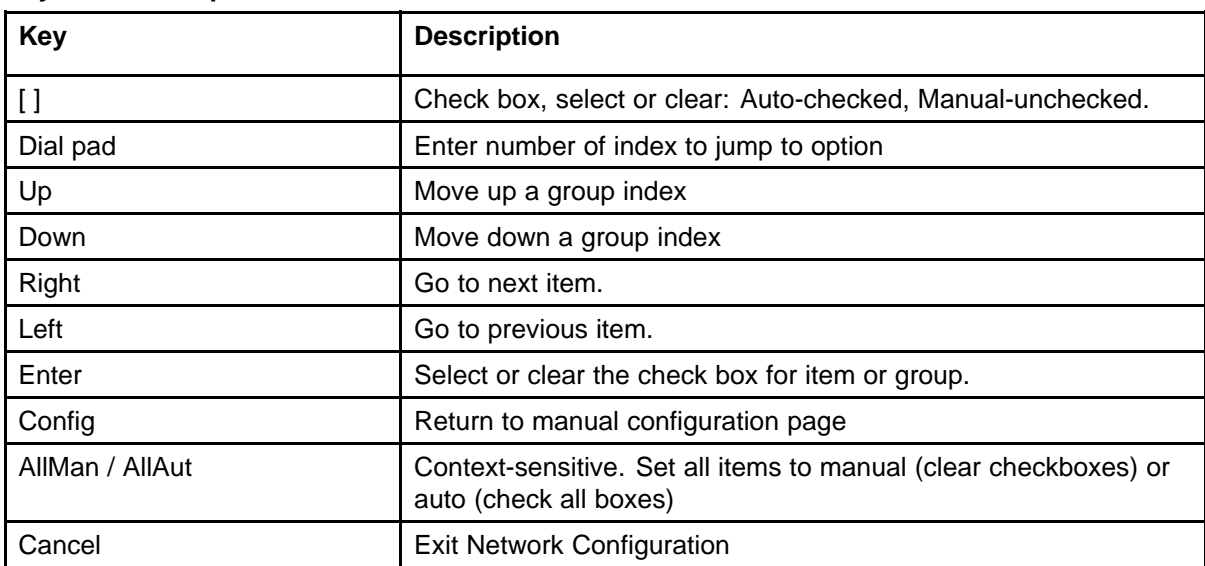

## <span id="page-466-0"></span>**Figure 82 Auto Provisioning page**

```
01. EAP Mode [ ]
02. LLDP Enable [ ]
DHCP Enable [ ]<br>03. Primary DNS IP [ ]
     Secondary DNS IP [ ]
04. Certificate Server [ ]
     Domain Name [ ]
     Hostname [ ]
05. S1 IP [ ]
     S1 Port [ ]
     S1 Action [ ]
     S1 Retry [ ]
     S1 PK [ ]
06. S2 IP [ ]
     S2 Action [ ]
     S2 Retry [ ]
     52 PK [ ]
Ntwk Port Speed: [ ]<br>Ntwk Port Duplex: [ ]
07. XAS IP [ ]
     XAS Mode [
     XAS Port [ ]
08. Voice 802.10 [ ]
     Voice VLAN Source [ ]
     Voice VLAN Filter [ ]
     Voice Control pBits [ ]
     Voice Media pBits [ ]
     Nortel Auto QOS [ ]
     DSCP Override [ ]<br>Voice Control DSCP [ ]
     Voice Media DSCP [ ]
voice media DSCP [<br>09. PC Port Enable [ ]<br>PC Port Speed [ ]
     PC Port Duplex [ ]
     PC Port UntagAll [ ]
10. Data 802.10 [ ]
     Data VLAN [ ]
     Data pBits [ ]
11. Stickiness [ ]
    Cached IP [ ]<br>Ignore GARP [ ]
     Enable SRTP PSK [
     SRTP PSK Payload ID [ ]
12. Provision Server [ ]
     Provisioning Zone ID [ ]
13. Menu Lock Enable [ ]
14. Auto Recover Flag [ ]
    SSH Enable [ ]
     SSH User ID [ ]
     SSH Password [ ]
15. Screen Contrast [ ]
     Screen Brightness [ ] (IP Phone 2007 and IP Phone 1165E)
     Screen Backlight [ ]
     Slideshow [ ] (IP Phone 2007 and IP Phone 1165E)<br>Display Dim Enable [ ] (IP Phone 2007 and IP Phone 1165E)
     Theme [ ] (IP Phone 1165E)<br>Background [ ] (IP Phone 1165E)
     Font Smoothing [ ] (IP Phone 1165E)<br>Outline Font [ ] (IP Phone 1165E)<br>Simple Icons [ ] (IP Phone 1165E)
16. Headset Type
     Bluetooth Enable [ ] (IP Phone 1140E, 1150E, 1165E)
17. USB Lock [ ]
                                  (IP Phone 1165E)
```
Perform the following procedures to configure all parameters or specific parameters to automatic provisioning or manual provisioning for the GUI.

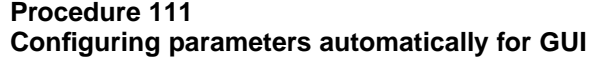

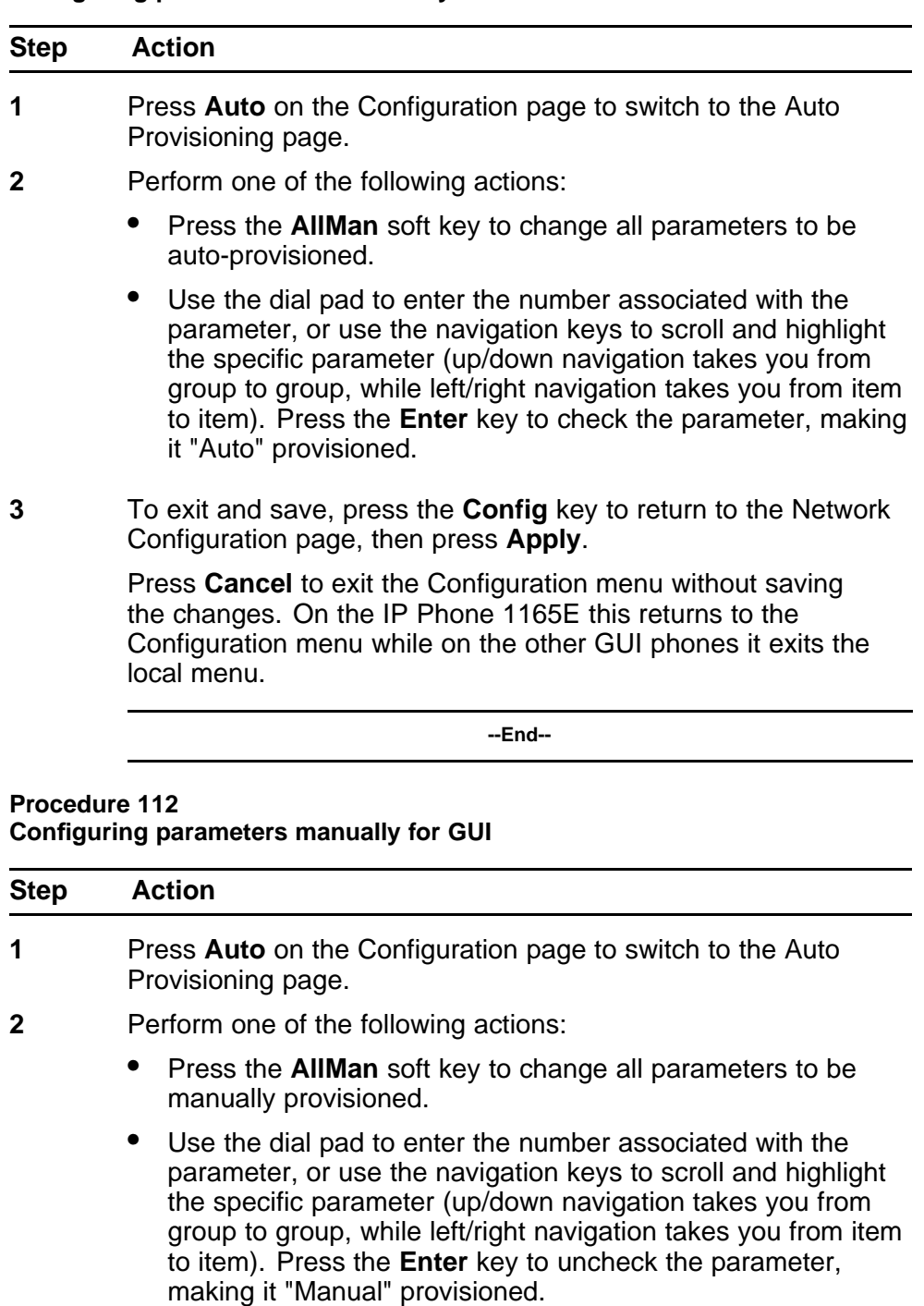

**3** To exit and save, press the **Config** key to return to the Network Configuration page, then press **Apply**.
Press **Cancel** to exit the Configuration menu without saving the changes. On the IP Phone 1165E this returns to the Configuration menu while on the other GUI phones it exits the local menu.

**--End--**

### **Configuration page for graphical user interface**

Press **Config** on the Auto Provisioning page to access the Configuration page.

For manual configuration steps, see ["Manual provisioning of IP Phone](#page-518-0) [2007 and 1100 Series" \(page 519\).](#page-518-0)

If you configure parameters for automatic provisioning in the Auto Provision page, the parameter appears dimmed in the Configuration page.

#### **Auto Provisioning page for text user interface**

Table 107 "Auto Provisioning page" (page 469) shows the Auto Provisioning page for a text user interface.

#### **Table 107 Auto Provisioning page**

- 1. EAP Mode
- 2. LLDP Enable

DHCP

3. Primary DNS IP

Secondary DNS IP

4. S1 Port

S1 Action

S1 Retry S1 PK

5. S2 Port

S2 Action

S2 Retry

S2 PK

#### **470** Provisioning the IP Phones

6. XAS IP

Enable Graphic XAS

XAS Port

7. Voice 802.1Q

Voice VLAN Source

Voice VLAN Filter

Voice Control pBits

Voice Media pBits

Nortel Auto QOS

DSCP Override

Voice Control DSCP

Voice Media DSCP

8. PC Port Enable

PC Port Speed

PC Port Duplex

PC Port UntagAll

9. Data 802.1Q

Data VLAN

Data pBits

10. Stickiness

Cached IP

Ignore GARP

Enable PSK and SRT

SRTP PSK Payload ID

11. Provision Server

Provisioning Zone ID

12. License Server 1:

Port:

License Server 2:

Port:

License Notification:

- 13. Menu Lock Enable
- 14. Auto Recover Flag

SSH User ID

SSH Password

15. Screen Contrast

Screen Brightness

Screen Backlight

Display DIM Enable

16. Headset Type

Bluetooth® Enable

17. Bold

Use the following procedures to configure all parameters or specific parameters to automatic provisioning or manual provisioning for a text user interface.

### **Procedure 113 Configuring parameters automatically for text user interface**

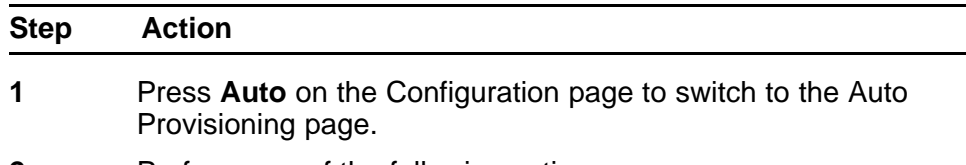

**2** Perform one of the following actions:

- Press the **AllAut** content-sensitive soft key on the Auto Provisioning page to automatically configure all parameters.
- Use the dial pad to enter the number associated with the parameter, or use the navigation keys to scroll and highlight the specific parameter. Then press **Auto** to configure specific parameters, which were previously configured automatically.
- **3** Press **Enter** to save the settings or press **Cancel** to exit the Network Configuration without saving changes.

**--End--**

#### **Procedure 114 Configuring parameters manually for text user interface**

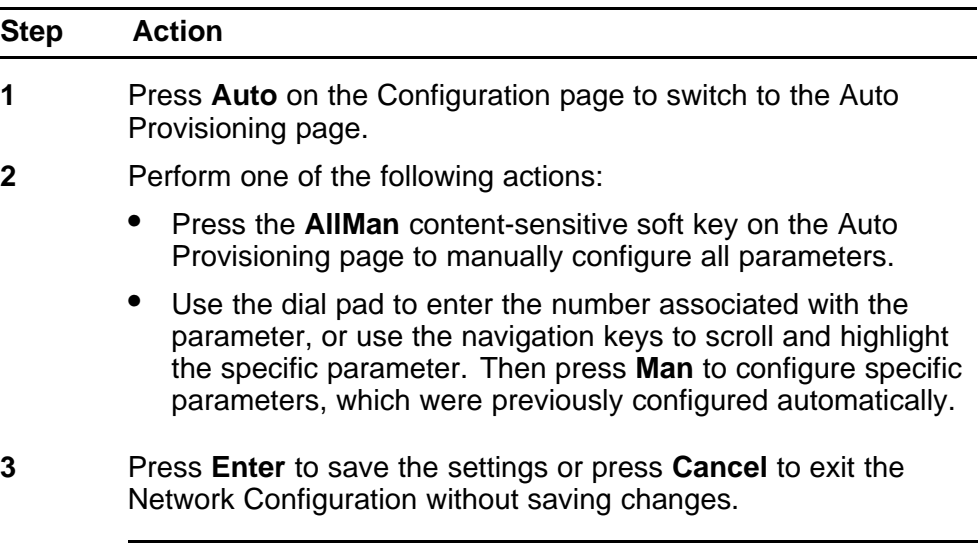

**--End--**

### **Configuration page for text user interface**

Press **Cfg** on the Auto Provisioning page to access the Configuration page.

For manual configuration steps, see ["Manual provisioning of IP Phone](#page-508-0) [1110 and 1200 Series" \(page 509\).](#page-508-0)

If you configure parameters for automatic provisioning in the Auto Provision page, the parameter appears dimmed in the Configuration page.

### **Automatic configuration**

Provisioning information is stored on a managed central server. The IP Phones can automatically obtain parameter values.

## **ATTENTION**

The IP Phone receives provisioning information from a DHCP or TFTP server. Some parameters require the IP Phone to reset in order for an updated value to take effect.

## **Automatic provisioning parameters**

Table 108 "Automatic provisioning parameters legend" (page 473) provides a legend for Table 109 "Provisioning parameters " (page 473).

## **Table 108 Automatic provisioning parameters legend**

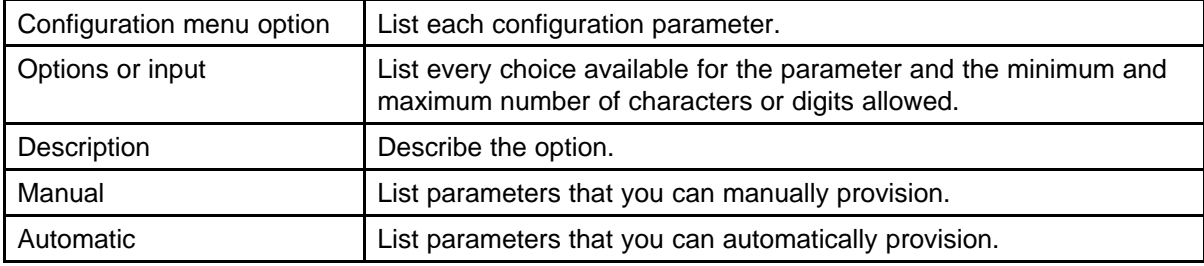

Only DHCP and TFTP provide the automatic provisioning datablock.

DHCP, TFTP, and HTTP provide the automatic provisioning datablock.

The parameters list in order of appearance.

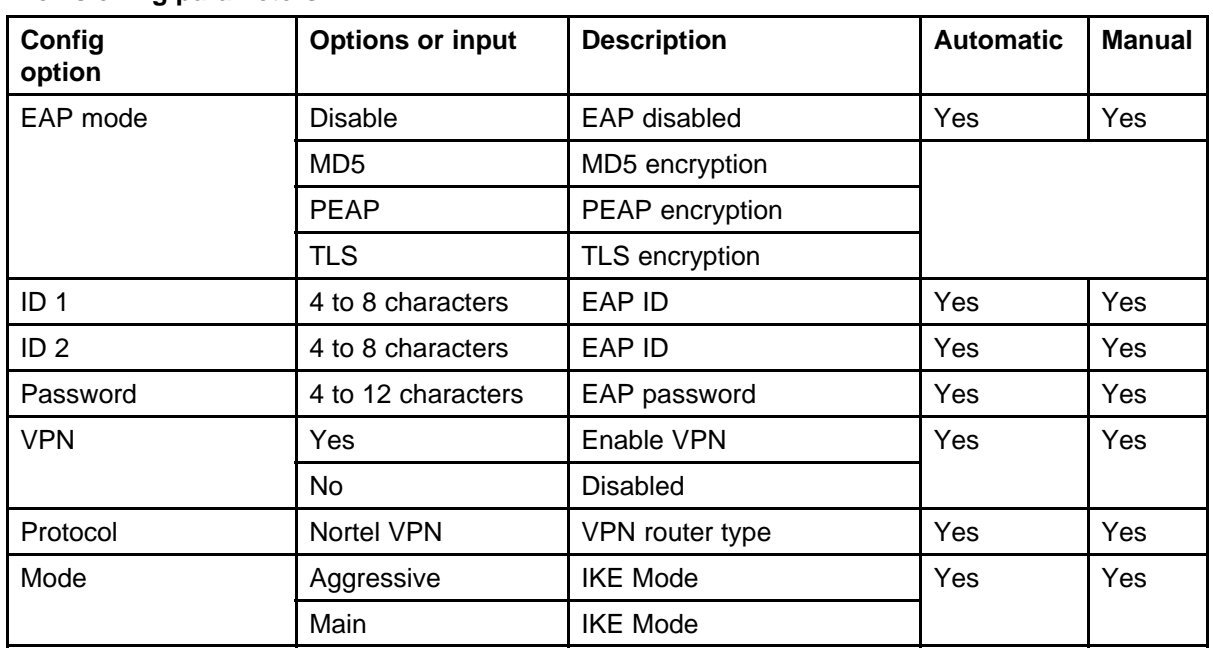

#### **Table 109 Provisioning parameters**

# **474** Provisioning the IP Phones

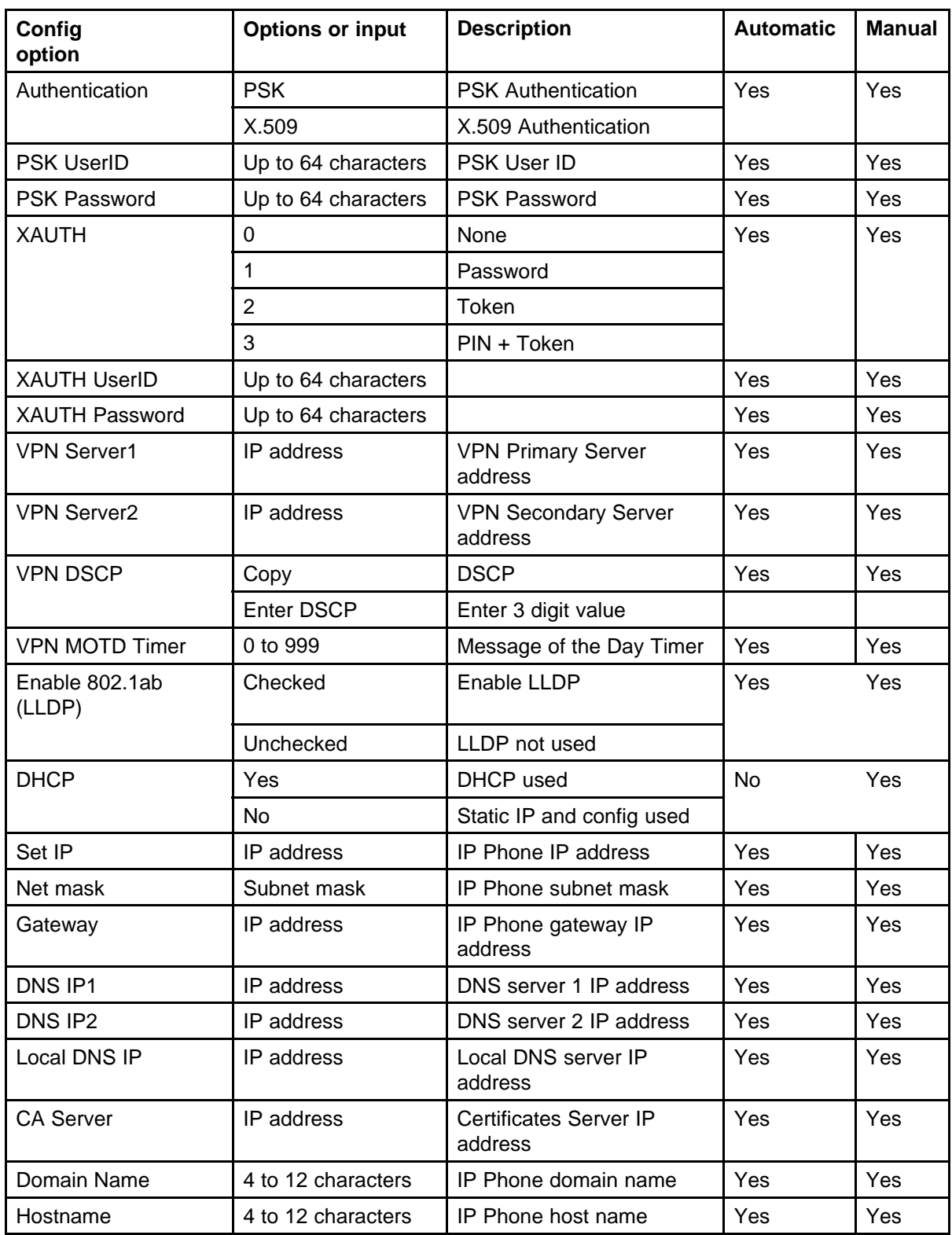

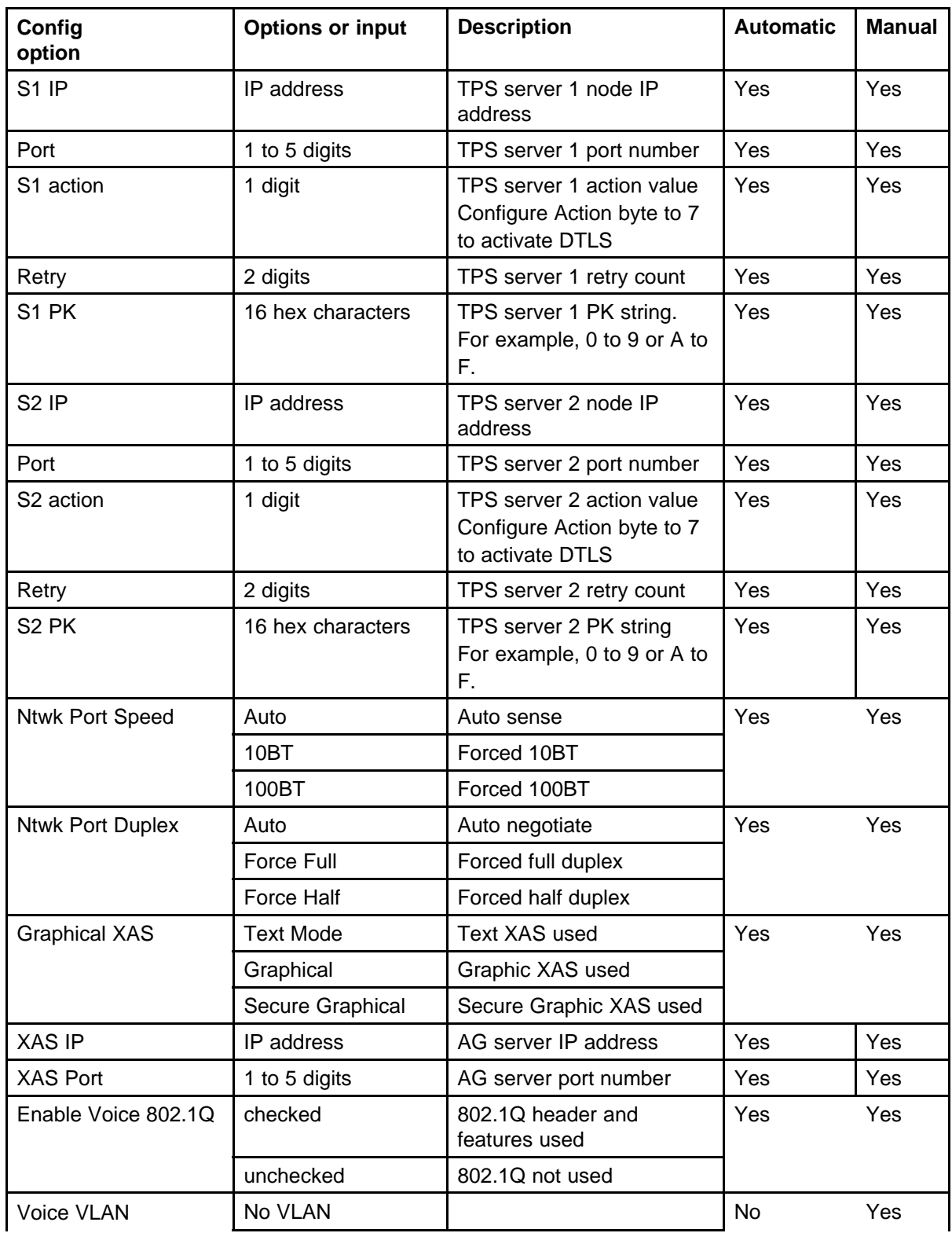

# **476** Provisioning the IP Phones

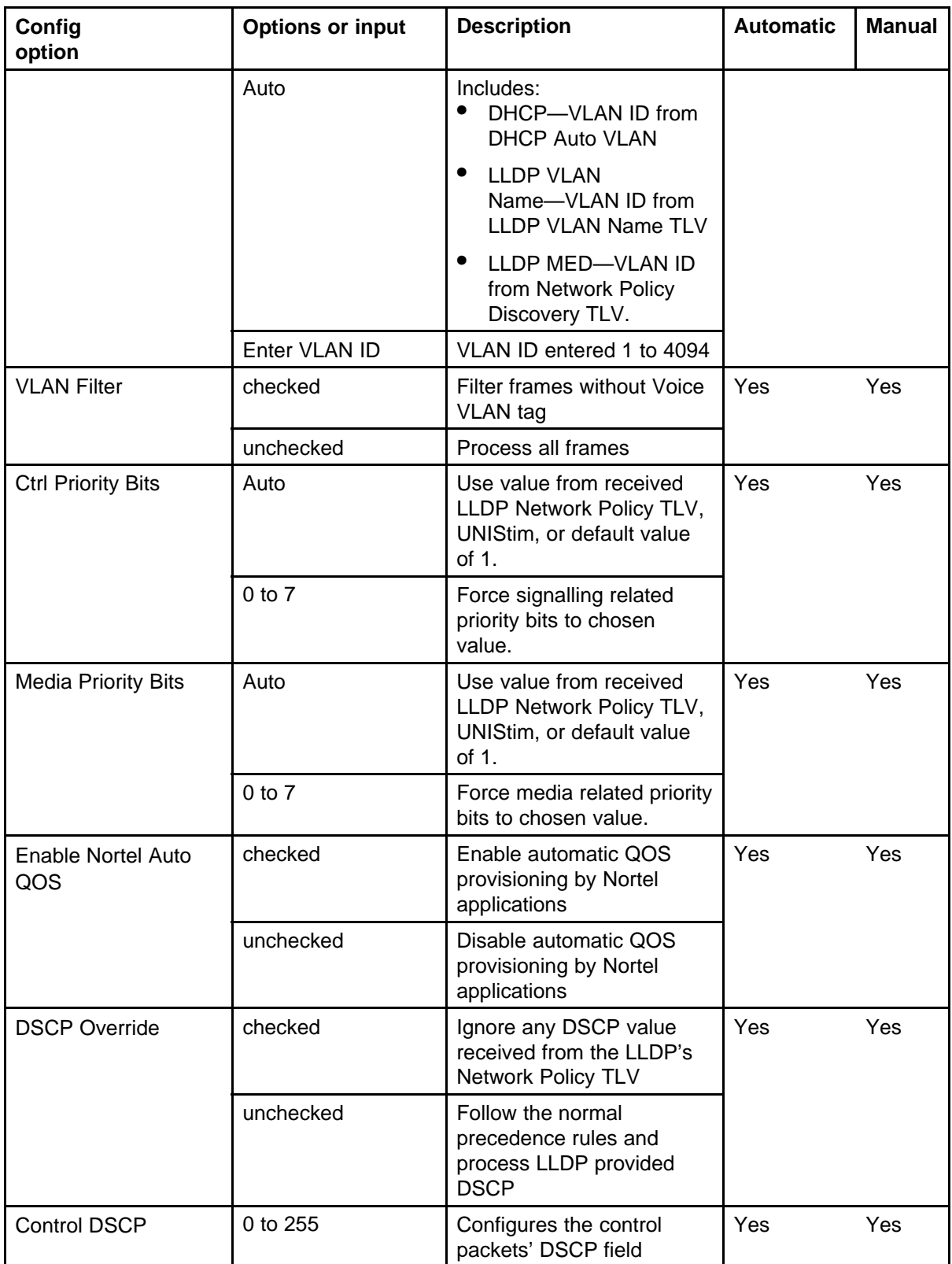

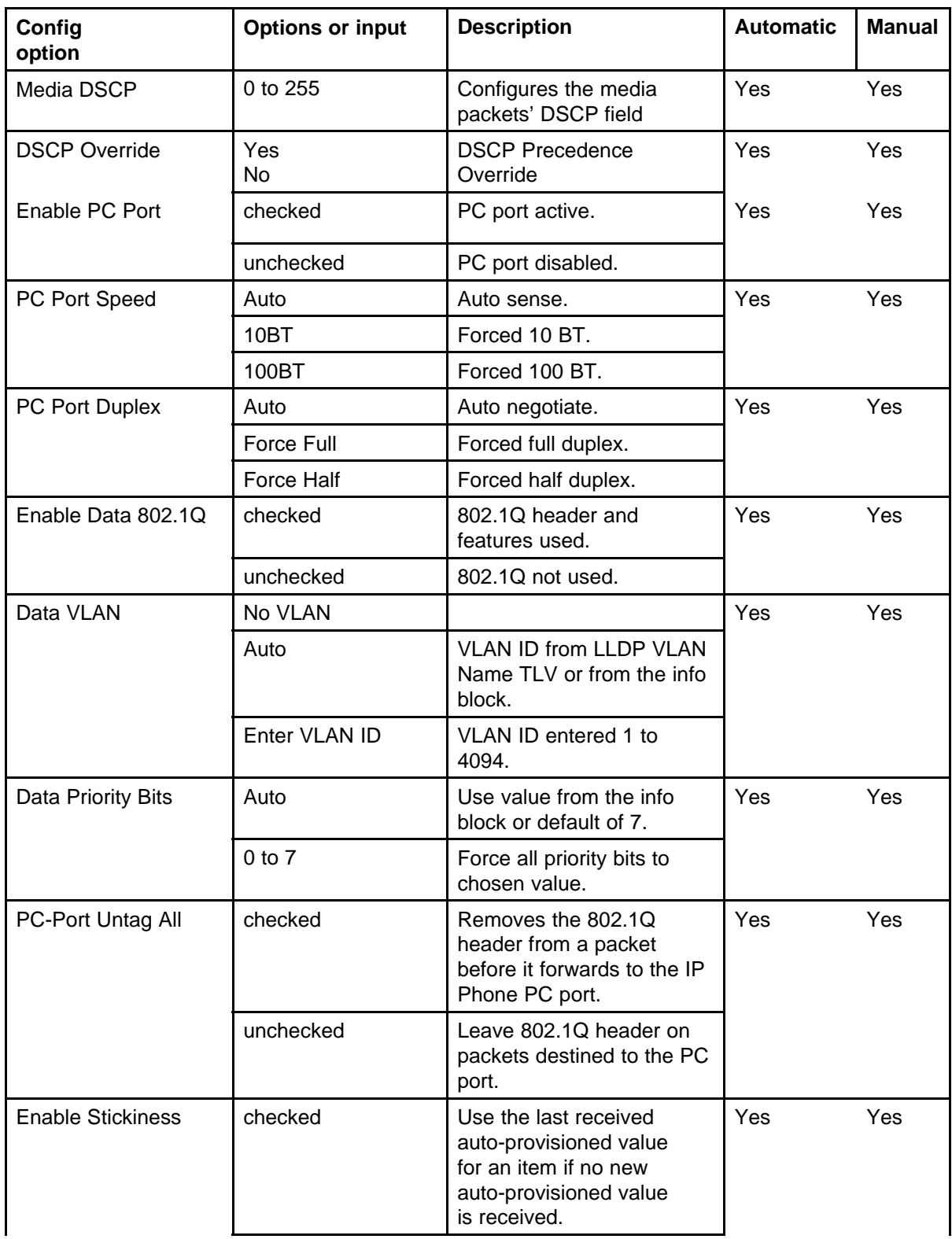

# **478** Provisioning the IP Phones

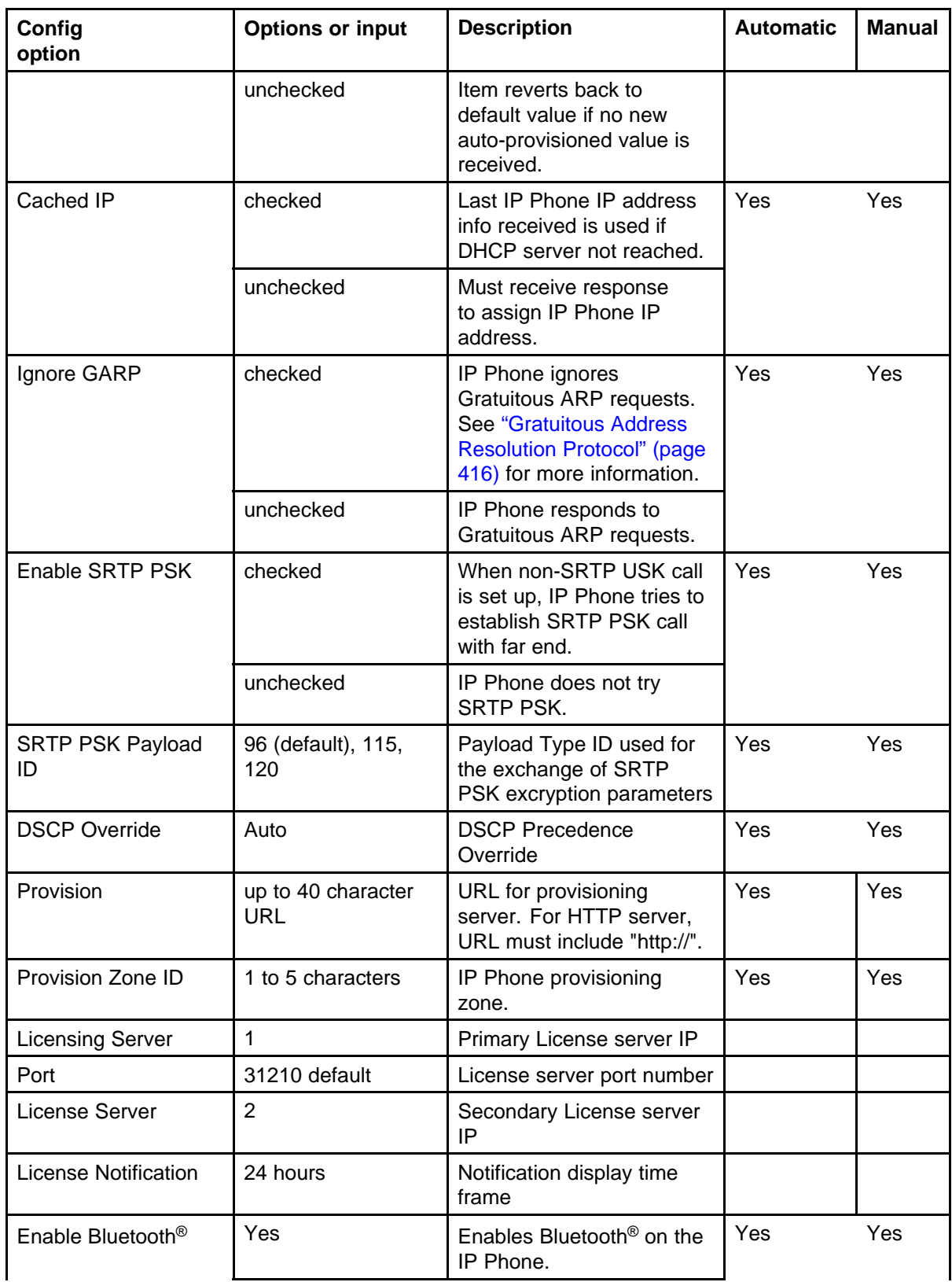

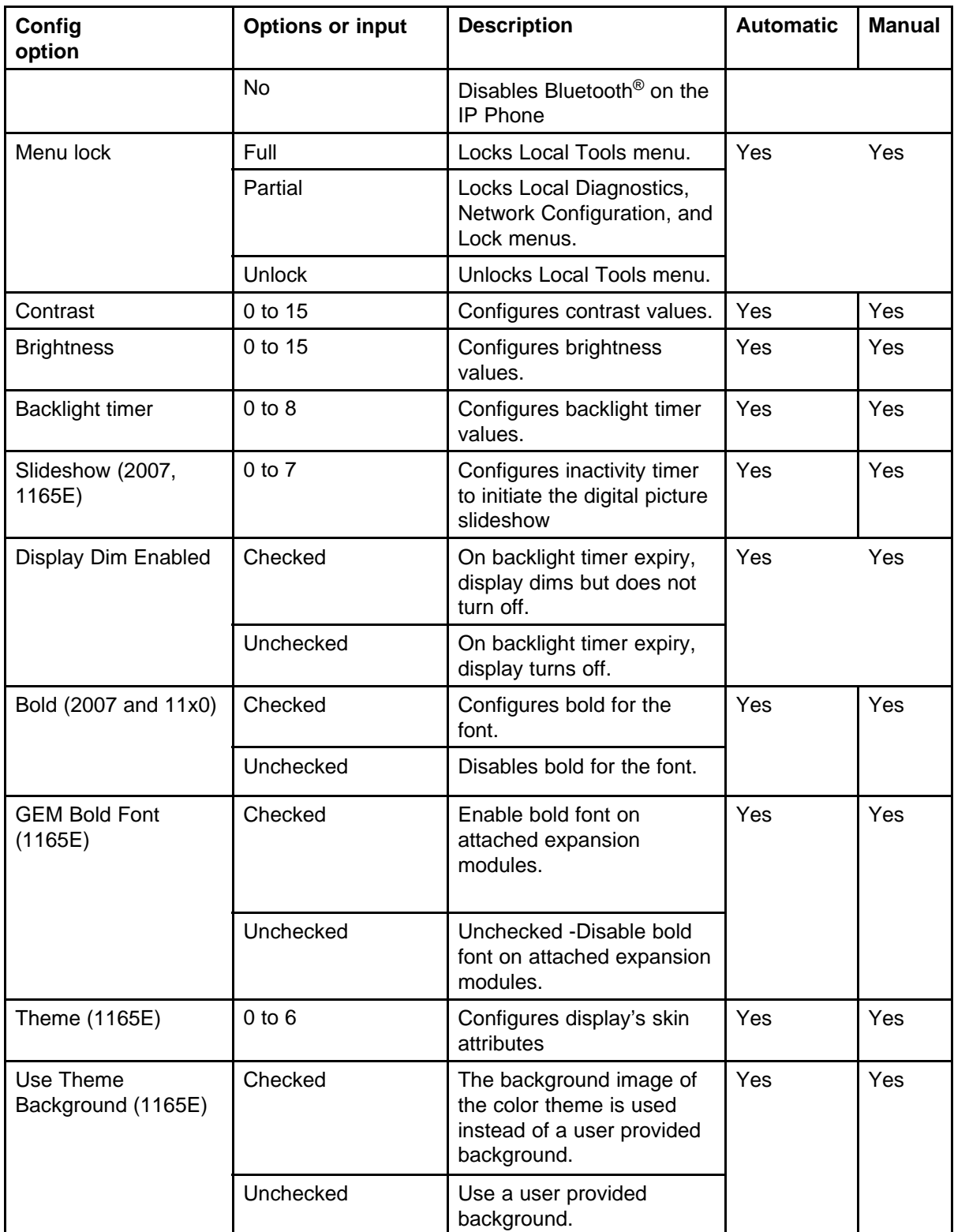

# **480** Provisioning the IP Phones

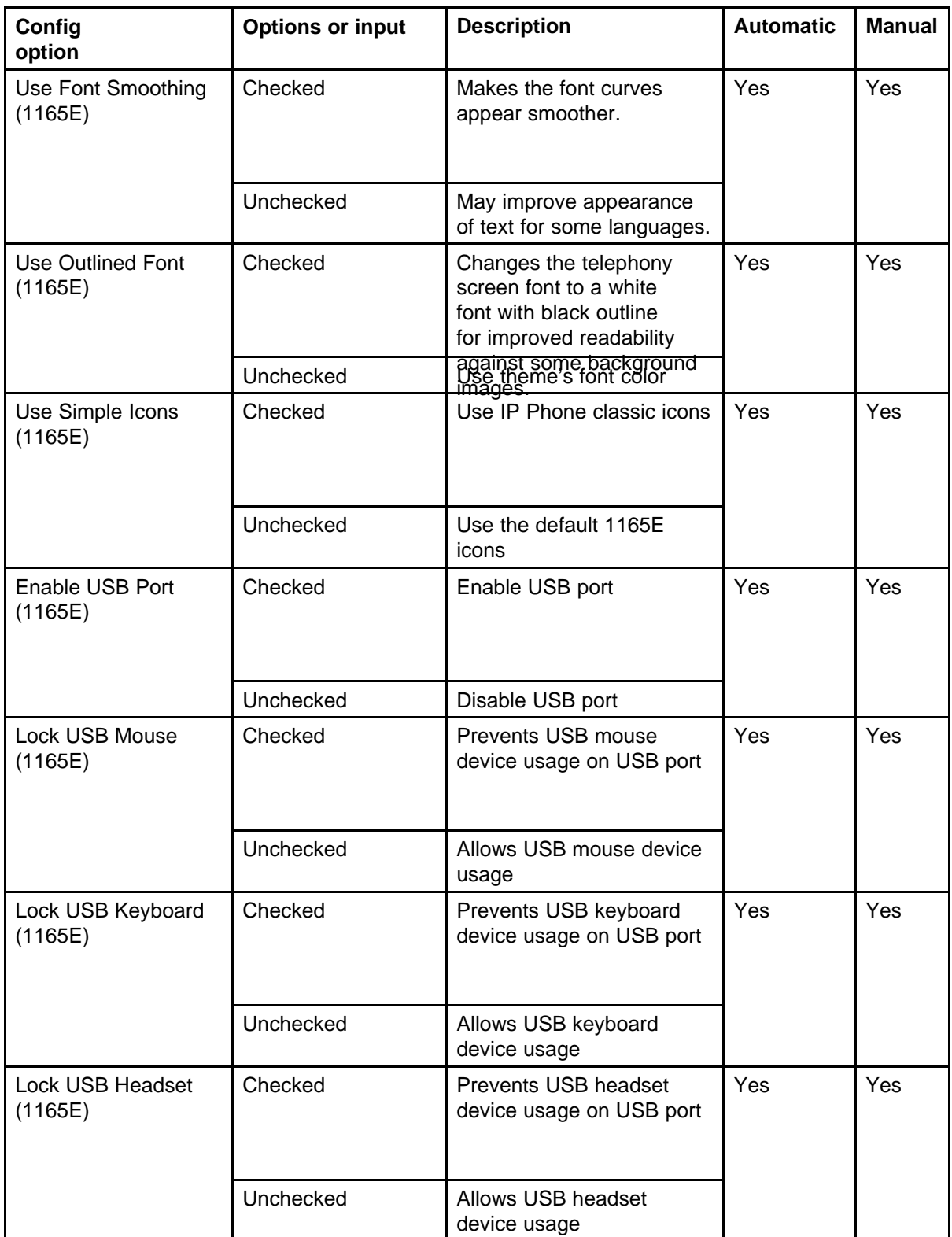

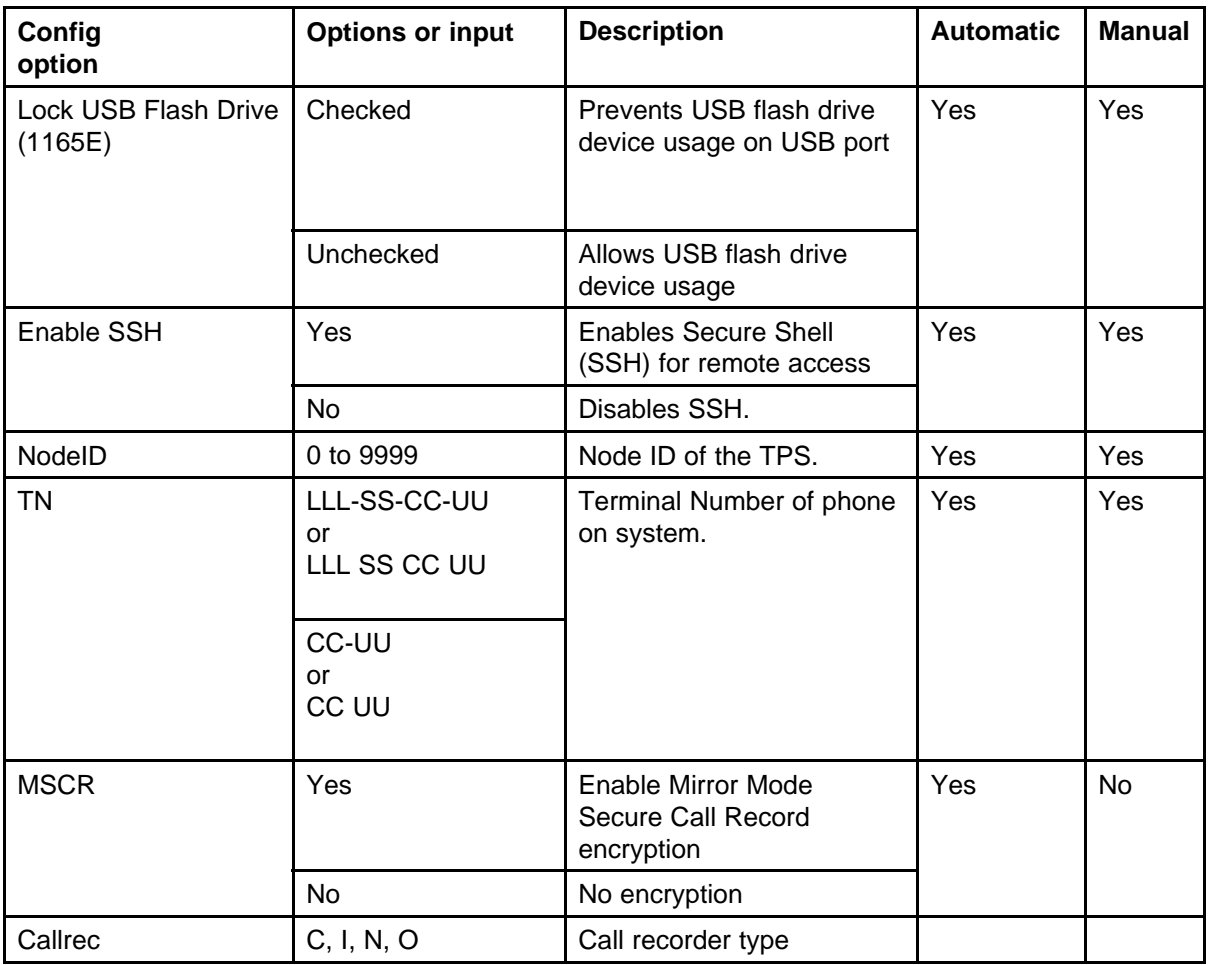

You can reset the IP Phone parameters to the factory default. For more information, see ["Factory default" \(page 504\).](#page-503-0)

## **Automatic provisioning using 802.1ab switch (LLDP)**

You can use LLDP to provision a limited number of parameters, such as Voice VLAN, Data VLAN, Layer 2 priority bits, and DiffServ.

## **Automatic provisioning using DHCP**

You can use DHCP to provision all parameters in the info block. For more information, see [Table 110 "Provisioning info block format" \(page 484\).](#page-483-0)

The text below shows an example of the DCHP Nortel i2004-B option string using the provisioning info block.

```
Nortel-i2004-B,s1ip=47.11.62.20;p1=4100;a1=1;r1=255;s2ip=47
.11.62.21;p2=4100;a2=1;r2=2;xip=47.11.62.147;xp=44443;xa=g;
menulock=p;lldp=y;pk1=438A64FC24127C23;pk2=64FC23CD24AB1413;
igarp=y;srtp=y;zone=4thfloor;file=ztd;
```
## **Automatic provisioning using TFTP**

You can use TFTP to provision all parameters in the info block. For a list of these parameters, see [Table 110 "Provisioning info block format" \(page](#page-483-0) [484\).](#page-483-0)

### **ATTENTION**

The IP Phone attempts to locate firmware updates and font resources files using the <type>.cfg file. For more information, see ["TFTP Server" \(page 647\)](#page-646-0).

#### **ATTENTION**

Automatic provisioning using TFTP still requires a DHCP server to push down IP Phone IP addresses and the DHCP option Nortel i2004-B and the prov= argument of the provisioning info block for the location of the TFTP server.

The text below shows an example of the configuration file using the provisioning info block.

s1ip=47.11.62.20; p1=4100;  $a1=1$ :  $r1=2;$ s2ip=47.11.62.21; p2=4100;  $a2=1;$  $r2=2;$ xip=47.11.62.147; xp=5000; xa=g; unid=Main-tower; menulock=p; vq=y; vlanf=y; pc=y; pcs=a; pcd=a; dq=y;  $dv = 60;$  $dp=5;$ pcuntag=y; lldp=y; pk1=438A64FC24127C23; pk2=64FC23CD24AB1413; stickiness=y; cachedip=n; igarp=n; srtp=n; eap=peap; eapid1=DEV1024; eappwd=D3c6v5; cdiff=13; /\* Primary server IP address \*/ /\* Primary server port number \*/ /\* Primary server action code \*/ /\* Primary server retry count \*/ /\* Secondary server IP address \*/ /\* Secondary server port number \*/ /\* Secondary server action code \*/ /\* Secondary server retry count \*/ /\* Secondary server retry count \*/ /\* XAS server port number \*/ /\* XAS server action code \*/ /\* Unique network identification \*/ /\* Menu lock mode \*/ /\* Enable 802.1Q for voice \*/ /\* Enable VLAN filter \*/ /\* Enable PC port \*/ /\* PC port speed \*/ /\* PC port duplex \*/ /\* Enable 802.1Q for PC port \*/ /\* VLAN ID data VLAN \*/ /\* 802.1Q p bit for PC port or data \*/ /\* PC port untag all \*/ /\* PC port untag all \*/ /\* S1 PK \*/ /\* S1 PK \*/ /\* Enable stickiness \*/ /\* Enable cached IP \*/ /\* Ignore GARP \*/ /\* Enable PSK SRTP \*/ /\* Enable 802.1x (EAP) \*/ /\* 802.1x (EAP) device ID \*/ /\* 802.1x (EAP) password \*/ /\* DiffServ code point for control \*/

```
midff=12;prov=47.11.232.115;
dns=47.11.20.20;
dns2=47.11.20.21;
ct=20;
br=18;blt=1;dim=y;
bt=y;
zone=NE1F;
file=ztd;
hd=w;
ar=y;
arl=ma;
11 = mi;ssh=y;
sshid=1234;
sshpwd=1234;
sst=2;
bold=y;
th=0;utb=n;
fs=y;
of=y;
si=n;
usb=y;
usbm=y;
usbk=y;
usbh=y;
usbms=y;
                                 /* DiffServ code point for media */
                                 /* Provisioning server IP address */
                                 /* Primary DNS server IP address */
                                 /* Secondary DNS server IP address */
                                 /* Contrast value */
                                 /* Brightness value */
                                 /* Backlight timer */
                                 /* Enable dim */
                                /* Enable Bluetooth * /
                                /* Zone id */
                                 /* Exist in system specific */
                                 /* Headset type */
                                 /* Enable auto recovery */
                                 /* Auto recovery level */
                                 /* Log level */
                                 /* Enable SSH */
                                /* Configure SSH ID /*
                                 /* Configure SSH password /*
                                 /* Enable slideshow */
                                 /* Enable bold font */
                                 /* Set theme selection */
                                 /* Don't use theme background */
                                 /* Enable font smoothing */
                                /* Enable outlined font */
                                 /* Don't use simple icons */
                                 /* Enable USB port */
                                 /* Enable USB mouse device */
                                 /* Enable USB keyboard device */
                                 /* Enable USB headset device */
```
#### /\* Enable USB flash drive device \*/

### **Automatic provisioning using HTTP**

You can use HTTP to provision all parameters in the info block. The URL must contain "http://" string.

If the phone receives DHCP Option 66 (TFTP server name) and the string is prefixed with "http://" the IP Phone connects to an HTTP server and retrieves the files using HTTP protocol instead of TFTP protocol.

#### **Provisioning files**

The IP Phones can receive provisioning files from the TFTP or the HTTP server. The IP Phone supports only a single provisioning server to provide the .prv files.

<span id="page-483-0"></span>The provisioning server (TFTP or HTTP server) contains the following provisioning files:

- SYSTEM provisioning file–provides provisioning information to all IP Phones that support the automatic provisioning feature. (for example: system.prv)
- ZONE provisioning file– provides provisioning information to IP Phones that belong to a unique defined zone or group. (for example: headqrtr.prv)
- TYPE provisioning file–provides provisioning information to particular IP Phone types. (for example: 1140E.prv)
- DEVICE provisioning file– provides provisioning information to a specific single device based on the device MAC address. (for example: 001365FEF4D4.prv)

The IP Phones can receive the Info Block in one or more of the provisioning files. The provisioning file contains the provisioning Info Block only. The IP Phone continues to use configuration files (TYPE.cfg) for obtaining firmware and font file updates.

## **ATTENTION**

You cannot provision IP Phones 2001, 2002, and 2004 with an Info Block using provision files. You can provision these phones with an Info Block using DHCP only.

The provisioning file is a text-based file, which contains parameters that require configuration. See Table 110 "Provisioning info block format" (page 484) for syntax, parameters, and values.

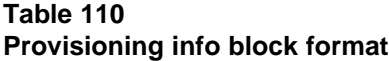

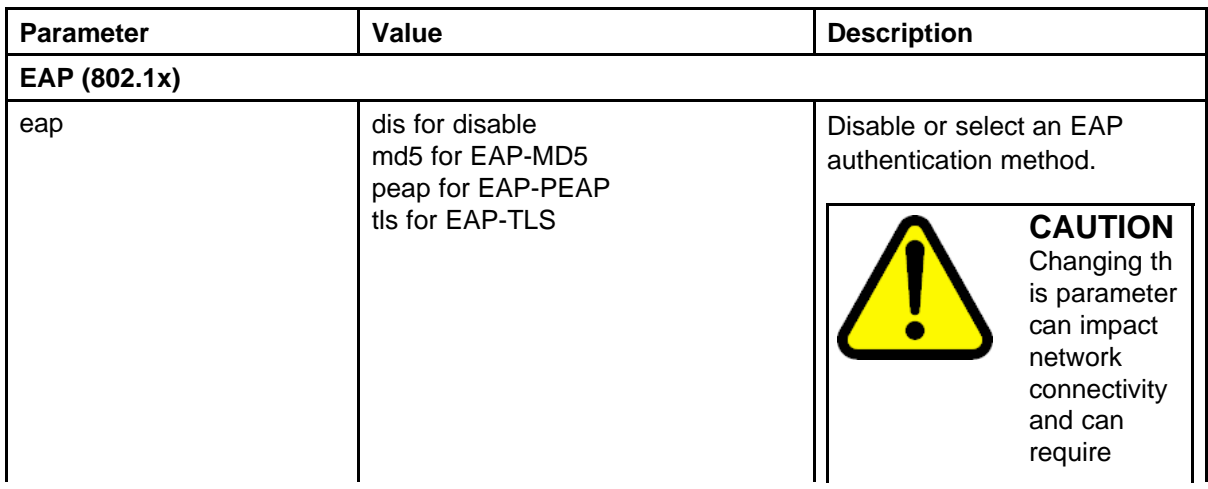

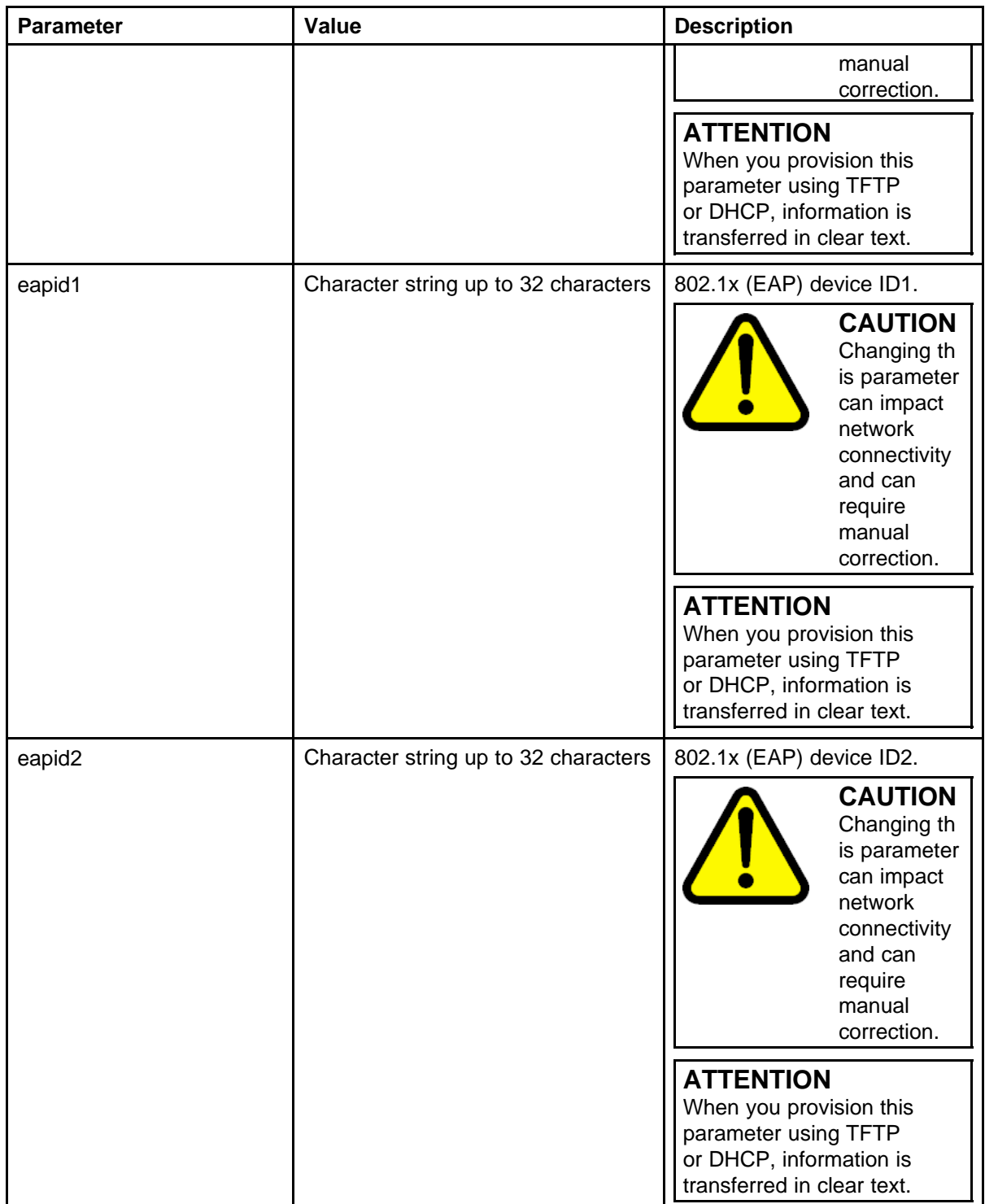

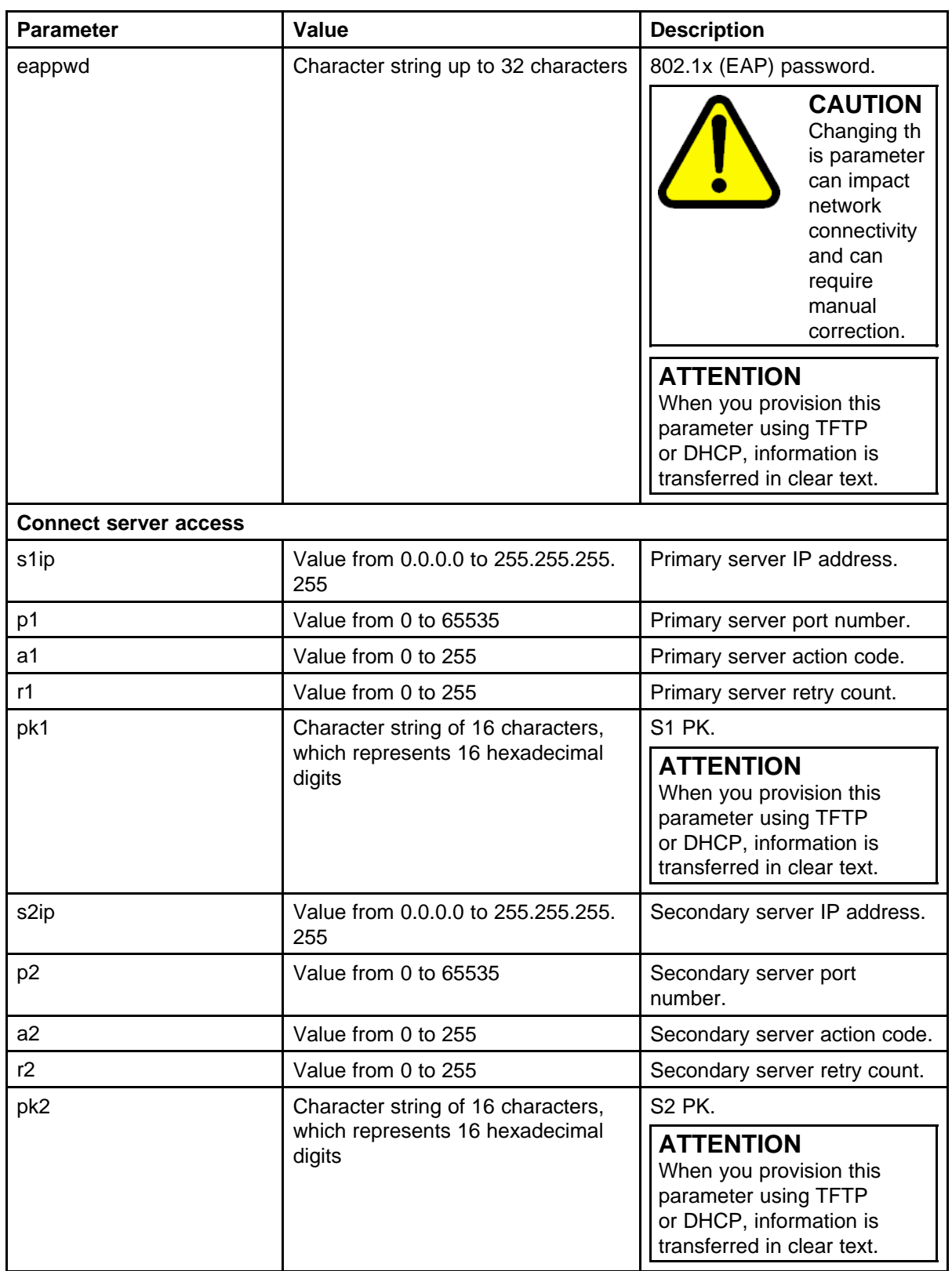

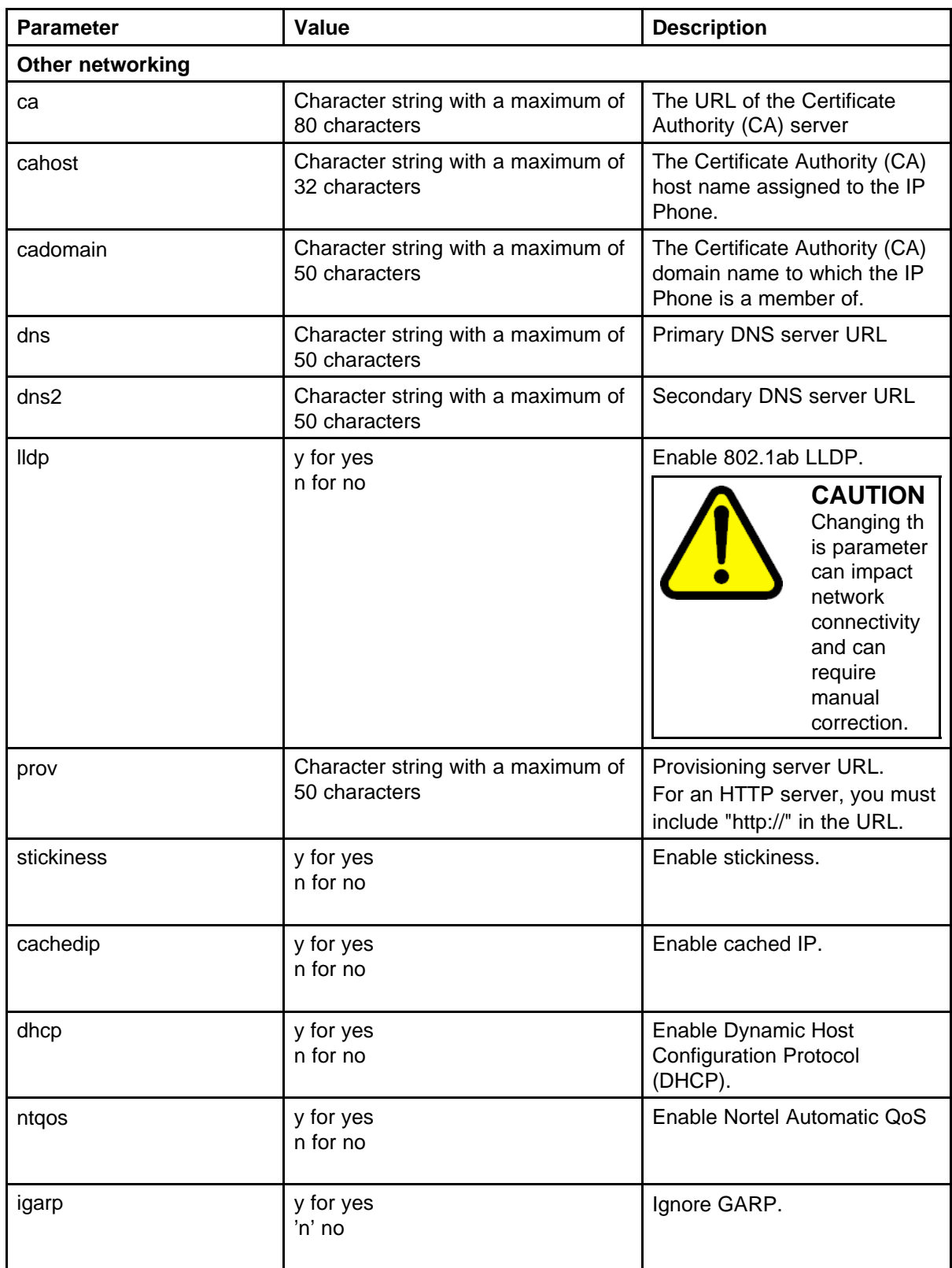

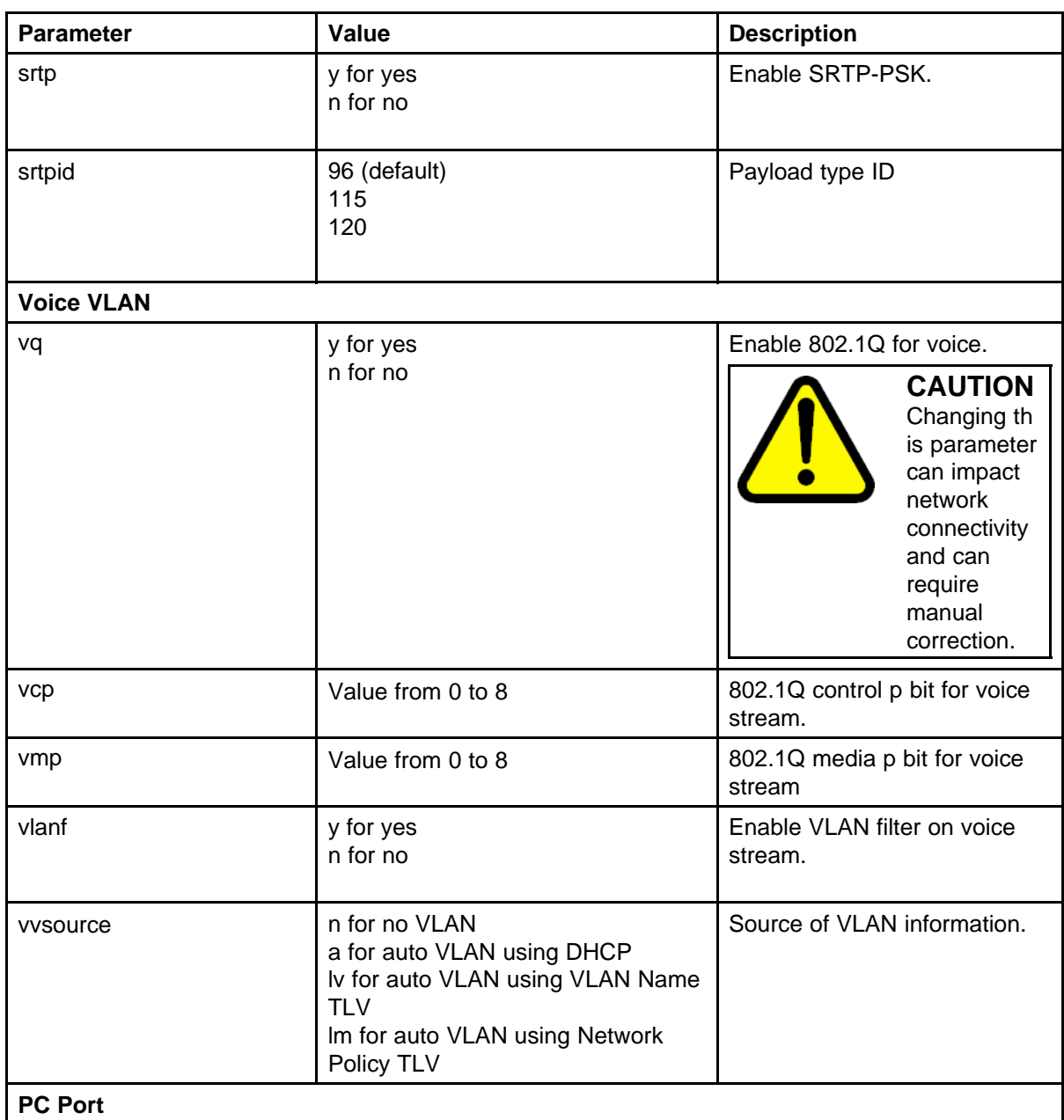

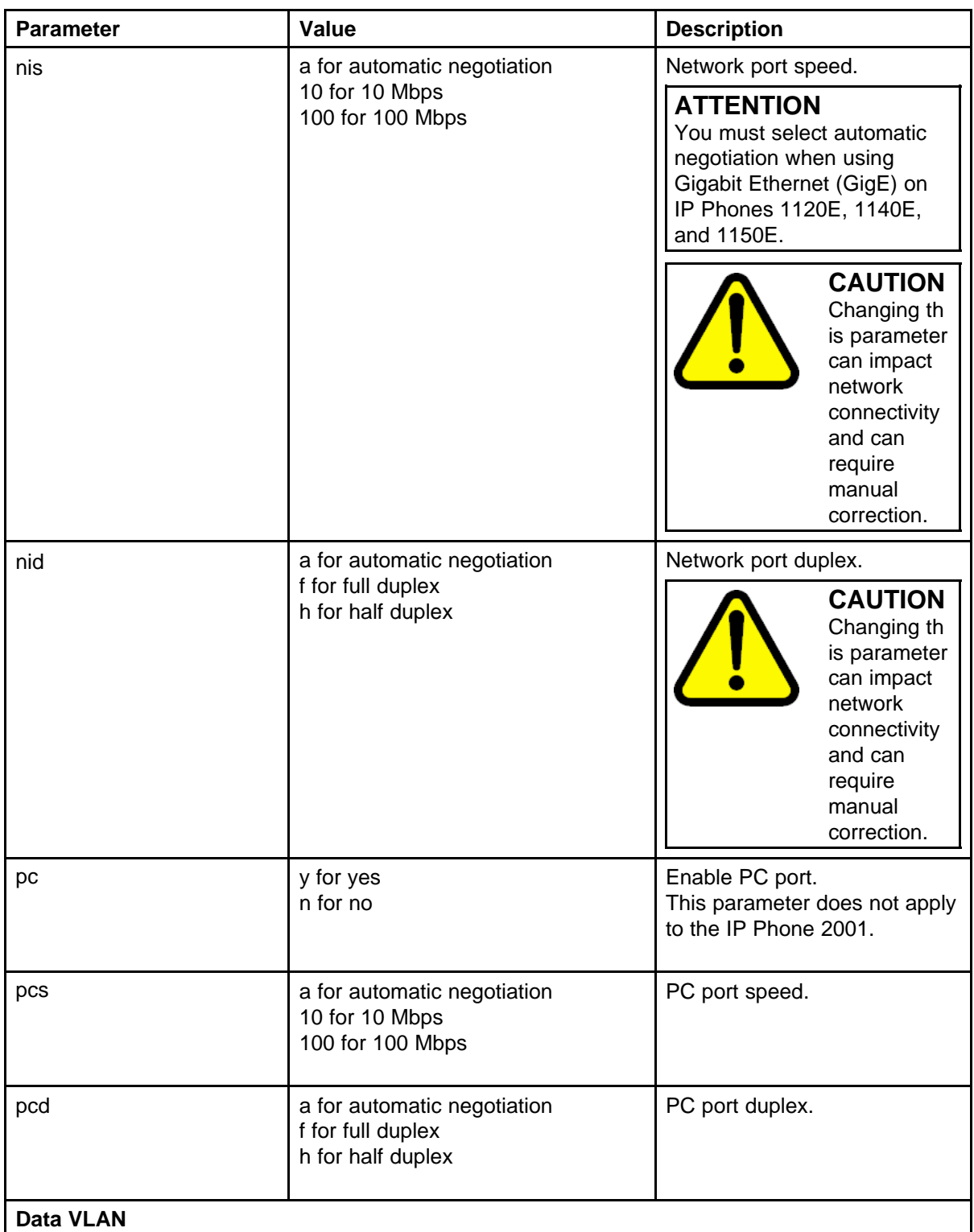

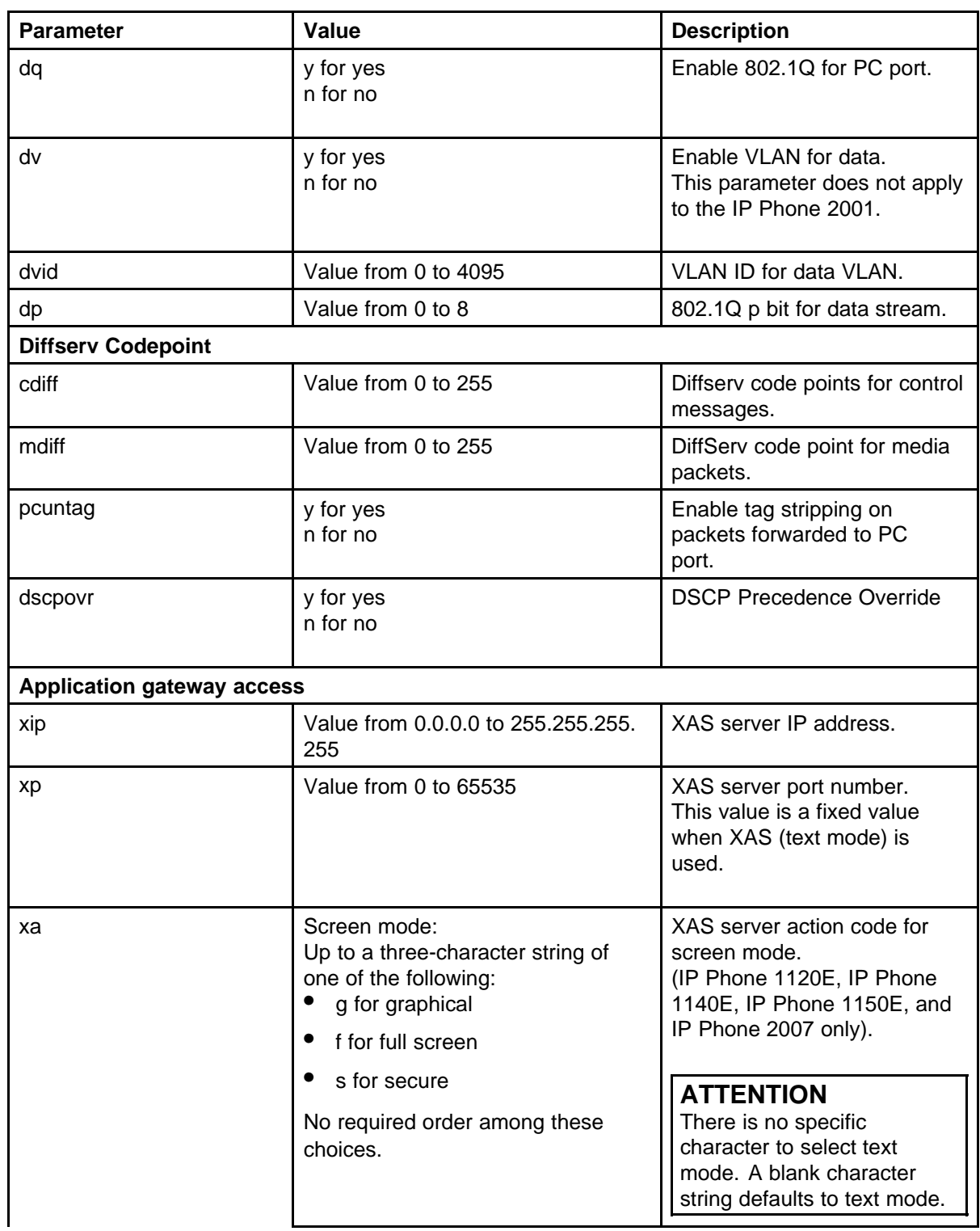

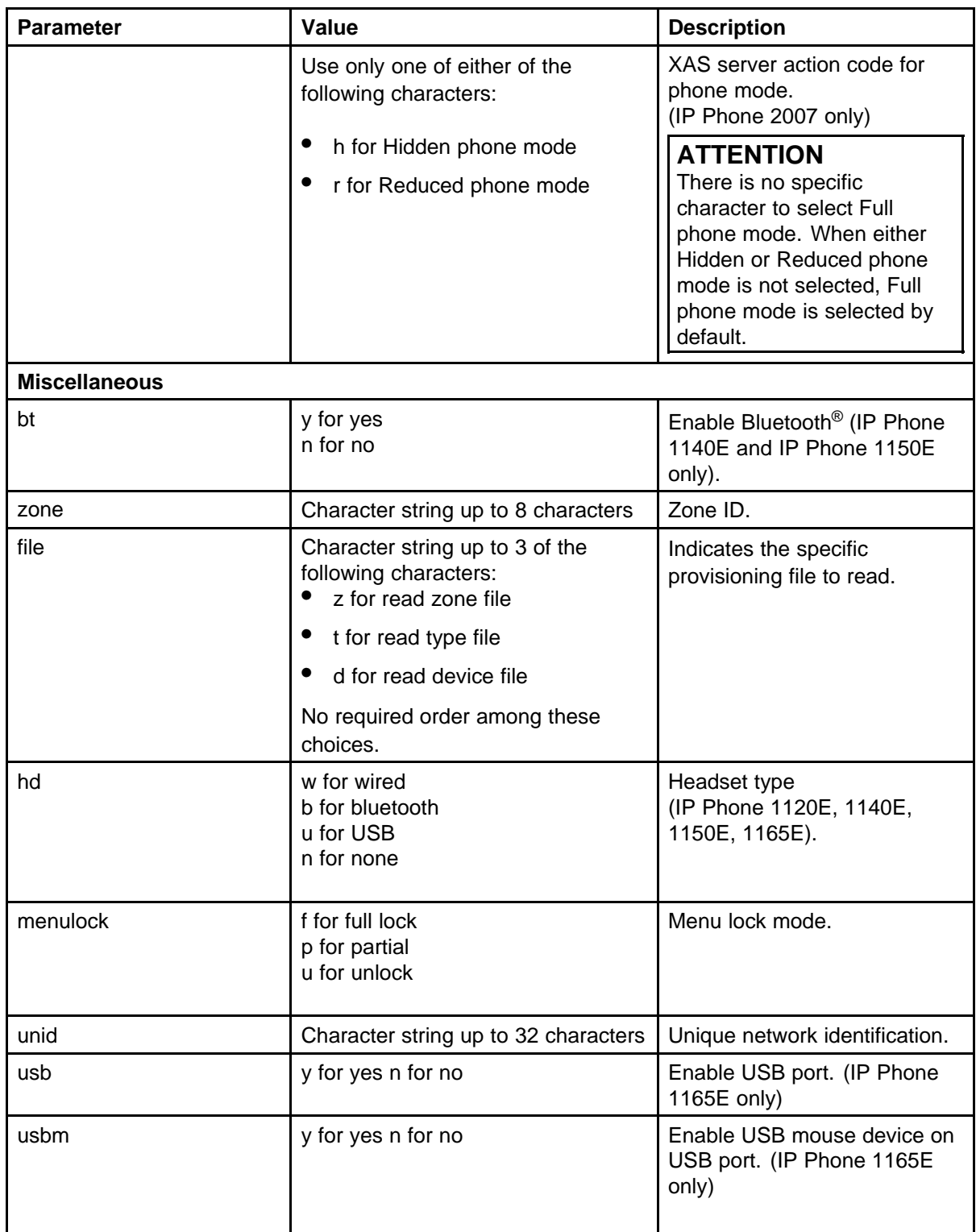

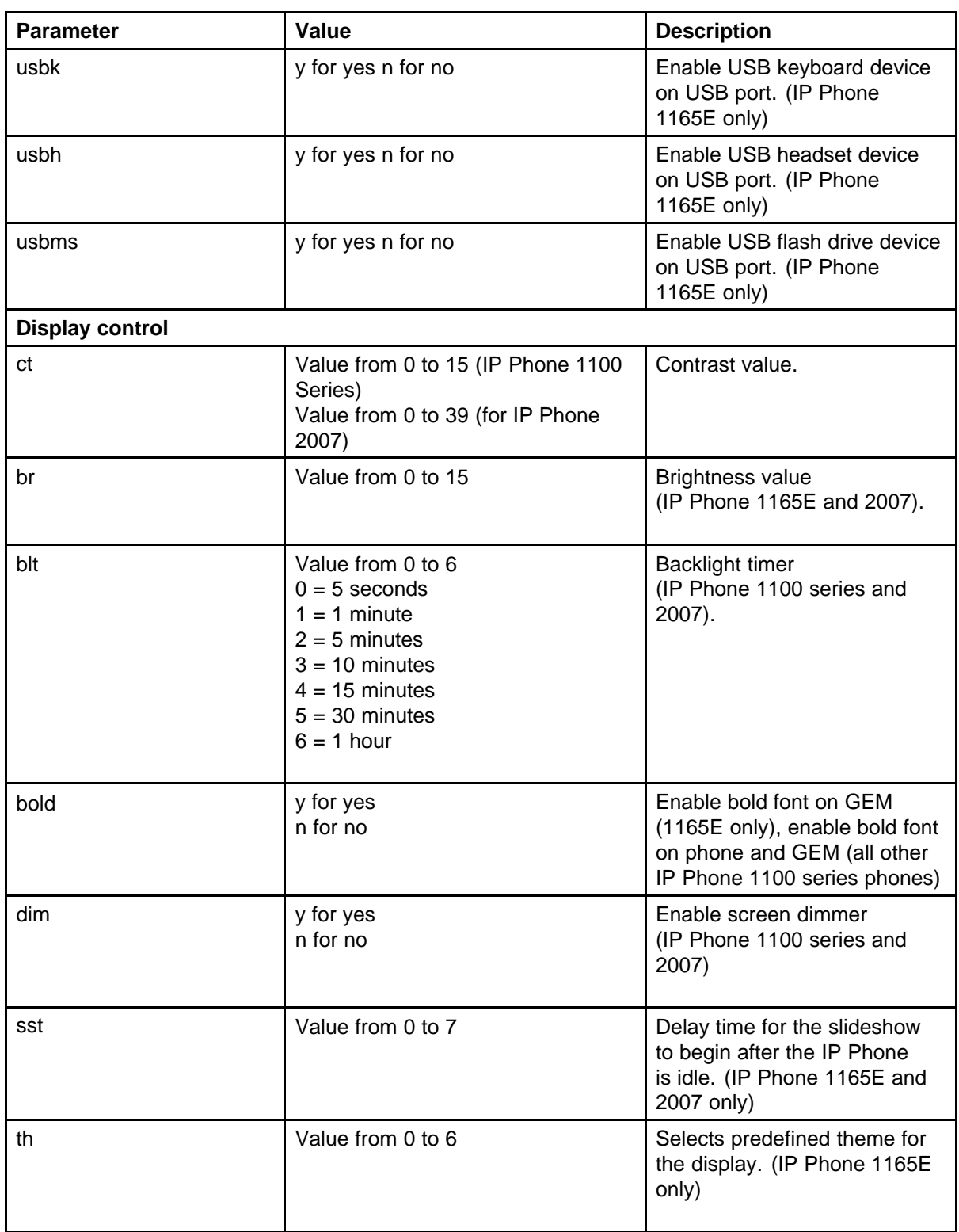

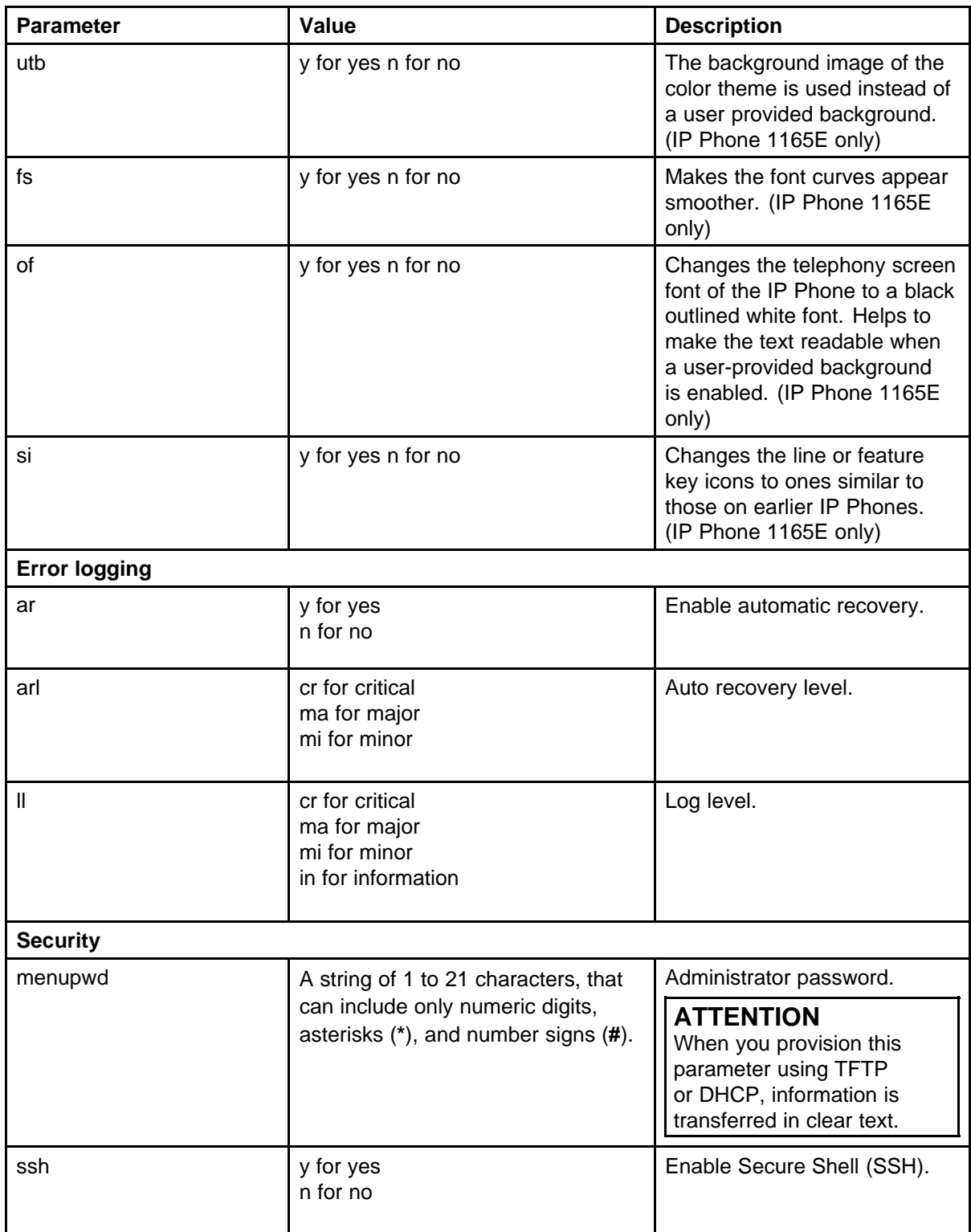

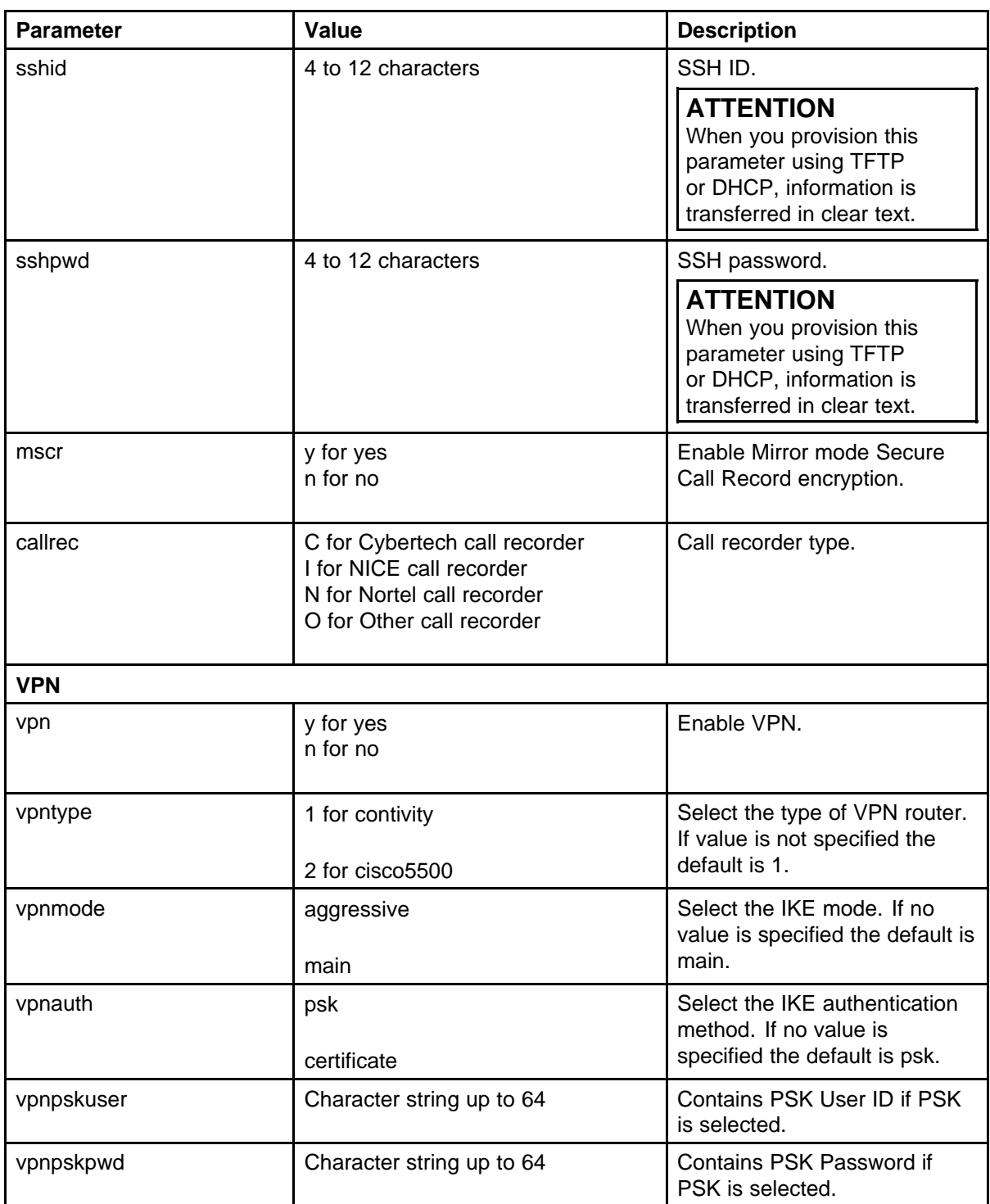

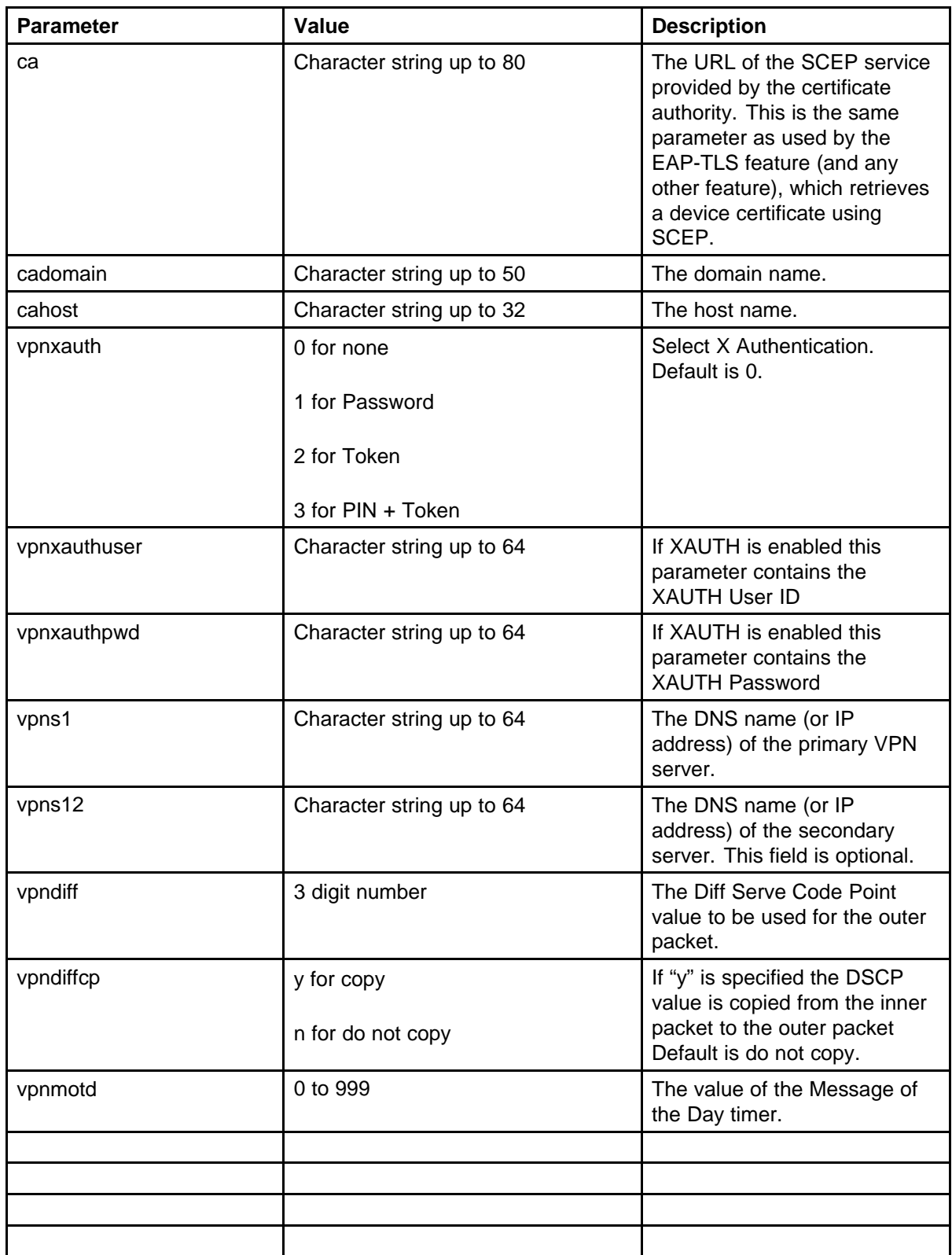

### **496** Provisioning the IP Phones

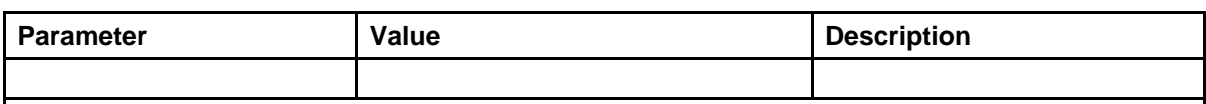

Warning: Provisioning Info Block is transferred by unsecured protocols TFTP and/or DHCPDHCP, or HTTP.

Warning: Changing this parameter could impact the network connectivity and may require manual correction.

> Table 111 "Dependencies" (page 496) shows the dependencies between provisioning options.

#### **Table 111 Dependencies**

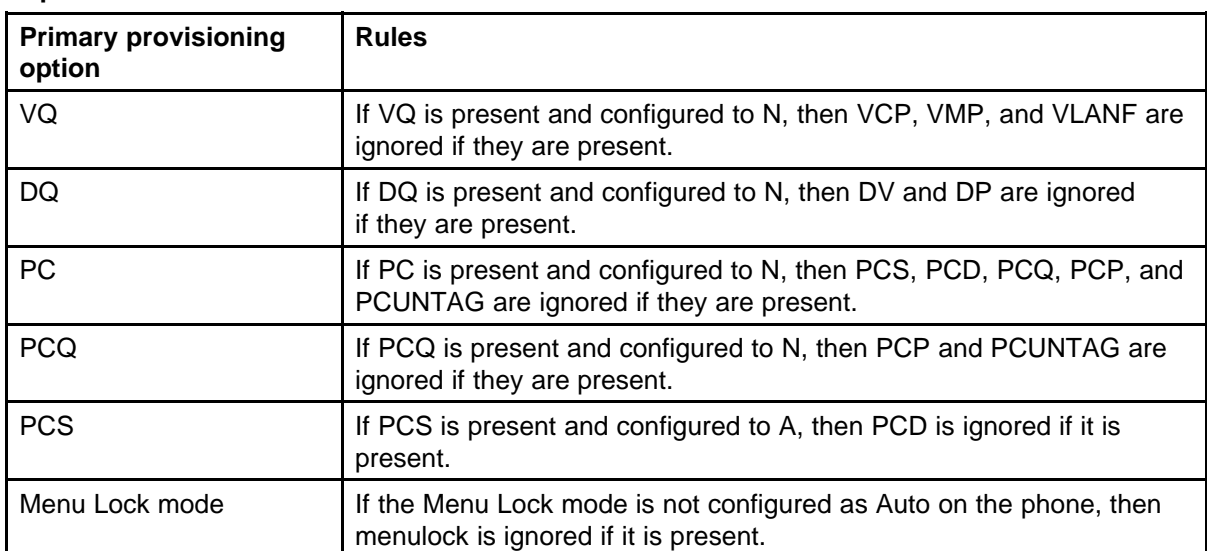

The following list shows the provision files in order of priority:

- <DEVICE>.PRV
- <ZONE>PRV
- <TYPE>.PRV
- SYSTEM.PRV

For example, if a unique S1 IP is defined in the SYSTEM.PRV file and a different S1 IP address is defined in the <DEVICE>.PRV file, the <DEVICE>.PRV file provisioning is used for S1 IP.

When you configure the provisioning files, you must end each parameter with a semicolon (;) or the IP Phone does not use the provisioning file.

Beginning with UNIStim firmware release 3.1, provisioning files for the following IP Phones support comments:

- IP Phone 2007
- IP Phone 1210
- IP Phone 1220
- IP Phone 1230
- IP Phone 1110
- IP Phone 1120E
- IP Phone 1140E
- IP Phone 1150E

The IP Phone accepts the **#** symbol as the beginning of a comment within the provisioning file. Text inserted immediately following the **#** symbol (on the same line) is ignored by the provisioning system.

#### **Table 112 System.prv (SYSTEM)**

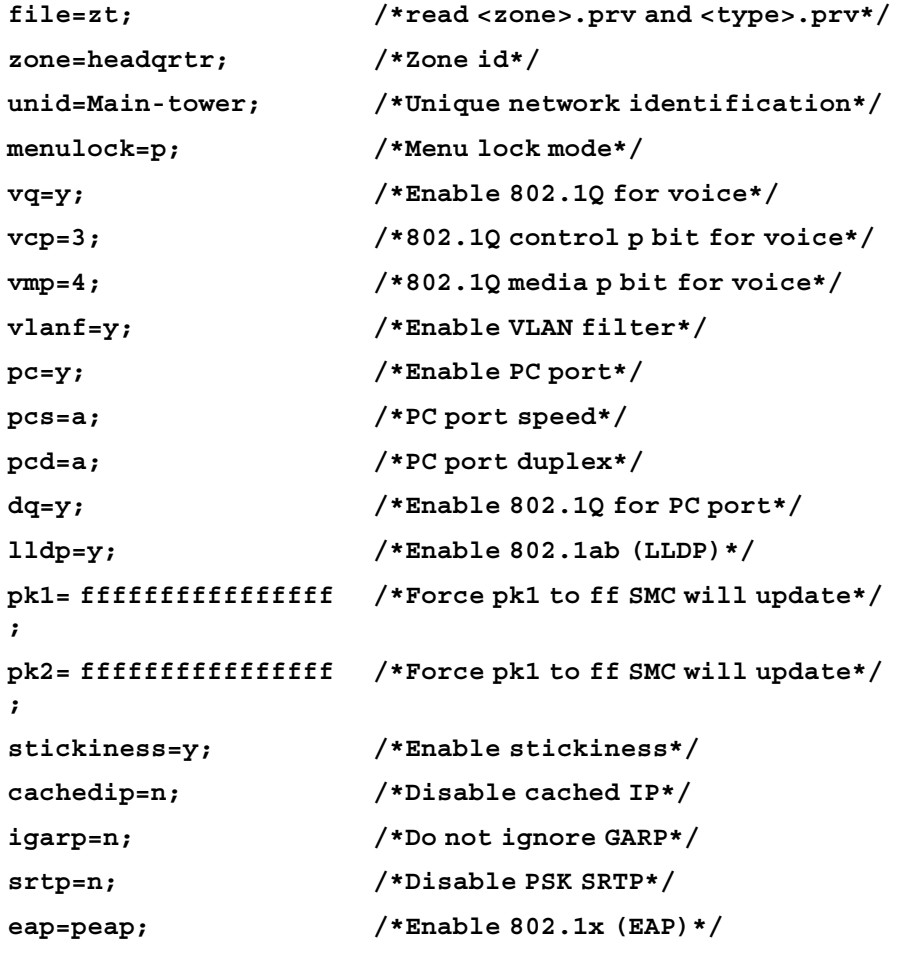

```
eapid1=DEV1024; /*802.1x (EAP) device ID 1*/
eapid2=TOW2234; /*802.1X (EAP) device ID 2*/
eappwd=D3c6v5; /*802.1x (EAP) password*/
cdiff=13; /*DiffServ code point for control*/
mdiff=12; /*DiffServ code point for media*/
prov=47.11.232.115;
prov=47.11.232.115;
                  /*TFTP Provisioning server IP address*/
                  /*HTTP Provisioning server IP address*/
dns=47.11.20.20; /*Primary DNS server IP address*/
dns2=47.11.20.21; /*Secondary DNS server IP address*/
ct=20; /*Contrast value*/
br=18; /*Brightness value*/
blt=1; /*Backlight timer*/
dim=y; /*Enable dim*/
hd=w; /*Headset type*/
bold=y /*Enable font display in bold*/
Table 113
1140e.prv (TYPE)
bt=yes; /* Bluetooth® enabled */
Table 114
headqrtr (ZONE)
s1ip=47.11.62.20; /*Primary Server IP address*/
pl=4100; /*Primary server port number*/
a1=1; /*Primary Server action code*/
r1=10; /*Primary Server retry count*/
s2ip=47.11.62.21; /*Secondary server IP address*/
p2=4100; /*Secondary server port number*/
a2=1; /*Secondary server action code*/
r2=10; /*Secondary server retry count*/
xip=47.11.62.147; /*XAS server IP address*/
xp=5000; /*XAS server port number*/
xa=g; /*XAS server action code*/
Table 115
001765fd67d0.prv (DEVICE)
ct=100; /*contrast*/
Blt=100; /*Backlight timer*/
```
## **NodeID and TN provisioning**

IP Phones accept a list of Node and TN values associated to particular MAC addresses. The Node and TN values are assigned to a specific IP Phone by the phone recognizing its own MAC address within the list of Node and TN values.

The IP Phone processes the Node and TN information contained in any of these existing .PRV files:

- Device file
- Zone file
- Type file
- System file

### **Table 116 Node and TN information in a PRV file**

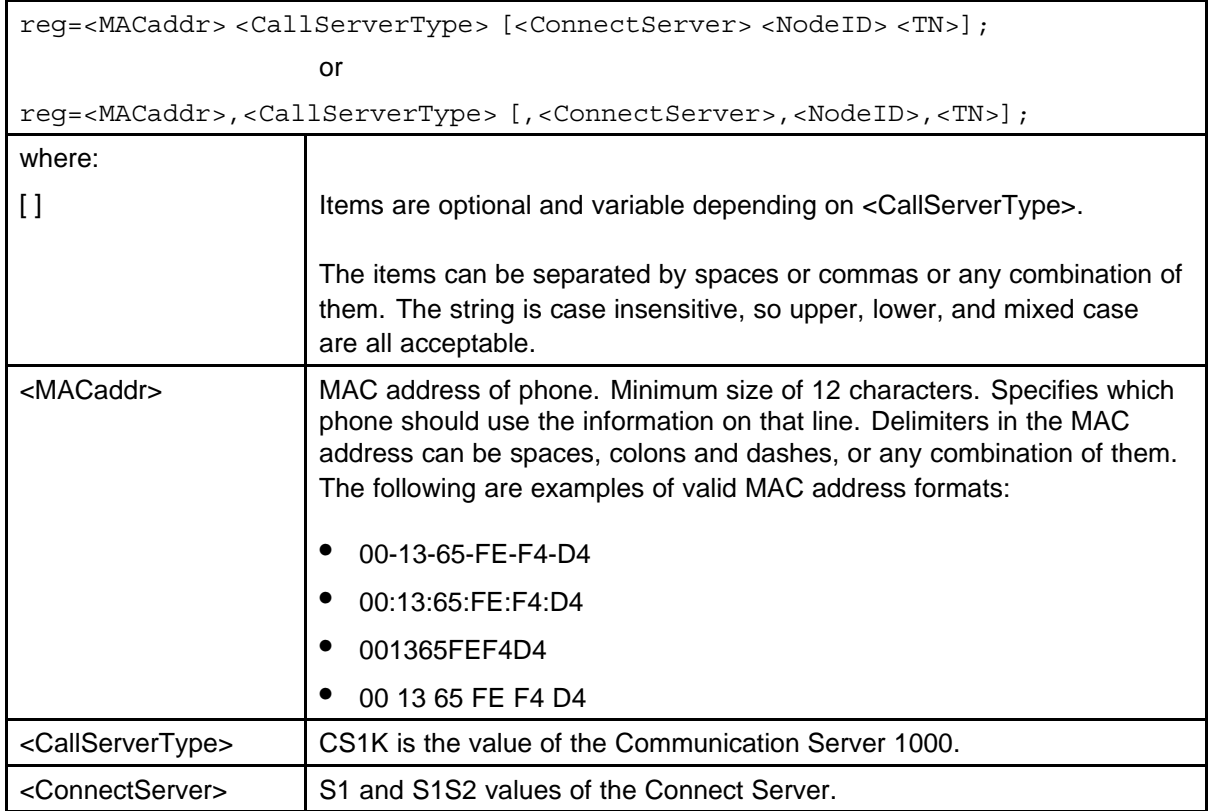

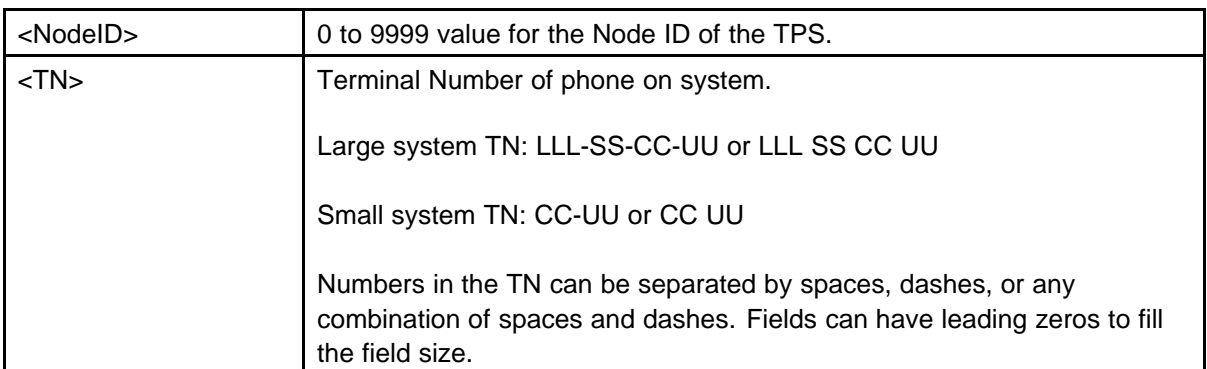

You can place the "reg" item(s) in one of the supported provisioning files. Place the "reg" item(s) at the end of the file provisioning info data items. Do not place any other provisioning info items after the "reg" item(s). This is required to optimize the speed of the parsing.

The defined file precedence rules apply. If an IP Phone MAC address is found in more than one valid "reg" item across the different files, the file that follows the defined precedence order of device, zone, type then system, is used.

Although the Device file is specific to a phone it can contain one or more "reg" items. The MAC address of the "reg" item(s) is still searched to match the IP Phone MAC address, even though the file is the device file.

When there is a list of "reg" items, the IP Phone searches the list and only processes the "reg" item that contains the IP Phone MAC address. The parser silently discards "reg" items that have invalid format or invalid data for any field.

The first valid "reg" item found in a file matching the IP Phone MAC address is used and the parsing of "reg" items in the file terminates. A valid "reg" item is one that has the same MAC address as the IP Phone and has valid data in all of its fields.

The following SYSTEM.PRV file content contains examples of various valid string formats. The "reg" item data can also appear in any of the supported .PRV files.

s1ip=47.11.84.184; REG= 00:1B:BA:F8:82:0D CS1K S1 123 096-1-22-00; REG= 00:1B:BA:F8:82:0E CS1K S1 44 096-1-22-01; REG= 00:1B:BA:F8:82:0F CS1K S1 7777 096-1-22-02;

REG= 00:1B:BA:F8:82:1D CS1K S1 7777 096-1-22-03; REG= 00:1B:BA:F8:82:1E, CS1K,S1,7777,096-1-22-04; REG= 00:1B:BA:F8:82:1F CS1K S1 7777 096-1-22-05; REG= 00:1B:BA:F8:82:2D CS1K S1 7777 096-1-22-06; REG= 00:1B:BA:F8:82:2E CS1K S1 7777 096-1-22-07; REG= 00:1B:BA:F8:82:2F CS1K S1 7777 096-1-22-08; REG= 00:1B:BA:F8:82:3D CS1K S1 7777 096-1-22-09; reg= 00 1B BA F8 82 3E CS1K S1 7777 096-1-22-10; reg= 001BbaF8823f Cs1k s1 8972 61 0; reg= 00-1b-Ba-f8-82-4d cs1k S1 3434 96 00 01 11;

### **Automatic provisioning using UNIStim**

You can use UNIStim to automatically provision a limited number of parameters, such as Layer 2 priority bits (Ctrl and Media priority bits) and Differentiated Service Code Point (DiffServ). For information about configuring these parameters, see *Signaling Server IP Line Applications Fundamentals* (NN43001-125).

With UNIStim firmware release 3.1 and later, you can use Info Block to automatically provision the following parameters on supported IP Phones:

- **nis** network port speed
- **nid** network port duplex mode
- **dhcp** Dynamic Host Configuration Protocol (DHCP)
- **ca** Certificate Authority (CA) server
- **cahost** CA host name
- **cadomain** CA domain name

For more information about these parameters, see [Table 110 "Provisioning](#page-483-0) [info block format" \(page 484\).](#page-483-0)

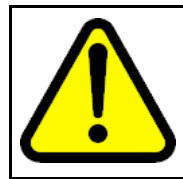

## **CAUTION**

Provisioning the network port speed or network port duplex mode incorrectly, can cause loss of network connectivity. If this occurs, you can only restore network connectivity by manually provisioning the IP Phone.

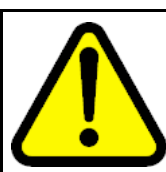

### **CAUTION**

Disabling DHCP incorrectly, can cause loss of network connectivity. If this occurs, you can only restore network connectivity by manually provisioning the IP Phone.

# **Provisioning Info Block**

You can obtain configuration parameters in the IP Phone that are defined as AUTO from the Auto Provisioning page from an 802.1ab switch (LLDP), DHCP, TFTP, or UNIStim, UNIStim, or HTTP.

You can obtain the configuration options in the following priority, from lowest to highest:

- Manual provisioning
- Automatic provisioning using 802.1ab switch (LLDP)
- Automatic provisioning using TFTP
	- Current device-specific Provisioning Info Block carried by the provisioning server
	- Current zone-specific Provisioning Info Block sent by the provisioning server
	- Current type-specific Provisioning Info Block sent by the provisioning server
	- Current system-specific Provisioning Info Block sent by the provisioning server
- Automatic provisioning using DHCP
	- Current system-specific Provisioning Info Block carried by Nortel-i2004-B DHCP options
	- Current existing Nortel DHCP options (existing Nortel-i2004-A and VLAN-A options)
- Automatic provisioning using HTTP
- •
- LPR (Last auto received value)
- Factory default

For more information configuration options priorities, see ["Precedence rule](#page-502-0) [and stickiness control" \(page 503\)](#page-502-0).

The TFTP provisioning server, the DHCP server, or both can provide the automatic Provisioning Info Block. The servers share the same syntax defining the Provisioning Info Block. The TFTP provisioning server

<span id="page-502-0"></span>provides the Provisioning Info Block in a set of .PRV files, where the DHCP Server provides the Provisioning Info Block with a new Vendor Specific String Nortel-i2004-B.

The TFTP provisioning server, the DHCP server, the HTTP server can provide the automatic Provisioning Info Block. The servers share the same syntax defining the Provisioning Info Block. The TFTP provisioning server provides the Provisioning Info Block in a set of .PRV files, where the DHCP Server provides the Provisioning Info Block with a new Vendor Specific String Nortel-i2004-B.

## **Operation**

This section describes the automatic provisioning feature operation.

### **Precedence rule and stickiness control**

The IP Phone 2007, IP Phone 1100 Series, and IP Phone 1200 Series can obtain provisioning information from many sources at various times. A precedence rule can resolve the possible conflict when different values are specified in various sources for one parameter. The IP Phone 2001, IP Phone 2002, and IP Phone 2004 do not support the precedence rule, therefore the phones use the last value received.

Provisioning information from a provisioning source with high priority can overwrite the provisioning information from a provisioning source with low priority. The manual provisioning has highest priority. The other provisioning sources are auto-provisioning sources.

Automatic provisioning defines provisioning control for each parameter. You can either manually or automatically provision each parameter. Each provisioning parameter provides an attribute that specifies if the parameter was previously provisioned manually or automatically.

The default value of the stickiness attribute is AUTO. If the provisioning parameter is AUTO, the IP Phone can receive the value from automatic provisioning sources based on the precedence rule. If you manually change the parameter, the attribute value is MANUAL. If the attribute is MANUAL, the provisioning information from automatic provisioning sources is ignored, except for the standard DHCP parameters. To manually reconfigure the attribute for an individual parameter or attributes for all parameters to AUTO, use the Set to Factory Default function.

If you enable DHCP, then the IP address, the subnet mask, the default gateway, which the IP Phone obtains from the DHCP server, overwrites the manually configured value. The value for EAP device ID and password can also overwrite the manually configured value.

<span id="page-503-0"></span>If you configure stickiness and the current provisioning source does not provide the provisioning information for the particular parameter, the last received provisioning value is used.

DHCP precedence overrule capability enables the user to obtain the DSCP values from the Call Server or from the provisioning info block and to ignore any DSCP values provided by the LLDP Network Policy TLV.

If this feature is enabled the phone ignores any DSCP value received from the Network Policy TLV. The precedence order for source selection of provisioning DSCP, from highest priority to lowest priority becomes: manual entry, Info Block through the provisioning file, Info Block through DHCP, Call Server (for example, Telephony Manager and Element Manager, or both).

If this feature is not enabled then the default precedence order for provisioning DSCP is used. This feature can be configured manually or automatically provisioned.

## **IP Phone reset**

The IP Phone compares the provisioning information in the provisioning files with the existing provisioning information. The IP Phone applies the new provisioning information and then

- resets silently
- resets immediately during boot phase, DHCP phase, and provisioning phase
- resets in a few seconds during TPS connecting phase

If the IP Phone is idle, information appears on the display. If the IP Phone is in an active call, the phone resets after the call ends.

### **Factory default**

You can reset the following IP Phone parameters to the factory default

- IP Phone 2007
- IP Phone 1210
- IP Phone 1220
- IP Phone 1230
- IP Phone 1110
- IP Phone 1120E
- IP Phone 1140E
- IP Phone 1150E
Use [\*][\*][7][3][6][3][9] IP Phone MAC address [#][#] to reset the IP Phone parameters to the factory default.

Table 117 "Factory default values" (page 505) shows the factory default values for the IP Phone parameters.

**Table 117 Factory default values**

| <b>Parameter</b>      | Factory default value                                                                                                    |  |  |
|-----------------------|----------------------------------------------------------------------------------------------------|--|--|
| Enable 802.1x (EAP)   | <b>Disabled</b>                                                                                                    |  |  |
| 802.1x Device ID      | None                                                                                                    |  |  |
| 802.1x Password       | None                                                                                                    |  |  |
| Enable 802.1ab (LLDP) | Yes                                                                                                    |  |  |
|                       | <b>ATTENTION</b><br>The new firmware versions (UNIStim 3.3 and later)<br>configure this option to Yes to allow phones out<br>of the box to receive VLAN information from the<br>network. |  |  |
| DHCP mode             | On                                                                                                    |  |  |
| Set IP                | 0.0.0.0                                                                                                    |  |  |
| Net Mask              | 0.0.0.0                                                                                                    |  |  |
| Gateway               | 0.0.0.0                                                                                                    |  |  |
| S <sub>1</sub> IP     | 0.0.0.0                                                                                                    |  |  |
| S1 Port               | $\overline{0}$                                                                                                    |  |  |
| S1 Action             | $\overline{1}$                                                                                                    |  |  |
| S1 Retry              | 255                                                                                                    |  |  |
| S1 PK                 | Oxffffffffffffffffff                                                                                                    |  |  |
| S <sub>2</sub> IP     | 0.0.0.0                                                                                                    |  |  |
| S2 Port               | $\mathbf 0$                                                                                                    |  |  |
| S2 Action             | $\mathbf{1}$                                                                                                    |  |  |
| S2 Retry              | 255                                                                                                    |  |  |
| S <sub>2</sub> PK     | Oxffffffffffffffffff                                                                                                    |  |  |
| Network Speed         | Auto                                                                                                    |  |  |
| Network Duplex Mode   | Auto                                                                                                    |  |  |
| Voice 802.1Q          | Enabled                                                                                                    |  |  |
| Voice VLAN Mode       | <b>DHCP Auto</b>                                                                                                    |  |  |
| Voice VLAN ID         | 4095                                                                                                    |  |  |
| Voice Control pBit    | 8 (Auto)                                                                                                    |  |  |

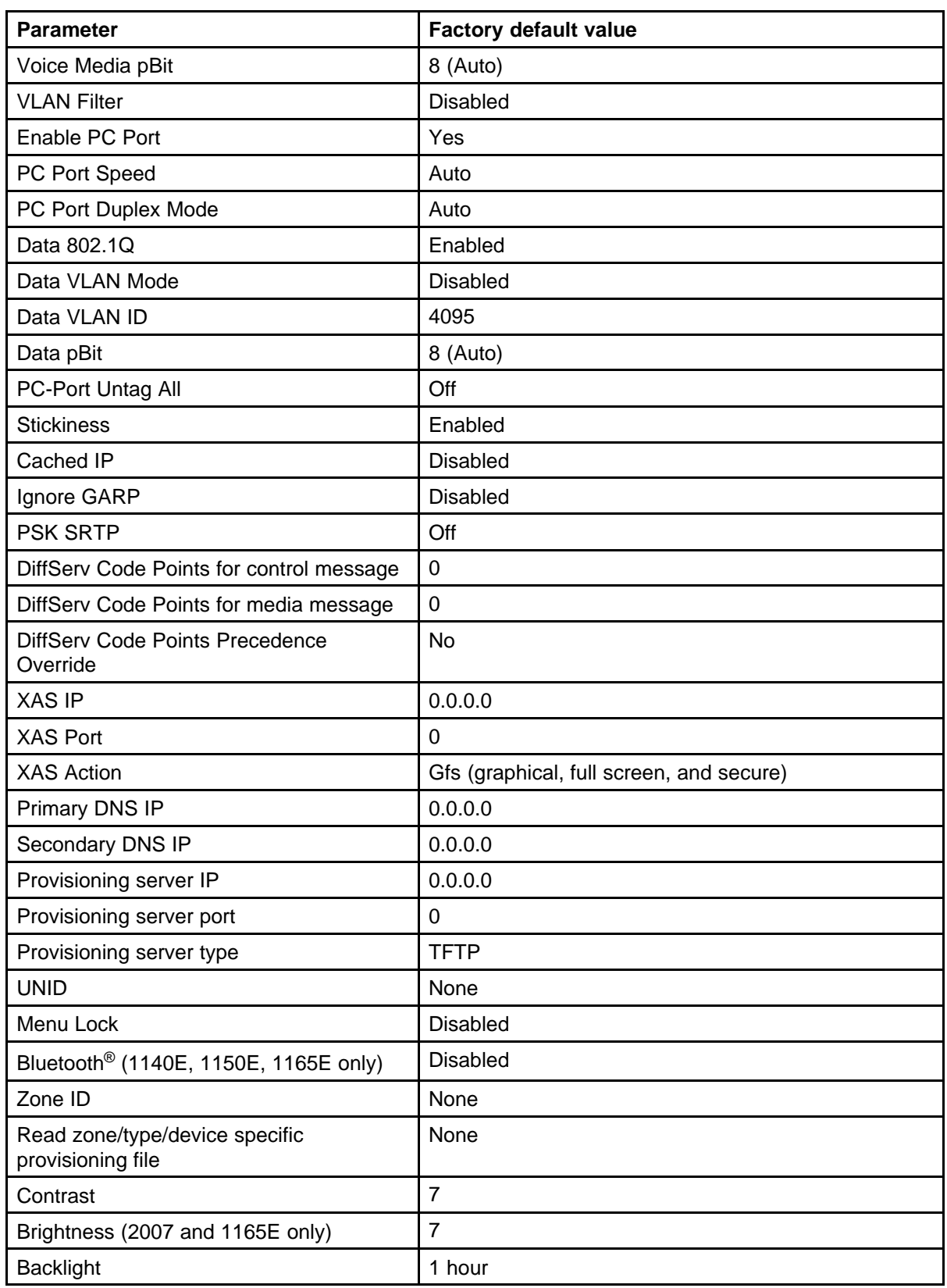

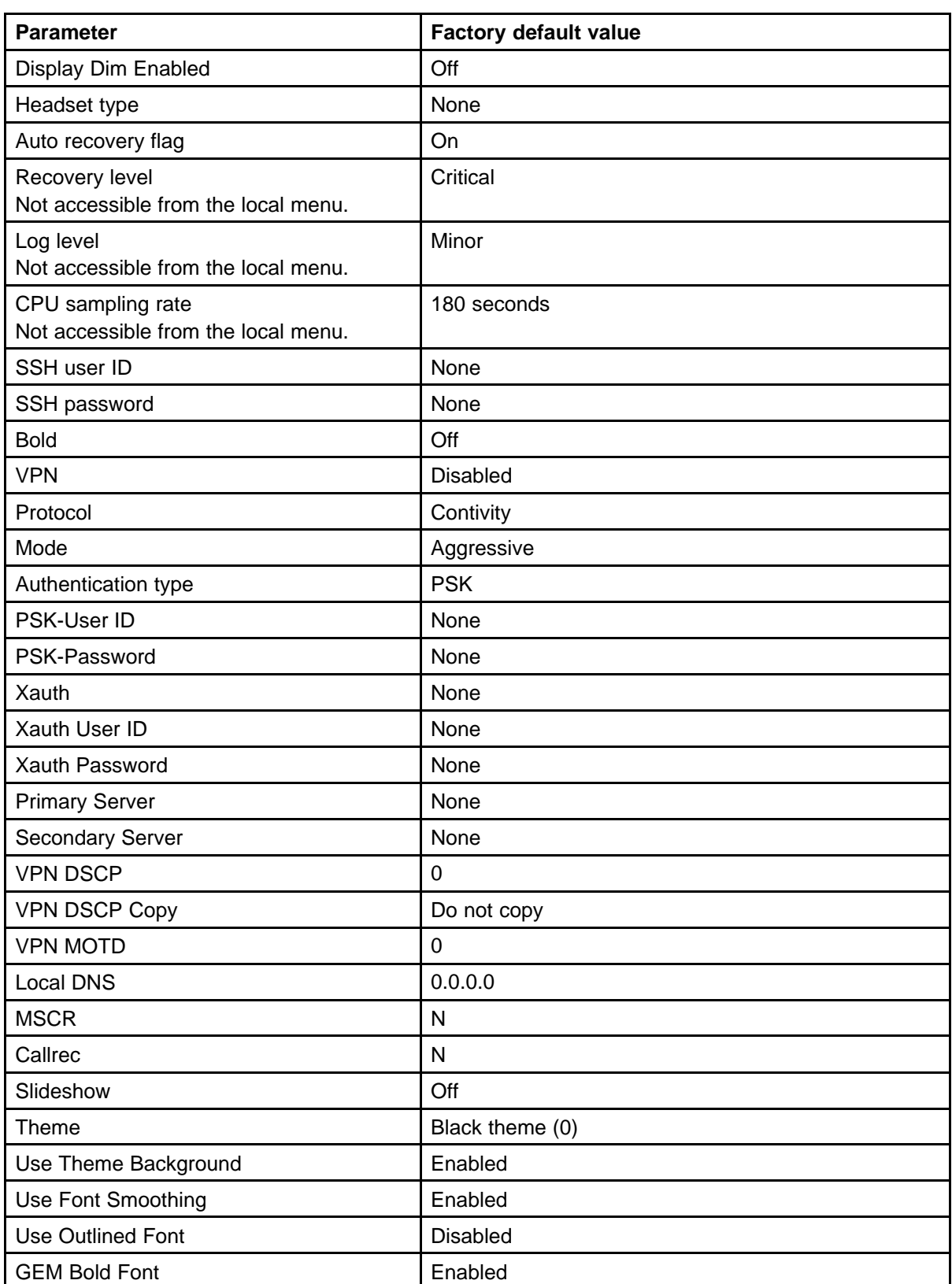

## **508** Provisioning the IP Phones

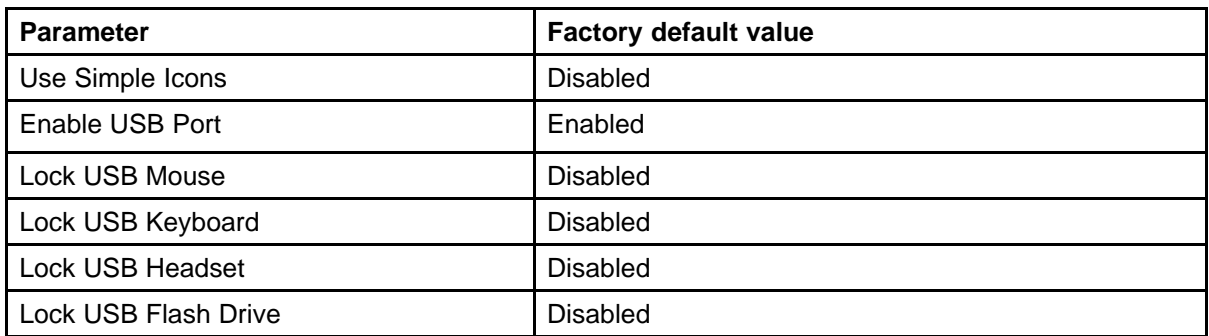

# <span id="page-508-0"></span>**Appendix Manual provisioning of IP Phone 1110 and 1200 Series**

## **Contents**

This section contains the following topics:

- "Introduction" (page 509)
- "Provisioning parameters" (page 509)

## **Introduction**

This section applies to the following IP Phones

- IP Phone 1110
- IP Phone 1210
- IP Phone 1220
- IP Phone 1230

### **Provisioning parameters**

Use the Network Configuration menu item to configure IP Phone parameters. You can access the Network Configuration menu for text-based phone in one of the following ways:

- Press the 4 soft keys at the bottom of the display area in sequence from left to right when the IP Phone boots and the text Nortel appears in the display.
- Double-press the Services key. To make a menu selection, you can press the number associated with the menu item (for example, press 2 3 for Network Configuration) or you can use the navigation keys to scroll through the list of menu items.

For more information about provisioning parameters for the IP Phones, see ["Provisioning the IP Phones" \(page 461\).](#page-460-0)

Use the keys in Table 118 "Keys and descriptions" (page 510)to provision the parameters for the text-based IP Phones.

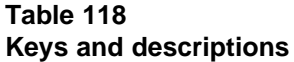

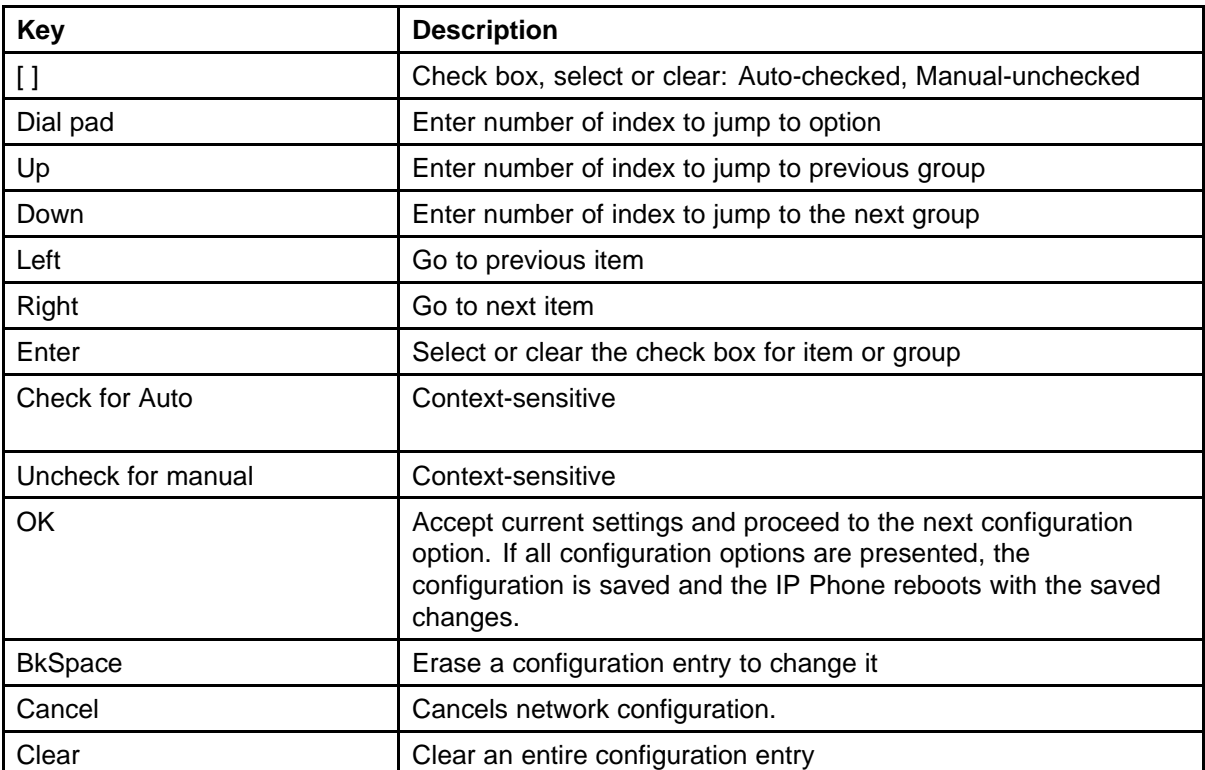

Table 119 "Provisioning parameters legend" (page 510) provides a legend for [Table 120 "Provisioning parameters for text-based IP Phones" \(page](#page-510-0) [511\).](#page-510-0)

#### **Table 119 Provisioning parameters legend**

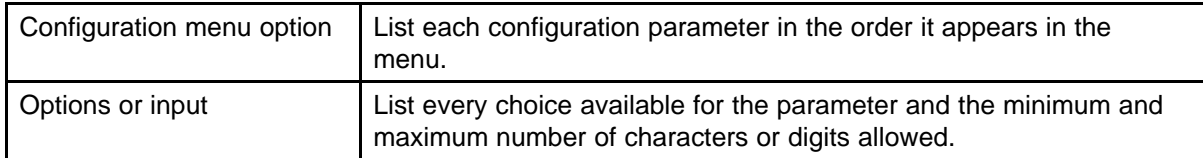

<span id="page-510-0"></span>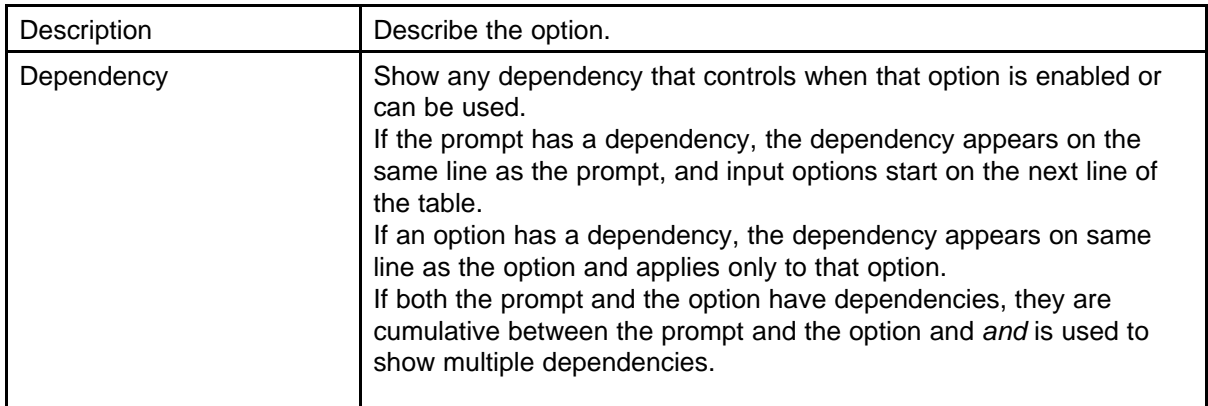

Table 120 "Provisioning parameters for text-based IP Phones" (page 511) lists the provisioning parameters for the IP Phone 1110, IP Phone 1210, IP Phone 1220, and IP Phone 1230.

The parameters appear in order of appearance.

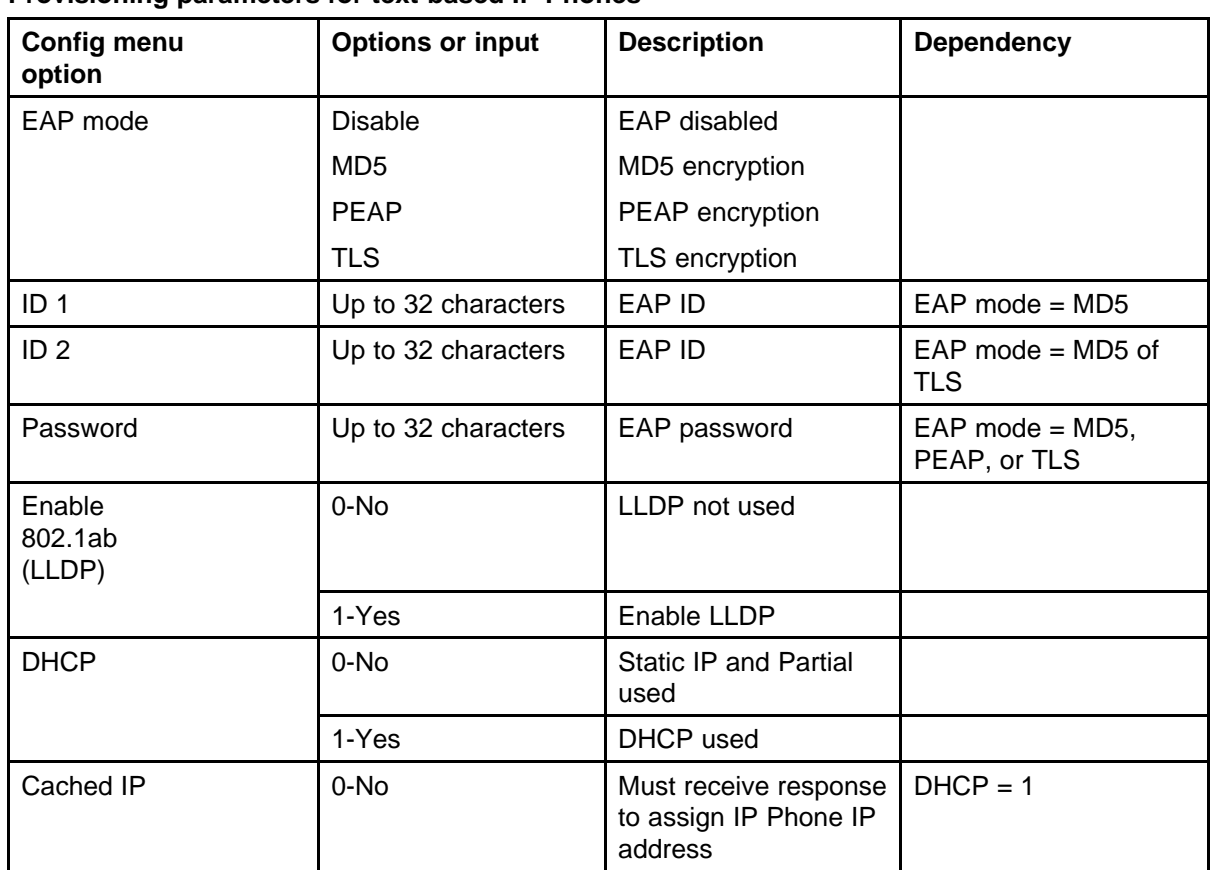

**Table 120 Provisioning parameters for text-based IP Phones**

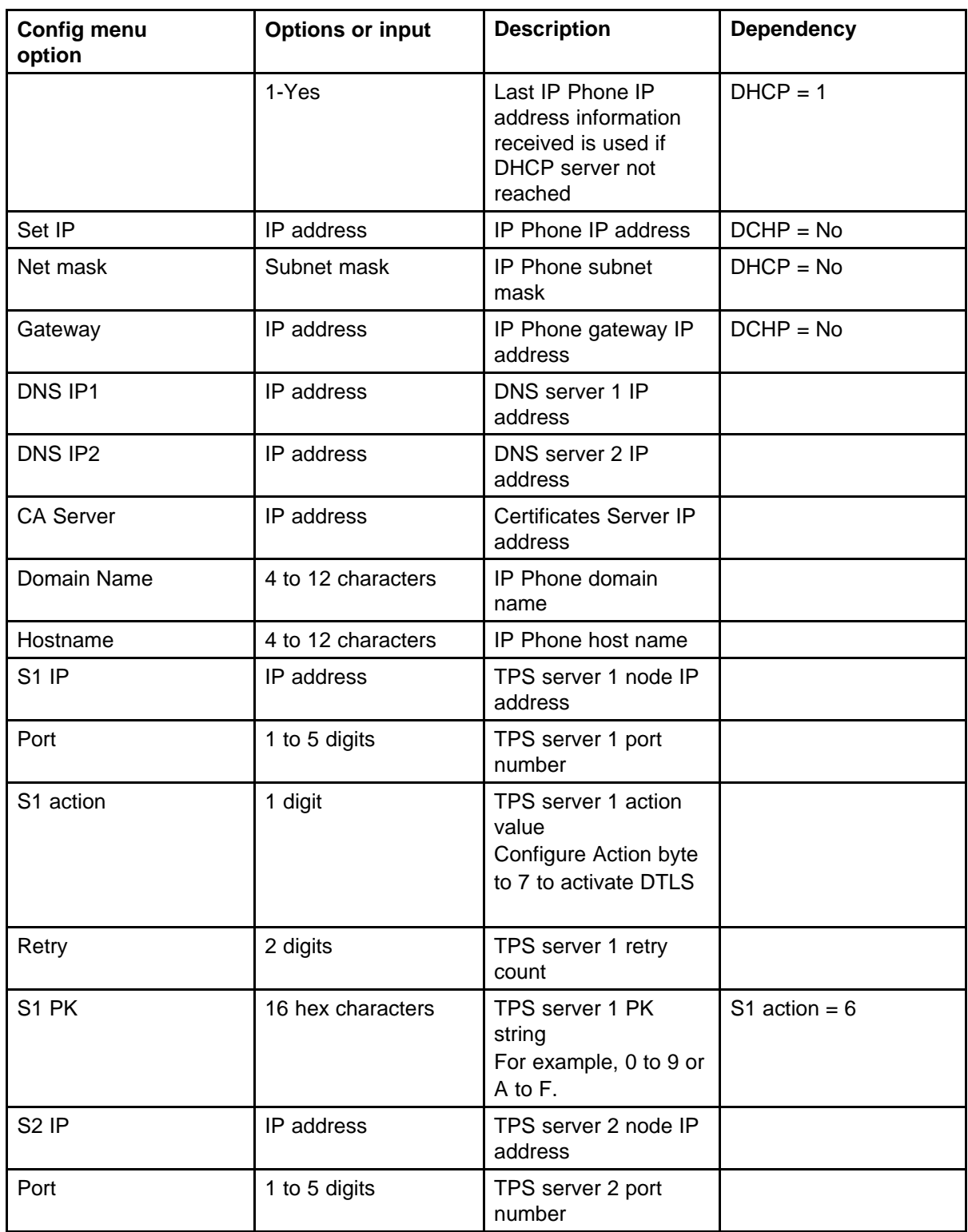

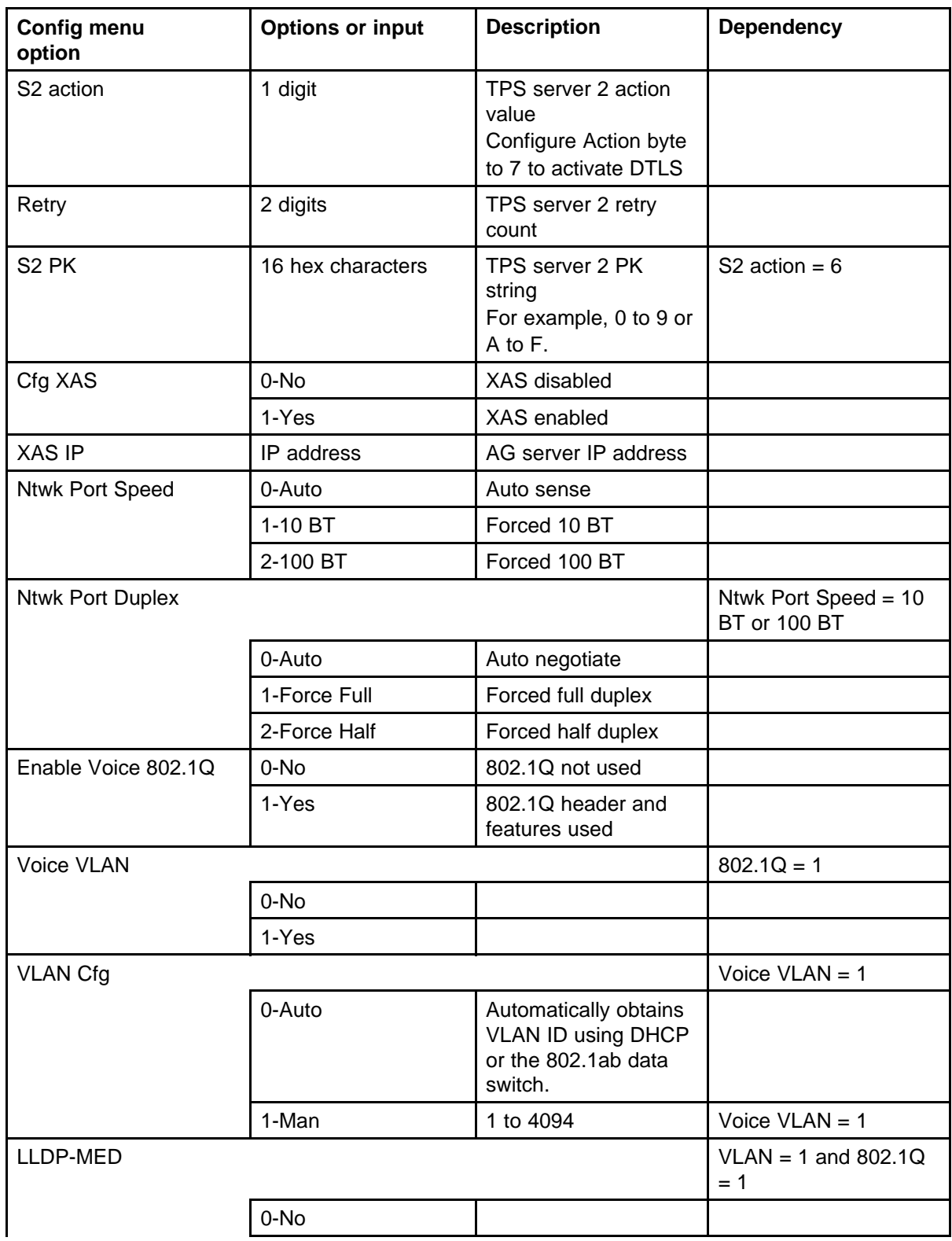

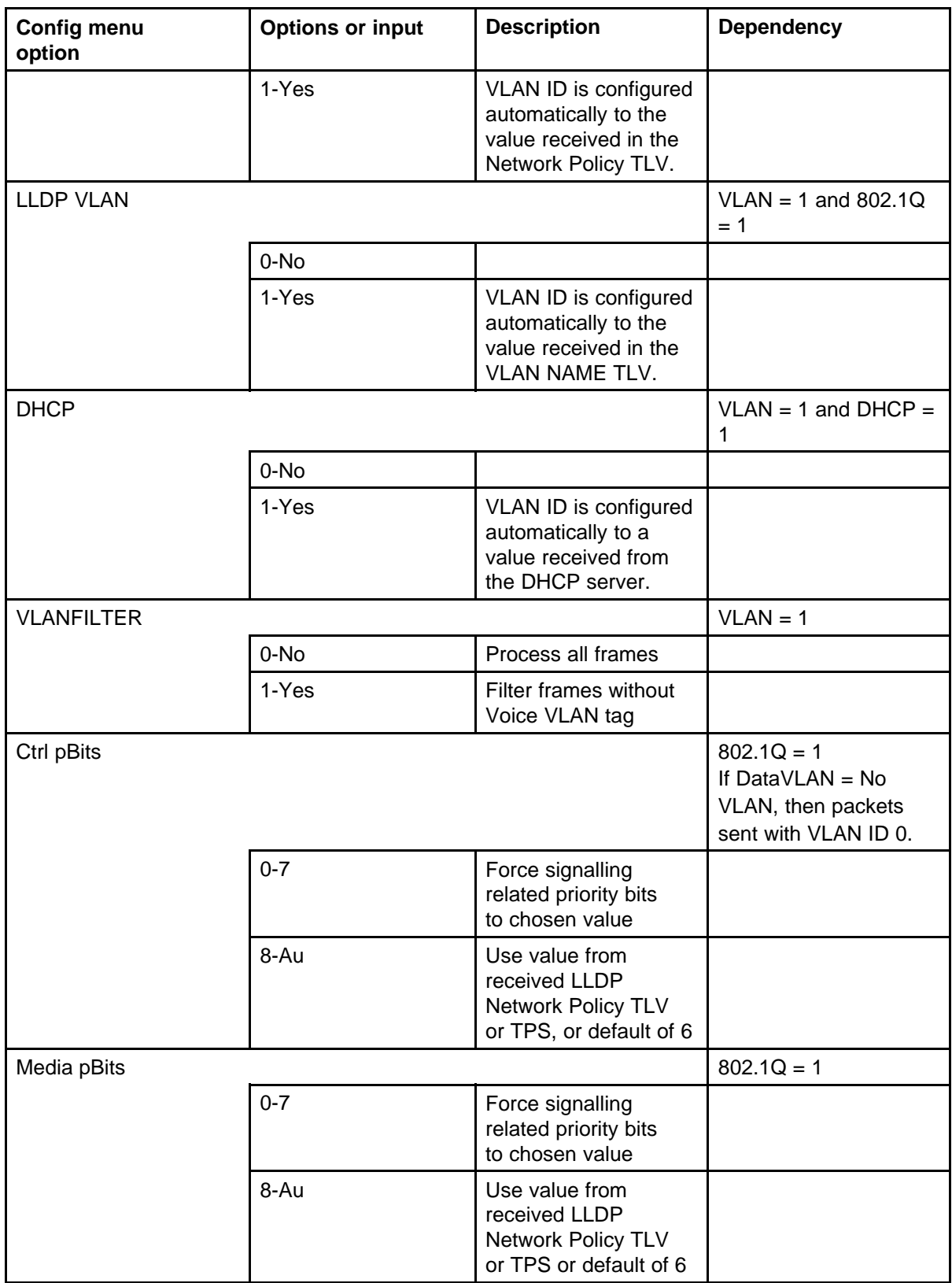

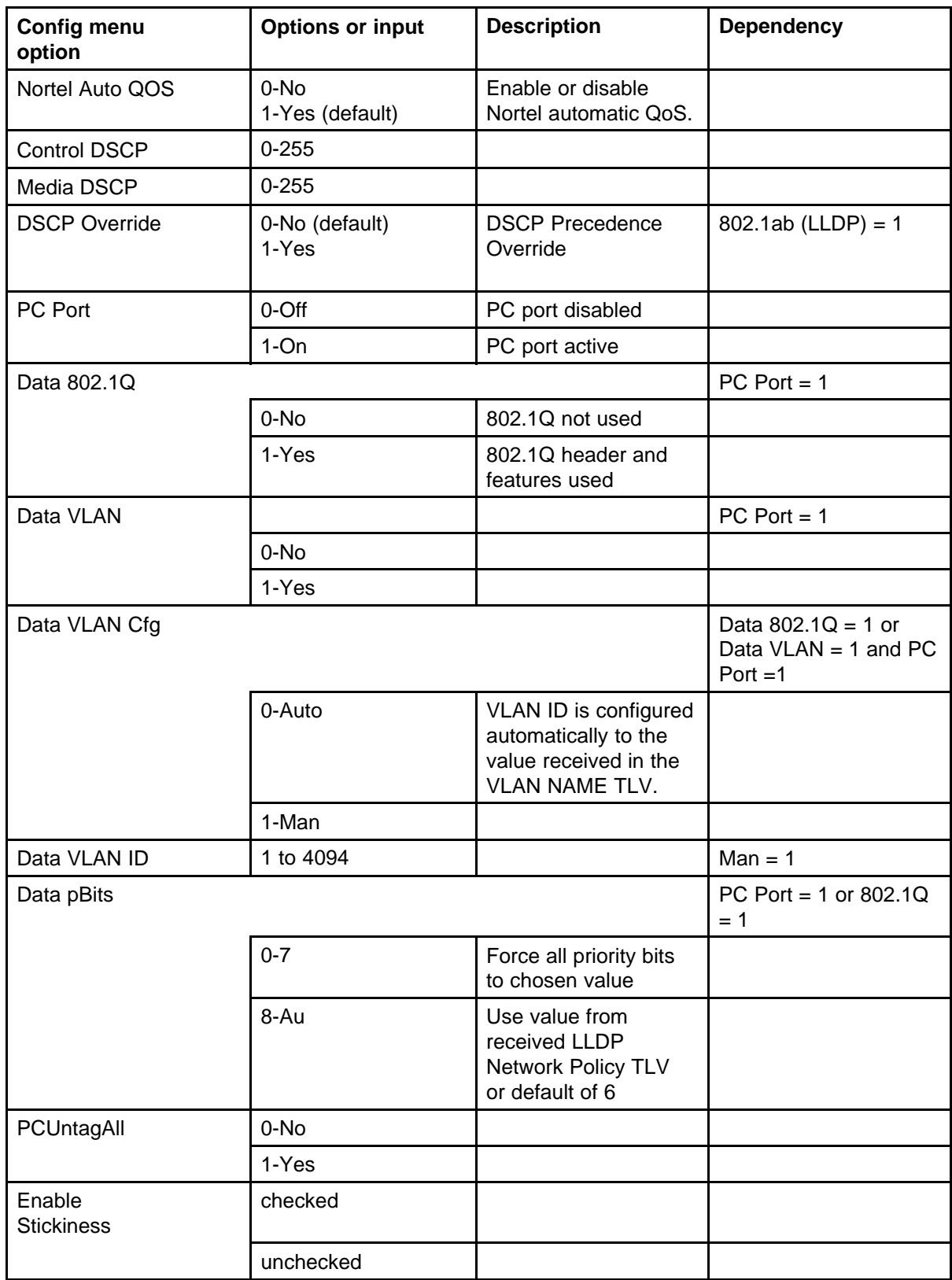

## **516** Manual provisioning of IP Phone 1110 and 1200 Series

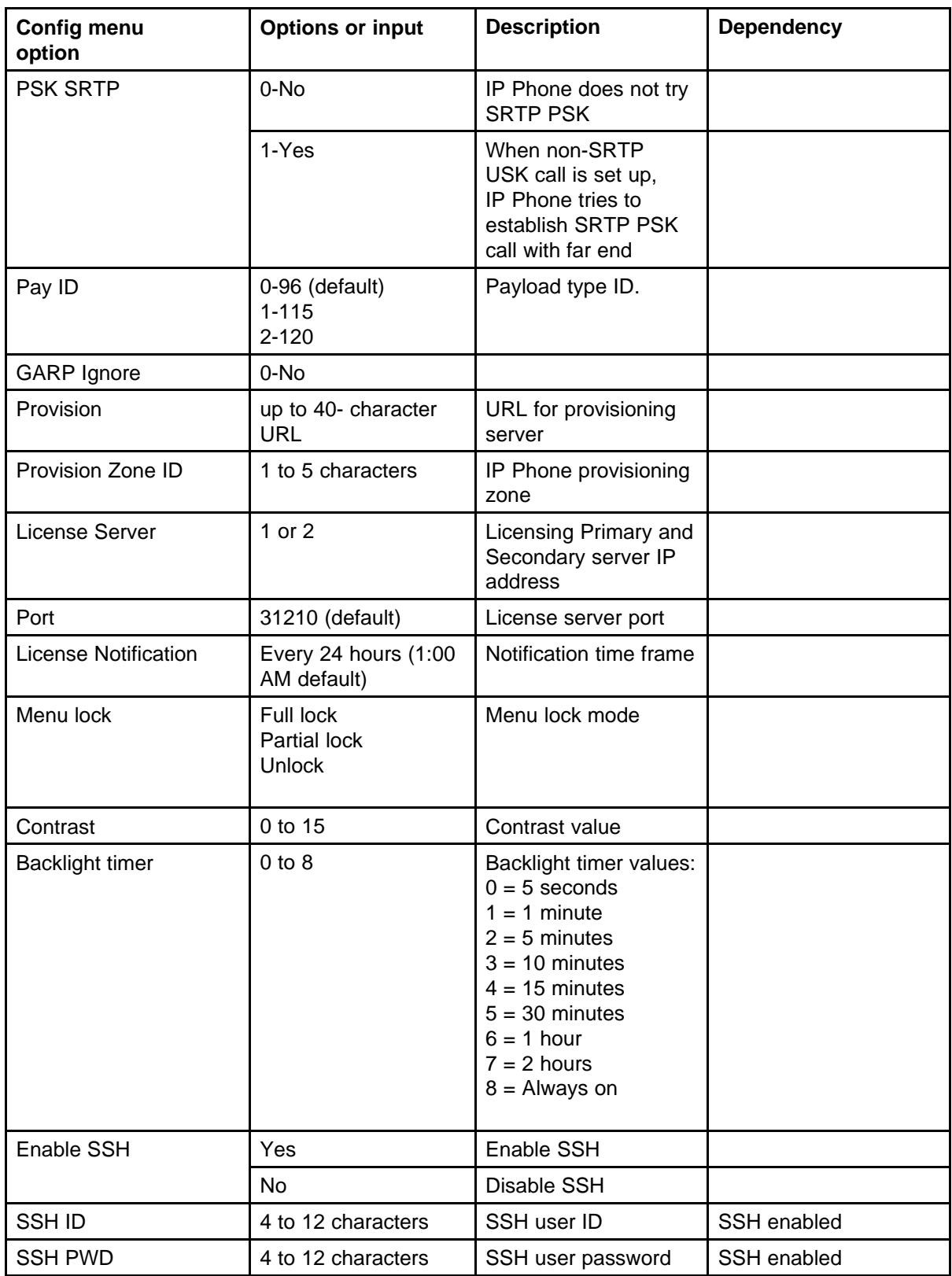

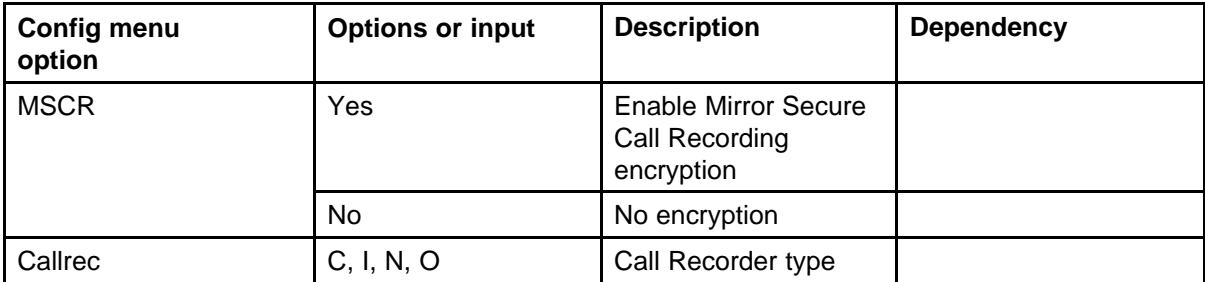

# <span id="page-518-0"></span>**Appendix Manual provisioning of IP Phone 2007 and 1100 Series**

## **Contents**

This section contains the following topics:

- "Introduction" (page 519)
- "Provision parameters" (page 519)

### **Introduction**

This section applies to the following graphic-based IP Phones

- IP Phone 2007
- IP Phone 1120E
- IP Phone 1140E
- IP Phone 1150E
- IP Phone 1165E

The IP Phone 1110 is a text-based IP Phone. For more information about manual provisioning of the IP Phone 1110, see ["Manual provisioning of IP](#page-508-0) [Phone 1110 and 1200 Series" \(page 509\).](#page-508-0)

#### **Provision parameters**

Use the Network Configuration menu item to configure IP Phone parameters.

For the IP Phone 2007, press the Tools icon and select Network Configuration menu item.

For the IP Phone 1100 Series phones, you can access the Network Configuration menu in one of the following ways:

- Press the 4 soft keys at the bottom of the display area in sequence from left to right when the IP Phone boots and the text Nortel appears in the display.
- Double-press the Services key. To make a menu selection, do one of the following:
	- On the IP Phone 1120E, 1140E, and 1150E, you can press the number associated with the menu item (for example, press 3 for Network Configuration) or you can use the navigation keys to scroll through the list of menu items.
	- On the IP Phone 1165E, you can left or right navigate to the menu and then press the number associated with the menu item (for example, press 1 for Network Configuration) or you can use the navigation keys to scroll through the list of menu items.

For more information about provisioning parameters for the IP Phones, see ["Provisioning the IP Phones" \(page 461\).](#page-460-0)

[Table 123 "Provisioning parameters legend" \(page 522\)](#page-521-0) provides a legend for [Table 124 "Provisioning parameters for graphic-based IP Phones"](#page-521-0) [\(page 522\).](#page-521-0)

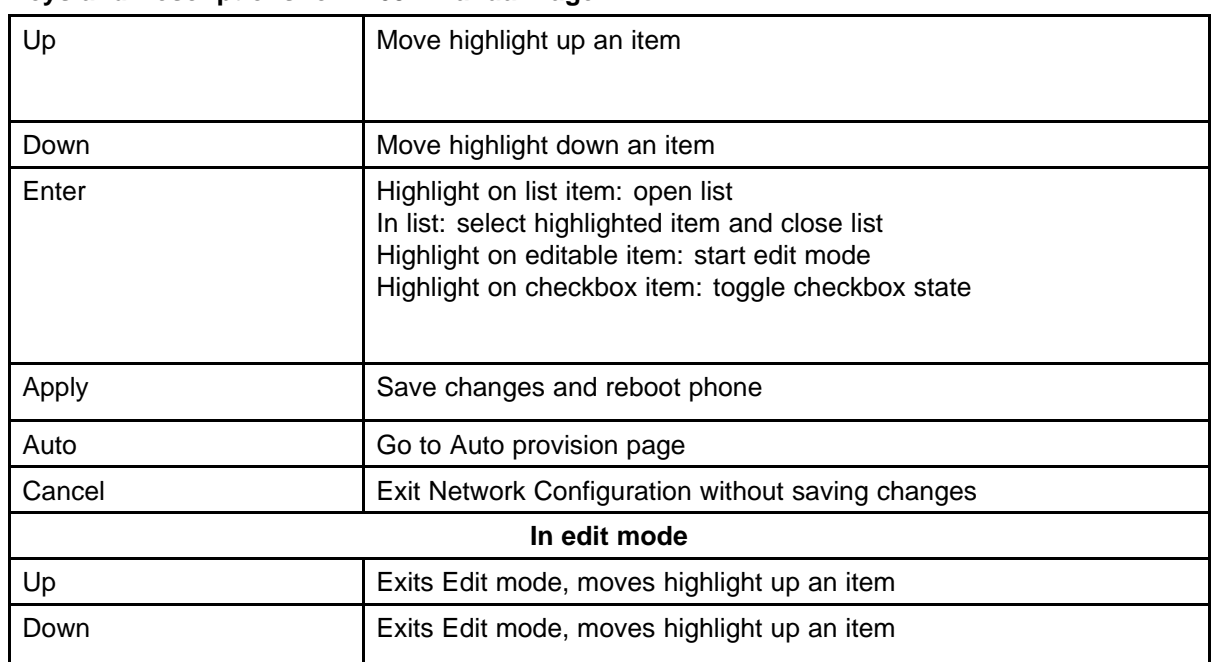

#### **Table 121 Keys and Descriptions for 1165E Manual Page**

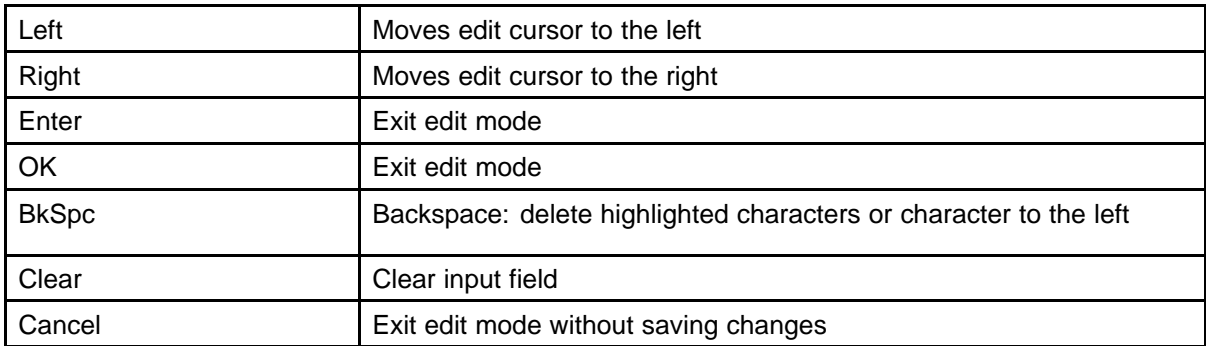

#### **Table 122 Keys and Descriptions for 1120E, 1140E, 1150E Manual Page**

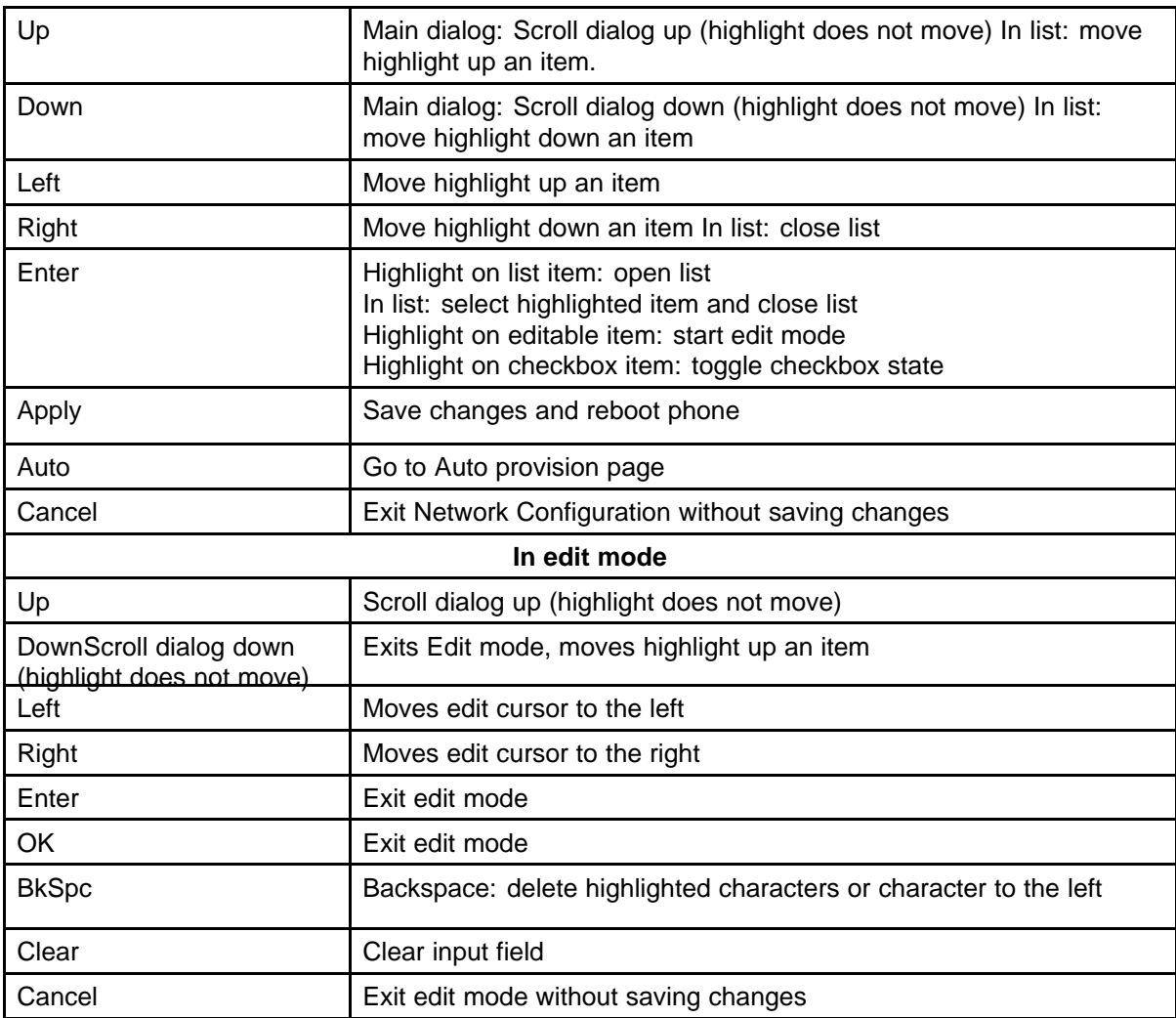

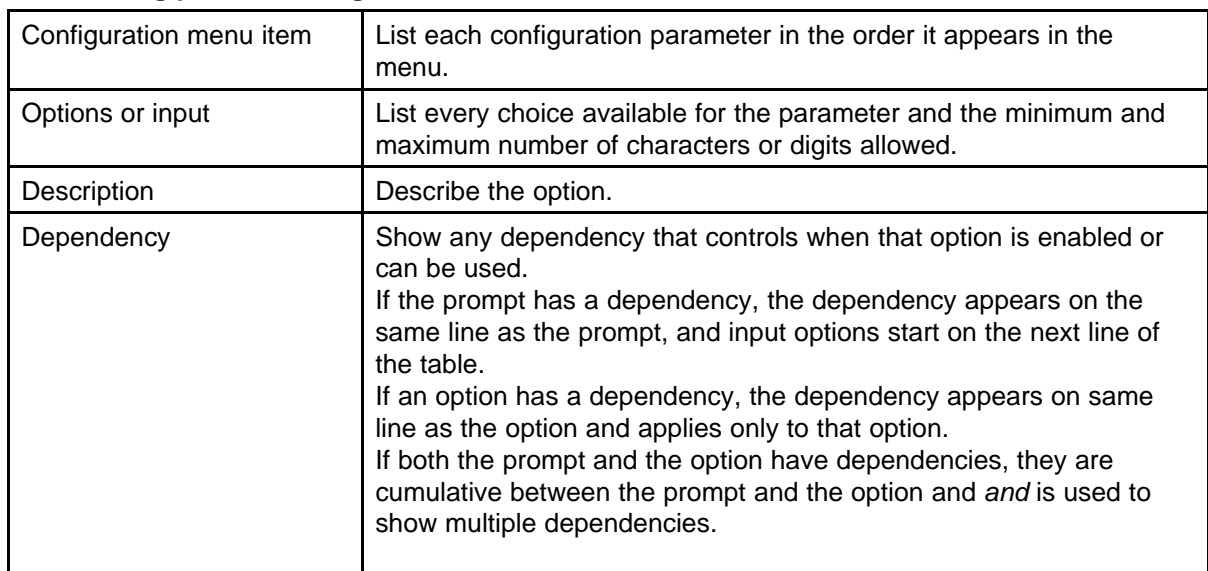

#### <span id="page-521-0"></span>**Table 123 Provisioning parameters legend**

Table 124 "Provisioning parameters for graphic-based IP Phones" (page 522) lists the provisioning parameters for the IP Phone 1120E, IP Phone 1140E, IP Phone 1150E, IP Phone 1165E and IP Phone 2007.

## **ATTENTION**

To enter a (**.**) in an IP address you can double press the asterisk (\*) key or press the number **1** digit four times. You can use the phone dialpad, soft keyboard, or an attached USB keyboard to enter an IP address.

The parameters appear in order of appearance.

#### **Table 124 Provisioning parameters for graphic-based IP Phones**

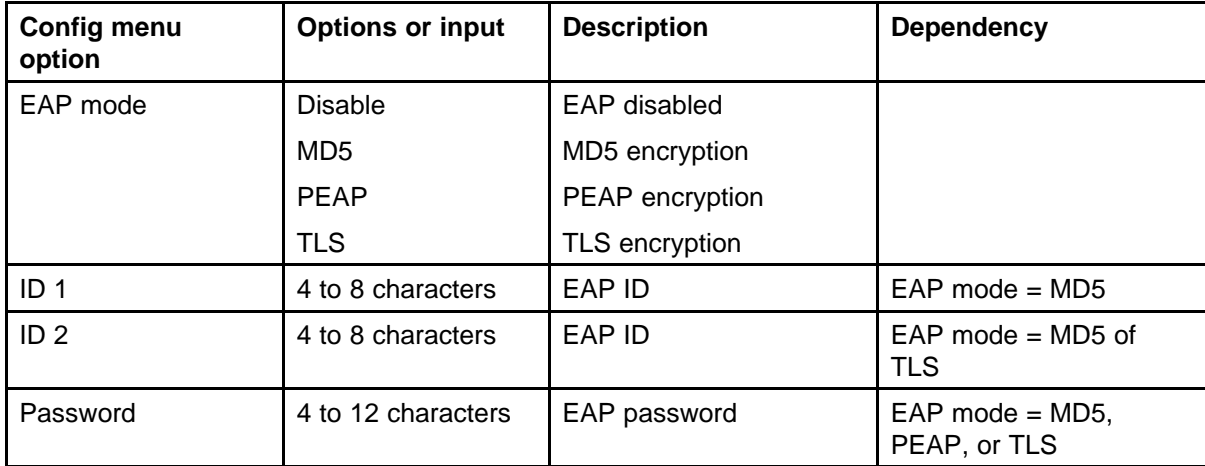

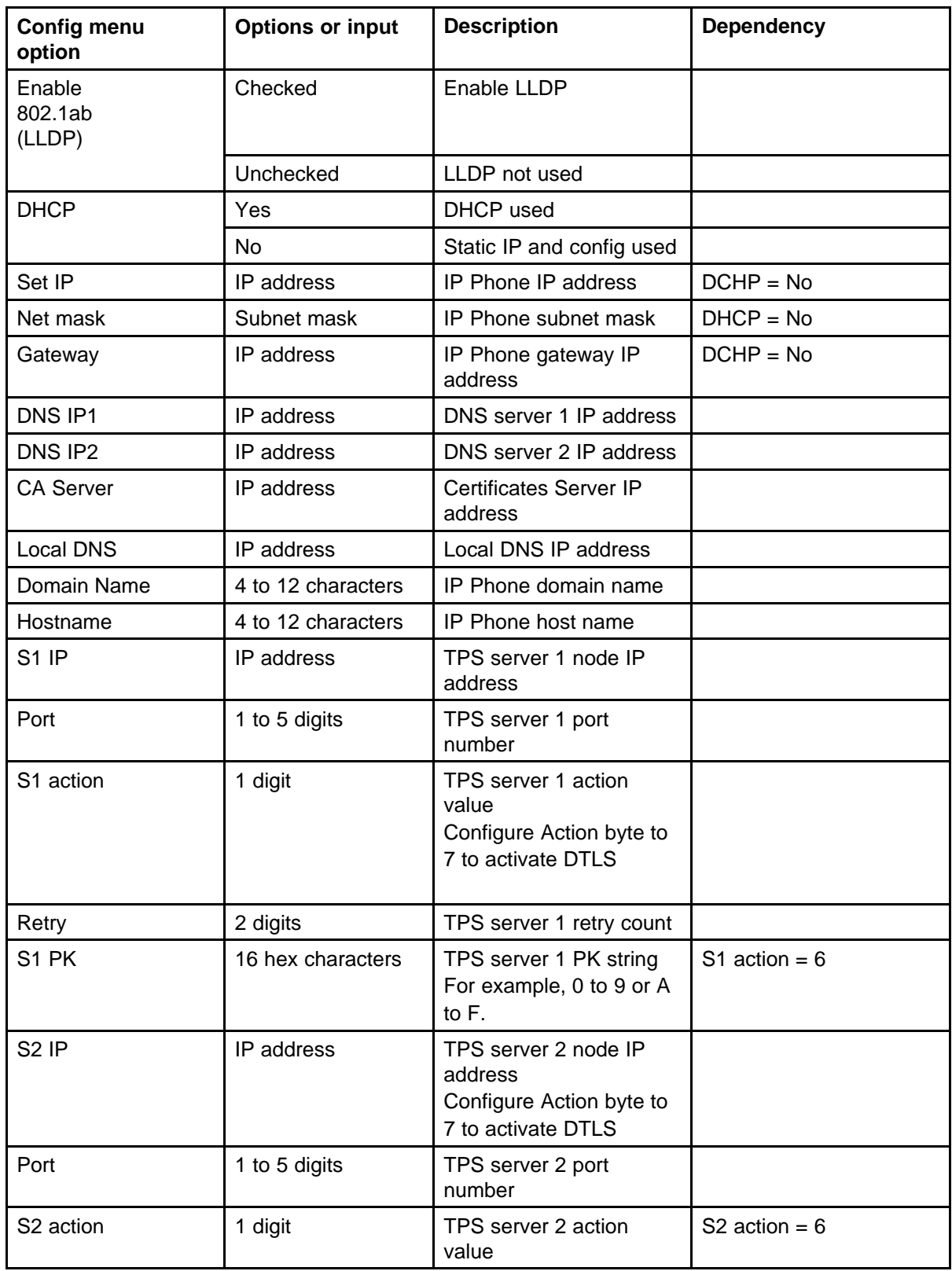

## **524** Manual provisioning of IP Phone 2007 and 1100 Series

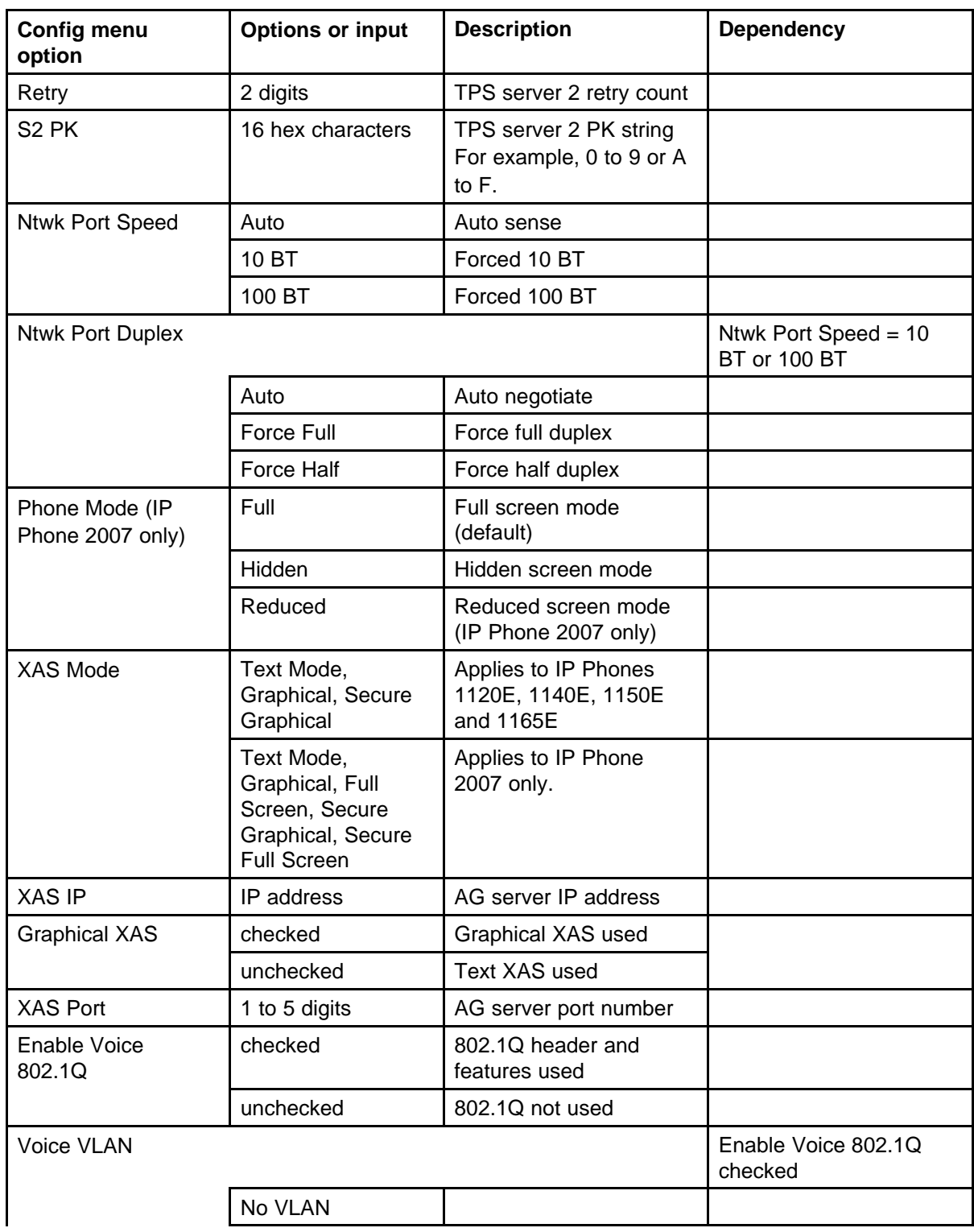

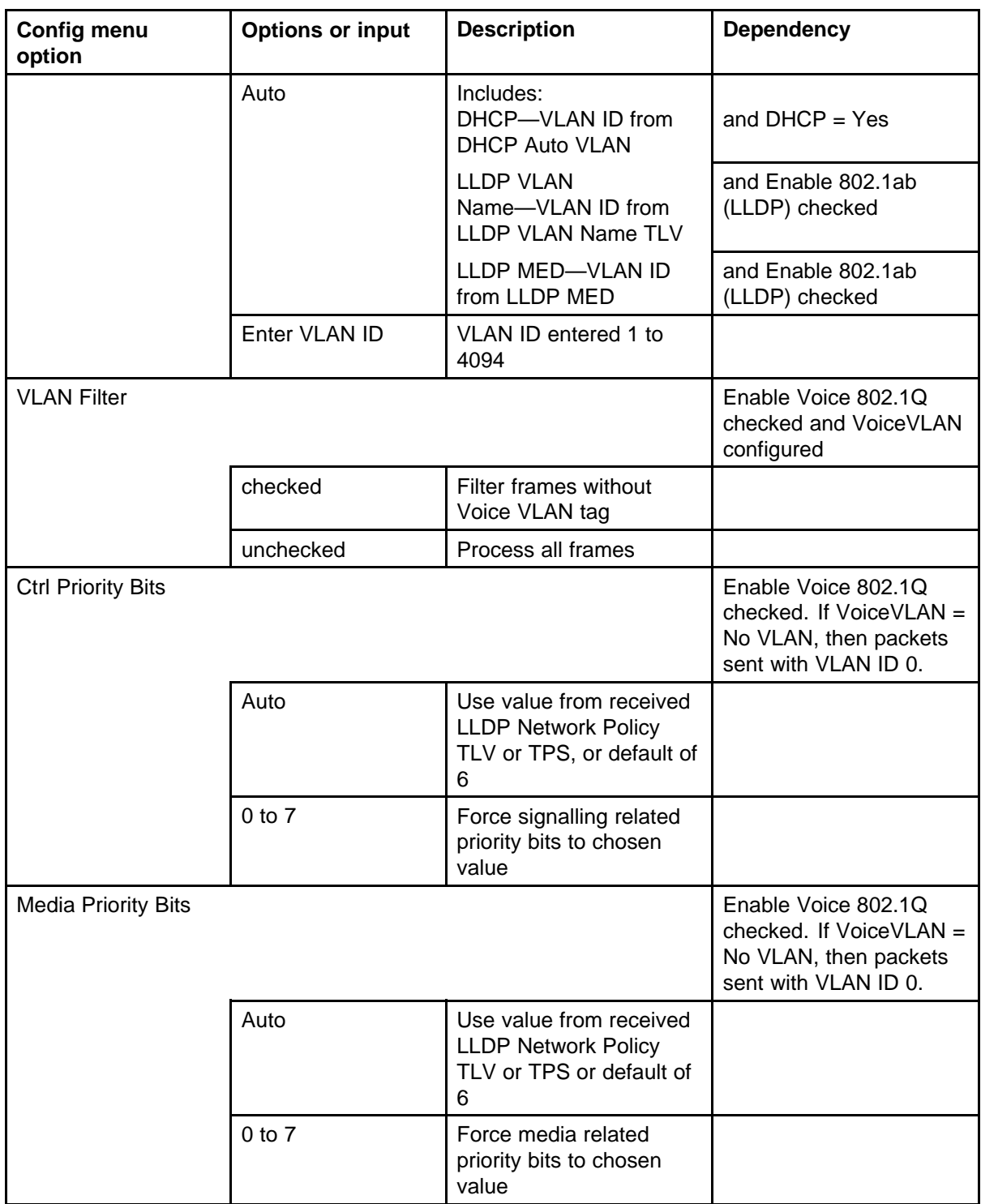

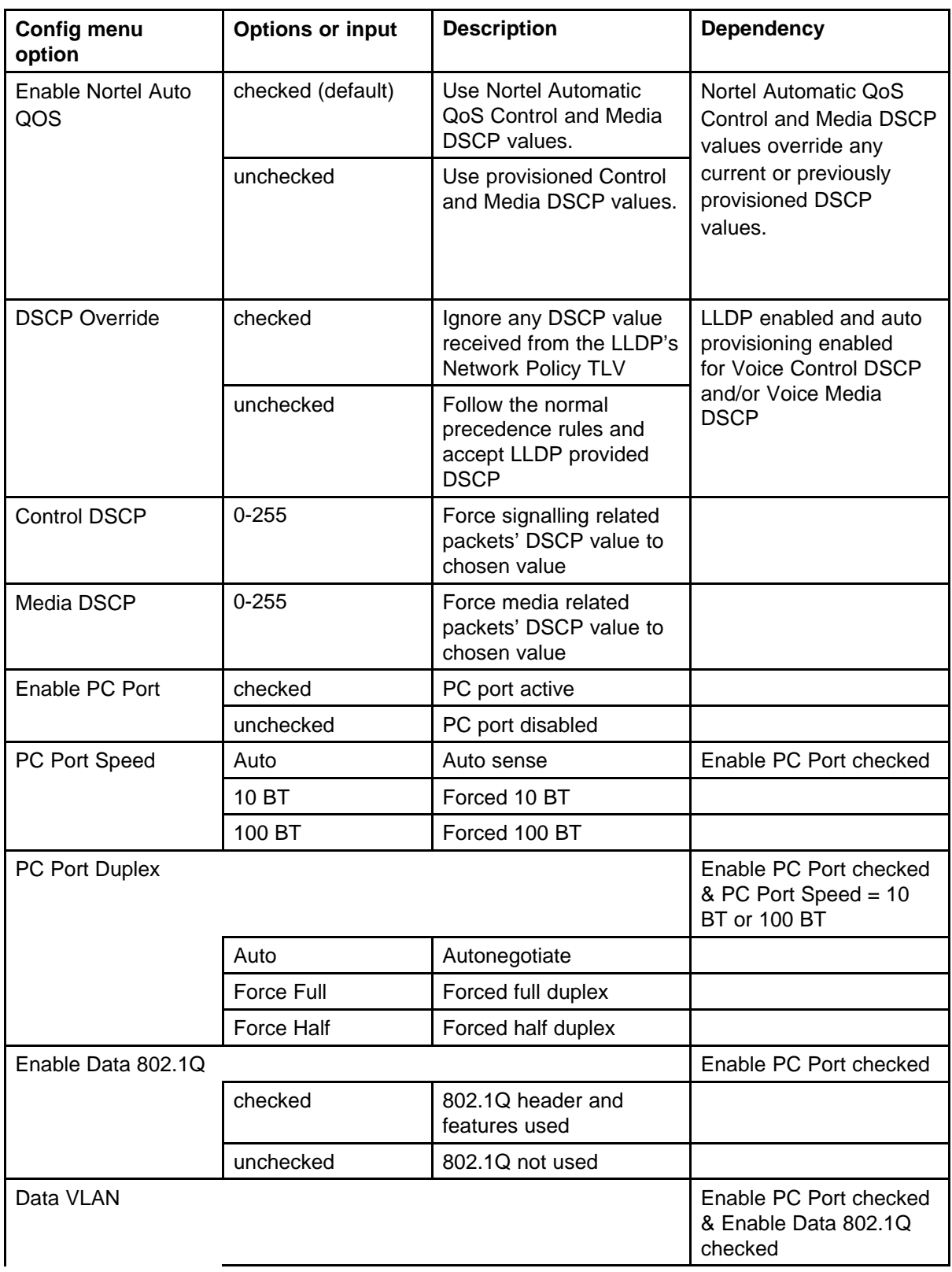

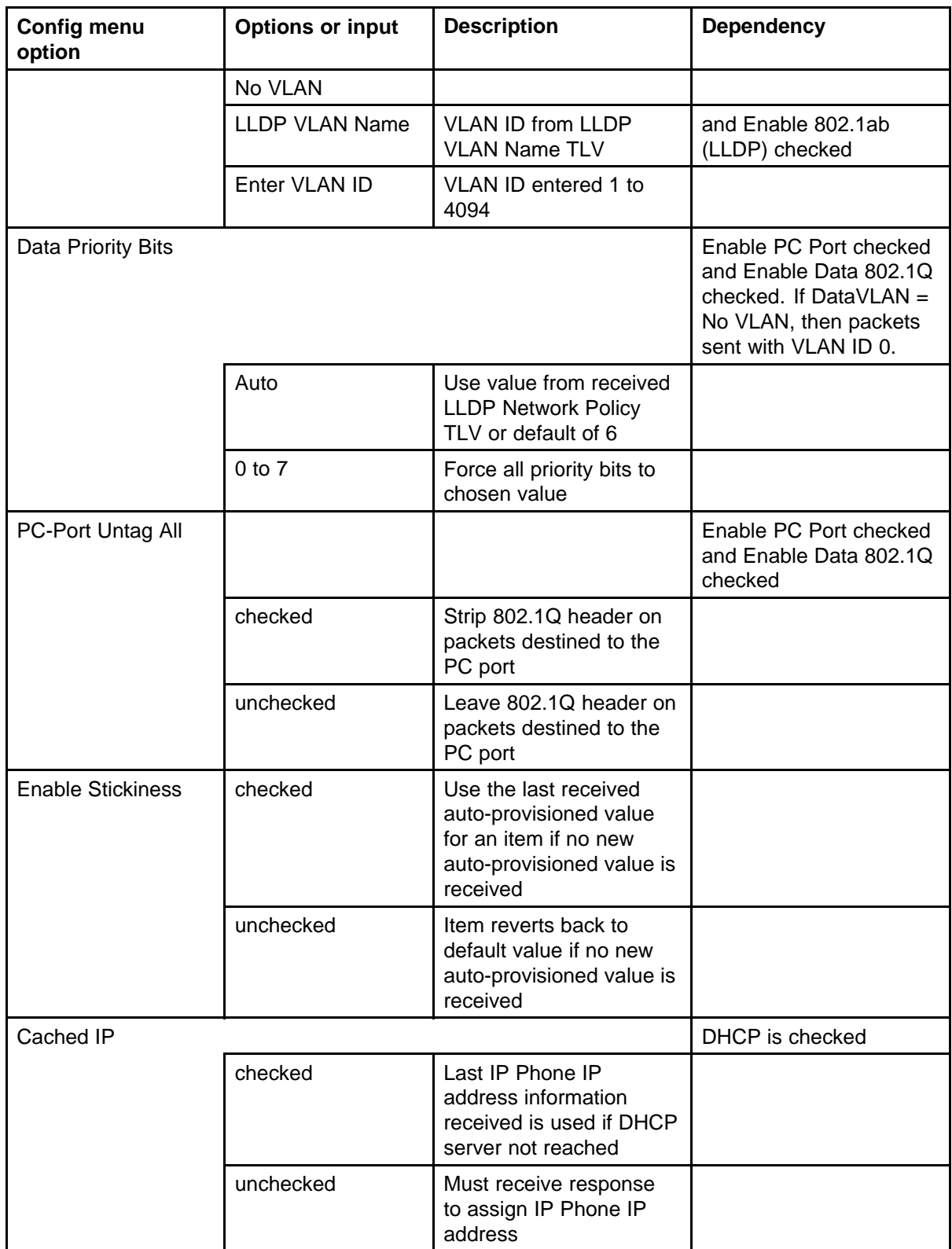

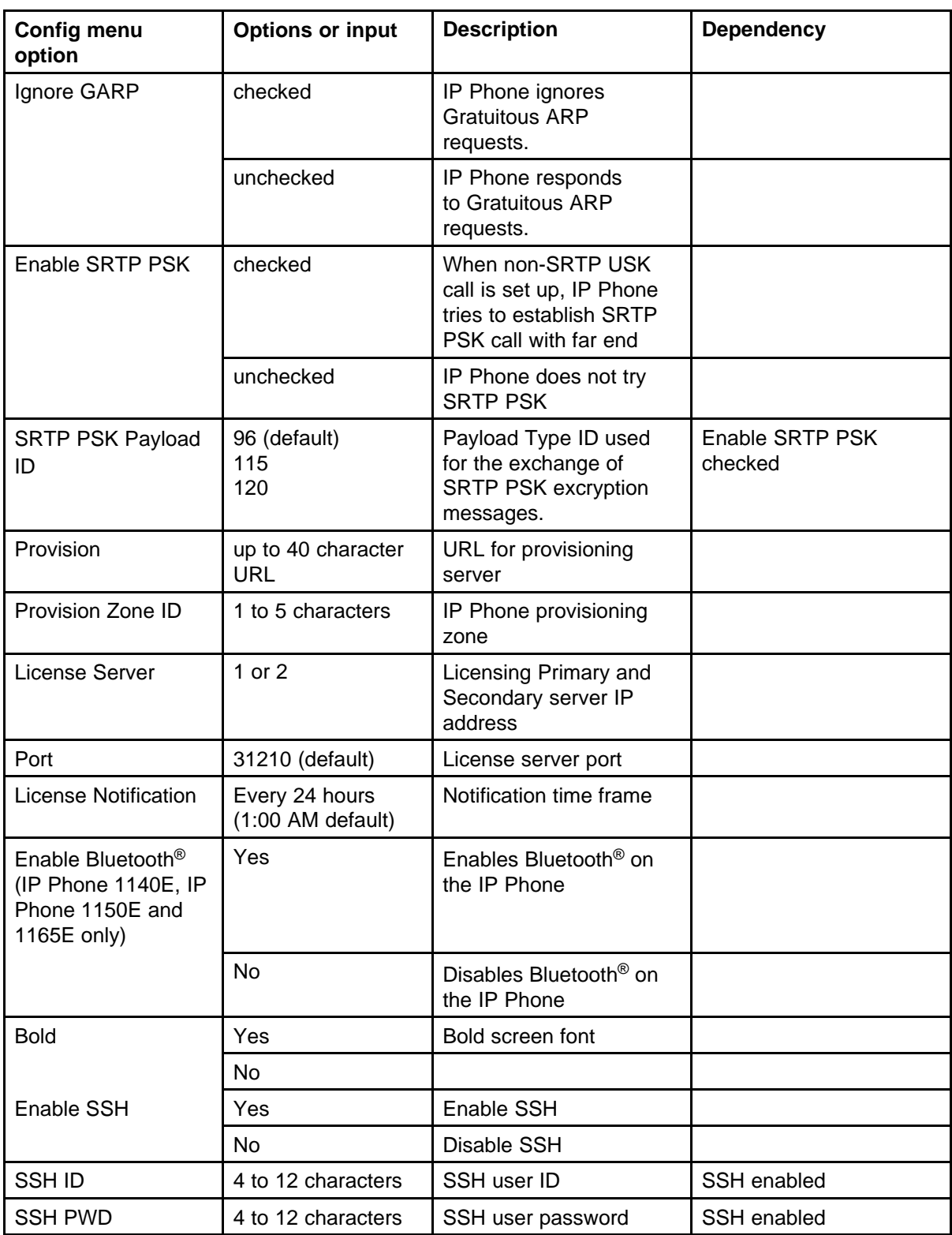

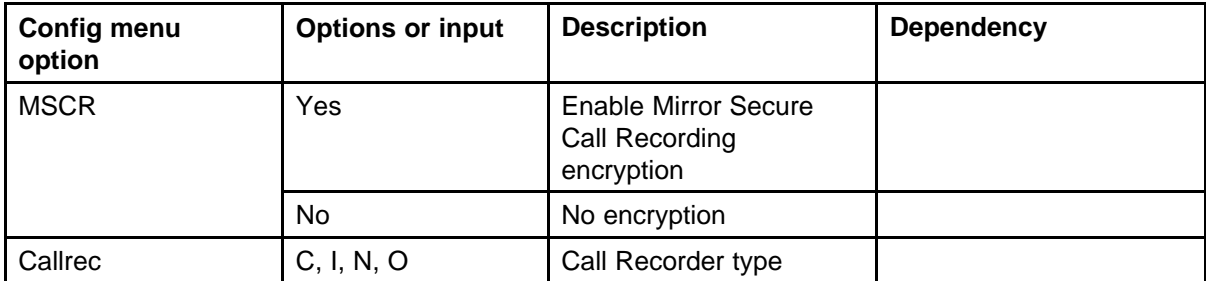

# **Appendix Manual provisioning of IP Phone 2000 Series**

**<sup>531</sup>** .

## **Contents**

This section contains the following topics:

- "Introduction" (page 531)
- "Provision parameters" (page 531)

### **Introduction**

This section applies to the following IP Phones

- IP Phone 2001
- IP Phone 2002
- IP Phone 2004
- IP Audio Conference Phone 2033

The IP Phone 2007 is a graphic-based IP Phone. For more information about manual provisioning of the IP Phone 2007, see ["Manual provisioning](#page-518-0) [of IP Phone 2007 and 1100 Series" \(page 519\).](#page-518-0)

#### **Provision parameters**

Use the Network Configuration menu item to configure IP Phone parameters. You can access the Network Configuration menu for text-based phone in one of the following ways:

- Press the 4 soft keys at the bottom of the display area in sequence from left to right when the IP Phone boots and the text Nortel appears in the display.
- Double-press the Services key. To make a menu selection, you can press the number associated with the menu item (for example, press

2 3 for Network Configuration) or you can use the navigation keys to scroll through the list of menu items.

#### **Table 125 Keys and descriptions**

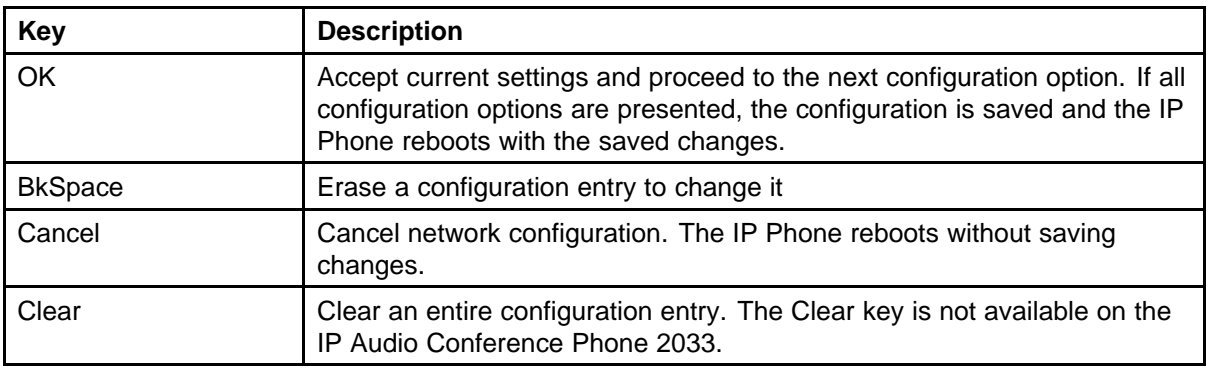

Table 126 "Provisioning parameters legend" (page 532) provides a legend for [Table 127 "Provisioning parameters for IP Phone 2001, IP Phone 2002,](#page-532-0) [and IP Phone 2004" \(page 533\).](#page-532-0)

#### **Table 126 Provisioning parameters legend**

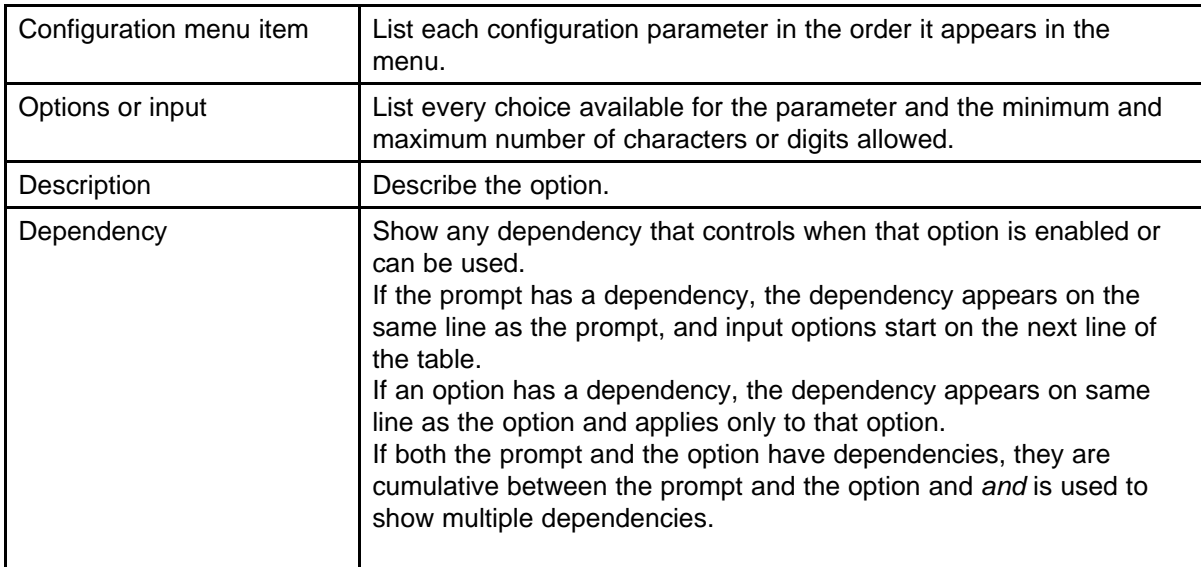

## **Provisioning the IP Phone 2001, IP Phone 2002, and IP Phone 2004**

[Table 127 "Provisioning parameters for IP Phone 2001, IP Phone 2002,](#page-532-0) [and IP Phone 2004" \(page 533\)](#page-532-0) lists the provisioning parameters for the IP Phone 2001, IP Phone 2002, and IP Phone 2004.

The parameters appear in order of appearance.

<span id="page-532-0"></span>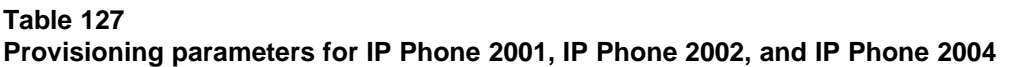

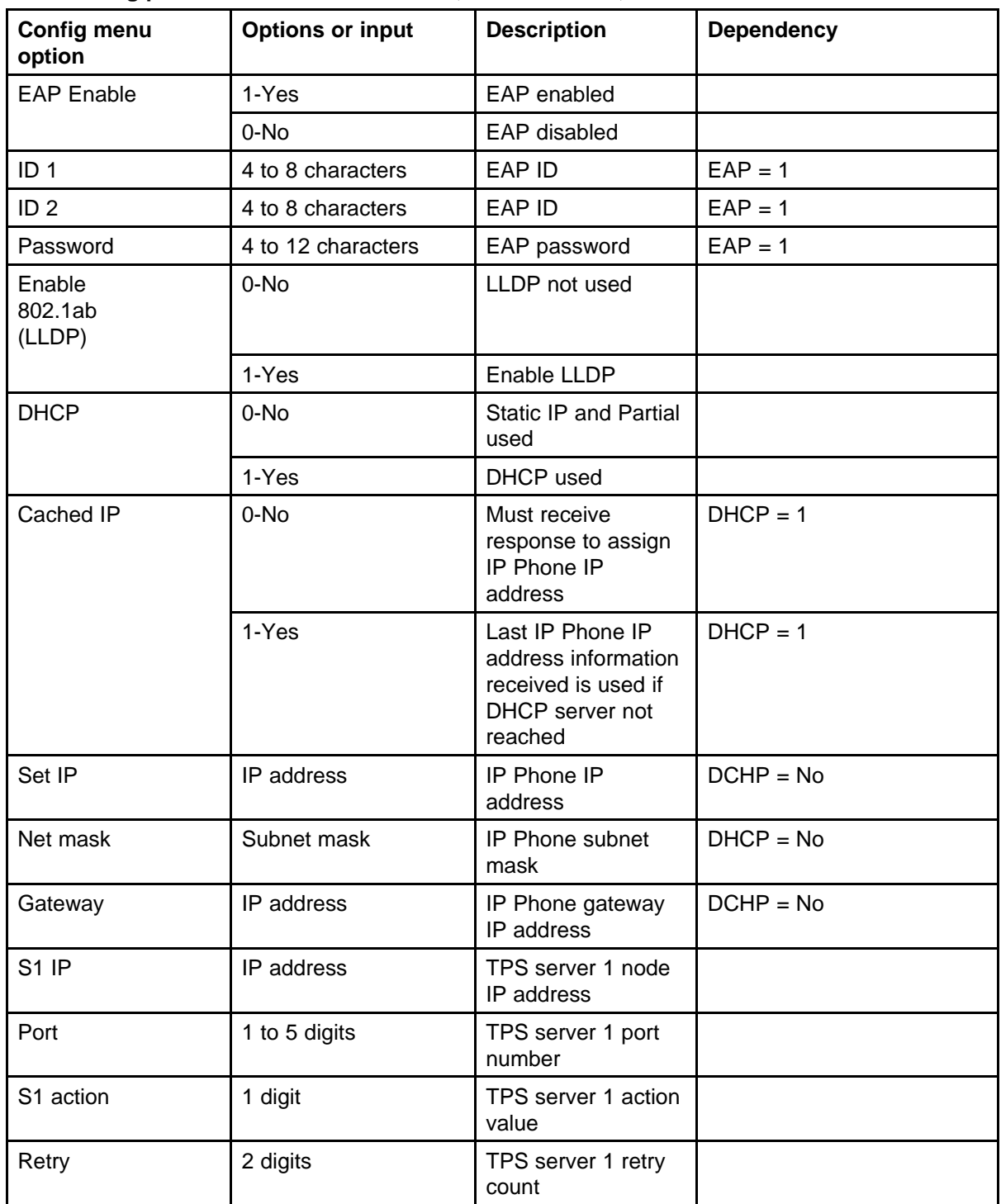

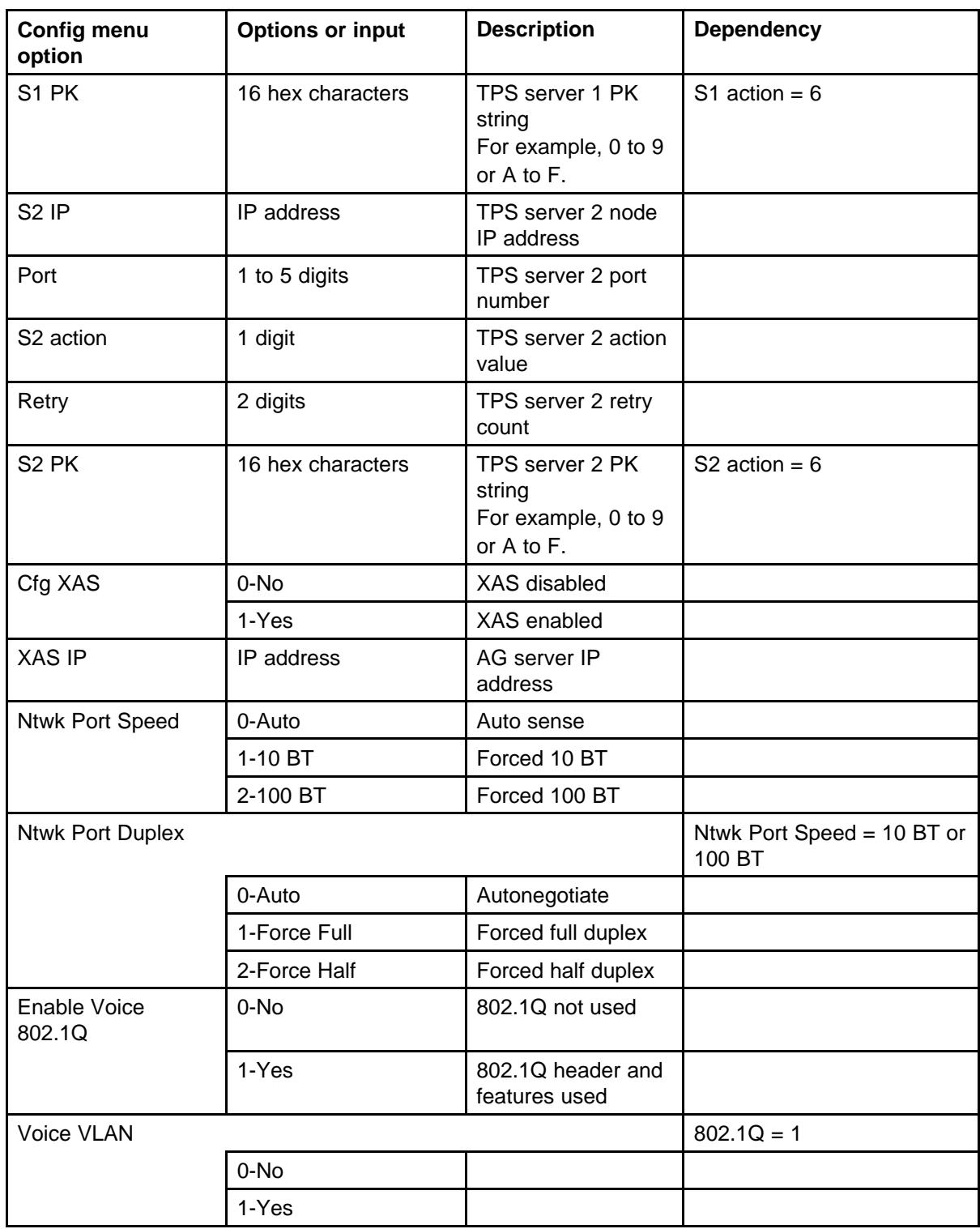

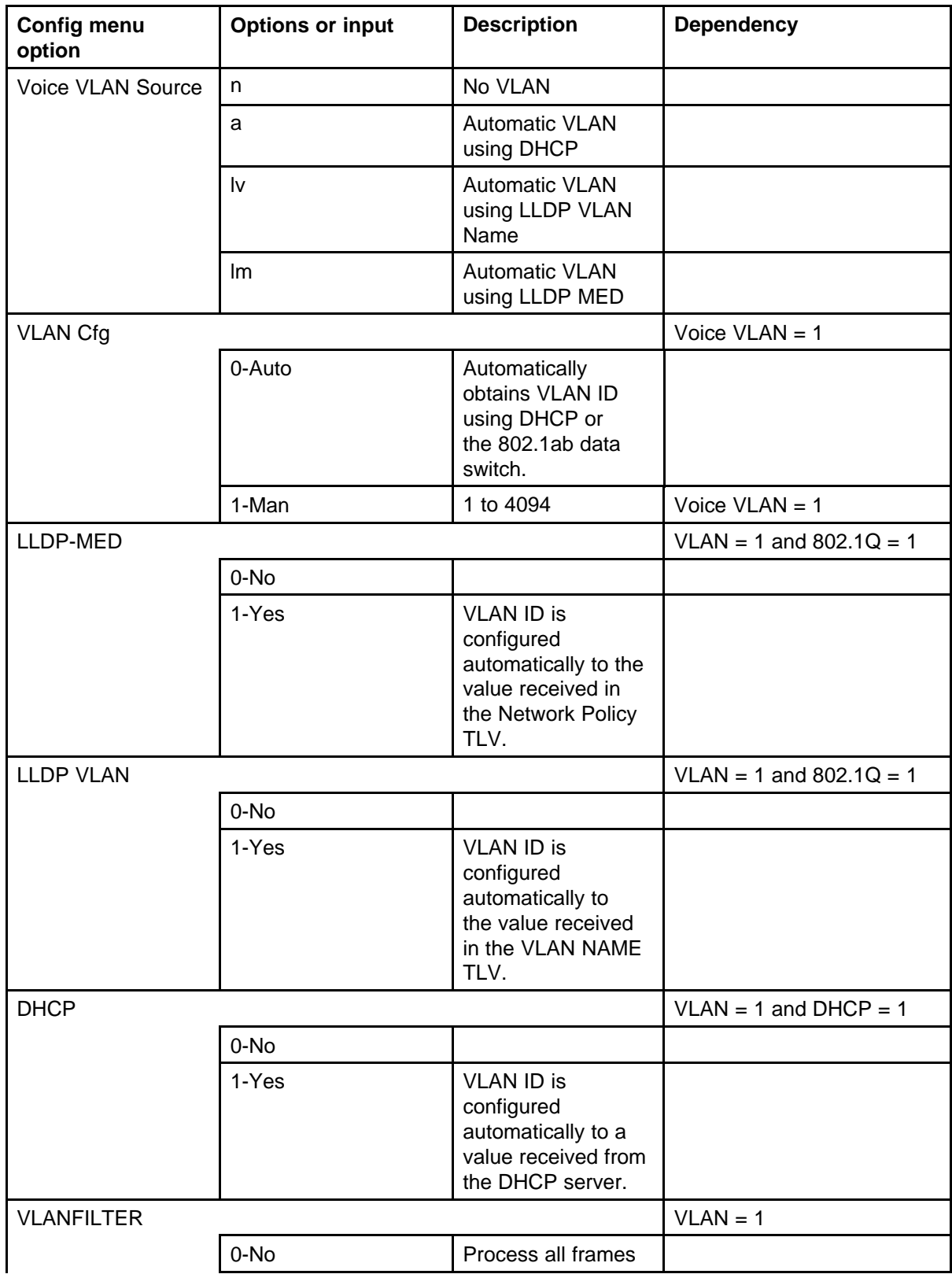

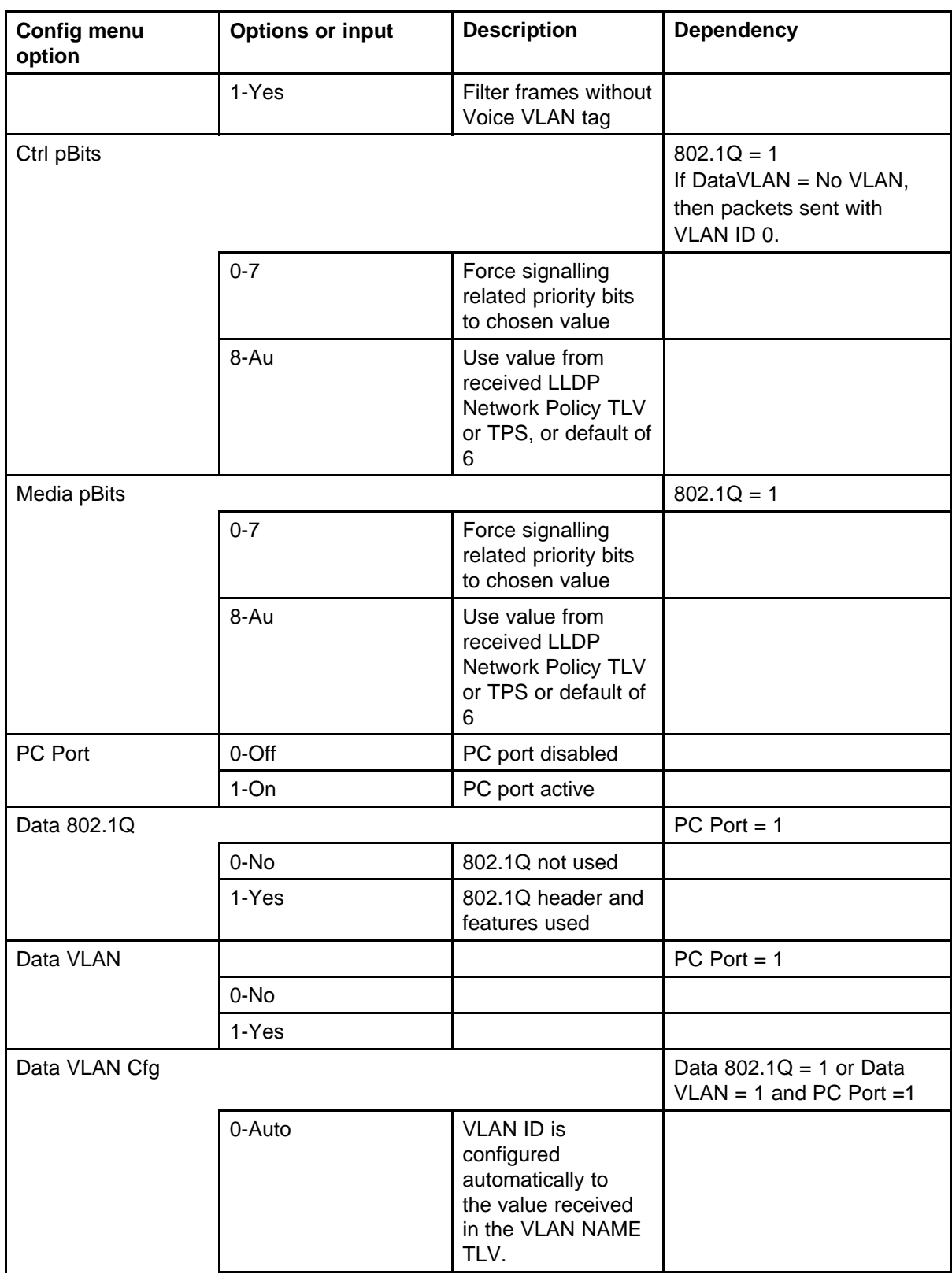

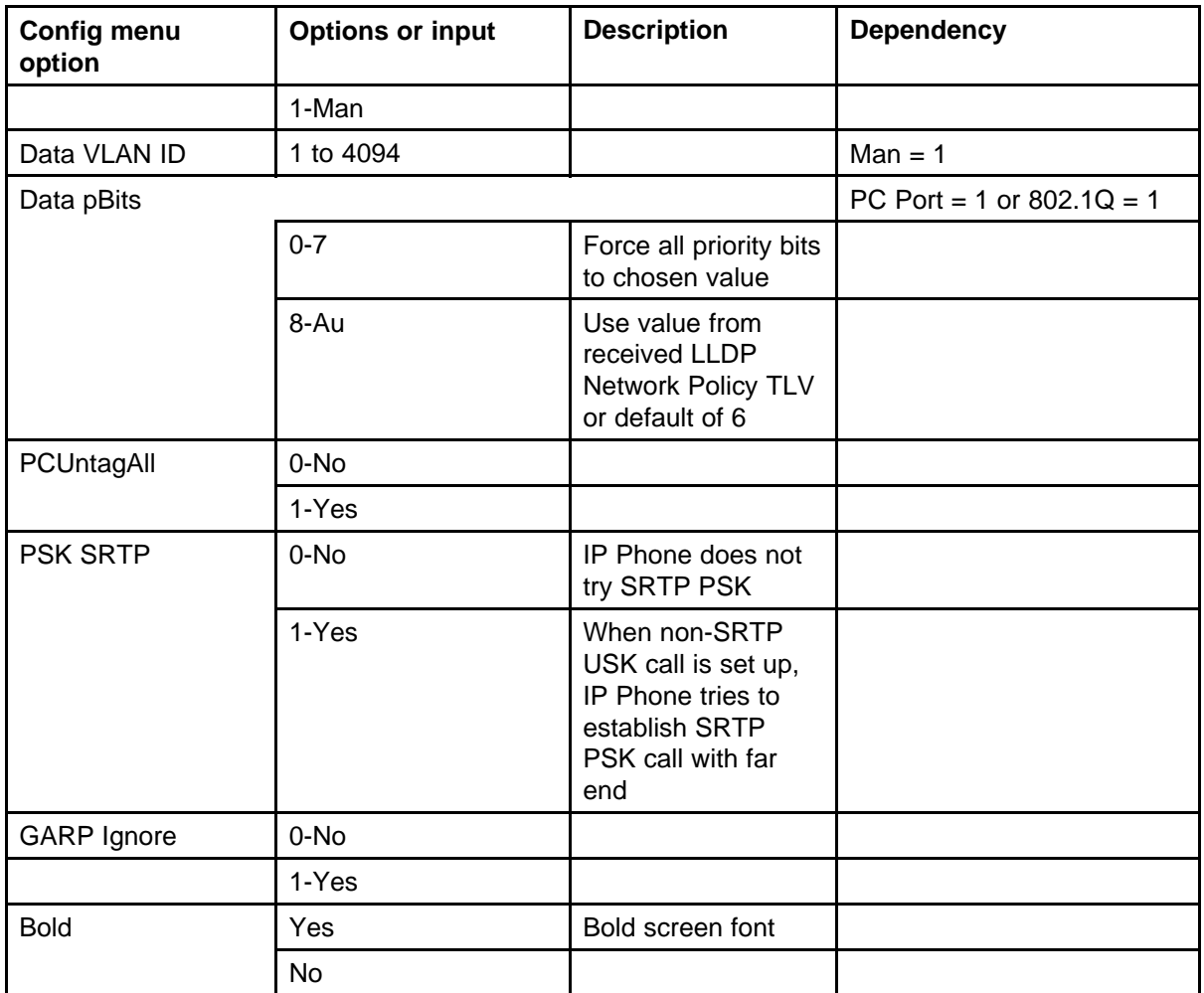

#### **Provisioning the IP Audio Conference Phone 2033**

Table 128 "Provisioning parameters for IP Audio Conference Phone 2033" (page 537) lists the provisioning parameters for the IP Audio Conference Phone 2033.

The parameters appear in order of appearance.

**Table 128 Provisioning parameters for IP Audio Conference Phone 2033**

| <b>Config menu</b><br>option | <b>Options or input</b> | <b>Description</b>           | <b>Dependency</b> |
|------------------------------|-------------------------|------------------------------|-------------------|
| <b>DHCP</b>                  | Yes                     | DHCP used                    |                   |
|                              | <b>No</b>               | Static IP and config<br>used |                   |
| Set IP                       | IP address              | IP Phone IP address          | $DCHP = No$       |

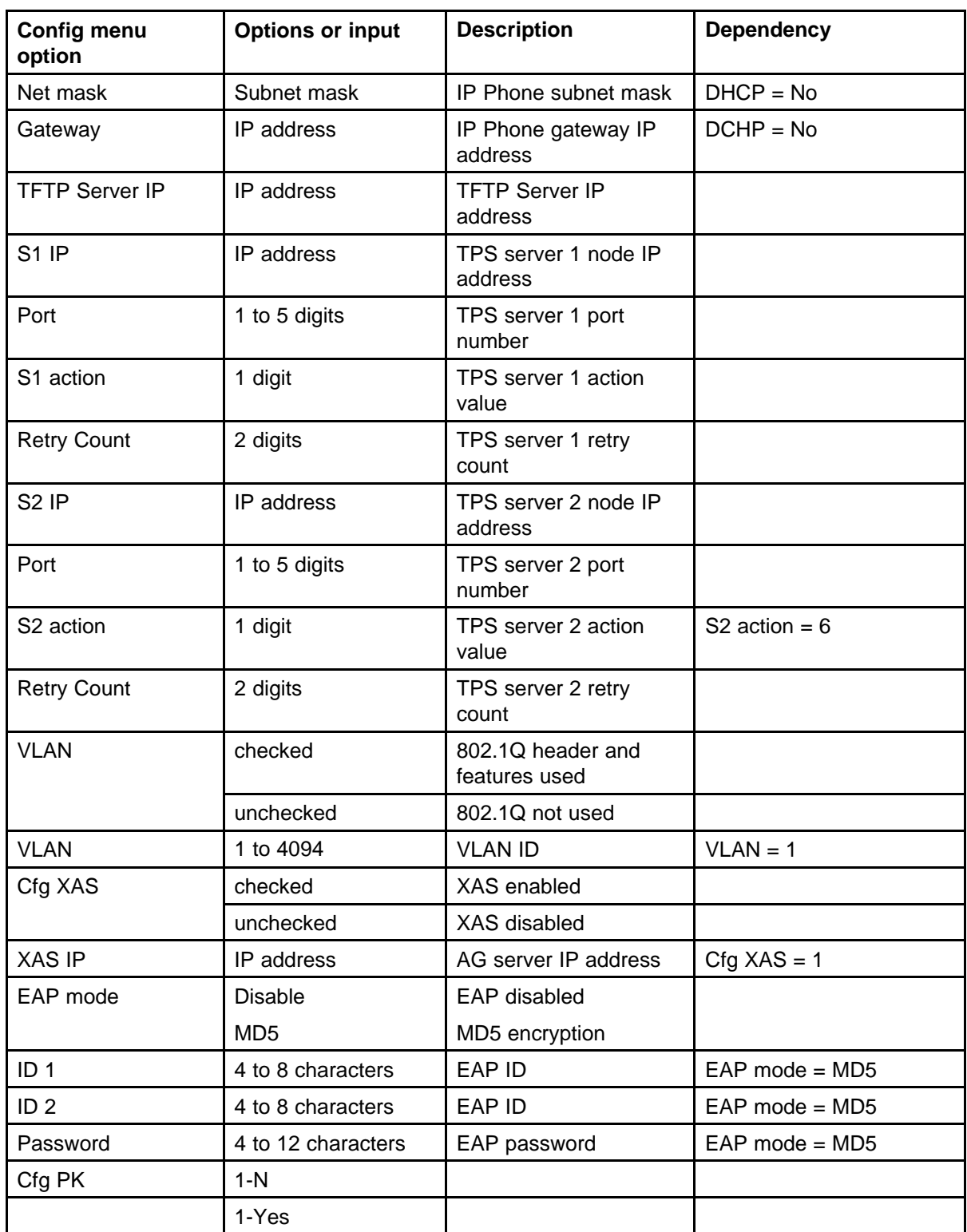

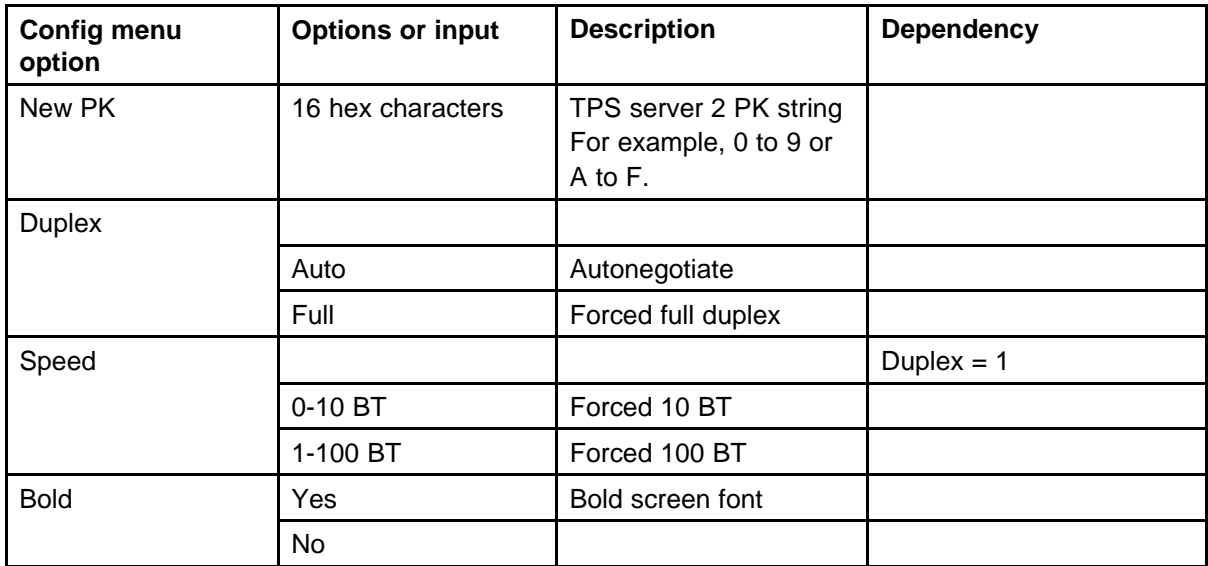

Copyright © 2003-2009 Nortel Networks. All Rights Reserved.
# **Appendix Headset support**

# **Introduction**

This section describes the following:

- "Supported wired and wireless headsets" (page 541)
- "Bluetooth® wireless technology" (page 541)
- ["Configure the headsets" \(page 543\)](#page-542-0)
- ["USB audio support" \(page 544\)](#page-543-0)

# **Supported wired and wireless headsets**

For a complete list of wired and wireless headsets that Nortel has confirmed provide acceptable audio quality with Nortel IP Phones, see the Product Information Centre (PIC) at [www.nortel.com](http:\\www.nortel.com).

# **Bluetooth® wireless technology**

Bluetooth<sup>®</sup> wireless technology is supported on the IP Phone 1140E, .

On the IP Phone 1150E, only the Agent port supports Bluetooth<sup>®</sup> wireless technology.

The IP Phone contains both hardware and software support for Bluetooth® wireless technology enabled headsets.

# **Enabling Bluetooth® wireless technology**

The following methods are available to enable Bluetooth® wireless technology on the IP Phone

Manual configuration— is used to set the Bluetooth<sup>®</sup> wireless technology mode on the IP Phone on a phone-by-phone basis.

Use [Procedure 115 "Configure the Bluetooth](#page-541-0)® wireless technology [administration setting \(IP Phone 1140E, 1150E\)" \(page 542\)](#page-541-0) to

configure the Bluetooth® wireless technology through the **Local Tools > Network Configuration** submenu.

<span id="page-541-0"></span>• Automatic provisioning configuration—you can use the "bt" parameter to centrally configure Bluetooth® wireless technology on the IP Phone. For more information, see ["Provisioning the IP Phones" \(page 461\)](#page-460-0).

#### **Manual configuration**

You can enable or disable Bluetooth® wireless technology through the Network Configuration menu. The **Enable Bluetooth®** option provides administration control over Bluetooth® wireless technology. The following values are available

- Yes—Bluetooth<sup>®</sup> wireless technology is enabled on the IP Phone
- No—Bluetooth<sup>®</sup> wireless technology is disabled on the IP Phone

The Bluetooth® Enable item on the Auto page controls whether the Bluetooth® setting is auto provisioned.

When the IP Phone is received from the manufacturer, the default power up setting is auto-provisioning enabled, Enable Bluetooth<sup>®</sup> is No.

When the Bluetooth<sup>®</sup> wireless technology setting is Yes or No, the value received from the automatic provisioning is not used.

#### **Procedure 115**

**Configure the Bluetooth® wireless technology administration setting (IP Phone 1140E, 1150E)**

| <b>Step</b> | <b>Action</b>                                                                                                    |
|-------------|----------------------------------------------------------------------------------------------------|
| 1           | Double-press the <b>Services</b> key.                                                                                                    |
| 2           | Press 3 on the dialpad to access the Network Configuration<br>menu or use the Up/Down navigation keys to scroll and highlight<br>the Network Configuration option. |
| 3           | Use the Right navigation key to navigate to the <b>Enable</b><br>Bluetooth <sup>®</sup> box. The current setting is displayed.                                     |
| 4           | Press <b>Enter</b> to start the edit mode.                                                                                                    |
| 5           | Use the Down navigation key to open the list.                                                                                                    |
| 6           | Use the Up/Down navigation keys to scroll and highlight the<br>desired Bluetooth <sup>®</sup> wireless technology mode.                                            |
| 7           | Press <b>Enter</b> to select the mode and to close the list.                                                                                                    |
| 8           | Press <b>Enter</b> to exit the edit mode.                                                                                                    |

<span id="page-542-0"></span>**9** Press the **Apply&Reset** soft key to save the change and to restart the phone.

**--End--**

#### **Procedure 116 Configure the Bluetooth® wireless technology administration setting (IP Phone 1165E)**

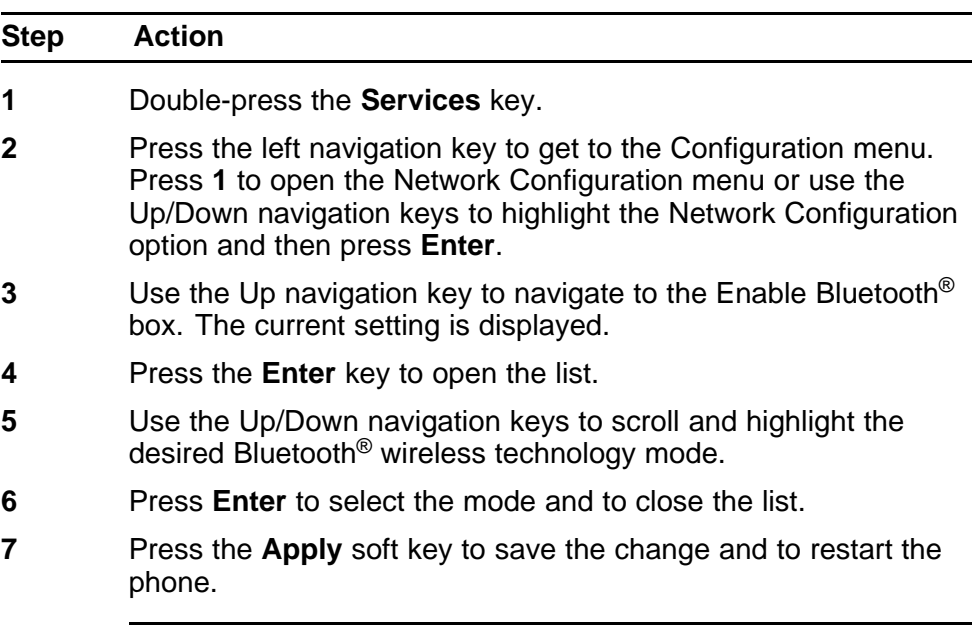

**--End--**

The new mode takes affect when the IP Phone restarts. If the administrative control enabled Bluetooth® wireless technology on the phone, the item **4. Bluetooth® Setup** appears in **1. Preferences** submenu.

After setting administrative control, it is recommended that the Partial Menu Lock feature be activated to prevent users from changing the administration setting. For further information about the Partial Menu Lock feature, see ["Local Tools menu" \(page 441\).](#page-440-0)

# **Configure the headsets**

You configure the headsets on the Headsets page. To access the headsets page, select **Local Tools** > **Preferences** > **Headsets...**.

The Headsets page provides the following options:

- Active Headset Device
- Enable HID Commands

- <span id="page-543-0"></span>• Headset Type
- **Backlight**

## **Active Headset Device**

The Active Headset Device option provides a list of headset devices.

# **Enable HID Commands**

The Enable HID Commands option controls the following headset operational modes:

- GenericMode1 checkbox checked
- GenericMode2 checkbox unchecked

# **GenericMode1**

GenericMode1 provides full HID support for Plantronics CS50-USB, GN-Netcom 9330, MHA, and ATA and only standard HID support for other headsets.

# **GenericMode2**

GenericMode2 provides audio only support for all devices including the supported headsets.

## **Headset Type**

The Headset Type option provides a list of headsets in which the MHA supports. The MHA supports 11 headsets. Nortel Mobile Kit is the default selection.

Headset Type and Backlight enable only when an MHA is attached. For all other headsets, these items appear dimmed.

# **USB audio support**

With Universal Serial Bus (USB) audio support, you can connect the following devices to the USB port on IP Phones 1120E, 1140E, 1150E and 1165E:

- Nortel enhanced USB headset adapter
- Nortel mobile USB headset adapter
- Algo 4900 USB Analog Terminal Adapter (ATA)
- GN Netcom wireless headsets
- Plantronics wireless headsets

## **Nortel USB adapters**

IP Phone USB audio support for the Nortel enhanced USB headset adapter and the Nortel mobile USB headset adapter includes compliance to the Nortel Human Interface Device (HID).

With HID compliance the Nortel IP Phone can recognize and support call controlling features from the Nortel Enhanced USB Headset Adapter and the Nortel Mobile USB Headset Adapter, including the Answer (off-hook), Release (on-hook), Mute, and Volume buttons. The Minimize/Maximize and Smart Functions buttons (on the Enhanced adapter only) are not supported.

The Nortel Enhanced USB Headset Adapter and the Nortel Mobile USB Headset Adapter also support the following features:

- Red Message Waiting light illuminates when you have voice mail messages waiting and flashes when a call is ringing on the IP Phone.
- Backlight if enabled, illuminates when the adapter is connected to the Nortel IP Phone.

You control backlight activation or deactivation using the **Back Light** check box in the IP Phone **Preferences** menu.

### **USB Analog Terminal Adapter**

The Algo 4900 USB Analog Terminal Adapter (ATA), enables you to use an analog wired or cordless telephone, a TTY/TDD terminal, a fax machine, or another analog device with a Nortel IP Phone 1120E, 1140E, 1150E and 1165E.

# **ATTENTION**

Nortel IP Phones do not support analog modems.

The Algo 4900 USB ATA also supports the following features:

- call originating and call terminating
- caller ID when the Nortel IP Phone is connected to a Nortel Communication Server 1000

For more information about the Algo 4900 USB ATA, see [http://www.algosolutions.com/products/usbATA/.](http://www.algosolutions.com/products/usbATA/)

The Algo 4900 USB ATA must have firmware version v1.00.32v or greater to connect to the Nortel IP Phone. You can use a Windows based configur ation tool to upgrade the ATA firmware version. For more information, see <http://www.algosolutions.com/products/usbATA/fw-download.html>.

# **Wireless USB headsets**

For a complete list of wired and wireless headsets that provide acceptable audio quality with Nortel IP Phones, see the Product Information Centre (PIC) at [www.nortel.com.](http://www.nortel.com/)

## **USB audio limitations and restrictions**

The following sections describe USB audio limitations and restrictions that apply with the Nortel IP Phone.

# **IP Phone USB audio limitations**

- IP Phone USB Audio does not support stereo audio. If you use a stereo headset, the audio is merged to mono (identical audio is transmitted to both the left and right ear pieces). All audio received by the headset microphone is mono.
- When you use USB audio on an IP Phone 1120E or an IP Phone 1140E connected to a BCM system, you can hear a continuous cycle of error tones from the headset if you inadvertently hit a call control key. You can clear the error condition by hanging up the call.

#### **USB headset power restrictions**

USB headsets can draw power from the IP Phone USB port to operate. The USB port on the IP Phone provides a maximum of 100mA, which can power the Nortel USB adapters.

#### **ATTENTION**

Connecting USB headsets that draw more than 100mA to the IP Phone can cause the USB port on the IP Phone to shut down. The IP Phone 1165E can support 500 mA if it is AC powered, 100 mA on PoE power.

For information about ATA USB power restrictions, see ["ATA USB power](#page-546-0) [limitations" \(page 547\).](#page-546-0)

### **USB audio firmware limitations**

- Firmware version V2.0.32 or later is required for Nortel USB Adapters.
- Firmware version v1.00.32 or later is required for the Algo 4900 USB ATA. You can use the Windows based Algo 4900 USB ATA configuration tool to verify the firmware version and to upgrade the firmware. For more information, see [http://www.algosolutions.com/products/usbATA/fw-download.html.](http://www.algosolutions.com/products/usbATA/fw-download.html)

# <span id="page-546-0"></span>**ATA USB power limitations**

- The Algo 4900 USB ATA can only accept power from a USB source and is classified as a high power USB device (exceeds the 100mA limit of the IP Phone USB port).
- For IP Phones 1120E/1140E/1150E, you must connect the Algo 4900 USB ATA to an externally powered USB hub, which is then connected to the IP Phone USB port. If you connect the Algo 4900 USB ATA directly to the IP Phone USB port, the IP Phone shuts down service to the USB port
- For IP Phone 1165E, if the IP Phone is local AC powered, you can connect the ATA directly to the phone. However, if the IP Phone is POE powered, you must connect the Algo 4900 USB ATA to an externally powered USB hub which is then connected to the IP Phone USB port.

# **Appendix Datagram Transport Layer Security**

# **Overview**

The following IP Phones support the Datagram Transport Layer Security (DTLS) feature.

- IP Phone 2007
- IP Phone 11X0 Series (1110, 1120, 1140, 1150)
- IP Phone 1200 Series

Communication Server 1000 Release 6.0 or later is required to operate this feature.

Action byte 7 triggers a DTLS session. Parameters can be configured using a DHCP, auto provisioning, or manual provisioning. For more information, see ["Provisioning the IP Phones" \(page 461\)](#page-460-0).

The port number is assigned specially for DTLS. CS1K default port number is 4101. See Table 129 "CS 1000 Release 6.0 and later port assignments" (page 549).

# **Table 129**

#### **CS 1000 Release 6.0 and later port assignments**

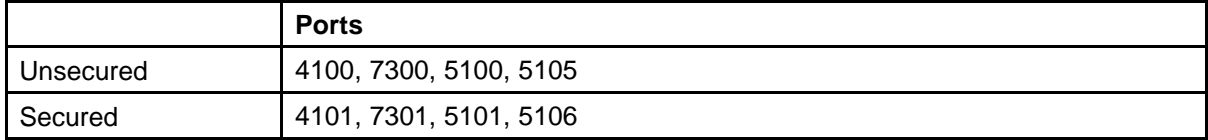

#### **Operating modes**

CS 1000 Release 6.0 or later can be configured in 3 modes, as shown in [Table 130 "Security modes" \(page 550\).](#page-549-0)

<span id="page-549-0"></span>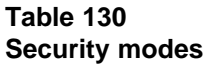

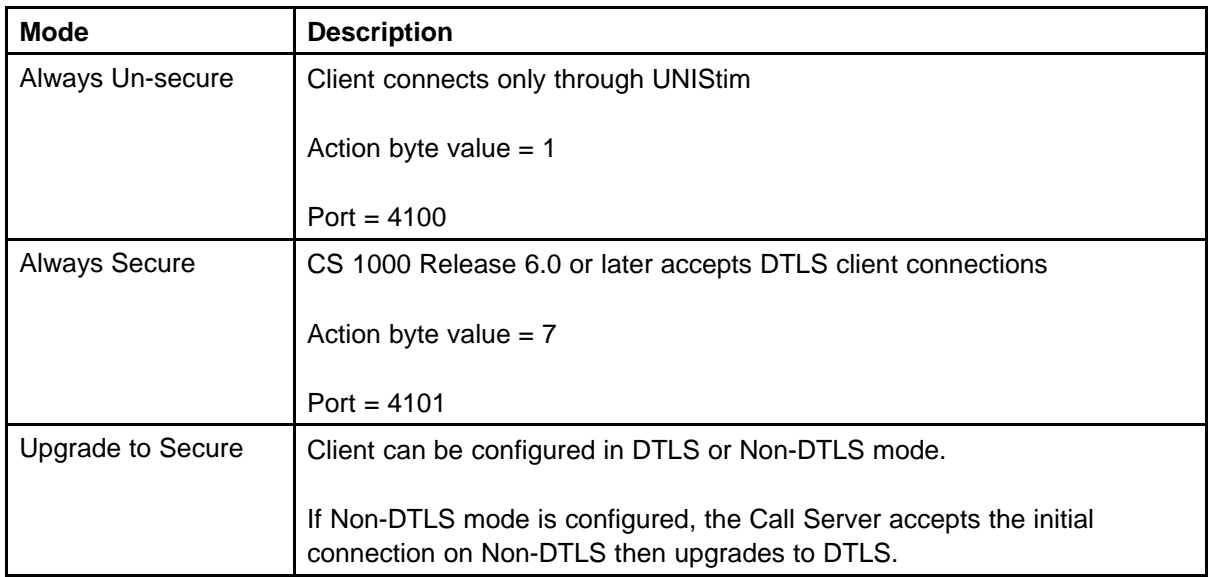

# **Certificates**

The DTLS feature requires a minimum of 1 certificate installed on the client and the server.

# **Appendix Virtual Private Network**

# **Description**

The Virtual Private Network (VPN) feature provides VPN client capability to the following IP Phones:

- IP Phone 1120E
- IP Phone 1140E
- IP Phone 1150E

The following table shows supported VPN routers.

#### **Table 131 VPN routers**

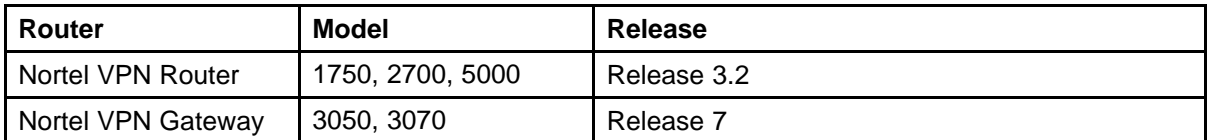

The VPN feature enables the phone to establish an encrypted VPN tunnel from the phone to a VPN server, such as Nortel Contivity. When the tunnel is established, the following IP Phone related traffic traverses the tunnel.

- UNIStim Signaling
- Media
- Duplicate media
- XAS
- TFTP Provisioning
- HTTP Provisioning
- SSH debugging

*Note:* Contivity server must also allow that traffic through the VPN Tunnel. For a list of port numbers used for each of these protocols, see ["Port numbers" \(page 669\).](#page-668-0)

All phone related traffic must travel through a single tunnel. For example, it is not possible for some traffic to travel inside the tunnel and some traffic to travel outside the tunnel. Traffic on the PC Port of the phone is always excluded from the VPN tunnel.

Figure 83 "VPN deployment model" (page 552) shows the VPN deployment model.

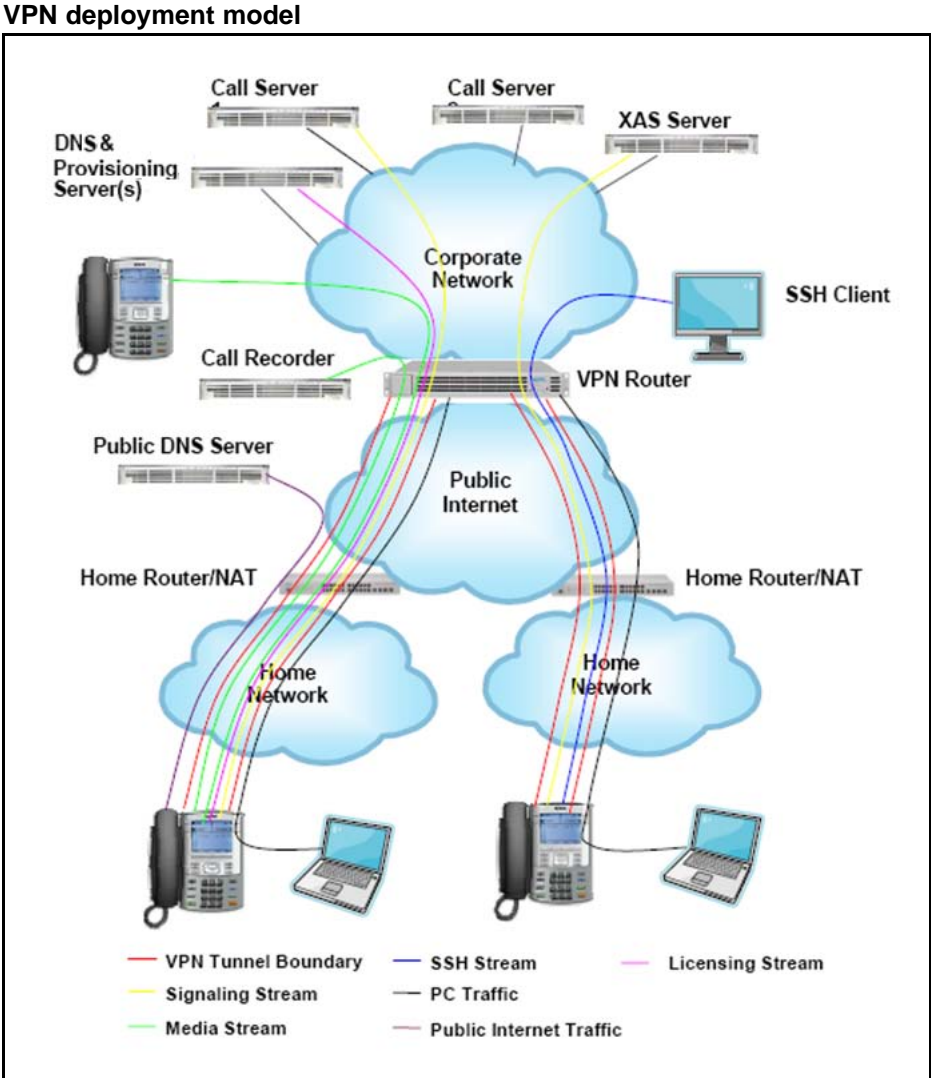

# **Figure 83**

## **VPN tunnel status**

The following table lists the VPN tunnel statuses and their descriptions.

# **Table 132 VPN tunnel status description**

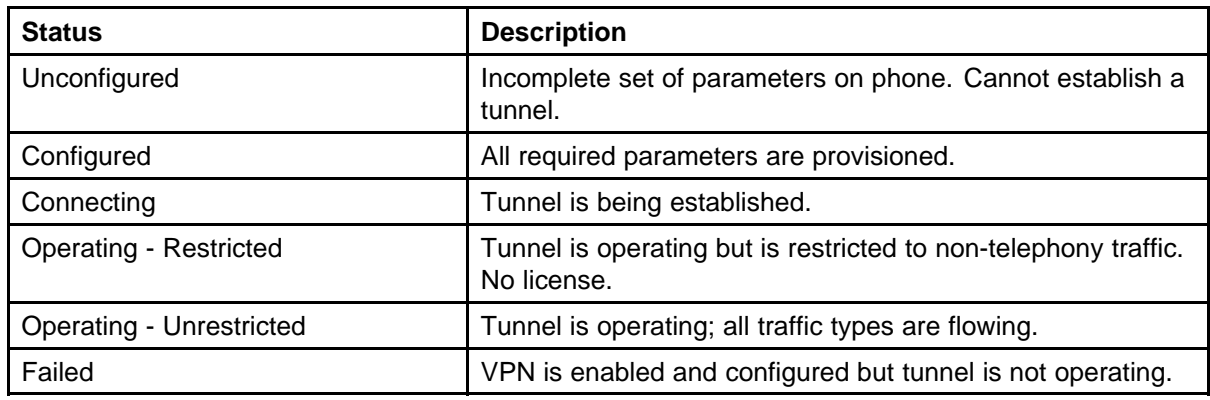

# **VPN configurations support**

The following table shows the valid configuration of VPN parameters.

**Table 133 Supported configurations**

| <b>VPN Parameter</b> | <b>Aggressive mode</b><br><b>PSK with no XAUTH</b> | <b>Aggressive Mode</b><br><b>PSK with XAUTH</b> | Main mode X.509<br>with no XAUTH |
|----------------------|----------------------------------------------------|-------------------------------------------------|----------------------------------|
| Protocol             | Contivity                                          | Contivity                                       | Contivity                        |
| Mode                 | Aggressive                                         | Aggressive                                      | Main                             |
| Authentication       | <b>PSK</b>                                         | <b>PSK</b>                                      | X.509                            |
| <b>PSK-UserID</b>    | <user id=""></user>                                | <user id=""></user>                             | N/A                              |
| PSK-Password         | <user_password></user_password>                    | <user_password></user_password>                 | N/A                              |
| XAUTH                | dis                                                | ena                                             | dis                              |
| <b>XAUTH-UserID</b>  | N/A                                                | <user id=""></user>                             | N/A                              |
| XAUTH-Password       | N/A                                                | <user_password></user_password>                 | N/A                              |
| Primaryserver        | <fqdn></fqdn>                                      | <fqdn></fqdn>                                   | <fqdn></fqdn>                    |
| Secondaryserver      | <fqdn></fqdn>                                      | <fqdn></fqdn>                                   | <fqdn></fqdn>                    |
| Root Cert            | N/A                                                | N/A                                             | <required></required>            |
| Device Cert          | N/A                                                | N/A                                             | <required></required>            |

# **Security credentials**

The VPN feature requires several different types of security credentials, which depends on the mode of authentication selected. [Table 134](#page-553-0) ["Security credentials required for each authentication mode" \(page](#page-553-0) [554\)](#page-553-0) shows which credentials are required for each mode.

#### <span id="page-553-0"></span>**Table 134**

**Security credentials required for each authentication mode**

| <b>Mode</b>                                                          | <b>Credentials</b>                                              |
|----------------------------------------------------------------------|-----------------------------------------------------------------|
| Aggressive Mode with<br>Authentication PSK, XAUTH<br><b>Disabled</b> | PSK (User ID and Password)                                      |
| Aggressive Mode with<br>Authentication PSK and XAUTH<br>Enabled      | PSK (User ID and Password), XAUTH User ID and XAUTH<br>Password |
| Main Mode X.509 Certificates,<br>No X Authentication                 | Root Certificate, Device Certificate                            |

## **Credentials description**

The following list provides a description of the credentials.

• PSK (User ID and Password) is used by the phone to authenticate itself to the VPN router (also known as Group ID and Group Password). It can be provisioned in the configuration menu or through a provisioning file. The PSK User ID and Password can be up to 20 alphanumeric characters long.

The User ID can be configured manually or preconfigured using the configuration file. If the PSK User ID is saved, it does not have to be reentered when it is used.

The Password can be can be configured manually or preconfigured using the configuration file, or left blank. If the Password is configured, it does not have to be reentered when it is used. If it is left unconfigured, you are prompted to enter it each time it is required. It is possible that the VPN server provides a policy message to instruct the phone not to save the password locally. The server policy takes precedence over the password saved in the IP Phone.

*Note:* The XAUTH Password is saved locally to the IP Phone until the IP Phone connects successfully to the VPN Server for the first time. At this time the VPN Server Policy takes precedence.

• User ID and Password is the end user password used with XAUTH protocol, which authenticates the user to the VPN router. The User ID and Password can be provisioned in the configuration menu or through the provisioning file. It is possible that the VPN server provides a configuration message to instruct the phone not to save the password locally. The server configuration takes precedence over a provisioned password.

The IP Phone exhibits the following behavior regardless of the Contivity Server Policy: The XAUTH User ID and Password is remembered temporarily to allow graceful reconnections to the VPN server due to temporary network interruptions and so on. These

reconnections to the VPN server do not prompt the end user to enter the credentials. However, if the IP Phone powers down and powers up, then the user is prompted for credentials when the Contivity Server Policy dictates the password is not allowed to be saved locally.

*Note:* X.509 certificate credentials are always handled by the VPN router. The user is not prompted to enter a user ID or password.

- Root certificate is the customers root certificate and is installed as part of the configuration file or as part of the SCEP process.
- Device certificate is assigned specifically to the phone. It is installed using the SCEP process when the phone is configured prior to the installation process. If the phone is configured using the Peer-to-Peer configuration process the device certificate is installed directly from the associated PC.

#### **VPN Security banner**

The VPN Security Banner displays on the phone display area to present security information provided by the VPN gateway. This banner is presented only if the VPN Gateway is configured to provide one to the phone.

The Banner displays when the phone establishes a VPN tunnel to the VPN Gateway for the first time, after which the banner is accepted without any user intervention. If the VPN primary gateway "VPN Server 1" parameter is changed, the new security banner is displayed.

You must accept the Security Banner to establish a tunnel to allow data traffic to flow over the tunnel. If you select Cancel you are prompted to accept the security Banner again.

#### **Licensing**

The VPN feature requires a license to operate. When the phone is first powered on or when the tunnel is established, the VPN feature queries the license client to determine if the phone has sufficient licensing tokens. If the license request is denied, telephony services are restricted. Local menus, such as Diagnostics, Provisioning, and Configuration menus can still be activated. The VPN Tunnel will still activate which allows you obtain valid license file, and provisioning information. For more information about licensing, see ["Licensing" \(page 565\).](#page-564-0)

#### **Languages**

The VPN prompts that are local to the phone are localized.

Some Languages are supported only after the font file is downloaded or the phone has connected to the Call Server. For more information about languages supported on the IP Phones, see ["Languages" \(page 369\).](#page-368-0)

### **Address assignment**

VPN mode requires an outer and inner IP address. The outer address (physical address) is used to encapsulate the tunnel and can be acquired through a local DHCP server or can be manually configured from the Network Configuration menu.

The inner address (virtual address) is in the IP Phone address within the virtual private network and is always assigned by the IKE Config mode messages. You cannot provision these parameters using DHCP or manually configured through the Network Configuration menu or through a provisioning file. For more information about provisioning the IP Phones, see ["Provisioning the IP Phones" \(page 461\).](#page-460-0)

## **Listening Mode**

Use the VPN wizard tool, a wizard-style interface, to go through the phone configuration process with no prior knowledge of phone configuration needed. To use the Peer-to-Peer Configuration Mode, the phone must be placed in Listening mode during boot up. If Listening Mode is not activated, the provisioning application running on the PC cannot discover the phone. When the phone boots and the text "Nortel" appears on the phone, press **Mute** + **5** + **6** + **Mute**.

When Listening Mode is first invoked on the phone, the status is "Listening…; a 15-minute timer starts. If the timer reaches 0 before the peer-to-peer configuration completes, the phone exits "Listening Mode". If the provisioning application running on the PC reaches the phone with the discovery message before the timer runs out, the phone changes the status to "Connected…. When the VPN Wizard Tool successfully detects the phone, the phone changes the status to "Success…. If at any time you press **Exit** the phone changes the status to "Exiting…for 3 seconds after which the phone exits Listening Mode and resumes the normal boot sequence. If the timeout is reached before provisioning information is received from the provisioning application the phone changes the status for 3 seconds to "Timeout…" then exits Listening Mode.

## **ATTENTION**

802.1Q is disabled when you enter the **Mute** + **5** + **6** + **Mute** key sequence. You must reboot the phone to reenable 802.1Q.

When the phone successfully receives provisioning information from the provisioning application the phone receives a provisioning URL and Provisioning Zone ID from the PC. These parameters are applied on the phone and are set to "Auto" so they can be modified using auto provisioning. The phone uses these parameters immediately after

Listening Mode to contact the PC to request the provisioning files. The provisioning files stored on the PC are read and the contained parameters are applied on the phone. The Provision URL and Zone ID remain as that specified by the provisioning application unless a new value is specified in the provisioning file that the phone reads. For example, if a phone must be configured to use VPN to connect to the local network, the .prv files used to configure the phone must specify the valid provisioning server and provisioning zone ID on the corporate network, which is accessed using VPN.

For more information about Listening Mode, see the IP Phone 1120E, 1140E, 1150E User Guides.

## **Limitations**

- RFC 3456, DHCP over IPSec is not supported. This means that Full DHCP mode is not supported; therefore any provisioning information must be configured manually or configured using the peer-to-peer provisioning feature. It is not possible to configure the name and address of the provisioning server using DHCP.
- The Mode Config exchange does not include a mechanism for providing the URL of a provisioning server. In non VPN mode the URL can be provided by DHCP Option 66. Therefore, the provisioning server URL must be configured manually or configured using the peer-to-peer provisioning feature.
- IP Compression in Phase 2 is not supported.
- This feature is not included as part of BootC. Therefore if application area of Flash memory is corrupted the phone cannot recover automatically when the VPN feature is enabled.
- The Cached IP Address feature for the inner IP Address is not supported when the VPN feature is enabled.
- Redundant and load sharing servers must use the same security credentials and methods as the primary server, for example, there is no mechanism to provision separate credentials for different servers.
- The Provisioning PC must allow a TFTP server to run. In Windows Vista this means the user must have administrator privileges.
- If the UserIDs and Passwords are saved in nonvolatile memory and are accepted by the VPN Router the user is not prompted to enter their UserID and Password. In this situation, the only way a UserID and Password can be modified is through the manual configuration menu.
- If a security credential becomes invalid or obsolete while the VPN tunnel is active the tunnel is not affected until the next time the credential is required. For example, if a certificate expires or a UserID

is deleted the while the tunnel is operating, the tunnel continues to operate until the next rekey operation occurs.

# **Appendix Design for Operability**

# **Introduction**

This section provides a description of the following features

- Auto Recovery/Overload protection
- Common alarming
- Common logging
- Flight recorder
- Secure remote access

# **Auto Recovery/Overload protection**

The functions of this feature intend to define specific boundaries and thresholds ranges (normal, warning, and critical) to monitor the phone CPU, Memory, physical storage, task, stack, and IP packets rate real-timely, and log the useful error message when certain threshold are met; so that the physical resources utilization, and protect the resources overload can be checked and controlled.

#### **Table 135 Monitor phone and log error messages**

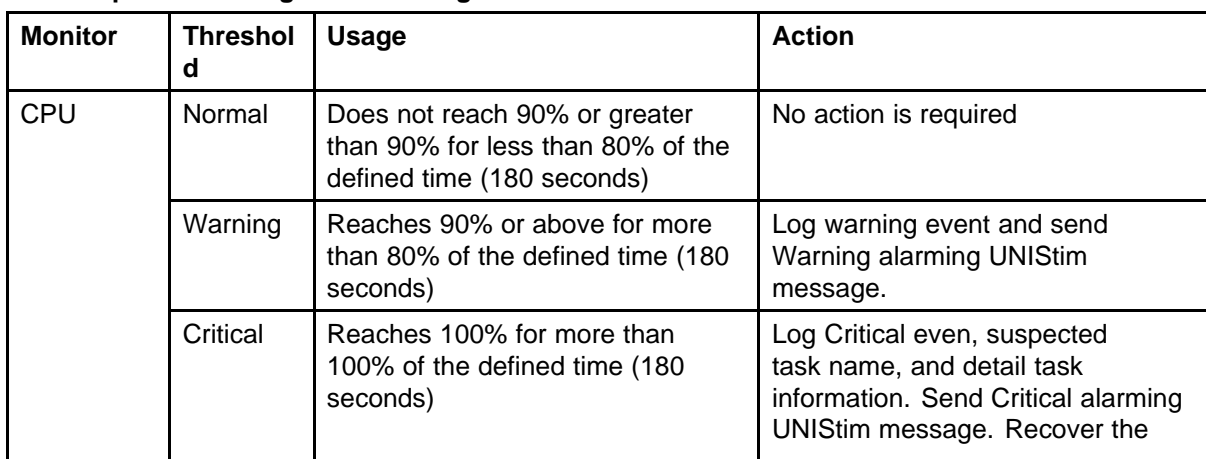

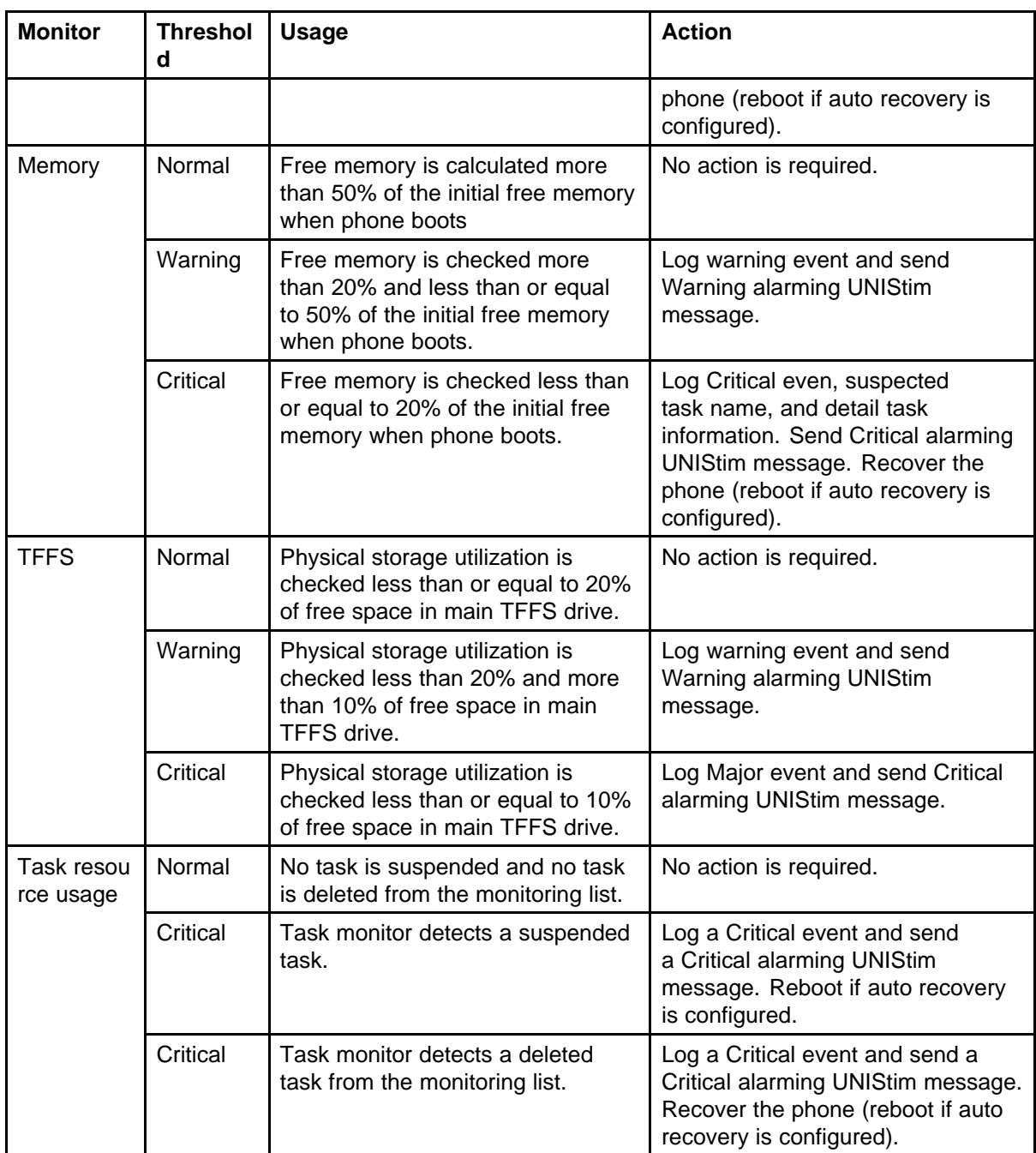

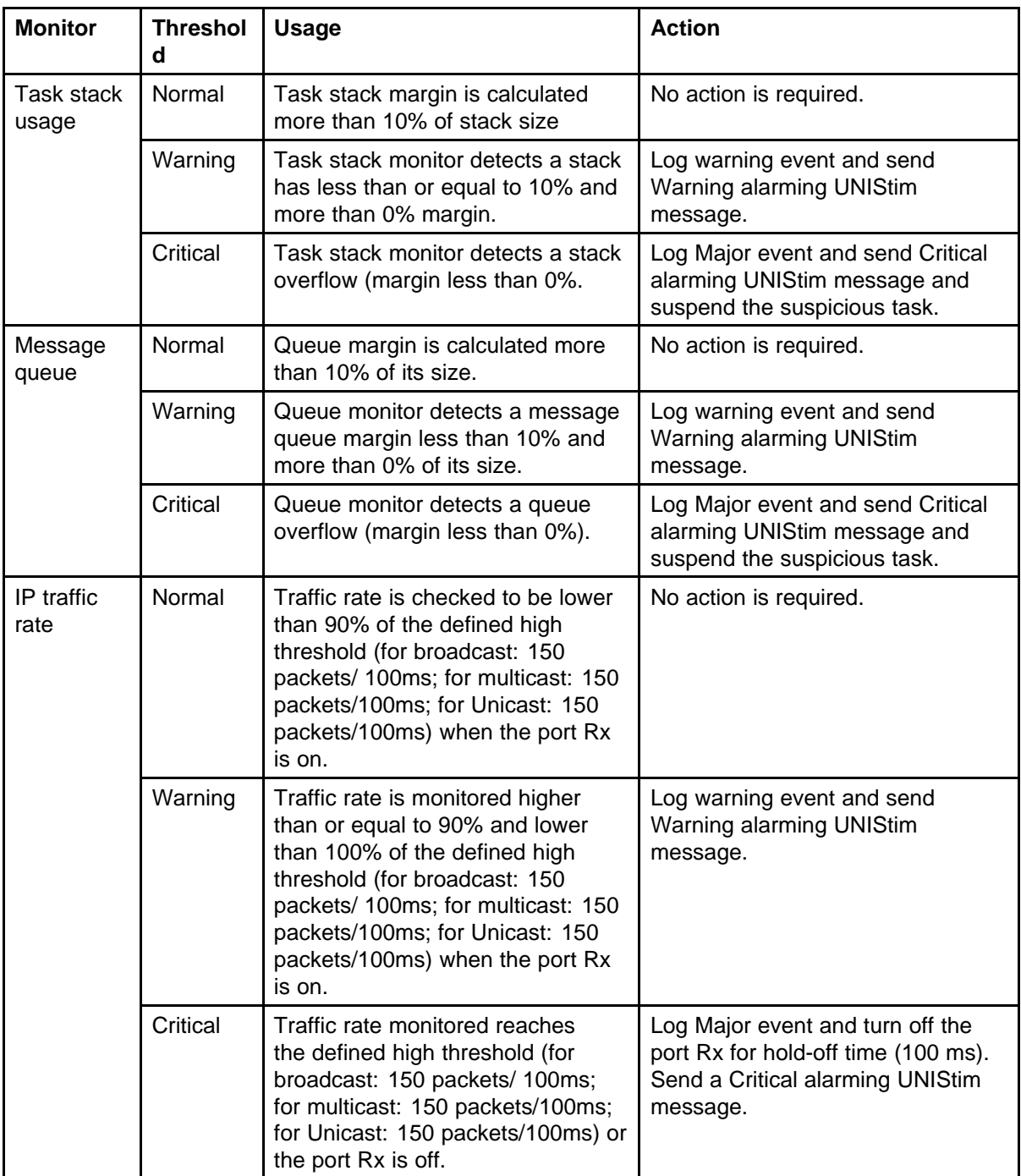

# **Common alarming**

The UNIStim firmware currently does not support alarming mechanism through standard SNMP protocol. The feature function is to raise alarms to the server when Warning and Critical events occur and to clear the alarms

when phone back to normal; so that, the phone status change is monitored in real time. This helps to diagnose and to interoperate with networks that support it.

#### **Table 136 Alarms and messages**

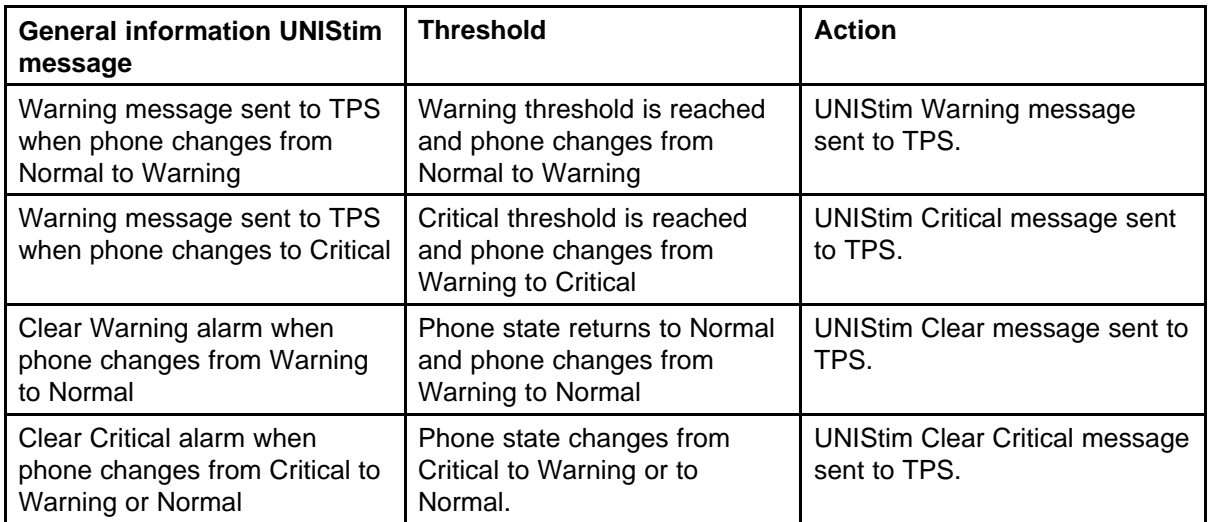

# **Common logging**

The functions of this feature intend to enhance the log printing function in ED logging; so that, the improved logging system is more consistent across the firmware.

# **Table 137 Log messages based on message severity**

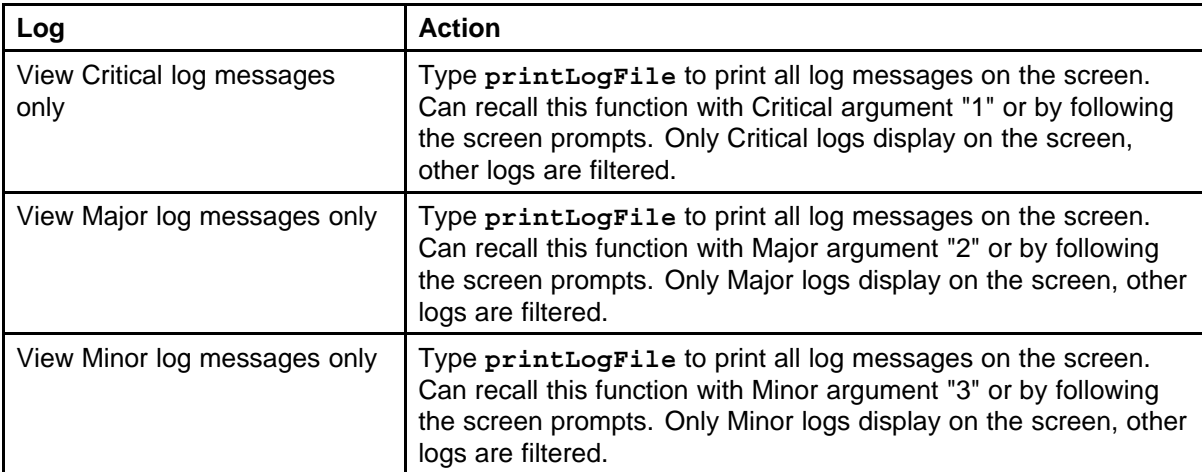

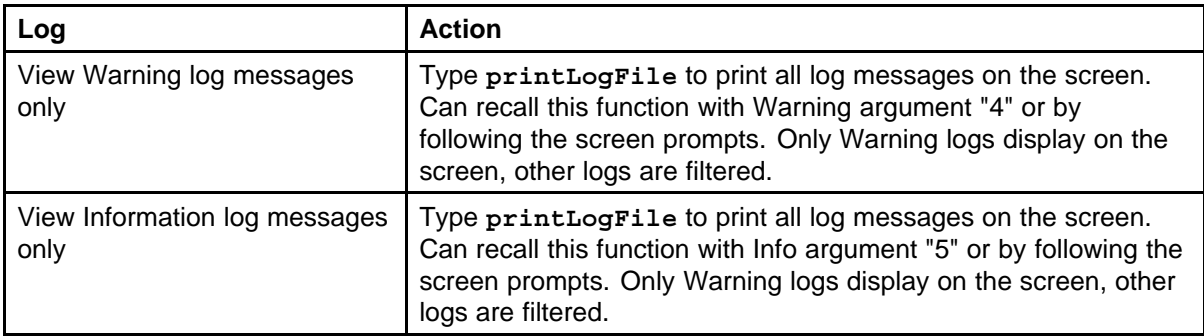

# **Table 138**

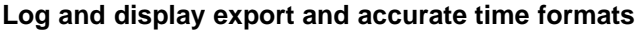

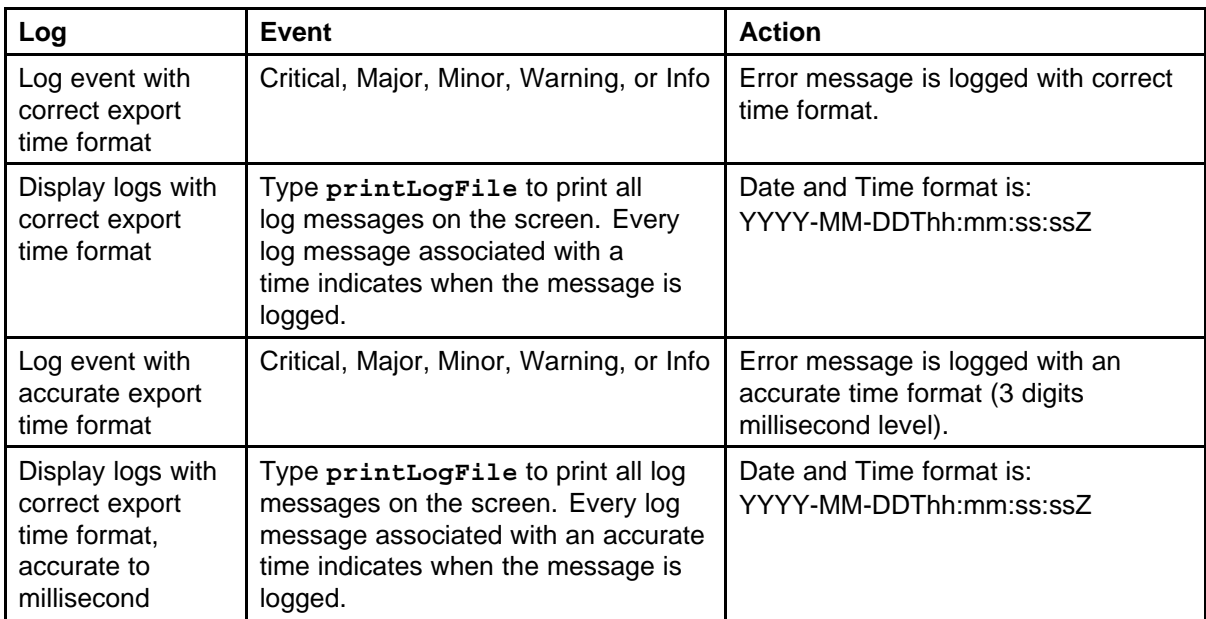

## **Table 139**

# **Log and display class and category information**

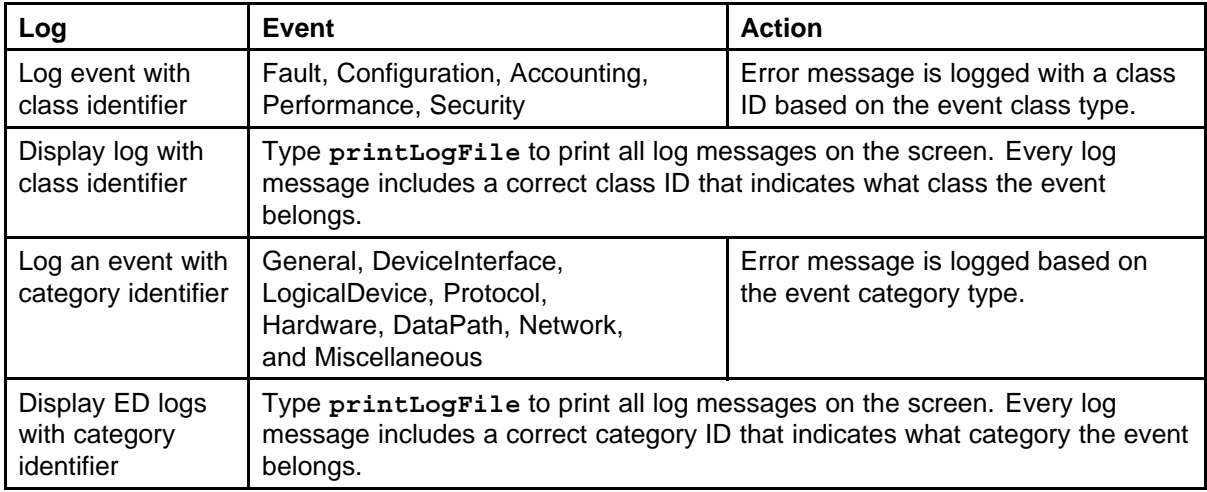

# **Flight Recorder**

This feature function is about to implement a flight recorder mechanism that can be configured to capture base system performance on a regular interval, provide a more detailed buffer, and register usage when critical thresholds are met. ECR can log more information when threshold is reached. So that, improved logging system is more informative and consistent across the firmware.

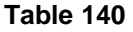

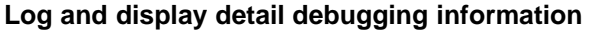

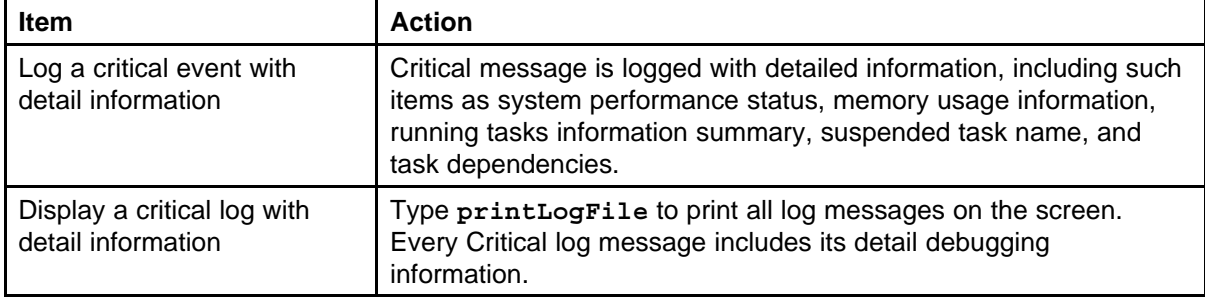

## **Secure remote access**

The function of this feature is to implement a mechanism that logs user remote connections. So that the phone logon records for security and debugging purposes can be tracked. All the passwords are encrypted for security purpose.

**Table 141 Log and display remote user information**

| <b>Item</b>                           | <b>Action</b>                                                                                                    |
|---------------------------------------|----------------------------------------------------------------------------------------------------|
| Log SSH user logon<br>information     | Logs an Info message with detail information, such as user name<br>and logon time.                                                                              |
| Display SSH user logon<br>information | Type "printLogFile to print all log messages on the screen.<br>Filter all messages to view the Info messages only to display all<br>SSH user logon information. |

#### **Table 142 Encrypt all passwords**

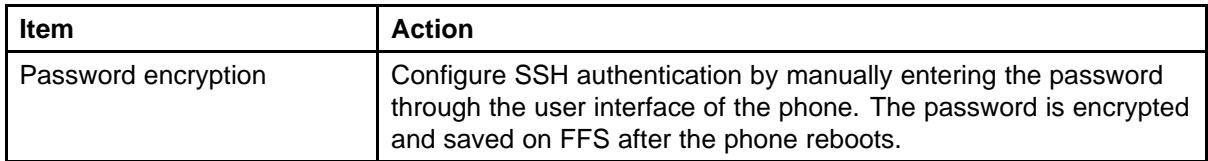

# <span id="page-564-0"></span>**Appendix Licensing**

UNIStim 4.0 software provides a licensing framework, which delivers a token-based licensing model.

Licensing is supported on the IP Phones 1100 Series.

The licensing framework consists of the following components:

- License server—for server-based solutions, the licensing authority or token resides on the network.
- License client—resides on the phone and makes requests to the license server for tokens.
- Nortel's Keycode Retrieval System (KRS)—a key or license generator.

You can view licensing information in the Local Diagnostics menu. For more information, see ["IP Phone diagnostic utilities" \(page 569\)](#page-568-0)

# **Node locked licensing**

You must download a valid license file to the phone in order to request tokens from the licensing component. Features that integrate with licensing must have a license file downloaded on the phone before tokens can be requested.

First, you must register your IP Phone if you have not registered your phone before then you can generate license file and download it to the phone.

**Procedure 117 Generating a license file**

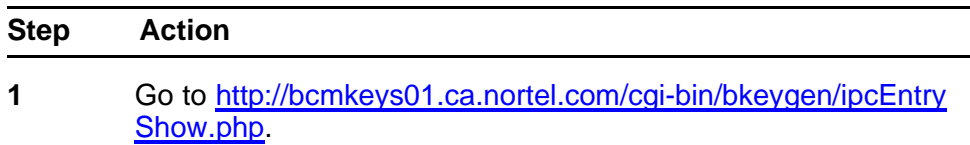

**2** In the UID field, enter the MAC address of the phone where you want to install the license.

> For example, 000f1fd304f8 (MAC without the asterisk (\*). The MAC address can be obtained from a label on the back of the phone.

**3** Click **Display**.

If you have not registered your phone before, click **Register**

then click **OK**. Enter the Enter the MAC address in the UID field again and click **Display**.

- **4** Select the type of tokens you require, the amount (incremental), and configure the expiry date in the format (YYYY-MM-DD).
- **5** Click **Generate**.

The contents of the license file appears.

**6** Click **Save**.

Save the license file to your local computer.

**--End--**

# **ATTENTION**

You must regenerate the license file you want to make any changes to the amount of tokens or dates.

#### **Procedure 118 Removing tokens**

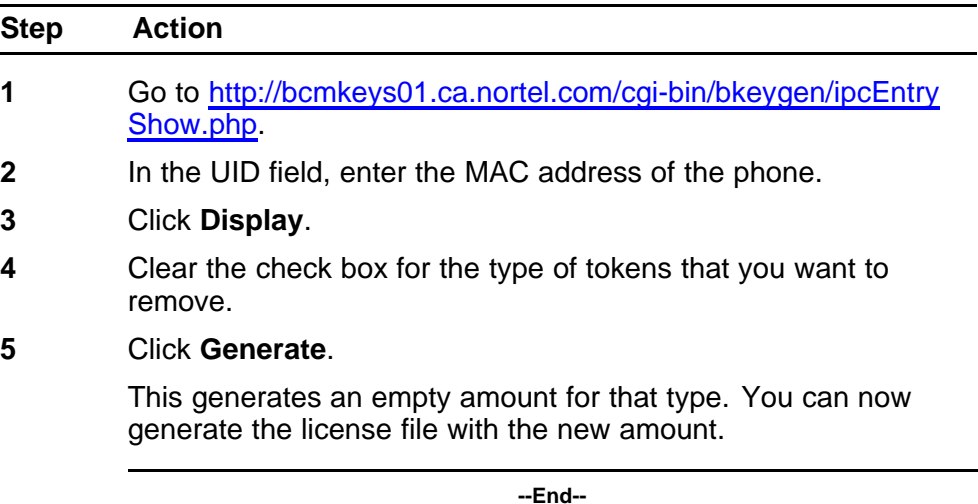

### **ATTENTION**

To remove tokens, uncheck the type of token and click

#### **Procedure 119 Downloading a license file**

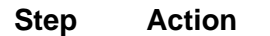

**1** Configure the phone with a provisioning IP address so it can access a provisioning server.

> For more information about provisioning parameters on the IP Phone, see ["Provisioning the IP Phones" \(page 461\).](#page-460-0)

**2** Send the phone's license file to the provisioning server.

The generated license file must be named **ipctokenMAC.cfg**, where MAC is the 12-character MAC address of the IP Phone. For example, **ipctoken000f1fd304f8.cfg**.

**3** Add [LICENSING] section to the phone .cfg file, for example, 1110.cfg, 1120Ecfg, 1140e.cfg, 1150e.cfg.

> For example: [FW] DOWNLOAD\_MODE\_FORCED VERSION 0625C4E FILENAME 1140es.bin PROTOCOL TFTP SERVER\_IP 47.11.183.165 SECURITY\_MODE 0 [LICENSING] VERSION 000001 FILENAME ipctoken\*.cfg

**4** Start the provisioning server so the phone can retrieve the .cfg files when the server boots.

> Any new license file on the provisioning server overwrites the current file on the phone.

> After the phone retrieves the .cfg file, it downloads the license file, renames it **ipclient.lic** and saves it in the phone.

> > **--End--**

# **Licensing notification**

License notification provides details in a pop-up window on the IP Phone display area to help diagnose why the features are disabled on the phone. You can press the Stop key or lift the handset to close the window. The window redisplays every 24 hours at 1:00 AM (default). The time and time

frame can be configured when you provision the phone. For information about configuring license notification, see ["Provisioning the IP Phones"](#page-460-0) [\(page 461\)](#page-460-0)

# <span id="page-568-0"></span>**Appendix IP Phone diagnostic utilities**

# **Contents**

This section contains the following topics:

- "Introduction" (page 569)
- "Text-based diagnostic utilities" (page 569)
- ["Graphic-based diagnostics utilities" \(page 600\)](#page-599-0)

# **Introduction**

Two methods of accessing IP Phone diagnostic utilities are text-based and graphic-based. The IP Phone 2001, IP Phone 2002, IP Phone 2004, IP Audio Conference Phone 2033, IP Phone 1110, IP Phone 1210, IP Phone 1220, and IP Phone 1230 use a text-based method to access diagnostic utilities. For information about diagnostic utilities for the IP Phone 2001, IP Phone 2002, IP Phone 2004, IP Audio Conference Phone 2033, IP Phone 1210, IP Phone 1220, and IP Phone 1230, see ["Network diagnostic](#page-569-0) [utilities" \(page 570\)](#page-569-0).

The IP Phone 2007, IP Phone 1120E, IP Phone 1140E, IP Phone 1150E and the IP Phone 1165E use a graphic-based method to access Local Diagnostics through the Local Tools menu. For information about Local Diagnostics for the IP Phone 2007, see ["Diagnostics for the IP Phone](#page-599-0) [2007" \(page 600\)](#page-599-0). For information about Local Diagnostics for the IP Phone 1120E, IP Phone 1140E, IP Phone 1150E, see ["Diagnostics for the](#page-605-0) [IP Phone 1120E, 1140E, 1150E" \(page 606\)](#page-605-0). For information about Local Diagnostics for the IP Phone 1165E, see["Diagnostics for the IP Phone](#page-616-0) [1165E" \(page 617\)](#page-616-0) .

# **Text-based diagnostic utilities**

Network diagnostic utilities are accessible on IP Phone 2001, IP Phone 2002, IP Phone 2004, IP Audio Conference Phone 2033, IP Phone 1110, IP Phone 1210, IP Phone 1220, and IP Phone 1230 to isolate voice quality and network performance problems.

## <span id="page-569-0"></span>**Network diagnostic utilities**

Network diagnostic utilities are available on the IP Phone itself (set-based), or from the Command Line Interface (CLI) (server-based). Diagnostic utilities provide testing and verification of end-to-end connectivity, verification of statistics and settings, and retrieval of set information. For further information about CLI, see ["Using CLI Commands" \(page 597\).](#page-596-0)

Network diagnostic utilities include Network Diagnostic Tools (Ping and traceRoute), Ethernet Statistics, IP Networking Statistics, DHCP Information Process, RUDP Statistics, and Network QoS Process.

See Table 143 "Network Diagnostic Utilities availability" (page 570) for a description of diagnostic utilities available for each IP Phone state.

Network diagnostic utilities are available on the IP Audio Conference Phone 2033 in Remote Mode only.

For detailed information about Quality of Service (QoS) and Proactive Voice Quality Management (PVQM), see *Converging the Data Network with VoIP Fundamentals* (NN43001-260).

Table 143 "Network Diagnostic Utilities availability" (page 570) lists the Network Diagnostic Utilities available on the IP Phone in different states.

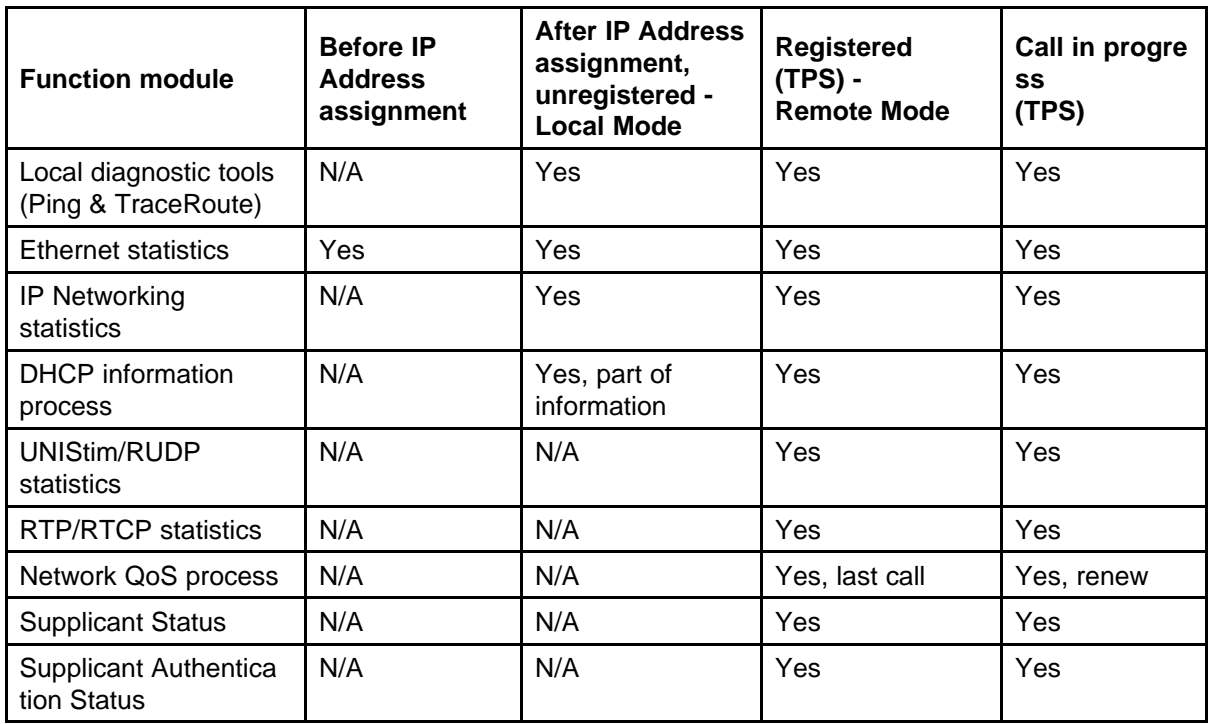

#### **Table 143 Network Diagnostic Utilities availability**

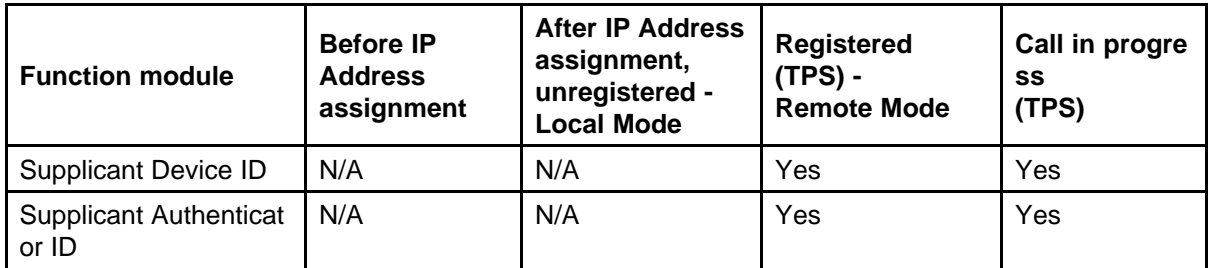

## **Table 143 Network Diagnostic Utilities availability (cont'd.)**

# **Ping and TraceRoute**

The system administrator can use the local diagnostic tools, Ping or Traceroute command, from a specific endpoint with any arbitrary destination, typically another endpoint or Signaling Server. Ping and TraceRoute are available in Local or Remote mode.

# **Ethernet statistics**

In Local or Remote Mode, the system administrator can view ethernet statistics (for example, number of collisions, VLAN ID, speed and duplex) for the IP Phone on a particular endpoint. The exact statistics depends on what is available from the IP Phone for the specific endpoint. The user may select either the Network Port (NIport) or PC port (PCport).

# **IP Networking statistics**

In Local or Remote Mode, the system administrator can view information about the packets sent, packets received, broadcast packets received, multicast packets received, incoming packets discarded, and outgoing packets discarded.

# **DHCP information process**

In Remote Mode, the system administrator can view DHCP settings (for example, IP address, S1, S2, and S4 addresses) for each IP Phone. In Local Mode partial information is available.

# **ATTENTION**

The **DHCP Response String** option of the **IP Set & DHCP Information** menu does not display Nortel-i2004-B option type information.

If the IP Phone receives both the Nortel-i2004-A and Nortel-i2004-B option types, the phone will display Nortel-i2004-A option type information, even though Nortel-i2004-B option type information has higher priority.

# **UNIStim/RUDP statistics**

In Remote Mode, the system administrator can view RUDP statistics (for example, number of messages sent, received, retries, resets, and uptime) for the IP Phones.

# **RTP/RTCP statistics**

In Remote Mode, the system administrator can view RTP/RTCP QoS metrics (for example, packet loss and jitter) while a call is in progress.

#### **Network QoS Process**

In Remote Mode, the system administrator can view QoS statistics (for example, packets sent, packets received, packet loss, jitter average and jitter maximum, and round trip delay).

#### **Supplicant Status**

The system administrator uses this option to determine whether 802.1x is enabled or disabled 802.1x.

## **Authentication State**

The system administrator uses this option to determine whether the IP Phone is currently authenticated with the 802.1x system. The following are valid state values

- LogOff
- **Disconnected**
- **Connected**
- **Acquired**
- Authorizing
- Held
- Authorized
- Dbl Authd

#### **DeviceID**

The system administrator uses this option to check the user name configured for the device that is sent to the switch for authentication. This should match the corresponding entry in the RADIUS Server.

#### **Authenticator ID**

The system administrator uses this option to check the MAC address of the Authenticator (switch).

#### **Accessing Network Diagnostic utilities from the IP Phone**

Local diagnostics are available from the IP Phone for either Local or Remote mode.

Diagnostics prompts are presented in English.

# **Local Mode**

When the IP Phone is not registered with the signaling server, the **Network Diagnostic Tools** menu is available from the IP Phone in Local Mode (see [Table 143 "Network Diagnostic Utilities availability" \(page 570\)\)](#page-569-0). This menu is controlled by the firmware on the IP phone.

Use Procedure 120 "Accessing the Network Diagnostic Tools menu in Local mode" (page 573) to access the Network Diagnostic Tools in Local mode.

#### **Procedure 120**

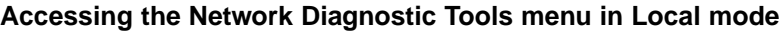

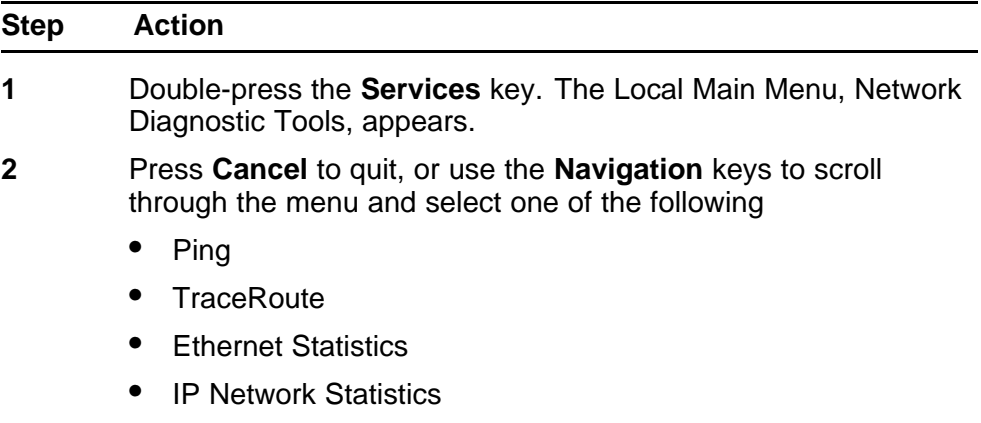

IP Set & DHCP Information

**--End--**

#### **Procedure 121 Executing Ping**

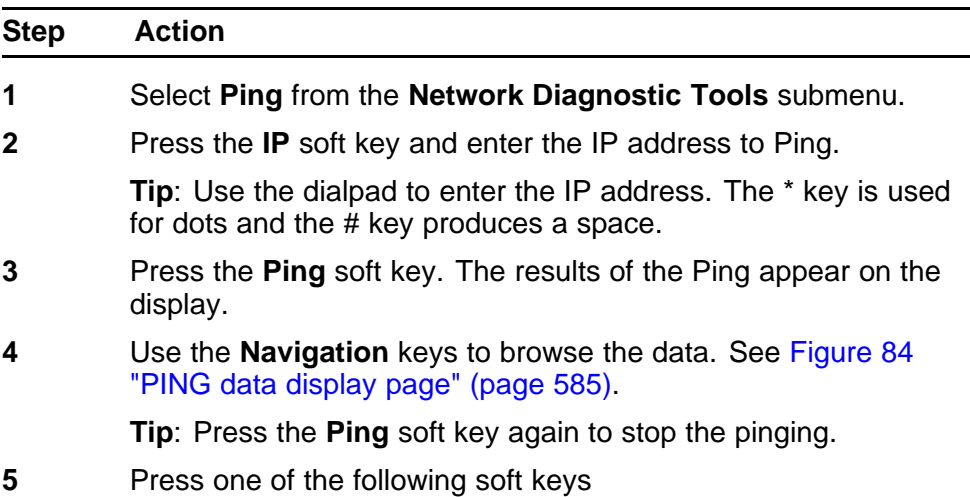

- **Reset** to clear the data
- **Exit** to return to the **Network Diagnostic Tools** menu.

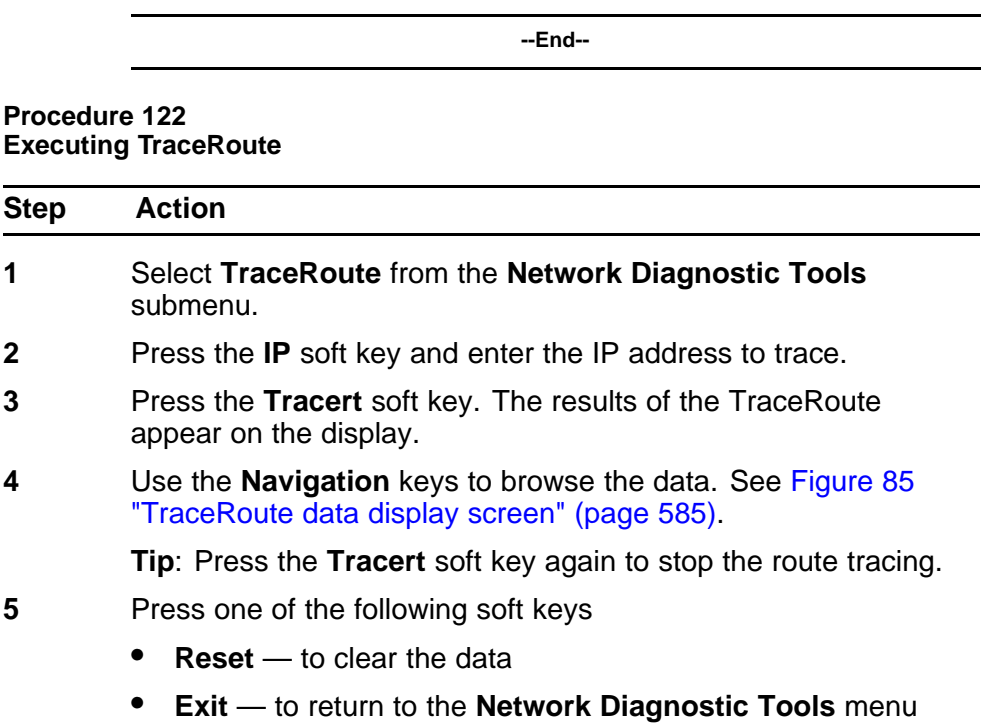

**--End--**

**Procedure 123 Accessing Ethernet Statistics**

| <b>Step</b>  | <b>Action</b>                                                                                                    |
|--------------|----------------------------------------------------------------------------------------------------|
| 1            | Select Ethernet Statistics from the Network Diagnostic Tools<br>menu. The Ethernet statistics appear on the display.    |
| $\mathbf{2}$ | Use the <b>Navigation</b> keys to browse the data. See Figure 86<br>"Ethernet Statistics data display page" (page 586). |
| 3            | Press one of the following soft keys                                                                                    |
|              | <b>Reset</b> — to clear the data and reset the statistic counter<br>$\bullet$                                           |
|              | <b>Exit</b> — to return to the <b>Network Diagnostic Tools</b> menu<br>$\bullet$                                        |

**--End--**

#### **Procedure 124 Accessing IP Network Statistics**

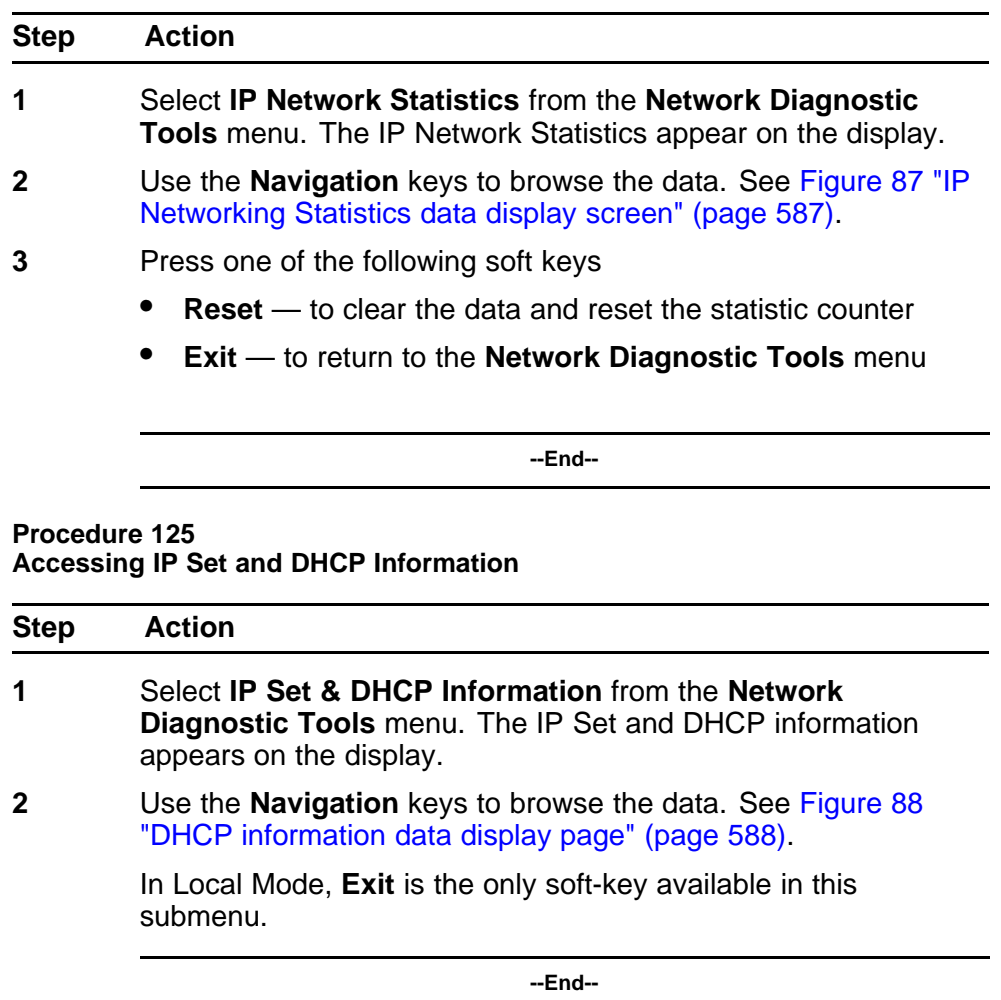

# **Remote Mode**

When the IP Phone is registered to the signaling server, diagnostics are available through the Telephone Options menu in Remote Mode. This menu is controlled by the TPS.

Diagnostics are available on the IP Audio Conference Phone 2033 in Remote Mode only.

When the user selects **Diagnostics** from the **Telephone Options** menu, if an IP Phone Installer Password is enabled in the Signaling Server, the **Diagnostics** menu is locked and the message "Access denied" displays on the IP Phone display.

Use Procedure 126 "Accessing the Diagnostics submenu in Remote Mode" (page 576) to access the **Diagnostics** submenu in Remote Mode:

**Procedure 126 Accessing the Diagnostics submenu in Remote Mode**

| <b>Step</b>          | <b>Action</b>                                                                                          |  |  |
|----------------------|----------------------------------------------------------------------------------------------------|--|--|
| 1                    | Press the Services key.                                                                                |  |  |
| 2                    | <b>Select Telephone Options.</b>                                                                       |  |  |
| 3                    | Select Diagnostics.                                                                                    |  |  |
| 4                    | Do one of the following:                                                                               |  |  |
|                      | Press the Cancel soft key to quit the Diagnostics submenu<br>and return to the Telephone Options menu. |  |  |
|                      | Use the Navigation keys to scroll through the Diagnostics<br>submenu.                                  |  |  |
|                      | Press Select to select one of the diagnostics.                                                         |  |  |
|                      | The following items are available on the <b>Diagnostics</b> submenu                                    |  |  |
|                      | Diag Tools (Diagnostic Tools: Ping and TraceRoute)                                                     |  |  |
|                      | <b>EtherStats (Ethernet Statistics)</b>                                                                |  |  |
|                      | IP Stats (IP Statistics)                                                                               |  |  |
|                      | <b>RUDP Stats (RUDP Statistics)</b>                                                                    |  |  |
|                      | QoS Stats (Quality of Service Statistics)                                                              |  |  |
|                      |                                                                                                    |  |  |
|                      | --End--                                                                                                |  |  |
| <b>Procedure 127</b> | <b>Accessing Diagnostic Tools in Remote mode</b>                                                       |  |  |
| <b>Step</b>          | <b>Action</b>                                                                                          |  |  |
| 1                    | Select Diagnostic Tools from the Diagnostics submenu.                                                  |  |  |
| 2                    | Do one of the following                                                                                |  |  |
|                      | Press the Cancel soft key to return to the Diagnostics<br>submenu.                                     |  |  |
|                      | Use the <b>Navigation</b> keys to scroll to the Diagnostic Tools<br>selection.                         |  |  |

**3** Press the **Select** soft key to choose one of the following
- Ping (see [Figure 91 "Ping data display page" \(page 591\)](#page-590-0))
- TraceRoute (see [Figure 92 "Tracert data display screen"](#page-590-0) [\(page 591\)](#page-590-0))

**--End--**

# **Ping**

The following items are available on the **Ping** submenu in Remote mode

- IP Addr
- Nr of Pings
- Ping!
- Last ping

# **Procedure 128 Entering an IP address**

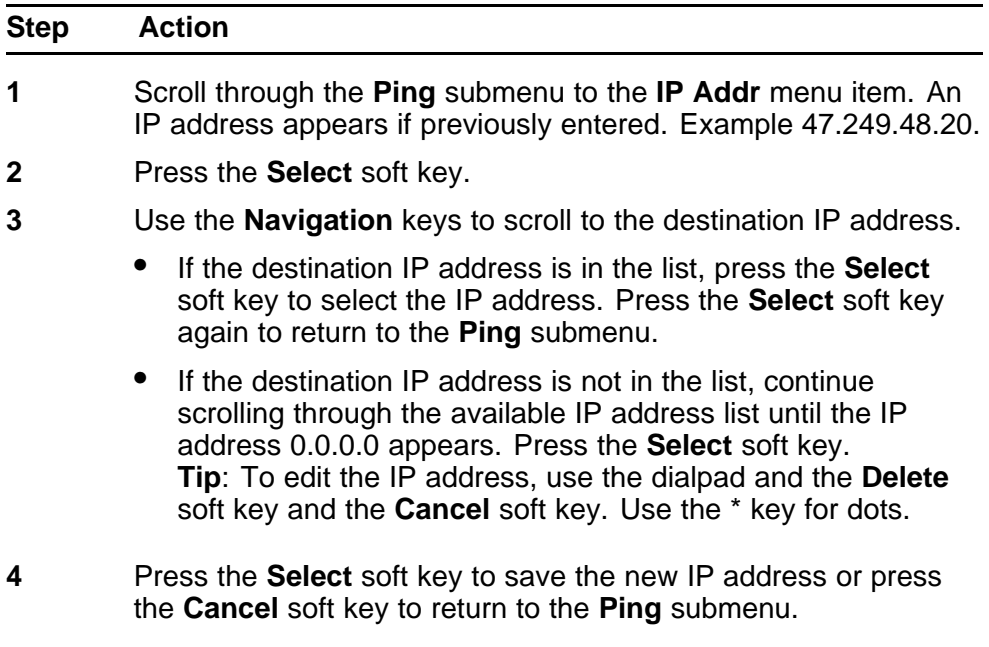

**--End--**

### **Procedure 129 Changing the number of Pings**

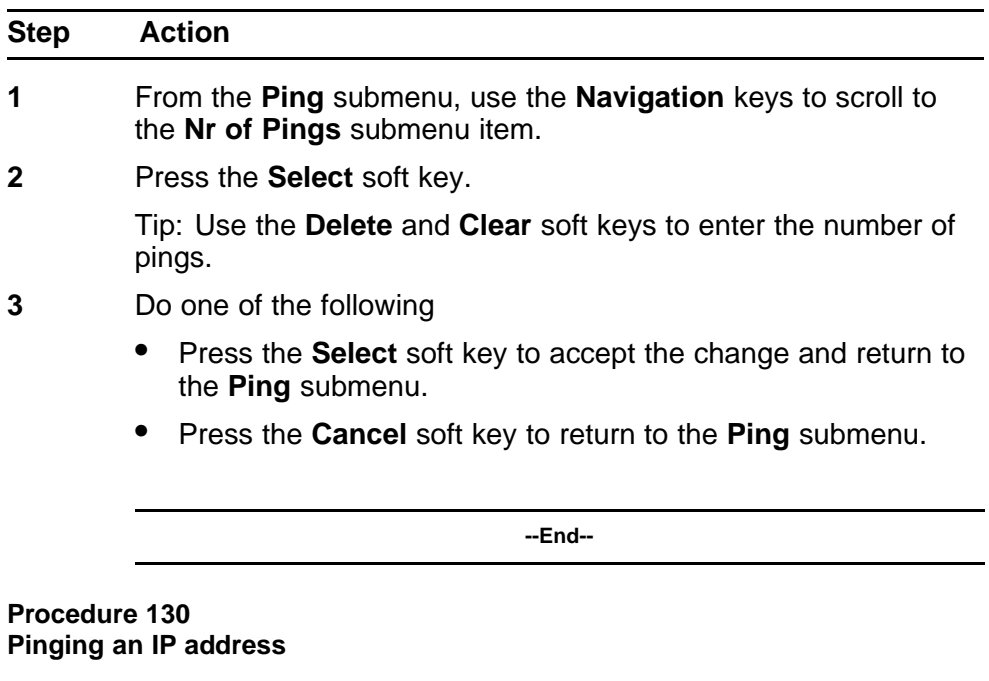

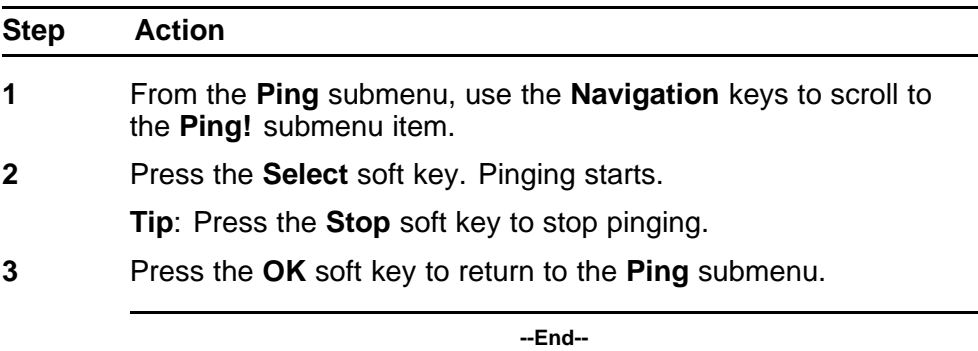

# **Procedure 131**

**Reviewing the results of the Ping**

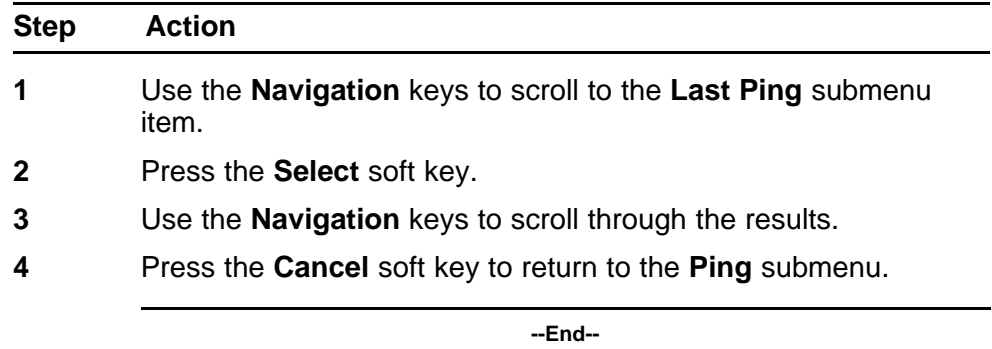

# **TraceRoute**

The following items are available on the **TraceRoute** submenu in Remote mode

- IP Addr
- Max Nr of Hops
- TraceRt!
- Last TraceRt

# **Procedure 132 Entering an IP address**

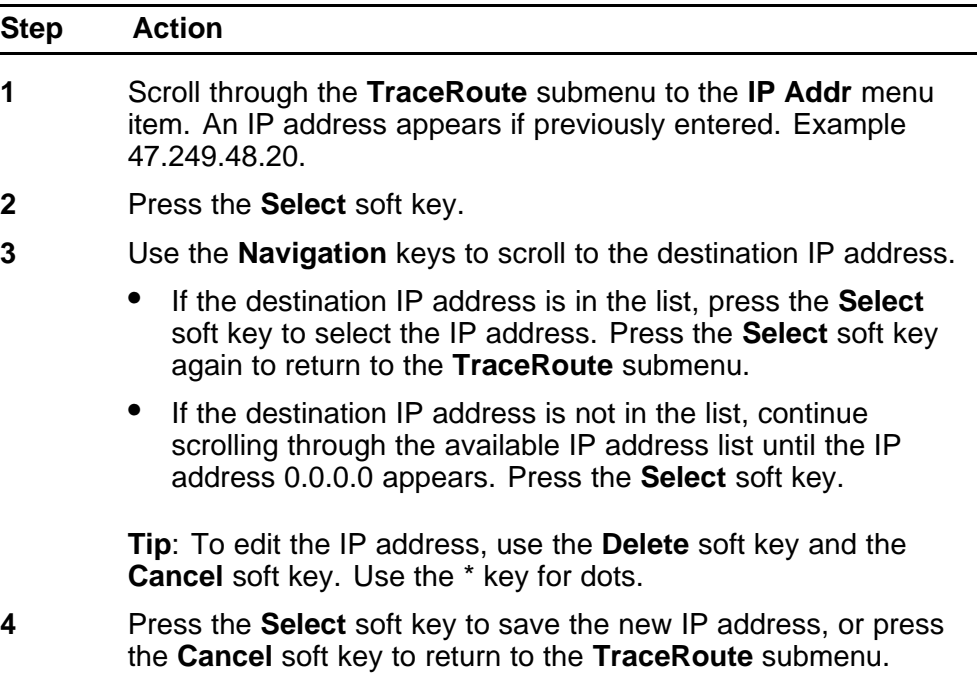

**--End--**

# **Procedure 133 Changing the number of Hops**

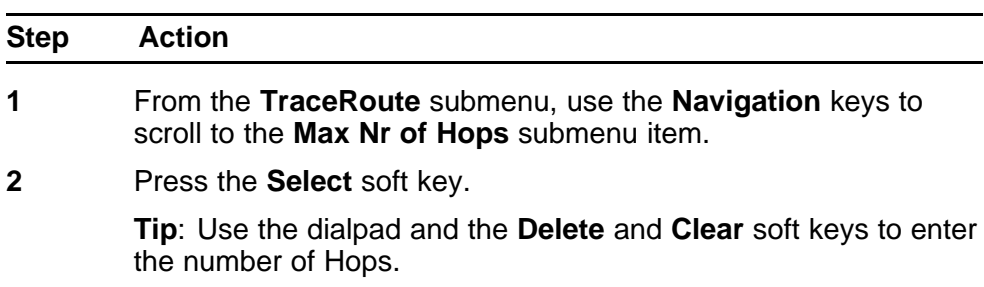

- **3** Do one of the following
	- Press the **Select** soft key to accept the change and return to the **TraceRoute** submenu.
	- Press the **Cancel** soft key to return to the **TraceRoute** submenu.

**--End--**

#### **Procedure 134 Tracing a route**

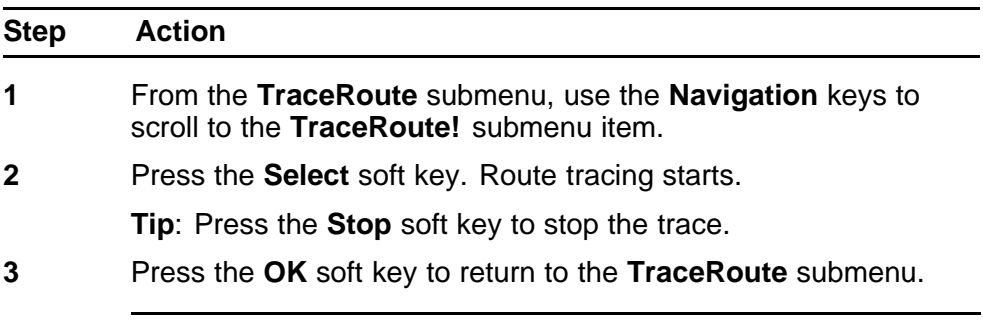

**--End--**

### **Procedure 135**

**Reviewing the results of the trace**

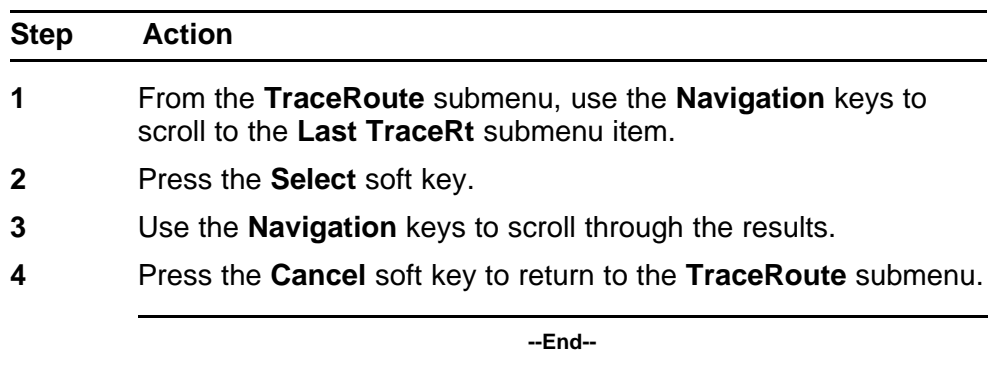

# **Ethernet Statistics**

Use [Procedure 136 "Browsing Ethernet Statistics" \(page 581\)](#page-580-0) to access the **EtherStats** submenu item in Remote mode.

### <span id="page-580-0"></span>**Procedure 136 Browsing Ethernet Statistics**

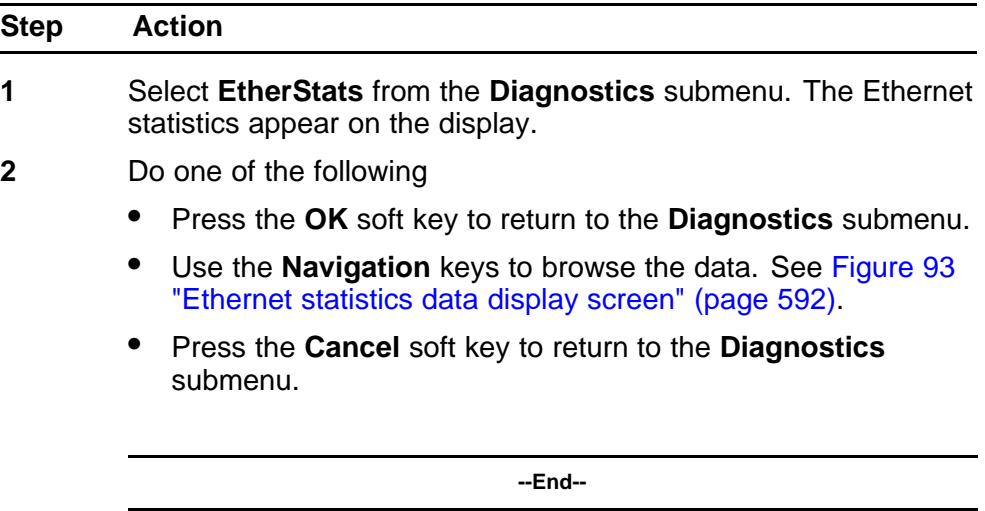

# **Procedure 137**

### **Checking 802.1x Supplicant status**

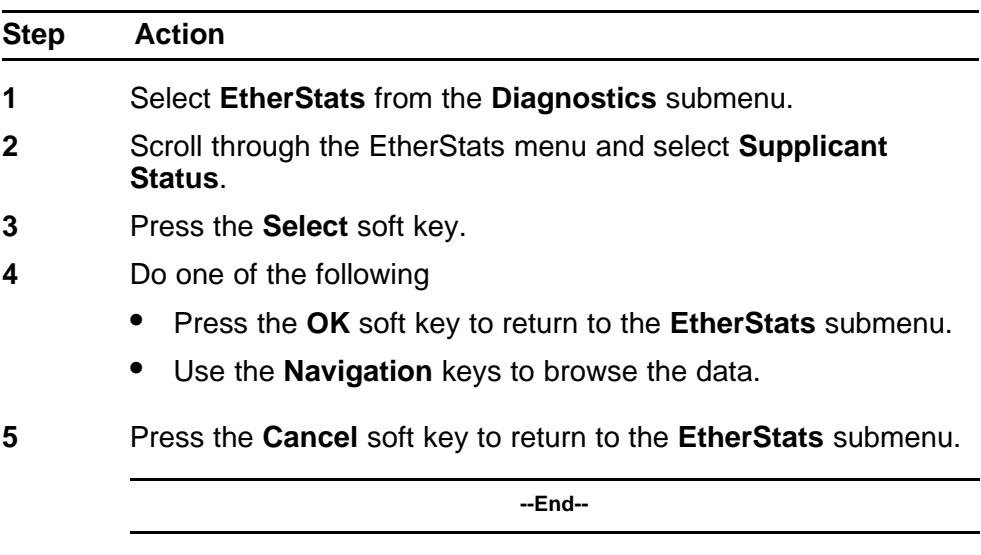

# **Procedure 138 Checking 802.1x Supplicant Authentication state**

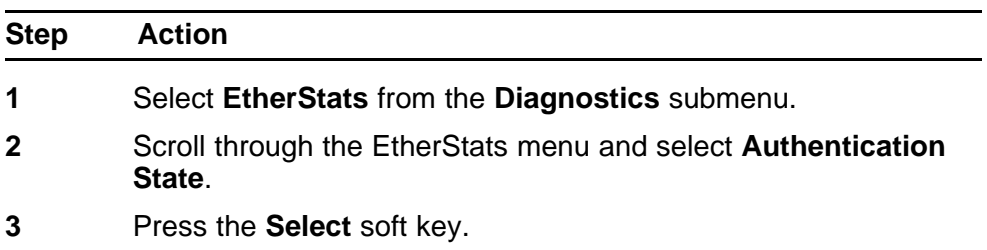

- **4** Do one of the following
- **5** Press the **OK** soft key to return to the **EtherStats** submenu.
	- Use the **Navigation** keys to browse the data.
- **6** Press the **Cancel** soft key to return to the **EtherStats** submenu.

**--End--**

## **Procedure 139 Checking Device ID**

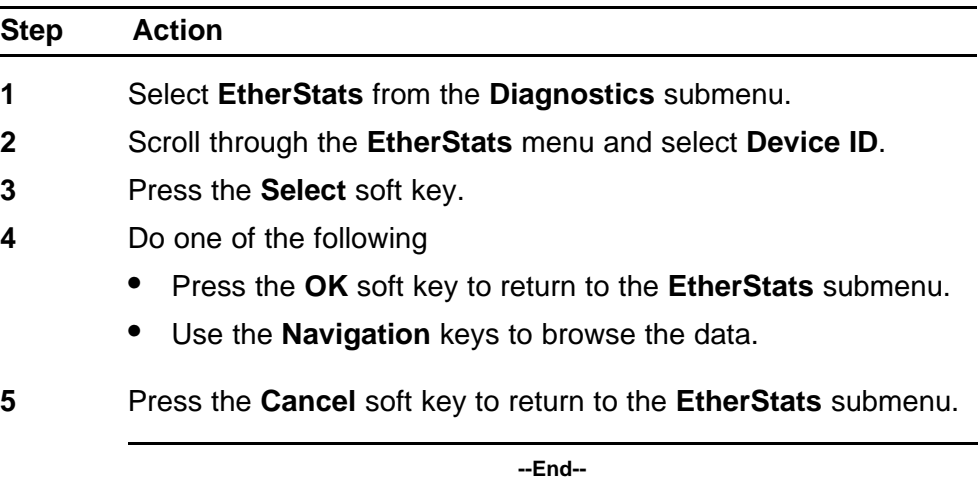

### **Procedure 140 Checking Authenticator ID**

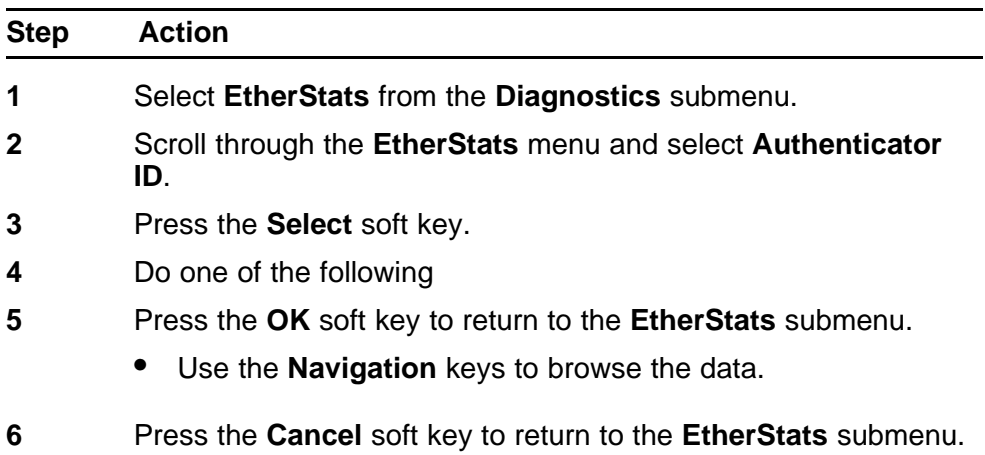

**--End--**

# **IP Statistics**

Use Procedure 141 "Browsing IP Statistics" (page 583) to access the **IP Stats** submenu item in Remote mode.

**Procedure 141 Browsing IP Statistics**

| Step | <b>Action</b>                                                                                                    |
|------|----------------------------------------------------------------------------------------------------|
| 1    | Select IP Stats from the Diagnostics submenu. The IP<br>Statistics appear on the display.                                                                 |
| 2    | Do one of the following                                                                                                    |
|      | Press the OK soft key to return to the Diagnostics submenu.                                                                                               |
|      | Use the <b>Navigation</b> keys to scroll through the data display<br>results. See Figure 94 "IP Networking statistics data display<br>screen" (page 593). |
|      | Press the <b>Cancel</b> soft key to return to the <b>Diagnostics</b><br>submenu.                                                                          |
|      |                                                                                                    |
|      | --End--                                                                                                    |

# **RUDP Statistics**

Use Procedure 142 "Browsing RUDP Statistics" (page 583) to access the **RUDP Stats** submenu item in Remote mode.

## **Procedure 142 Browsing RUDP Statistics**

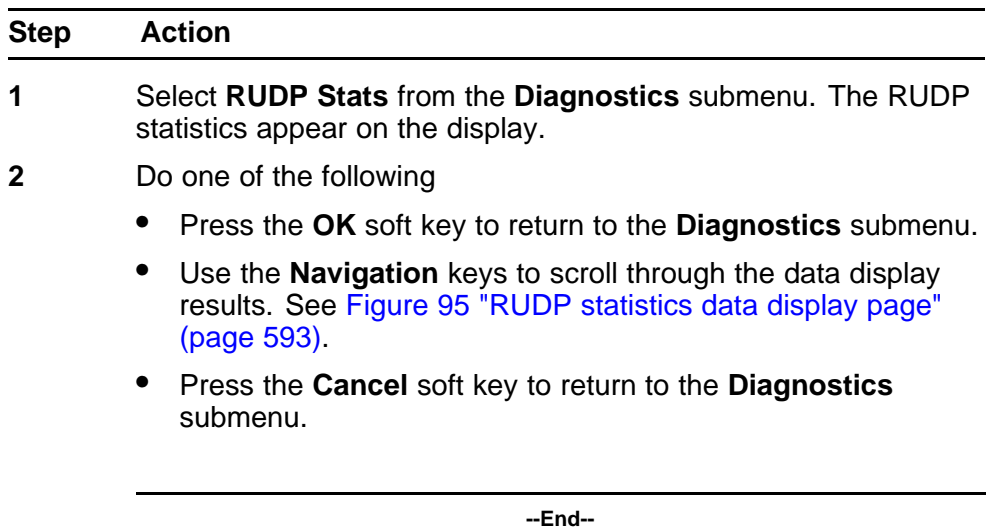

# **QoS Statistics**

Use Procedure 143 "Browsing Quality of Service Statistics" (page 584) to access the **QoS Stats** submenu item in Remote mode.

#### **Procedure 143 Browsing Quality of Service Statistics**

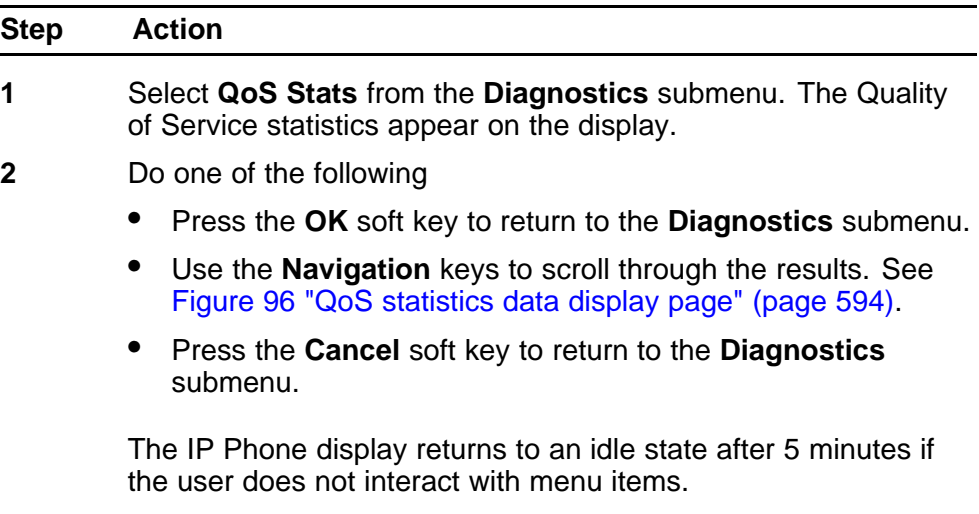

**--End--**

### **Network Diagnostic Utilities data display pages**

Data from the diagnostic utilities is displayed on the IP Phone display. One line of data at a time is displayed on IP Phone 2001, IP Phone 2002, IP Audio Conference Phone 2033, IP Phone 1210, IP Phone 1220 and 3 lines of data are displayed at a time on IP Phone 2004, and IP Phone 1230. Each line of data is up to 24 characters in length. Use the **Navigation** keys to scroll through the lines of data.

#### **Local Mode data display pages**

The following figures illustrate the Network Diagnostic Utilities data display pages in Local Mode.

#### **Ping**

[Figure 84 "PING data display page" \(page 585\)](#page-584-0) illustrates the data displayed from the **Ping** diagnostic tool.

<span id="page-584-0"></span>**Figure 84 PING data display page**

> XXX: XXXXX XXXXX XXXXX IP: XXX.XXX.XXX.XXX XXX: XXXXX XXXXX XXXXX IP: XXX.XXX.XXX.XXX XXX: XXXXX XXXXX XXXXX IP: XXX.XXX.XXX.XXX XXX: XXXXX XXXXX XXXXX IP: XXX.XXX.XXX.XXX XXX: XXXXX XXXXX XXXXX IP: XXX.XXX.XXX.XXX

In Figure 84 "PING data display page" (page 585),

- $PacketTx = packets sent$
- $PacketRx = packets received$

# **TraceRoute**

Figure 85 "TraceRoute data display screen" (page 585) illustrates the data displayed from the **TraceRoute** diagnostic tool. Browse through the last 30 items by pressing the **Navigation** keys.

**Figure 85 TraceRoute data display screen**

> XXX: XXXXX XXXXX XXXXX IP: XXX.XXX.XXX.XXX XXX: XXXXX XXXXX XXXXX IP: XXX.XXX.XXX.XXX XXX: XXXXX XXXXX XXXXX IP: xxx.xxx.xxx.xxx XXX: XXXXX XXXXX XXXXX IP: xxx.xxx.xxx.xxx XXX: XXXXX XXXXX XXXXX IP: XXX.XXX.XXX.XXX

In Figure 85 "TraceRoute data display screen" (page 585),

- $xxx: = Time To Live (TTL):Round Trip Time1, Round Trip Time2,$ Round Trip Time3
- $IP: = IP$  address

# **Ethernet Statistics**

Figure 86 "Ethernet Statistics data display page" (page 586) illustrates the data displayed from the **Ethernet Statistics** submenu item.

**Figure 86 Ethernet Statistics data display page**

1. Link: UP/Down 2.Duplex:Full/Half 3. Speed: xxx (MB) 4. Auto Sense/Negotiate Auto-Nego Capability: Y/N Auto-Nego Completed: Y/N 5.VLANPriority:xxx 6. VLANID: xxxx 7.PktColl:xxxxxxxxxx 8.CRCErrors: xxxxxxxxxx 9. Frame Errors: xxxxxxxxxx

In Figure 86 "Ethernet Statistics data display page" (page 586),

- $D$ uplex = duplex mode
- Speed = network speed 10MB/100MB
- Auto Sense/Negotiate = Auto Negotiate Protocol Received or Not (Y  $-$  Yes,  $N - No$ )

In the **IP Phone Configuration** menu, Auto Negotiate mode is the default setting for initial startup. If the telephone connects to a network that supports Auto Negotiate, it selects the best speed and duplex mode available. For more information, the applicable IP Phone section in this document.

- VLANPriority = IP Phone VLAN priority
- VLANID = IP Phone VLAN ID
- PCollision = network packet collision peg counts
- CRCErrors = network CRC errors peg counts
- FrameErrors = network Framing errors peg counts

# **IP Networking Statistics**

Figure 87 "IP Networking Statistics data display screen" (page 587) illustrates the data displayed from the **IP Networking Statistics** submenu item.

#### **Figure 87**

#### **IP Networking Statistics data display screen**

- 1. Packet Tx: xxxxxxxxxx
- 2. PacketRx: xxxxxxxxxx
- 3. BcastPktRx: xxxxxxxxxx
- 4. McastPktRx: xxxxxxxxxx
- 5. InPktDisc: xxxxxxxxxx
- 6. OutPktDisc: xxxxxxxxxx
- 7. UnknownPkts: xxxxxxxxxx
- 8. ICMPType—Code: xxx—xxx

In Figure 87 "IP Networking Statistics data display screen" (page 587),

- $PacketTx = IP$  Phone packets sent
- PacketRx = IP Phone packets received
- BcastPktRx = broadcast packets received
- McastPktRx = multicast packets received
- InPktDisc = incoming packets discarded
- OutPktDisc = outgoing packets discarded
- UnknownPkts = unknown protocol packets discarded
- ICMPType-Code = the last ICMP message: XXX-XXX

# **DHCP Statistics**

[Figure 88 "DHCP information data display page" \(page 588\)](#page-587-0) illustrates the data displayed from the **DHCP Statistics** submenu item.

#### <span id="page-587-0"></span>**Figure 88 DHCP information data display page**

1. Configuration: NetworkDataValided:Yes/No MACAddressStored:Yes/No PerformDHCP:Full/Partial VLANEnable: Yes/No VLANConfig:Manual/Auto VLANIDsDiscovered: Yes/No PrimaryServer:S1/S2 2. FWVersion: xxxxxxx 3.HWIDXXXXXXXXXXXXXXXXX 4. SetIP:xxx.xxx.xxx.xxx 5.SbMask:xxx.xxx.xxx.xxx 6.GtWay:xxx.xxx.xxx.xxx 7.PROMS1:xxx.xxx.xxx.xxx Port: xxxx Act: xxx Retries: xxx 8.PROMS2:xxx.xxx.xxx.xxx Port: xxxx Act: xxx Retries:xxx 9. VLANPriority: xxx 10. VLANID: xxxx 11.DHCPRespondString: XXXXXXXXXXXXXXXXXXXXXXX  $XXXX$ ...... 12. Servers' Information: SN:xxx.xxx.xxx.xxx Port:xxxx Act:xxx Retries: xxx FailOver: xxx

### In Figure 88 "DHCP information data display page" (page 588),

- NetworkDataValided = is EEPROM Network Data valided?
- MACAddressStored = is MAC Address stored in EEPROM?
- FWVersion = IP Phone firmware version
- $HWD = IP$  Phone hardware ID
- SbMask = subnet mask

- GtWay = Gateway
- PROMS1 = EEPROM Server1 information
- PROMS2 = EEPROM Server2 information
- Sn = S: Server n is from 1 to  $16$

# **UNIStim/RUDP statistics**

Figure 89 "UNIStim/RUDP statistics data display screen (TPS)" (page 589) shows the data displayed from the **UNIStim/RUDP statistics** submenu item.

**Figure 89 UNIStim/RUDP statistics data display screen (TPS)**

1.MessageTx:xxxxxxxxxxxx 2. MessageRX: xxxxxxxxxxxx 3. Retries: xxxxxxxxxxxx 4. UpTime:xxx/xx/xx/xx

In Figure 89 "UNIStim/RUDP statistics data display screen (TPS)" (page 589),

- $MessageTx = message$  sent
- $MessageRx = messages received$
- Retries = number of retries
- UpTime = up-time of current TPS registration (days/hours/minutes/se conds)

# **RTP/RTCP statistics**

[Figure 90 "RTP/RTCP statistics data display page" \(page 590\)](#page-589-0) shows the data displayed from the **RTP/RTCP statistics** submenu item.

#### <span id="page-589-0"></span>**Figure 90 RTP/RTCP statistics data display page**

- 1. EndIP:xxx.xxx.xxx.xxx
- 2.PortID: XXXX
- 3. PacketTX: xxxxxxxxxx
- 4. PacketRx: xxxxxxxxxx
- 5. DiscPktRx:xxxxxxxxxx
- 6.PacketLossRx:xxx%
- 7.JittAveRx:xxxxxxxxxx
- 8.JittMaxRx:xxxxxxxxxx
- 9. RdTripDelay: xxxxx ms

In Figure 90 "RTP/RTCP statistics data display page" (page 590),

- $\bullet$  EndIP = endpoint IP address
- PortID = port ID
- PacketTx = RTP packets sent
- PacketRx = RTP packets received
- DPacketRx = BTR Disorder packets received
- PacketLossRx = packet loss received xxx%
- $JittAveRx = jitter average received XXX$
- $JittMaxRx = jitter$  maximum received xxxxxx
- RdTripDelay = round trip delay

Each new call resets the counters.

# **Remote Mode data display pages**

The following figures illustrate the **Network Diagnostic Utilities** data display pages in Remote Mode.

# **PING**

[Figure 91 "Ping data display page" \(page 591\)](#page-590-0) shows the data displayed from the **Ping** Diagnostic Tool.

<span id="page-590-0"></span>**Figure 91 Ping data display page**

> Rx 64 bytes time xx ms<br>Rx 64 bytes time xx ms Rx 64 bytes time xx ms For xxx.xxx.xxx.xxx.xxx<br>PacketTx:xxx<br>PacketTx:xxx<br>Packet Loss = xx%<br>Min RTT: xxx ms<br>Avg RTT: xxx ms<br>Max RTT: xxx ms

In Figure 91 "Ping data display page" (page 591),

- Packet  $TX =$  packets sent
- Packet  $Rx =$  packets received
- RTT Round Trip Time (for Min RTT, Avg RTT, and Max RTT)

# **TraceRoute**

Figure 92 "Tracert data display screen" (page 591) shows the data displayed from the **Tracert** Diagnostic tool.

**Figure 92 Tracert data display screen**

> $Hopxxx: RTT = XXX XXX XXX$ IP: XXX.XXX.XXX.XXX  $Hopxxx: RTT = XXX XXX XXX$ IP: XX.XXX.XXX.XXX  $Hopxxx: RTT = XXX XXX XXX$ IP: XXX.XXX.XXX.XXX  $Hopxxx: RTT = XXX XXX XXX$ IP: XXX.XXX.XXX.XXX  $Hopxxx: RTT = XXX XXX XXX$ IP: XXX.XXX.XXX.XXX

In Figure 92 "Tracert data display screen" (page 591),

- $H$ opxxx = the Hop number
- $xxx =$  Round Trip Time1, Round Trip Time2, Round Trip Time3
- $IP: = IP$  address

#### <span id="page-591-0"></span>**Ethernet Statistics**

Figure 93 "Ethernet statistics data display screen" (page 592) shows the data displayed from the **EtherStats** submenu item.

**Figure 93 Ethernet statistics data display screen**

> 1. Link: UP/Down 2.Duplex:Full/Half 3. Speed: xxx (MB) 4. Auto Sense/Negotiate Auto-Nego Capability: Y/N Auto-Nego Completed: Y/N 5.VLANPriority:xxx 6. VLANID: xxxx 7. PktColl: xxxxxxxxxx 8.CRCETTOTS: XXXXXXXXXX 9. Frame Errors: xxxxxxxxxx

In Figure 93 "Ethernet statistics data display screen" (page 592),

- Duplex duplex mode
- Speed network speed 10MB/100MB
- Auto Sense/Negotiate = Auto Negotiate Protocol Received or Not (Y Yes, N - No)
- VLANPriority = IP Phone VLAN priority
- VLANID = IP Phone VLAN ID
- PCollision = network packet collision peg counts
- CRCErrors = network CRC errors peg counts
- FrameErrors = network Framing errors peg counts

In the **IP Phone Configuration** menu, Auto Negotiate mode is the default setting for initial startup. If the telephone connects to a network that supports Auto Negotiate, it selects the best speed and duplex mode available. For more information, see ["Full Duplex " \(page 382\)](#page-381-0).

#### **IP Networking Statistics**

[Figure 94 "IP Networking statistics data display screen" \(page 593\)](#page-592-0) shows the data displayed from the **IP Stats** submenu item.

#### <span id="page-592-0"></span>**Figure 94 IP Networking statistics data display screen**

- 1. Packet TX: xxxxxxxxxx
- 
- 
- 
- 
- 1. PACKEL 1 A: XXXXXXXXXX<br>
2. Packet Rx: XXXXXXXXXX<br>
3. BcastPktRx: XXXXXXXXXX<br>
4. McastPktRx: XXXXXXXXXX<br>
5. InPktDisc: XXXXXXXXXX<br>
6. OutPktDisc: XXXXXXXXXX<br>
7. UnknownPkts: XXXXXXXXXX
- 8. ICMPTypeCode: xxx-xxx

In Figure 94 "IP Networking statistics data display screen" (page 593),

- $PacketTx = IP$  Phone packets sent
- $PacketRX = IP$  Phone packets received
- BcastPktRx = broadcast packets received
- $McastPkeRx = multicast packets received$
- InPktDisc = incoming packets discarded
- OutPktDisc = outgoing packets discarded
- UnknownPkts = unknown protocol packets discarded
- $ICMPTypeCode =$  the last  $ICMP$  message: xxx-xxx

#### **RUDP statistics data display screen (TPS)**

Figure 95 "RUDP statistics data display page" (page 593) shows the data displayed from the **RUDP Stats** submenu item.

**Figure 95 RUDP statistics data display page**

1.MessageTx:xxxxxxxxxxxx<br>2.MessageRx:xxxxxxxxxxxx<br>3.Retries:xxxxxxxxxxxx<br>4.UpTime:xxx/xx/xx/xx

In Figure 95 "RUDP statistics data display page" (page 593),

- $MessageTx = messages sent$
- $MessageRx = messages received$

- <span id="page-593-0"></span> $Retries = number of retries$
- UpTime = up-time of current TPS registration (days/hours/minutes/se conds)

#### **Quality of Service statistics**

Figure 96 "QoS statistics data display page" (page 594) shows the data displayed from the **QoS Stats** menu item.

**Figure 96 QoS statistics data display page**

> FarEndIP:xxx.xxx.xxx.xxx PortEndPortID:xxxx LocPktLossRx:xxxxxxxxxx LocJittAvgRx:xxx LocLatAvg:xxx LocPktTx:xxx LocPktRx:xxx LocOutOrdRx:xxx LocListR:xxx RmtPktLossRx:xxx RmtJittAvgRx:xxx RmtLatAvg>xxx RmtListR: XXX

In Figure 96 "QoS statistics data display page" (page 594),

- $EndIP = endpoint IP address$
- $PortID = port ID$
- PacketTx = RTP packets sent
- Packet  $Rx = RTP$  packets received
- DPacketRx = BTR Disorder packets received
- PacketLossRx = packet loss received xxx%
- $JittAveRx = jitter average received XXX$
- $JittMaxRx = jitter maximum received XXXxx$
- RdTripDelay = round trip delay

Each new call resets the counters.

# **Network Address Translation Traversal**

This section describes the Network Address Translation (NAT) Traversal feature as it effects IP Phones. NAT Traversal is required to permit IP Phones working behind a NAT box to connect and maintain signaling and media paths.

NAT Traversal is applicable to all UNIStim IP Phone clients and is one-ended. That is, it does not require the other end of a call to support any special protocol, and it is interoperable with any other media termination.

In this document NAT refers to both IP port address mapping and IP address mapping (also known as NAPT). A NAT is used with or without a Virtual Private Network (VPN).

The NAT Traversal feature supports only IP clients behind cone NAT types. Three types of cone NAT are: full cone, restricted cone, and port restricted cone. NAT traversal is not compatible with symmetric NATs. If the IP Phone is behind a Symmetric NAT, the LTPS unregisters the phone from the call server (while remaining registered on the LTPS), and displays the following message on the IP Phone display: *Error! Symmetric NAT*.

For detailed information about the NAT Traversal feature, see *Signaling Server IP Line Applications Fundamentals* (NN43001-125).

For information about accessing NAT information from an IP Phone, see ["Set IP Information" \(page 596\).](#page-595-0)

## **ATTENTION**

Nortel recommends partial DHCP configuration for IP Phones residing behind a NAT router unless the NAT router supports special configuration of the DHCP server. For more information, see *Signaling Server IP Line Applications Fundamentals* (NN43001-125).

# **General Information**

The General Information menu displays information about the IP Phone. To access the General Information menu, press **Services > Telephone Options > Set Information > General Information**.

The General Information menu displays the following information about the IP Phone

- Hardware ID
- Terminal Type
- Release Number
- Manufacturer Code

- <span id="page-595-0"></span>• Color Code
- Set TN
- Registered TN
- EEPROM Data Validity
- Set IP Information

For further information about the Set IP Information menu option, see "Set IP Information" (page 596).

• Ethernet Information

For further information about the Ethernet Information menu option, see ["Ethernet Information" \(page 597\)](#page-596-0)

• Server Information

For further information about the Server Information menu option, see ["Server Information" \(page 597\)](#page-596-0)

# **Set IP Information**

IP Phones which do not reside behind a NAT device display the following information

Set IP: SIG: x.x.x.x:yyyy GW: x.x.x.x Mask: xxx.xxx.xxx.xxx

IP Phones which reside behind a NAT device display the following information

Public Set IP SIG: x.x.x.x:yyyy Public Set IP RTP: x.x.x.x:yyyy Private Set IP SIG: x.x.x.x:yyyy Private Set IP RTP: x.x.x.x:yyyy GW:

<span id="page-596-0"></span>x.x.x.x Mask: xxx.xxx.xxx.xxx Type of NAT: Cone

# **Ethernet Information**

The following information is accessed through the Ethernet Information menu

- MAC Address Stored
- VLAN Enabled
- VLAN Configuration
- VLAN Discovered
- VLAN Priority
- VLAN ID

### **Server Information**

The following information is accessed through the Server Information menu

- Node IP
- Node ID
- ITG IP Address
- Perform DHCP
- Primary Server
- S1, S2 IP Address
- S1, S2 Port
- S1, S2 Action
- S1, S2 Retry Count
- DHCP Server IP Address

# **Using CLI Commands IDU commands**

The system-based IDU command in LD 32 is used to test the end-to-end IP connectivity of the IP Phone from the call server console instead of using set-based diagnostics.

<span id="page-597-0"></span>The IDU command provides the following information

- TN
- TN ID
- MAC address
- IP address
- LTPS IP address
- Manufacturer code
- Model
- NT code
- Color code
- Release code
- Serial number
- Firmware/Software version

For an IP Phone behind a NAT, the IP address is composed of the public address followed by the private address in parentheses (see Table 144 "IDU command printout in LD 32 for IP Phone with a NAT" (page 598)). For an IP Phone without a NAT, the IP address is the signaling IP address of the IP Phone as seen by the LTPS (see [Table](#page-598-0) [145 "IDU command printout in LD 32 for IP Phone without a NAT"](#page-598-0) [\(page 599\)\)](#page-598-0).

For detailed information, see *Software Input Output Reference-Maintena nce* (NN43001-711).

Table 144 "IDU command printout in LD 32 for IP Phone with a NAT" (page 598) and [Table 145 "IDU command printout in LD 32 for IP Phone](#page-598-0) [without a NAT" \(page 599\)](#page-598-0) provide the output format of the IDU commands in LD 32.

Table 144 "IDU command printout in LD 32 for IP Phone with a NAT" (page 598) provides the output format of the IDU commands in LD 32 for an IP Phone with a NAT.

#### **Table 144**

**IDU command printout in LD 32 for IP Phone with a NAT**

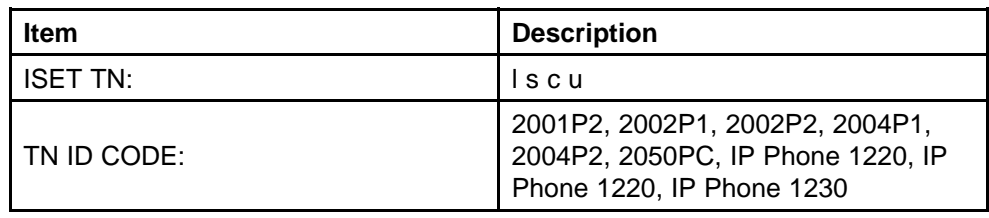

<span id="page-598-0"></span>**Table 144 IDU command printout in LD 32 for IP Phone with a NAT (cont'd.)**

| <b>Item</b>          | <b>Description</b>            |
|----------------------|-------------------------------|
| <b>ISET MAC ADR</b>  | XX.XX.XX.XX.XX.XX             |
| <b>ISET IP ADR</b>   | xx.x.x.xxx:xxxx(xxx.xxx.x.xx) |
| LTPS IP ADR          | XX.XX.XXX.XX                  |
| MANUFACTURER CODE    | [NAME]                        |
| <b>MODEL</b>         |                               |
| NT CODE:             | <b>XXXXXXXX</b>               |
| <b>COLOR CODE:</b>   | XX.                           |
| <b>RLS CODE:</b>     | X                             |
| <b>SER NUM:</b>      | <b>XXXXXX</b>                 |
| <b>FW/SW VERSION</b> | <b>XXXXXXX</b>                |

Table 145 "IDU command printout in LD 32 for IP Phone without a NAT" (page 599) provides the output format of the IDU commands in LD 32 for an IP Phone without a NAT.

#### **Table 145**

**IDU command printout in LD 32 for IP Phone without a NAT**

| <b>Item</b>              | <b>Description</b>                                                                                |
|--------------------------|---------------------------------------------------------------------------------------------------|
| <b>ISET TN:</b>          | Iscu                                                                                              |
| TN ID CODE:              | 2001P2, 2002P1, 2002P2, 2004P1,<br>2004P2, 2050PC, IP Phone 1220, IP<br>Phone 1220, IP Phone 1230 |
| <b>ISET MAC ADR</b>      | XX.XX.XX.XX.XX.XX                                                                                 |
| <b>ISET IP ADR</b>       | XX.X.X.XXX.XXXX                                                                                   |
| LTPS IP ADR              | XX.XX.XXX.XX                                                                                      |
| <b>MANUFACTURER CODE</b> | [NAME]                                                                                            |
| <b>MODEL</b>             |                                                                                                   |
| NT CODE:                 | <b>XXXXXXXX</b>                                                                                   |
| COLOR CODE:              | XX                                                                                                |
| <b>RLS CODE:</b>         | x                                                                                                 |
| <b>SER NUM:</b>          | <b>XXXXXX</b>                                                                                     |
| <b>FW/SW VERSION</b>     | <b>XXXXXXX</b>                                                                                    |

If the IDU command cannot retrieve the information shown in [Table 144](#page-597-0) ["IDU command printout in LD 32 for IP Phone with a NAT" \(page 598\)](#page-597-0) or Table 145 "IDU command printout in LD 32 for IP Phone without a NAT" (page 599), it responds with one of the following

- prints the IP Phone IP address and the Voice Gateway Media Card address, and generates an NPR0503 message
- the IP Phone is not registered with the Call Server and generates an NPR0048 message
- the IP Phone is registered, but the Call Server is not responding, and generates an NPR0503 message

# **Graphic-based diagnostics utilities**

Graphic diagnostic utilities are available on the IP Phone 2007, IP Phone 1120E, IP Phone 1140E, IP Phone 1150E .

For information about diagnostic utilities for the IP Phone 2007, see "Diagnostics for the IP Phone 2007" (page 600). For information about diagnostic utilities for the IP Phone 1120E, IP Phone 1140E, and IP Phone 1150E , see ["Diagnostics for the IP Phone 1120E, 1140E, 1150E" \(page](#page-605-0) [606\).](#page-605-0) For information about diagnostic utilities for the , see ["Diagnostics for](#page-616-0) [the IP Phone 1165E" \(page 617\).](#page-616-0)

#### **Diagnostics for the IP Phone 2007**

To access the Diagnostics menu on the IP Phone 2007, tap the **Tools** icon then tap the **Diagnostics** menu entry. The Diagnostics menu displays the following items

- Network Diagnostic Tools
- Ethernet Statistics
- **IP Network Statistics**
- IP Set Information
- Advanced Diag Tools
- DHCP Information
- License Information
- Certificate Information

You can press the **Return** soft key in any submenu item screen to return to the Local Diagnostics submenu. Therefore, you can gather information and run tests without exiting and reentering the Diagnostics menu.

Use [Procedure 144 "Using Network Diagnostic Tools" \(page 601\)](#page-600-0) to access Network Diagnostic Tools.

<span id="page-600-0"></span>**Procedure 144 Using Network Diagnostic Tools**

| <b>Step</b> | <b>Action</b>                                                                                                    |
|-------------|----------------------------------------------------------------------------------------------------|
| 1           | Tap the Tools icon.                                                                                                    |
| 2           | Tap the <b>Local Diagnostics</b> menu entry.                                                                                                    |
| 3           | Tap the Network Diagnostic Tools soft key.                                                                                                    |
|             | The screen displays Ping, Tracert, and EXIT soft keys, presents<br>a pull-down list for IP addresses, and displays the Ping and Hop<br>parameters.  |
| 4           | Scroll down through the IP addresses and tap an address.                                                                                            |
| 5           | The number of repetitions of the Ping command are shown in<br>the top bar of the screen. The default is 4.                                          |
|             | To change the number of repetitions, tap on the number and<br>enter a new value using the USB keyboard, dial pad, or pop-up<br>keyboard.            |
| 6           | The number of hops for the <b>Tracert</b> command are shown in<br>the top bar of the screen. The default is 30.                                     |
|             | To change the number of hops, tap on the number and enter<br>a new value using the USB keyboard, dial pad, or pop-up<br>keyboard.                   |
| 7           | Tap the <b>Ping</b> soft key to have the telephone attempt to access<br>the IP address up to the number of times shown on the top of<br>the screen. |
|             | The IP Phone displays the following                                                                                                    |
|             | Pinging x.x.x.x with 64 bytes<br>(where x.x.x.x is the IP address chosen in step 4)                                                                 |
|             | The Exit soft key changes to Stop and the other soft keys<br>become blank.                                                                          |
|             | The IP Phone attempts to contact (ping) the address the number<br>of configured times, displaying the results of each attempt.                      |
| 8           | To stop the ping before completing, tap the <b>Stop</b> soft key.                                                                                   |
|             | The Stop key becomes the Exit soft key. The results of ping are<br>displayed as follows                                                             |
|             | Packets transmitted $(Tx)$                                                                                                    |
|             | Packets received (Rx)                                                                                                    |
|             | Packets lost (Lost)                                                                                                    |
|             | Minimum round trip time (Min)                                                                                                    |
|             |                                                                                                    |

- Maximum round trip time (Max)
- Average round trip time  $(Avg)$
- **9** Tap the **Tracert** soft key to request the IP Phone to trace the route to the entered IP address, up to MaxHop nodes.

The IP Phone displays the following

Tracing route to: (x.x.x.x) over a maximum of y hops

(where x.x.x.x is the IP address chosen in step 4 and y is the number of hops displayed at the top of the screen)

The **Exit** soft key changes to **Stop** and the other soft keys become blank.

The IP Phone traces the route to the address for the configured number of server hopes, displaying the hop number (starting at 0), the time in milliseconds, and the IP address.

When the trace is complete, the screen displays the following

Trace complete.

**10** To stop Tracert before it completes, tap the Stop **soft** key.

The **Stop** soft key becomes the **Exit** soft key when Tracert stops.

**11** Tap the **Exit** soft key to return to the Diagnostics menu.

**--End--**

#### **Procedure 145**

**Using Ethernet Statistics tool**

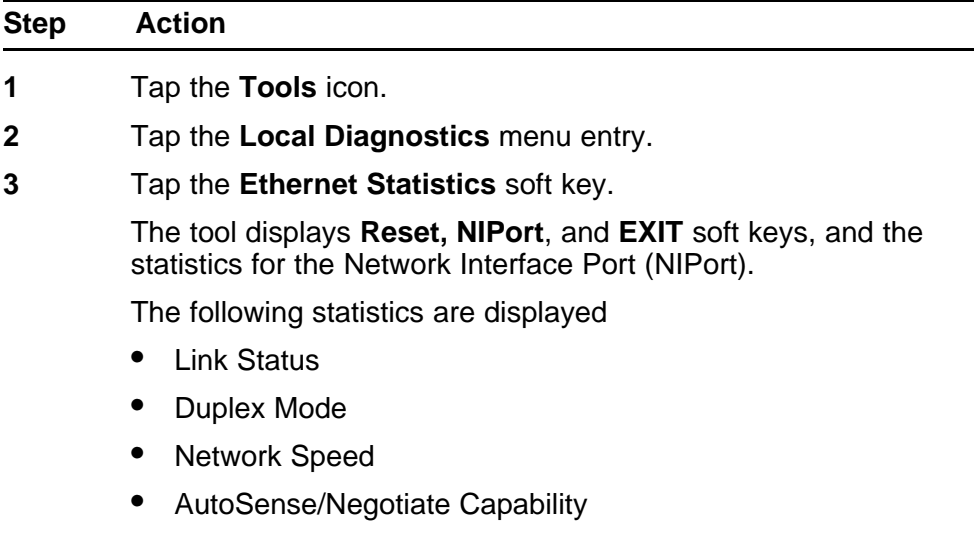

- AutoSense/Negotiate Completed
- Port VLAN Priority
- Port VLAN ID
- Packet Collision
- CRC Error count
- Frame Error count
- **4** To reset the NIPort counters to 0, tap the **Reset** soft key.
- **5** Tap the **NIPort** soft key.

The **NIPort** soft key changes to the **PCPort** soft key and the tool displays the statistics for the Personal Computer port (PCPort). The following statistics are displayed

- Link Status
- Duplex Mode
- Network Speed
- AutoSense/Negotiate Capability
- AutoSense/Negotiate Completed
- Port VLAN Priority
- Port VLAN ID
- Packet Collision
- CRC Error count
- Frame Error count
- **6** To reset the PCPort statistics to 0, tap the **Reset** soft key.

**--End--**

#### **Procedure 146 Using the IP Network Statistics tool**

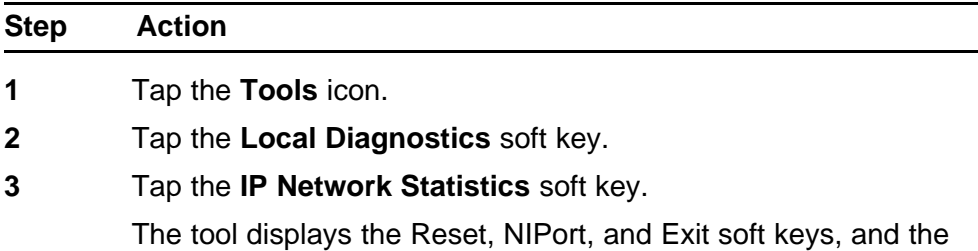

statistics for the Network Interface Port (NIPort).

The following statistics are displayed

- Packets sent
- Packets received
- Incoming Packets Error
- Outgoing Packets Error
- Incoming Packets discarded
- Outgoing Packets discarded
- Unknown protocols
- Last Internet Control Message Protocol (ICMP) message type and code
- **4** To reset the NIPort counters to 0, tap the **Reset** soft key.
- **5** Tap the **NIPort** soft key.

The **NIPort** soft key becomes the **PCPort** soft key, and the statistics for the Personal Computer Port (PCPort) are displayed.

The following statistics are displayed

- Packets sent
- Packets received
- Broadcast Packets received  $(Rx)$
- Multicast Packets received (Rx)
- Incoming Packets discarded
- Outgoing Packets discarded
- Unknown protocols (Unknown protos
- Last Internet Control Message Protocol (ICMP) message type and code (ICMP Type/Code)
- **6** To reset the PCPort counters to 0, tap the **Reset** soft key.
- **7** Tap the **Exit** soft key to return to the Diagnostics menu.

**--End--**

**Procedure 147 Using the IPSet Information tool**

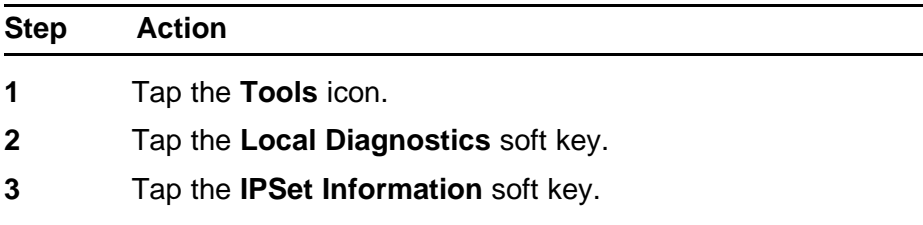

The tool displays the **Exit** soft key at the bottom of the display and the following information

- Configuration
	- Network data validated, MAC address stored, DHCP setting
	- Voice VLAN status, type of configuration and discovery status
	- Primary Server identification
	- VPN Enabled & Operating
- Firmware version and Hardware Identification number
- Telephone Set IP address
- Network subnet mask
- Gateway IP address
- EPROM Server S1 and S2 IP addresses, ports, actions, and number of retries
- Voice VLAN priority and VLAN ID
- Server Information for S01, S02, S03, and S04, including IP addresses, ports, actions, number of retries, and failover values
- Provisioning Server
- TFTP
- XAS Information
- DTLS
	- Server Config
	- Session Info
	- Certificate DN
	- Certificate Issuer
	- Last Error
- **4** Use the scroll bar to display all the information.
- **5** Tap the **Exit** soft key to return to the Diagnostics menu.

**--End--**

#### **Procedure 148 Using the DHCP Information tool**

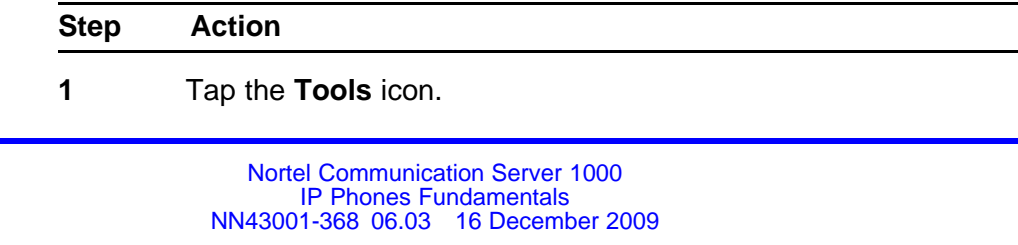

- <span id="page-605-0"></span>**2** Tap the **Local Diagnostics** soft key.
- **3** Tap the **DHCP Information** soft key.

**--End--**

The **Advanced Diag Tools** are available to the Nortel support organization to configure the auto recovery function and remote access.

#### **Procedure 149 Viewing Certificates**

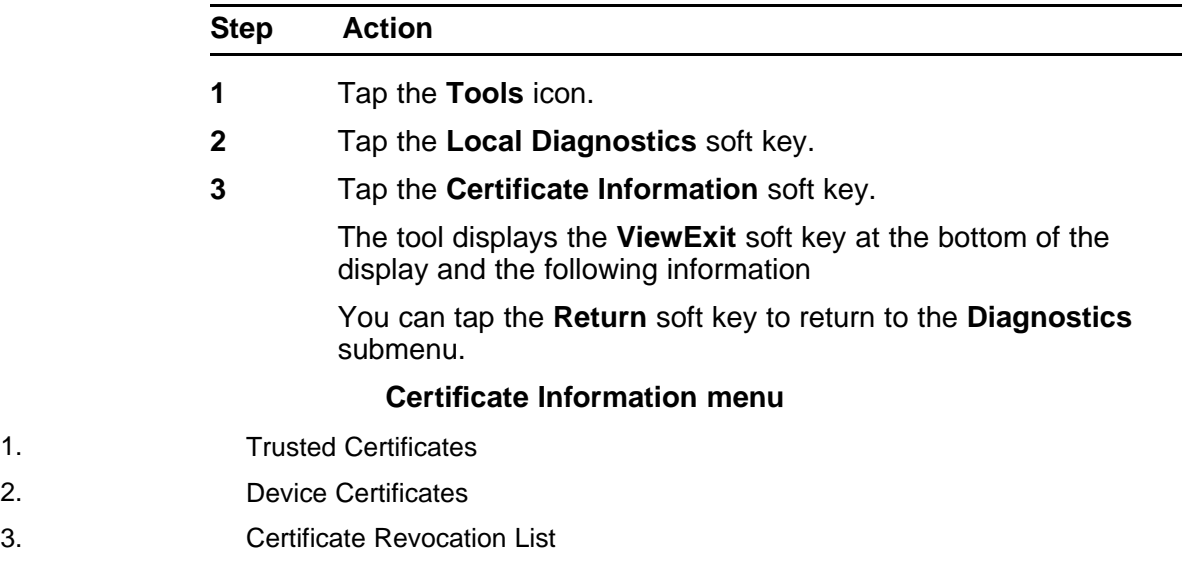

**--End--**

# **Diagnostics for the IP Phone 1120E, 1140E, 1150E**

This section describes the Local Diagnostics for the IP Phone 1120E, IP Phone 1140E, and IP Phone 1150E . [Figure 97 "Local Diagnostics menu"](#page-606-0) [\(page 607\)](#page-606-0) shows the Local Diagnostic menu for the IP Phone 1140E.

The Local Diagnostics submenu offers the following choices

- 1. IP Set & DHCP Information
- 2. Network Diagnostic Tools
- 3. Ethernet Statistics
- 4. IP Network Statistics
- 5. USB Devices

- <span id="page-606-0"></span>• 6. Advanced Diag Tools
- 7. DHCP Information

### **Figure 97 Local Diagnostics menu**

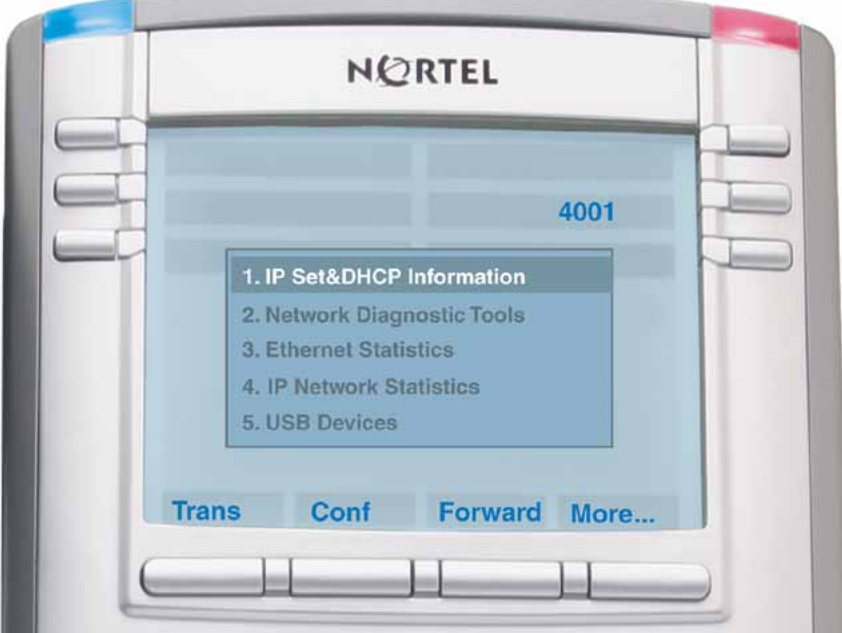

# **1. IP Set and DHCP Information**

Use Procedure 150 "Using the IP Set and DHCP Information tool" (page 607)to use the IP Set & DHCP Information tool.

### **Procedure 150**

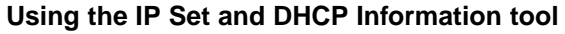

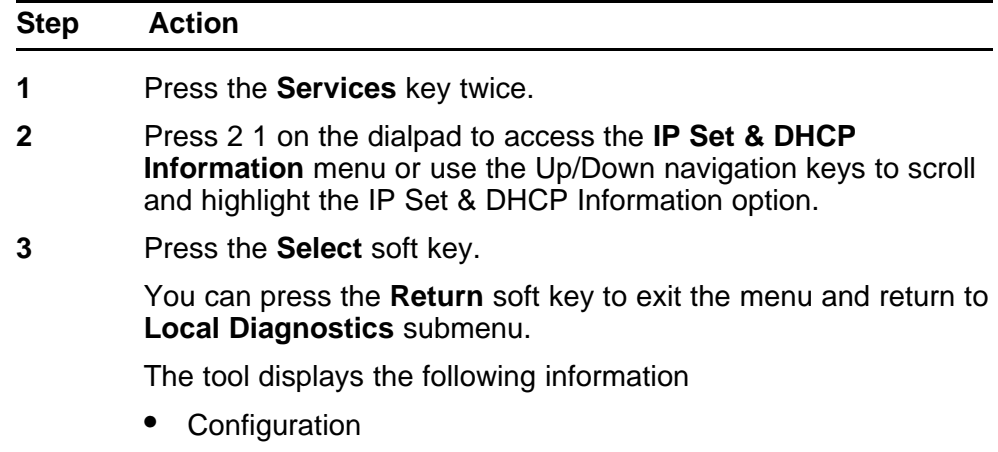

- Network data validated, MAC address stored, DHCP setting
- Voice VLAN status, type of configuration and discovery status
- Primary Server identification, PC Port enabled status
- VPN Enabled and Operating
- Firmware version and Hardware Identification number
- Telephone Set IP address
- Network subnet mask
- Gateway IP address
- EPROM Server S1 and S2 IP addresses, ports, actions, and number of retries
- Voice VLAN priority and VLAN ID
- DHCP Response String
- Server information for S01, S02, S03, and S04, including IP addresses, ports, actions, number of retries, and failover values
- Provisioning Server
- **TFTP Server IP address**
- VPN
	- VPN IP Address
	- VPN Mask
	- VPN Gateway IP
	- VPN Server URL
- DTLS
	- Server Config
	- Session Info
	- Certificate DN
	- Certificate Issuer
	- Last Error

[Figure 98 "IP Set and Information screen" \(page 609\)](#page-608-0) shows IP Set & DHCP Information screen.

# **Figure 98**

**IP Set and Information screen**

<span id="page-608-0"></span>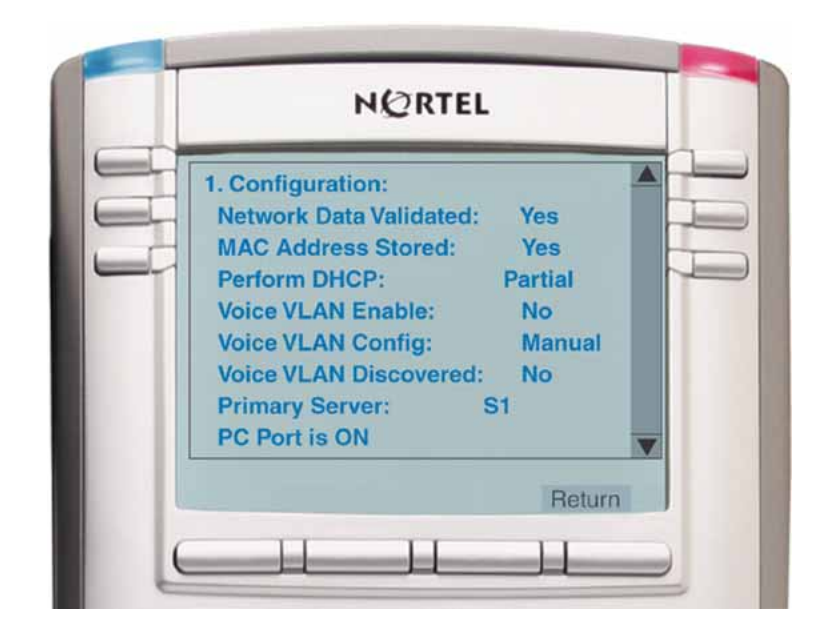

- **4** Use the scroll bar to display all the information.
- **5** Press the **Return** soft key to return to the **Local Tools** menu or the **Stop** key to exit the menu and return to the IP Phone display.

**--End--**

# **ATTENTION**

The **DHCP Response String** option of the **IP Set & DHCP Information** menu does not display Nortel-i2004-B option type information.

If the IP Phone receives both the Nortel-i2004-A and Nortel-i2004-B option types, the phone will display Nortel-i2004-A option type information, even though Nortel-i2004-B option type information has higher priority.

# **2. Network Diagnostic Tools**

The Network Diagnostic Tools menu contains the following menu items

- IP/MaxPing/MaxHop
- Ping
- **Tracert**
- **Exit**

Use [Procedure 151 "Using Network Diagnostic Tools" \(page 610\)](#page-609-0) to access Network Diagnostic Tools.

<span id="page-609-0"></span>**Procedure 151 Using Network Diagnostic Tools**

| Step | Action                                                                                                    |
|------|----------------------------------------------------------------------------------------------------|
| 1    | Press the <b>Services</b> key twice.                                                                                                    |
| 2    | Press 2 2 on the dialpad to access the <b>Network Diagnostic</b><br>Tools menu or use the Up/Down navigation keys to scroll and<br>highlight the IP Set & DHCP Information option. |
| 3    | Press the <b>Select</b> soft key.                                                                                                    |
|      | You can press the <b>Return</b> soft key exit the menu to return to the<br>Local Diagnostics submenu.                                                                              |
|      | The screen displays IP/MaxPing/MaxHop, Ping, Tracert, and<br><b>Return</b> soft keys.                                                                                              |
|      | Figure 99 "Network Diagnostic Tools screen" (page 610) shows<br>the Network Diagnostic Tools screen.<br>Figure 99<br><b>Network Diagnostic Tools screen</b>                        |
|      | NØRTEL                                                                                                    |

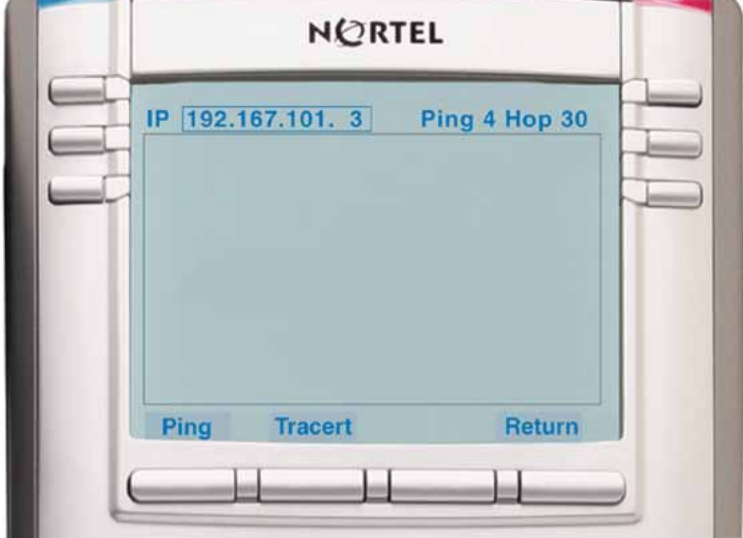

- **4** Enter an IP address or use the Up/Down navigation keys to scroll down through the IP addresses.
- **5** The number of repetitions of the **Ping** command is shown in the top bar of the screen. The default is 4.

To change the number of repetitions, use the arrow keys to select the number and enter a new value using the dialpad.

**6** The number of hops for the **Tracert** command is shown in the top bar of the screen. The default is 30.

To change the number of hops, use the arrow keys to select the number and enter a new value using the dialpad.

**7** Press the **Ping** soft key to have the IP Phone attempt to access the IP address, up to the number of times shown on the top of the screen.

The IP Phone displays the following

Pinging x.x.x.x with 64 bytes (where x.x.x.x is the entered IP address)

The **Return** soft key changes to **Stop** and the other soft keys become blank.

The IP Phone attempts to contact (ping) the address the number of configured times, and displays the results of each attempt.

**8** To stop the ping before completing, tap the **Stop** soft key.

The **Stop** soft key becomes the **Return** soft key. The results of ping are displayed as follows

- Packets transmitted  $(Tx)$
- Packets received  $(Rx)$
- Percentage of Packets Lost (Lost)
- Minimum round trip time (Min)
- Maximum round trip time (Max)
- Average round trip time  $(Avg)$
- **9** Press the **Tracert** soft key to request the IP Phone to trace the route to the entered IP address, up to MaxHop nodes.

The IP Phone displays the following

Tracing route to: (x.x.x.x) over a maximum of y hops

(where x.x.x.x is the entered IP address and y is the number of hops displayed at the top of the screen)

The **Return** soft key changes to **Stop** and the other soft keys become blank.

The IP Phone traces the route to the address for the configured number of server hops, displaying the hop number (starting at 0), the time in milliseconds, and the IP address.

When the trace is complete, the screen displays the following

Trace complete.

**10** To stop Tracert before it completes, tap the **Stop** soft key.

The **Stop** soft key becomes the **Return** soft key when Tracert stops.

**11** Press the **Return** soft key to return to **Local Tools** menu or the **Stop** key to exit the menu and return to the IP Phone display.

**--End--**

### **3. Ethernet Statistics**

Use Procedure 152 "Using Ethernet Statistics tool" (page 612) to use the Ethernet Statistics menu.

#### **Procedure 152 Using Ethernet Statistics tool**

**Step Action 1** Press the **Services** key twice. **2** Press 2 3 on the dialpad to access the **Ethernet Statistics** menu or use the Up/Down navigation keys to scroll and highlight the **Ethernet Statistics** option. **3** Press the **Select** soft key. You can press the **Return** soft key exit the menu to return to the **Local Diagnostics** submenu. The screen displays **Reset, NIport/PCport**, and **Return** soft keys. The **NIport/PCport** soft key is used to select the Network (NI) Port or the PC (PC) Port. The soft key label indicates the current display page. For example, when NIport appears on the soft key label, the information showing on the display is for the network interface port. When NIport appears on the second soft key label, the following statistics are displayed **Link Status** • Duplex Mode • Network Speed (10 Mb, 100 Mb, or 1 G) • AutoSense/Negotiate — AutoSense/Negotiate Capability — AutoSense/Negotiate Completed Port VLAN Priority • Port VLAN ID • Packet Collision • CRC Error count • Frame Error count • Unicast Packets Sent
- Unicast Packets Received
- Broadcast Packets Received
- Multicast Packets Received
- 802.1x Status (EAP Status)
- **4** To reset the NIPort counters to 0, press the **Reset** soft key.
- **5** Press the **NIPort** soft key.

The **NIPort** soft key changes to the **PCPort** soft key and the tool displays the statistics for the Personal Computer port (PCPort). The following PCPort statistics are displayed

- Link Status
- Duplex Mode
- Network Speed
- AutoSense/Negotiate Capability
- AutoSense/Negotiate Completed
- Port VLAN Priority
- Port VLAN ID
- Packet Collision
- CRC Error count
- Frame Error count
- Unicast Packets Sent
- Unicast Packets Received
- Broadcast Packets Received
- Multicast Packets Received

[Figure 100 "Ethernet Statistics display screen" \(page 614\)](#page-613-0) shows Ethernet Statistics display screen.

#### <span id="page-613-0"></span>**Figure 100 Ethernet Statistics display screen**

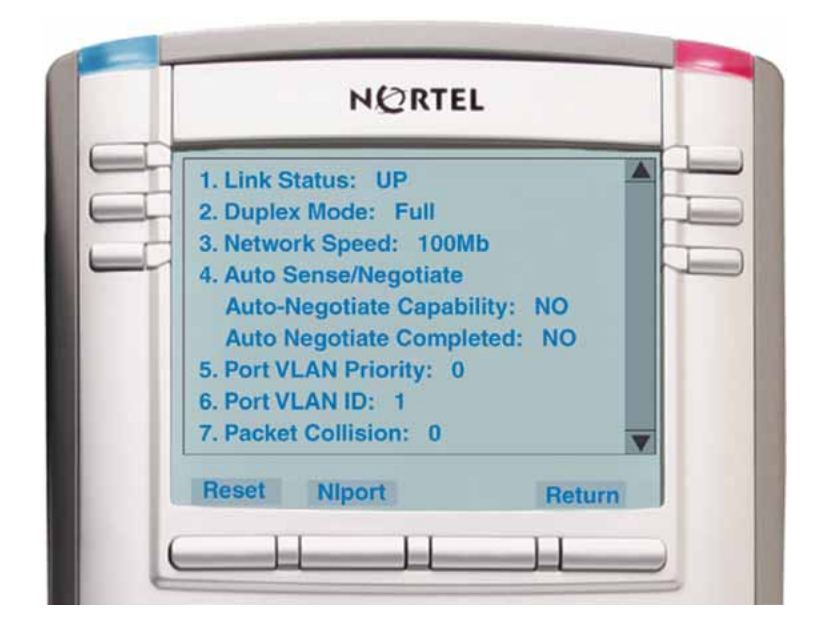

**6** To reset the PCPort statistics to 0, press the **Reset** soft key.

**--End--**

### **4. IP Network Statistics**

Use Procedure 153 "Using the IP Network Statistics tool" (page 614) to use the Network Statistics tool.

#### **Procedure 153**

**Using the IP Network Statistics tool**

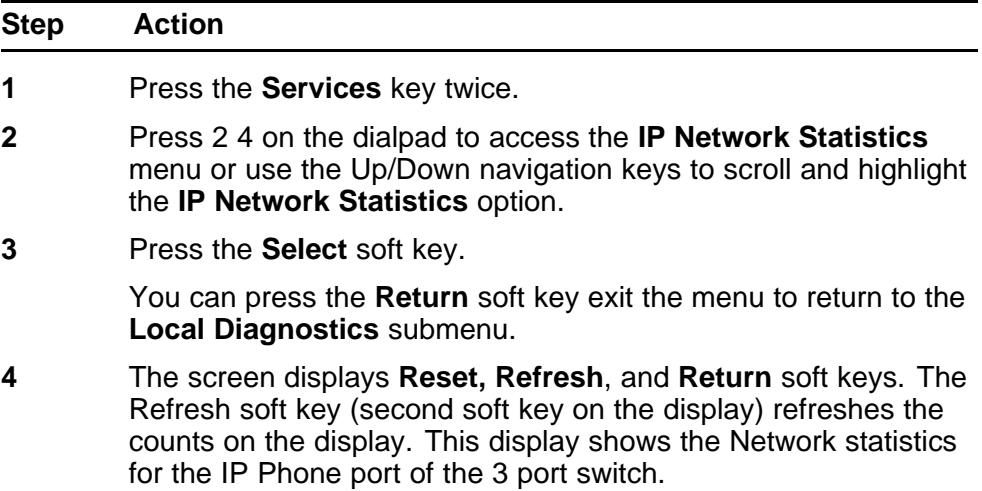

The following statistics are displayed

- Packets sent
- Packets received
- Incoming Packet errors
- Outgoing Packet errors
- Incoming Packets discarded
- Outgoing Packets discarded
- Unknown protocols (Unknown protos)
- Last Internet Control Message Protocol (ICMP) message type and code (The Last ICMP Type/Code)
- VPN Packets setnt
- VPN Packets Received
- VPN Decryption Failure
- VPN Authentication Failure
- VPN Last ICMP Type/Code

Figure 101 "IP Networks Statistics screen" (page 615) shows IP Networks Statistics screen. **Figure 101**

**IP Networks Statistics screen**

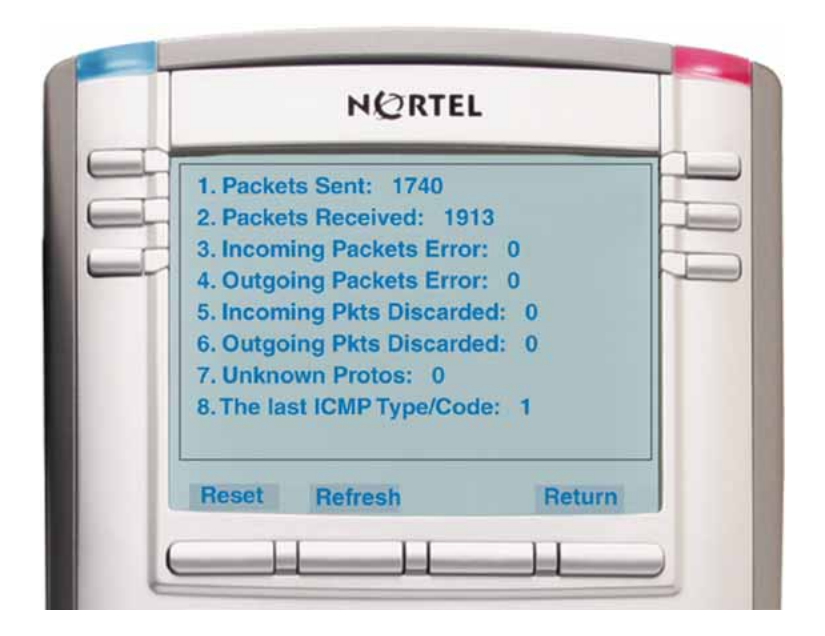

- **5** To reset the NIPort counters to 0, press the **Reset** soft key.
- **6** The display counter values are a snapshot and the displayed

counter values do not change while the display is shown. To

refresh them as you view the counter display, press the **Refresh** soft key.

**7** You can press the **Return** soft key exit the menu to return to the **Local Diagnostics** submenu, or you can press the **Stop** key to close the menu and return to the IP Phone display.

**--End--**

#### **5. USB Devices**

The USB Devices tool provides information about an Universal Serial Bus (USB) devices that connect to your IP Phone. The IP Phone automatically detects USB devices when they are connected to the USB port in the back of the IP Phone. The IP Phone enumerates and lists any USB device, such as USB mice, USB keyboards, and USB headsets. The display shows the descriptive text string received from the USB device.

#### **ATTENTION**

The IP Phone USB Port available power is limited to 100mA. If USB devices connected to this port require more than 100mA an externally powered USB hub is required.

#### **Procedure 154 Using the USB Devices tool**

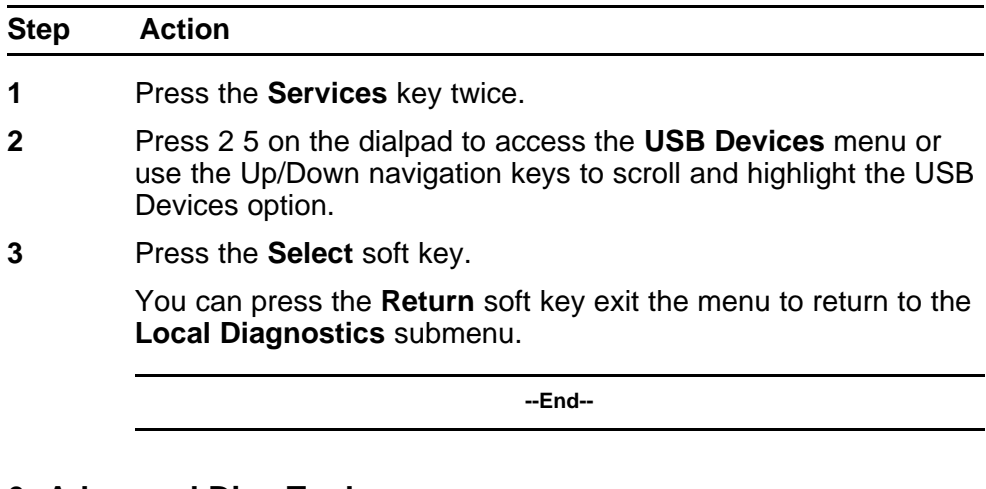

#### **6. Advanced Diag Tools**

The Advanced Diag Tools are available to the Nortel support organization to configure the auto recovery function and remote access.

#### **Procedure 155 Using the Advanced Diag Tools**

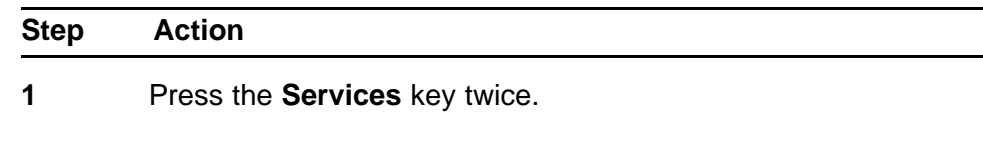

- **2** Press 2 6 on the dialpad to access the **Advanced Diag Tools** menu or use the Up/Down navigation keys to scroll and highlight the Advanced Diag Tools option.
- **3** Press the **Select** soft key.

You can press the **Return** soft key exit the menu to return to the **Local Diagnostics** submenu.

**--End--**

#### **7. DHCP Information**

Use the DHCP Information menu option to display Nortel DHCP option strings on your phone. If DHCP is enabled the DHCP Information screen displays the "Nortel-i2004-A", the "Nortel-i2004-B", and the "VLAN-A" option strings received by the phone from the DHCP server. If no option strings is present, "Not Provided" appears in the display area. The DHCP server IP address from which the options were provided also appears in the display area.

#### **Procedure 156 Using the DHCP Information tool**

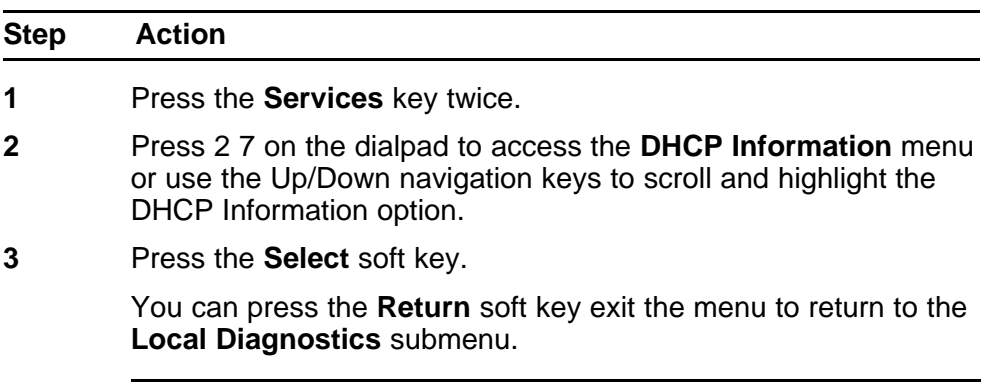

**--End--**

#### **Diagnostics for the IP Phone 1165E**

This section describes the Local Diagnostics for the IP Phone 1165E. [Figure 102 "Diagnostics menu" \(page 618\)](#page-617-0) shows the Diagnostics menu for IP Phone 1165E.

The Local Diagnostics submenu offers the following choices:

- 1. IP Set Information
- 2. Network Diagnostic Tools
- 3. Ethernet Statistics

- <span id="page-617-0"></span>• 4. IP Network Statistics
- 5. USB Devices

#### **Figure 102 Diagnostics menu**

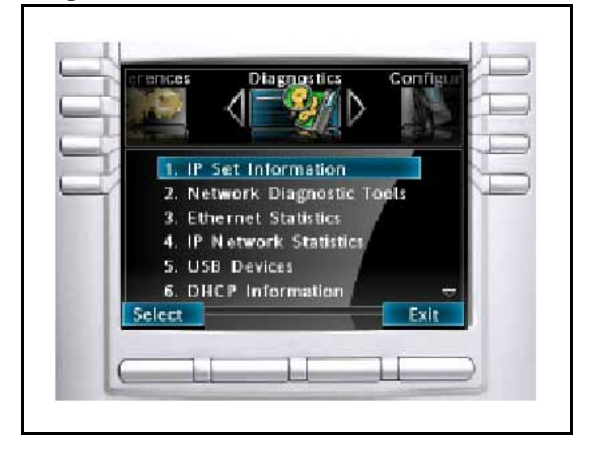

#### **1. IP Set Information**

Use Procedure 157 "Using the IP Set Information tool" (page 618) to use the IP Set Information tool.

### **Procedure 157**

**Using the IP Set Information tool**

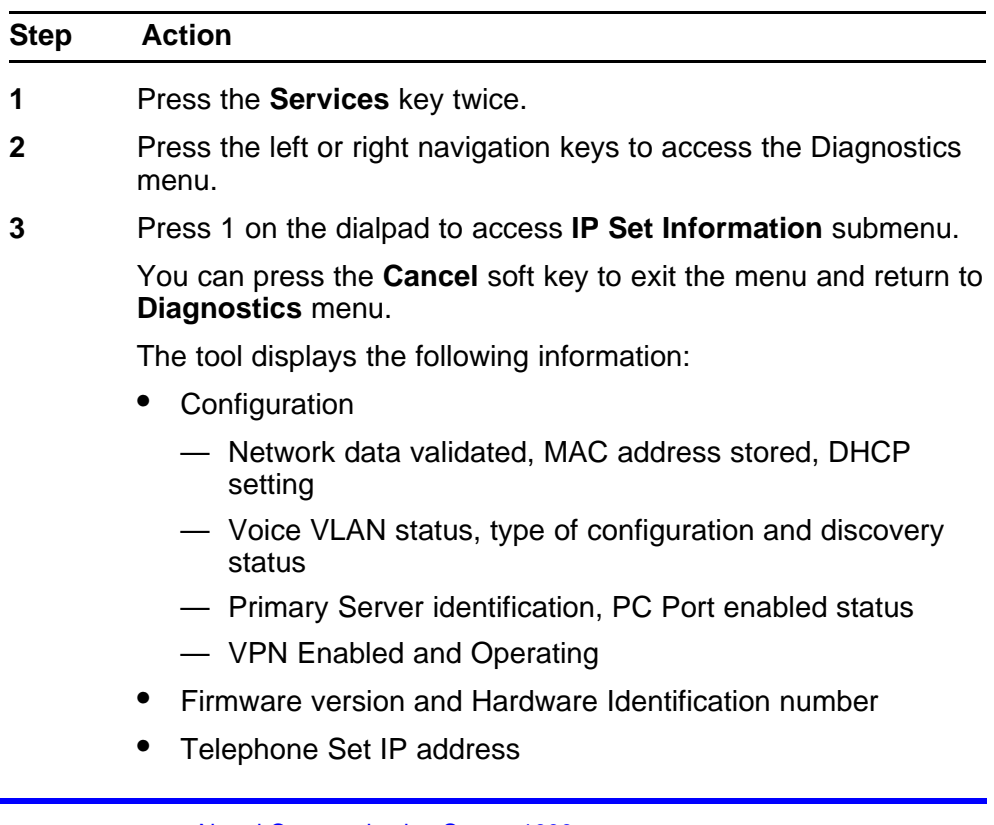

- Network subnet mask
- Gateway IP address
- EPROM Server S1 and S2 IP addresses, ports, actions, and number of retries
- Voice VLAN priority and VLAN ID
- Server information for S01, S02, S03, and S04, including IP addresses, ports, actions, number of retries, and failover values
- **TFTP Server IP address**
- VPN
	- VPN IP Address
	- VPN Mask
	- VPN Gateway IP
	- VPN Server URL
- DTLS
	- Server Config
	- Session Info
	- Certificate DN
	- Certificate Issuer
	- Last Error
- Application Gateway server IP address, mode and status

Figure 103 "IP Set Information" (page 619) shows IP Set Information screen.

#### **Figure 103**

**IP Set Information**

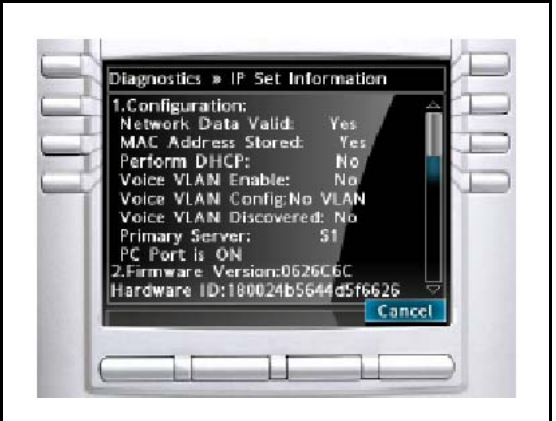

- 
- **4** Click on the scroll bar or use the navigation down arrow to display all the information.

**5** Press the **Cancel** soft key to return to the **Diagnostics** menu.

**--End--**

#### **2. Network Diagnostic Tools**

The Network Diagnostic Tools submenu contains the following menu items:

- Host IP
- Number of Pings
- Maximum Hops

Use Procedure 158 "Using Network Diagnostic Tools" (page 620) to access Network Diagnostic Tools.

#### **Host IP Input**

The Host IP list contains both preset and user-entered IP addresses. A maximum of 16 total IP addresses are saved.

The preset IP addresses are automatically populated from the data configured on the phone. These are:

- S1 IP
- S2 IP (if configured)
- S3 IP (if configured)
- S4 IP (if configured)
- **Gateway IP**
- Subnet mask

You can add an IP address by navigating to an existing address and editing it. You can add minimum number of 10 IP addresses, until the list reaches the maximum of 16 IP addresses. Your IP address is saved until the phone reboots.

#### **Procedure 158 Using Network Diagnostic Tools**

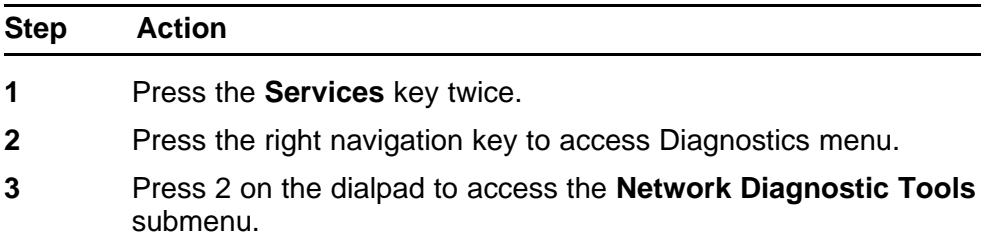

You can press the **Cancel** soft key to exit the menu and return to the **Diagnostics** menu.

The screen displays input fields for the Host IP, Number of Pings and Maximum Hops. It also has softkeys for Ping, Tracert, and Cancel.

- **4** Enter a Host IP address for the Ping or Traceroute tool:
	- Navigate to the Host IP field
	- Press Enter to open the list
	- Use the Up and Down navigation keys to navigate to an IP address to use or press Enter and edit an IP address
	- Press Enter to select the IP address

Figure 104 "Network Diagnostic Tools" (page 621) shows the Network Diagnostic Tools screen.

#### **Figure 104**

**Network Diagnostic Tools**

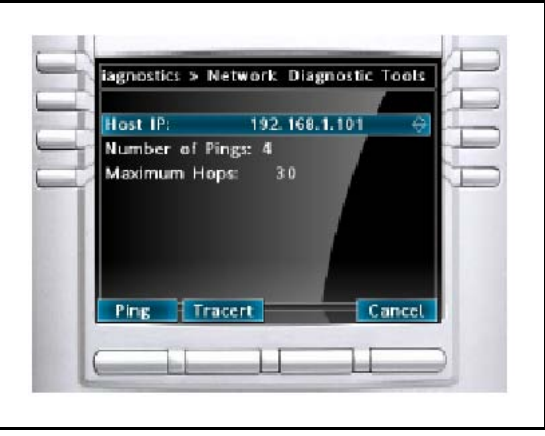

**5** The number of repetitions of the **Ping** command is shown on the screen. The default is 4.

> To change the number of repetitions, navigate to the item, press Enter to edit the item. Input a new value using the dialpad and press Enter.

**6** The number of hops for the **Tracert** command is shown on the screen. The default is 30.

> To change the number of hops, navigate to the item, press Enter to edit the item. Input a new value using the dialpad and press Enter.

**7** Press the **Ping** soft key to have the IP Phone attempt to access the IP address, up to the Number of Pings value.

The IP Phone displays the following

Pinging x.x.x.x with 64B (where x.x.x.x is the Host IP address)

The IP Phone attempts to contact (ping) the address the number of configured times, and displays the results of each attempt.

- **8** To stop the ping before completing, press the **Stop** soft key. When finished, the phone displays the following:
	- Packets transmitted  $(T<sub>x</sub>)$
	- Packets received  $(Rx)$
	- Percentage of Packets Lost (Lost)
	- Minimum round trip time (Min)
	- Maximum round trip time (Max)
	- Average round trip time (Average)

Figure 105 "Ping results" (page 622) shows the Output screen for the Network Diagnostic Tools ping test.

#### **Figure 105 Ping results**

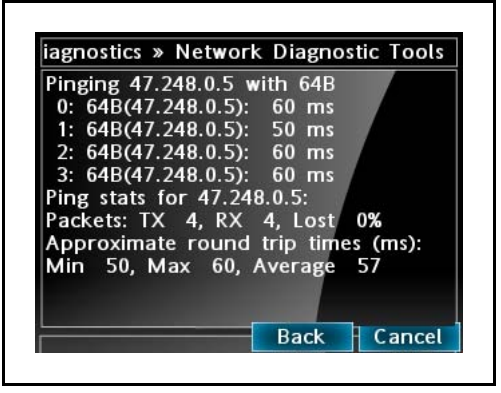

- 
- **9** Use the **Up** and **Down** navigation keys to scroll the results screen. Press the **Back** softkey to return to the parameter input screen or **Cancel** to return to the Diagnostics menu.
- **10** Press the **Tracert** soft key to request the IP Phone to trace the route to the Host IP address, up to the Maximum Hops node count.

The IP Phone displays the following

Tracing route to x.x.x.x over a maximum of y hops: (where x.x.x.x is the Host IP address and y is maximum hops

The IP Phone traces the route to the address for the configured number of server hops, displaying the hop number (starting at 1), the three round trip times in milliseconds, and the IP address.

When the trace is complete, the screen displays the following

Trace complete.

[Figure 106 "Tracert results" \(page 623\)](#page-622-0) shows the Output screen for the Network Diagnostic Tools tracert test.

#### <span id="page-622-0"></span>**Figure 106 Tracert results**

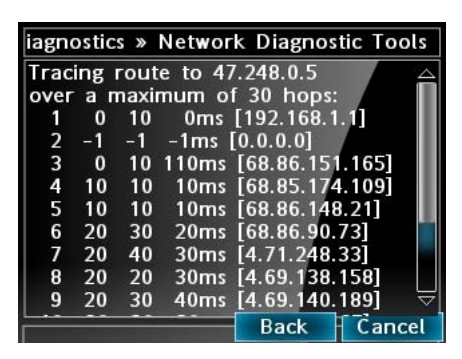

- **11** To stop Tracert before it completes, press the **Stop** soft key.
- **12** Use the **Up** and **Down** navigation keys to scroll the results screen. Press the **Back** softkey to return to the parameter input screen or **Cancel** to return to the Diagnostics menu.

**--End--**

#### **3. Ethernet Statistics**

Use Procedure 159 "Using Ethernet Statistics tool" (page 623) to use the Ethernet Statistics menu.

#### **Figure 107 Ethernet Statistics**

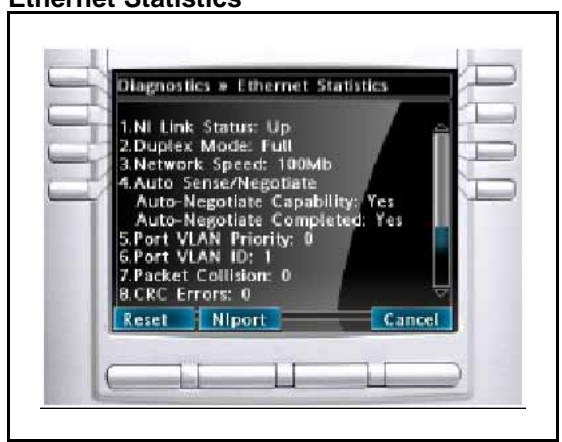

#### **Procedure 159 Using Ethernet Statistics tool**

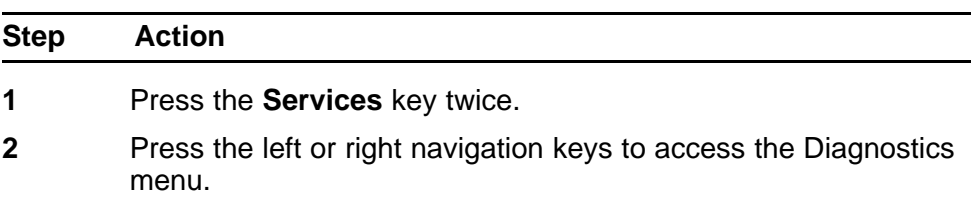

- **3** Press 3 on the dialpad to access the **Ethernet Statistics** menu or use the Up or Down navigation keys to scroll and highlight the **Ethernet Statistics** option.
- **4** Press the **Select** soft key.

You can press the **Cancel** soft key exit the menu to return to the **Diagnostics** menu.

The screen displays **Reset, NIport/PCPort**, and **Cancel** soft keys. The **NIport** soft key is used to select the Network (NI) Port or the PC (PC) Port. The soft key label indicates the current display page. For example, when NIport appears on the soft key label, the information showing on the display is for the network interface port.

When NIport appears on the second soft key label, the following statistics are displayed

- Link Status
- Duplex Mode
- Network Speed (10 Mb, 100 Mb, or 1 G)
- AutoSense/Negotiate
	- AutoSense/Negotiate Capability
	- AutoSense/Negotiate Completed
- Port VLAN Priority
- Port VLAN ID
- Packet Collision
- **CRC** Error count
- Frame Error count
- Unicast Packets Sent
- Unicast Packets Received
- Broadcast Packets Received
- Multicast Packets Received
- 802.1x Status (EAP Status)
- **5** To reset the NIPort counters to 0, press the **Reset** soft key.
- **6** Press the **NIPort** soft key.

The **NIPort** soft key changes to the **PCPort** soft key and the tool displays the statistics for the Personal Computer port (PCPort). The following PCPort statistics are displayed

- **Link Status**
- Duplex Mode

- Network Speed
- AutoSense/Negotiate Capability
- AutoSense/Negotiate Completed
- Port VLAN Priority
- Port VLAN ID
- Packet Collision
- **CRC** Error count
- Frame Error count
- Unicast Packets Sent
- Unicast Packets Received
- Broadcast Packets Received
- Multicast Packets Received

[Figure 107 "Ethernet Statistics" \(page 623\)](#page-622-0) shows Ethernet Statistics display screen.

**7** To reset the PCPort statistics to 0, press the **Reset** soft key.

**--End--**

#### **4. IP Network Statistics**

Use [Procedure 160 "Using the IP Network Statistics tool" \(page 626\)](#page-625-0) to use the IP Network Statistics tool. This display shows the Network statistics for the IP Phone port of the 3 port switch.

The following statistics are displayed

- Packets sent
- Packets received
- Incoming Packet errors
- Outgoing Packet errors
- Incoming Packets discarded
- Outgoing Packets discarded
- Unknown protocols (Unknown protos)
- Last Internet Control Message Protocol (ICMP) message type and code (The Last ICMP Type/Code)
- VPN Packets setnt
- VPN Packets Received

- <span id="page-625-0"></span>• VPN Decryption Failure
- VPN Authentication Failure
- VPN Last ICMP Type/Code

Figure 108 " IP Network Statistics" (page 626) shows IP Networks Statistics screen.

#### **Figure 108 IP Network Statistics**

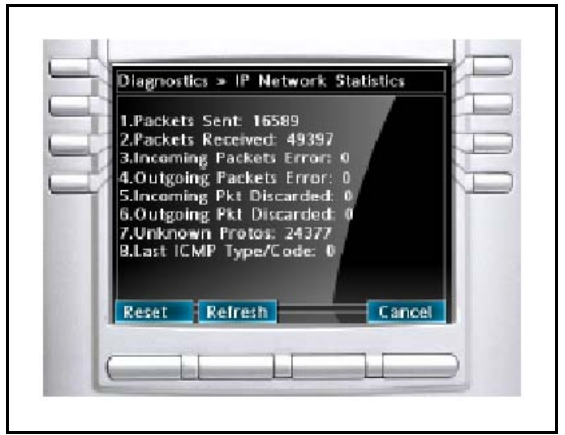

**Procedure 160 Using the IP Network Statistics tool**

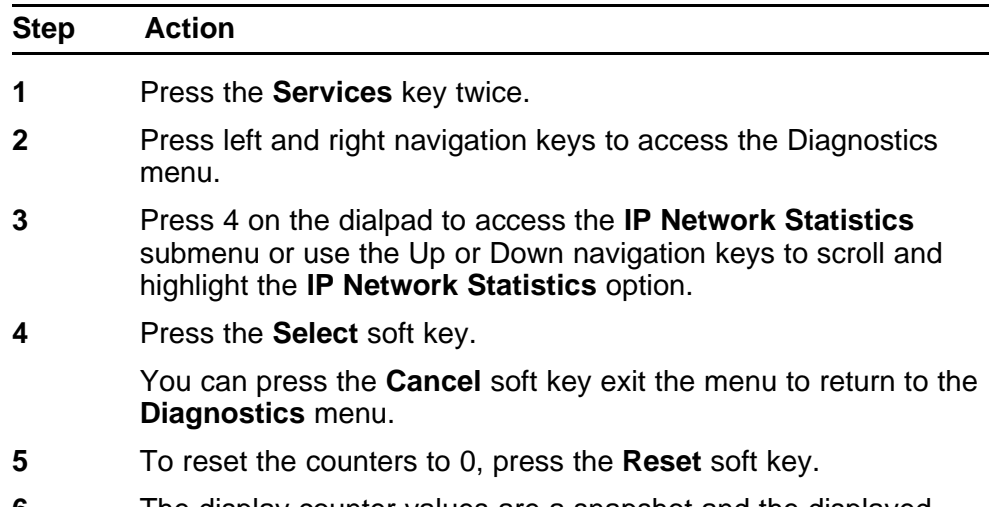

**6** The display counter values are a snapshot and the displayed counter values do not change while the display is shown. To refresh them as you view the counter display, press the **Refresh** soft key.

**7** You can press the **Cancel** soft key exit the menu to return to the **Diagnostics** menu.

**--End--**

#### **5. USB Devices**

The USB Devices tool provides information about an Universal Serial Bus (USB) devices that connect to your IP Phone. The IP Phone automatically detects USB devices when they are connected to the USB port in the back of the IP Phone. The IP Phone enumerates and lists any USB device, such as USB mice, USB keyboards, and USB headsets. The display shows the descriptive text string received from the USB device.

#### **ATTENTION**

The USB port on the IP Phone imposes a limit of 100mA if PoE powered and 500 mA if local AC powered.

#### **Procedure 161 Using the USB Devices tool**

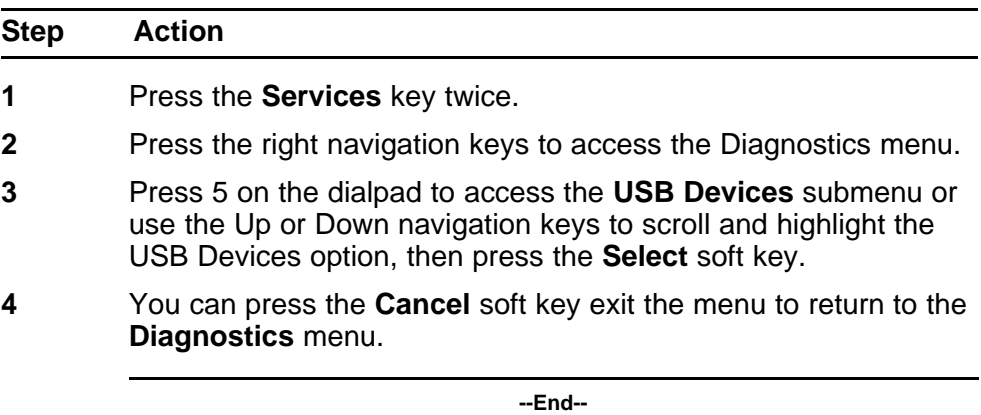

## **ATTENTION**

The USB Devices menu only shows enumerated devices if the USB Port is not disabled in the USB Lock menu or via auto provisioning.

**Figure 109 USB devices** Diagnostics » USB Devices Root Hub: Port 0: Hub: Port 0: Nortel Networks/USB Telephone Set Port 1: Not connected Port 2: SanDisk Corporation / Cruzer Mini Port 3: Mouse Logitech/USB Trackball USB Keyboard Locked Cancel

Figure 109 "USB devices" (page 628) above shows an 1165E phone with a Nortel USB Headset adapter, USB Flash Drive and USB trackball connected and enumerated. The text "USB Keyboard Locked" shows the USB Keyboard device type has been locked in the USB Locks menu.

#### **Figure 110 USB devices - lock pending**

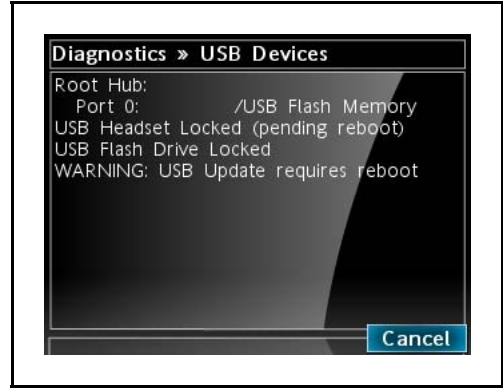

Figure 110 "USB devices - lock pending" (page 628) above shows an 1165E phone with a USB Flash Drive connected and enumerated. The USB Headset and USB Flash Drive device types have been locked in the USB Locks menu but the USB Headset lock is waiting on a reboot of the phone for the lock to take effect. Once the phone is rebooted, the Warning and "(pending reboot)" message will disappear and the USB Headset device is just shown as locked.

#### **6. DHCP Information**

Use the DHCP Information menu option to display Nortel DHCP option strings on your phone. If DHCP is enabled the DHCP Information screen displays the "Nortel-i2004-A", the "Nortel-i2004-B", and the "VLAN-A" option strings received by the phone from the DHCP server. If no option

strings is present, "Not Provided" appears in the display area. The DHCP server IP address from which the options were provided also appears in the display area.

**Procedure 162 Using the DHCP Information tool**

| <b>Step</b> | <b>Action</b>                                                                                                    |
|-------------|----------------------------------------------------------------------------------------------------|
| 1           | Press the <b>Services</b> key twice.                                                                                                    |
| 2           | Press the left or right navigation keys to access the Diagnostics<br>menu.                                                                                     |
| 3           | Press 6 on the dialpad to access the DHCP Information<br>submenu or use the Up or Down navigation keys to scroll and<br>highlight the DHCP Information option. |
| 4           | Press the <b>Select</b> soft key.                                                                                                    |
|             | You can press the <b>Cancel</b> soft key exit the menu to return to the<br>Diagnostics menu.                                                                   |
|             | End                                                                                                    |

**--End--**

## **Appendix Language enhancement**

## **Contents**

This section contains the following topics:

- "Description" (page 631)
- ["Expansion Module for IP Phone 1100 Series font support" \(page 632\)](#page-631-0)

## **Description**

To support languages with complex fonts, CS 1000 includes the following language enhancements for the IP Phone 2007, IP Phone 1120E, IP Phone 1140E, IP Phone 1150E and IP Phone 1165E.

- UNIStim font messages interpreted as UTF-8— enables the Call Server to easily display complex fonts, such as Arabic, Simplified Chinese, Traditional Chinese, Greek, Hebrew, Japanese, and Korean on an IP Phone.
- Support for TFTP Server—an extension of the existing configuration file is used to download fonts as needed into the IP Phone.
- Synchronization of the display language between the Call Server and the IP Phone—local prompts on the IP Phone and text from the Call Server are displayed in the same language.

#### **UTF-8 character encoding**

UTF-8 is used as character encoding between the Call Server and the IP Phone. This must be enabled on the Call Server in order for the fonts to be downloaded. After the Call Server has downloaded the appropriate fonts, the IP Phone can display all languages for which it has appropriate character sets. Although the IP Phone supports the languages for which it has appropriate character sets, only one language can be displayed at a time.

#### <span id="page-631-0"></span>**TFTP Server support**

A configuration file is used to download font files, as needed, to the IP Phone using a TFTP Server. After the font files are downloaded to the IP Phone, the configuration file creates a mapping, so the IP Phone knows how and when to use the font.

#### **Synchronizing the language**

If the Call Server initiates a language change, the IP Phone changes its local prompts to match the specified language on the Call Server. If the IP Phone user initiates a language change using the Local Tools menu, the Call Server changes its local prompts to match the specified language on the IP Phone. If the Call Server selects a language which the IP Phone does not support, the local prompts default to English.

For information about downloading and configuring fonts see ["TFTP](#page-646-0) [Server" \(page 647\)](#page-646-0).

## **Expansion Module for IP Phone 1100 Series font support**

The Expansion Module for IP Phone 1100 Series (Expansion Module) text is rendered by the IP Phone; therefore, the selected language and font mappings on the Expansion Module mirror the selected language and font mappings on the IP Phone.

# **Appendix DHCP server configuration**

## **Install a Windows NT 4 or Windows 2000 server**

To set up the Windows NT 4 or Windows 2000 server, follow the instructions provided in the installation booklet. After completion, install the latest Service Pack and make sure the DHCP Manager is included.

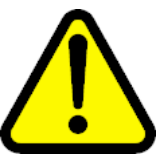

#### **WARNING**

If installing a Windows NT 4 server with Service Pack 4 or later, follow the installation instructions included with the server hardware.

## **Configure a Windows NT 4 server with DHCP**

Configure a Windows NT 4 server with DHCP services using the DHCP Manager provided. Use the following procedure to launch the DHCP Manager.

## **Procedure 163**

**Launching the DHCP Manager In Windows NT 4**

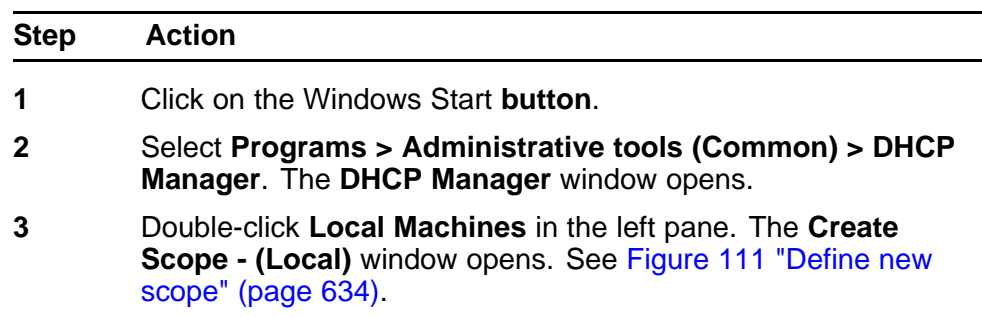

#### <span id="page-633-0"></span>**Figure 111 Define new scope**

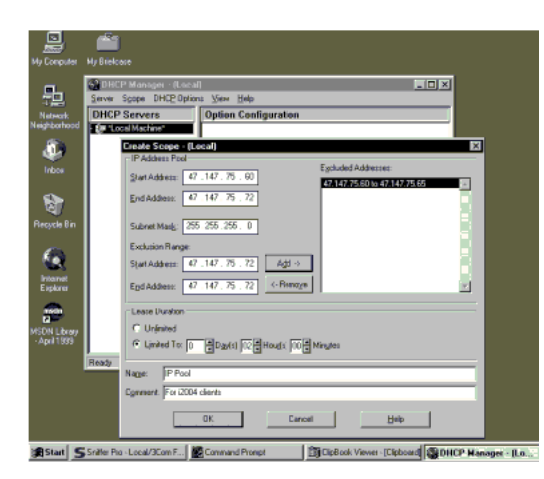

- **4** Create and then fill in the information. Click **OK** when finished.
- **5** In the **DHCP Manager (Local)** window, highlight the scope that serves the IP Phones clients.
- **6** From the **DHCP Options** menu, select **Default Values**. The **DHCP Options - Default Values** window opens.
- **7** Click the **New** button. See Figure 112 "Define the Nortel specific option" (page 634).

The **Change Option Type** window opens. **Figure 112 Define the Nortel specific option**

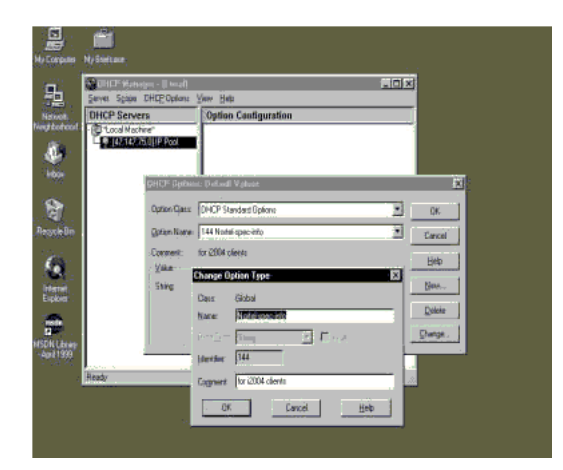

- **8** Fill in the information and click **OK** when finished. Click **OK** again.
- **9** From the **DHCP Manager (Local)** window, highlight the scope to which the DHCP options are to be added.

- **10** From the **DHCP Options** menu, select **Scope**. The **DHCP Options Scope** window opens.
- **11** Choose standard DHCP options from the left panel and click the **Add ->** button to add them to the right panel. See Figure 113 "Add standard DHCP options to scope" (page 635).

**Figure 113 Add standard DHCP options to scope**

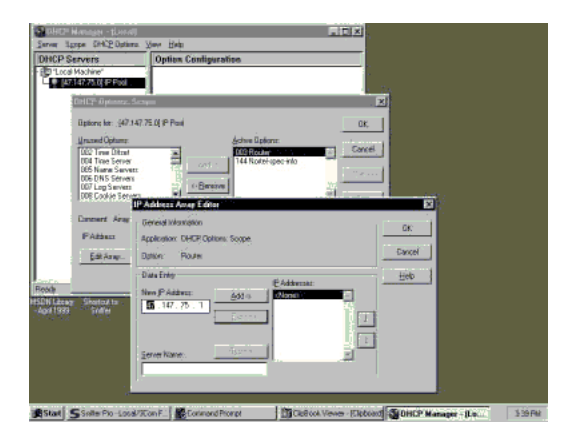

- **12** Click the **Edit Array** button. The **IP Address Array Editor** window opens. Edit the default value and then click **OK**. Click OK again.
- **13** From the **DHCP Manager (Local)** window, highlight the scope that needs to be activated.
- **14** From the **DHCP Options** menu, select **Scope**. The **DHCP Options Scope** window opens.
- **15** Click on the **Activate** button.

The light bulb next to the scope should turn yellow. See Figure 114 "Activate the scope" (page 635).

**Figure 114 Activate the scope**

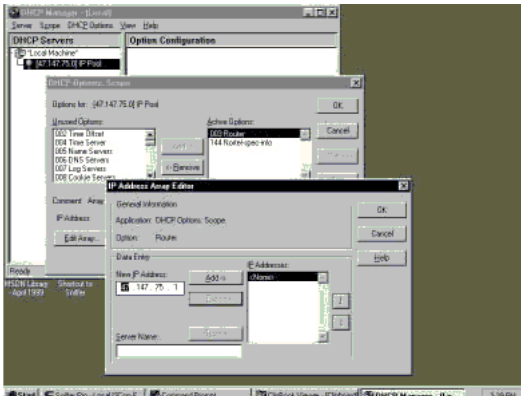

For information about configuring DHCP Auto discovery, see DHCP Auto Discovery.

**--End--**

#### **Configure a Windows 2000 server with DHCP**

Configure a Windows 2000 server with DHCP services using the DHCP Manager. See Procedure 164 "Launching the DHCP Manager in Windows 2000" (page 636).

#### **Procedure 164**

**Launching the DHCP Manager in Windows 2000**

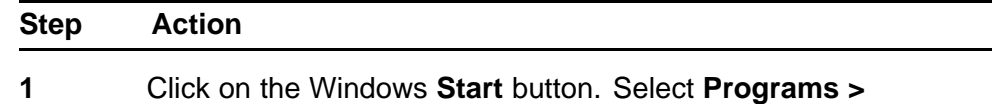

**Administrative Tools > DHCP**. The administrative console window opens. See Figure 115 "Windows 2000 administration console" (page 636).

## **Figure 115**

**Windows 2000 administration console**

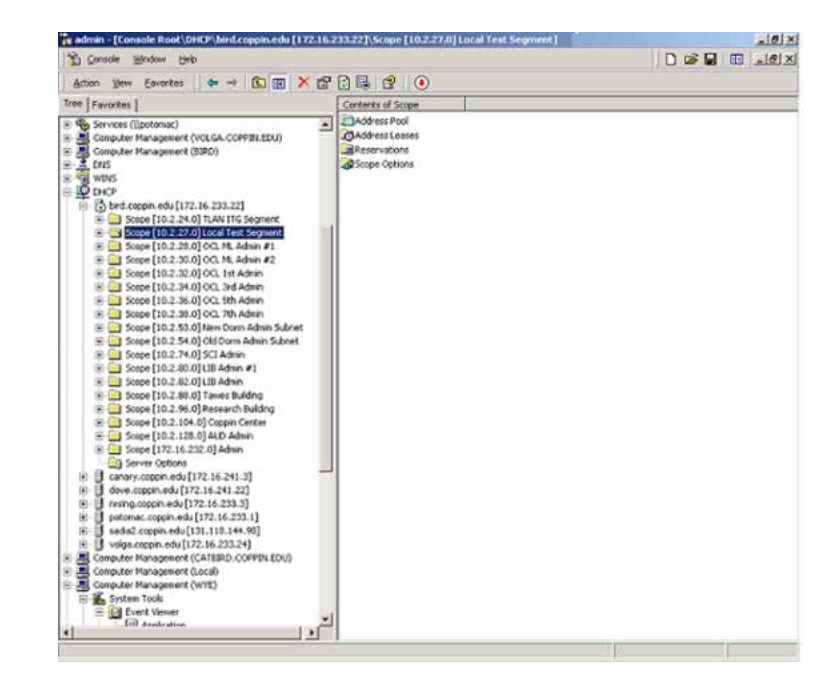

- **2** Highlight DHCP and expand the DHCP option (if it is not already expanded).
- **3** Highlight the server and right-click to open the pop-up menu. Select **Set Predefined Options** from the menu. Do not go into the Vendor Specific settings. The **Predefined Options and**

**Values** window opens. See Figure 116 "Predefined Options and Values " (page 637).

#### **Figure 116**

**Predefined Options and Values**

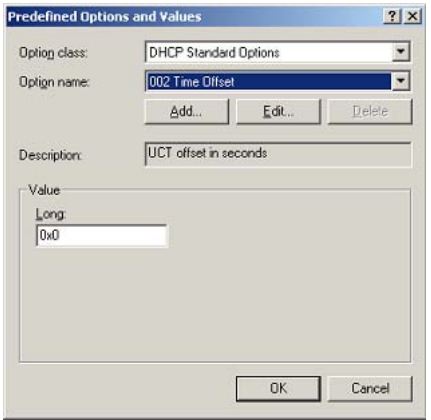

- 
- **4** Click **Add**. The **Change Option Type** window opens. See Figure 117 "Change Options Type" (page 637). **Figure 117**

**Change Options Type**

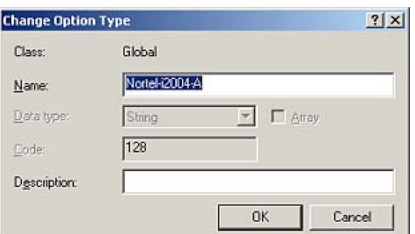

- **5** Enter the desired **Name**. For this example, the name of **Nortel-i2004-A** is entered.
- **6** Select **Code** 128.
- **7** Click **OK** to close the window. The **Predefined Options and Values** window reopens with the string **128 Nortel-i2004-A** entered in the **Option name** field. See [Figure 118 "Predefined](#page-637-0) [Options and Values with data" \(page 638\)](#page-637-0).

#### <span id="page-637-0"></span>**Figure 118 Predefined Options and Values with data**

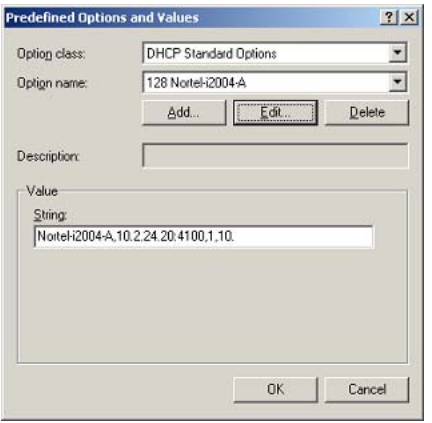

- **8** Under the **Value** area, enter the following string in the **String** field: **Nortel-i2004-A,x.x.x.x:4100,1,10**; using the following guidelines:
	- The string is case-sensitive.
	- Place a period at the end of the string.
	- Commas are used as separators.
	- Spaces are not allowed.
	- x.x.x.x is the IP address of the IP Telephony node.
	- If it is a BCM, replace the 4100 value with 7000.
- **9** Click **OK**.
- **10** The Option Type must now be added to the applicable scopes. Click on the scope **(Scope [x.x.x.x] name)** to expand the scope, then click **Scope Options**. See Figure 119 "Scope and Scope options" (page 638).

**Figure 119 Scope and Scope options**

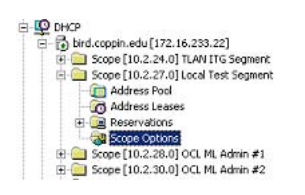

The **Scope Options** window opens. See [Figure 120 "Scope](#page-638-0) [options" \(page 639\)](#page-638-0).

#### <span id="page-638-0"></span>**Figure 120 Scope options**

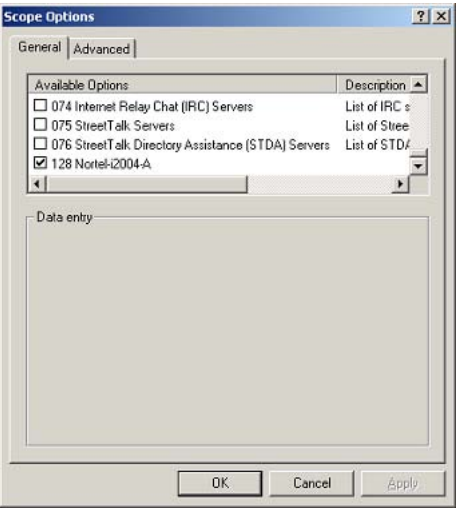

- **11** On the **General** tab, scroll to the bottom of the list and check the **128 Nortel-i2004-A** option.
- **12** Click **OK**. The Option Name and Value appear in the right pane of the administrative console window. See Figure 121 "Options Name and Value in administrative console" (page 639). **Figure 121**

**Options Name and Value in administrative console**

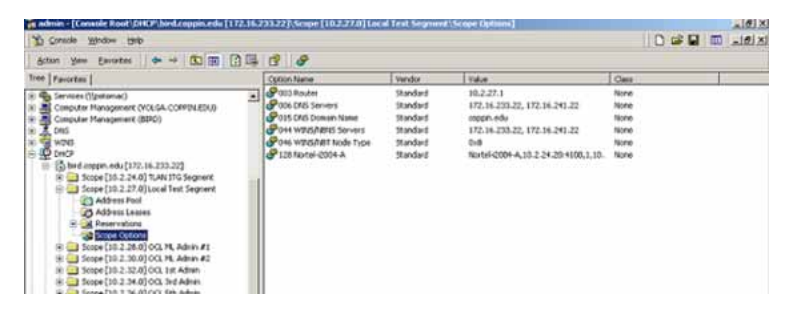

For information about configuring DHCP Auto discovery, see DHCP Auto Discovery.

**--End--**

### **Install ISC DHCP Server**

To set up ISC's DHCP server, read the README file and follow the instructions on how to compile, make, and build the server. Once set up is complete, configure the server by following the description in the

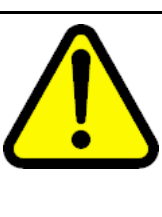

#### **CAUTION**

Although, Windows NT 4 also has the Vendor Encapsulation Option (option code 43), do not use it to encode the Voice Gateway Media Card information needed by the IP Phones. Windows NT 4 enables only 16 bytes of data to be encapsulated, which is not enough to encode all the information needed.

Window NT 4's DHCP server transmits any user-defined option associated within a scope if the client requests it. It does not have the ability to distinguish among different types of clients, therefore it cannot make decisions based on this information. It is impossible to create a client-specific IP address pool/scope.

## **Configure ISC DHCP Server**

To configure ISC's DHCP server, a text-based configuration process is used. Configuration is done by adding definitions and declarations in the dhcpd.conf file located at /etc/. Various "man" files are provided on how to configure the server, configure the lease system, use options and conditions, and run the server. Obtain the dhcpd.conf.man5 file in the server directory and read it carefully. It provides explanations on relevant topics, as well as the location of other man files to read for additional information.

#### **Configure ISC DHCP to work with the IP Phones**

There is a particular format for encoding the Voice Gateway Media Card information. In addition to the configuration statements provided, other network and subnet declarations must also be included in the configuration file.

As indicated in the beginning of this section, read the main files and use <Example 1: Configuration files> to configure ISC's DHCP server to work with the IP Phones. Also, a copy of the configuration file used for this project is provided at the end of this section.

Use the following procedure to configure the ISC's DHCP to work with the IP Phones.

#### **Procedure 165 Configuring ISC DHCP server**

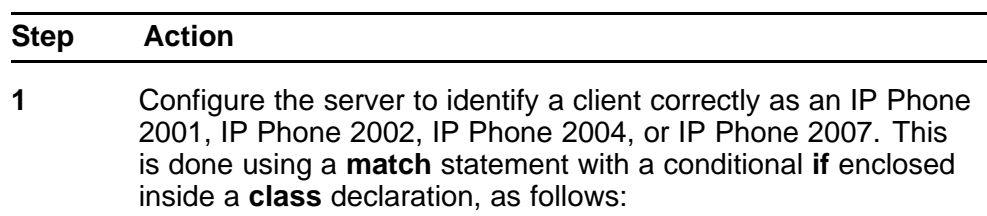

class "i2004-clients"{

match if option vendor-class-identifier = 4e:6f:72:74:65:6c:2d:69:32:30:30:34:2d:41:00;}

The Hex string represents the text string "Nortel-i2004-A". If the vendor-class-identifier obtained from the client's DHCPDISCOVER message match this Hex-encoded string, then the server adds this client to the "i2004-clients" class. Once a client is classified as a member of a class, it must follow the rules of the class.

- **2** Declare a pool of IP addresses exclusively for the members of the "i2004-clients" class. The pool declaration is used to group a range of IP addresses together with options and parameters that apply only to the pool.
- **3** Restrict access to the pool. Use the **allow** or **deny** statement to include or exclude the members of a particular class. For example, the follow configuration code enables only members of "i2004-clients" to use this IP address pool:

pool{ allow members of "i2004-clients"; range 47.147.75.60 47.147.75.65; option routers 47.147.75.1;

# Nortel special string option vendor-encapsulated-options 80:3d:4e:6f:72:É;}

If a client is not a member of this class, it is not assigned an IP address from this pool, even if there were no other available IP addresses.

**4** The DHCPOFFER from the ISC server must include the Voice Gateway Media Card information if the client is an IP Phone 2001, IP Phone 2002, IP Phone 2004, or IP Phone 2007. There are two methods to encode the necessary information for the IP Phone 2004 client:

- **a** Use the **vendor-encapsulated-options** option (as in the previous example) to encode the information as a sub option.
- **b** Define a **Site Specific option** to carry the necessary information. To define a site specific option:
	- give a declaration in the form of the name of the option, the option code, and the type of data it carries outside any pool or network declarations. For example: **option Nortel-specific-info code 144 = string;**
	- replace the vendor-encapsulated option inside the pool statement with the definition, **option Nortel-specific-info = "Nortel É";**

For information about configuring DHCP Auto discovery, see DHCP Auto Discovery.

**--End--**

#### **Example 1: Configuration file**

The following format must be used for encoding the Voice Gateway Media Card information. In addition to the configuration statements provided, other network and subnet declarations must also be included in the configuration file. As mentioned in the beginning of this section, read the man files and use the following example as a guideline:

```
# File name: dhcpd.conf
# Location: /etc/
# Description: Configuration file for ISC dhcpd server
# Author: Cecilia Mok
# Date: September 24, 1999
# Global option definitions common for all supported
# networks...
default-lease-time 300;
max-lease-time 7200;
option subnet-mask 255.255.255.0;
option broadcast-address 255.255.255.255;
# Defining Nortel-specific option for IP Phone 2004 client
option my-vendor-specific-info code 144 = string;
# Declaring a class for IP Phones type 2002, 2004, and 2007
# clients.
# Add new clients to the class if their Class Identifier
# match the special IP Phone 2004 ID string.
class "i2004-clients"
{
match if option vendor-class-identifier =
4e:6f:72:74:65:6c:2d:69:32:30:30:34:2d:41:00;
}
# Declaring another class for PC clients
class "pc-clients"
{}
# Declaring a shared network
# This is to accommodate two different sub-nets on the same
# physical network; see dhcpd.conf.man5 for more details
```

```
shared-network "myNetwork"
{
# Declaring subnet for current server
subnet 47.147.77.0 netmask 255.255.255.0
{}
# Declaring subnet for DHCP clients
subnet 47.147.75.0 netmask 255.255.255.0
{
# Pool addresses for i2004 clients
pool
\{allow members of "i2004-clients";
range 47.147.75.60 47.147.75.65;
option routers 47.147.75.1;
# Nortel special string
option Nortel-specific-info = "NortelÉ";
}
default-lease-time 180;
max-lease-time 300;
}
```
Finally, before starting the server, create a blank dhcpd.leases file in the /etc/ directory, which is the same location as the dhcpd.conf file. To start the server, go to /var/usr/sbin/ and type:

**./dhcpd**

To run in debug mode, type:

**./dhcpd –d –f**

#### **Install and configure a Solaris 2 server**

To set up the Solaris 2 server, consult the accompanying manual and online documentation. Use the following procedure to configure Solaris 2 with DHCP.

**Procedure 166**

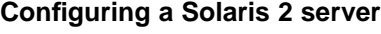

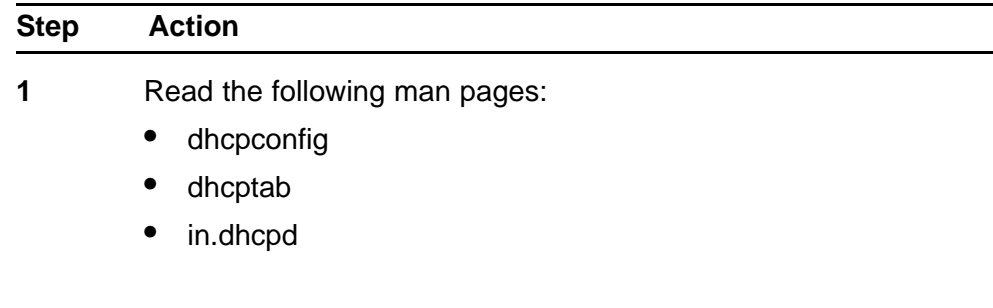

- **2** Collect information about the network such as subnet mask, router/Media Gateway and DNS server IP addresses as specified. Make sure this information is current.
- **3** Log on as **root** and invoke the interface by typing **dhcpconfig** at the prompt. A list of questions is presented and the administrator must supply answers that are then used to configure the DHCP server.

Solaris 2 uses a text-based interface for configuring DHCP services.

For information about configuring DHCP Auto discovery, see DHCP Auto Discovery.

**--End--**

Use the following procedure to configure Solaris 2 servers to work with IP Phones.

#### **Procedure 167 Configuring Solaris 2 to work with IP Phones**

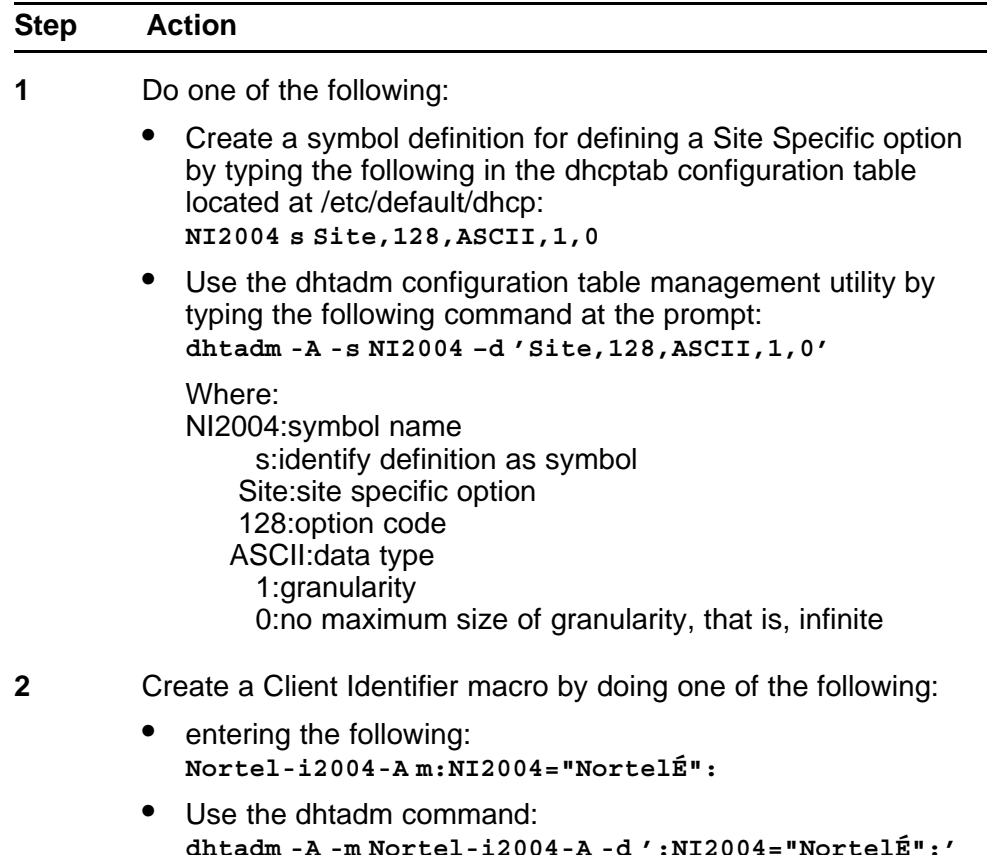

**3** Invoke the DHCP services on the Solaris server by entering at the prompt.:

```
in.dhcpd,
```
Specify –d and/or –v options for debug mode.

**--End--**

Table 146 "DHCP tab table" (page 645) shows examples of the information.

#### **Table 146 DHCP tab table**

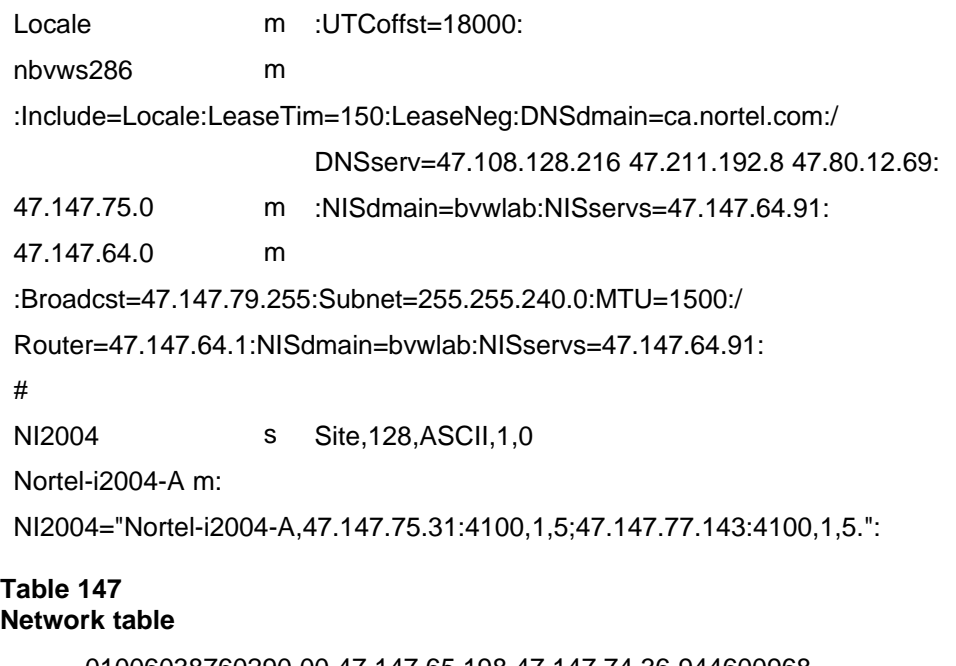

01006038760290 00 47.147.65.198 47.147.74.36 944600968

nbvws286

0100C04F662B6F 00 47.147.65.199 47.147.74.36 944600959 nbvws286

## <span id="page-646-0"></span>**647 هـ المسافر المسافر المسافر المسافر المسافر المسافر المسافر المسافر المسافر المسافر المسافر المسافر المسافر**<br>المسافر المسافر المسافر المسافر المسافر المسافر المسافر المسافر المسافر المسافر المسافر المسافر المسافر الم

## **Appendix TFTP Server**

## **Contents**

This section contains the following topics:

- "Introduction" (page 647)
- "TFTP Server planning" (page 647)
- ["Updating IP Phones firmware" \(page 649\)](#page-648-0)
- ["Downloading and configuring fonts" \(page 656\)](#page-655-0)

## **Introduction**

A Trivial File Transfer Protocol (TFTP) Server may be required in an IP Telephony system to distribute firmware to IP Phones. The TFTP Server can reside on a subnet other than the Call Server and can be located on either side of the firewall.

## **TFTP Server planning**

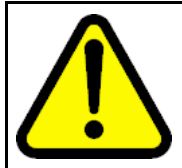

#### **CAUTION**

TFTP firmware download does not work when the IP Audio Conference Phone 2033 is behind a NAT Server.

The TFTP Server holds the firmware for updating the IP Phones. Assuming the IP address for the TFTP Server has been configured on the IP Phone, each time the IP Phone is powered on, rebooted, or is manually reset, the IP Phone checks the version of firmware against the version of firmware on the TFTP Server. If the versions are different, the IP Phone downloads the new firmware from the TFTP Server.

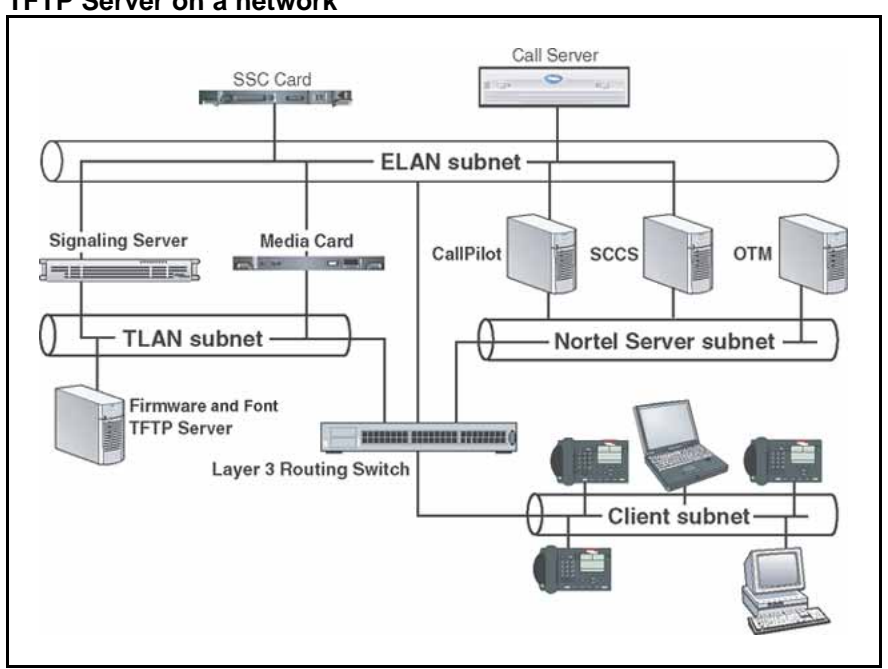

**Figure 122 TFTP Server on a network**

The following information must be considered when planning for a TFTP Server:

- The process for the IP Phone to check the version of firmware against the firmware on the TFTP Server takes a few seconds for a quiet network.
- The IP Phone attempts to connect to the TFTP Server. If the TFTP Server is offline, unreachable, or no connection is made, the IP Phone uses its existing version.
- The firmware downloading process takes about 30 seconds.
- The TFTP Server must be capable of supporting multiple TFTP sessions.
- When the IP Phone makes a TFTP request, it uses filenames without a full path name. Therefore, firmware updates for the IP Phones must be installed on the root directory of the TFTP Server.

When the firmware is uploaded to the TFTP Server, the files must be unzipped. Allow time for the TFTP Server to refresh. Monitor the TFTP Server for any errors. The TFTP Server can be located anywhere on the network if the IP Phones have the subnet mask and default IP gateway configured correctly. However, the IP Phone expects a response within two seconds to any TFTP Server request. Therefore, the TFTP Server should not be located, for example, at the other end of a slow WAN link.
If too many IP Phones attempt to download new software simultaneously, it can cause the downloads to slow down or return error messages. To reduce the number of retries and error messages, manage the download process by staggering the times the IP Phones download the firmware.

Nortel has tested the following TFTP Servers. They are listed in order of preference:

- Nortel TFTP Server (ONMS application)
- Weird Solutions TFTP Server
- Pumpkin TFTP Server

#### **Pre-download checklist**

Ensure the following requirements are met before downloading firmware:

- A LAN must be properly configured and operational.
- The Nortel Telephony system must be connected to the network and completely operational.
- A TFTP Server must be available on the network in order to load the appropriate firmware in the IP Phones.

# **Updating IP Phones firmware**

The latest IP Phone firmware files and configuration files are located on the Nortel Web site at [www.nortel.com/downloadingcontent.](http://www.nortel.com/downloadingcontent) You must unzip the files before you upload the files to the TFTP Server. The zip file contains the .bin file and configuration files (.cfg) for each IP Phone type, and a README text file (.txt) which contains instructions, to set up the TFTP Server and to modify the configuration file correctly, so that the IP Phone downloads the firmware.

For future firmware upgrades, update the firmware file which is stored on the TFTP Server. Each time the IP Phone is powered on, it checks with the TFTP Server to ensure it has the proper firmware version, and it downloads the new software, if necessary.

Use [Procedure 168 "Updating the IP Phones firmware" \(page 650\)](#page-649-0) to update the IP Phone firmware for IP Phone 2001, IP Phone 2002, IP Phone 2004, and IP Audio Conference Phone 2033.

For information about updating the firmware for the IP Phone 2007, IP Phone 1110, IP Phone 1120E, IP Phone 1140E, IP Phone 1150E , IP Phone 1210, IP Phone 1220, and IP Phone 1230, see [Procedure 169](#page-651-0) ["Updating the firmware" \(page 652\)](#page-651-0).

### <span id="page-649-0"></span>**ATTENTION**

Nortel recommends that the user ends an active call before performing firmware upgrade. Otherwise results may be unpredictable.

#### **Procedure 168 Updating the IP Phones firmware**

#### **Step Action**

- **1** Download the latest IP Phones firmware from the Nortel Web site.
- **2** Load the latest version of the IP Phones firmware, place it on the TFTP Server, and unzip the files. Ensure the TFTP Server is started.

The files required are:

- configuration file (i2033.cfg, for example)
- firmware binary file (2310S10.bin, for example)
- **3** If you statically assign IP addresses, ensure that the IP address, TFTP Server IP Address, Subnet Mask, and Default Gateway information are accurate. If you are using a DHCP Server, ensure the DHCP options are configured.
- **4** Enter the TFTP Server IP address in the Network Configuration menu (double press of Services key, navigate left or right to Configuration menu. Select **1**Network Configuration). Using the up/down keys, scroll to Provision field, and enter the IP address of the TFTP Server. This field can also be configured through DHCP.

**--End--**

## **Updating the firmware**

This section describes the firmware upgrade process for the following IP Phones:

- IP Phone 2007
- IP Phone 1110
- IP Phone 1120E
- IP Phone 1140E
- IP Phone 1150E
- IP Phone 1210
- IP Phone 1220
- IP Phone 1230
- IP Audio Conference Phone 2033

### **Automatic TFTP download at bootup**

If a TFTP IP address has been configured and a firmware upgrade is available on the server when the phone restarts, the phone executes the automatic TFTP download. This method requires the TFTP Server to store the .cfg and 0625Cxx.bin files for the IP Phone in the root directory.

For example, the IP Phone 2007, the 1100 Series IP Phones and the 1200 Series IP Phones require the following files:

- i2007: i2007.cfg, 0621Cxx.bin
- 1110: 1110.cfg, 0623Cxx.bin
- 1120E: 1120e.cfg, 0624Cxx.bin
- 1140E: 1140e.cfg, 0625Cxx.bin
- 1150E: 1150e.cfg, 0627Cxx.bin
- 1165E: 1165e.cfg, 0626Cxx.bin
- 1210: 1210.cfg / 062ACxx.bin
- 1220: 1220.cfg / 062ACxx.bin
- 1230: 1230.cfg / 062ACxx.bin

The filename listed above is the default filename, but the location and the name of the firmware image file being downloaded is specified in .cfg and can be any name. The name of the firmware image file can be specified in relative path name notation (for example, /subfolder/name.ext or name.ext).

Table 148 "Fields in the TFTP configuration file" (page 651) describes the fields in the configuration file on the TFTP Server. The download mode can be set to AUTO or FORCED. It is recommended that you set DOWNLOAD\_MODE to AUTO.

## **Table 148 Fields in the TFTP configuration file**

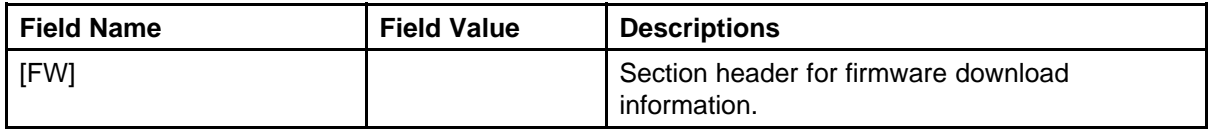

#### <span id="page-651-0"></span>**Table 148**

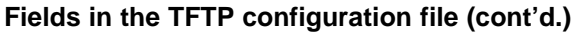

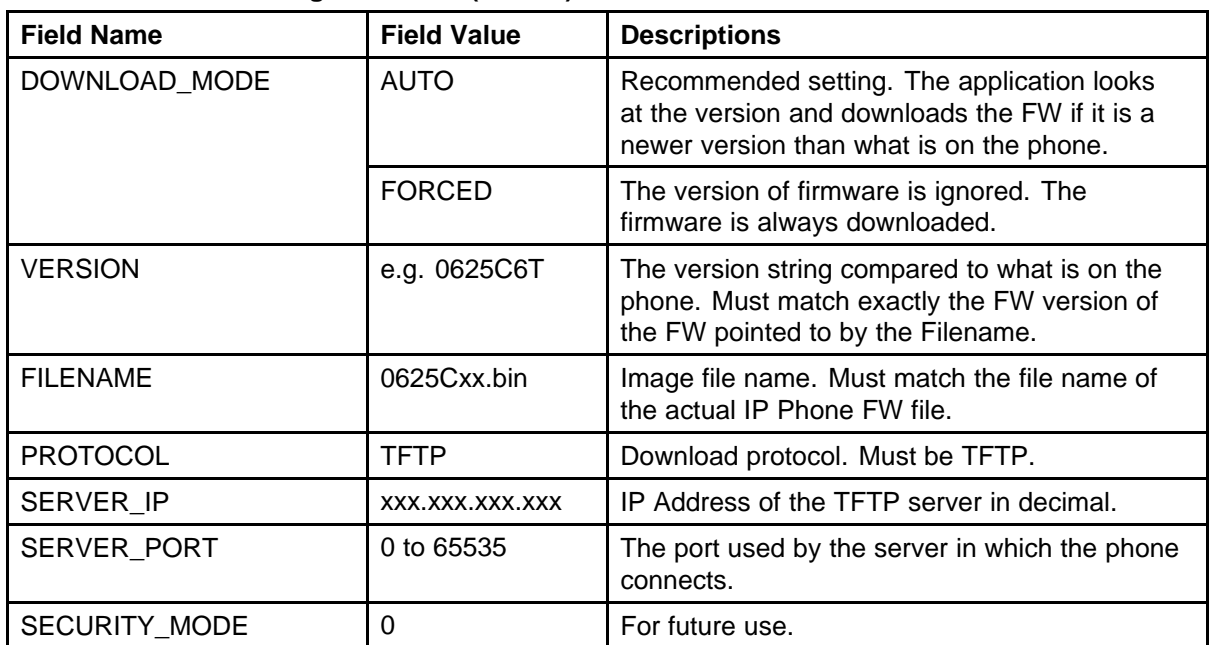

Use Procedure 169 "Updating the firmware" (page 652) to upgrade the firmware for the IP Phone 1110, IP Phone 1120E, IP 1140E, and IP Phone 1150E, IP Phone 1210, IP Phone 1220, IP Phone 1230 using automatic TFTP download during bootup.

#### **Procedure 169 Updating the firmware**

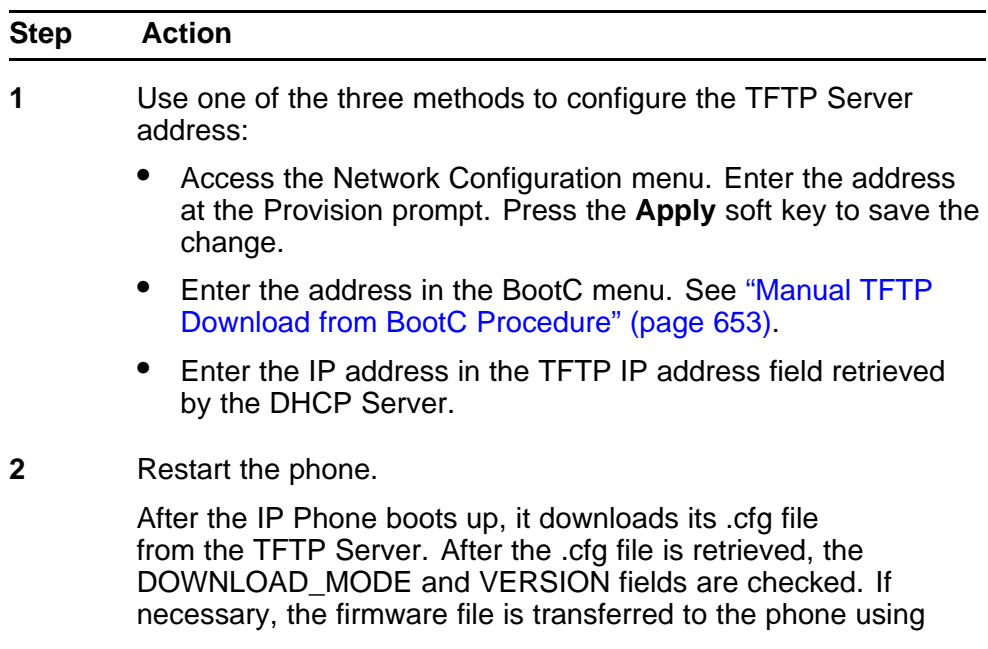

<span id="page-652-0"></span>TFTP. The display shows the message *[FW] reading...* If successful, the display shows *[FW] writing...* and, on the 1100 series IP Phones, the blue LED starts to flash. After the FW image is written to the phone, the message *[FW] finished* displays, the blue LED stops flashing, and the phone resets. The phone registers to the TPS with the new FW version.

**--End--**

## **Manual TFTP Download from BootC Procedure**

This method of upgrading the firmware is normally used only when you need to force the phone to restore an older firmware version. To use this method, the firmware must be placed on the TFTP Server, and you must manually configure the phone to point to that TFTP Server. The BootC firmware carries out the upgrade. To initiate the firmware download task, BootC must be triggered to run.

You can create the configuration file with a default file name, such as 1140E.img so you do not have to change the file name each time a new IP Phone 1140E firmware load is released. However, if you take this approach, be sure to rename the released firmware file (for example, 0625Cxx.bin) to the default file name when the new firmware file is copied into the TFTP Server root directory and to update the VERSION string in the configuration file.

After the configuration file and the image file are in the TFTP Server root directory, use Procedure 170 "Upgrading the firmware using BootC" (page 653) to upgrade the firmware using BootC.

**Procedure 170 Upgrading the firmware using BootC**

| <b>Step</b> | <b>Action</b>                                                                                                    |
|-------------|----------------------------------------------------------------------------------------------------|
|             | Hold down the [Up] and [2] keys, and while doing so, repower<br>the phone. When the phone restarts, it loads and runs BootC<br>instead of the application. When the Msg Waiting LEDs go off,<br>you can release the [Up] and [2] keys. |
|             | The following text menu on a white background appears:                                                                                                    |
|             | 11x0 IP Phone<br><b>Manual Configuration</b><br>Nortel                                                                                                    |
|             | If you do not see this message, you are in the wrong menu.<br>Repeat step 1. If BootC is damaged from a power reset, hold                                                                                                    |

Repeat step 1. If BootC is damaged from a power reset, hold down the [Up] and [3] keys to use the backup BootC.

- **3** When Nortel appears on the screen, press the soft keys 1,2,3,4 in sequence (left to right). BootC goes to manual configuration. If you miss this step, and the phone begins to register to the TPS, repeat step 1.
- **4** Follow the prompts to configure DHCP and other IP parameters or, if DHCP and other parameters are already configured, just continue pressing the 1 soft key or OK. The soft keys functions are listed below:
	- soft key 1 (below the LCD) is OK
	- soft key 2 is Backspace
	- soft key 3 is Clear
	- soft key 4 is Cancel
- **5** When prompted: *TFTP Dwnld? (0-No, 1-Yes):0*,
	- Press soft key 2 (BKSpace) to clear the 0 (No).
	- Press 1 on the dialpad, then press soft key 1 (OK).
- **6** When prompted: *TFTP IP xxx.xxx.xxx.xxx*,
	- If the IP address is correct for the TFTP server, press soft key 1 (OK). After the TFTP address is entered the first time, it is presented the next time you enter the menu.
	- If the IP address is incorrect, press soft key 2 (Clear) to erase the address shown and enter a new address. Press the asterisk (\*) key to enter a period (.) in the IP address. You can also use backspace key to erase part of the address or correct errors by pressing soft key 1 (BKSpace). When the address is correct, press soft key 1 (OK).
- **7** The phone reads the configuration file from the TFTP server, extracts the Server\_IP and Filename fields, and attempts to download the file. The display shows the message *[FW] reading...*
- **8** The display shows *[FW] writing...* and the blue LED starts to flash.
- **9** After the FW image is written to the phone, the message *[FW] finished* is displayed, the blue LED stops flashing, and the phone resets.

The phone registers to the TPS with the new FW version.

If the TFTP Server, specified by the TFTP IP address entered during configuration, is unreachable or down, the IP Phone attempts to register to the TPS to perform a firmware download. If the IP Phone does not register to the TPS, the IP Phone does not work. Check the TFTP IP address and the state of the TFTP Server, then reboot the IP Phone.

**10** If the IP Phone remains in this condition because no TPS FW download occurs, check the TFTP IP address and the state of the TFTP Server, then restart the IP Phone.

**--End--**

## **Expansion Module for IP Phones**

The Expansion Module for IP Phone 1100 Series (Expansion Module) uses the same TFTP Server configuration file method as the 1100 Series IP Phones.

Table 149 "Fields in the TFTP configuration file for the Expansion Module" (page 655) describes the fields in the configuration file on the TFTP Server. The section [GEM FW] indicates the firmware is for the Expansion Module. Set the download mode to AUTO or FORCED. It is recommended that you set DOWNLOAD\_MODE to AUTO.

**Table 149 Fields in the TFTP configuration file for the Expansion Module**

| <b>Field Name</b>    | <b>Field Value</b> | <b>Descriptions</b>                                                                                                    |
|----------------------|--------------------|----------------------------------------------------------------------------------------------------|
| [GEM FW]             |                    | Section header for the Expansion Module<br>firmware download information.                                                                |
| DOWNLOAD_MODE        | <b>AUTO</b>        | Recommended setting. The application looks<br>at the version and downloads the FW if it is a<br>newer version than the one on the phone. |
|                      | <b>FORCED</b>      | The version of firmware is ignored. The<br>firmware is always downloaded.                                                                |
| <b>VERSION</b>       |                    | The version string compared to the one on the<br>phone.                                                                                  |
| <b>FILENAME</b>      |                    | Image file name. This name must match the file<br>name of the actual IP Phone FW file.                                                   |
| <b>PROTOCOL</b>      | TFTP               | Download protocol. This must be TFTP.                                                                                                    |
| SERVER IP            | XXX.XXX.XXX.XXX    | IP Address of the TFTP server in decimal.                                                                                                |
| SERVER_PORT          | 0 to 65535         | The port used by the server in which the phone<br>connects.                                                                              |
| <b>SECURITY MODE</b> | 0                  | For future use.                                                                                                    |

After the IP Phone downloads the firmware from the TFTP Server, the firmware is upgraded for any attached Expansion Modules, one at a time. The Expansion Module verifies that the firmware was downloaded and saved successfully before the IP Phone initiates the firmware download to the next attached Expansion Module. If any errors occur, which prevent

the firmware from downloading or saving properly, the Expansion Module reverts to the factory installed firmware. This version of firmware is always available in case the downloaded firmware is unusable.

# **Downloading and configuring fonts**

The font files are downloaded as needed using the TFTP Server configuration file method used by the IP Phone 2007 and 1100 Series IP Phone FW download

The IP Phone downloads the required files specified in the configuration file, as necessary. Table 150 "Fields in the TFTP configuration file for downloadable fonts" (page 656) describes the fields in the configuration file on the TFTP Server for downloadable fonts. The section [FONTxx] indicates the font file. Set the download mode to AUTO or FORCED. Nortel recommends that you set DOWNLOAD\_MODE to AUTO.

**Table 150 Fields in the TFTP configuration file for downloadable fonts**

| <b>Field Name</b>  | <b>Field Value</b> | <b>Description</b>                                                                                                    |
|--------------------|--------------------|----------------------------------------------------------------------------------------------------|
| [FONTxx]           |                    | Section header for the font file, which contains<br>font information, including the optional download<br>parameters, versions, and how to use the<br>font after it is downloaded. Only [FONT01] to<br>[FONT10] are supported. |
| DOWNLOAD_MODE      | <b>AUTO</b>        | Recommended setting. The application looks<br>at the version and downloads the font if it is a<br>newer version than the one on the phone.                                                                                    |
|                    | <b>FORCED</b>      | The version of the font is ignored. The<br>configuration file is always downloaded.                                                                                                    |
| <b>PROTOCOL</b>    | <b>TFTP</b>        | Download protocol. Must be TFTP.                                                                                                    |
| SERVER_IP          | XXX.XXX.XXX.XXX    | IP Address of the TFTP server in decimal.                                                                                                    |
| <b>SERVER PORT</b> | 0 to 65535         | The port used by the server in which the phone<br>connects.                                                                                                    |
| SECURITY_MODE      | $\Omega$           | For future use.                                                                                                    |
| <b>FILENAME</b>    |                    | Font file name. Must match the file name of the<br>actual font file.                                                                                                    |
| <b>ALIAS</b>       |                    | Enables the font to have a different name in the<br>IP Phone file system than the one on the Call<br>Server.                                                                                                    |
| <b>VERSION</b>     |                    | The version string compared to what is on the<br>phone.                                                                                                    |

| <b>Field Name</b>                                                                                                    | <b>Field Value</b> | <b>Description</b>                                                                                                    |
|----------------------------------------------------------------------------------------------------|--------------------|----------------------------------------------------------------------------------------------------|
| <b>FONTLANG</b>                                                                                                    |                    | Configuration command that defines the<br>language codes for which a font is used.                                                                                                    |
|                                                                                                    |                    | FONTLANG = languagelist<br>Where:<br>languagelist is a comma separated list of<br>ISO 639-2/RFC 3066 codes. See the Display<br>Manager Assign IT Language UNIStim message<br>for details on language codes. |
| <b>MAP</b>                                                                                                    |                    | Configuration command that defines how the<br>font is mapped in the Unicode character set.                                                                                                    |
|                                                                                                    |                    | MAP xx xx xx xx xx xx xx xx xx xx<br>Where:                                                                                                    |
|                                                                                                    |                    | $xxxx = 10$ hex bytes defining the Unicode<br>ranges for a font in the same format as the IT<br>Character Set Report.                                                                                       |
| Note: The .cfg file provided by Nortel with the font file contains the appropriate settings for the<br>FILENAME, ALIAS, FONTLANG and MAP fields. You can cut and paste the contents of the<br>example .cfg file provided with the font file to your .cfg file. |                    |                                                                                                    |

**Table 150 Fields in the TFTP configuration file for downloadable fonts (cont'd.)**

### **Figure 123 Sample of the font configuration file**

[FONT01] DOWNLOAD\_MODE AUTO PROTOCOL TFTP SERVER\_IP 47.65.100.100 SERVER\_PORT 7500 **SECURITY MODE 0** FILENAME san\_950.ccc ALIAS chinese.ccc **VERSION 00010001** FONTMAPPING ulUnicodeRange=00 00 00 00 00 40- EF 28 32 00 00 00 00 00 00 00; LanguageCode=zu-Hant

[LANGUAGE] DOWNLOAD\_MODE AUTO PROTOCOL TFTP SERVER\_IP 47.65.100.100 SERVER\_PORT 7500 **SECURITY MODE 0 VERSION 00010001** FILENAME zu\_Hant.lgn FILENAME jap.lng

For information about downloading the font file from the Nortel Web site, see *Signaling Server IP Line Applications Fundamentals* (NN43001-125).

#### **Procedure 171 Downloading a font file**

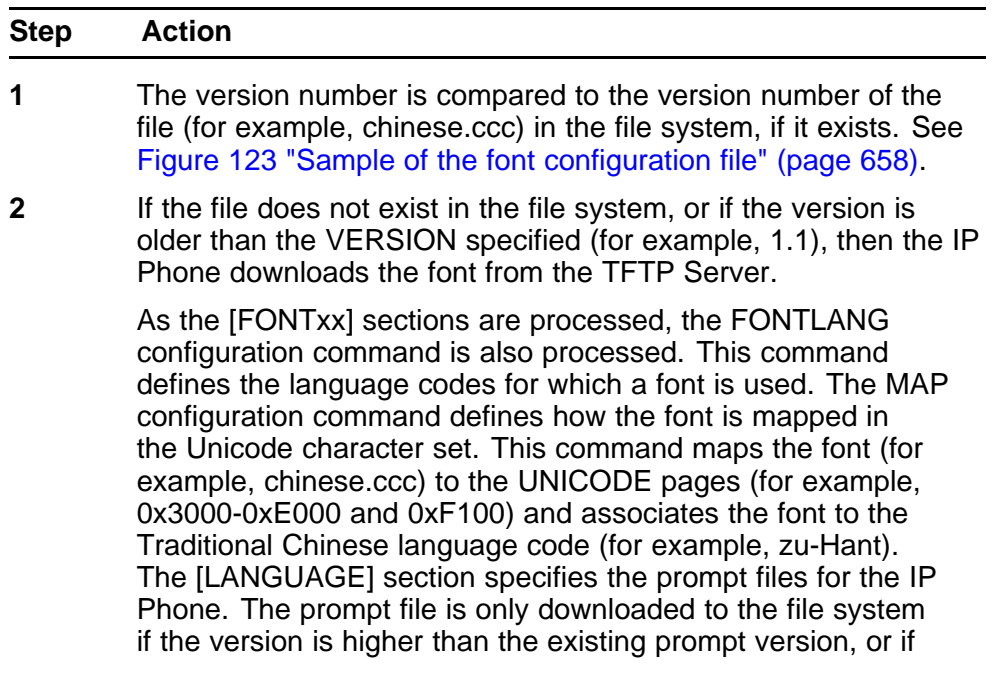

DOWNLOAD\_MODE is set to FORCED. The IP Phone firmware includes the base set of prompt files so downloads are not necessary for languages natively supported by the firmware.

**3** After the required fonts are downloaded from the TFTP Server, the IP Phone resets and registers to the TPS.

**--End--**

# **Appendix 802.1Q VLAN description**

# **Contents**

This section contains the following topics:

- "Introduction" (page 661)
- ["Description" \(page 662\)](#page-661-0)
- ["IP Phone support" \(page 663\)](#page-662-0)
- ["IP Softphone 2050 support" \(page 663\)](#page-662-0)
- ["Three-port switch support" \(page 663\)](#page-662-0)
- ["VLAN IDs" \(page 664\)](#page-663-0)
- ["Enhanced Data VLAN" \(page 666\)](#page-665-0)

# **Introduction**

The 802.1Q support is available for the following IP Phones

- IP Phone 2001
- IP Phone 2002
- IP Phone 2004
- IP Phone 2007
- IP Audio Conference Phone 2033
- IP Softphone 2050 (through the PC operating system)
- IP Phone 1110
- IP Phone 1120E
- IP Phone 1140E
- IP Phone 1150E
- IP Phone 1210

- <span id="page-661-0"></span>• IP Phone 1220
- IP Phone 1230

The 802.1Q support is configured from the user display interface of the IP Phone. Configure 802.1Q VLAN support when you initially configure an IP Phone. The switch ports for Voice Gateway Media Card TLAN network interfaces must be configured as untagged ports so the header is removed. While the IP Phone 2001 and the IP Audio Conference Phone 2033 provide VLAN support, they do not provide a port for a PC.

The 802.1Q IEEE protocol standard allows virtual LANs (VLANs) to be defined within a single LAN. This improves bandwidth management and limits the impact of broadcast and multicast messages. A higher level of security between segments in a network can also be achieved.

802.1Q functionality is supported only on the IP Phone. The IP Line application IP stack does not provide 802.1Q support for the Voice Gateway Media Card.

# **Description**

The p bits within the 802.1Q standard allow packet prioritization at Layer 2 improving network throughput for VoIP data.

The 802.1Q standard specifies a new format of Ethernet frame. A standard Ethernet frame contains

- a header consisting of a six-byte destination MAC address (following the header is a data area)
- a six-byte source MAC address
- a two-byte protocol identifier

The 802.1Q formatted frame is identical to a standard Ethernet frame, with the exception of the 4-byte 802.1Q tag that is inserted between the source MAC address and the protocol identifier. The first 16 bits of the 802.1Q tag field is the Tag Protocol Identifier containing 8100 (hex), allowing the Ethernet interface to distinguish it from standard Ethernet frames. The last 16 bits of the 802.1Q tag contain the following information

- a 3-bit Priority field (the 802.1p defined bits)
- a 1-bit Canonical Field Identifier (CFI)
- a 12-bit VLAN ID field

# <span id="page-662-0"></span>**IP Phone support**

The IP Phones support 802.1Q as follows

- 802.1Q can be enabled or disabled at boot time using manual configuration or control downloaded from the TPS.
- If 802.1Q is disabled, standard Ethernet frames are transmitted.
- If 802.1Q is enabled, all frames transmitted by the Ethernet driver have the 802.1Q tag bytes inserted between the source MAC address and the protocol type field. The tag protocol identifier field contains 8100 (hex) and the CFI bit is set to 0.
- When 802.1Q is enabled, the configuration of separate voice and data VLANs is possible. Each VLAN has its own ID and priority on the IP Phone. Voice messages have the priority bits of all frames set to 6 (octal) and the VOICE VLAN ID is set to 000 (hex) by default. Data messages have the priority bits of all frames set to 0 and the Data VLAN ID is set to 000 (hex) by default. The GUI and TPS configured values override these values.
- The IP Phone Ethernet driver receives any Ethernet frame destined for it, regardless of whether 802.1Q is enabled or whether the received frame is an 802.1Q tagged frame.

The only exception is any 802.1Q tagged frame with the CFI = 1. In this case the frame is discarded.

- The IP Phone Ethernet driver strips the 802.1Q tag information from the frame prior to passing it on to the IP stack.
- The IP Phone Ethernet driver filters packets by the VLAN tag and MAC address. Tagged traffic is prioritized and routed based on the priority bits.

## **IP Softphone 2050 support**

The IP Softphone 2050 supports 802.1Q with Windows 2000. By default, when 802.1Q is enabled, the priority bits of all frames are set to 6 and the VLAN ID is set to 0 (a restriction of Windows 2000).

## **Three-port switch support**

The section refers to the following IP Phones

- IP Phone 2002
- IP Phone 2004
- IP Phone 2007
- IP Phone 1120E
- IP Phone 1140E

- <span id="page-663-0"></span>• IP Phone 1150E
- IP Phone 1165E
- IP Phone 1220
- IP Phone 1230

The three-port switch does not interpret the 802.1Q header, but rather, allows the packets to pass through unmodified. Priority is achieved on a per port basis. The phone "port" traffic has higher priority over the Ethernet port to which the PC connects.

An IP Phone can receive Broadcast frames from a PC data VLAN. Any data network broadcast storm packets from the network are seen by the IP Phone. Significant broadcast storms occurring on the Data VLAN can impact IP Phone performance. See ["VLAN Configuration Choices" \(page](#page-665-0) [666\)](#page-665-0) for configuration information to filter network activity from impacting IP Phone performance.

Enhanced 802.1P and 802.1Q support improves voice quality by taking advantage of the VLAN filtering available on the three-port switch on the IP Phone 1100 series phones, IP Phone 1200 series phones, IP Phone 2002, IP Phone 2004, and IP Phone 2007.

The following functions are available on the three-port switch

- hardware VLAN filter
- two TX (out) queues on each port —High Priority Queue (HPQ) and Low Priority Queue (LPQ)

Therefore, traffic other than Voice VLAN can be filtered by enabling the VLAN filtering feature and taking advantage of the hardware VLAN filter. Voice traffic is always queued to the HPQ thereby ensuring a higher quality of service.

# **VLAN IDs**

The VOICE and Data VLAN ID fields can be specified on a *per interface* basis. There is only one network interface on the IP Phone; however, the IP Phone has two internal IDs, one for voice and one for data traffic. The IP Phone firmware can detect and route the voice and data traffic.

The VLAN ID fields are *global* settings. That is, all voice packets transmitted by the IP Phone have the same VOICE VLAN ID. If Data VLAN is enabled, the IP Phone adds the Data VLAN ID to untagged traffic. However, if the traffic arriving on the PC port is already tagged, the frame passes through unchanged.

Each VLAN ID is specified as follows

- The default VLAN ID is 000 (hex).
- The VOICE and Data VLAN IDs can be specified in the manual configuration user interface.
- Or, in the case of the VOICE VLAN ID, the VOICE VLAN ID can also be configured by the DHCP parameter when using the Automatic VLAN discovery using DHCP approach.

#### **Automatic VOICE VLAN ID configuration**

As part of the 802.1Q feature, there are two options to automatically discover the voice VLAN ID: using DHCP and 802.1ab LLDP. This process reduces the configuration steps since entering data manually (the VOICE VLAN ID) is not required.

When the Automatic VOICE VLAN Discovery using DHCP approach is used, and the IP Phone has been configured as such, the following steps are automatically taken to obtain the VOICE VLAN ID

- 1. The IP Phones perform an initial DHCP Discovery Request in the default VLAN.
- 2. The DHCP server returns a DHCP Ack me ssage with an IP address in the data VLAN and one or more voice VLAN IDs in the vendor-specific field.
- 3. The IP Phone reads and saves the VOICE VLAN IDs.
- 4. The IP Phone rejects the DHCP offer (accepts it but immediately gives up the lease).
- 5. The IP Phone reboots and sends a DHCP Discovery Request with the first VLAN ID from the saved list. This is repeated for each VLAN ID in the list until a response is received.

This works because the Layer 2 switch discards every DHCP Discovery Request it receives from the IP Phone if the VLAN ID does not match the VLAN IDs configured on the port. When the IP Phone sends a DHCP Discovery Request with the port configured VLAN ID, the packet passes into the network and the DHCP server Ack message is passed back.

When a DHCP Ack message is received, the IP Phone accepts the offer and saves the IP address and Node IP address.

For information on how to implement Automatic VOICE VLAN ID, see ["DHCP Auto Discovery" \(page 414\)](#page-413-0) .

To use the LLDP MED network policy TLV to provision the Voice VLAN, see ["802.1ab Link Layer Discovery Protocol" \(page 390\).](#page-389-0)

# <span id="page-665-0"></span>**VLAN Configuration Choices**

Enhanced VLAN has two main functions

- Enhance the current Voice VLAN by implementing the hardware VLAN filter on the IP Phone port (SMP).
- Use TX High Priority Queue (HPQ) and 802.1P VLAN priority to enhance the traffic control on the IP Phone and PC network interface.

# **ATTENTION**

VLAN filtering on the telephony port is disabled by default. If tagging is enabled on the telephony port, you can enable VLAN filtering on the telephony port. When VLAN filtering is enabled, packets destined for the IP Phone port are filtered based on the MAC address and the VLAN tag.

If VLAN filtering is not enabled on the telephony port, packets destined for the IP Phone port are filtered only on the MAC address. Filtering based on the VLAN tag does not occur. This makes the telephony port susceptible to broadcast storms and a Denial of Service (DOS) attack.

# **Enhanced Data VLAN**

Enhancements for Data (PC Port) VLAN for the IP Phone include the following

- Data (PC Port) VLAN packet handling
	- PC Port (Ingress direction)
	- PC Port (Egress direction)
- Data (PC Port) VLAN Tag Stripping

# **Data (PC Port) VLAN packet handling**

Packets processed to and from the PC port operate as follows:

## **PC Port (Ingress direction)**

- Data VLAN disabled—all traffic received on the PC port is switched based on MAC address. The packets are not modified in any way.
- Data VLAN enabled—all untagged packets received on the PC port have the 802.1Q header appended and the VLAN ID is set to the value that was manually configured in the Data VLAN field. Any packet arriving on the PC port that is already tagged is dropped.

## **PC Port (Egress direction)**

- Data VLAN disabled—all traffic received on the PC port has the 802.1Q header appended and the VLAN ID is set to the value which was manually configured in the Data VLAN field. Any packet arriving on the PC port which is already tagged is dropped.
- Data VLAN enabled—all traffic is forwarded to the PC port based on a review of the MAC address and the 802.1Q value that was manually configured in the Data VLAN field. Traffic is forwarded out the PC port only if the packets contain the Data VLAN tag. Untagged traffic and traffic without the Data VLAN tag is dropped.

## **Data (PC Port) VLAN Tag Stripping**

Data VLAN Tag Stripping can be configured in the Network Configuration menu. To enable Data VLAN Tag Stripping, select the PC-Port Untag All check box, Data VLAN Tag Stripping can be enabled or disabled independent of enabling VLAN support on the PC Port.

If the Data VLAN Tag Stripping is disabled, the packet is sent to the PC Port unmodified. If the Data VLAN Tag Stripping is enabled, the 802.1Q header if one exists, is removed from the packet before the packet is forwarded to the PC port.

During manual configuration, if Data VLAN is enabled by configuring a VLAN ID, the PC-Port Untag All check box is selected and is enabled by default. By default, the egress tag is stripped. To manually override this setting and disable egress stripping, clear the PC-Port Untag All check box.

If Data VLAN is not enabled during manual configuration, the PC-Port Untag All check box is not selected. By default, the ingress tag is not stripped. To manually override this setting and enable ingress stripping, select the PC-Port Untag All check box.

# **Appendix Port numbers**

Port numbers are specified for the IP Phone 2000 Series, IP Phone 1100 Series, IP Phone 1200 Series, and IP Softphone 2050. All ports in the following table are Listen ports, and specify the destination IP address and port number.

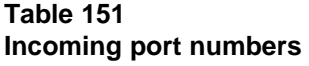

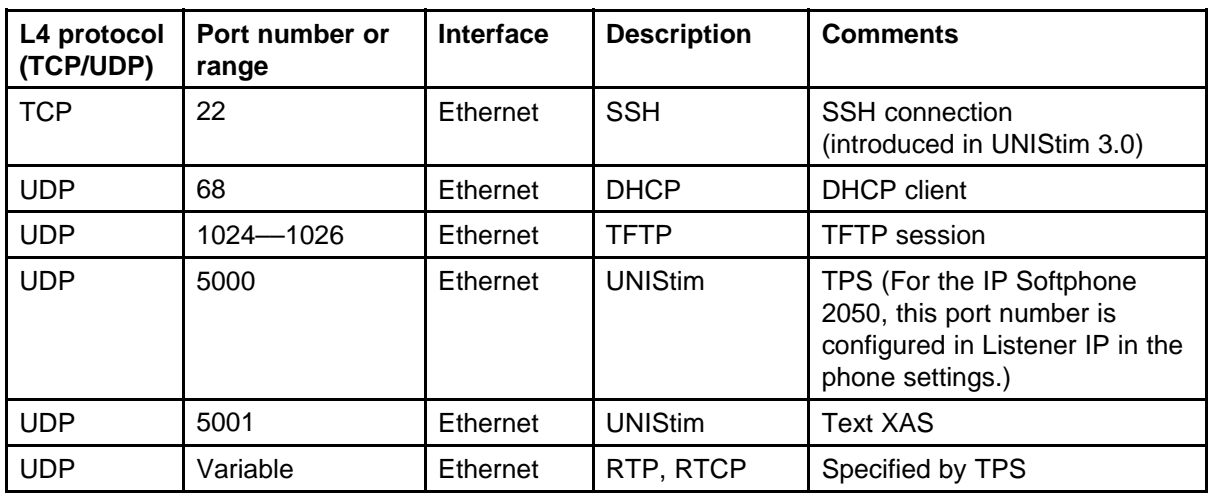

The following table shows the port numbers for outgoing connections from IP Phone 2000 Series, IP Phone 1100 Series, IP Phone 1200 Series, and IP Softphone 2050.

### **Table 152 Outgoing port numbers**

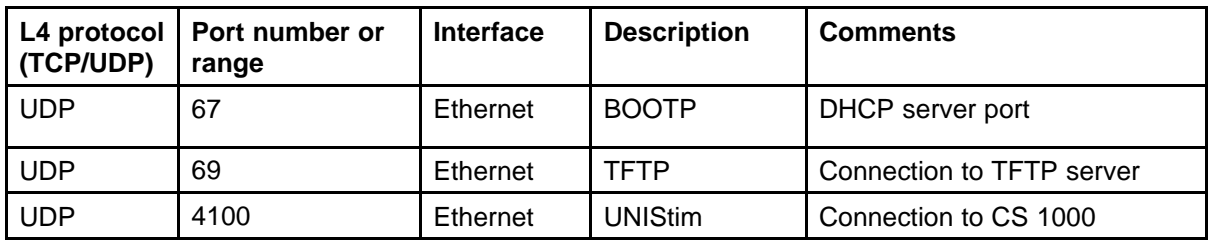

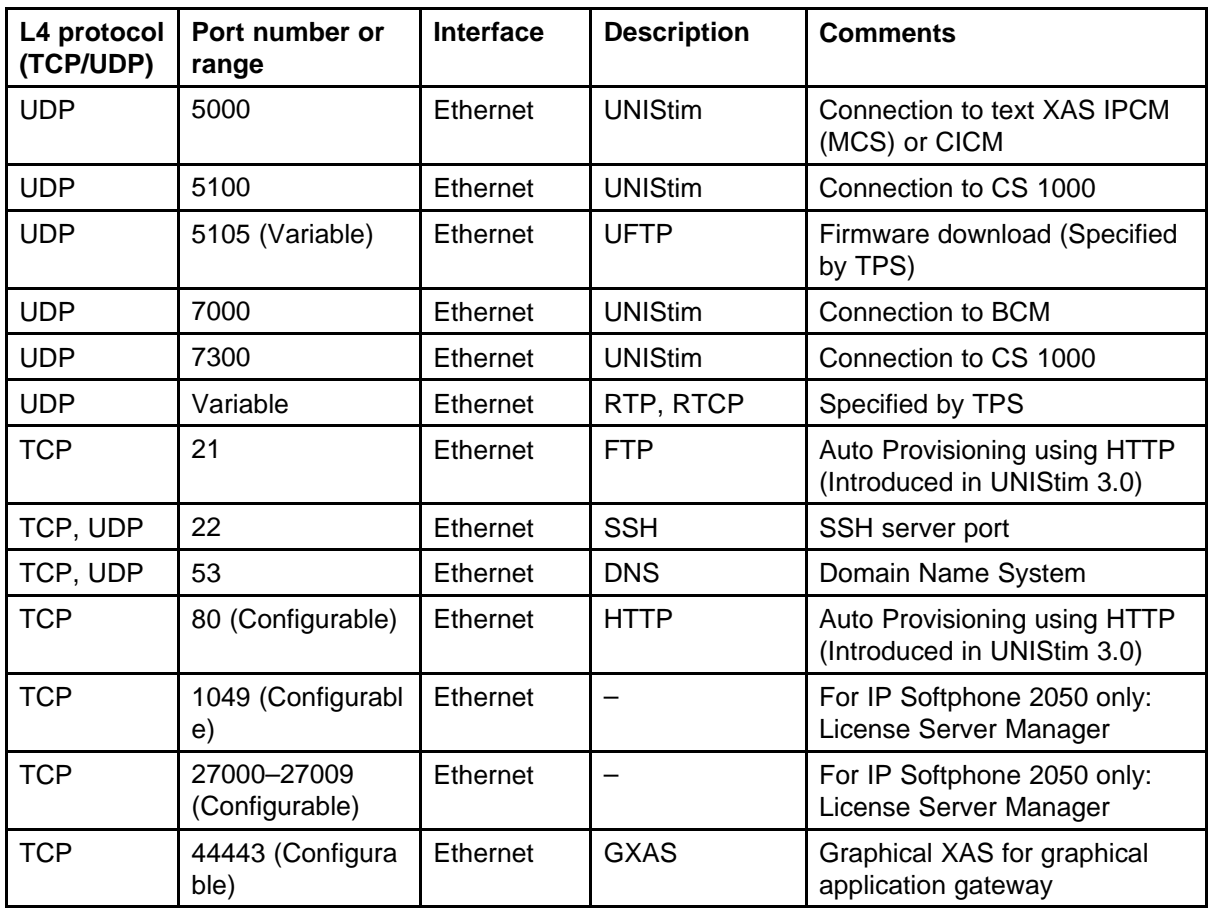

# **Appendix Bluetooth® and Wireless Fidelity interference**

Bluetooth<sup>®</sup> is a wireless communication technology that is especially appropriate for cable replacement, but is not a personal mobility technology. The IP Phone 1140E, IP Phone 1150E, and IP Phone 1165E are Class 2 Bluetooth® wireless technology devices. This means the Bluetooth® wireless technology devices work up to 10 meters. However, audio performance in a Bluetooth® wireless technology headset suffers if you walk away from the phone. After 10 meters, the link drops.

Both Bluetooth® wireless technology and Wireless Fidelity (WiFi) wireless protocols operate in the 2.40 Industrial, Scientific and Medical (ISM) Radio Frequency (RF) band. Bluetooth® wireless technology and WiFi wireless communications can interfere with each other. Interference can occur between Bluetooth® wireless technology and WiFi wireless communications, which results in lowered data throughput. Bluetooth® wireless technology utilizes a frequency hopping mechanism so that it does not stick in a fixed channel like WiFi does and the master and slave devices keep hopping synchronously during whole connecting time. However, occasionally Bluetooth® wireless technology devices can hop into a channel, which other WiFi devices occupy and can encounter corrupted packet at that hop. The Bluetooth® wireless technology headset (audio-oriented) devices are more susceptible to radio interference than other data-oriented devices because Synchronous Connection-Oriented Link (SCO) data do not re-transmit in the Bluetooth<sup>®</sup> wireless technology protocol. When an audio packet is corrupted or lost, you can hear crackling and popping noise due to the missing data. This is evident when you listen to dial tones or other continuous audio tones. During regular speech, this effect is less perceptible.

The Bluetooth® wireless technology and WiFi interference is a normal part of network operation. If Bluetooth<sup>®</sup> wireless technology and WiFi must coexist, the following mitigation techniques can produce a more satisfactory user experience when WiFi and Bluetooth<sup>®</sup> wireless technology operate simultaneously.

• The IP Phone 1140E, IP Phone 1150E, and IP Phone 1165E can transmit at up to 0 decibels (dBm). The IP Phone Bluetooth<sup>®</sup> wireless technology receivers can handle an interference that is on channel at 11 decibels (dB) less than the desired signal. That is, the required signal-to-noise level is 11 dB.

For example, assume no loss exists in the antenna design, at 1 meter away the power drops to -40 dBm. If the environment shows activity throughout the band at -51dBm, performance of the Bluetooth<sup>®</sup> wireless technology headset is optimal only within 1 meter of the IP Phone 1140E due to the required Signal-to-Noise ratio of 11 dB. However, this calculation is based on an ideal scenario.

• Due to FCC regulations, Bluetooth<sup>®</sup> wireless technology is required to hop amongst at least 40 of the 80 available channels in the 2.4 GHz band. Hence, Bluetooth® wireless technology performance is optimized if approximately half of the 2.4 GHz band possess low levels of WiFi activity. Low levels of WiFi activity is determined by the desired performance versus distance of the Bluetooth<sup>®</sup> wireless technology headsets.

Clients operate on the channels along with wireless access point (WAP). Therefore, the interference zone can be up to twice the WAP range. The interference levels subside on a per-channel basis only when a user device is not nearby.

# **Appendix Power requirements and environmental specifications**

**<sup>673</sup>** .

# **Contents**

This section contains the following topics:

- "IP Phone power requirements" (page 673)
- ["Environmental specifications" \(page 675\)](#page-674-0)

### **IP Phone power requirements**

IP Phone 2001, IP Phone 2002, and IP Phone 2004 have integrated hardware to support power over Ethernet for 802.3af standard power. Nortel recommends Power over Ethernet deployment since it allows for power backup in case of power failures.

IP Phone 2001, IP Phone 2002, IP Phone 2004, IP Phone 2007, IP Phone 1110, IP Phone 1120E, IP Phone 1140E, IP Phone 1150E, IP Phone 1210, IP Phone 1220, IP Phone 1230 and IP Phone 1165E also support connection to AC local power local power using a global power supply (model number NTYS17xxE6). If local power using the global power supply is required, the global power supply must be ordered separately. If the network LAN infrastructure supports Power over Ethernet, a global power supply is not required.

Nortel does not recommend nor support dual powering to the IP Phones. Applying both AC power and Power over Ethernet to an IP Phone is not a supported configuration.

[Table 153 "Power requirements for IP Phones using Power over Ethernet](#page-673-0) [Classification 2" \(page 674\)](#page-673-0) shows the power requirements for the IP Audio Conference Phone 2033 using Power over Ethernet Classification 0.

In the following tables, heavy load is defined as all LEDs on and 1 kHz tone on the speaker and Normal load is defined as set powered up.

Table 153 "Power requirements for IP Phones using Power over Ethernet Classification 2" (page 674) provides power requirements for IP Phones, which use Power over Ethernet Classification 2.

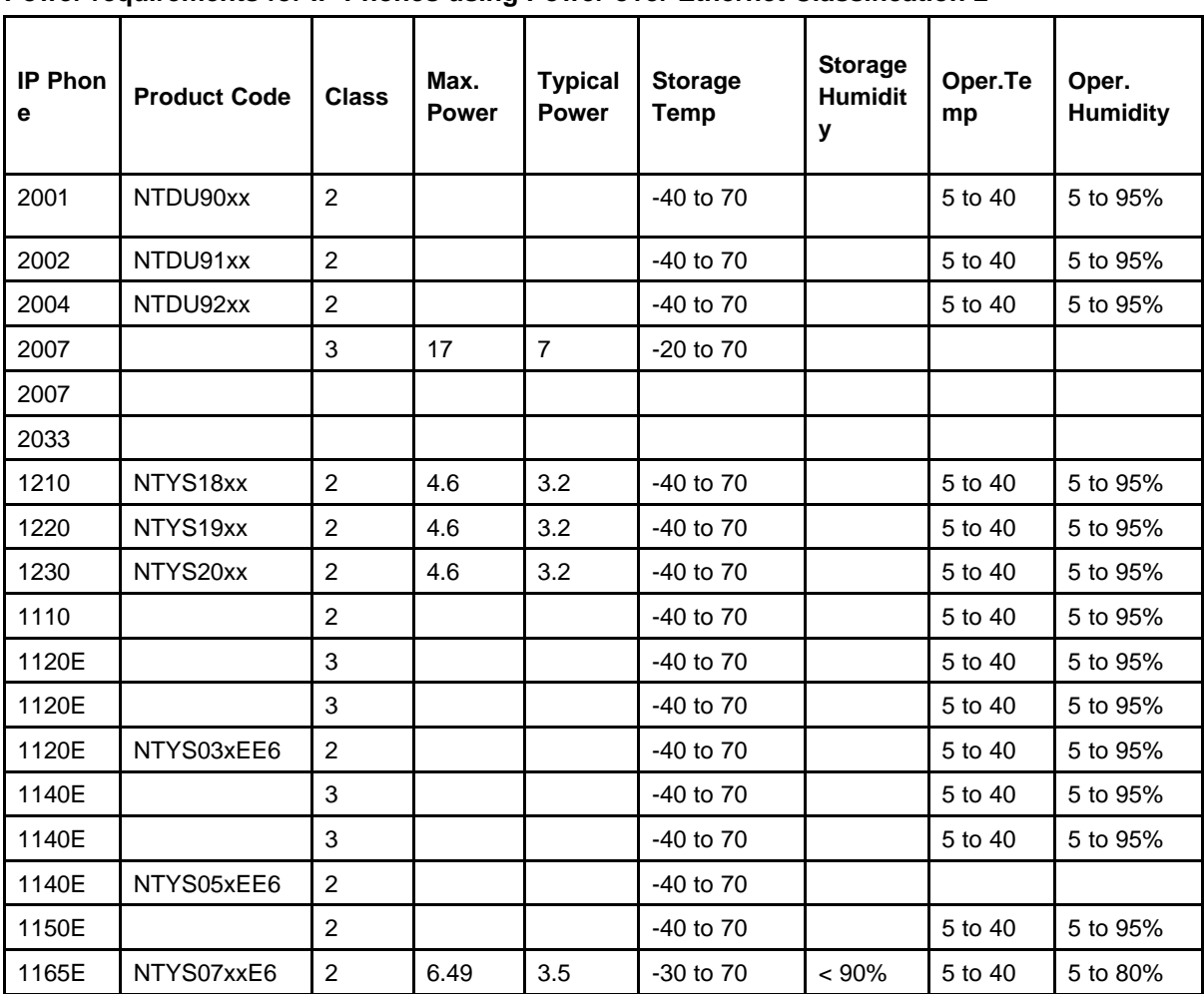

<span id="page-673-0"></span>**Table 153 Power requirements for IP Phones using Power over Ethernet Classification 2**

> Table 154 "Power requirements for IP Phones using Power over Ethernet Classification 3" (page 674) provides power requirements for IP Phones, which use Power over Ethernet Classification 3.

## **Table 154**

**Power requirements for IP Phones using Power over Ethernet Classification 3**

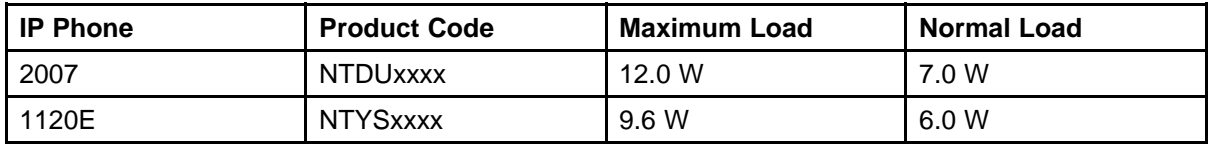

<span id="page-674-0"></span>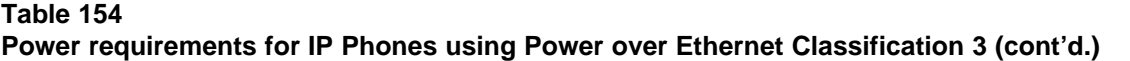

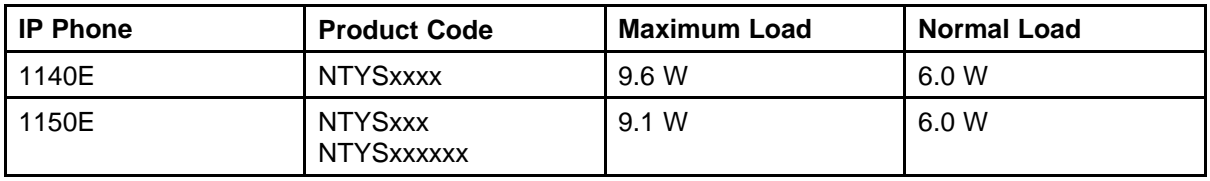

# **Environmental specifications**

Table 155 "Environmental specifications" (page 675) shows the environmental specifications of IP Phones.

### **Table 155**

## **Environmental specifications**

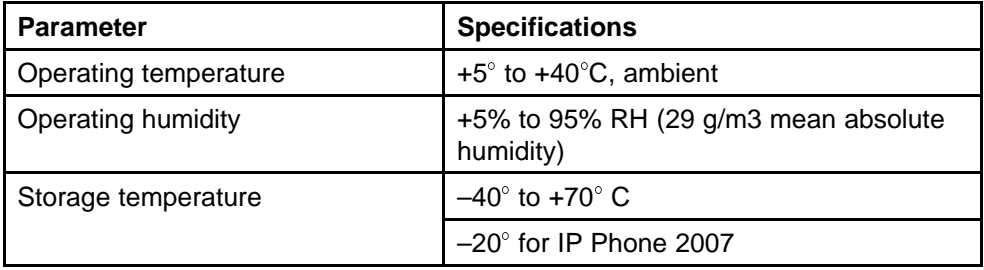

# **Appendix IP Phone context-sensitive soft keys**

Table 156 "IP Phone context-sensitive soft keys" (page 677) describes the IP Phone feature assignment for each of the dedicated keys. Use LD 11 to program keys 16 to 26 on the IP Phones.

The IP Phone 1230 uses keys 27 to 30 for the extra four dedicated keys.

If you attempt to configure anything other than the permitted response, the Call Server generates an error code.

For more information about context-sensitive soft keys, see *Features and Services Fundamentals* (NN43001-106).

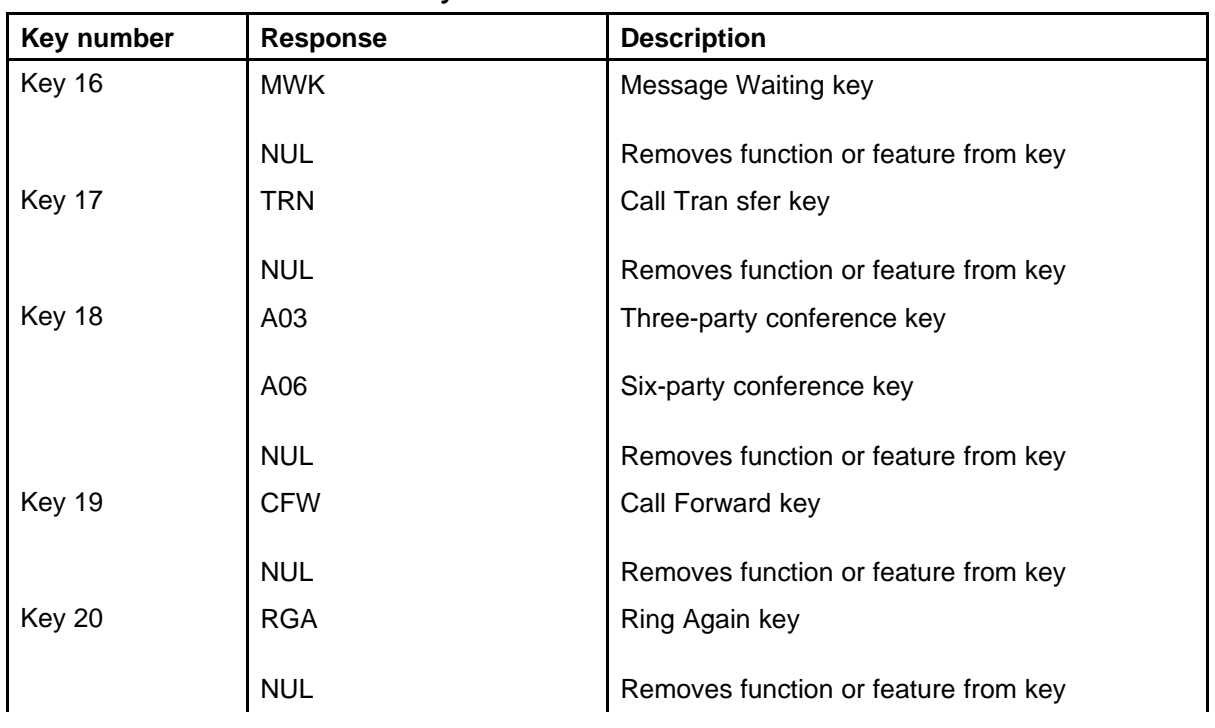

#### **Table 156 IP Phone context-sensitive soft keys**

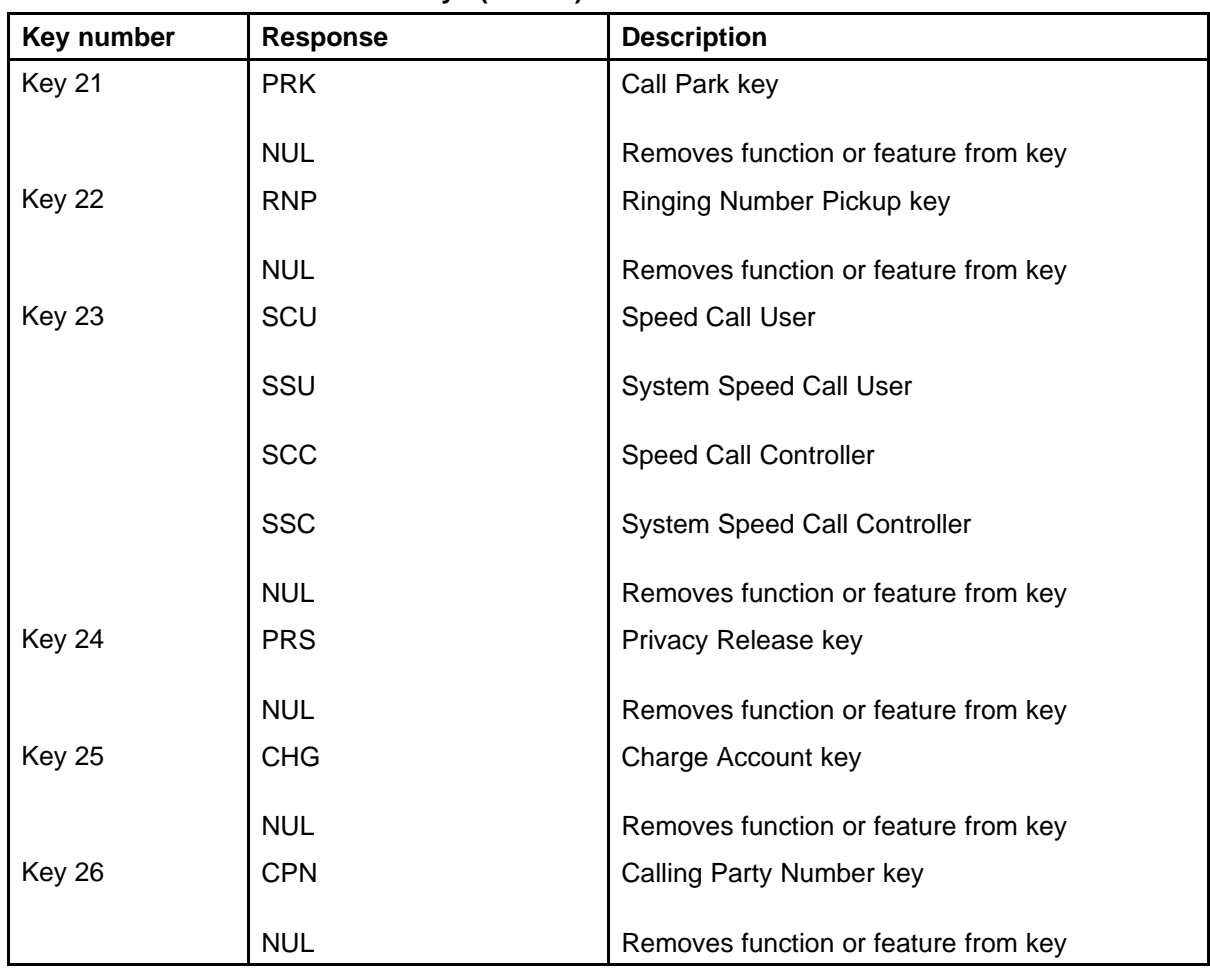

## **Table 156 IP Phone context-sensitive soft keys (cont'd.)**

# **Appendix Call features**

Table 157 "IP Phone supported call features" (page 679) shows a list of supported call features for the IP Phones.

**Table 157 IP Phone supported call features**

| <b>Feature</b> | <b>Description</b>                 |
|----------------|------------------------------------|
| AAG            | <b>ACD Answer Agent</b>            |
| <b>ACNT</b>    | <b>ACD Account</b>                 |
| <b>ADL</b>     | Autodial                           |
| AGT            | <b>ACD Agent</b>                   |
| AMG            | <b>ACD Answer Emergency</b>        |
| A03            | Three party conference             |
| A06            | Six party conference               |
| <b>ARC</b>     | Attendant recall                   |
| <b>ASP</b>     | <b>ACD Call Supervisor</b>         |
| <b>AWT</b>     | <b>ACD Call Waiting Time</b>       |
| <b>AWC</b>     | <b>ACD Calls Waiting</b>           |
| <b>BFS</b>     | <b>Busy Forward Status</b>         |
| CA             | No hold conference - autodial      |
| <b>CCOS</b>    | <b>Controlled Class of Service</b> |
| <b>CFW</b>     | Call Forward                       |
| <b>CHG</b>     | Charge Account                     |
| <b>CLID</b>    | Caller ID and called ID            |
| <b>CPN</b>     | <b>Calling Party Number</b>        |
| <b>CS</b>      | No hold conference - speed call    |
| <b>CSD</b>     | Conferee Selectable Display        |

| <b>Feature</b> | <b>Description</b>                                                                                                    |
|----------------|----------------------------------------------------------------------------------------------------|
| <b>CWT</b>     | Call Waiting<br>The IP Phone 2001, IP Audio Conference Phone 2033, IP<br>Phone 1110, and IP Phone 1210 do not support Call Waiting. |
| <b>DAG</b>     | <b>ACD Display Agents</b>                                                                                                    |
| <b>DSP</b>     | Display                                                                                                    |
| <b>DIG</b>     | Display Intercom Group                                                                                                    |
| <b>DPU</b>     | <b>Directed Call Pickup</b>                                                                                                    |
| <b>DRC</b>     | <b>DID Route Control</b>                                                                                                    |
| <b>DWC</b>     | <b>ACD Display Call Waiting Calls</b>                                                                                               |
| EOV            | <b>Enhanced Override</b>                                                                                                    |
| <b>EMG</b>     | <b>ACD Emergency</b>                                                                                                    |
| <b>ENI</b>     | <b>ACD Enable Inflow</b>                                                                                                    |
| <b>FLH</b>     | <b>BCS Flash</b>                                                                                                    |
| <b>FOV</b>     | <b>Flash Override</b>                                                                                                    |
| <b>GHD</b>     | <b>Group Hunt Deactivate</b>                                                                                                    |
| <b>GRC</b>     | Group Call                                                                                                    |
| <b>GPU</b>     | Group Pickup                                                                                                    |
| <b>HOT</b>     | Hotline                                                                                                    |
| <b>ICF</b>     | Internal Call Forward                                                                                                    |
| <b>IMM</b>     | <b>BCS Immediate</b>                                                                                                    |
| <b>LNR</b>     | <b>Last Number Redial</b>                                                                                                    |
| <b>MCK</b>     | Message Cancellation Key                                                                                                    |
| <b>MIK</b>     | Message Indication Key                                                                                                    |
| <b>MRK</b>     | <b>Message Registration Key</b>                                                                                                    |
| <b>MSB</b>     | Make Set Busy                                                                                                    |
| <b>MWK</b>     | Message Waiting Key                                                                                                    |
| <b>NHC</b>     | No Hold Conference                                                                                                    |
| <b>NKL</b>     | Notification Key Lamp                                                                                                    |
| <b>NRD</b>     | Not Ready                                                                                                    |
| <b>NSVC</b>    | <b>ACD Night Service</b>                                                                                                    |
| <b>OBV</b>     | <b>ACD Observe Agent</b>                                                                                                    |
| <b>OSN</b>     | <b>Onsite Notification</b>                                                                                                    |
| <b>OVB</b>     | Overflow position Busy                                                                                                    |

**Table 157 IP Phone supported call features (cont'd.)**

| <b>Feature</b> | <b>Description</b>                      |
|----------------|-----------------------------------------|
| <b>OVR</b>     | Override                                |
| <b>PRK</b>     | <b>Call Park</b>                        |
| <b>PRS</b>     | <b>Privacy Release</b>                  |
| <b>PRY</b>     | Priority                                |
| <b>RAG</b>     | <b>ACD Agent Call</b>                   |
| <b>RCK</b>     | Ringing Change Key                      |
| <b>RD</b>      | <b>Redial Stored Number</b>             |
| <b>RGA</b>     | Ring Again                              |
| <b>RLS</b>     | Release                                 |
| <b>RANK</b>    | Room Status Key                         |
| <b>REMARK</b>  | Remote Message Waiting Key              |
| <b>RNP</b>     | <b>Ringing Number Pickup</b>            |
| <b>RPAG</b>    | Radio Page                              |
| <b>SCC</b>     | <b>Speed Call Controller</b>            |
| SCU            | Speed Call User                         |
| <b>SIG</b>     | Signal                                  |
| <b>SSC</b>     | Speed System Call Controller            |
| SSU            | System Speed call User                  |
| <b>THF</b>     | Centrex Switch Hook Flash               |
| <b>TRC</b>     | <b>Malicious Call Trace</b>             |
| TRN            | <b>Call Transfer</b>                    |
| <b>USR</b>     | <b>User Selectable Call Redirection</b> |
| <b>UST</b>     | <b>User Status</b>                      |
| <b>VCC</b>     | Voice Call                              |
| <b>WUK</b>     | Wake Up Key                             |
| <b>XMWK</b>    | Multiple DN Message Waiting             |

**Table 157 IP Phone supported call features (cont'd.)**

# **Appendix FLEXnet licensing error codes**

Table 158 "FLEXnet licensing error codes" (page 683) describes FLEXnet licensing error codes for the IP Softphone 2050 only.

**<sup>683</sup>** .

#### **Table 158 FLEXnet licensing error codes**

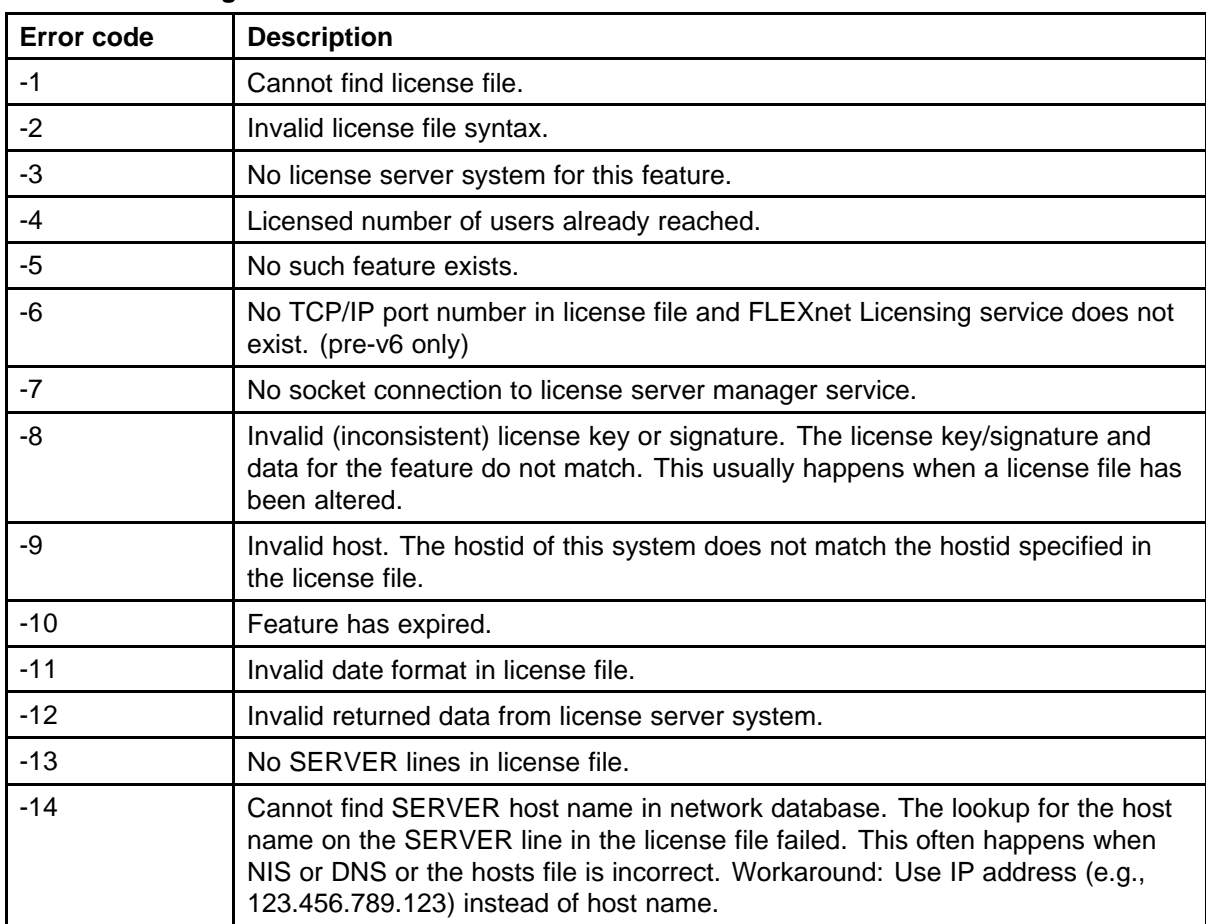

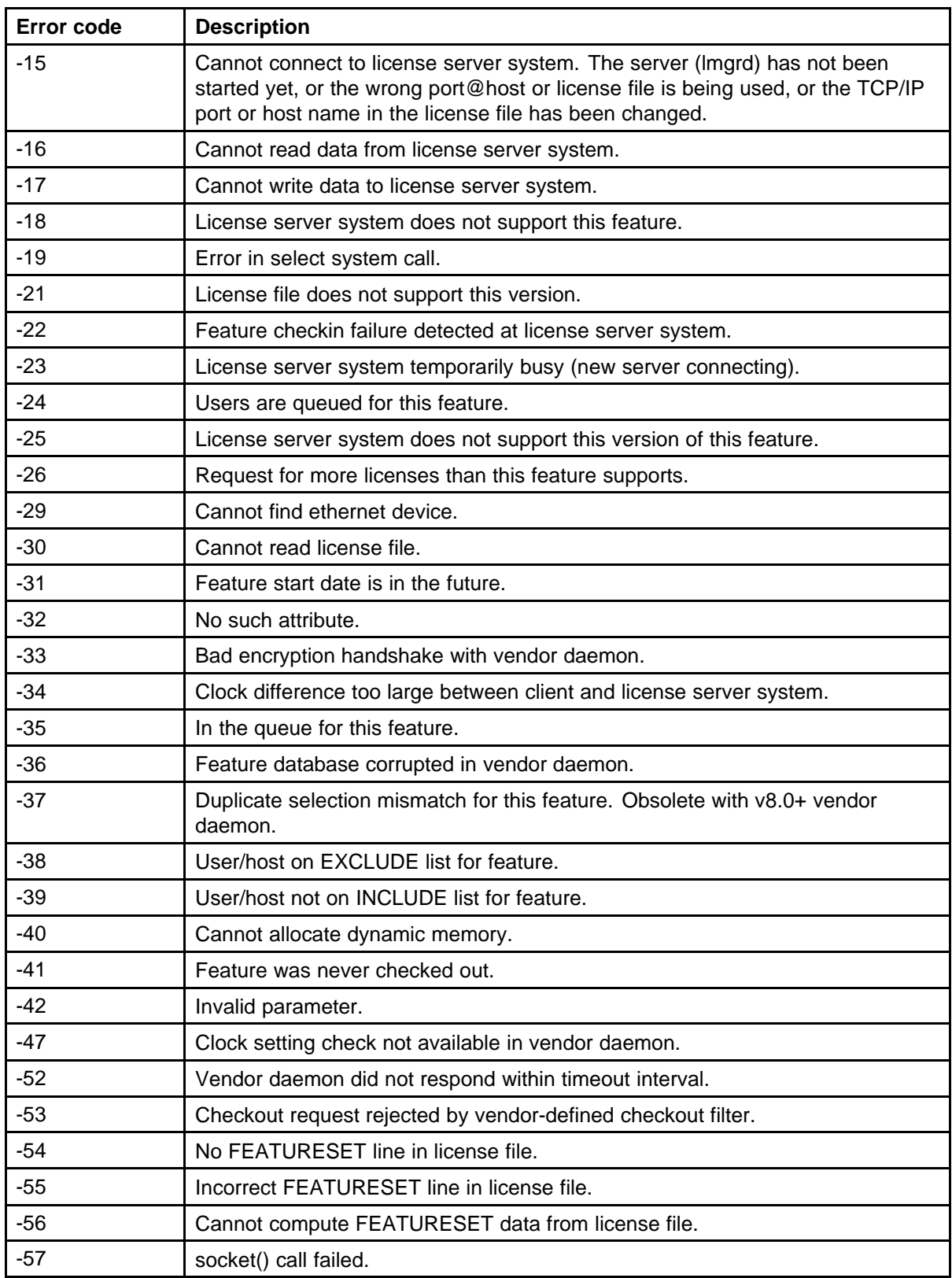
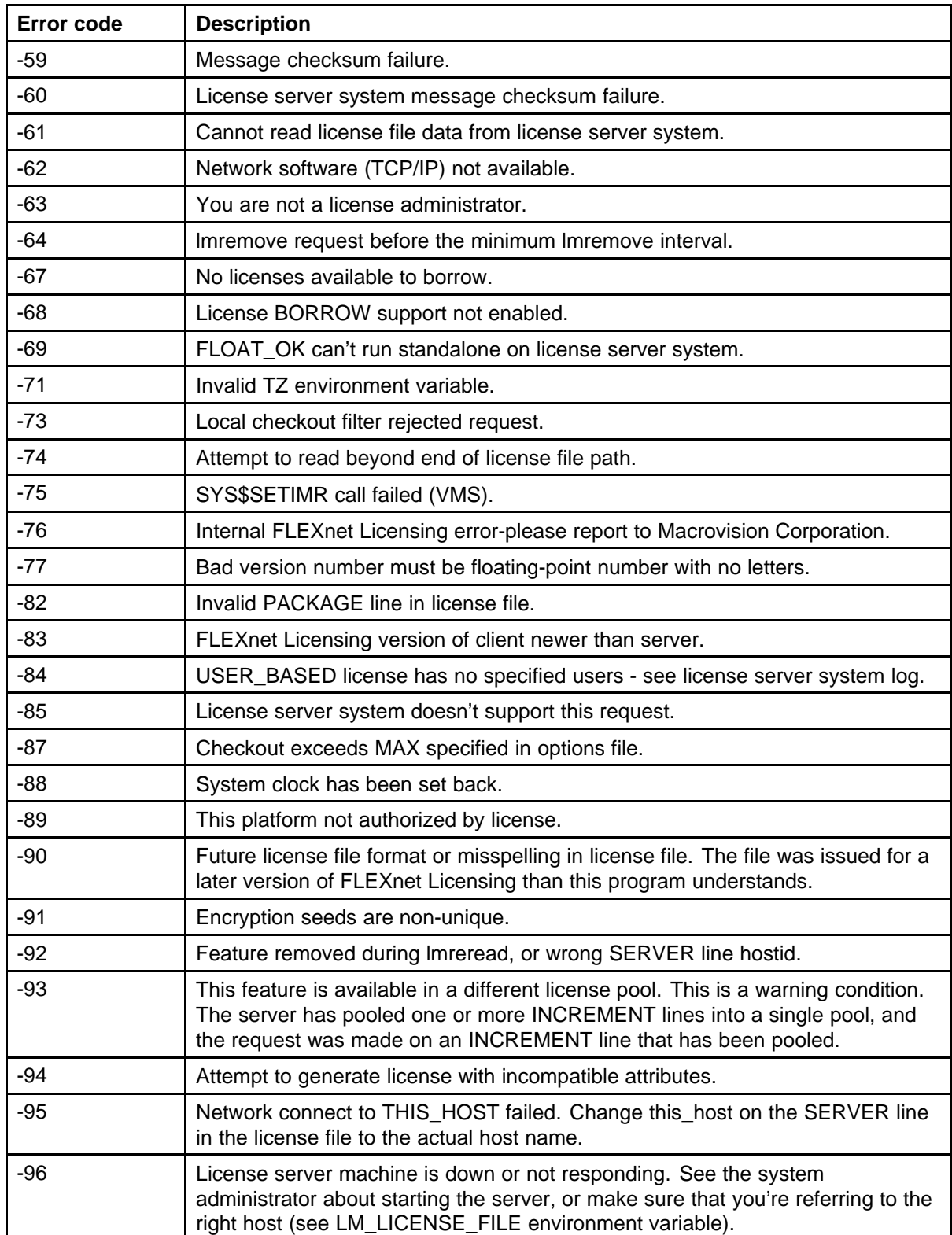

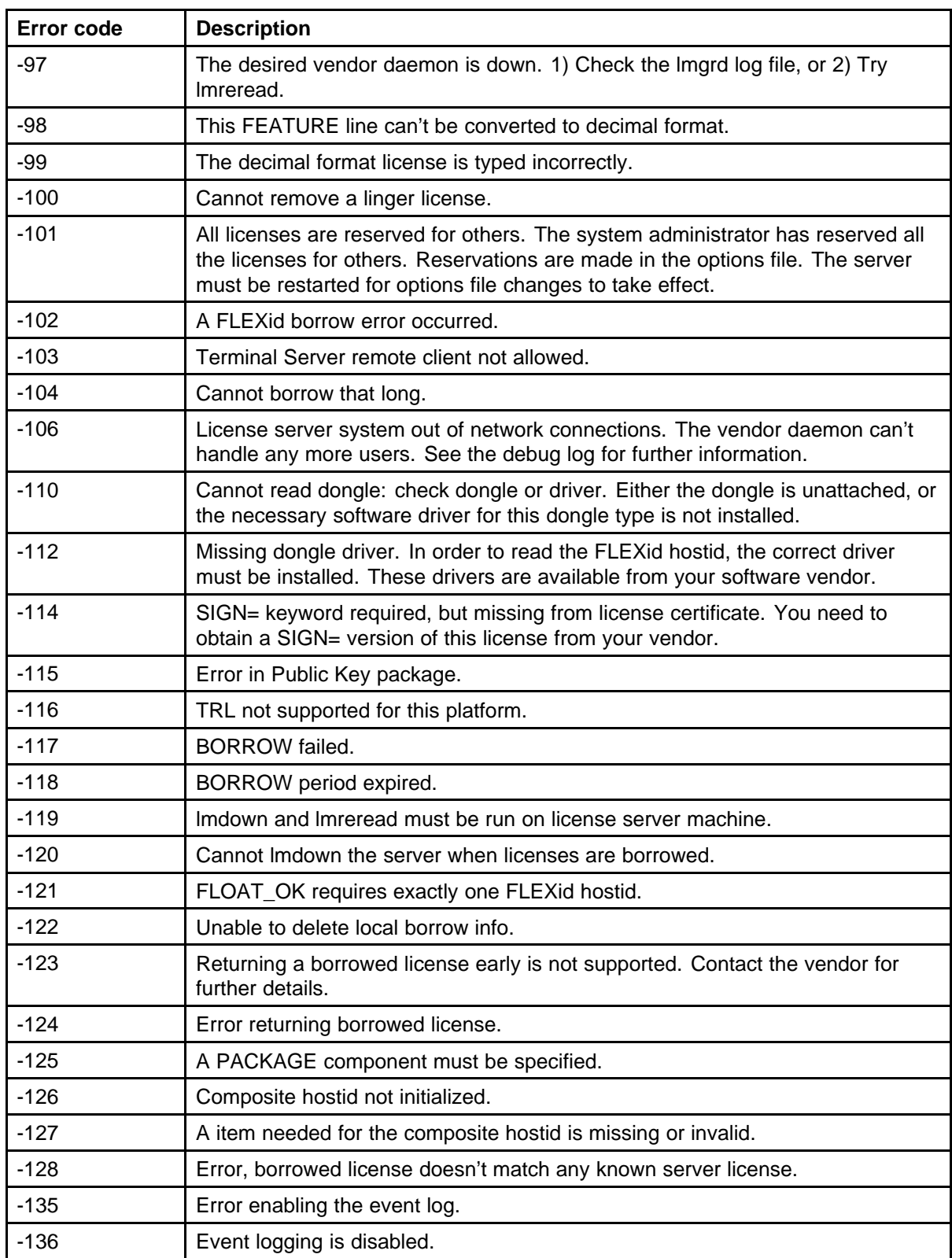

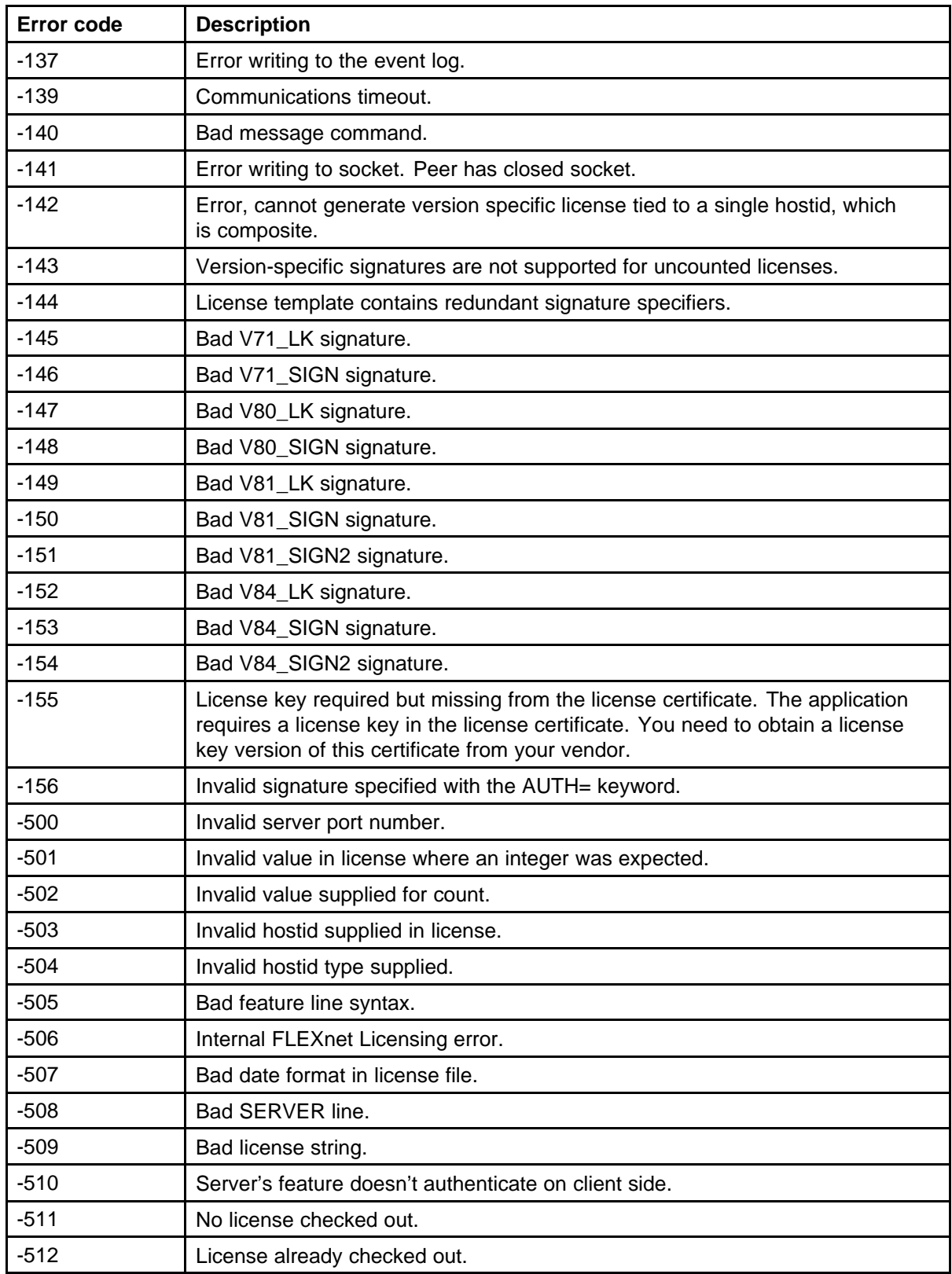

### **688** FLEXnet licensing error codes

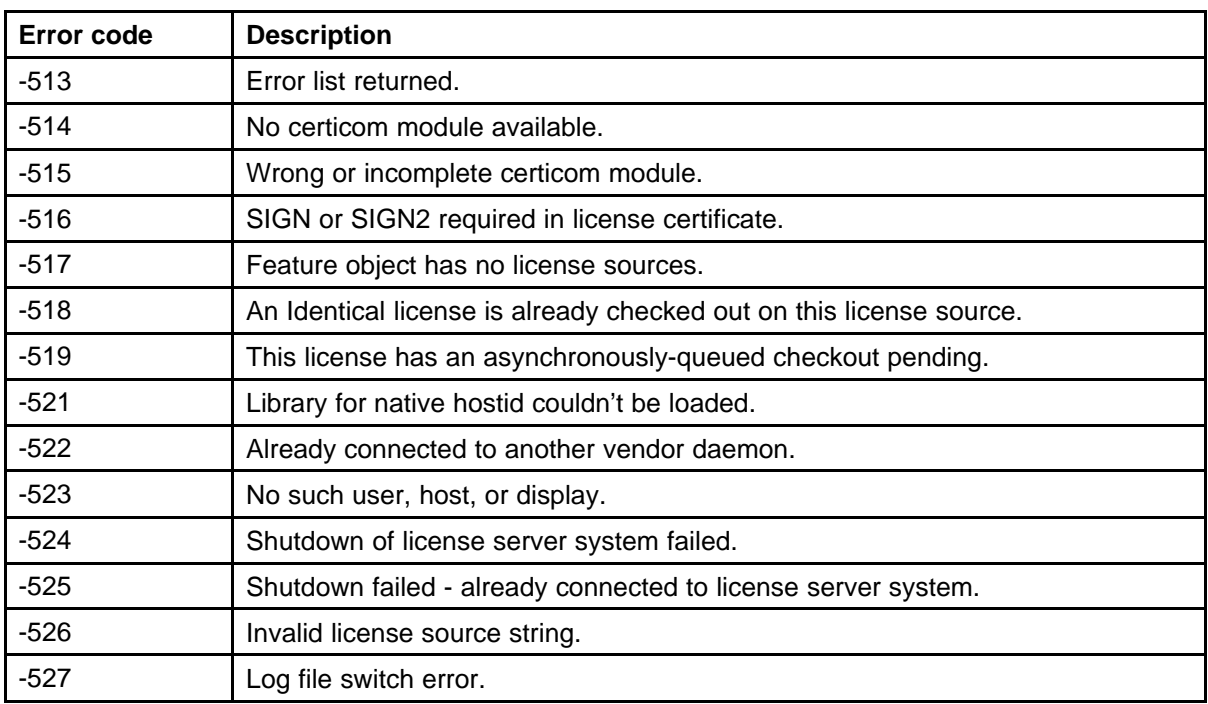

# **Appendix Nortel IP Softphone 2050 license information**

### **Download Open Source modules**

Use the following procedure to download the Open Source modules for the Nortel IP Softphone 2050.

#### **Procedure 172 Downloading Open Source modules**

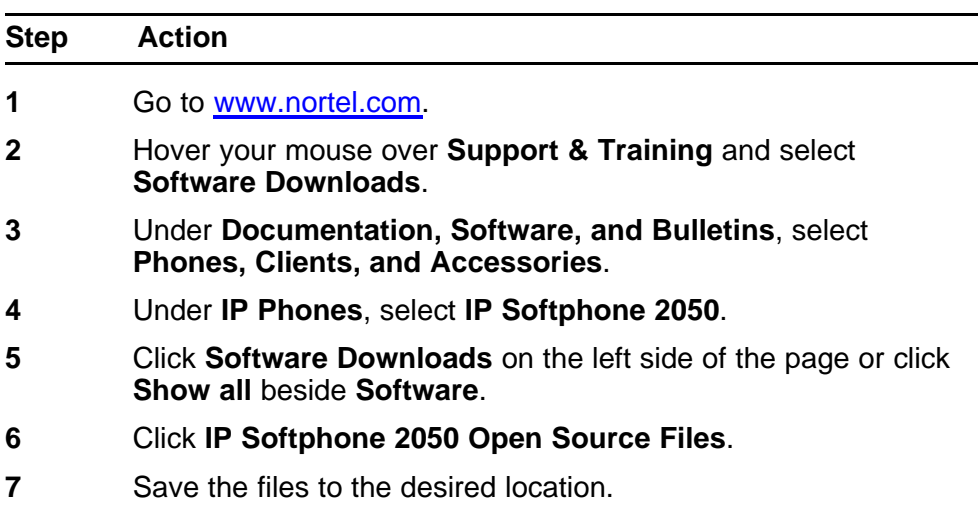

**--End--**

### **GNU GENERAL PUBLIC LICENSE**

Version 2, June 1991 Copyright (C) 1989, 1991 Free Software Foundation, Inc. 59 Temple Place - Suite 330, Boston, MA 02111-1307, USA

Everyone is permitted to copy and distribute verbatim copies of this license document, but changing it is not allowed.

### **Preamble**

The licenses for most software are designed to take away your freedom to share and change it. By contrast, the GNU General Public License is intended to guarantee your freedom to share and change free software—to make sure the software is free for all its users. This General Public License applies to most of the Free Software Foundation's software and to any other program whose authors commit to using it. (Some other Free Software Foundation software is covered by the GNU Library General Public License instead.) You can apply it to your programs, too.

When we speak of free software, we are referring to freedom, not price. Our General Public Licenses are designed to make sure that you have the freedom to distribute copies of free software (and charge for this service if you wish), that you receive source code or can get it if you want it, that you can change the software or use pieces of it in new free programs; and that you know you can do these things.

To protect your rights, we need to make restrictions that forbid anyone to deny you these rights or to ask you to surrender the rights. These restrictions translate to certain responsibilities for you if you distribute copies of the software, or if you modify it.

For example, if you distribute copies of such a program, whether gratis or for a fee, you must give the recipients all the rights that you have. You must make sure that they, too, receive or can get the source code. And you must show them these terms so they know their rights.

We protect your rights with two steps: (1) copyright the software, and (2) offer you this license which gives you legal permission to copy, distribute and/or modify the software.

Also, for each author's protection and ours, we want to make certain that everyone understands that there is no warranty for this free software. If the software is modified by someone else and passed on, we want its recipients to know that what they have is not the original, so that any problems introduced by others will not reflect on the original authors' reputations.

Finally, any free program is threatened constantly by software patents. We wish to avoid the danger that redistributors of a free program will individually obtain patent licenses, in effect making the program proprietary. To prevent this, we have made it clear that any patent must be licensed for everyone's free use or not licensed at all.

The precise terms and conditions for copying, distribution and modification follow.

### **TERMS AND CONDITIONS FOR COPYING, DISTRIBUTION AND MODIFICATION**

0. This License applies to any program or other work which contains a notice placed by the copyright holder saying it may be distributed under the terms of this General Public License. The "Program", below, refers to any such program or work, and a "work based on the Program" means either the Program or any derivative work under copyright law: that is to say, a work containing the Program or a portion of it, either verbatim or with modifications and/or translated into another language. (Hereinafter, translation is included without limitation in the term "modification".) Each licensee is addressed as "you".

Activities other than copying, distribution and modification are not covered by this License; they are outside its scope. The act of running the Program is not restricted, and the output from the Program is covered only if its contents constitute a work based on the Program (independent of having been made by running the Program). Whether that is true depends on what the Program does.

1. You may copy and distribute verbatim copies of the Program's source code as you receive it, in any medium, provided that you conspicuously and appropriately publish on each copy an appropriate copyright notice and disclaimer of warranty; keep intact all the notices that refer to this License and to the absence of any warranty; and give any other recipients of the Program a copy of this License along with the Program.

You may charge a fee for the physical act of transferring a copy, and you may at your option offer warranty protection in exchange for a fee.

2. You may modify your copy or copies of the Program or any portion of it, thus forming a work based on the Program, and copy and distribute such modifications or work under the terms of Section 1 above, provided that you also meet all of these conditions:

a. You must cause the modified files to carry prominent notices stating that you changed the files and the date of any change.

b. You must cause any work that you distribute or publish, that in whole or in part contains or is derived from the Program or any part thereof, to be licensed as a whole at no charge to all third parties under the terms of this License.

c. If the modified program normally reads commands interactively when run, you must cause it, when started running for such interactive use in the most ordinary way, to print or display an announcement including an appropriate copyright notice and a notice that there is no warranty (or else, saying that you provide a warranty) and that users may redistribute the program under these conditions, and telling the user how to view a copy of this License. (Exception: if the Program itself is interactive but does not normally print such an announcement, your work based on the Program is not required to print an announcement.)

These requirements apply to the modified work as a whole. If identifiable sections of that work are not derived from the Program, and can be reasonably considered independent and separate works in themselves, then this License, and its terms, do not apply to those sections when you distribute them as separate works. But when you distribute the same sections as part of a whole which is a work based on the Program, the distribution of the whole must be on the terms of this License, whose permissions for other licensees extend to the entire whole, and thus to each and every part regardless of who wrote it.

Thus, it is not the intent of this section to claim rights or contest your rights to work written entirely by you; rather, the intent is to exercise the right to control the distribution of derivative or collective works based on the Program.

In addition, mere aggregation of another work not based on the Program with the Program (or with a work based on the Program) on a volume of a storage or distribution medium does not bring the other work under the scope of this License.

3. You may copy and distribute the Program (or a work based on it, under Section 2) in object code or executable form under the terms of Sections 1 and 2 above provided that you also do one of the following:

a. Accompany it with the complete corresponding machine-readable source code, which must be distributed under the terms of Sections 1 and 2 above on a medium customarily used for software interchange; or,

b. Accompany it with a written offer, valid for at least three years, to give any third party, for a charge no more than your cost of physically performing source distribution, a complete machine-readable copy of the corresponding source code, to be distributed under the terms of Sections 1 and 2 above on a medium customarily used for software interchange; or,

c. Accompany it with the information you received as to the offer to distribute corresponding source code. (This alternative is allowed only for noncommercial distribution and only if you received the program in object code or executable form with such an offer, in accord with Subsection b above.)

The source code for a work means the preferred form of the work for making modifications to it. For an executable work, complete source code means all the source code for all modules it contains, plus any associated interface definition files, plus the scripts used to control compilation and installation of the executable. However, as a special exception, the source code distributed need not include anything that is normally distributed (in either source or binary form) with the major components (compiler, kernel, and so on) of the operating system on which the executable runs, unless that component itself accompanies the executable.

If distribution of executable or object code is made by offering access to copy from a designated place, then offering equivalent access to copy the source code from the same place counts as distribution of the source code, even though third parties are not compelled to copy the source along with the object code.

4. You may not copy, modify, sublicense, or distribute the Program except as expressly provided under this License. Any attempt otherwise to copy, modify, sublicense or distribute the Program is void, and will automatically terminate your rights under this License. However, parties who have received copies, or rights, from you under this License will not have their licenses terminated so long as such parties remain in full compliance.

5. You are not required to accept this License, since you have not signed it. However, nothing else grants you permission to modify or distribute the Program or its derivative works. These actions are prohibited by law if you do not accept this License. Therefore, by modifying or distributing the Program (or any work based on the Program), you indicate your acceptance of this License to do so, and all its terms and conditions for copying, distributing or modifying the Program or works based on it.

6. Each time you redistribute the Program (or any work based on the Program), the recipient automatically receives a license from the original licensor to copy, distribute or modify the Program subject to these terms and conditions. You may not impose any further restrictions on the recipients' exercise of the rights granted herein. You are not responsible for enforcing compliance by third parties to this License.

7. If, as a consequence of a court judgment or allegation of patent infringement or for any other reason (not limited to patent issues), conditions are imposed on you (whether by court order, agreement or

otherwise) that contradict the conditions of this License, they do not excuse you from the conditions of this License. If you cannot distribute so as to satisfy simultaneously your obligations under this License and any other pertinent obligations, then as a consequence you may not distribute the Program at all. For example, if a patent license would not permit royalty-free redistribution of the Program by all those who receive copies directly or indirectly through you, then the only way you could satisfy both it and this License would be to refrain entirely from distribution of the Program.

If any portion of this section is held invalid or unenforceable under any particular circumstance, the balance of the section is intended to apply and the section as a whole is intended to apply in other circumstances.

It is not the purpose of this section to induce you to infringe any patents or other property right claims or to contest validity of any such claims; this section has the sole purpose of protecting the integrity of the free software distribution system, which is implemented by public license practices. Many people have made generous contributions to the wide range of software distributed through that system in reliance on consistent application of that system; it is up to the author/donor to decide if he or she is willing to distribute software through any other system and a licensee cannot impose that choice.

This section is intended to make thoroughly clear what is believed to be a consequence of the rest of this License.

8. If the distribution and/or use of the Program is restricted in certain countries either by patents or by copyrighted interfaces, the original copyright holder who places the Program under this License may add an explicit geographical distribution limitation excluding those countries, so that distribution is permitted only in or among countries not thus excluded. In such case, this License incorporates the limitation as if written in the body of this License.

9. The Free Software Foundation may publish revised and/or new versions of the General Public License from time to time. Such new versions will be similar in spirit to the present version, but may differ in detail to address new problems or concerns.

Each version is given a distinguishing version number. If the Program specifies a version number of this License which applies to it and "any later version", you have the option of following the terms and conditions either of that version or of any later version published by the Free Software Foundation. If the Program does not specify a version number of this License, you may choose any version ever published by the Free Software Foundation.

10. If you wish to incorporate parts of the Program into other free programs whose distribution conditions are different, write to the author to ask for permission. For software which is copyrighted by the Free Software Foundation, write to the Free Software Foundation; we sometimes make exceptions for this. Our decision will be guided by the two goals of preserving the free status of all derivatives of our free software and of promoting the sharing and reuse of software generally.

### **NO WARRANTY**

11. BECAUSE THE PROGRAM IS LICENSED FREE OF CHARGE, THERE IS NO WARRANTY FOR THE PROGRAM, TO THE EXTENT PERMITTED BY APPLICABLE LAW. EXCEPT WHEN OTHERWISE STATED IN WRITING THE COPYRIGHT HOLDERS AND/OR OTHER PARTIES PROVIDE THE PROGRAM "AS IS" WITHOUT WARRANTY OF ANY KIND, EITHER EXPRESSED OR IMPLIED, INCLUDING, BUT NOT LIMITED TO, THE IMPLIED WARRANTIES OF MERCHANTABILITY AND FITNESS FOR A PARTICULAR PURPOSE. THE ENTIRE RISK AS TO THE QUALITY AND PERFORMANCE OF THE PROGRAM IS WITH YOU. SHOULD THE PROGRAM PROVE DEFECTIVE, YOU ASSUME THE COST OF ALL NECESSARY SERVICING, REPAIR OR CORRECTION.

12. IN NO EVENT UNLESS REQUIRED BY APPLICABLE LAW OR AGREED TO IN WRITING WILL ANY COPYRIGHT HOLDER, OR ANY OTHER PARTY WHO MAY MODIFY AND/OR REDISTRIBUTE THE PROGRAM AS PERMITTED ABOVE, BE LIABLE TO YOU FOR DAMAGES, INCLUDING ANY GENERAL, SPECIAL, INCIDENTAL OR CONSEQUENTIAL DAMAGES ARISING OUT OF THE USE OR INABILITY TO USE THE PROGRAM (INCLUDING BUT NOT LIMITED TO LOSS OF DATA OR DATA BEING RENDERED INACCURATE OR LOSSES SUSTAINED BY YOU OR THIRD PARTIES OR A FAILURE OF THE PROGRAM TO OPERATE WITH ANY OTHER PROGRAMS), EVEN IF SUCH HOLDER OR OTHER PARTY HAS BEEN ADVISED OF THE POSSIBILITY OF SUCH DAMAGES.

### **END OF TERMS AND CONDITIONS**

### **How to Apply These Terms to Your New Programs**

If you develop a new program, and you want it to be of the greatest possible use to the public, the best way to achieve this is to make it free software which everyone can redistribute and change under these terms.

To do so, attach the following notices to the program. It is safest to attach them to the start of each source file to most effectively convey the exclusion of warranty; and each file should have at least the "copyright" line and a pointer to where the full notice is found; and one line to give the program's name and an idea of what it does.

Copyright (C) yyyy name of author

This program is free software; you can redistribute it and/or modify it under the terms of the GNU General Public License as published by the Free Software Foundation; either version 2 of the License, or (at your option) any later version.

This program is distributed in the hope that it will be useful, but WITHOUT ANY WARRANTY; without even the implied warranty of MERCHANTABILITY or FITNESS FOR A PARTICULAR PURPOSE. See the GNU General Public License for more details.

You should have received a copy of the GNU General Public License along with this program; if not, write to the Free Software Foundation, Inc., 59 Temple Place - Suite 330, Boston, MA 02111-1307, USA.

Also add information on how to contact you by electronic and paper mail.

If the program is interactive, make it output a short notice like this when it starts in an interactive mode:

Gnomovision version 69, Copyright (C) year name of author

Gnomovision comes with ABSOLUTELY NO WARRANTY; for details type 'show w'. This is free software, and you are welcome to redistribute it under certain conditions; type 'show c' for details.

The hypothetical commands 'show w' and 'show c' should show the appropriate parts of the General Public License. Of course, the commands you use may be called something other than 'show w' and 'show c'; they could even be mouse-clicks or menu items--whatever suits your program.

You should also get your employer (if you work as a programmer) or your school, if any, to sign a "copyright disclaimer" for the program, if necessary. Here is a sample; alter the names:

Yoyodyne, Inc., hereby disclaims all copyright interest in the program 'Gnomovision' (which makes passes at compilers) written by James Hacker.

signature of Ty Coon, 1 April 1989 Ty Coon, President of Vice

This General Public License does not permit incorporating your program into proprietary programs. If your program is a subroutine library, you may consider it more useful to permit linking proprietary applications with the library. If this is what you want to do, use the GNU Library General Public License instead of this License.

### **MAD**

This product contains module MAD, which is distributed in accordance with the terms of the GNU General Public License version 2, provided below.

This product is licensed as described in "GNU GENERAL PUBLIC LICENSE" above.

# **Index**

[3-port switch](#page-663-0) [and 802.1Q header 664](#page-663-0) [802.11b](#page-250-0) [wireless ethernet networking 251](#page-250-0) [802.1Q 661](#page-660-0) [Ethernet frame 662](#page-661-0) [p bits 662](#page-661-0) [802.1Q support 662](#page-661-0) [802.3af 673](#page-672-0)

# **A**

[Accessory Expansion Module \(AEM\) 80](#page-79-0) [Ack message 665](#page-664-0) [Active Call Failover 359](#page-358-0) [ActiveSync 252](#page-251-0) [deactivate 252](#page-251-0) [uses PPP 252](#page-251-0) [Application menu](#page-178-0) [language selection 179](#page-178-0) [audio buffers 248](#page-247-0) [audio clarity 248](#page-247-0) [audio delay 248](#page-247-0) [audio quality 248](#page-247-0) [audio streams 248](#page-247-0) [Auto-Create button 246](#page-245-0) [Auto-discovery](#page-664-0) [VLAN ID 665](#page-664-0)

## **B**

[build number 246](#page-245-0)

# **C**

[Call forward key](#page-205-0) [IP Softphone 2050 206](#page-205-0) [Call Handling screen 241](#page-240-0) [Call park key](#page-677-0)

[IP Phone 2004 678](#page-677-0) [IP Softphone 2050 207](#page-206-0) [Call transfer key](#page-676-0) [IP Phone 2004 677](#page-676-0) [IP Softphone 2050 206](#page-205-0) [Caller ID display order 368](#page-367-0) [Callers List 356](#page-355-0) [Charge account key](#page-206-0) [IP Softphone 2050 207](#page-206-0) [Checking Ethernet Statistics for 2000](#page-382-0) [Series and 1200 Series IP](#page-382-0) [Phones 383](#page-382-0) [Checking Ethernet Statistics for IP](#page-385-0) [Phone 1120E/1140E/1150E 386](#page-385-0) [Checking Ethernet Statistics for IP](#page-387-0) [Phone 1165E 388](#page-387-0) [Checking Ethernet statistics for IP](#page-384-0) [Phone 2007 385](#page-384-0) **[Codecs](#page-185-0)** [and jitter buffer 186](#page-185-0) communication server [245–](#page-244-0)[246](#page-245-0) [Conference key](#page-205-0) [IP Softphone 2050 206](#page-205-0) [connection history 244](#page-243-0) [Connections settings 244](#page-243-0) [contact a server 244](#page-243-0) [Controls 76](#page-75-0) [Corporate Directory 356](#page-355-0)

## **D**

[d Call forward key](#page-676-0) [IP Phone 2004 677](#page-676-0) [Desk-mount bracket 80](#page-79-0) [DHCP](#page-664-0) [Ack message 665](#page-664-0) [Discovery request 665](#page-664-0) [VLAN ID discovery 665](#page-664-0)

[diagnostic utilities 569](#page-568-0) [Diagnostic utilities](#page-571-0) [Authentication State 572](#page-571-0) [Authenticator ID 572](#page-571-0) [Command Line Interface \(CLI\) 570](#page-569-0) [data display pages 584](#page-583-0) [DeviceID 572](#page-571-0) [DHCP information process 571](#page-570-0) [Ethernet statistics 571](#page-570-0) [IDU command printout in LD 32 for](#page-597-0) [IP Phone with a NAT 598](#page-597-0) [IDU command printout in LD 32 for](#page-598-0) [IP Phone without a NAT 599](#page-598-0) [IP Networking statistics 571](#page-570-0) [Network Address Translation \(NAT\)](#page-594-0) [Traversal 595](#page-594-0) [Network QoS Process 572](#page-571-0) [Ping and TraceRoute 571](#page-570-0) [RTP/RTCP statistics 572](#page-571-0) [Supplicant Status 572](#page-571-0) [UNIStim/RUDP statistics 571](#page-570-0) [Using CLI Commands 597](#page-596-0) [Diagnostic Utilities](#page-569-0) [Network diagnostic utilities](#page-569-0) [availability 570](#page-569-0) [Display label 76](#page-75-0) [Driver software](#page-210-0) [headset adapter 211](#page-210-0) [Dynamic Host Configuration Protocol 391](#page-390-0)

# **E**

[Early Packet Resync 249](#page-248-0) [Emergency Services for Virtual Office 359](#page-358-0) [Enabling Full Duplex mode for 2000](#page-382-0) [Series and 1200 Series IP](#page-382-0) [Phones 383](#page-382-0) [Enabling Full Duplex mode for IP](#page-385-0) [Phone 1120E/1140E/1150E 386](#page-385-0) [Enabling Full Duplex mode for IP](#page-386-0) [Phone 1165E 387](#page-386-0) [Enabling Full Duplex mode for IP](#page-383-0) [Phone 2007 384](#page-383-0) [Enhanced UNIStim Firmware](#page-359-0) [download 360](#page-359-0) [Ethernet 246](#page-245-0) [hardware addresses 246](#page-245-0) [Ethernet frame 662](#page-661-0) [extranet client 246](#page-245-0)

### **F**

[Feature keys](#page-205-0) [IP Softphone 2050 206](#page-205-0) **[Features](#page-358-0)** [Active Call Failover 359](#page-358-0) [Caller ID display order 368](#page-367-0) [Callers List 356](#page-355-0) [Corporate Directory 356](#page-355-0) [Emergency Services for Virtual](#page-358-0) [Office 359](#page-358-0) [Enhanced UNIStim Firmware](#page-359-0) [download 360](#page-359-0) [IP Call Recording 357](#page-356-0) [Live Dialpad 368](#page-367-0) [Media security 360](#page-359-0) [Normal Mode Indication 368](#page-367-0) [Password Administration 357](#page-356-0) [Personal Directory 356](#page-355-0) [Redial List 356](#page-355-0) [Virtual Office 359](#page-358-0) [Firmware Version 246](#page-245-0) [flexible interface 243](#page-242-0)

# **H**

[Hardware ID](#page-245-0) [box. 246](#page-245-0) [Hardware ID screen 245](#page-244-0) [Headset adapter](#page-210-0) [driver software 211](#page-210-0) [Highwater mark 249](#page-248-0)

## **I**

[installation](#page-241-0) [MVC 2050 242](#page-241-0) [integrated switch 673](#page-672-0) [IP Audio Conference Phone 2033](#page-99-0) [Changing TN 100](#page-99-0) [Reinstalling 99](#page-98-0) [Replacing 100](#page-99-0) [IP Call Recording 357](#page-356-0) [IP Line IP stack 662](#page-661-0) [IP Phone](#page-568-0) [diagnostic utilities 569](#page-568-0) [IP Phone 1110 257](#page-256-0) [IP Phone 1110 display characteristics 262](#page-261-0) [IP Phone 1210 123](#page-122-0) [Changing TN 136](#page-135-0) [Introduction 123](#page-122-0) [keys and functions 126](#page-125-0)

[Removing 138](#page-137-0) [Replacing 137](#page-136-0) [IP Phone 1220 139](#page-138-0) [IP Phone 1230 157](#page-156-0) [IP Phone 2001](#page-39-0) [Changing TN 40](#page-39-0) [Introduction 29](#page-28-0) [keys and functions 31](#page-30-0) Removing [41](#page-40-0), [101](#page-100-0) [Replacing 41](#page-40-0) [IP Phone 2002 80](#page-79-0) [IP Phone 2004 80](#page-79-0) [IP Phone controls 76](#page-75-0) IP Phone KEM [75](#page-74-0), [80](#page-79-0) [IP Phone Key Expansion Module \(KEM\) 75](#page-74-0) [IP Phones](#page-674-0) [environmental specifications 675](#page-674-0) [IP Softphone 2050](#page-207-0) [software version 208](#page-207-0) [TN 208](#page-207-0)

## **J**

[jitter buffer 249](#page-248-0) [Jitter buffer](#page-185-0) [setting 186](#page-185-0)

# **K**

[Key expansion module](#page-76-0) [configuration 77](#page-76-0) [connection 81](#page-80-0) Description [75](#page-74-0), [343](#page-342-0) [display 76](#page-75-0) [features 76](#page-75-0) [initialization 81](#page-80-0) [installation 80](#page-79-0) [key number assignments 77](#page-76-0) [operating parameters 82](#page-81-0) [package components 77](#page-76-0) [Key expansion module \(KEM\) 75](#page-74-0)

# **L**

[Language](#page-178-0) [IP Softphone 2050 Application](#page-178-0) [menu 179](#page-178-0) [Late Packet Resync 249](#page-248-0) [Line/feature keys 76](#page-75-0) [Listener IP screen 250](#page-249-0) [Live Dialpad 368](#page-367-0)

# **M**

MAC address [245–](#page-244-0)[246](#page-245-0) [Media security 360](#page-359-0) [Message waiting key 677](#page-676-0) [IP Softphone 2050 206](#page-205-0) [MVC 2050](#page-231-0) [software 232](#page-231-0)

# **N**

[network interface cards 250](#page-249-0) [Normal Mode Indication 368](#page-367-0) [Nortel Contivity Extranet Switch 246](#page-245-0)

# **P**

[p bits 662](#page-661-0) [packets 249](#page-248-0) [Party conference key](#page-676-0) [IP Phone 2004 677](#page-676-0) [Password Administration 357](#page-356-0) [pauses in transmission and reception](#page-251-0) [gaps 252](#page-251-0) [PDA](#page-240-0) [battery life 241](#page-240-0) [battery life, call duration 242](#page-241-0) [battery types 242](#page-241-0) [extended-life battery 242](#page-241-0) [processor speed adverse affects 241](#page-240-0) [Personal Digital Assistant](#page-231-0) [PDA 232](#page-231-0) [Personal Directory 356](#page-355-0) [Personal settings 244](#page-243-0) [Power over Ethernet \(PoE\) 673](#page-672-0) [Power requirements](#page-673-0) [IP Phone 2001, IP Phone 2002, and](#page-673-0) [IP Phone 2004, power over](#page-673-0) [Ethernet 674](#page-673-0) [Privacy release key](#page-206-0) [IP Softphone 2050 207](#page-206-0) [Profiles](#page-246-0) [create, delete, modify, change,](#page-246-0) [export, import 247](#page-246-0)

# **R**

[random hardware IDs 246](#page-245-0) [Redial List 356](#page-355-0) **[Registration](#page-599-0)** [error messages 600](#page-599-0) [registry key 244](#page-243-0)

### **702**

[removing](#page-242-0) [MVC 2050 243](#page-242-0) [Reserved keys](#page-206-0) [IP Phone Softphone 2050 207](#page-206-0) [Ring again key](#page-676-0) [IP Phone 2004 677](#page-676-0) [IP Softphone 2050 207](#page-206-0) [Ringing number pickup key](#page-677-0) [IP Phone 2004 678](#page-677-0) [IP Softphone 2050 207](#page-206-0) [roaming/handover 252](#page-251-0)

# **S**

[Settings screen](#page-243-0) [Server tab 244](#page-243-0) [Setup](#page-242-0) [MVC 2050 243](#page-242-0) **[Sounds](#page-246-0)** [audible notification connection,](#page-246-0) [disconnection 247](#page-246-0) [Server connected 248](#page-247-0) [Server unreachable 248](#page-247-0) [Server unresponsive 248](#page-247-0) [specific address 250](#page-249-0) [specific port](#page-249-0) [IP port 5000 250](#page-249-0) [Specifications 673](#page-672-0) [Speed dial](#page-677-0) [IP Phone 2004 678](#page-677-0) [IP Softphone 2050 207](#page-206-0) [Start up](#page-217-0) [IP Softphone 2050 218](#page-217-0) [Structural baseplate 80](#page-79-0) [System settings 244](#page-243-0)

# **T**

[TN](#page-207-0) [IP Softphone 2050 208](#page-207-0) [Transfer key](#page-676-0) [IP Phone 2004 677](#page-676-0) [Trivial File Transfer Protocol 647](#page-646-0)

# **V**

[version number 246](#page-245-0) [Virtual Office 359](#page-358-0) [VLAN](#page-660-0) [802.1Q 661](#page-660-0) [VLAN ID](#page-664-0) [discover using DHCP 665](#page-664-0)

> Nortel Communication Server 1000 IP Phones Fundamentals NN43001-368 06.03 16 December 2009

# **W**

[wireless network 252](#page-251-0)

### Nortel Communication Server 1000

## IP Phones Fundamentals

Release: 5.x and 6.0 Publication: NN43001-368 Document revision: 06.03 Document release date: 16 December 2009

Copyright © 2003-2009 Nortel Networks. All Rights Reserved.

While the information in this document is believed to be accurate and reliable, except as otherwise expressly agreed to in writing NORTEL PROVIDES THIS DOCUMENT "AS IS" WITHOUT WARRANTY OR CONDITION OF ANY KIND, EITHER EXPRESS OR IMPLIED. The information and/or products described in this document are subject to change without notice.

Nortel, Nortel Networks, the Nortel logo, and the Globemark are trademarks of Nortel Networks.

The *Bluetooth®* word mark and logos are owned by the Bluetooth® SIG, Inc. and any use of such marks by Nortel Networks is under license.

All other trademarks are the property of their respective owners.

To provide feedback or to report a problem in this document, go to www.nortel.com/documentfeedback.

www.nortel.com

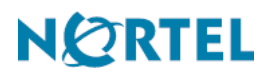